# Ghidul practic IRONCAD

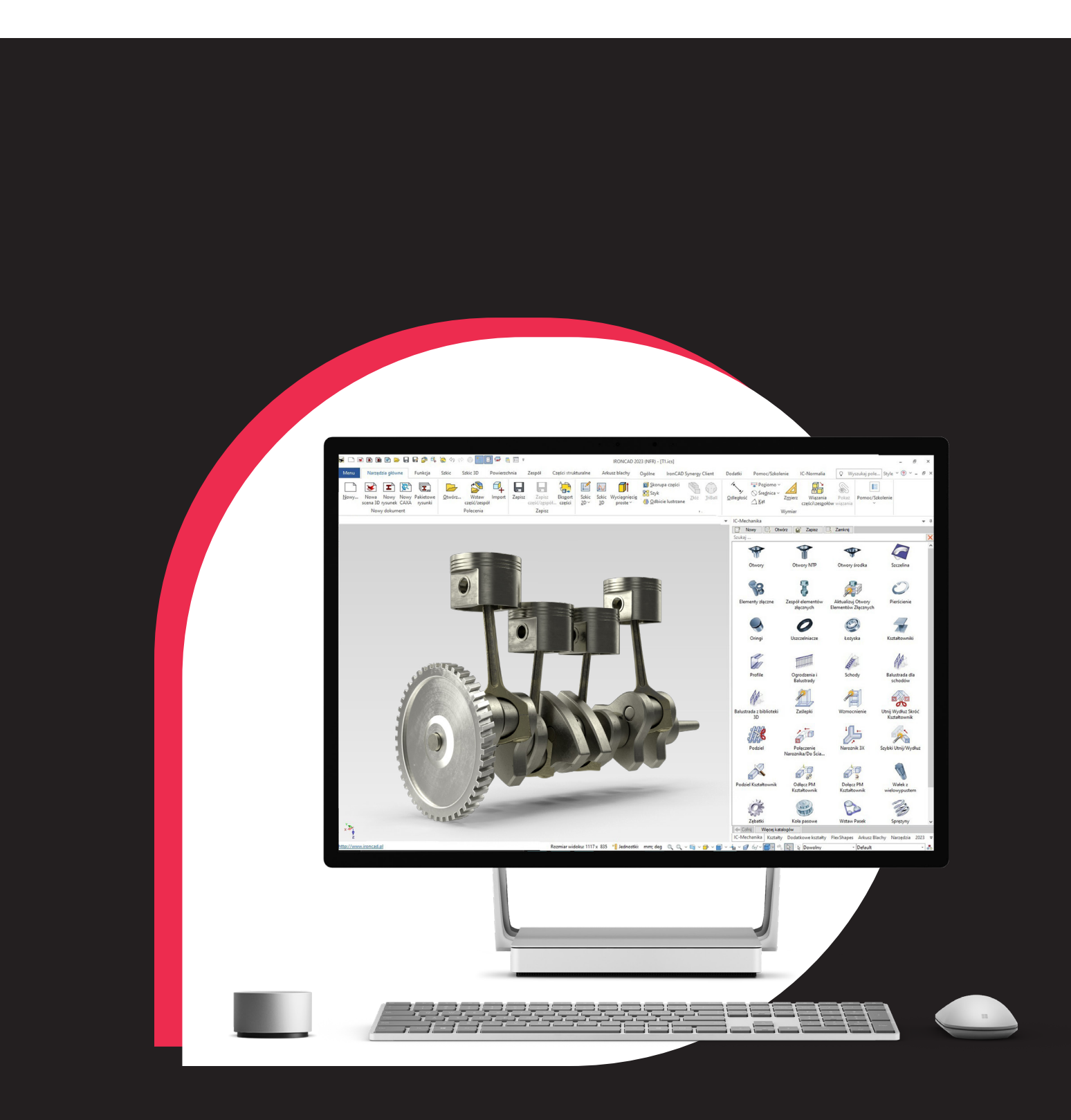

IRONCAD este un sistem de proiectare asistată de calculator (CAD) care utilizează tehnici solide de modelare 3D pentru a construi o reprezentare a unui obiect, proiect, clădire sau orice altceva vă puteți imagina. Acest model poate fi rudimentar sau precis, în funcție de nevoile dumneavoastră. IRONCAD poate fi utilizat pentru modelarea conceptuală foarte rapidă, pentru a stabili impactul inițial al unui proiect sau pentru sisteme de modelare precisă a detaliilor. Desenele 2D tradiționale sunt create prin realizarea unui instantaneu al modelului 3D. În acest fel, IRONCAD menține atât modelul, cât și desenul în direcția corectă.

IRONCAD a fost unul dintre primele sisteme care a realizat vizualizarea, desenarea și animarea completă a designului 3D în cadrul PC-ului de birou. IRONCAD utilizează funcționalitatea "drag and drop" la modelarea solidelor pentru a oferi cea mai simplă modalitate de accesare a părților mediului de proiectare/desenare, oferind în același timp același nivel de performanță și compatibilitate ca și în cazul aplicațiilor mai scumpe.

# **Cuprins**

- **1. Concepte de proiectare**
- **1.1 Construcția pieselor**
- **1.2 Asamblarea mai multor piese**
- **1.3 Crearea unui desen 2D al unei piese**
- **1.4 Fabricarea piesei**
- **1.5 Comunicarea piesei**
- **2 Diferite medii**
- **2.1 Scene 3D**
- **2.2 Desen 2D**
- **2.3 Istorie bazată și nu istorie observată**
- **3 IRONCAD - un ghid de pornire rapidă**
- **3.1 Pornirea IRONCAD**
- **3.2 Crearea primului model 3D în IRONCAD**
- **3.2.1 Crearea unui document de scenă 3D**
- **3.2.2 Utilizarea glisării și plasării într-o scenă**
- **3.2.3. Redimensionarea unei prisme folosind valori exacte**
- **3.2.4 SmartSnap**
- **3.2.5 Utilizarea TriBall**
- **3.3 Comunicarea între părți**
- **3.3.1 Crearea unui desen 2D**
- **3.3.2 Crearea de randări foto-realiste.**
- **3.3.3 Exportul unui model 3D.**
- **3.4 Lucrează cu echipele pentru a finaliza proiectul.**
- **3.4.1 Proiectarea ansamblului.**
- **3.4.2 Lucrul cu operațiile booleene.**

**3.4.3 Utilizarea funcțiilor inteligente.**

**3.4.4. Utilizarea unei găuri inteligente existente ca bază pentru o nouă gaură.**

**3.4.5 Crearea de caracteristici dintr-o schiță.**

**3.4.6. Lucrul cu Îmbinări/Înclinări**

**3.4.7 Poziționarea cu constrângeri.**

**3.4.8 Crearea unui desen al ansamblului desfășurat.**

**4 Utilizarea schiței 2D în proiectarea pieselor.**

**4.1 Mânere de formă vs. mânere de gabarit.**

**4.1.1. Poziționarea funcțiilor și a planurilor cu ajutorul mânerelor de formă.**

**4.2 Utilizarea instrumentelor de editare 2D de bază.**

**4.2.1 Crearea unui volant cu ajutorul spiralei InteliShape.**

**4.3 Crearea unei schițe precise.**

**4.3.1 Poziționarea unei linii folosind dimensiunea de poziție a punctului final.**

**4.4 Editarea unei secțiuni transversale a unui InteliShape existent.**

**4.4.1 Configurarea pieselor pentru editarea proiectului.**

**4.4.2 Utilizarea comenzii Offset Curves.**

**4.5 Utilizarea restricțiilor 2D.**

**4.5.1. Adăugarea restricțiilor dimensionale.**

**4.5.2 Adăugarea unei constrângeri de geometrie.**

**4.5.3 Asigurarea predictibilității schimbării.**

**4.5.4 Cum influențează constrângerile comportamentul mânerelor de formă.**

**4.5.5 Modificări de precizie ale modelului cu ajutorul manerelor de formă.**

**4.5.6. Erori de suprapunere a geometriei.**

**4.5.7 Adăugarea ipotezelor de proiectare completă a volantului.**

**4.6 Modelarea IntelliShape Drag and Drop vs. modelarea secțiunii 2D.**

- **4.6.1 Ștergeți schița găurii centrale.**
- **4.7 Setarea numelor și culorilor pentru piese și IntelliShapes.**
- **4.7.1 Schimbarea culorii pieselor.**
- **4.8 Utilizarea catalogului Advanced Shapes.**
- **4.9 Economisirea componentelor.**
- **4.10 Lucrul cu mai multe părți într-un singur fișier.**
- **4.10.1 Crearea arborelui cotit.**
- **4.10.2. Adăugarea unui arbore.**
- **4.10.3. Crearea manivelei.**
- **4.10.4 Crearea de linii tangente.**
- **4.10.5 Crearea de restricții tangente și concentrice.**
- **4.11 Constrângeri parametrice cu expresii.**
- **4.11.1. Controlul parametric al manivelei.**
- **4.12 Formarea ansamblului.**
- **4.12.1 Crearea unui ansamblu din elemente existente.**
- **4.13 Triball și elemente conectate.**
- **4.13.1 Utilizarea TriBall pentru a crea forme conectate.**
- **4.14 Adăugarea de informații cu ajutorul parametrilor.**
- **4.14.1. Formatul tabelului de parametri.**
- **4.14.2. Adăugarea controlului la caracterul dinți.**
- **4.14.3 Adăugarea parametrilor definiți de utilizator.**
- **4.14.4 Stabilirea unghiului dintre dinți.**
- **4.15 Modificări de proiectare.**
- **4.15.1. Aplicarea inteligenței în materie de modificări de proiectare.**
- **5 TriBall de la IRONCAD**
- **5.1 Anatomia TriBall.**
- **5.1.1. TriBall Zona 1**
- **5.1.2 TriBall Zona 2.**
- **5.1.3 TriBall Zona 3.**
- **5.1.4 Schimbarea poziției TriBall.**
- **5.2 Exemple practice de utilizare a TriBall.**

**5.3 Utilizarea suporturilor de orientare TriBall pentru poziționarea pieselor.**

- **5.4 Utilizarea punctului central TriBall pentru poziționarea piesei.**
- **5.5 Restricție temporară (declarare) a axei TriBall.**
- **5.6 Comandă paralelă cu marginea.**
- **5.7 Comandă perpendiculară pe perete.**
- **5.8 Metoda "Drag and Drop" de repoziționare a TriBall.**
- **5.9 Command To Point.**
- **5.10 Reglarea elementului coadă de rândunică.**
- **5.11 Comandă Reverse TriBall.**
- **5.12 Comandă de la punct la punct.**
- **5.13 Comenzi către punctul central**
- **5.14 Utilizarea opțiunii "Copiere în plan" a TriBall**
- **5.15 Utilizarea TriBall pentru a crea copii legate.**
- **5.16 Orientare folosind suprafețe existente pentru a le "atașa".**
- **5.17 Utilizarea incrementului de atașament cu TriBall.**
- **5.18 Crearea unui model de aranjare radială în TriBall.**
- **6 Crearea unei Desene IRONCAD.**
- **6.1 Crearea desenelor de bază.**
- **6.1.1 Crearea unei vederi standard.**
- **6.1.2 Modificarea opțiunilor de redare și a scalei de vizualizare.**
- **6.1.3 Mutarea vederii.**
- **6.1.4 Crearea unui cadru de punct de referință.**
- **6.1.5 Adăugarea SmartDimensions.**
- **6.1.6. Toleranță de formă și poziție (toleranță geometrică).**
- **6.1.7. Crearea de linii centrale.**
- **6.1.8. Crearea curbelor de referință.**
- **6.1.9 Desene pe mai multe foi și vederi suplimentare.**
- **6.1.10. Adăugarea unei vizualizări detaliate.**
- **6.1.11 Crearea unei vederi auxiliare.**
- **6.1.12 Orientarea selecției.**
- **6.1.13 Crearea unui tabel de găuri.**
- **6.1.14 Utilizarea instrumentelor de desenare a foilor.**
- **6.1.15 Stiluri și straturi.**
- **6.1.16 Adăugarea unui strat**
- **6.2 Asamblarea pieselor/planurilor.**
- **6.3 Exportul desenului.**
- **7. IRONCAD. Utilizarea foilor de tablă.**
- **7.1 Foi de metal.**
- **7.2 Adăugarea unei curbe cu bază.**
- **7.2.1 Modificarea unghiului de îndoire.**
- **7.2.2. Reorientarea suporturilor de lungime.**
- **7.3 Adăugarea unei curbe cu o bază conectată.**
- **7.3.1 Curbura.**
- **7.3.2. Îndoire.**
- **7.3.3. Racordarea.**
- **7.4. Adăugarea de îndoituri subcotate.**
- **7.5 Adăugarea unei funcții standard de perforare.**
- **7.6 Adăugarea de rotunjiri.**

**7.7 Utilizarea cataloagelor pentru elementele utilizate în mod obișnuit.**

**7.8 Adăugarea unui grup de găuri.**

**7.9 Manipularea funcției cu ajutorul TriBall.**

**7.10 Utilizarea instrumentului In Bend**

**7.11 Utilizarea elementelor de catalog standard în procesul de proiectare a tablelor metalice.**

**7.12 Extindeți piesele.**

**7.13 Crearea unei schițe 2D pentru piesa din tablă.**

**7.14 Definirea formelor de perforare personalizate**

**8 Renderizare foto-realistă**

**8.1 Adăugarea realismului de afișare pe ecran.**

**8.1.1. Contextul scenei.**

**8.2 Renderizare de bază.**

**8.2.1. Scena de expunere.**

**8.3 Utilizarea suprafețelor din catalog.**

**8.4 Modificarea texturii suprafeței.**

**8.5 Salvarea texturii suprafeței în catalog.**

**8.6 Setarea proprietăților materialului texturii suprafeței.**

**8.7 Modificarea finisajului suprafețelor individuale.**

**8.8 Adăugarea unui realism mai mare cu evidențierea fundalului HDRI.**

**8.9 Adăugarea de lumină discretă.**

**8.10 Finalizarea scenei.**

**8.11 Adăugarea de autocolante.**

**8.12 Încheierea lucrărilor de proiectare.**

**8.13 Imagine de dimensiune a posterului.**

**8.13.1 Asigurați-vă că ceea ce vedeți este ceea ce doriți.**

**9. Animație în IRONCAD.**

**9.1 Controlul de bază al segmentelor de animație.** 

**9.1.1 Lungime, înălțime și lățime.**

**9.1.2 Cheia.**

**9.1.3. TriBall.**

**9.2 Animație cu dispunerea sculei cu grindă L.** 

**9.2.1 Deschiderea plăcii superioare.**

**9.2.2. Deschiderea plăcii inferioare.**

**9.2.3. Animație a știfturilor de ghidare.**

**9.2.4 Adăugarea unui nou segment de animație la o traiectorie de animație existentă.**

- **9.3 Editorul SmartMotion.**
- **9.4 Creați o secțiune de încadrare dinamică.**
- **9.5 Exportul animațiilor.**
- **10. Exemple de proiectare in Ironcad**

# **1.Concepte de proiectare.**

Orice proiect de construcție pe care îl puteți întâlni în IRONCAD are cinci faze

# **1.1 Construirea unei piese**

În primul rând, creați o piesă selectând una dintre InteliShapes (termenul pentru funcțiile cu inteligența IRONCAD). Alegeți din formele corespunzătoare din catalog sau creați un profil 2D care poate fi extins la forme 3D personalizate.

# **1.2 Asamblarea mai multor piese**

Pentru a reflecta structura proiectului sau atunci când este de dorit să se manipuleze mai multe părți ca una singură, combinați-le sub forma unui ansamblu. În timpul opțiunii de a manipula mai multe obiecte simultan, fiecare componentă a ansamblului își păstrează individualitatea. În plus, pot fi utilizate componente de asamblare care sunt operațiuni de tăiere care afectează părți ale ansamblului.

# **1.3 Crearea unui desen 2D al unei piese**

Pentru a comunica proiectul către mai multe departamente diferite ale companiei, este foarte important să puteți crea un desen 2D al unei piese/unui ansamblu 3D. Pur și simplu selectați dimensiunea corectă a desenului și plasați vizualizările 3D necesare în acesta. Vizualizările alternative, dimensiunile, adnotările, precum și alte elemente de desen 2D pot fi legate de desenul 3D, astfel încât orice modificare a modelului să se reflecte automat în desenul 2D.

# **1.4 Executarea părții**

Ca instrumente de comunicare suplimentare, adăugați culoare și carton, efecte de iluminare, lovituri, reflexii și transparență pentru a oferi o redare foto-realistă a unei piese pentru a fi inclusă în broșuri, pagini web sau pur și simplu pentru a ajuta la comunicarea unei idei către alte persoane.

# **1.5 Comunicarea piesei**

În cele din urmă, piesa poate fi transferată foarte ușor către alte companii. IRONCAD oferă funcții extinse de traducere pentru exportul pieselor către alte pachete software și oferă numeroase instrumente de comunicare, cum ar fi pachetele de vizualizare și vizibilitate care pot fi trimise în lanțul de proiect după avizare. Desigur, nu toate proiectele vor necesita toate cele cinci concepte enumerate mai sus. Activitatea dumneavoastră poate fi finalizată după ce ați construit și executat conceptele, de exemplu.

# **2. Medii diferite**

IRONCAD oferă o interfață de utilizator similară, dar diferită din punct de vedere funcțional, pentru finalizarea unui proiect: o scenă 3D și un desen 2D. În plus, IRONCAD oferă o modelare unică a mediului pentru a se potrivi perfect cu intenția de proiectare.

# **2.1 Scene 3D**

Proiectarea unei piese 3D are loc pe o scenă. Scenele constau din piese/ansambluri unice sau multiple, create cu ajutorul nucleului de modelare ACIS sau Parasolid (sau chiar un amestec, despre care putem discuta într-o lecție avansată). Acestea sunt salvate ca documente cu extensia ".ics".

# **2.2 Desen 2D**

Crearea unei vizualizări de desen 2D din piese/ansambluri 3D are loc în mediul de desenare. Desenele conțin o vedere 3D asociativă a piesei/ansamblului și toate descrierile suplimentare necesare pentru a o reprezenta în totalitate. Acestea sunt salvate ca document cu extensia .icd sau .exb (în funcție de mediul de desen utilizat).

# **2.3 Istorie bazată și nu istorie observată**

În plus față de cele două medii, IRONCAD utilizează o tehnică de modelare a scenelor 3D cunoscută sub numele de "history based". Fiecare formă sau caracteristică a unui desen sau model este salvată ca element individual și poate fi modelată în voie. Cu toate acestea, spre deosebire de majoritatea pachetelor de styling 3D, IRONCAD nu suferă de limitările impuse de ordinea în care sunt create aceste caracteristici. Cu alte cuvinte, IRONCAD nu se bazează pe istorie. De exemplu, este posibil să doriți să întindeți un element creat la începutul unui proiect - o operațiune foarte simplă în IRONCAD. Cu toate acestea, în majoritatea celorlalte sisteme, funcția poate "vedea" funcțiile prezentate anterior în arborele istoric. Această structură rigidă poate oferi, de asemenea, un proces de proiectare unic și, în același timp, este oferită ca un model de proiectare opțional în IRONCAD, numit piese de construcție. Pur și simplu schimbați tipul de proiectare pentru a crea piese în oricare dintre modurile de proiectare care se potrivesc cu sarcina specifică a proiectului în orice moment.

# **3 IRONCAD - un ghid de pornire rapidă**

Conceptele IRONCAD sunt adoptate foarte repede. Această secțiune vă va prezenta funcțiile de bază ale IRONCAD, astfel încât să puteți fi productiv în câteva ore. Subiectele abordate vor fi :

- Crearea unui concept de model 3D
- Dimensionarea unei caracteristici pentru a reflecta dimensiunile dorite
- Adăugarea mai multor caracteristici detaliate
- Crearea unei randări foto-realiste
- Adăugarea marginilor de rotunjire și de șanfrenare
- Crearea unui desen detaliat
- Construirea unui ansamblu și detalierea acestuia

Acest ghid rapid va prezenta conceptul unic de modelare drag-and-drop al IRONCAD. După modelarea inițială a pieselor și explorarea gamei de instrumente de comunicare, acesta va fi utilizat pentru a proiecta ansamblul de scule, creând o serie de piese până la asamblarea complet detaliată.

## **3.1 Pornirea IRONCAD**

Din grupul de programe Windows, găsiți grupul IRONCAD și porniți IRONCAD. Dacă ați instalat sistemul ca versiune de probă, IRONCAD va deschide un ecran de întâmpinare care vă va arăta câte zile mai aveți până la expirarea versiunii de probă și va deschide o pagină web și vă va direcționa către punctul de resurse disponibile de pe pagina principală a IRONCAD. Veți vedea, de asemenea, o casetă de selectare care ascunde ecranul de bun venit al licenței versiunii de încercare până la încheierea perioadei de încercare. Dacă faceți clic pe acest buton, veți accelera considerabil procedura de pornire și, pe de altă parte, se va închide o fereastră care arată numărul de zile rămase până la sfârșitul versiunii de încercare (care poate fi afișată în viitor și în bara de titlu a aplicației).

După ce porniți IRONCAD, pe ecran vor apărea patru opțiuni.

- Creați un nou document de scenă

Documentul de scenă reprezintă designul 3D al mediului IRONCAD . Este locul unde se creează proiecte, de la un șurub la o navă de război.

- Creați un nou document de desen

Comunicarea designului printr-un desen 2D poate dura ceva timp pe care trebuie să îl așteptați. În IRONCAD, desenele 2D sunt create fie prin crearea de geometrie 2D "liberă", fie prin preluarea unei imagini instantanee a unui model 3D existent. În acest din urmă caz, IRONCAD menține legătura între modele și desen, asigurându-se că desenul și modelul 3D se mențin în același ritm.

- Creați un nou document de proiect CAXA

Pentru cei care sunt familiarizați cu AutoCad, desenele pot fi create într-un mediu familiar. La fel ca în cazul dezvoltării standard a instrumentelor IRONCAD, vederile sunt create din modelul 3D și legăturile sunt menținute, astfel încât desenul rămâne întotdeauna în concordanță cu proiectul 3D.

- Deschideți un document existent

Vorbește de la sine!

La fel ca în toate părțile ghidului, cantitatea de detalii oferite de text se va reduce pe măsură ce secțiunea avansează. Sperăm că acest lucru va oferi o introducere clară, care nu se repetă inutil, astfel încât să putem trece rapid la discutarea domeniilor cheie ale IRONCAD.

# **3.2 Crearea primului model 3D în IRONCAD**

În această secțiune, vom crea un model de pictogramă de grindă l reprezentând IRONCAD. Acest proces va prezenta :

- Crearea unui document de scenă 3D
- Modelarea conceptuală prin glisare și fixare
- Redimensionarea la o dimensiune specificată
- Accesorii inteligente InteliZnatch
- TriBall

Întregul proces va fi acoperit în 23 de pași. Un model poate fi creat în mai puțin de 2 minute de către un utilizator IRONCAD familiarizat cu tehnicile implicate. Acest tutorial ar trebui să dureze aproximativ 20 de minute, inclusiv citirea textului și familiarizarea cu conceptele.

# **3.2.1 Crearea unui document de scenă 3D**

#### **1 Selectați Create new scene document (Creați un nou document de scenă).**

IRONCAD va afișa un panou cu șabloane de scene gata făcute. Selectați fila metric. În partea de jos a panoului, veți vedea o matrice care permite selecției curente să se stabilească ca scenă implicită. IRONCAD are o pictogramă de comandă rapidă în bara de instrumente de acces rapid - făcând clic pe aceasta, veți începe o nouă scenă folosind creația implicită din pasul anterior.

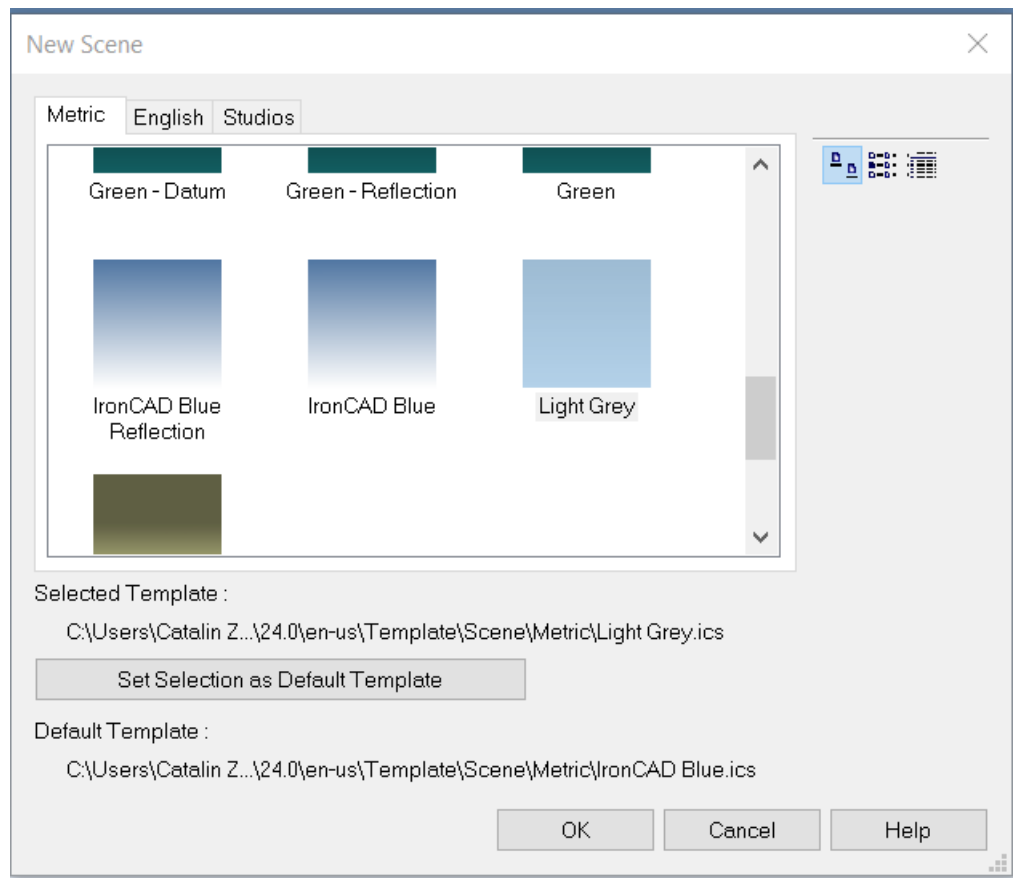

În fila Metric, selectați "Gray" (Gri) și apoi "default template selection set" (Set de selecție șablon implicit). Acest lucru poate fi resetat rapid și simplu prin crearea unei noi scene (dar nu prin utilizarea pictogramei de acces rapid pentru noua scenă).

Afișajul IRONCAD combină funcționalitatea standard Microsoft Windows cu caracteristici specifice IRONCAD.

În partea de sus a ecranului, se utilizează fila standard Microsoft Windows. În partea stângă jos a ecranului se află vizualizatorul de scene, iar în dreapta se află vizualizatorul de cataloage. În partea de jos se află un afișaj de stare care oferă informații despre scenă, o bară de linie de comandă simplă și utilă, iar în partea dreaptă se află instrumentele de navigare pe ecran.

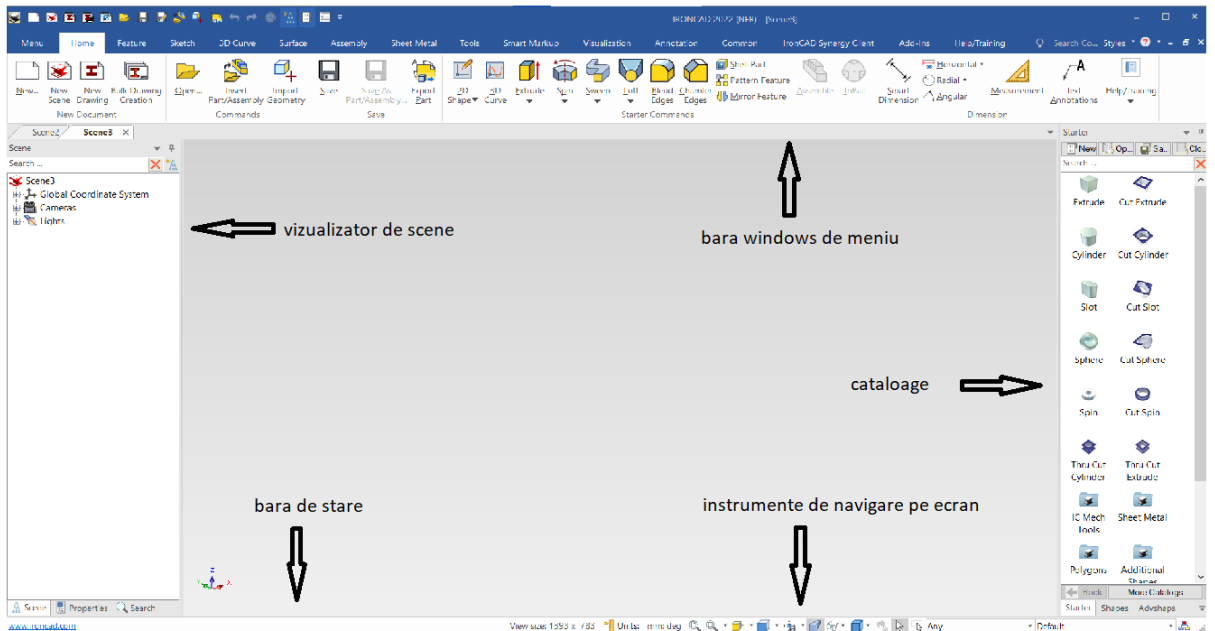

Directorul implicit care se deschide la pornire este directorul shapes - îl puteți găsi după nume în partea de jos a browserului de directoare.

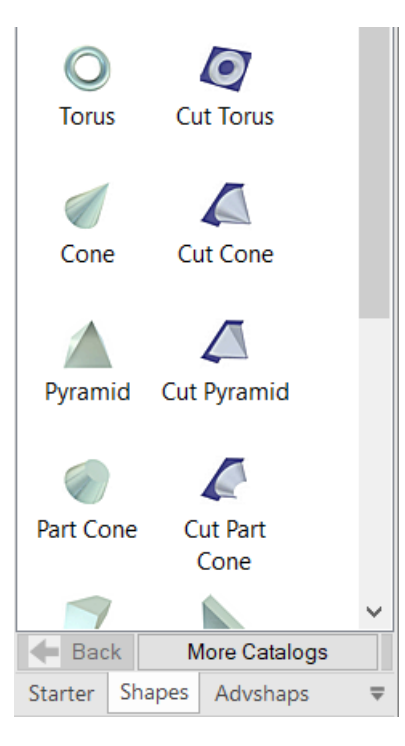

IRONCAD - Manual de utilizare

Dacă nu vedeți catalogul de forme, puteți, de asemenea,;

- Faceți clic pe săgeata în jos de lângă cataloage și selectați formele din listă

Sau dacă nu este listată:

- Selectați fila comună din bara Microsoft Windows,

- Din panoul de foldere, selectați Open (Deschidere) și apoi Browse (Răsfoiți) până la folderul scenes (IRONCAD ar trebui să deschidă imediat acest folder dacă nu poate fi găsit în folderul de instalare al IRONCAD).

- Deschideți dosarul metric și selectați shapes.icc (scurtătura din dosarul IRONCAD).

# **3.2.2 Utilizarea glisării și plasării într-o scenă**

#### **2. Trageți și fixați o formă de bloc în scenă**

Cu ajutorul butonului stâng al mouse-ului, faceți clic și mențineți apăsat butonul mouse-ului pe pictograma blocului din directorul de forme. Ținând apăsat butonul stâng al mouse-ului, trageți cursorul mouse-ului înapoi la scenă și apoi eliberați butonul stâng al mouse-ului.

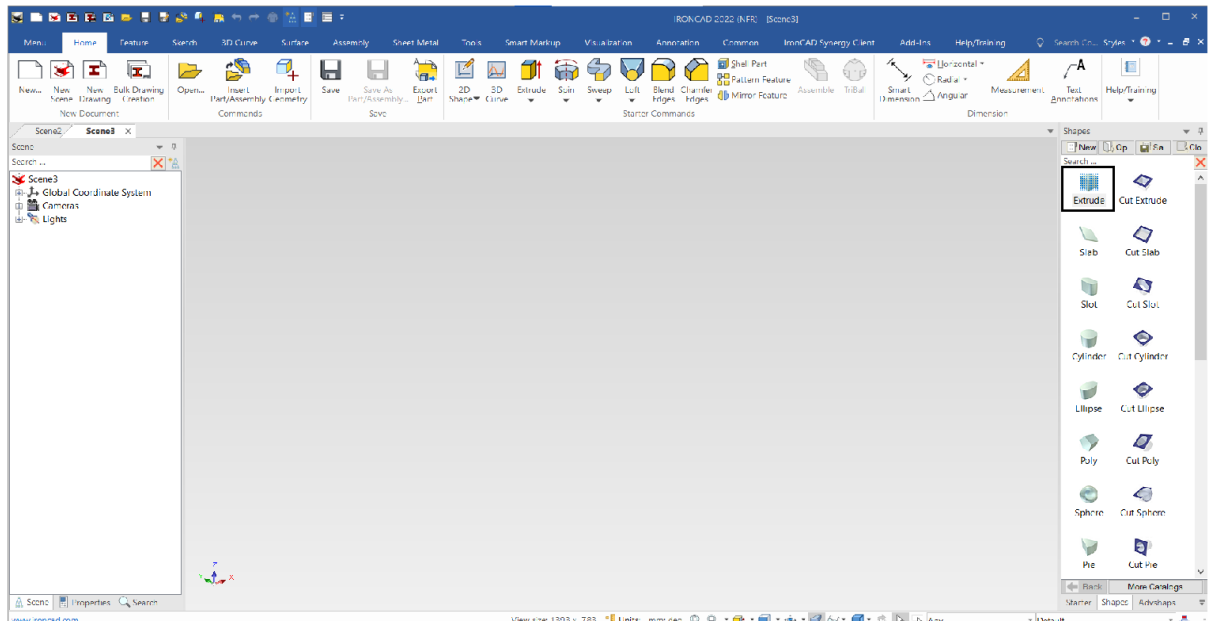

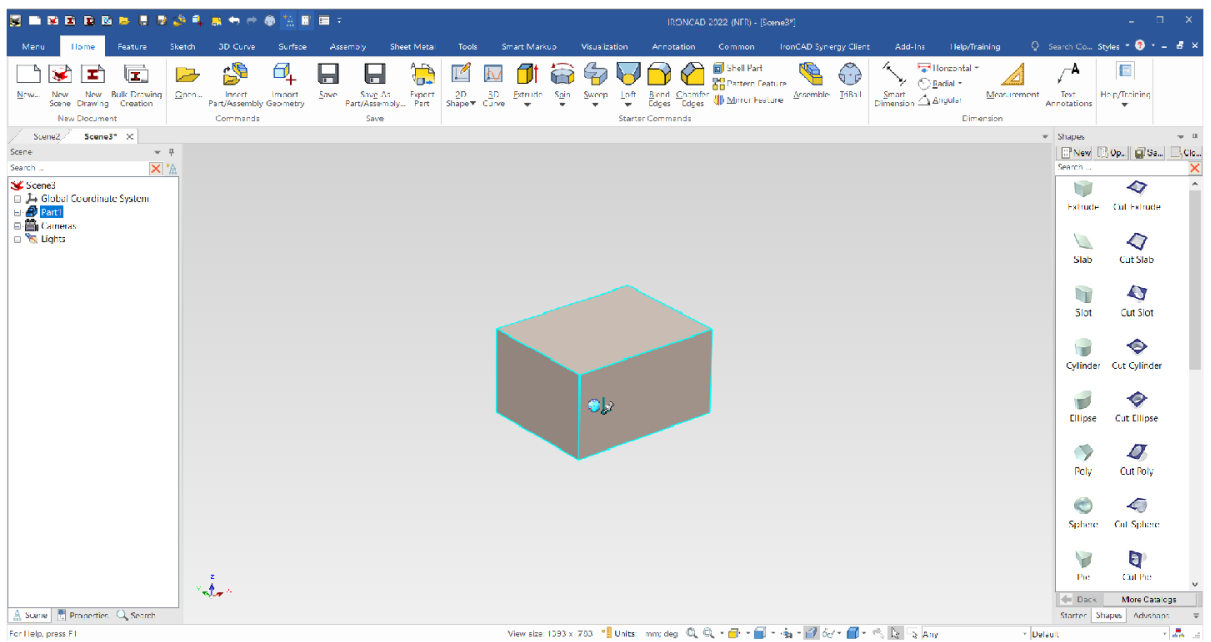

Blocul va apărea pe scenă așa cum se arată în imaginea următoare

## **3. Rotiți punctul de vedere al modelului**

Dacă mouse-ul are 3 butoane, faceți clic pe butonul din mijloc și deplasați mouse-ul pe ecran.

Acțiunea dată mută punctul de vedere, nu modelul. Acest lucru poate fi realizat și prin apăsarea tastei F3 și apoi prin apăsarea butonului stâng al mouse-ului. Pentru a deselecta acest mod de vizualizare se poate apăsa tasta Esc, se poate apăsa din nou F3 sau pur și simplu se poate elibera butonul din mijloc al mouse-ului.

## **4 Selectarea nivelului piesei**

Blocul poate fi gri cu marginile negre( în caz contrar, faceți clic pe fundal pentru a anula selecția curentă). Faceți clic o dată cu butonul stâng al mouse-ului pe bloc. În acest moment, marginile vor deveni albastre, o pictogramă albastră reprezentând piesa va fi afișată în vizualizatorul de scene IRONCAD, iar numele piesei va fi evidențiat în vizualizatorul de scene. Acest lucru se numește "mod parțial".

## **5. Extindeți piesa în browserul de scene.**

În browserul de scenă, puteți observa un "+" pe partea laterală a pictogramei piesei. Dați clic pe "+" și IRONCAD va extinde afișajul pentru a afișa conținutul piesei într-un mod foarte asemănător cu acțiunea standard a Windows Explorer. Odată extins, veți vedea o altă pictogramă, de data aceasta numită "Block" (Bloc), de culoare galbenă, cu o săgeată care indică faptul că piesa este extrudată. Veți observa, de asemenea, că acest lucru poate fi dezvoltat în continuare pentru a dezvălui profilul 2D al piesei în cauză Mai multe detalii în continuare.

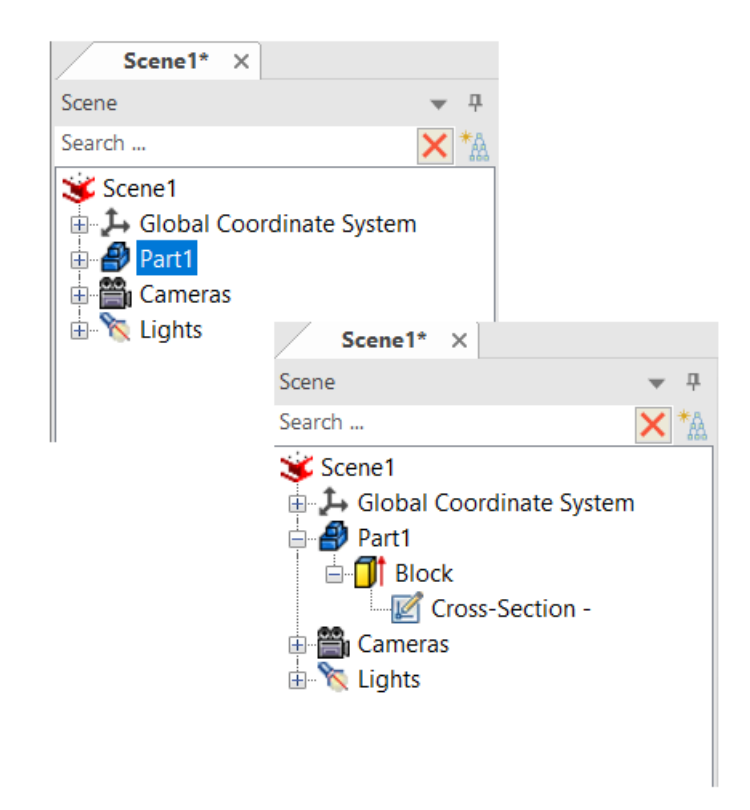

## **6 Selectarea nivelului InteliShape.**

Dacă faceți clic pe piese a doua oară, sublinierea se va schimba din albastru în galben ( în vizualizatorul de scene, afișajul va sări de la Part la Block). În acest moment, IRONCAD va afișa 6 mânere pe fiecare perete al blocului (reprezentând cadrul din jurul geometriei). Mânerele vor fi linii scurte și subțiri dispuse la 90 de grade față de fiecare față și se vor termina cu sfere roșii. Atunci când marginile sunt afișate în galben, înseamnă că figura este în modul InteliShape.

## **7 Selectați mânerul InteliShape.**

Deplasați cursorul mouse-ului pe sfera roșie făcând clic și ținând apăsat butonul stâng al mouse-ului. IRONCAD va schimba culoarea sferei din roșu în galben.

#### **8 Modificarea dimensiunii IntelliShape prin împingerea și tragerea mânerului**

În timp ce butonul mouse-ului este apăsat, deplasați mânerul prin mișcarea mouseului. Marginile galbene ale cutiei se vor mișca odată cu mânerul. În plus, IRONCAD va afișa și dimensiunile liniei pe care o deplasați. Când eliberați butonul mouse-ului, modelul va reflecta noua poziție a mânerului.

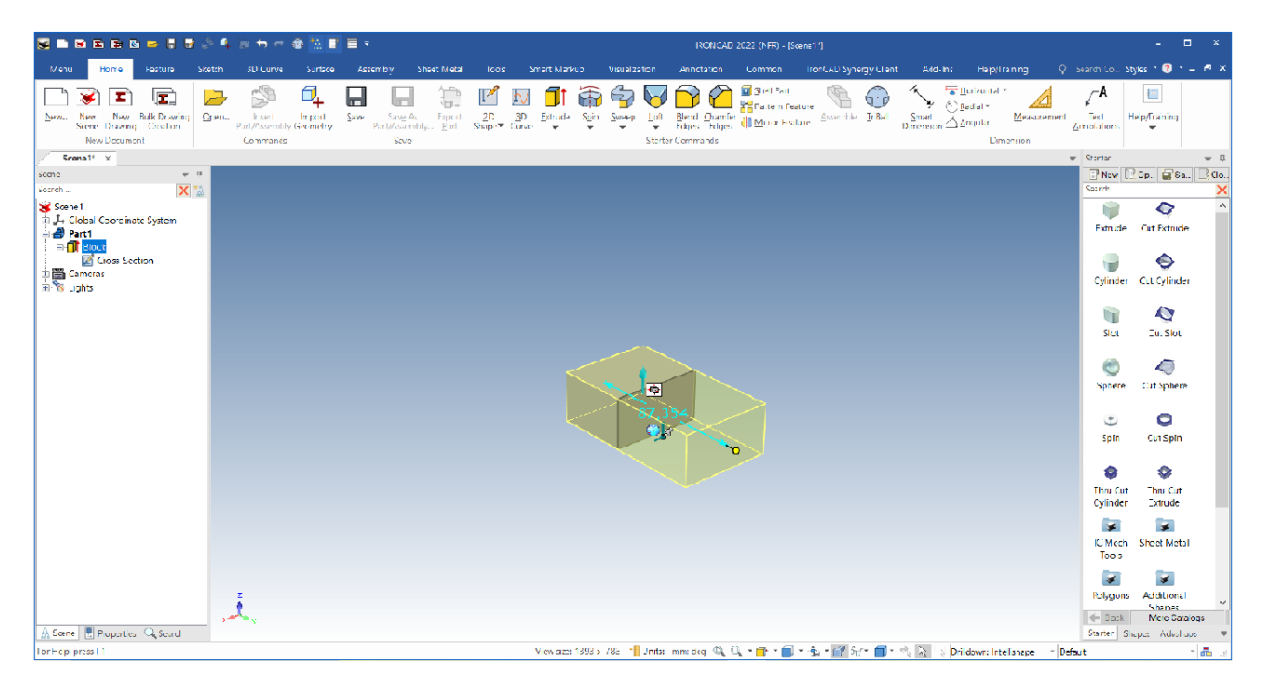

# **3.2.3. Redimensionarea unei prisme folosind valori exacte**

#### **9. Setați dimensiunea specifică a InteliShape în cauză.**

Faceți clic dreapta pe dimensiunea afișată după ce ați eliberat butonul mouse-ului pentru a seta dimensiunea blocului. IRONCAD va afișa o casetă de dialog în care puteți seta o anumită valoare. De asemenea, puteți face dublu clic pe o cotă de perete pentru a intra în fereastra de editare a valorii.

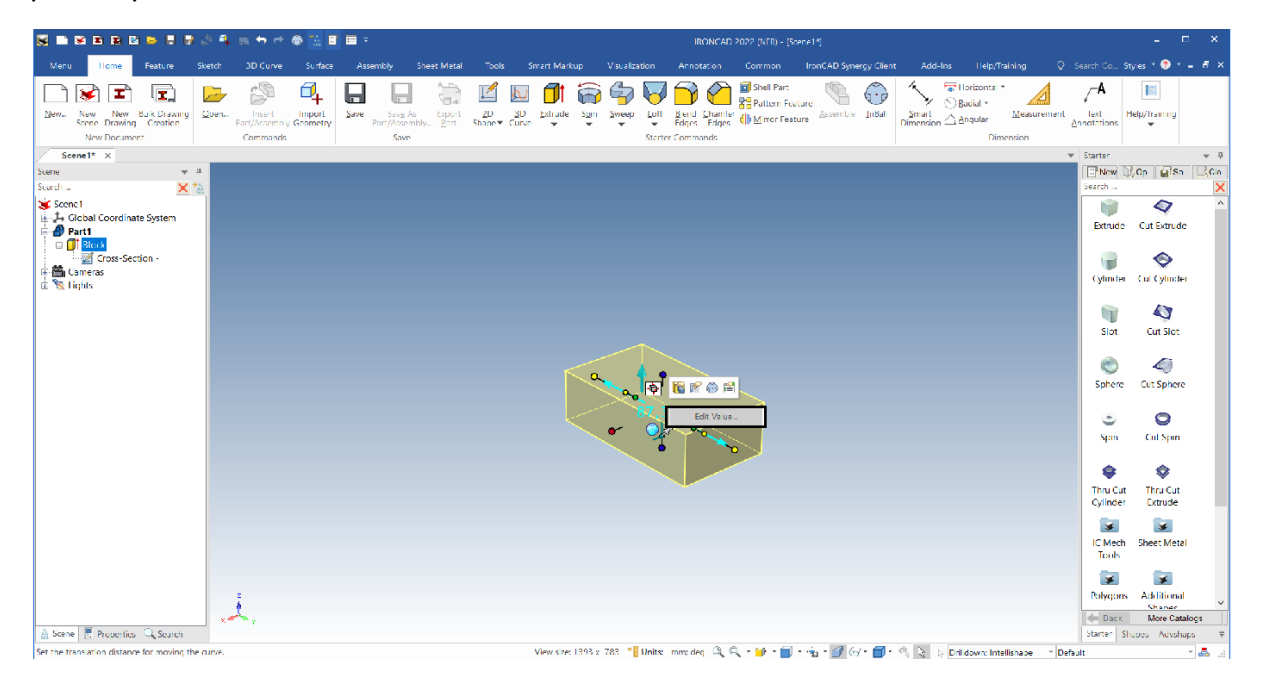

#### **10 Editarea valorilor dimensiunilor mânerelor**

Dacă dimensiunile nu sunt afișate, dați clic dreapta pe mâner și acesta va deveni galben, iar IRONCAD va afișa o casetă de dialog. Selectarea primei opțiuni, "Edit sizebox", va deschide o altă fereastră de dialog care va afișa lungimea, lățimea și înălțimea dimensiunilor totale ale formei în cauză. Valoarea afișată în dialog este valoarea mânerului selectat. Atunci când modificați valoarea suprafeței selectate, dimensiunile InteliShape se vor modifica automat și ele în funcție de suprafața selectată (dimensiunea reprezintă distanța totală dintre mânere). Dacă modificați o valoare neselectată, dimensiunea își modifică valoarea în mod simetric. De exemplu, introduceți orice valoare pentru o formă pentru a-i modifica dimensiunea.

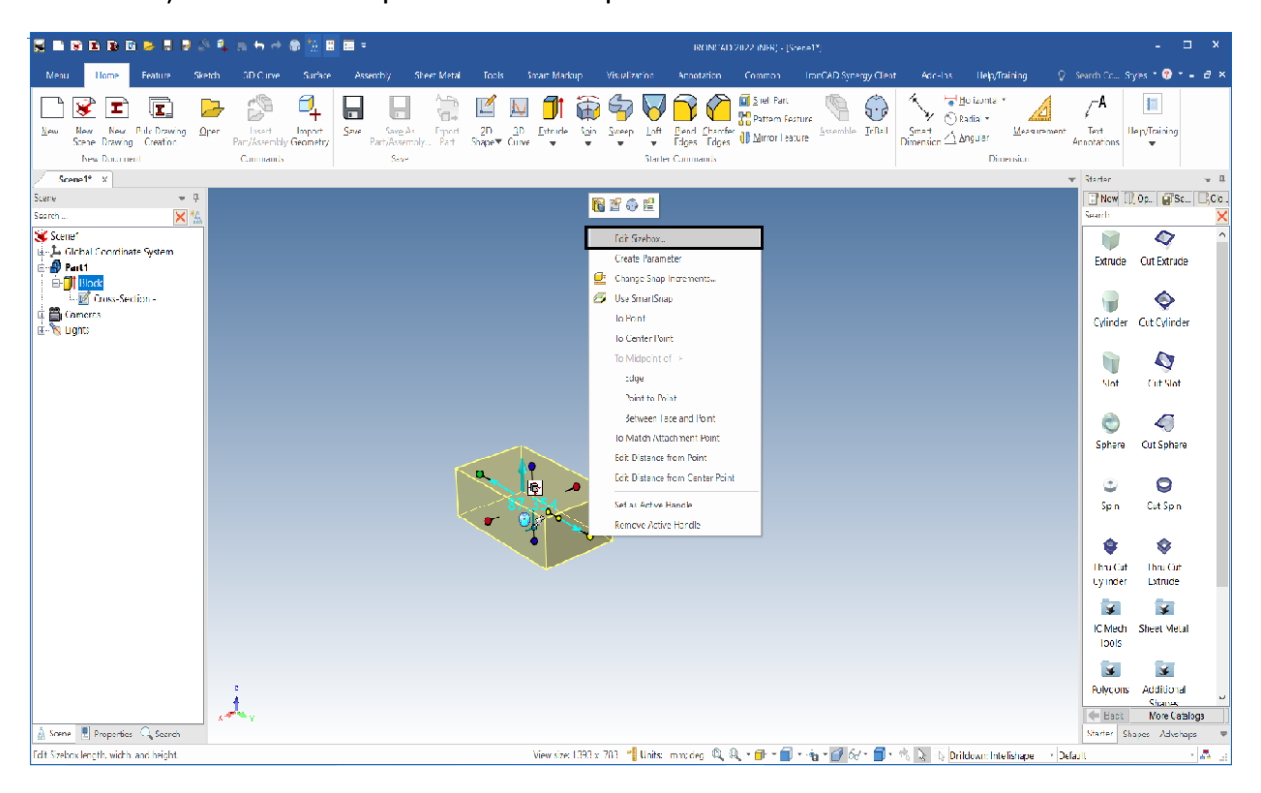

Tocmai ați creat primul dvs. model, l-ați întins și ați introdus dimensiunea corectă în el. Acesta este unul dintre conceptele de bază ale libertății în IRONCAD, care este foarte important în schițarea 3D cu ajutorul butonului stâng al mouse-ului și adăugarea de precizie cu ajutorul butonului drept al mouse-ului.

## **11. Dimensiunile totale și lungimea, lățimea și înălțimea**

Fiecare element utilizat în IRONCAD utilizează conceptul de gabarit, care, în esență, conferă elementului forma sa respectivă, bloc, piesă sau ansamblu. Întrucât fiecare element poate fi amplasat în orientări diferite față de alte părți ale ansamblului, IRONCAD utilizează conceptele de lungime, lățime și înălțime, nu X, Y și Z. Deși acest lucru poate părea ciudat pentru unii, este de fapt un concept care elimină limitările impuse de alte programe.

Fiecare dimensiune are o ancoră care reprezintă esența punctului de plecare al dimensiunii. IRONCAD utilizează ancora pentru a orienta poziția în raport cu alte poziții care urmează să fie deplasate și abandonate atunci când se modifică valorile în caseta de dialog a dimensiunilor. Pentru a reduce cantitatea de dezordine de pe ecran, ancora este reprezentată de două linii subțiri, una mai lungă decât cealaltă. Cea mai lungă prezintă Înălțimea, iar cea mai scurtă este alinierea direcției de lungime. Direcția lățimii recunoaște regula de stânga sau de dreapta

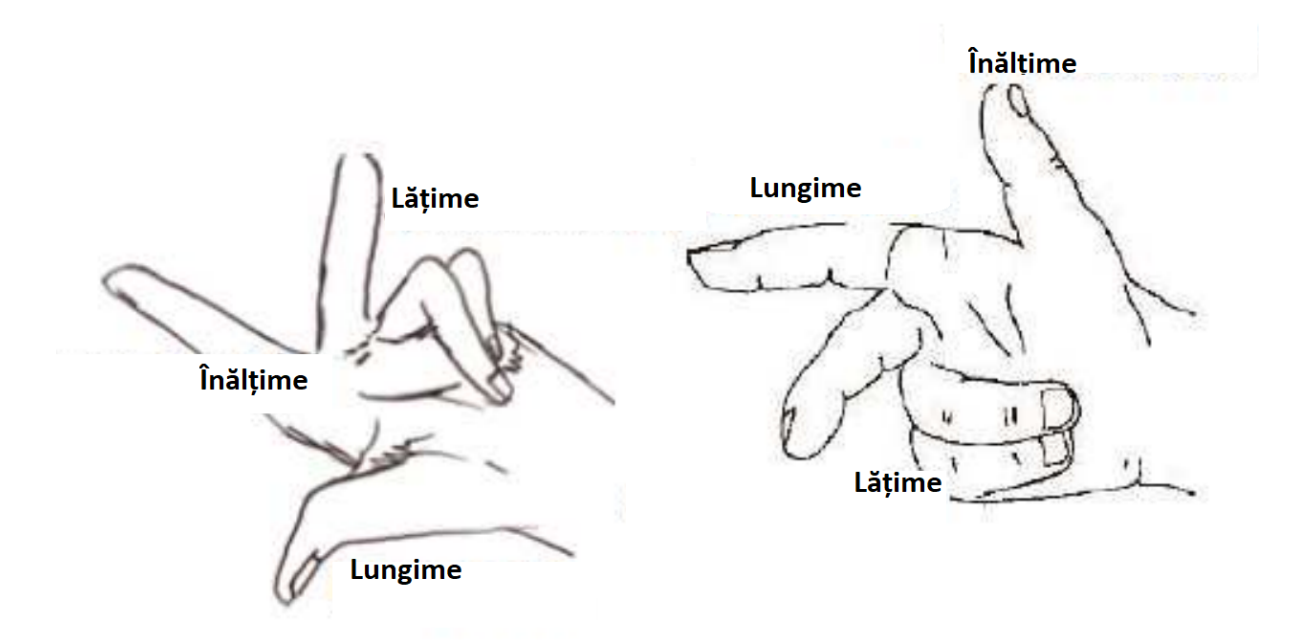

Revenind la model, selectați din nou mânerul care a fost utilizat anterior cu butonul din dreapta al mouse-ului și selectați "Edit sizebox". Setați fiecare valoare la 50. IRONCAD va transforma blocul într-un cub de 50 mm. Este posibil să observați că:

- Mânerul selectat se va deplasa în afara toleranței față de mânerul opus,

- Celelalte două mânere își vor modifica dimensiunile simetric față de centru pentru a se potrivi cu dimensiunea.

## **12 Adăugarea de funcții suplimentare la un bloc.**

Din catalog, cu ajutorul butonului stâng al mouse-ului, trageți cilindrul în H pe un bloc existent. IRONCAD va tăia o gaură în blocul în care ați aruncat elementul și va afișa mânerele de cotă. Cilindrul este adăugat la structură în vizualizatorul de scene pictograma sa afișată în alb sugerează o gaură. Cilindrul H este introdus în catalog, iar acest nume poate fi modificat pentru a facilita identificarea ulterioară a elementului în cadrul proiectului, dacă este necesar, dând dublu clic pe nume (nu dublu clic).

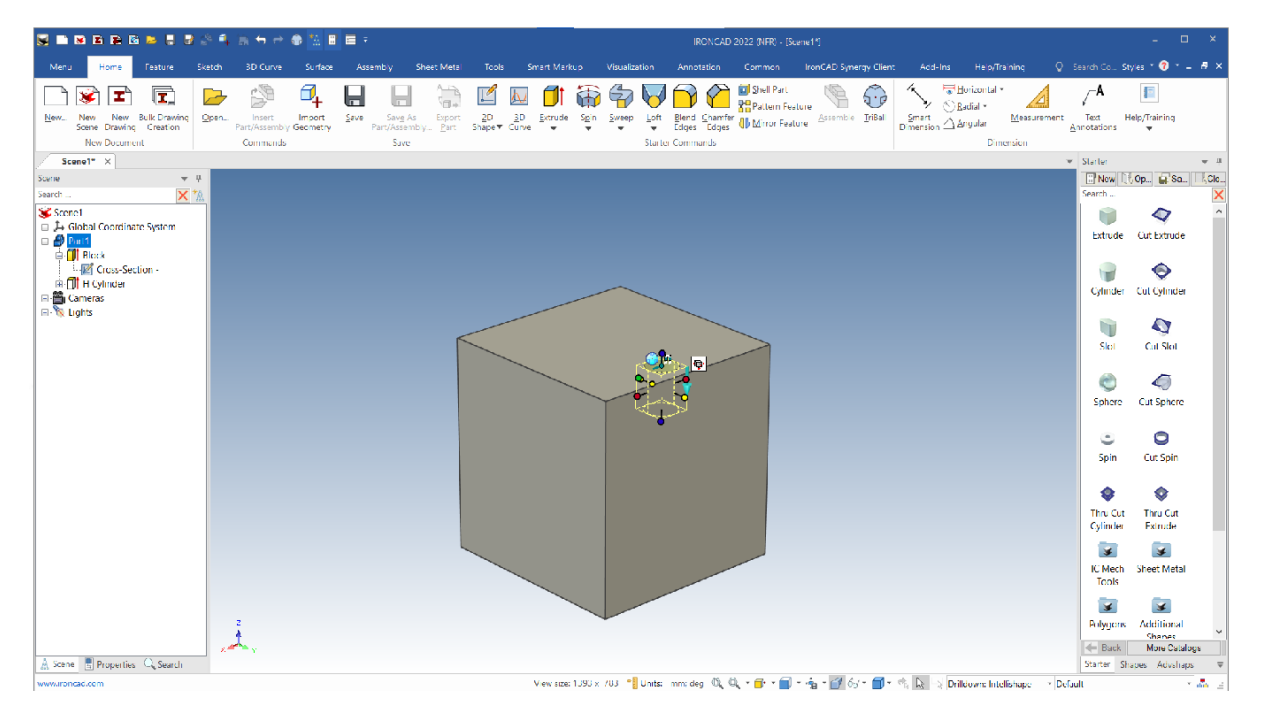

## **13 Modificarea dimensiunii IntelliShape.**

Trageți unul dintre mânerele care specifică diametrul, iar mânerul corespunzător se va modifica și el. Un anumit catalog de articole, cum ar fi cilindrii, funcționează în așa fel încât lungimea și lățimea mânerelor sunt legate între ele, iar modificarea uneia dintre ele le va afecta pe celelalte cu aceeași valoare. Acest lucru poate fi setat în fereastra de proprietăți, despre care vom discuta mai târziu în tutorial.

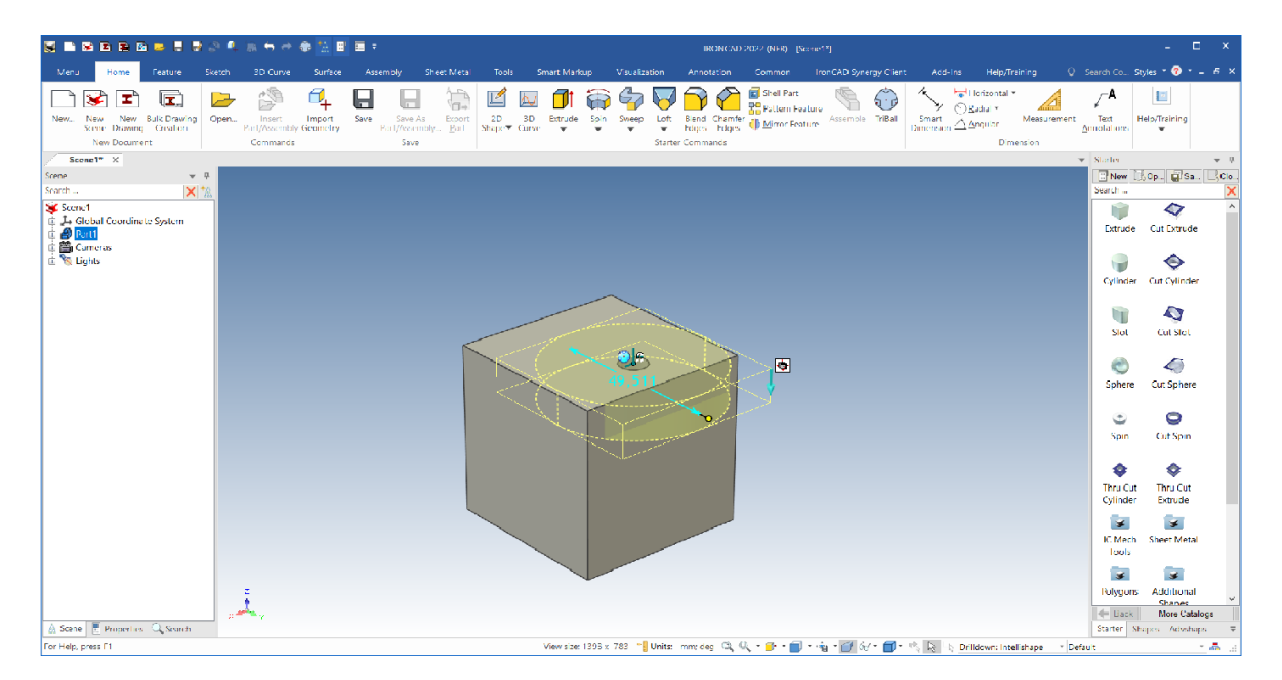

# **3.2.4 SmartSnap**

"Înconjurarea" unei forme vă permite o libertate totală de explorare a designului. Cu toate acestea, pentru a stabili cu precizie poziția unei anumite forme, puteți, de asemenea, să adăugați dimensiuni, să utilizați TriBall (prezentat mai târziu) sau să folosiți SmartSnap.

Fiecare perete și fiecare muchie a unui model IRONCAD dispune de informații interne referitoare la puncte specifice, cum ar fi punctul final, punctul median, muchia, centrele de suprafață sau suprafața însăși. SmartSnap poate fi accesat prin apăsarea tastei Shift în același timp cu orientarea panoramică.

Luați în considerare contrapresiunea și modul în care gaura se fixează în poziție. Folosiți funcționalitatea pentru a aduce gaura la o margine a blocului. Eliberați mai întâi tasta mouse-ului, apoi tasta Shift pentru a menține atașamentul.

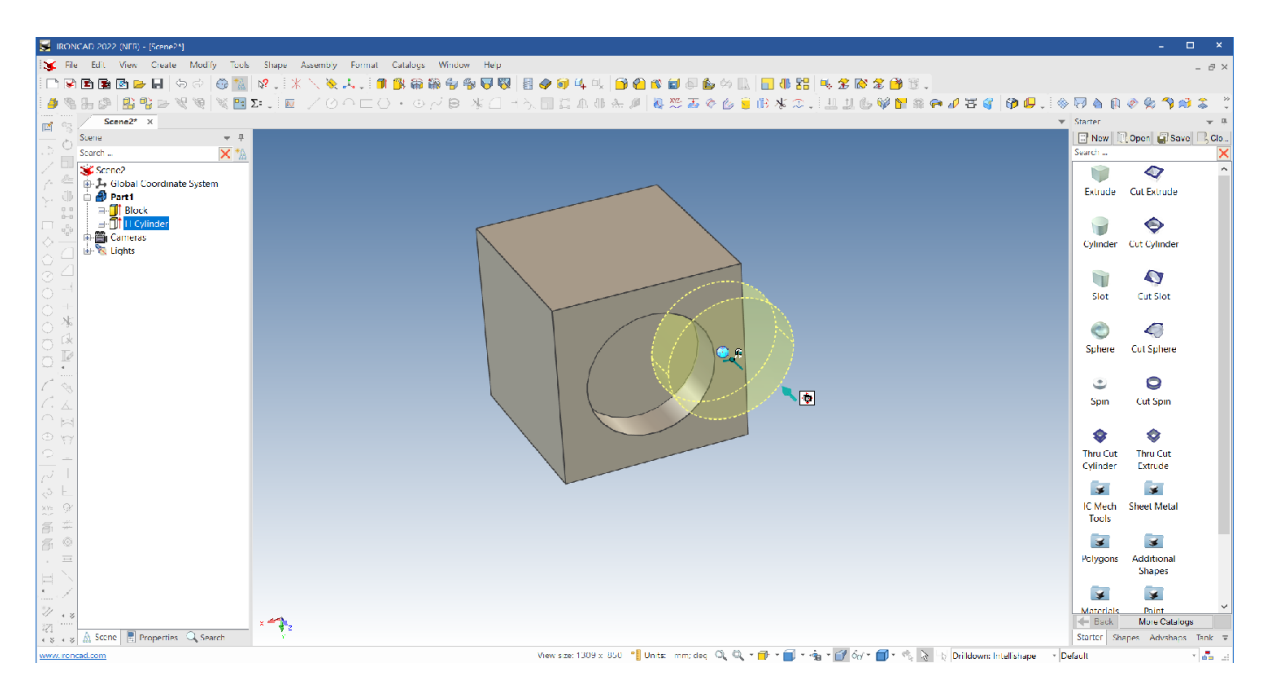

Mutați gaura astfel încât să taie peretele până la capăt. Folosind una dintre metodele menționate mai sus, setați dimensiunea la 30 mm, astfel încât modelul să arate așa cum se arată mai jos.

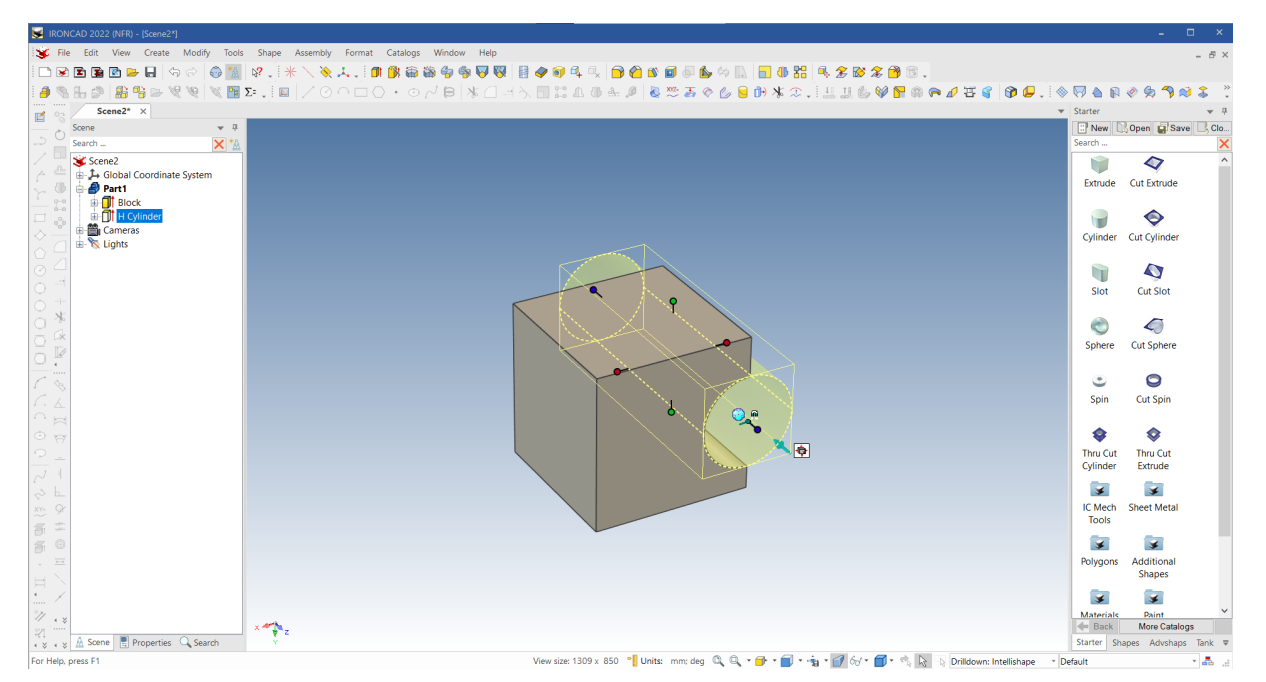

## **16 Adăugați un bloc H suplimentar la InteliShape.**

Acum trageți blocul H din catalog pe peretele blocului opus celui care are o crestătură până la capăt (cu alte cuvinte, pe cealaltă parte a blocului).

## **17 Redimensionați blocul H simetric.**

Pentru a întinde blocul astfel încât să intersecteze laturile blocului în aceeași direcție cu gaura, selectați unul dintre mânerele (1) prezentate în imaginea de mai jos și apoi selectați mânerul opus (2) apăsând tasta Ctrl de pe tastatură. IRONCAD va transforma ambele mânere în galben, iar tragerea uneia dintre ele va face ca mânerul opus să se modifice cu aceeași valoare (sau simetric). Mutați mânerul astfel încât blocul H să taie peretele.

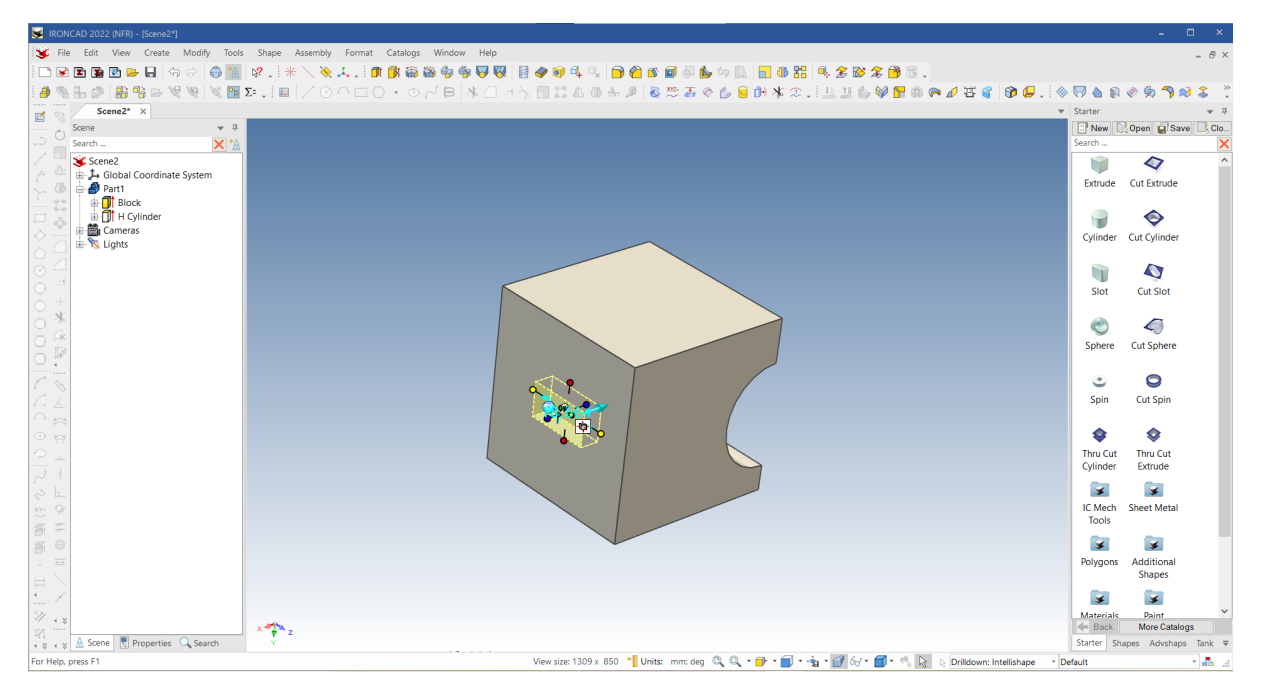

**Notă:** Încercați să faceți clic pe Ctrl pe mai multe mânere și veți observa că modificarea poate avea loc în mai multe direcții în același timp.

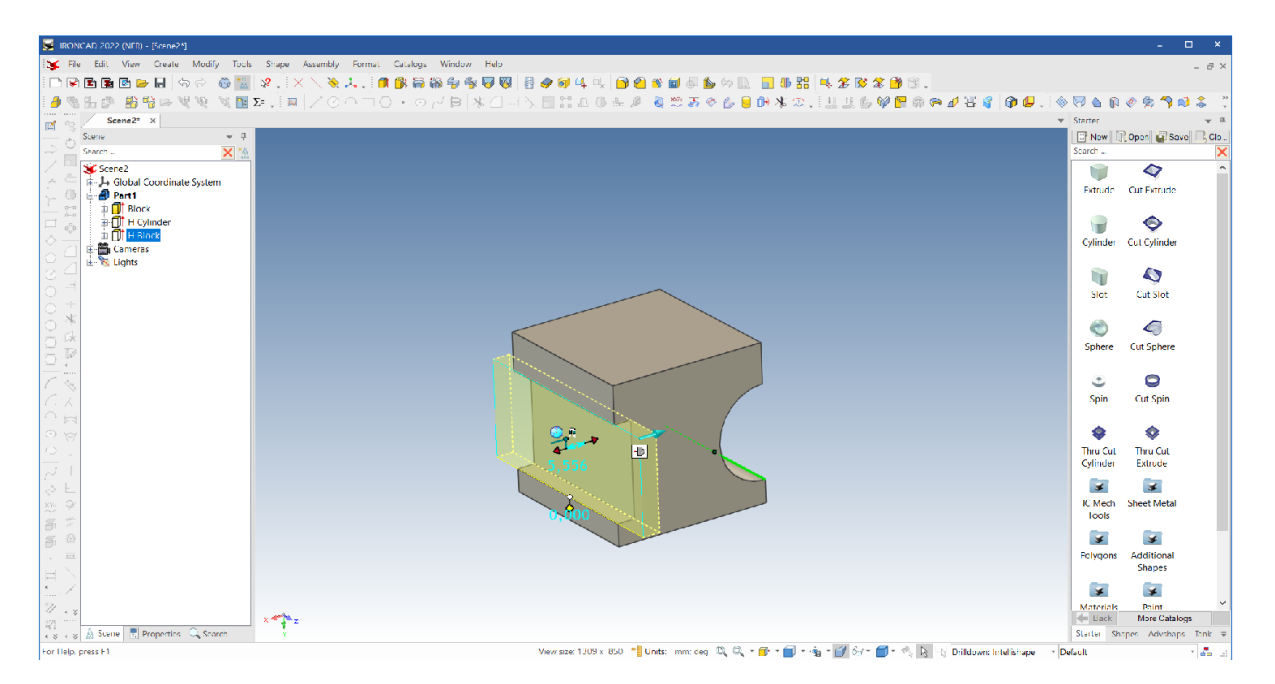

Folosind această tehnică, faceți ca blocul H să aibă aceeași înălțime ca și diametrul cilindrului H, făcând să se potrivească ambele margini ale orificiului unde acesta se intersectează cu peretele opus.

# **19 Setați adâncimea blocului H**

Acum setați adâncimea a blocului H la 20 mm, așa cum se arată în imaginea următoare.

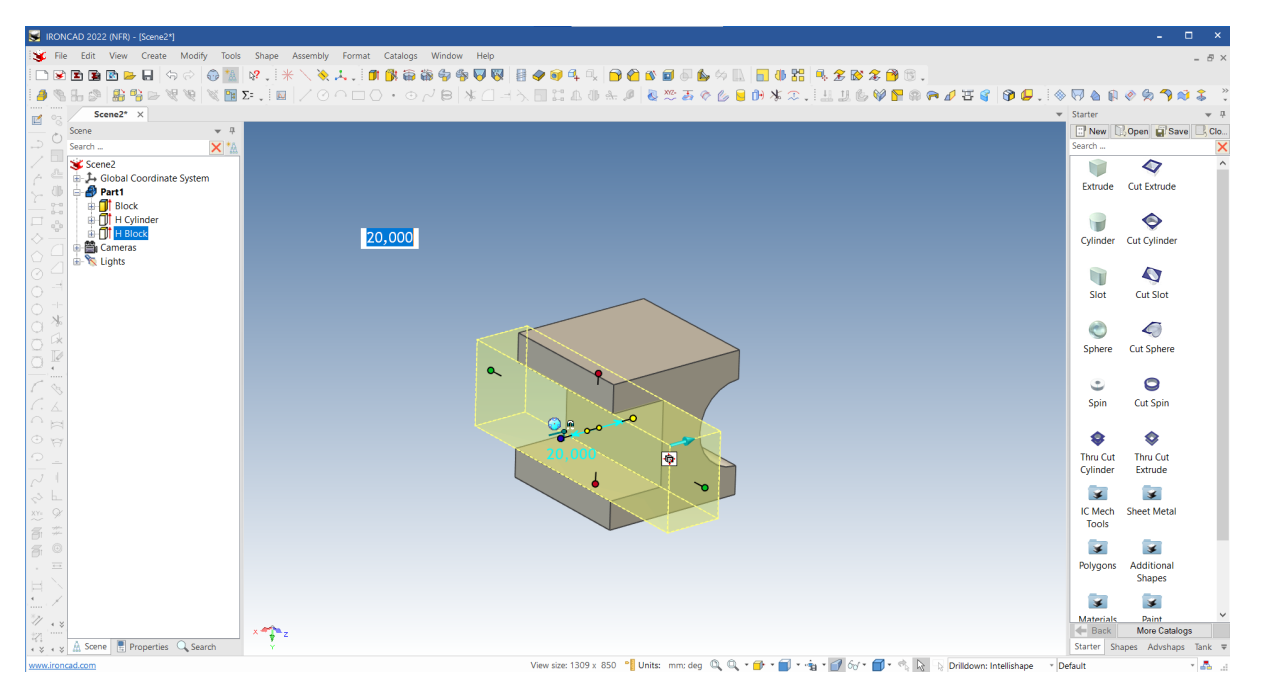

#### **20 Adăugați o gaură în centrul peretelui superior.**

Pe peretele superior, prezentat în fotografia următoare, adăugați o gaură în centrul acestui perete și setați diametrul găurii la 10 mm și adâncimea la 15 mm.

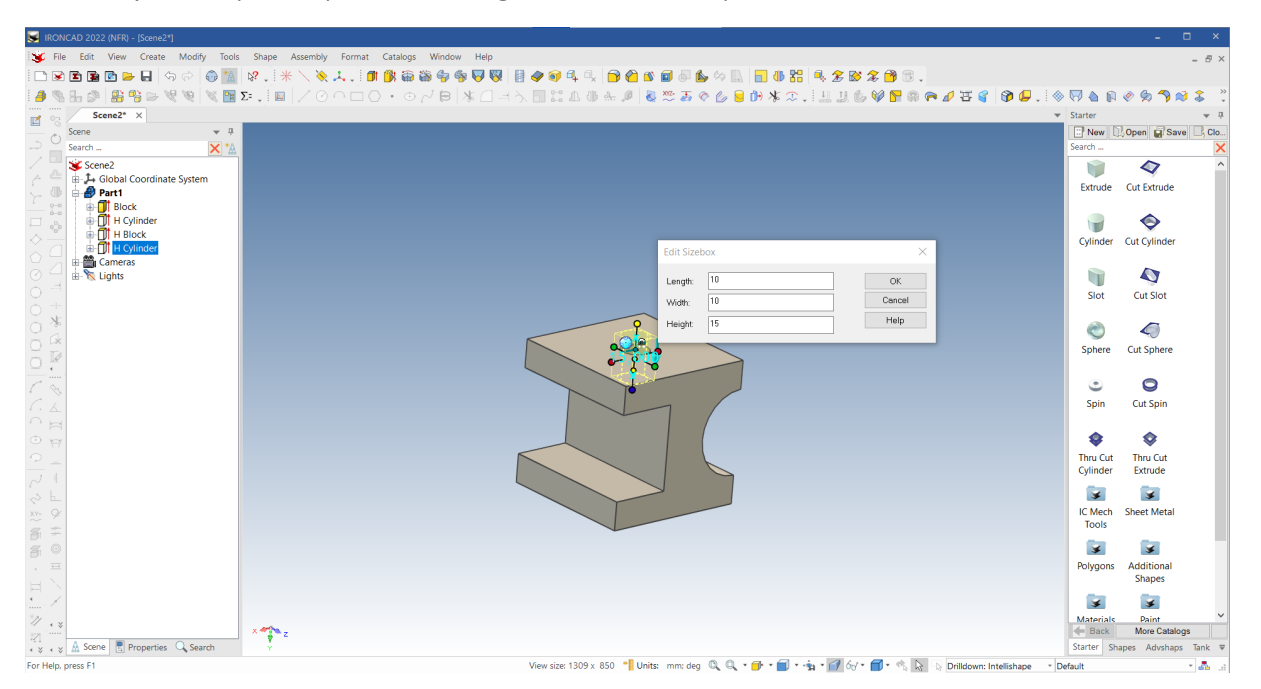

# **3.2.5 Utilizarea TriBall**

## **21 Modificați poziția găurii cu ajutorul TriBall.**

Activați TriBall în ultima gaură selectată în nivelul InteliShape, făcând clic pe pictograma sa din bara de instrumente de acces rapid.

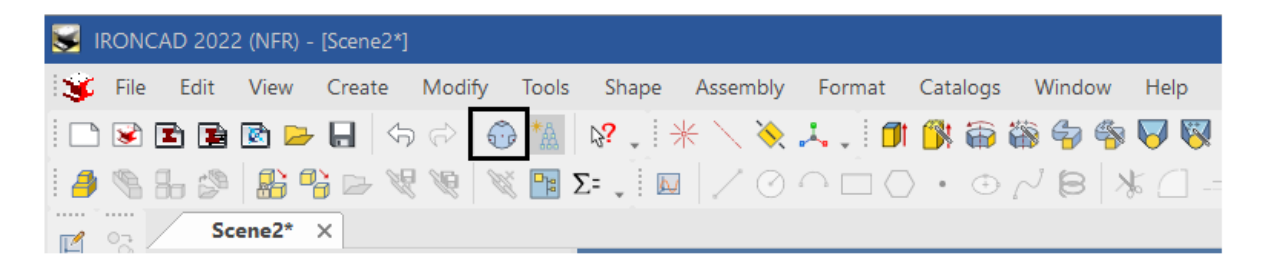

IRONCAD va afișa TriBall pe gaura nou creată. Deplasați cursorul mouse-ului prin controlul planului (mânerul pătrat). Afișajul TriBall se va schimba, astfel încât pictograma planului va deveni galbenă, iar pictograma cursorului mouse-ului se va transforma în 4 săgeți aliniate la 90 de grade una față de cealaltă.

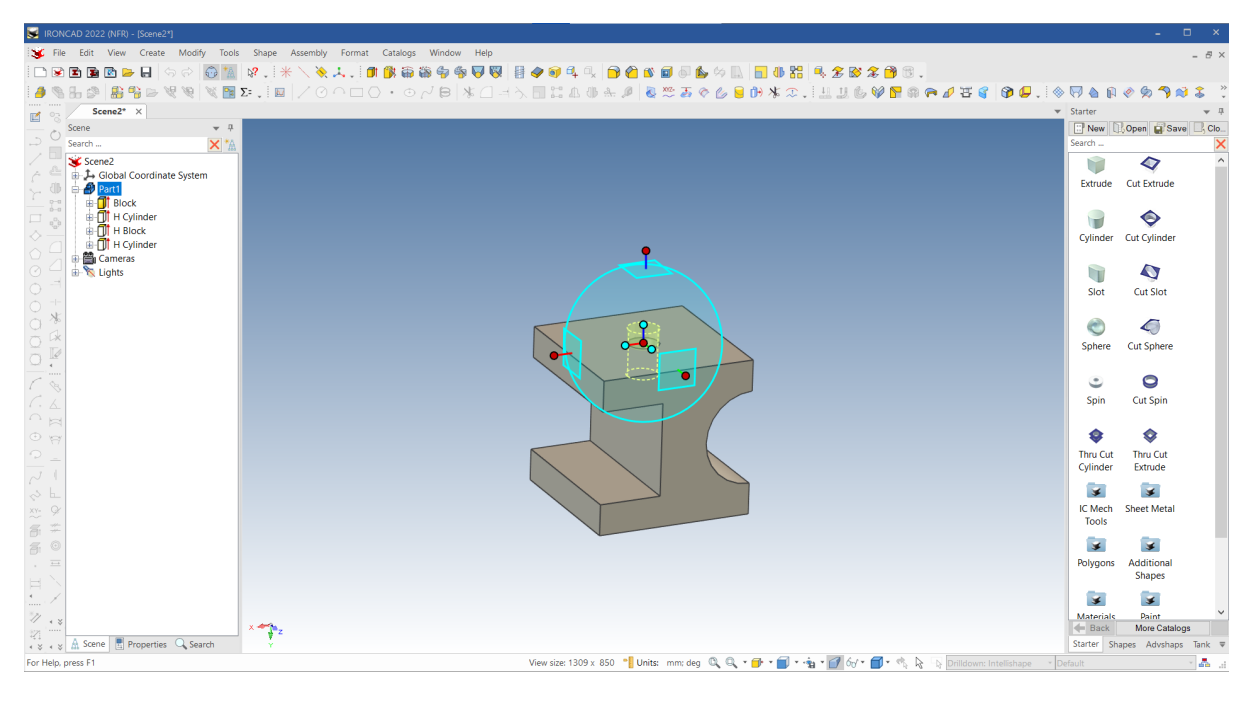

Cu butonul drept al mouse-ului apăsat, deplasați gaura așa cum se arată în imagine.

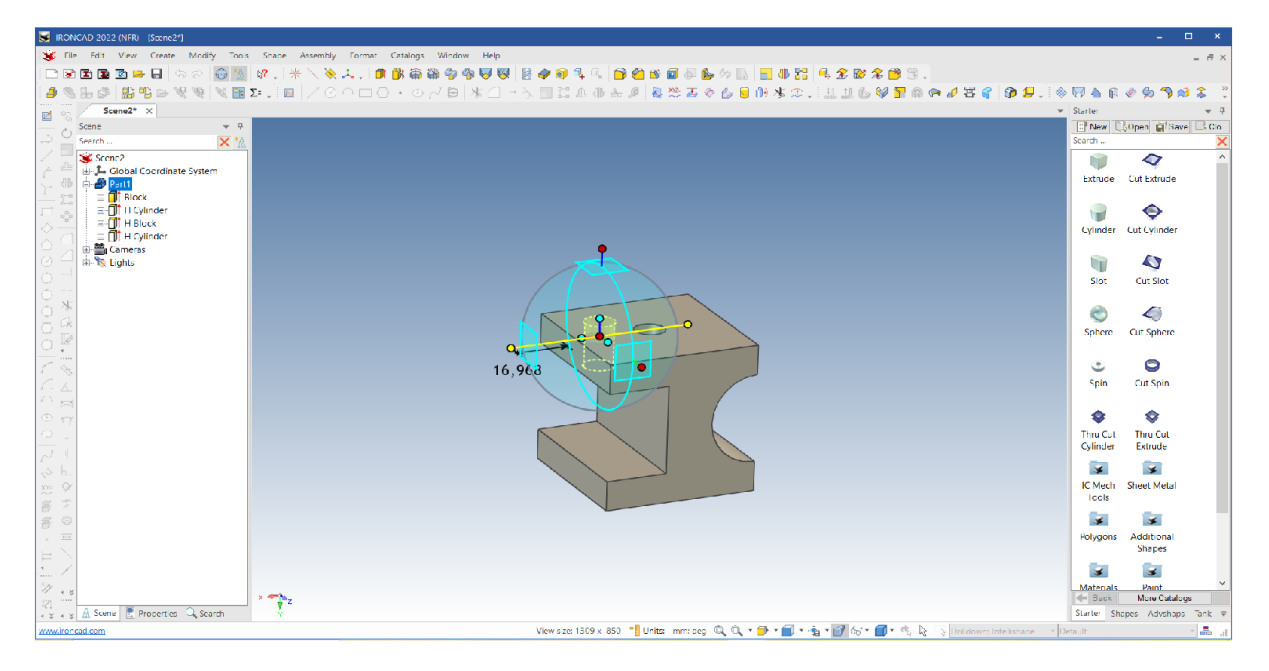

Dacă veți elibera butonul mouse-ului, IRONCAD va afișa o casetă de control cu opțiuni. Selectați "Move here" și adăugați 15 mm la ambele valori.

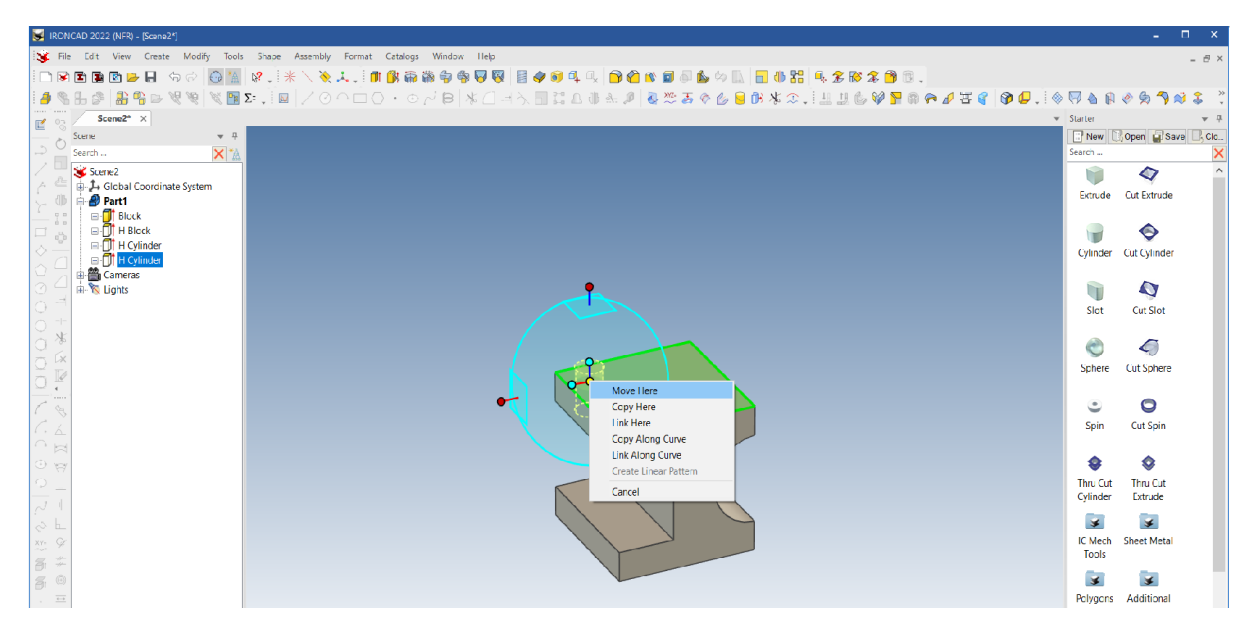

## **22. Crearea unui model dreptunghiular cu ajutorul TriBall**

În timp ce TriBall este selectat, repetați pașii de mai sus și mutați gaura în colțul opus al planului. Cu toate acestea, în loc să folosiți opțiunea de mutare, selectați aici creați un model dreptunghiular.

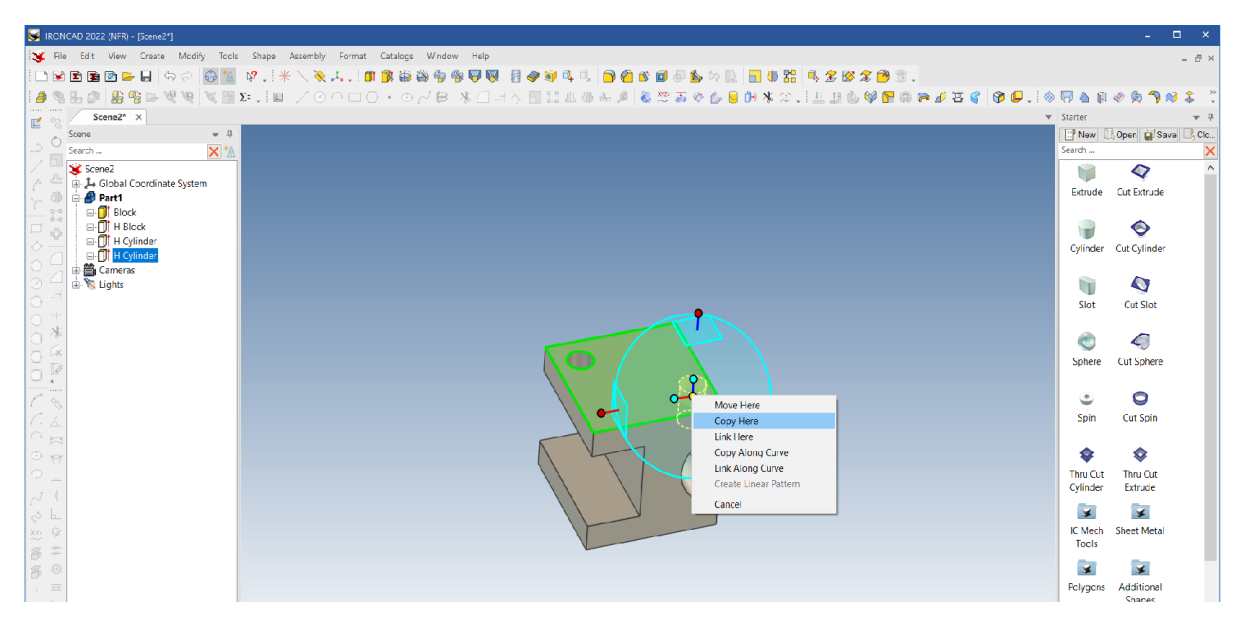

## **23 Finalizați modelul de găuri.**

Introduceți 2 pentru ambele poziții ale numerelor și 30 mm pentru ambele valori ale distanței pentru a seta spațierea corectă pe planul superior.

Veți obține astfel un model al pictogramei IRONCAD "l-beam". Mai important, vor fi acoperite funcțiile de bază ale IRONCAD, oferindu-vă o bază bună pentru modelarea unei game largi de piese în IRONCAD.

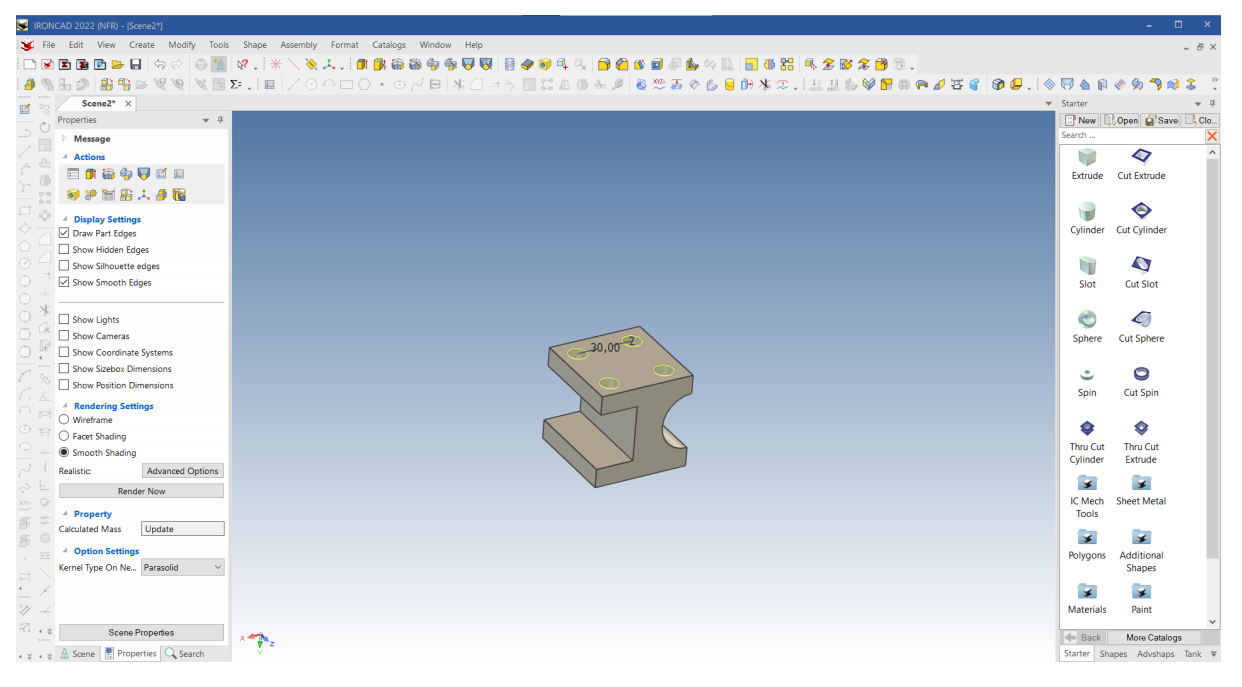

Conceptele cheie abordate în această secțiune sunt:

- Crearea unui document de scenă 3D
- Modelarea conceptuală prin glisare și fixare
- Modificarea valorilor la dimensiunile specificate
- SmartSnap
- TriBall

## **3.3 Comunicarea între părți**

Piesele 3D ale IRONCAD pot fi comunicate cu lumea exterioară în mai multe moduri. Unele dintre resursele comune ale IRONCAD includ :

Printre resursele comune ale IRONCAD se numără :

- Desene detaliate 2D
- Renderizare foto-realistă
- Exportul folosind formate neutre de modele 3D, cum ar fi:
- ACIS, Parasolid, IGES, STEP și STL

Această secțiune va lua în considerare modelul creat în secțiunea anterioară și va prezenta trei opțiuni de bază.

# **3.3.1 Crearea unui desen 2D**

Această secțiune va prezenta sistemul de pregătire încorporat în IRONCAD, utilizat pentru a crea un desen detaliat dintr-un model 3D creat în mediul scenei.

Utilizatorii creează vizualizări care sunt vizualizări standard, secțiuni și vizualizări de detaliu, care sunt în esență instantanee ale modelului. IRONCAD menține contacte între modelul 3D și desenul 2D. Orice modificare a modelului se reflectă automat în desenul de detaliu. În plus, IRONCAD dispune de funcționalitatea de a actualiza modelul din mediul de desenare, care va fi discutată mai târziu în acest ghid.

#### **1 Salvați piesa**

În IRONCAD, o piesă are nevoie de un nume pentru a putea forma o legătură între desen și model. Este, de asemenea, o idee bună să se identifice piesele în viitor, cum ar fi descrierea și numărul lor de piesă, care pot fi utilizate pentru a efectua adnotări de proces, cum ar fi lista de materiale.

În browserul scenei, faceți clic dreapta pe pictograma piesei albastre și selectați fila Properties (Proprietăți) din partea de jos a browserului scenei.

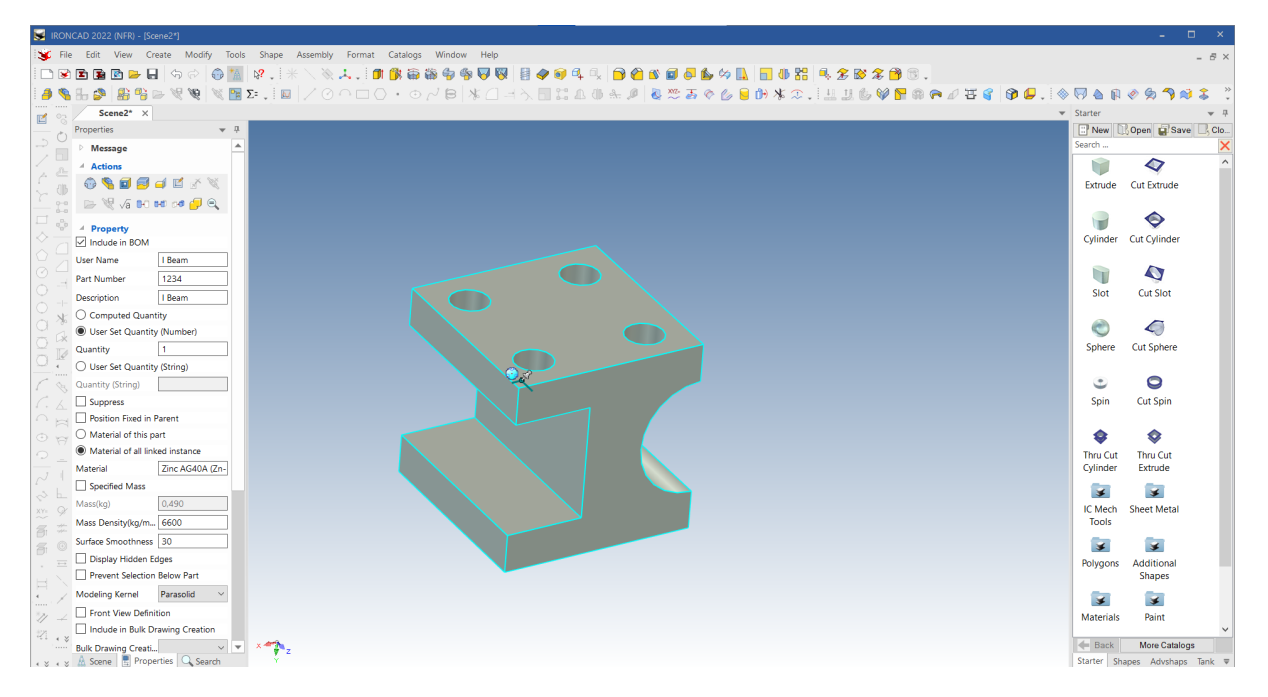

Introduceți "I-Beam" în câmpul de descriere și introduceți 1234 în numărul piesei. De asemenea, este posibil să doriți să schimbați numele de utilizator în l-beam. Faceți clic pe pictograma Save (Salvare) din bara de acces rapid și dați piesei un nume ușor de recunoscut (de exemplu, l-beam).

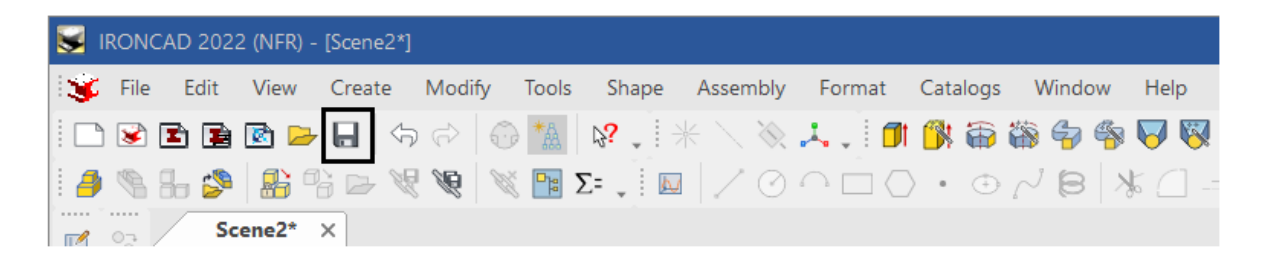

Pentru a ajuta la identificarea piesei în fereastra sesiunii de lucru, IRONCAD va adăuga numele piesei în bara principală a ferestrei de titlu.

#### **2 Locația implicită de salvare.**

IRONCAD va salva piesa în mod implicit în dosarul IRONCAD din My Documents (acesta poate fi modificat în Tools/Options/Directories).

#### **3 creați un nou desen A4**

**A**. Pentru a crea un desen nou, apăsați butonul Home din Windows și selectați File > New (Fișier > Nou).

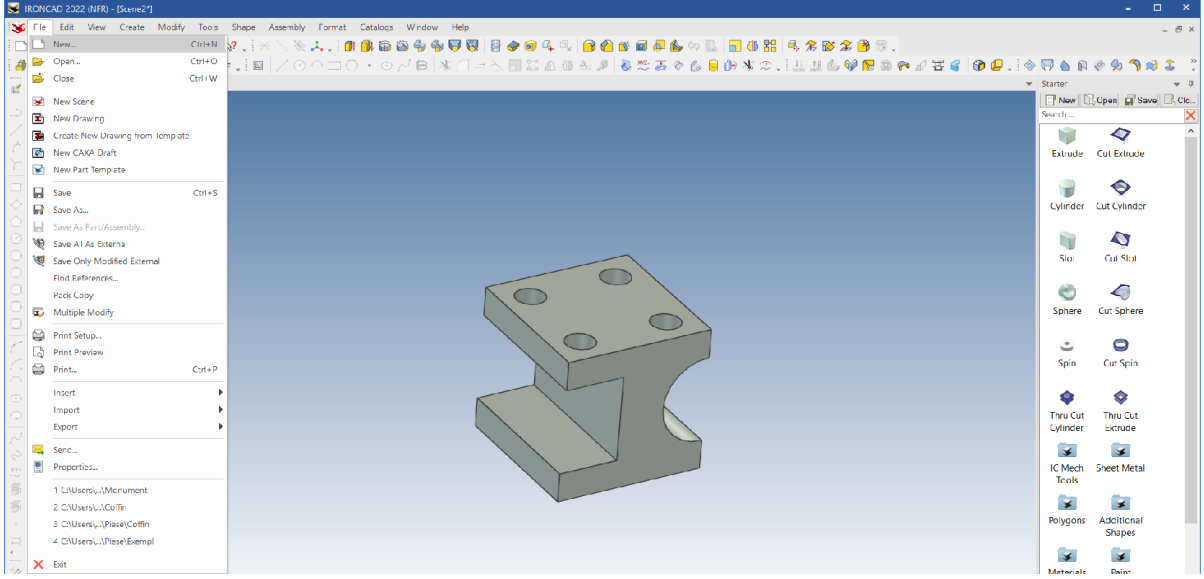

**B**. În caseta de dialog care apare, selectați desenul și faceți clic pe OK.

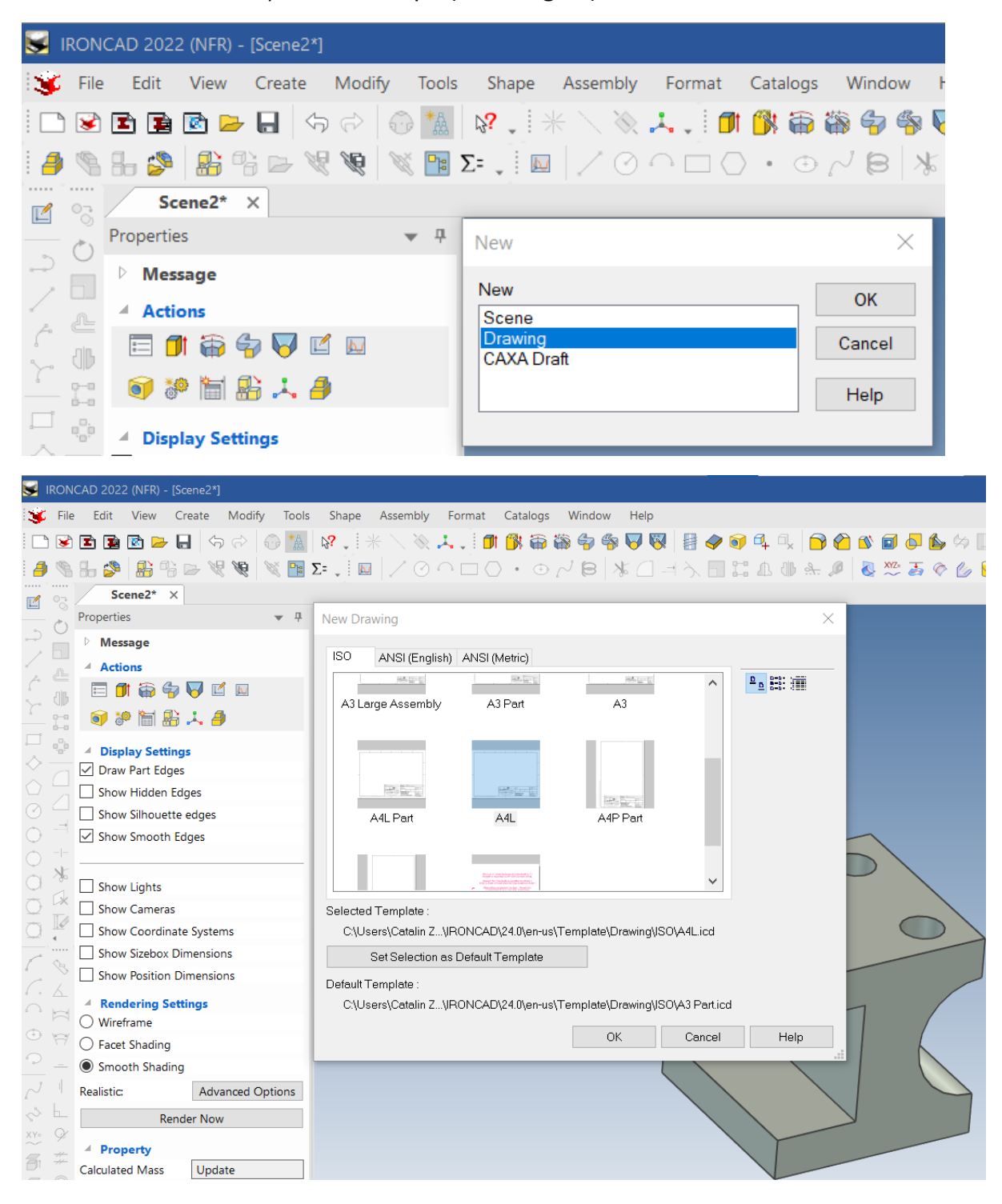

**C**. Din fila ISO, selectați A4 Landscape ( A4 Imagine).

La fel ca în caseta de dialog de selectare a scenei, puteți face clic pe fila pentru a seta șablonul ca șablon de desen implicit.

IRONCAD va afișa acum foaia de desen cu vizualizatorul de proprietăți în partea stângă, iar zona de catalog va fi afișată în partea dreaptă a ecranului.

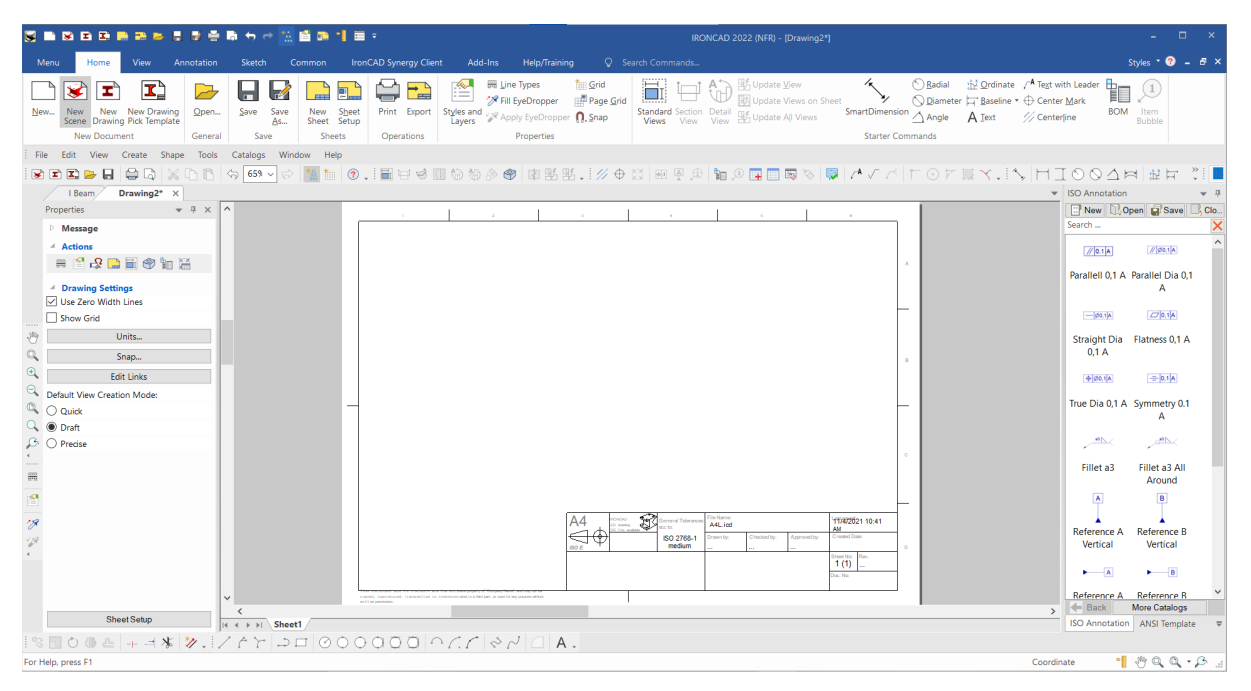

#### **4 Ascundeți catalogul pentru utilizare ulterioară.**

Cataloagele 2D nu vor fi necesare în timpul acestei sesiuni și, prin urmare, dezactivarea lor va oferi o suprafață mai mare de lucru pe ecran. Dacă doriți un articol din catalog pentru o dată ulterioară. Treceți cursorul mouse-ului peste fila portocalie din partea dreaptă a ecranului, unde a fost afișat anterior Catalogul, pentru a-l afișa din nou în mod automat.

#### **5 Adaptați conținutul la fereastră**

Apăsați tasta F8 pentru a adapta conținutul desenului la suprafața ecranului (această comandă rapidă este aceeași și în Scena de mediu).

#### **6 Accesați vizualizarea standard a dialogului de creare.**

În bara Windows, selectați fila Vizualizare dacă nu este selectată. Atingeți pictograma de vizualizare standard.

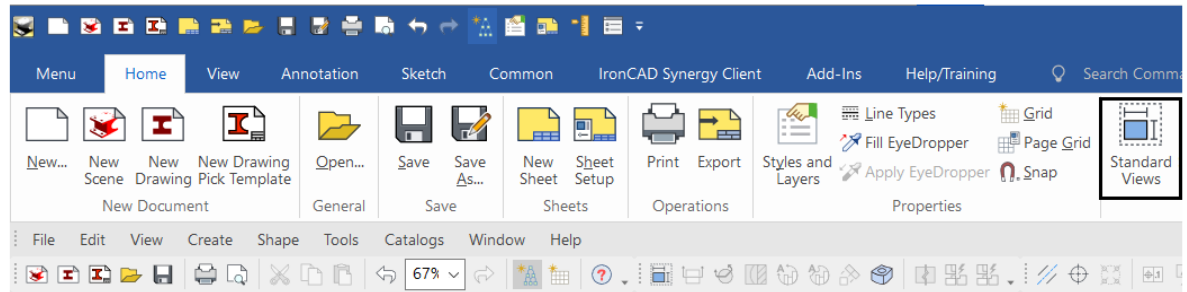

IRONCAD va afișa o casetă de dialog pentru crearea unei vizualizări. Folosiți săgețile de sub imaginea piesei pentru a repoziționa vizualizarea astfel încât fereastra de secțiune să se afle în dreapta, așa cum se arată în imaginea următoare.

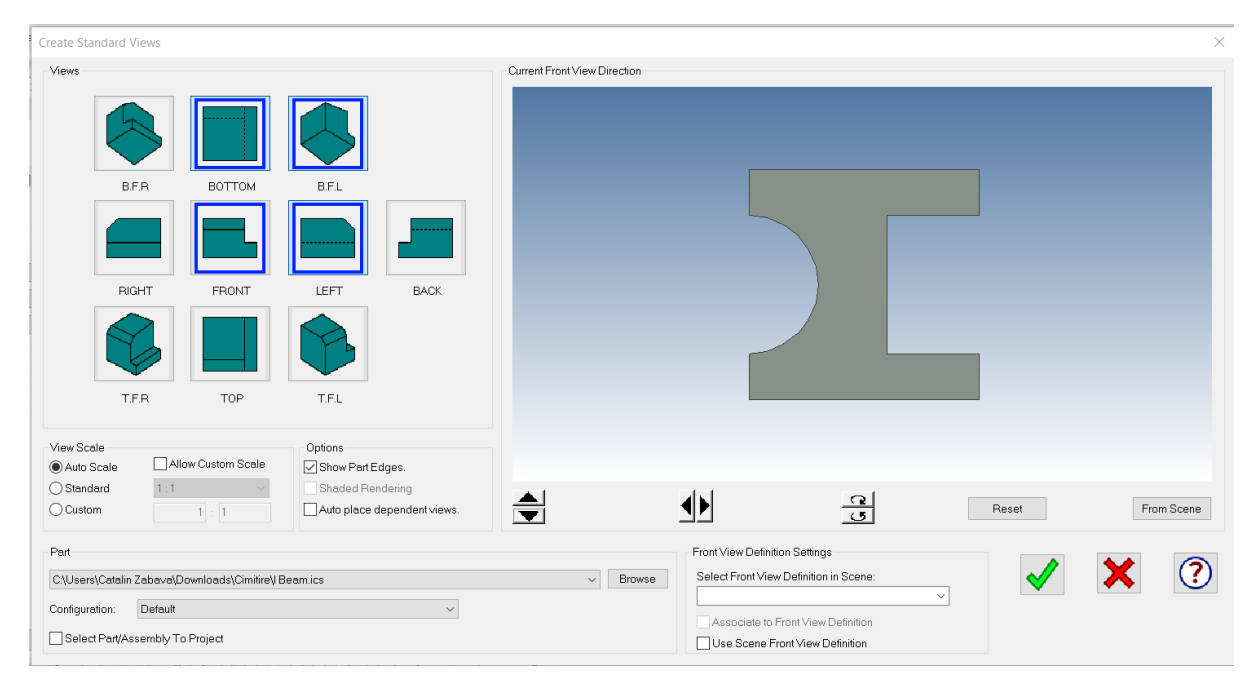

## **7 Selectarea vizualizării dorite**

Faceți clic pe vederile de desen necesare. În acțiunea precedentă, imaginea definește vederea frontală, care poate fi considerată ca fiind vederea "principală" a machetei. Pentru acest exemplu, selectați pictogramele Front, Left, Bottom și TFR (TFR generează o vedere izometrică) și faceți clic pe OK.

**NOTĂ:** Dacă întâmpinați dificultăți în obținerea unei vederi frontale ortografice, puteți utiliza 3D pentru a obține direcția necesară. În prezent, modelul original a fost creat în orientări neortogonale în scena dominantă. Reveniți la scenă prin minimizarea ferestrei curente. În vizualizarea scenei, selectați pictograma "Look at" sau apăsați F7 și selectați unul dintre planurile pieselor. IRONCAD va orienta vederea ortografic. Reveniți la desenul IRONCAD și, în dialogul de creare a vederii, selectați butonul "From Scene" (Din scenă) pentru a accesa direcția dată.

# **8 Poziție vedere standard**

După ce faceți clic pe OK. în dialogul anterior, IRONCAD va șterge dialogul de creare a vederilor și va afișa vederile sub forma unui grup de plicuri roșii. Selectați poziția grupului prin deplasarea mouse-ului și prin apăsarea butonului stâng al mouse-ului pentru a plasa vederile. Pentru a repoziționa o vizualizare, faceți clic pe vizualizare pentru a activa marginea roșie a acesteia. Deplasați cursorul pe una dintre liniile de frontieră, iar cursorul se transformă în 4 săgeți. Faceți clic pe margine pentru a trage și a repoziționa vizualizarea.

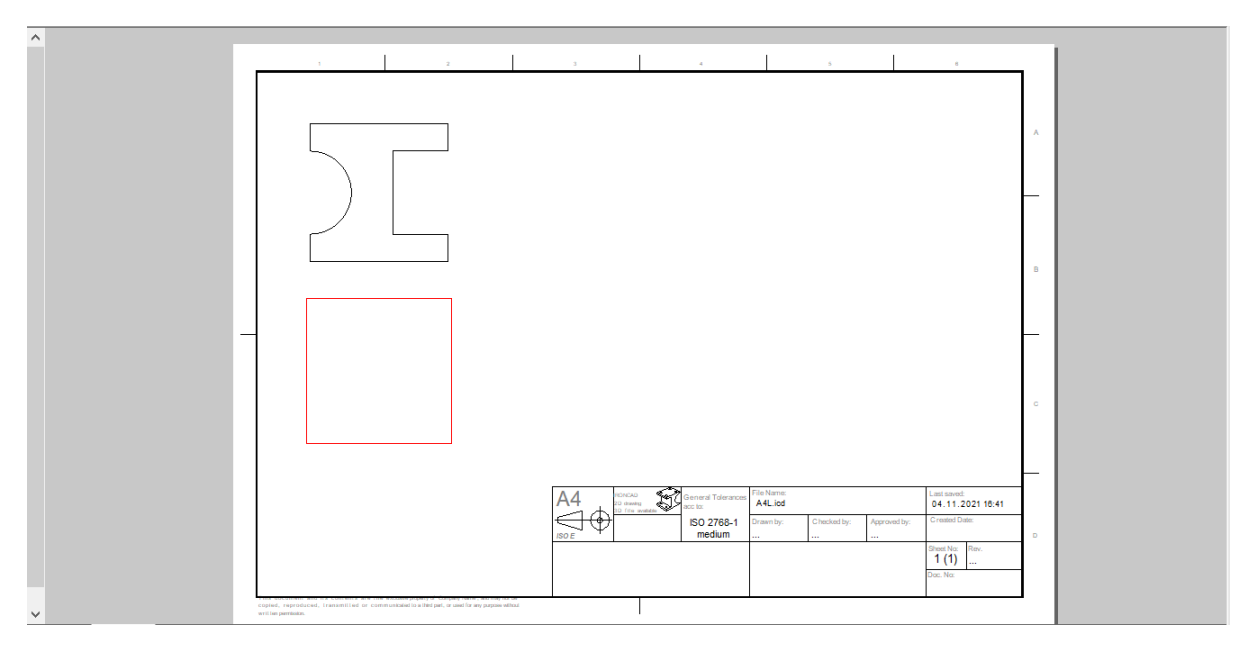
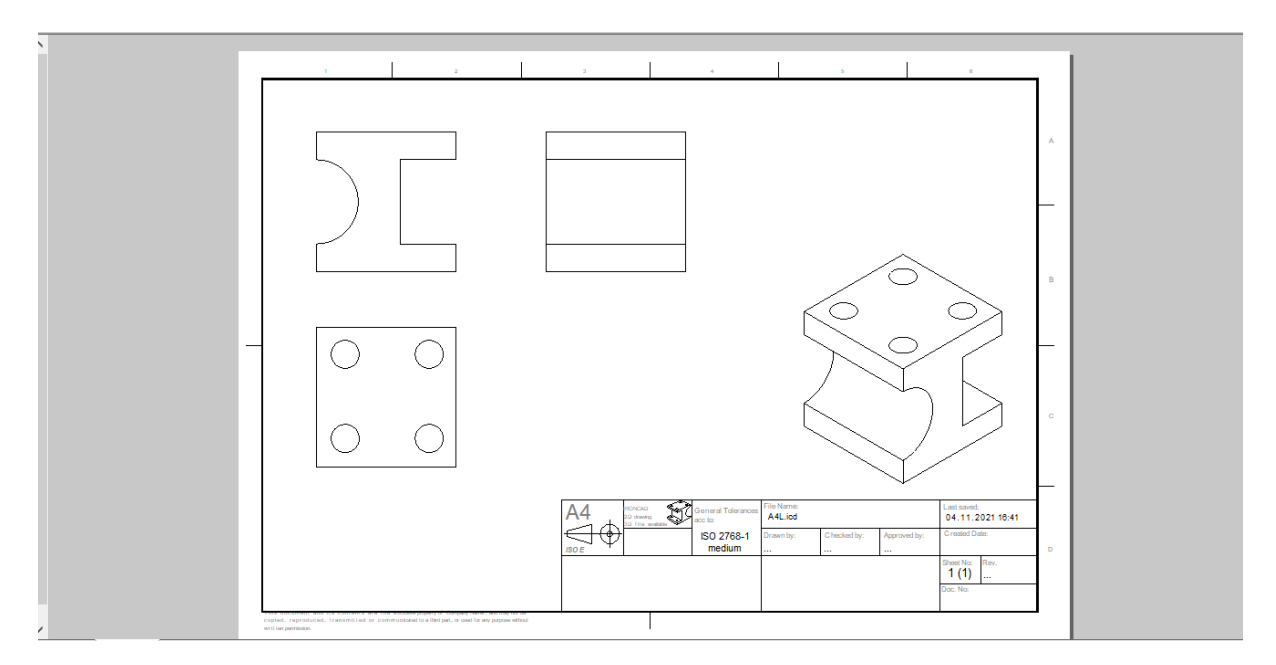

Poziția schimbată a vizualizării va menține alinierea acesteia cu vizualizarea principală (vizualizarea frontală). Alinierea poate fi întreruptă, dacă este necesar, făcând clic dreapta pe vizualizare și selectând Break Alignment (Întrerupe alinierea) în cadrul opțiunilor de ajustare a vizualizării.

Selectați vizualizarea frontală (principală), iar deplasarea acesteia va deplasa și celelalte vizualizări asociate acesteia.

### **9 Adăugarea de adnotări.**

Adăugarea dimensiunilor este ușoară. Selectați fila Annotation și faceți clic pe pictograma SmartDimension.

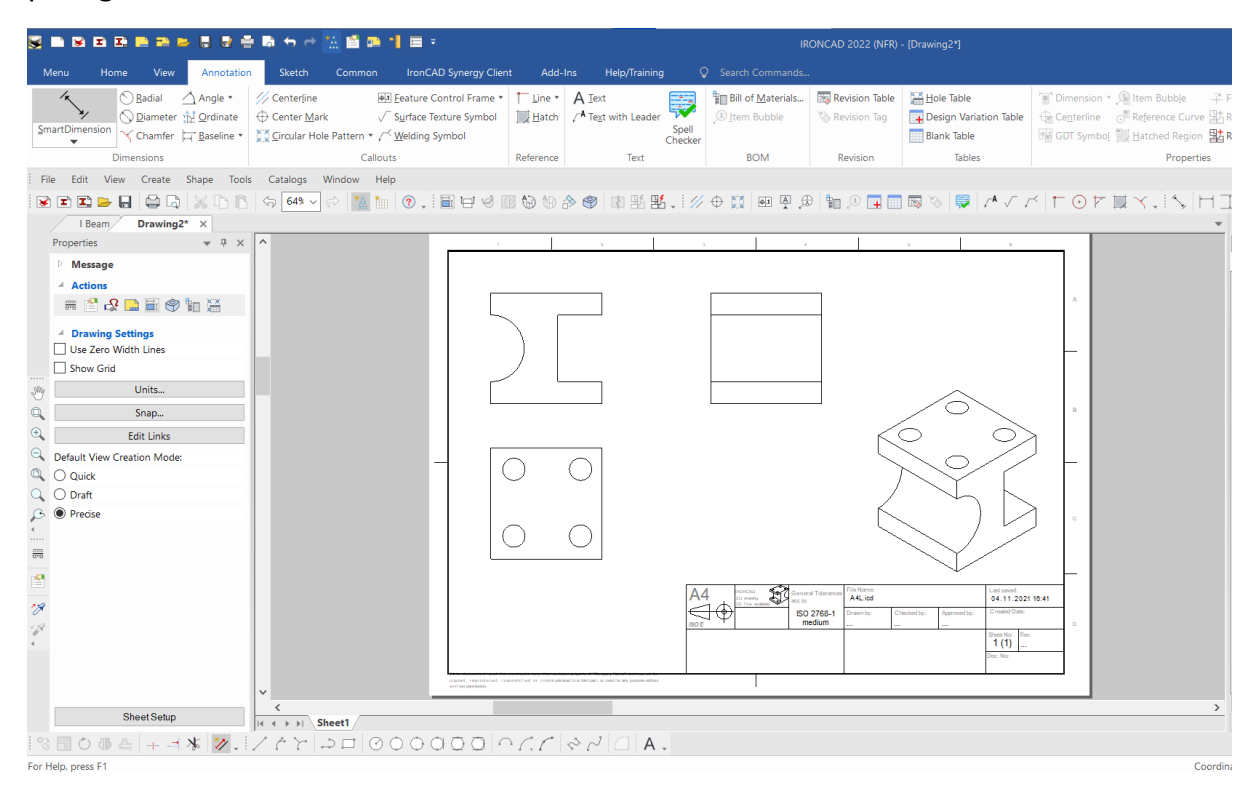

În vizualizarea de sus, faceți clic pe linia cea mai de sus a vizualizării. IRONCAD va afișa dimensiunile. Dimensiunea se va deplasa odată cu cursorul. Pentru a selecta poziția unei dimensiuni, deplasați-o în poziția corectă și faceți clic cu butonul stâng al mouse-ului. IRONCAD va rămâne în modul de dimensionare selectat atâta timp cât butoanele Apply și Exit sunt selectate ( marcaj verde de confirmare în partea de sus a barei de meniu din panoul de proprietăți IRONCAD) sau apăsați ESC.

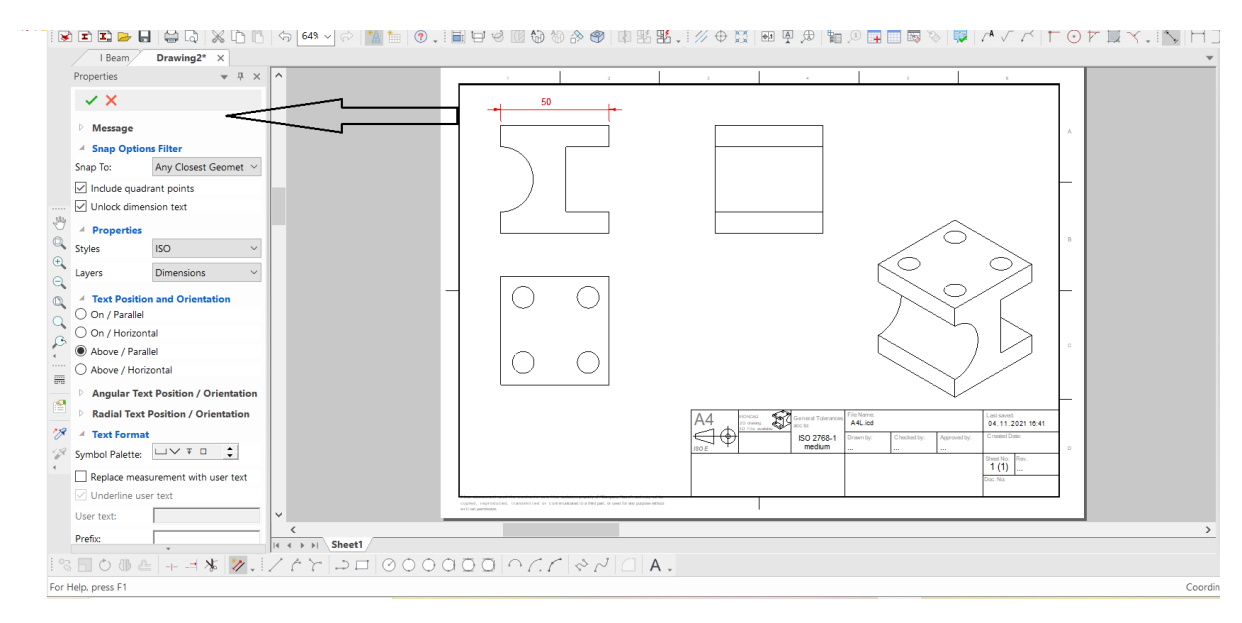

# **10 Dimensionarea poziției găurii.**

Dacă SmartDimension nu este selectat, faceți clic pe opțiunile din meniu. Poziționați cursorul pe una dintre găuri și, cu tasta Shift apăsată, apăsați butonul stâng al mouse-ului. IRONCAD va utiliza centrul găurii ca locație a primei dimensiuni. Acum selectați partea verticală a blocului. IRONCAD va crea cota și o va orienta perpendicular pe muchia selectată.

#### **11 Dimensionarea razei.**

Cu ajutorul SmartDimension, este suficient să marcați arcul de crestătură din vedere frontală. IRONCAD va crea automat dimensiunea razei.

### **12 Dimensionarea unei crestături pătrate.**

Mai întâi, marcați unul dintre colțurile exterioare ale adânciturii (1) și apoi fața opusă (2), veți observa că această linie va defini direcția dimensiunii.

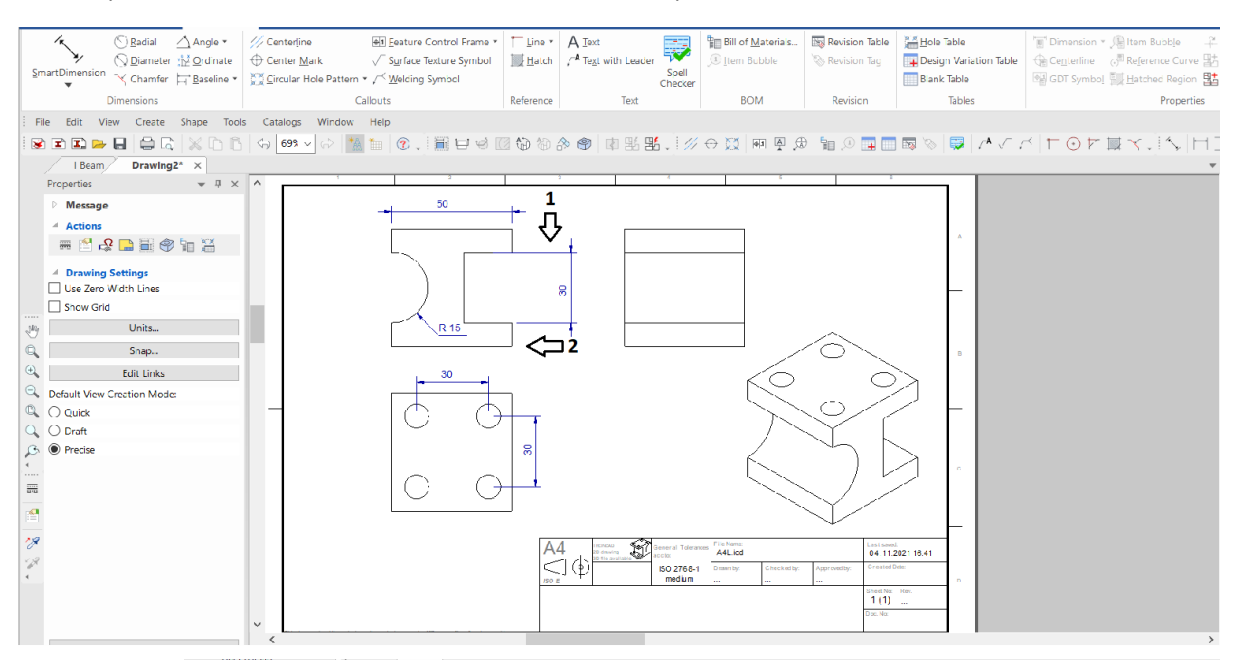

#### **13 Adăugarea liniilor centrale.**

Pentru a finaliza desenul, adăugați linii centrale cu ajutorul instrumentului de centrare a caracterelor. Selectați instrumentul în cauză din adnotarea din bara de instrumente Windows și apoi faceți clic pe fiecare arc/gaură.

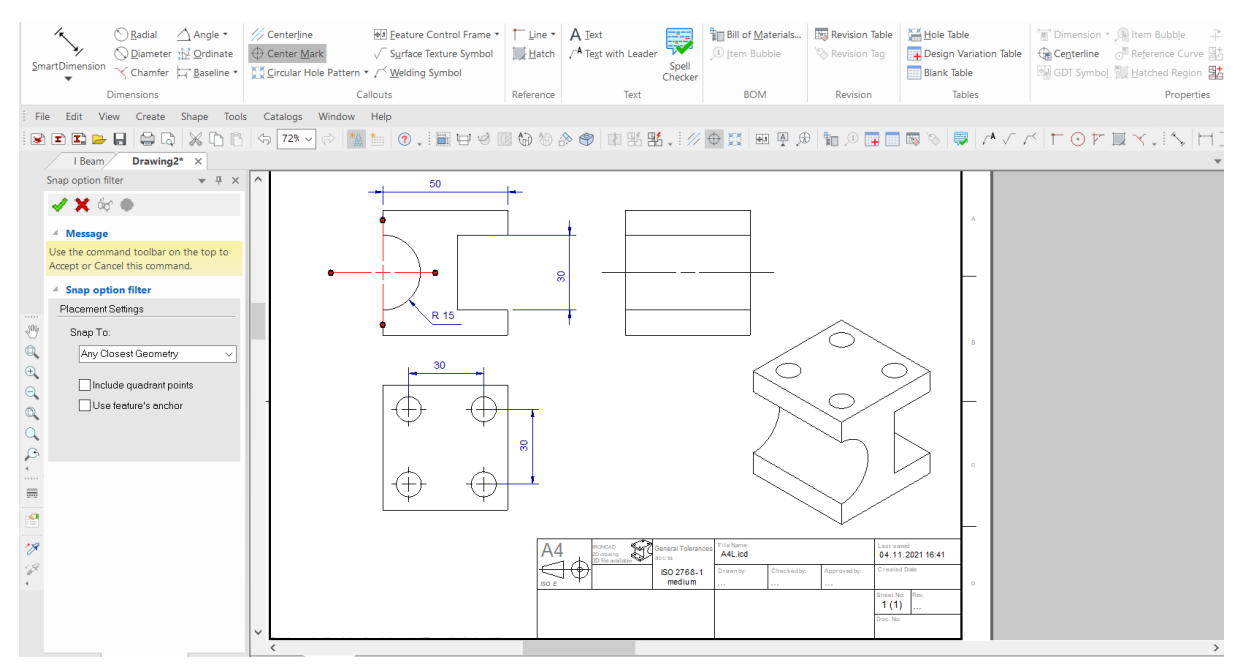

Finalizați comanda făcând clic pe pictograma de confirmare a finalizării sarcinii "Apply and Exit" din panoul de proprietăți IRONCAD.

### **14 Modificarea aspectului dimensiunilor.**

Pentru a modifica aspectul cotelor, faceți clic dreapta pe cotă și selectați modificatorul corespunzător. De exemplu, la modificarea dimensiunii razei :

- Format orizontal
- Întoarceți direcția săgeții în interior/exterior
- Precizia sa la 3 zecimale

### **15 Modificați textul titlului blocului.**

Redenumiți titlul blocului făcând clic dreapta pe textul existent și selectând Edit Text.

**NOTĂ**: În mod implicit, unele șabloane plasează textul titlului blocului pe un strat blocat. Pentru a debloca textul, selectați fila comună din bara Windows și selectați Styles and Layers (Stiluri și straturi) sub Group Style (Stil de grup). În partea de jos a părții drepte a dialogului, deselectați blocajul stratului șablon (sau al textului șablon).

### **16 Corelarea textului cu proprietățile piesei.**

Pentru a modifica numărul de piesă pentru a citi date specifice din scenă, faceți clic cu butonul drept al mouse-ului pe textul numărului de piesă din titlul blocului și selectați Properties (Proprietăți). În panoul de proprietăți, faceți clic pe butonul opțional Part properties (Proprietăți piesă), iar în lista derulantă a proprietăților de nume selectați IC\_PartNumber.

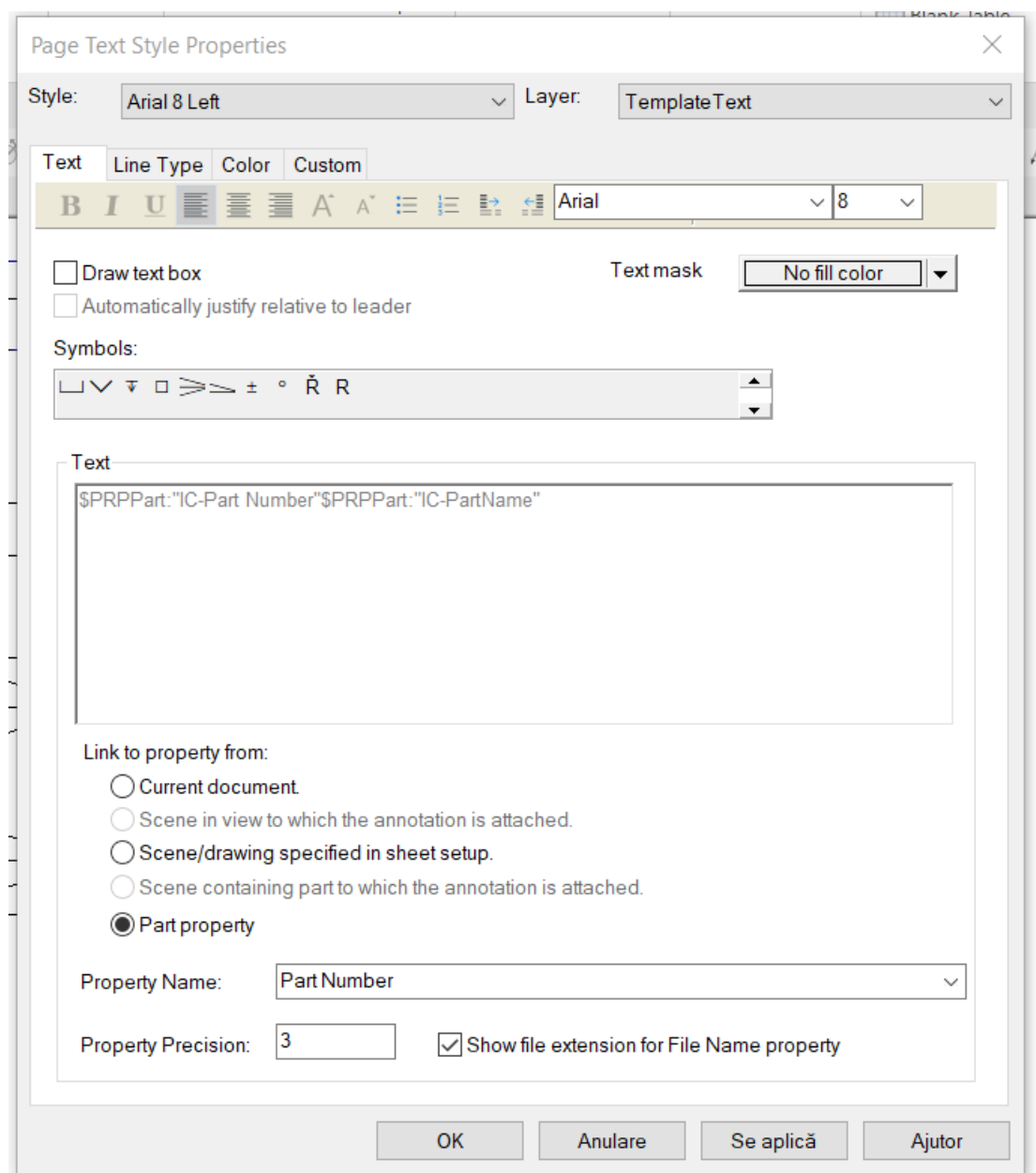

IRONCAD va schimba numărul furnizat pe documentul original și îl va modifica prin preluarea de informații din modelul conținut în desen.

### **17 Salvarea desenului.**

Salvați desenul în același mod în care a fost salvată scena.

# **18 Exportul unui desen.**

Pentru a exporta un desen, faceți clic dreapta pe orice parte liberă a desenului și selectați Export.

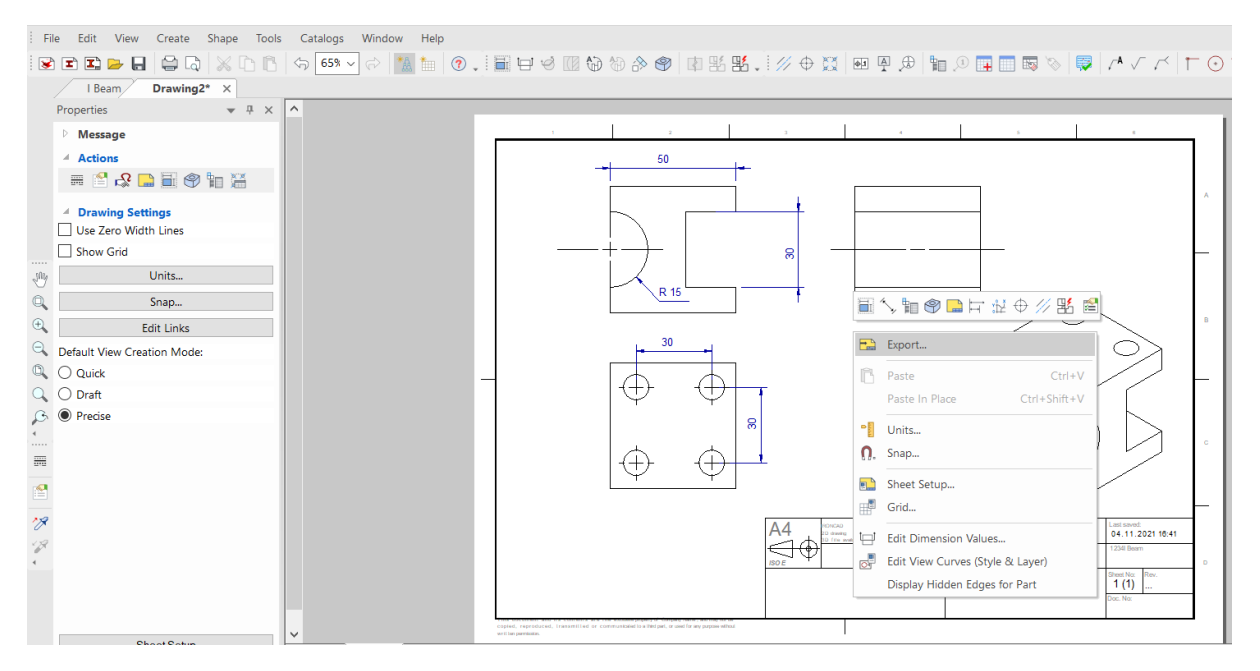

În fereastra pop-up, selectați un format, cum ar fi PDF. De asemenea, poate fi necesară setarea unor opțiuni precum calitatea și rezoluția.

# **3.3.2 Crearea de randări foto-realiste.**

IRONCAD dispune de instrumentele necesare pentru o interpretare minunată a fotografiilor. Textura și finisajul pot fi aplicate unei piese folosind aceeași funcționalitate de glisare și fixare ca la construirea unei piese.

# **1. Deschideți Cataloagele de randare.**

Reveniți la scena 3D a IRONCAD închizând desenul și deschizând dosarul Metals (Metale) prin selectarea filei comune și a opțiunii Open (Deschidere). Selectați folderul scenei și apoi selectați Metal.ics (nu Metals.icc).

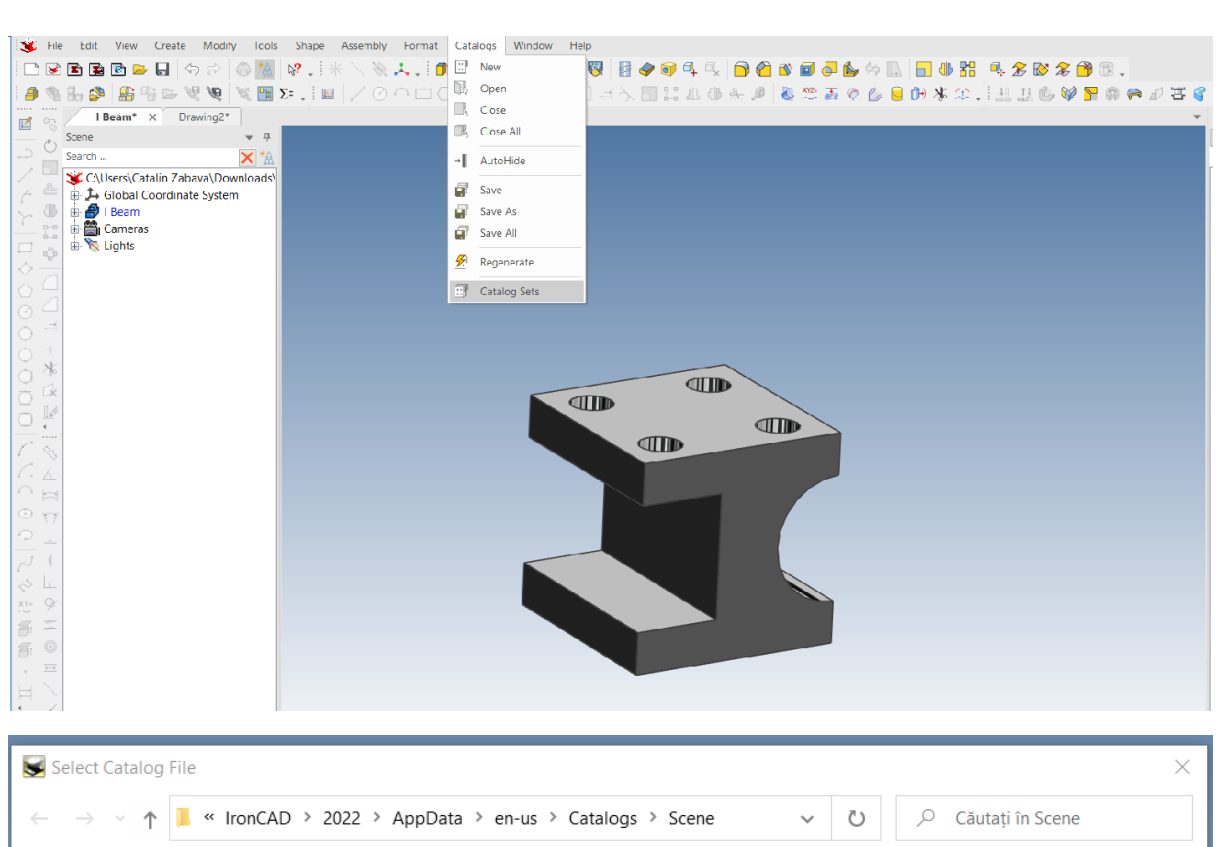

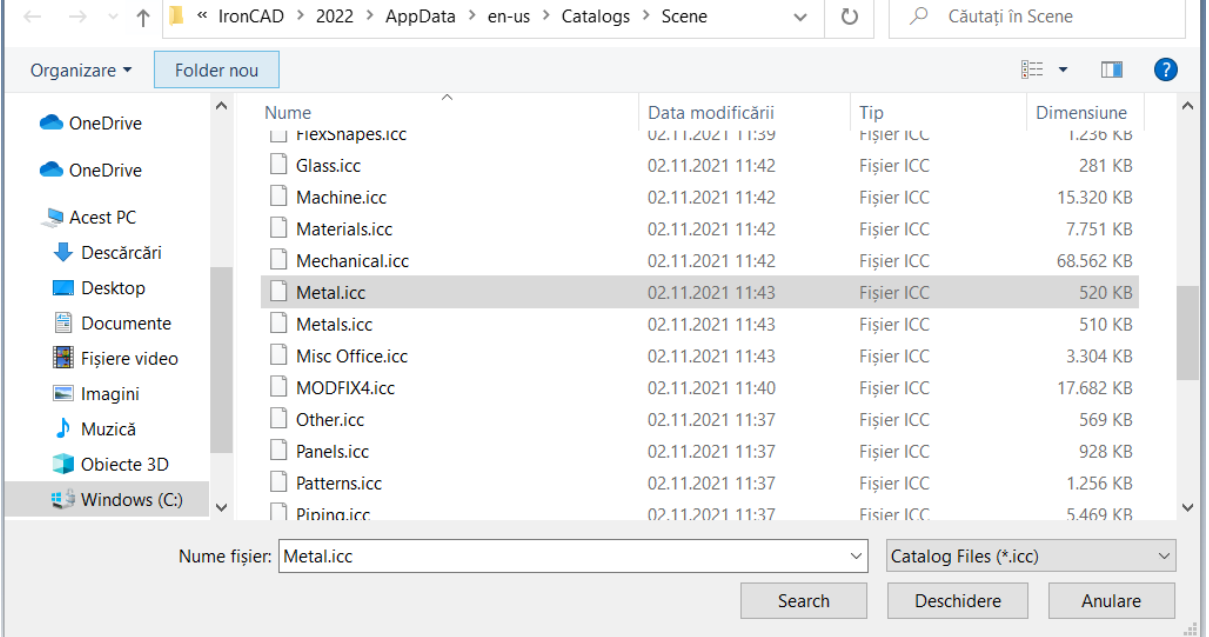

# **2 Aprobați materialul pentru piesă.**

Mutați metalul lustruit din catalog în piesă. Rotiți vizualizarea astfel încât orientarea sa să semene cu cea a butonului principal de pornire din Windows.

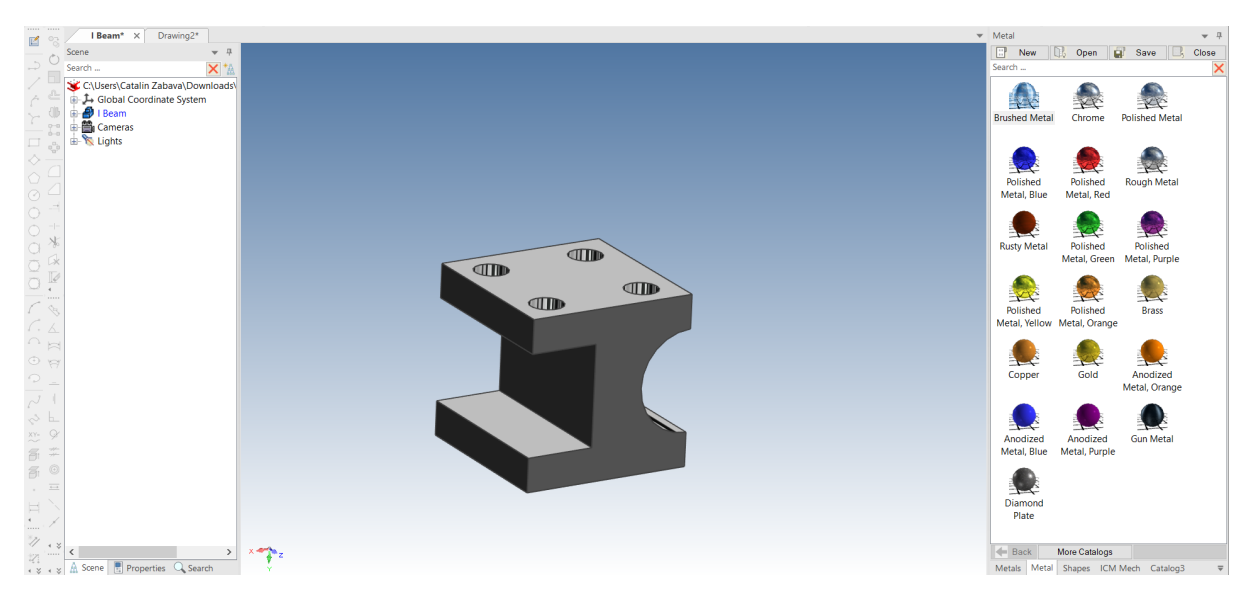

# **3 Creați o previzualizare a randării.**

Deschideți fila Tools din bara Windows și selectați Render Now. IRONCAD va afișa o mică fereastră de previzualizare a imaginii de tip l-beam cu o textură de metal lustruit.

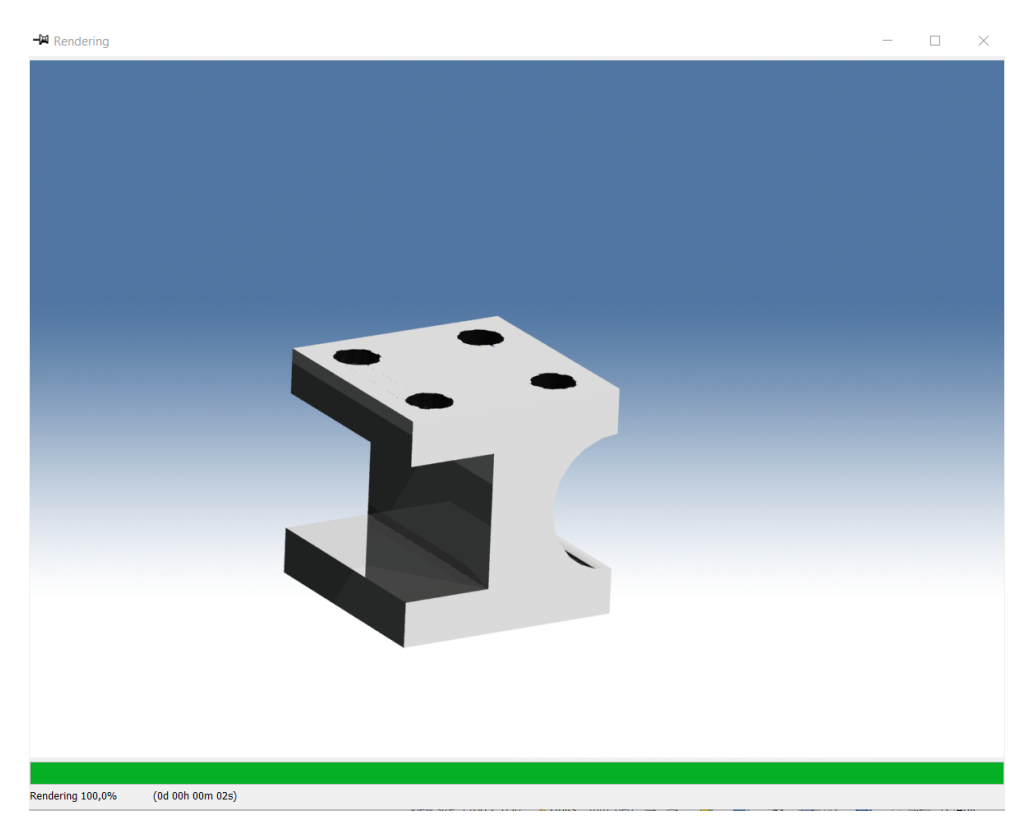

Închideți această fereastră atunci când IRONCAD a terminat de randat.

# **4 Schimbați tipul de material pe pereții/suprafețele selectate.**

Pentru a adăuga un pic mai mult impact, unii pereți au nevoie de o culoare sau un finisaj diferit. Pentru a modifica finisajul unei suprafețe individuale, faceți clic de 3 ori pe suprafața/peretele selectat(ă) (Part, InteliShape, Wall/Edge/Surface Level).

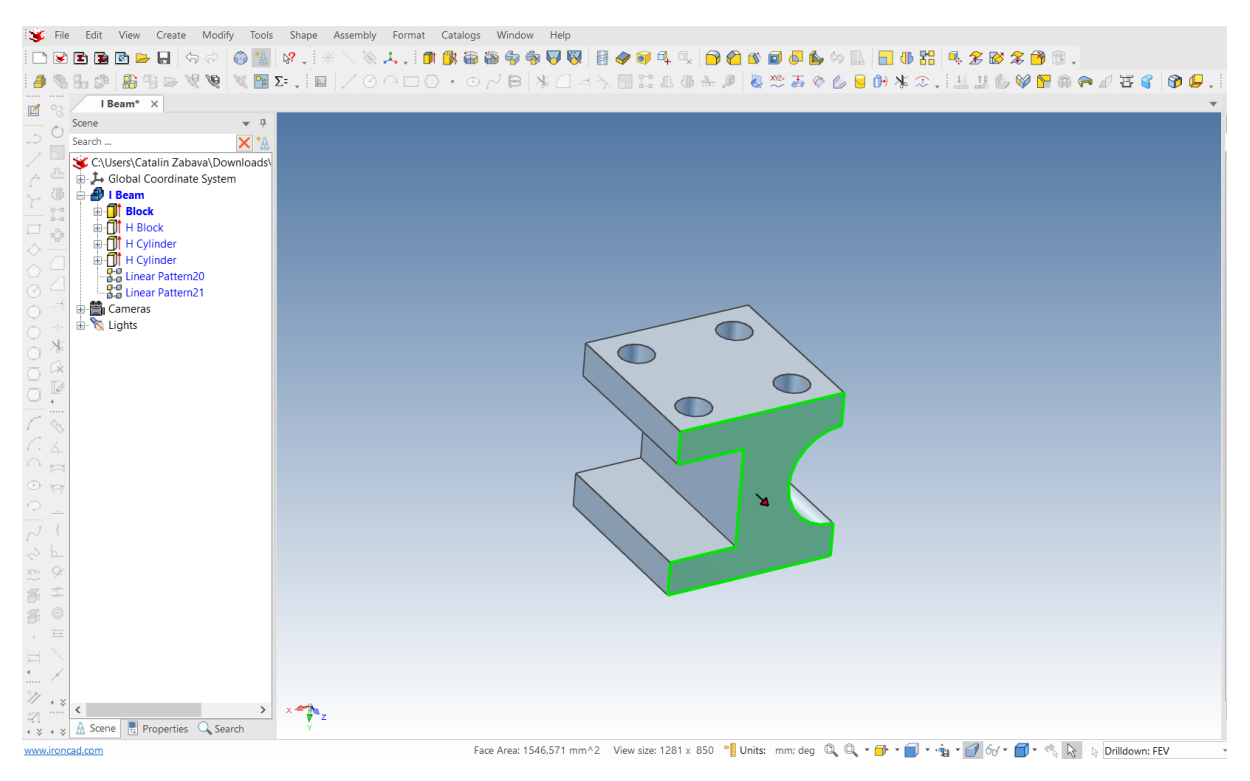

Suprafața va fi afișată cu o margine verde strălucitor și cu o culoare verde pe suprafață. Trageți metalul roșu lustruit pe suprafață.

Apoi, trageți materialul cromat pe suprafața verticală vizibilă a crestăturii pătrate și pe suprafața orizontală a crestăturii pătrate.

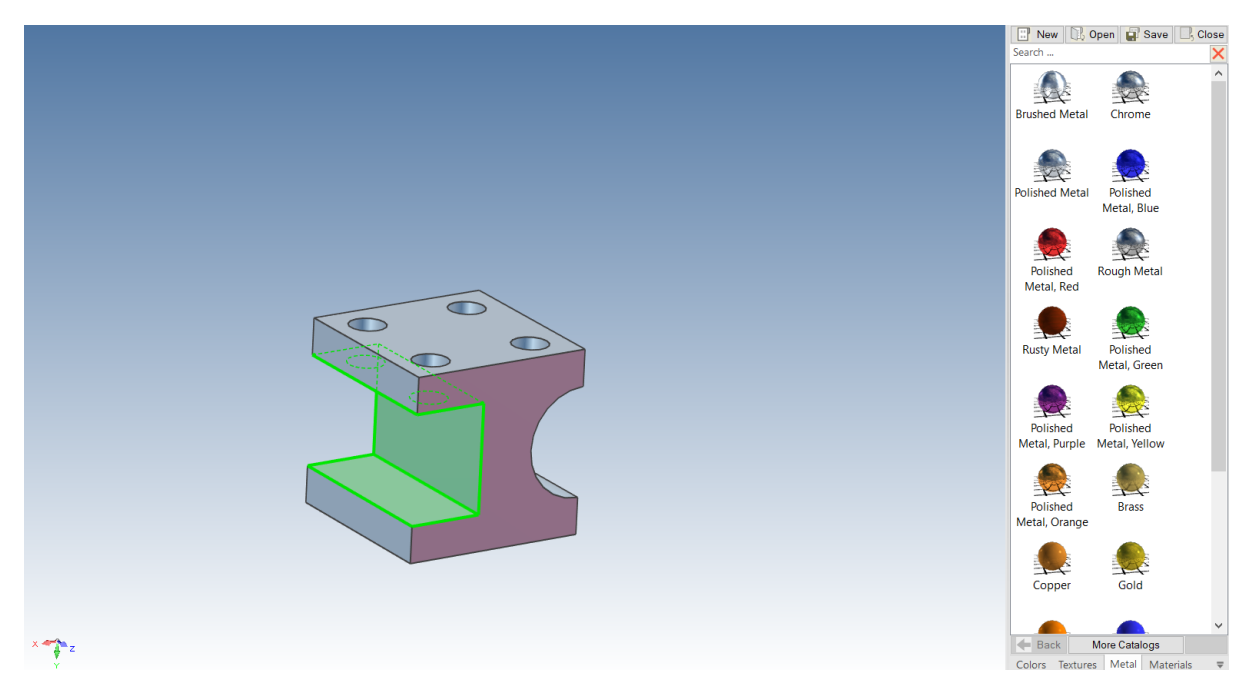

### **5 Introduceți proprietățile avansate de Randare.**

Faceți clic pe săgeata derulantă de pe Rander din fila Tools,apoi selectam Rander Option.

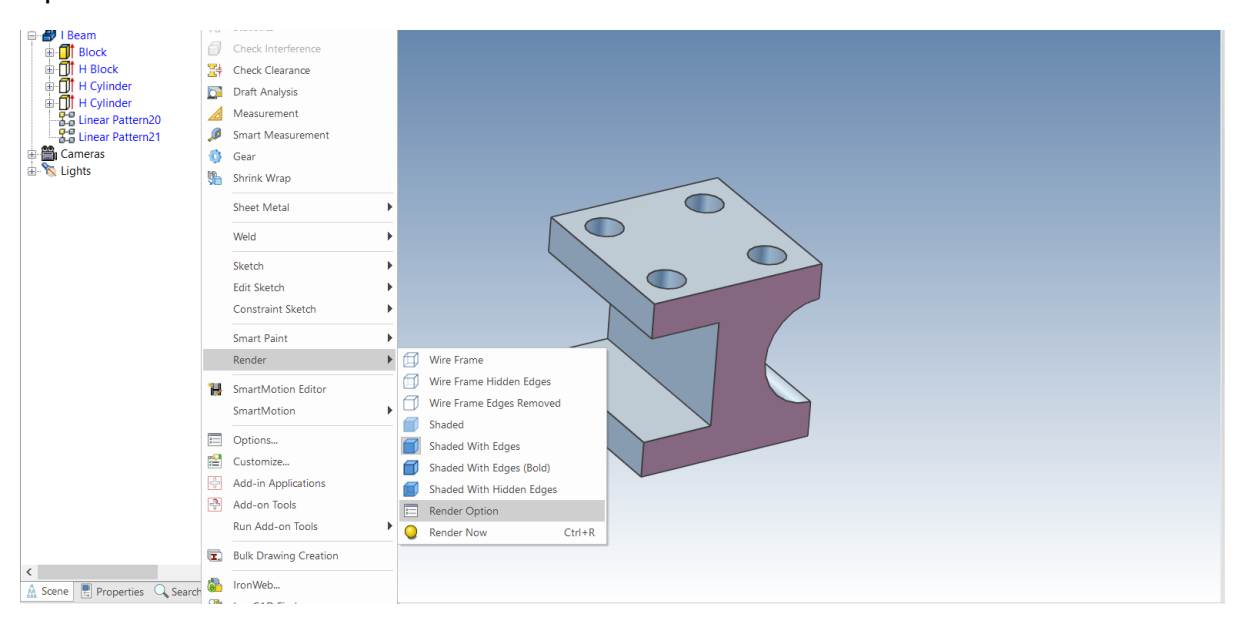

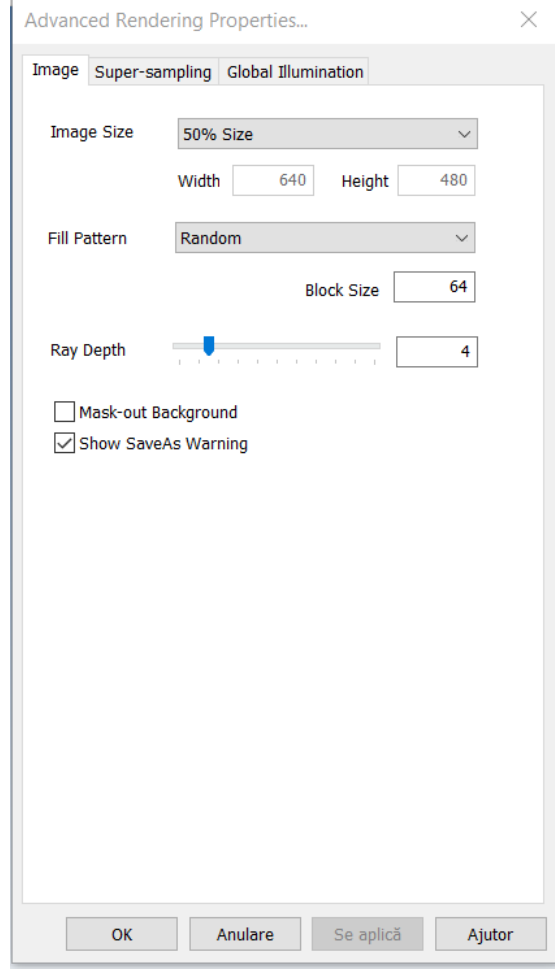

### **6 Modificați setările avansate de randare.**

În bara de imagini(Image):

- Redimensionează imaginea la fereastra completă folosind drop-down, și

- Setați modelul de umplere la Spiral folosind lista derulantă

Pe bara de supraeșantionare(Super Sampling):

- Schimbați opțiunea de calitate la "High" (aceasta va oferi o rezoluție ridicată a marginilor).

În fila Illumination World

- Setați tipul și calitatea fundalului de iluminare la mare și apăsați OK.

### **7 Setați scena pentru a utiliza perspectiva.**

Asigurați-vă că scena este afișată în perspectiva selectată în partea dreaptă jos a barei de instrumente. Interpretarea realistă funcționează mai bine folosind această opțiune, deoarece este mai realistă. Interpretarea ortografică poate dura mai mult timp, în funcție de setări.

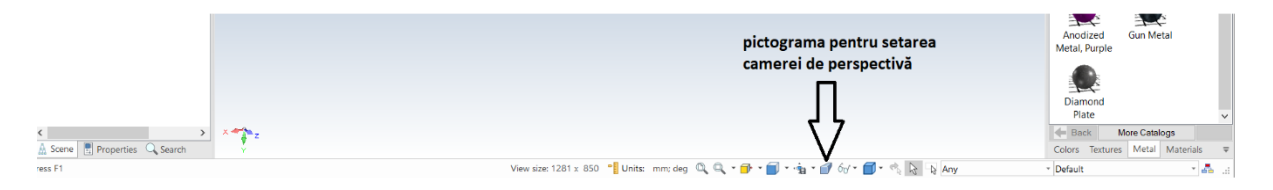

### **8 Interpretați cu noi setări avansate.**

La pictograma cu opțiunea de randare, extindeți și selectați Rander Now. IRONCAD va începe să producă o imagine fotorealistă a fasciculului l Beam.

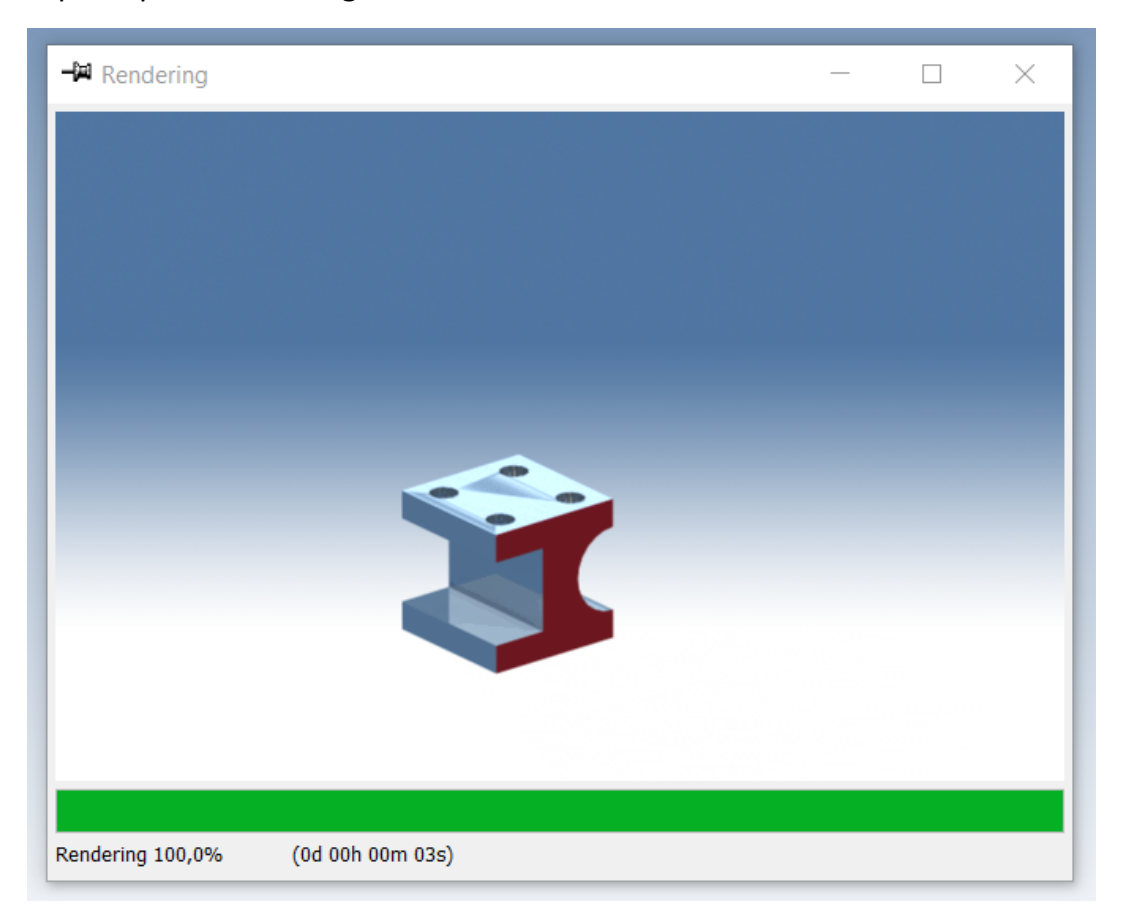

# **9 Se ajustează interpretarea finală și se salvează.**

Când interpretarea este finalizată, faceți clic dreapta pe vizualizarea interpretării și selectați Adjust Tone Mapping pentru a seta opțiunile de modificare a aspectului imaginii interpretate. De exemplu, setați Expunere la 0,25000 și Gamma la 0,5000 și apăsați Apply.

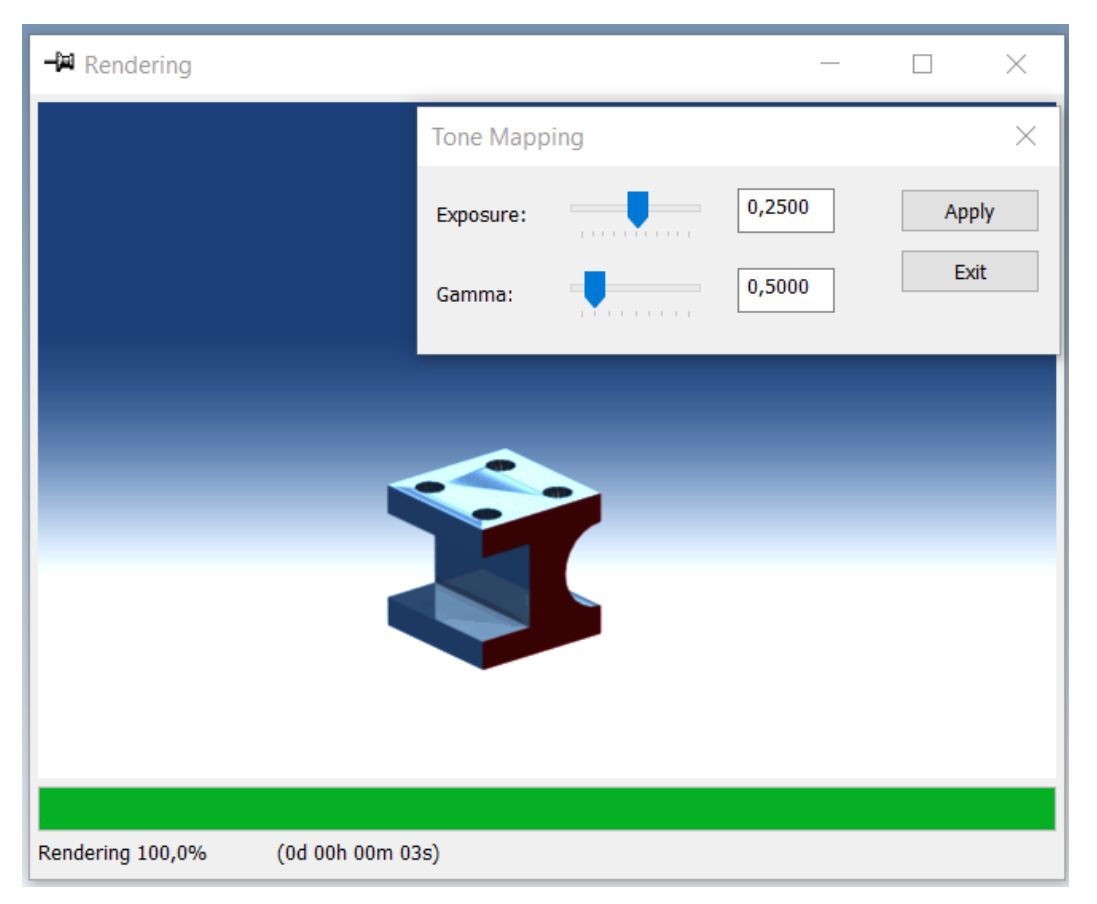

IRONCAD va schimba imediat vizualizarea interpretării; dacă sunteți mulțumit de opțiunile pe care le-ați setat, apăsați Exit (Ieșire). Apoi, apăsați butonul din dreapta al mouse-ului pe vizualizare și selectați Save As. Dați imaginii un nume propriu sau apăsați pur și simplu Save (Salvare). Extinderea "Type" vă va permite să schimbați tipul de fișier al unei anumite imagini, dacă nu vă plac setările implicite bmp. De asemenea, selectați butonul de opțiuni pentru a adăuga calitate pentru diferite tipuri de export.

# **3.3.3 Exportul unui model 3D.**

Unul dintre avantajele reale ale creării unui model 3D este capacitatea de a permite altora să vă împărtășească ideea și să o folosească într-o gamă largă de tehnici de fabricație, cum ar fi prototiparea rapidă. Pentru a exporta un model în orice format 3D obișnuit, cum ar fi stl:

# **1.Selectați piesa (marginile evidențiate în albastru).**

# **2.Selectați Export.**

Faceți clic dreapta pe scenă și selectați export din meniul extins.

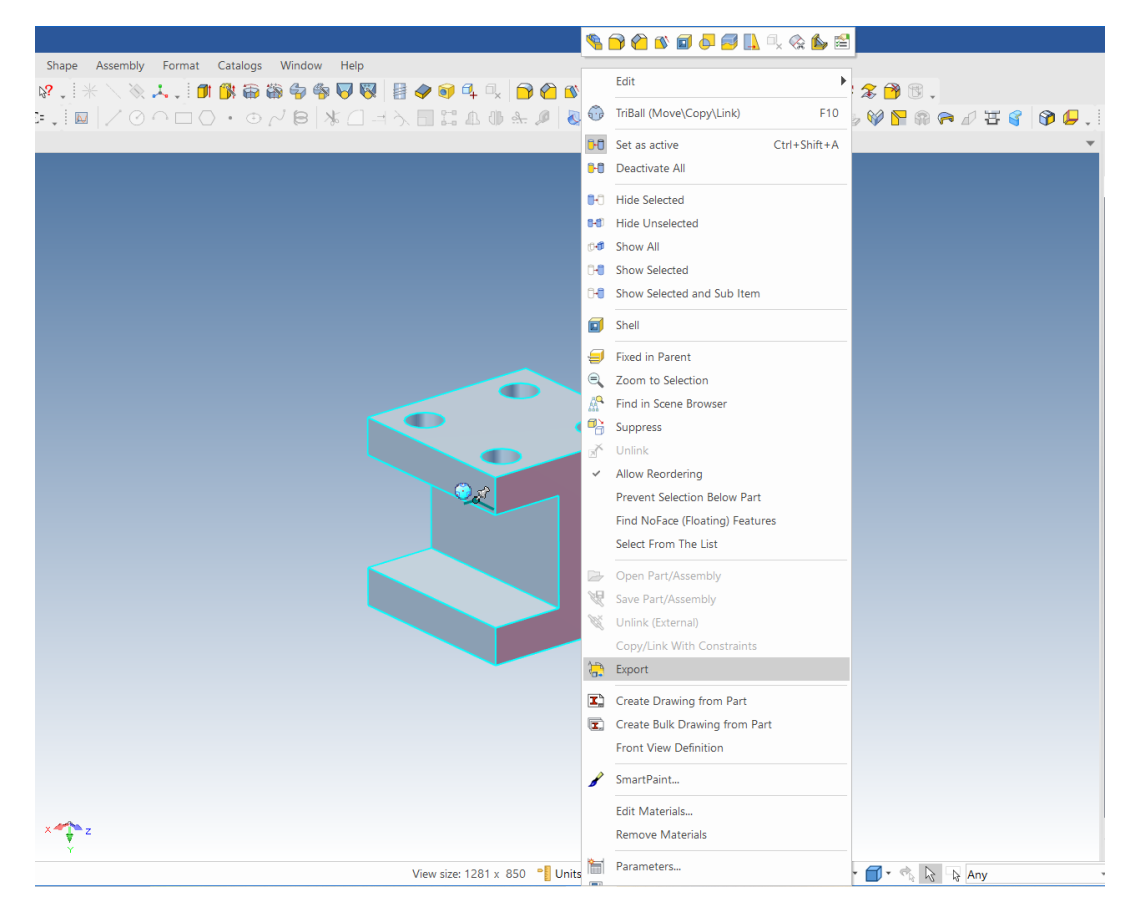

# **3 Selectați tipul și locația dorite.**

Selectați Stereolitografie (\*.stl) din expansiune și introduceți numele fișierului care urmează să fie exportat. Selectați locația dorită pentru piesa care urmează să fie exportată.

### **4 Selectați opțiuni dorite.**

Selectați butonul Custom (Personalizat) și setați caseta de selectare a ieșirii binare, deoarece marea majoritate a sistemelor acceptă date binare și, ca rezultat, o dimensiune mai mică a fișierului. Modificați numărul de aspecte ale suprafeței la valorile recomandate(120) pentru procesul stereolitografic care urmează să fie utilizat. Apăsați OK.

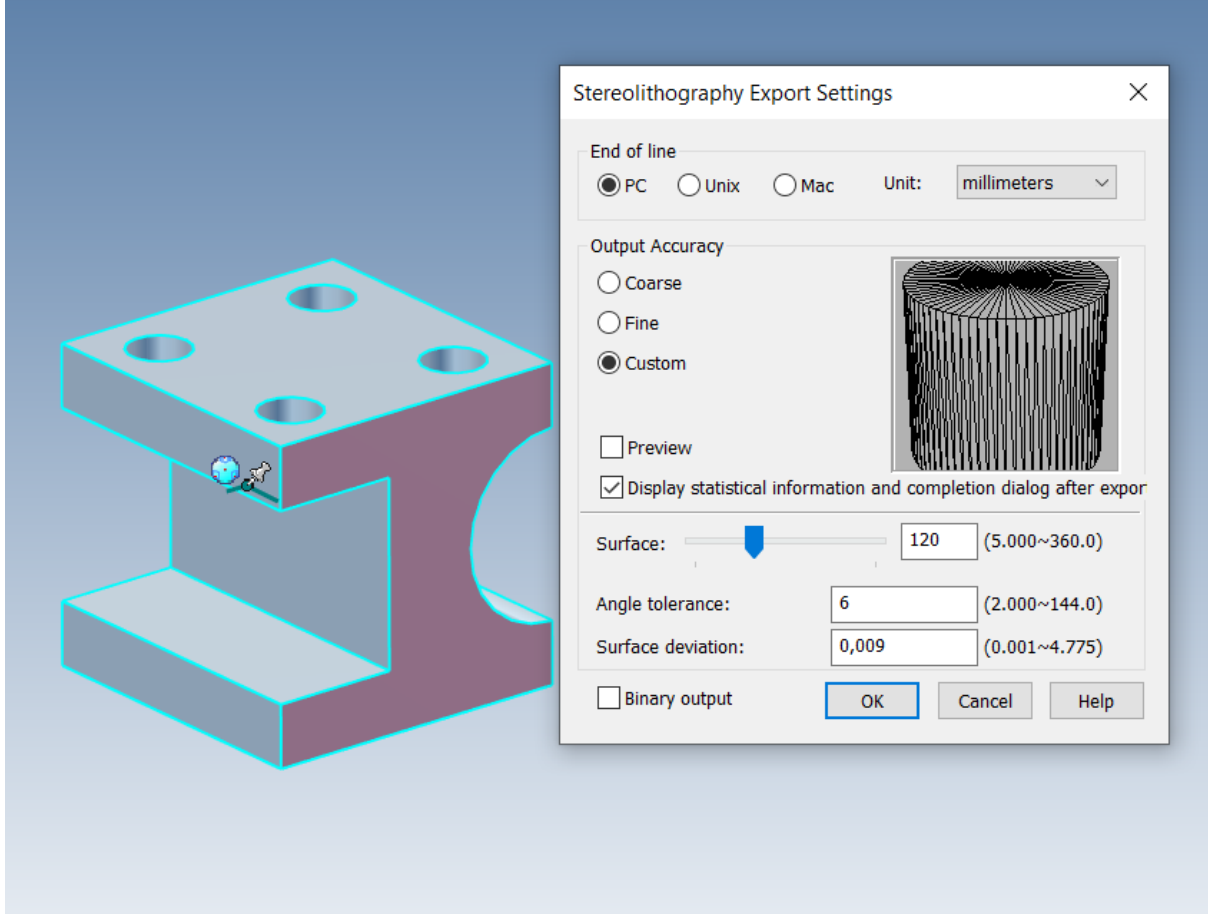

Cu aceasta, încheiem elementele de bază ale comunicării pieselor dumneavoastră. Principalele subiecte abordate în această secțiune au fost:

- Crearea de machete de desen 2D
- Randarea pieselor
- Exportul pieselor într-un format standard.

# **3.4 Lucrează cu echipele pentru a finaliza proiectul.**

Mediul unic al scenei 3D de la IRONCAD vă permite să lucrați fără probleme între modurile piesă și asamblare. Această secțiune va acoperi următoarele subiecte care vor conduce la proiectarea și desenarea finală a modelului 3D:

- Proiectarea echipei
- Lucrul cu operațiile booleene
- Utilizarea proprietăților inteligente
- Crearea de proprietăți pe baza unei schițe
- Lucrul cu înclinații/conexiuni
- Constrângeri de poziționare
- Adăugarea unei schițe
- Gestionarea erorilor în crearea de caracteristici
- Crearea de configurații pentru diferite situații
- Crearea unei distribuții de desene

Această secțiune va prelua modelul creat în secțiunea anterioară a introducerii de bază pentru a duce la bun sfârșit proiectarea modelului dumneavoastră.

#### **3.4.1 Proiectarea ansamblului.**

IRONCAD oferă o adevărată modelare de asamblare de sus în jos (TOP DOWN), care este probabil cel mai natural mod de a proiecta orice. Modelarea TOP DOWN este atunci când toate componentele care alcătuiesc un proiect sunt proiectate cu fiecare componentă conectată. În această secțiune, modelul cu rază L va fi utilizat pentru a proiecta o unealtă de injecție simplă

(**NOTĂ**: Acesta nu este un exemplu de proiectare a unei unelte de injecție).

Prima parte a acestui exercițiu constă în definirea planșelor de instrumente.

# **1 Începeți cu modelul anterior și cu scena implicită.**

Asigurați-vă că fila "Scene Viewer" (Vizualizator de scene) din panoul de proprietăți IRONCAD este activă, astfel încât ecranul să semene mai mult sau mai puțin cu imaginea de mai jos.

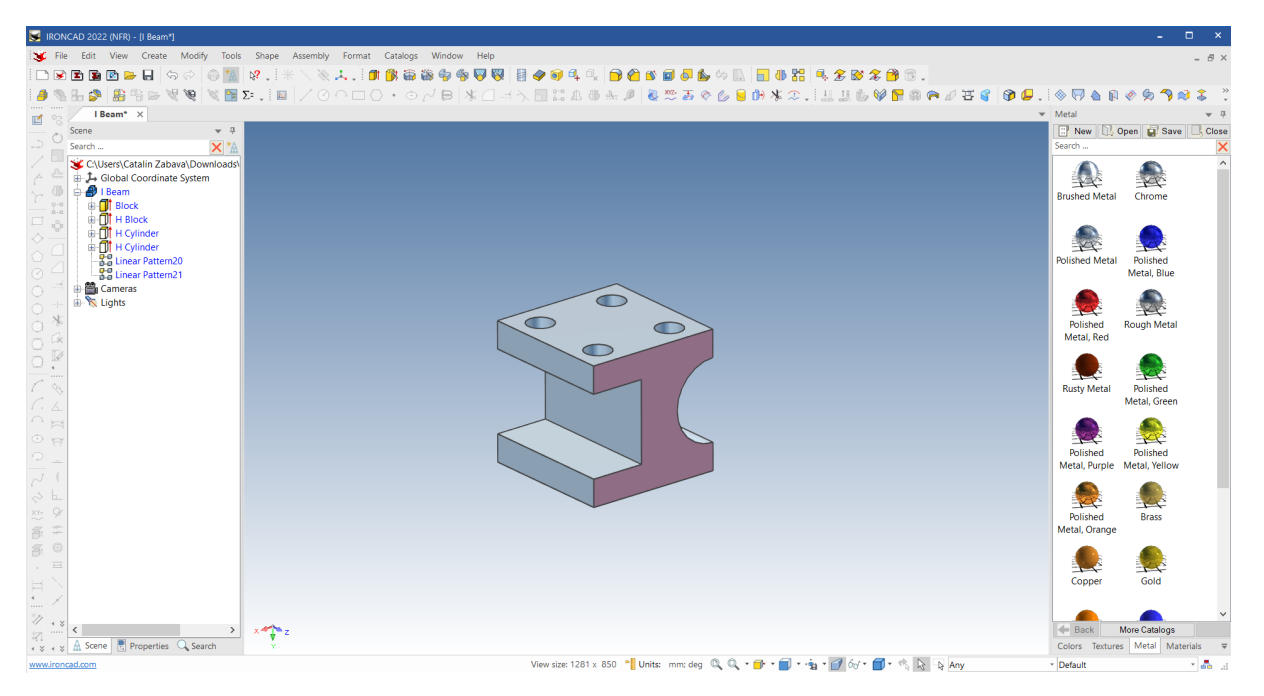

# **2 Utilizarea opțiunii de tragere a mânerului de precizie.**

Faceți clic pe noua piesă pentru a activa modul IntelliShape. Referindu-vă la imaginea de mai jos, faceți clic dreapta pe mânerul diametrului (1) și selectați "To Point" din meniul extins.

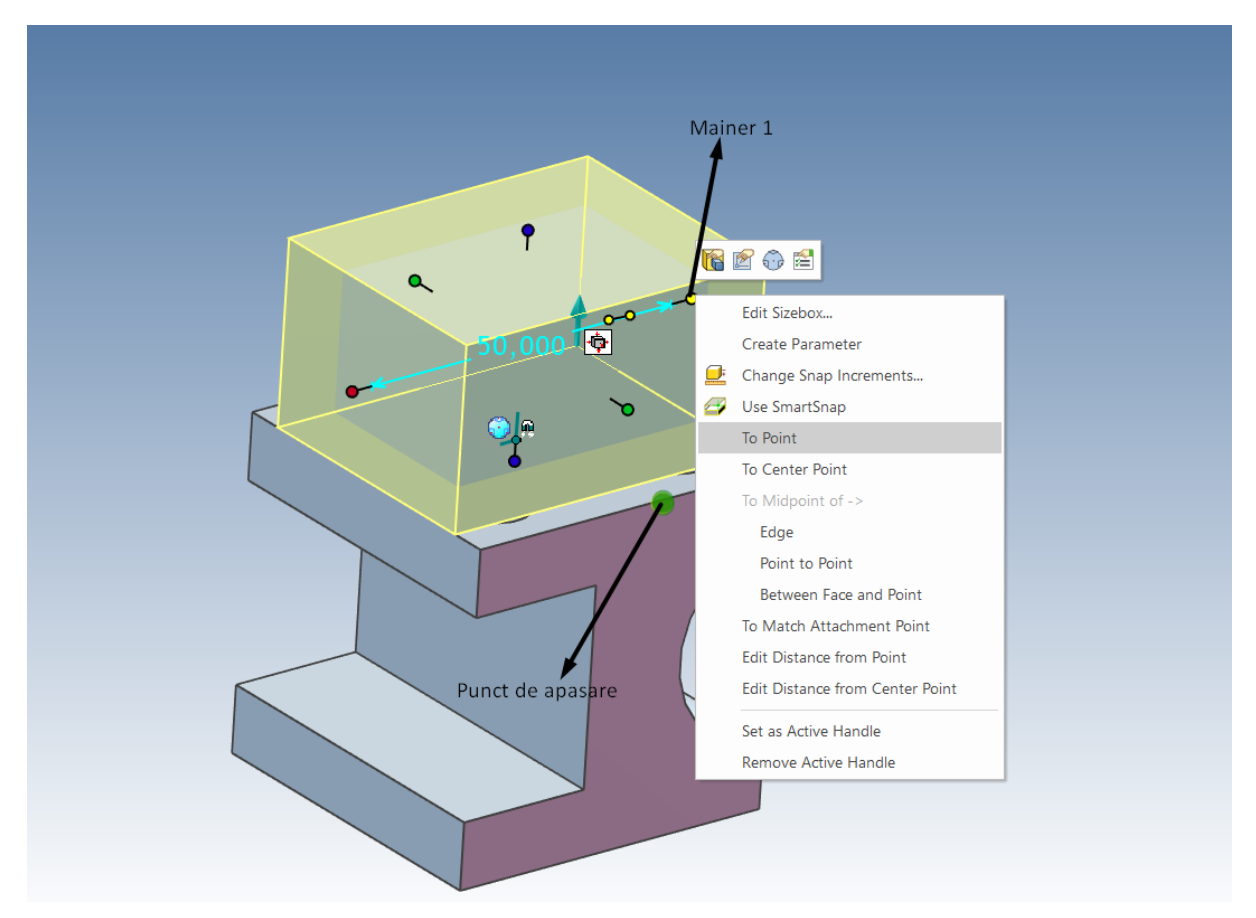

Deplasați cursorul pe marginea indicată. IRONCAD va afișa marginea cu verde, iar atunci când punctul central al liniei este atins, acesta va fi marcat cu un punct verde, ca în imaginea de mai sus.

# **3 Redimensionați până la punctul median folosind Handle Placement.**

Marcați punctul central pe marginea suprafeței superioare a modelului de grindă în I pentru a o alinia cu precizie la această locație folosind această opțiune de plasare a mânerelor.

# **4 Setați grosimea.**

Acum faceți clic pe mânerul opus al noului bloc și modificați valoarea la 35 mm pentru a alinia grosimea cu locația anterioară a punctului median exterior.

### **5 Dimensionați noua piesă în mod simetric.**

În noua piesă afișată la nivelul IntelliShape , selectați cele 2 mânere care trec prin piesă în aceeași direcție ca și crestăturile circulare și pătrate de pe modelul l-beam, utilizând clicul cu tasta Carl pe tehnicile abordate anterior. Modificați valoarea la 150 mm.

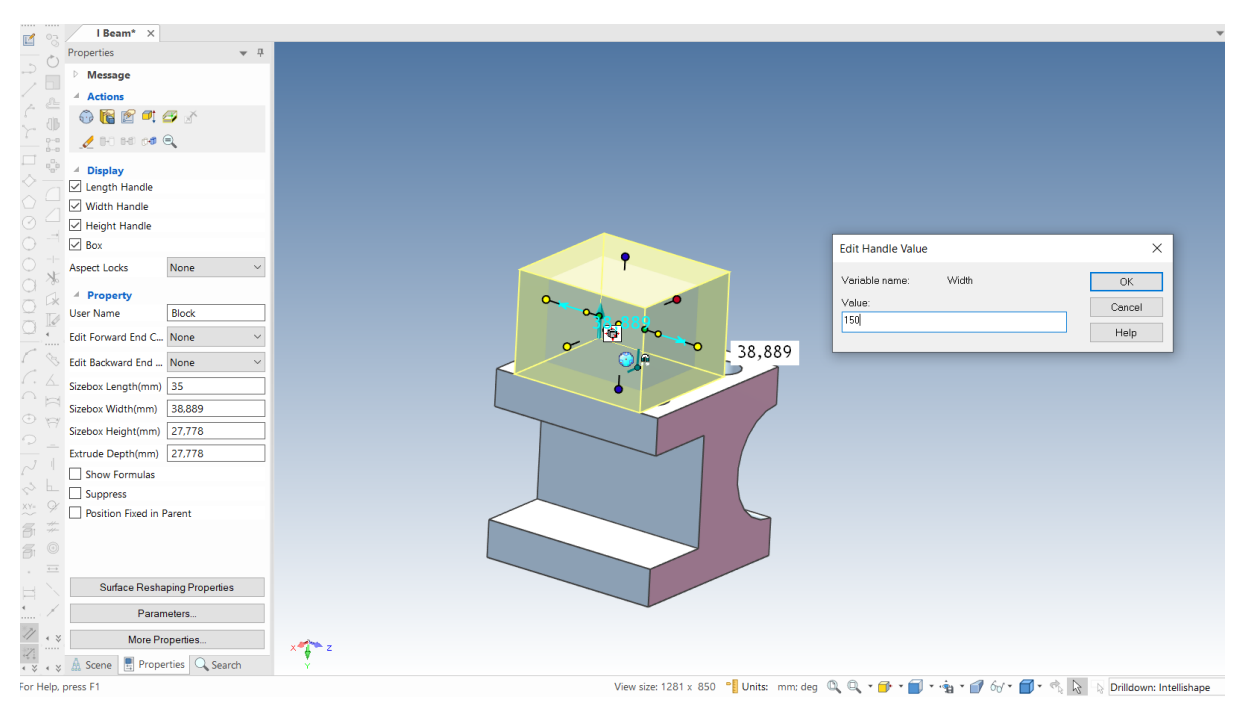

Modelele pot fi, de asemenea, întinse cu ajutorul modului "shape". Mânerele de formă vă oferă acces direct la geometria 2D de bază (sau întinderea) care definește IntelliShape. Pentru a schimba acest mod, faceți clic pe pictograma albă atașată lângă săgeata albastră de pe IntelliShape extrudat. Mânerele de diametru vor dispărea și vor fi înlocuite de geometria albastră și de cele 2 mânere triunghiulare situate în partea superioară și inferioară a extrudării (reprezentând înălțimea extrudării). Pe măsură ce mouse-ul se deplasează în jurul fiecărei bucăți de geometrie care definește forma, mânerul triunghiular va fi afișat pe intervalul de timp al geometriei, permițând ca aceasta să fie trasă sau poziționată relativ la alte elemente din scenă.

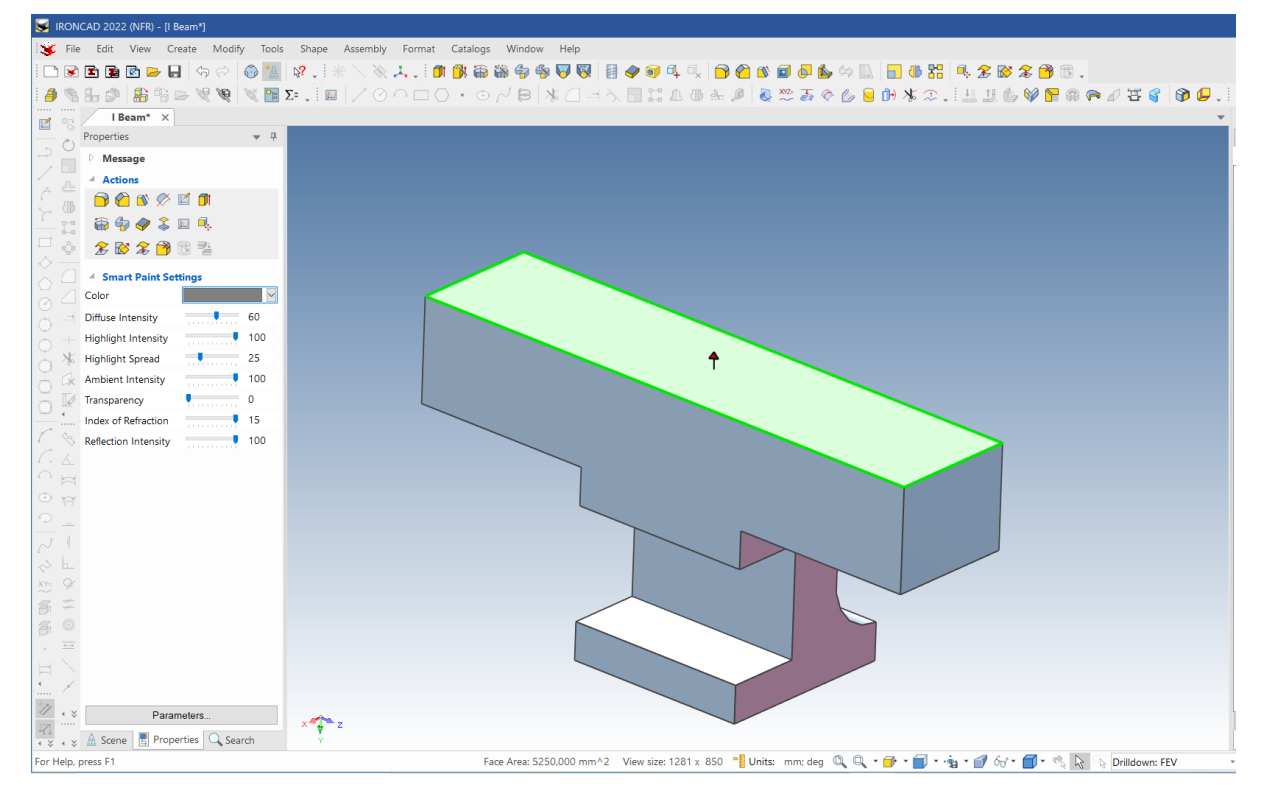

#### **6 Potriviți conținutul cu scena.**

Dacă este necesar, apăsați F8 pentru a adapta fereastra scenei la model.

#### **7 Schimbarea modului de funcționare a suportului de formă.**

Referindu-vă la imaginea următoare, faceți clic o dată pe pictograma atașată pentru a schimba modul (margine galbenă cu mânere sferice roșii) în formă (profil albastru cu mânere triunghiulare roșii).

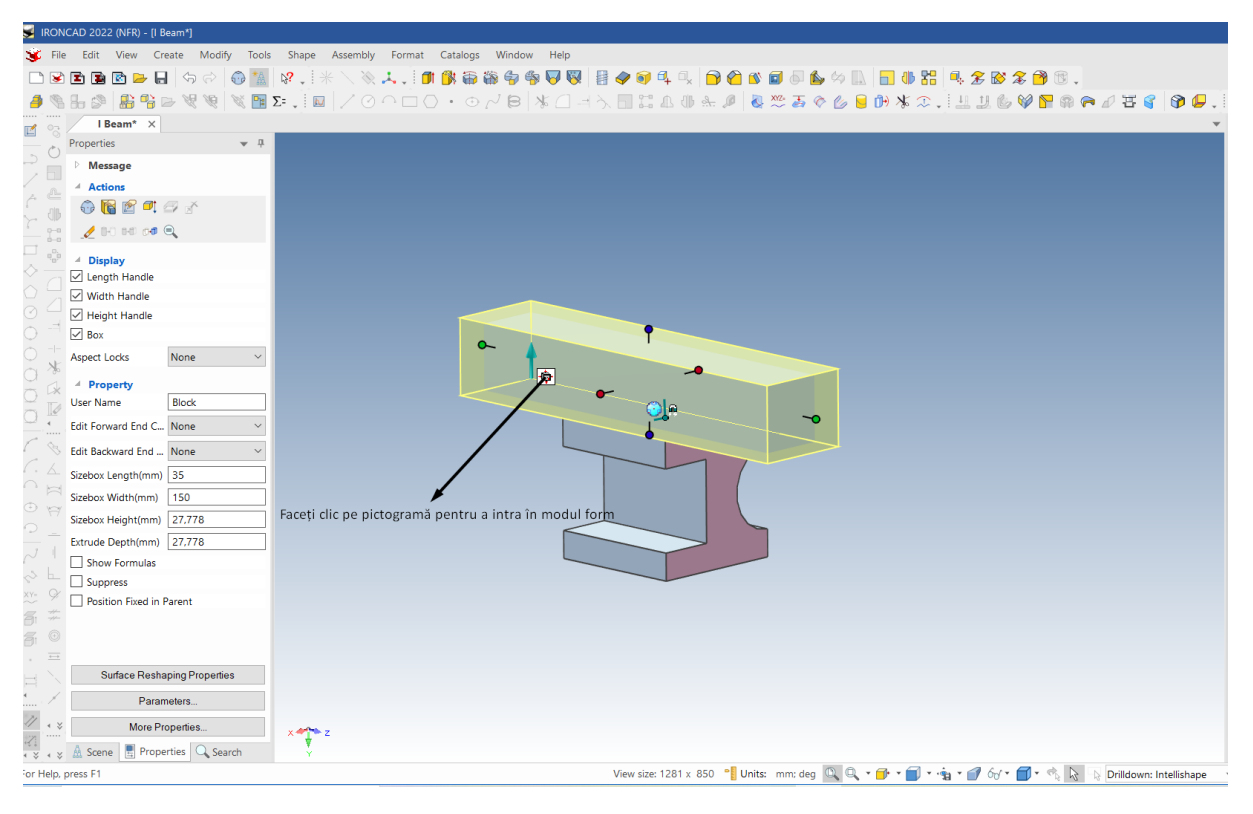

După schimbarea modurilor, ecranul ar trebui să arate ca în imaginea de mai jos:

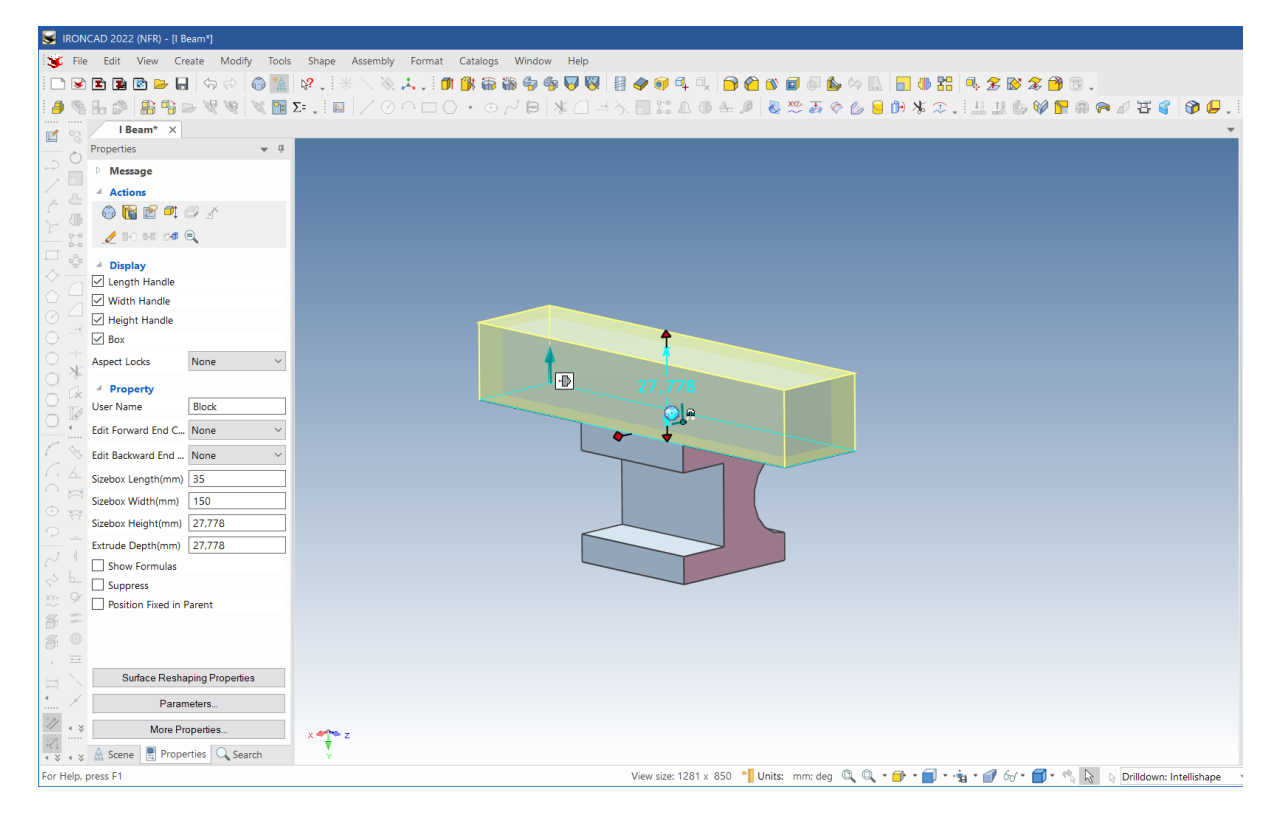

# **8 Modificați înălțimea de relief a punctului de amplasare.**

Faceți clic dreapta pe mânerul de sus (se va îngălbeni) și, ca urmare, din fereastra extinsă, selectați "Edit distance from point" (editează distanța de la punct). Selectați punctul central ca punct.

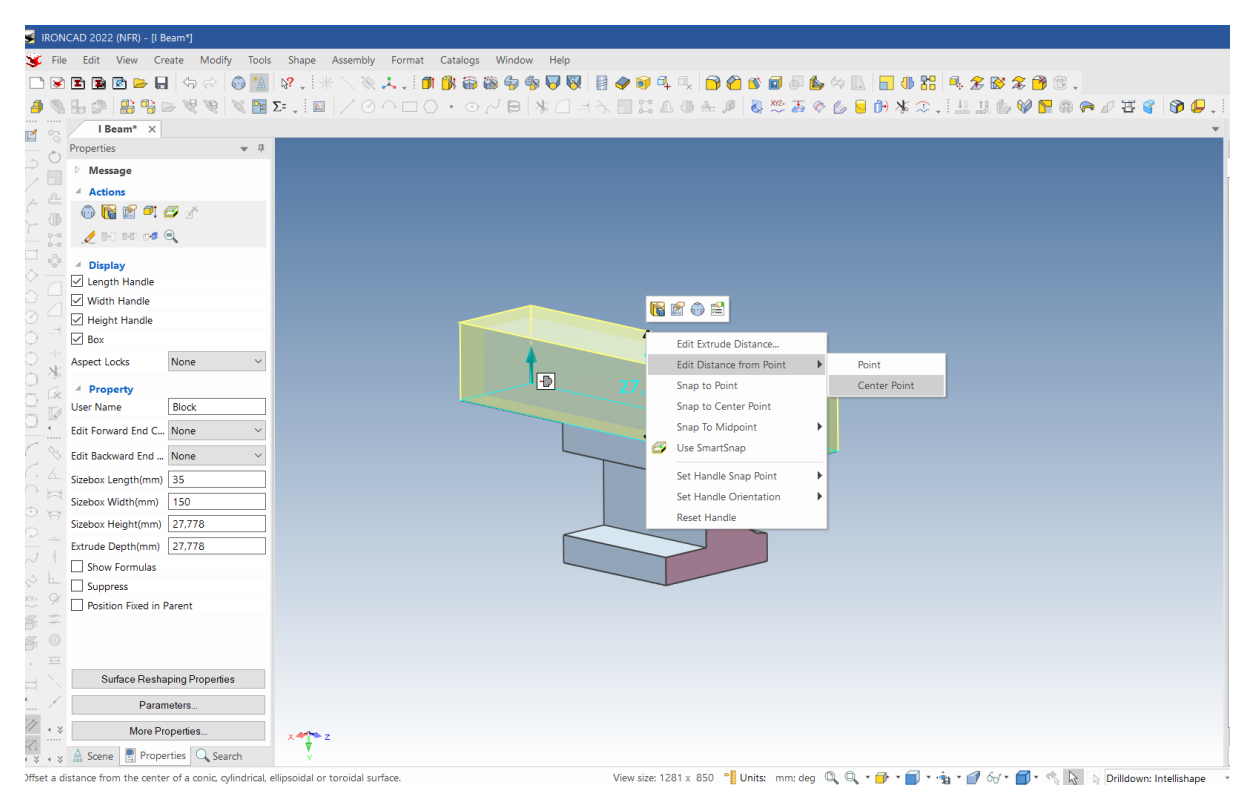

Selectați marginea crestăturii circulare de pe grinda I și introduceți 75 mm în caseta de dialog care apare. Aceasta va seta locația înălțimii pentru partea blocului cu centrul grinzii l.

# **9 Setați lățimea opusă a blocului.**

Apoi, faceți clic pe pictograma modului IntelliShape și schimbați modul înapoi la Diametru. Selectați acum mânerul de jos (opus mânerului pe care l-ați selectat mai devreme) și modificați-i valoarea la 150 mm. Rotiți vizualizarea și veți obține acum un bloc care taie vertical de-a lungul modelului de grindă I, la fel ca în imaginea următoare.

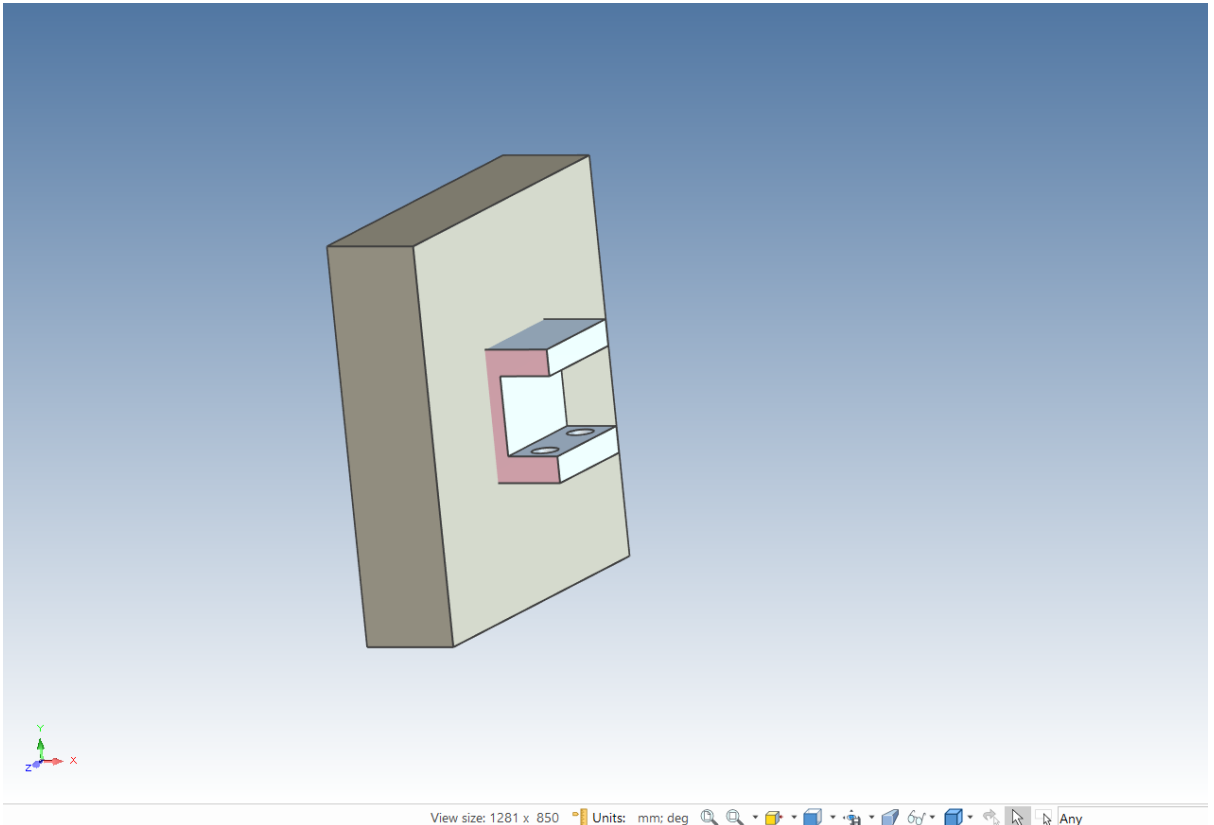

#### **10 Utilizarea șanfrenajului**.

În bara Windows, selectați Chamfer Edges .

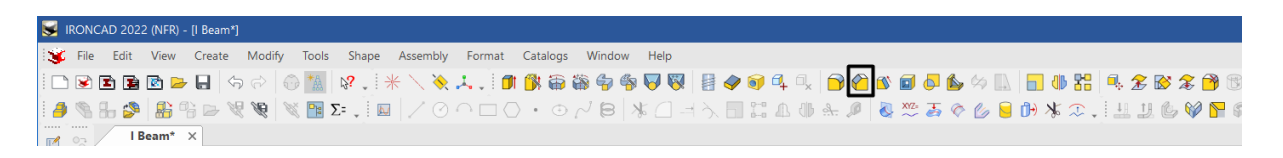

# **11 Adăugarea unui șanfrenaj pe suprafața inferioară a unui bloc.**

IRONCAD va afișa un set de controale de caracteristici în browserul de proprietăți pentru comanda Chamfer. Setați distanța la 1 mm. Poziționați această suprafață care intersectează grinda I (suprafața inferioară) și faceți clic pe OK. (pictograma cu marcaj verde).

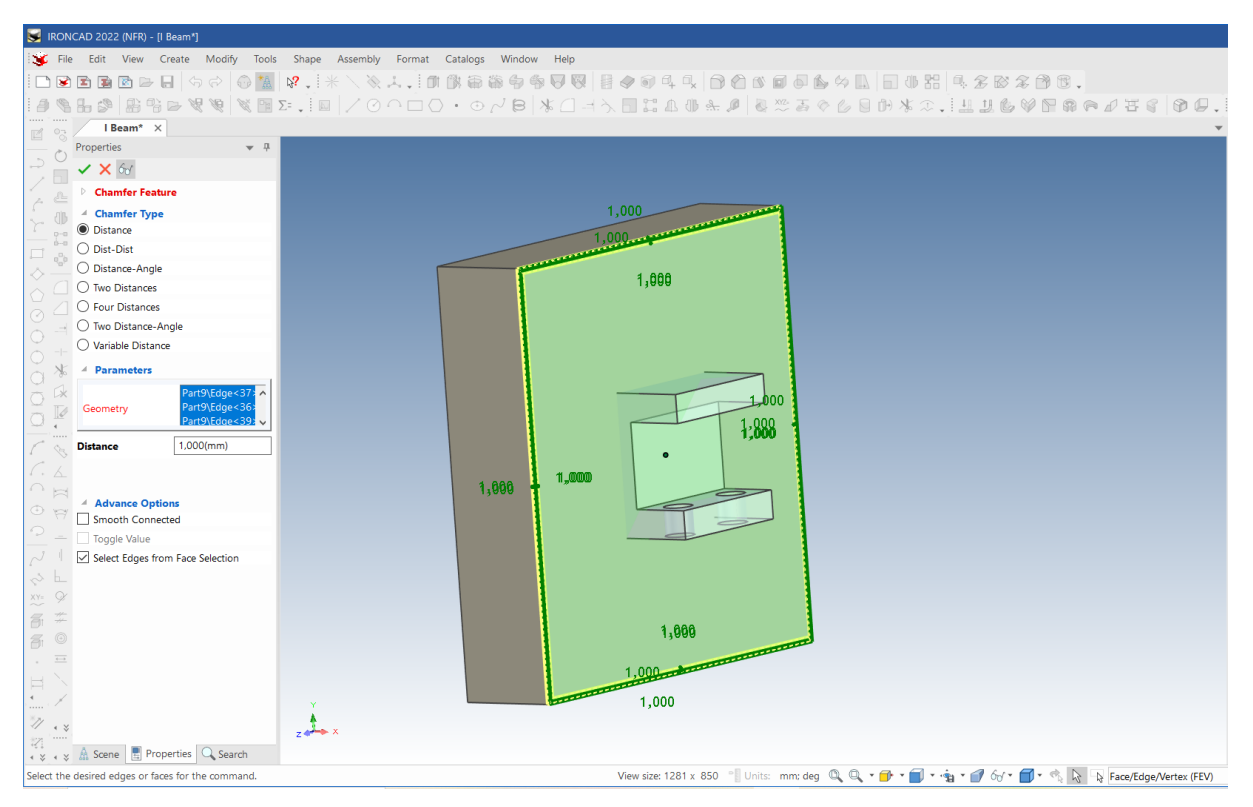

IRONCAD va produce șanfrenuri pe marginile afișate în timpul procesului de selecție. Sunteți binevenit să adăugați și alte muchii ale blocului. Puteți încerca să selectați muchii individuale făcând clic pe muchie atâta timp cât este afișată. Atunci când marginea este evidențiată în verde, faceți clic pe oricare dintre pictogramele de muchie de șanfrenare utilizate anterior sau faceți clic dreapta pe margine și selectați Chamfer Edges (muchii de șanfrenare) din fereastra pop-up.

#### **12 Activați TriBall pe panoul creat.**

Selectați panoul de instrumente creat mai sus și activați TriBall.

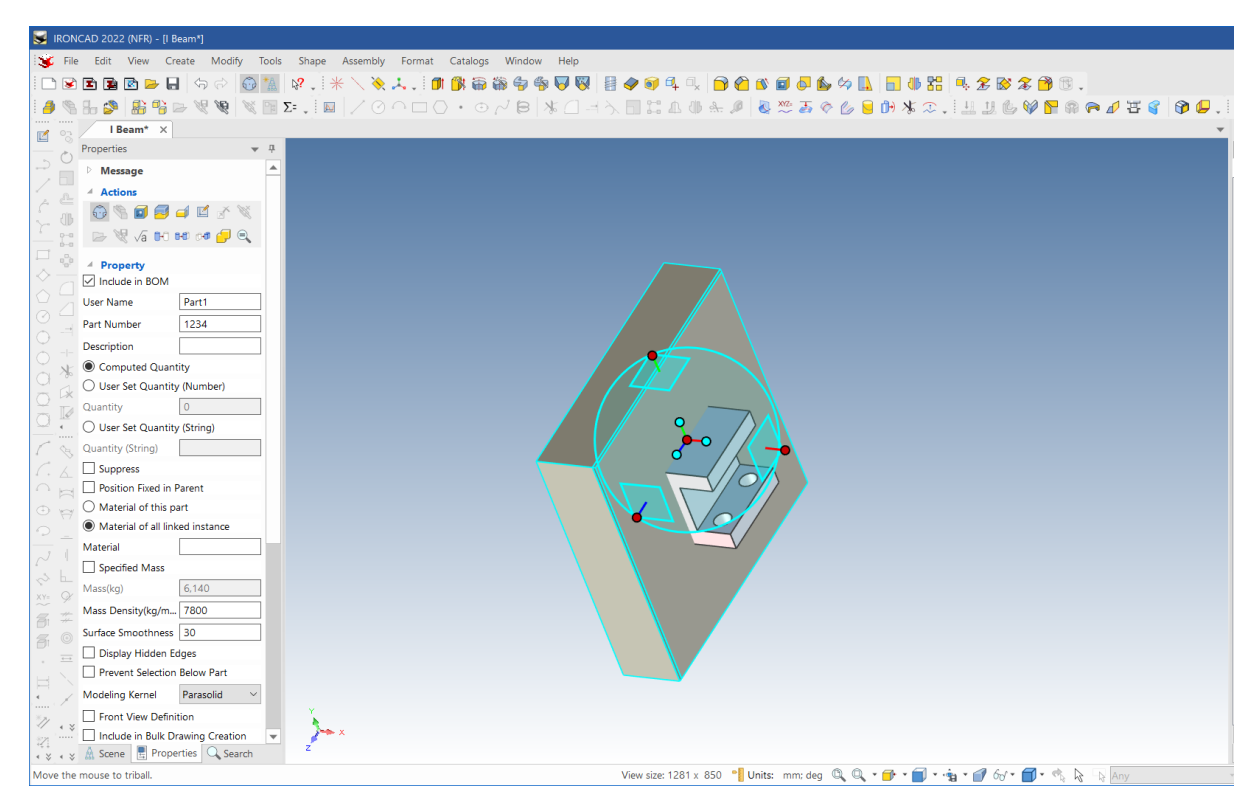

#### **13 Creați o reflexie în oglindă a plăcii.**

Faceți clic dreapta pe mânerul afișat și selectați Mirror Reflect din listă, apoi Copy.

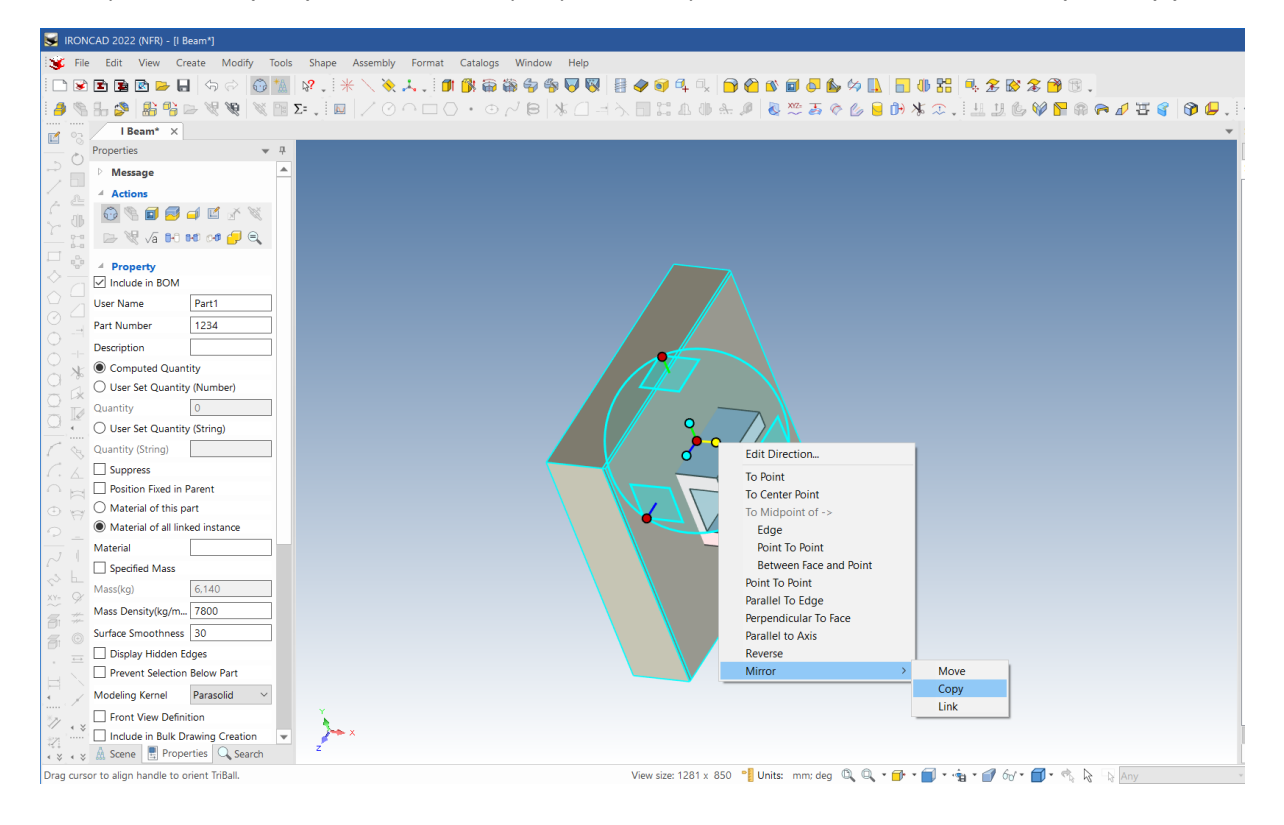

TriBall poate fi poziționat independent de piesă atunci când aceasta este albă si poate fi pozitionat oriunde .Pentru a se face alb folosim tasta SPACE (numai în modul de poziționare TriBall).

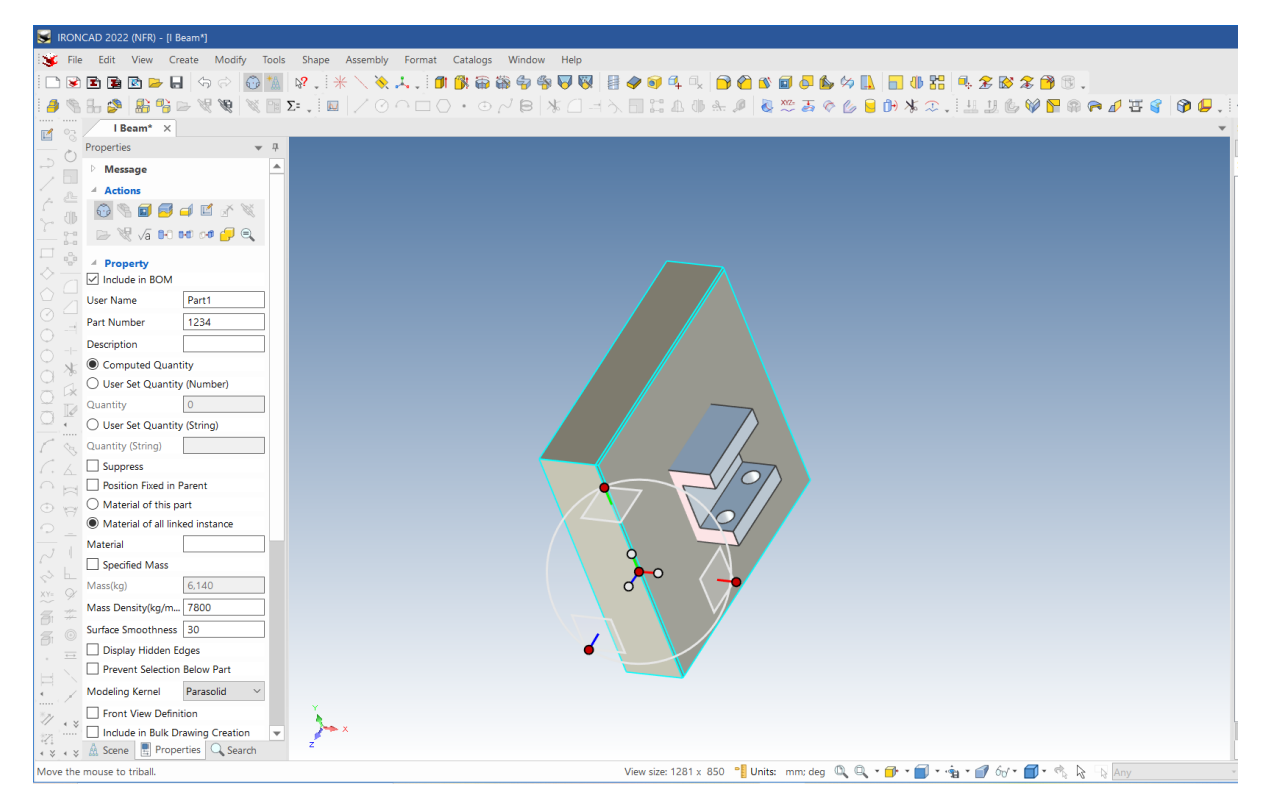

#### **14 Redenumiți discurile în browserul de scene**

Dați clic dreapta pe fiecare disc in parte,intrati la Part Properties si schimbați-le numele în Upper Plate și Lower Plate.

#### **15 Ascundeți piesele de pe ecranul afișat**.

Pentru a simplifica puțin afișarea, faceți clic dreapta pe panoul inferior și selectați Hide Selected (Ascundeți selecția) din meniul extins.

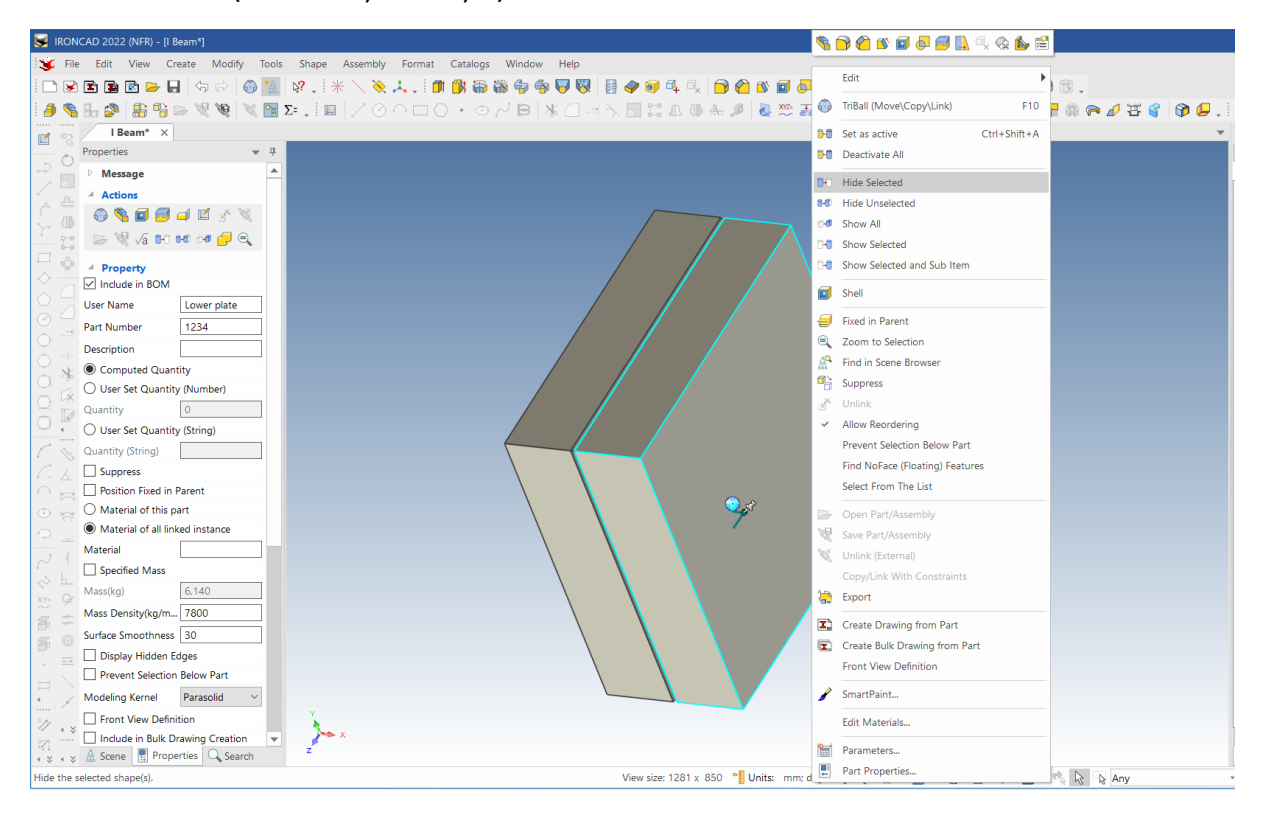

# **16 Îndepărtați modelul de găurire de pe grinda I.**

În browserul scenei, extindeți arborele. Dați clic dreapta pe modelul de intrare și selectați Delete pentru a elimina găurile de pe suprafața superioară, așa cum se va face în cea de-a doua operațiune de mai jos.

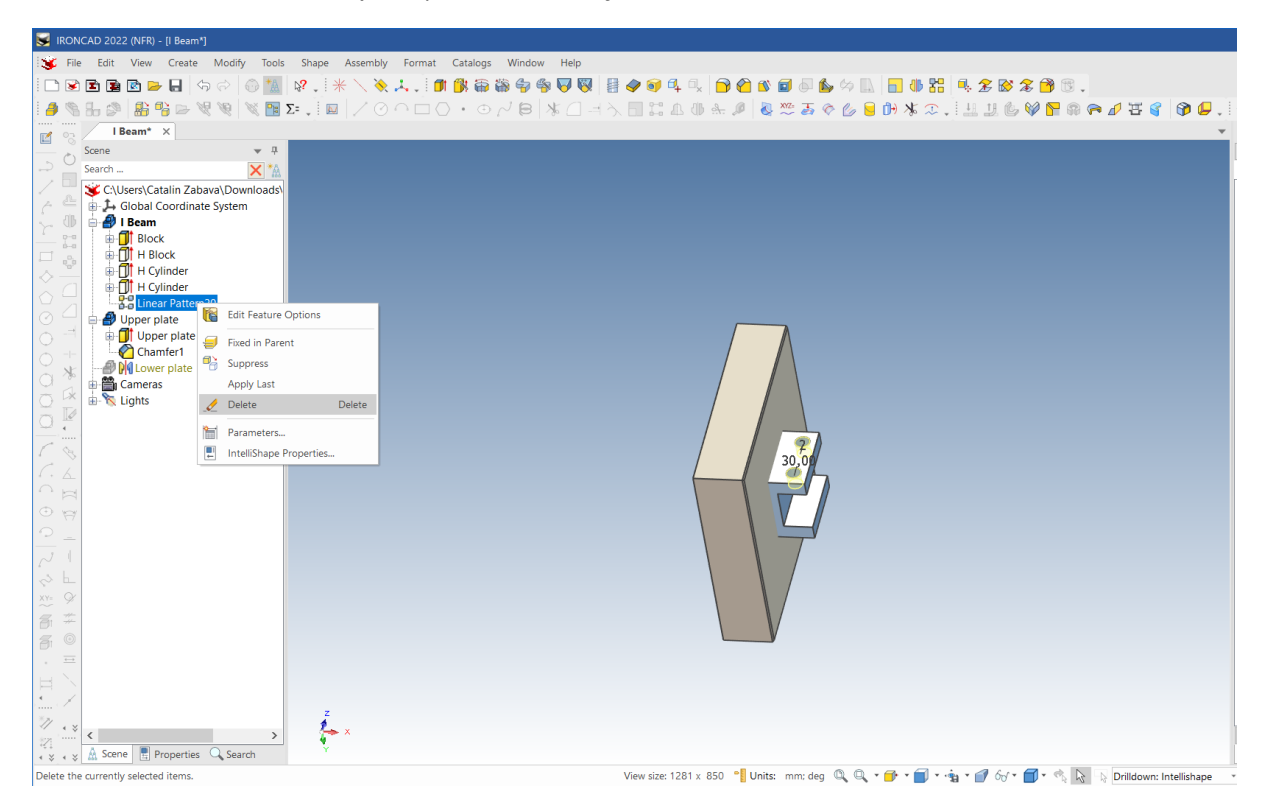

# **3.4.2 Lucrul cu operațiile booleene.**

**1 Utilizați operațiile booleene pentru a crea adâncituri într-o sculă.** 

Pentru a crea adâncituri într-un instrument, selectați Boolean din bara de Windows.

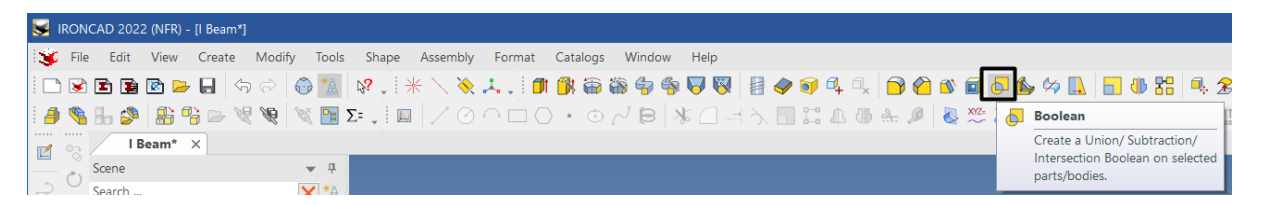

# **2 Setați tipul de scădere (Subtraction type).**

În browserul de proprietăți pentru Operații booleene, selectați Sustragere ca tip de operație:

- Pentru corpul principal, faceți clic pe suprafața superioară (indicație Partea principală/corpusul ar trebui să fie evidențiată cu roșu, dacă nu, faceți clic pe caseta cu linia de comandă).

- Pentru corpul care urmează să fie sustras, faceți clic pe câmpul Parts/Bodies și apoi selectați l-beam (grindă).

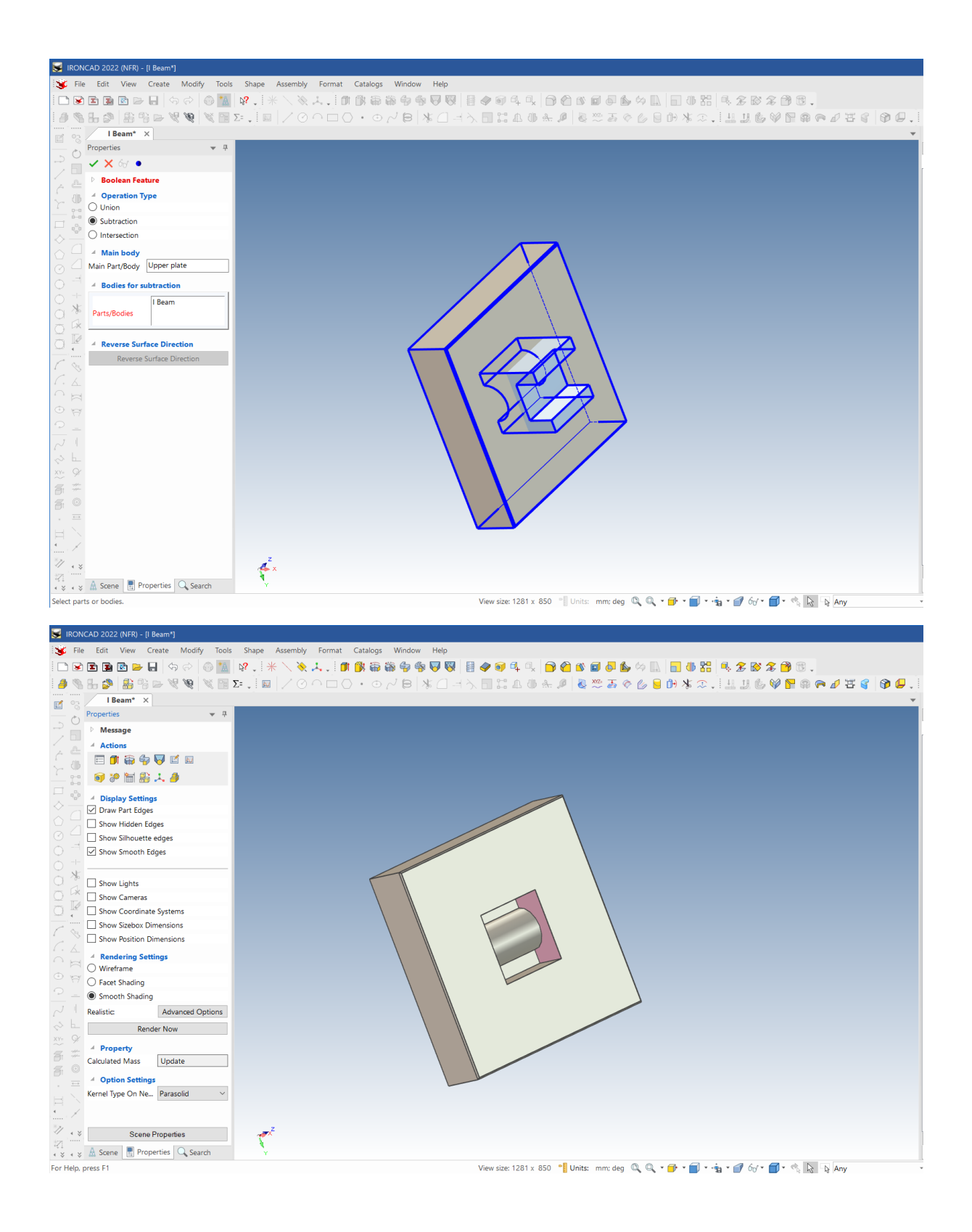

# **3 Repetați procesul logic anterior pe placa inferioară.**

Repetați procesul anterior pentru a insera cavități pe placa inferioară, îndepărtând grinda l rămasă de pe placa inferioară cu ajutorul comenzii de operații logice.

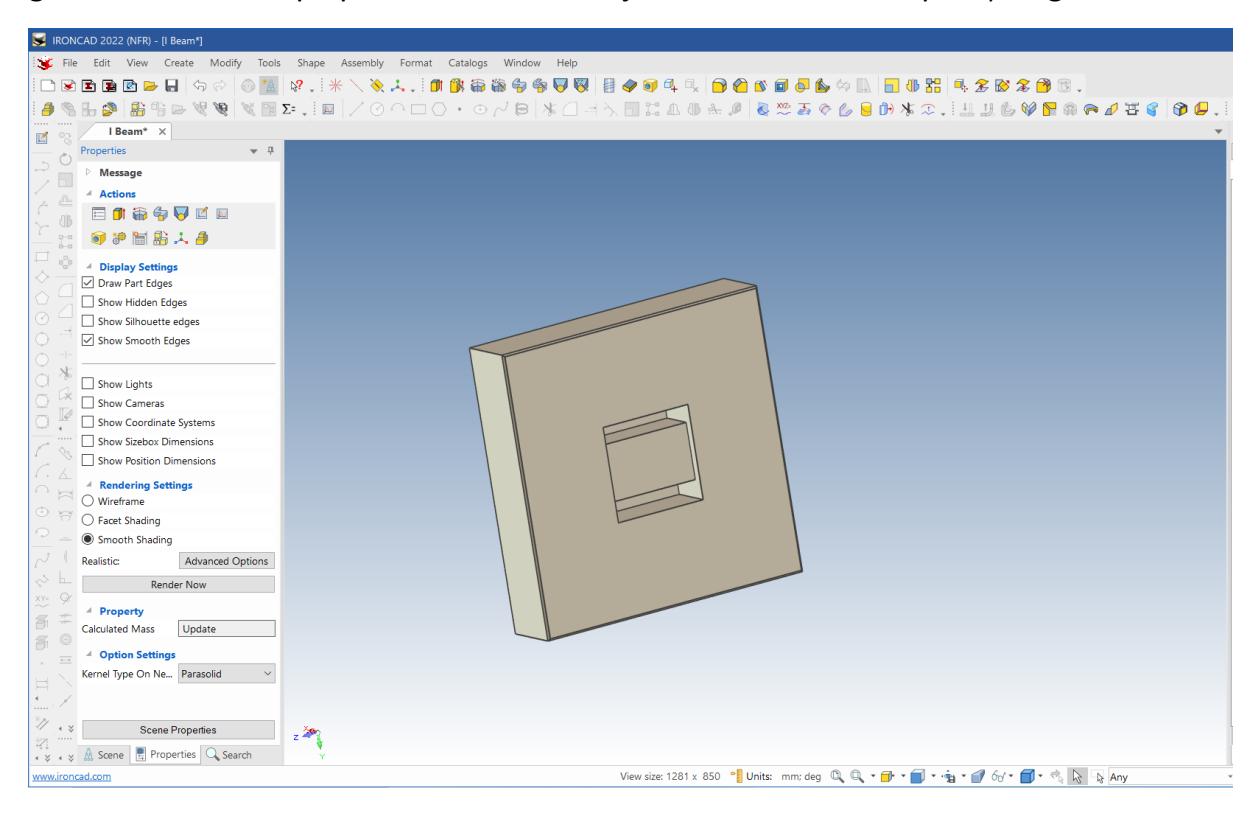

# **3.4.3 Utilizarea funcțiilor inteligente.**

Pentru a adăuga un orificiu la injector (orificiul de umplere - în cazul dvs. ne vom referi la acesta ca la adâncirea alezajului central), rotiți vederea astfel încât să priviți partea din spate a plăcii de scule.

#### **1 Deschideți catalogul de instrumente și creați o gaură personalizată.**

Deschideți catalogul de instrumente și trageți gaura personalizată în centrul plăcii.

#### **2 Selectați o gaură adâncită central.**

IRONCAD va afișa fereastra de dialog privind găurile personalizate. Asigurați-vă că unitățile sunt metrice selectând Unit din meniul extins. Selectați opțiunile pentru planul orificiului de găurire (a doua pictogramă din stânga din rândul de sus).

### **3 Precizați dimensiunea orificiului de găurire.**

Setați următoarele valori:

- Diametrul găurii până la 12
- Gaura trece până la capăt
- Adâncimea găurii c la 6 mm
- Diametrul găurii c la 20mm

#### Apăsați OK pentru a crea o gaură

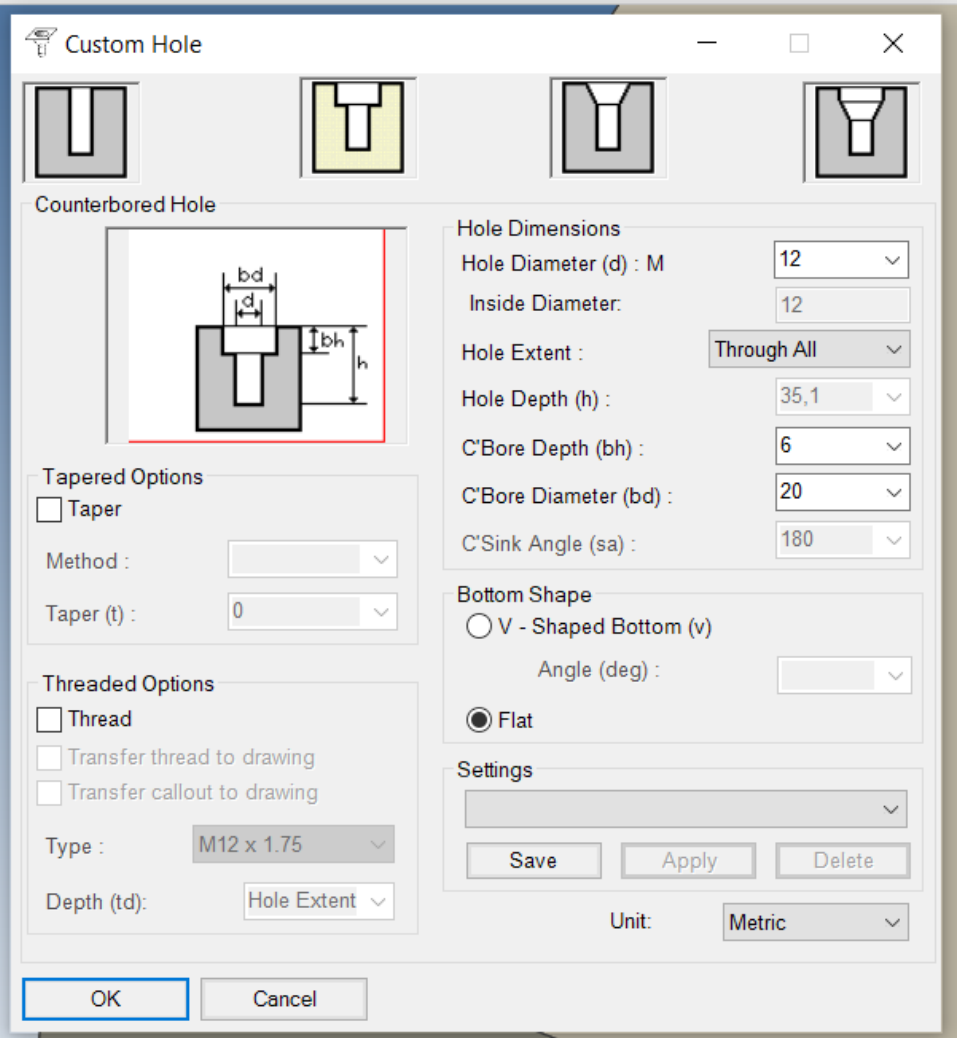

Valorile nu trebuie să fie stabilite cu ajutorul expansiunii. Acestea pot fi introduse și manual. Prin utilizarea instrumentului de creare a funcțiilor, IRONCAD va activa proprietățile speciale pentru editarea ulterioară. După ce a fost creată o proprietate, selectați-o făcând clic dreapta pentru a afișa o opțiune numită Add-on Properties(Adăugare proprietate). Dacă selectați această opțiune, se va afișa din nou panoul de proprietăți al găurii personalizate și se vor putea face modificări direct pentru caracteristica respectivă.

# **3.4.4. Utilizarea unei găuri inteligente existente ca bază pentru o nouă gaură.**

# **1. Mutați gaura personalizată în colț.**

Selectați gaura personalizată în nivelul IntelliShapes și activați TriBall. Folosind pictograma planului TriBall, faceți clic dreapta și trageți gaura adâncită spre colțul plăcii și aplicați funcția de copiere la o valoare de 55 pentru ambele distanțe.

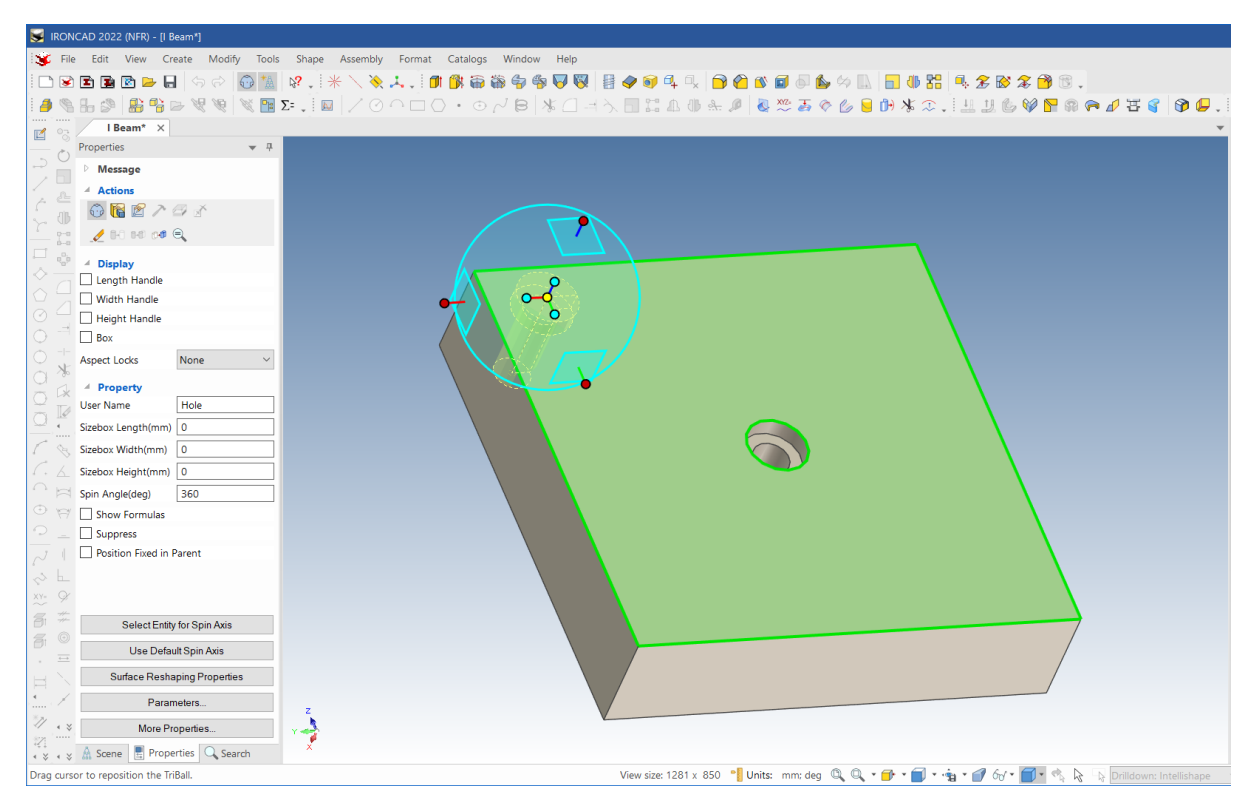

# **2 Activarea poziționării TriBall și a pieselor.**

TriBall va fi mutat în centrul găurii adâncite. Apăsați din nou bara de spațiu pentru a bloca poziția TriBall.

### **3 Selectați axa în TriBall.**

În TriBall, cele 3 mânere exterioare efectuează acțiuni de-a lungul (translație) sau în jurul (rotație) axei specificate. Faceți clic pe bila roșie a mânerului exterior care vine din axa de la locașul central. Axa se va evidenția în galben.

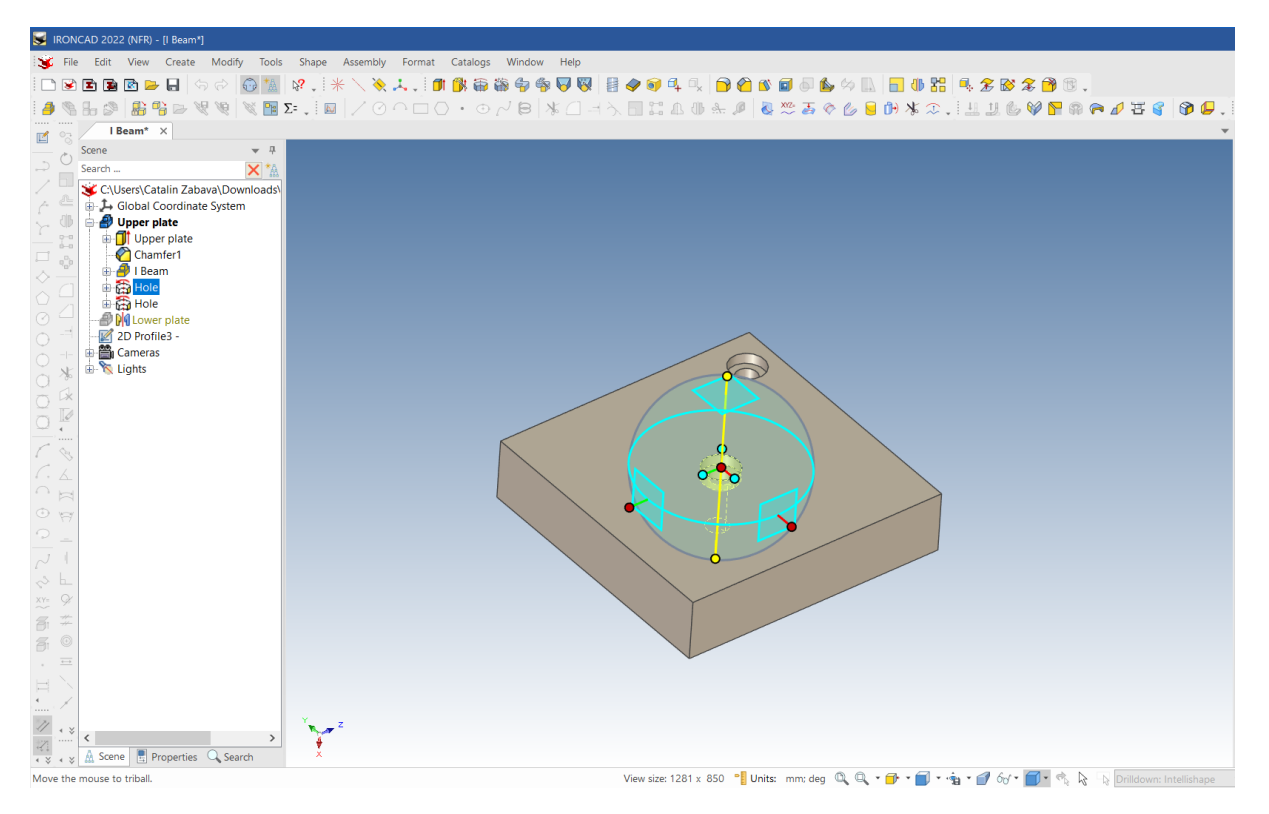

#### **4 Rotirea în jurul unei axe selectate.**

Deplasați indicatorul mouse-ului în interiorul roții TriBall. Indicatorul mouse-ului se va transforma într-un pumn strâns cu o săgeată în jurul încheieturii mâinii, așa cum se arată în imaginea anterioară. Faceți clic dreapta și trageți în jurul axei pe o distanță scurtă, apoi eliberați butonul mouse-ului. IRONCAD va afișa un mic meniu extins.

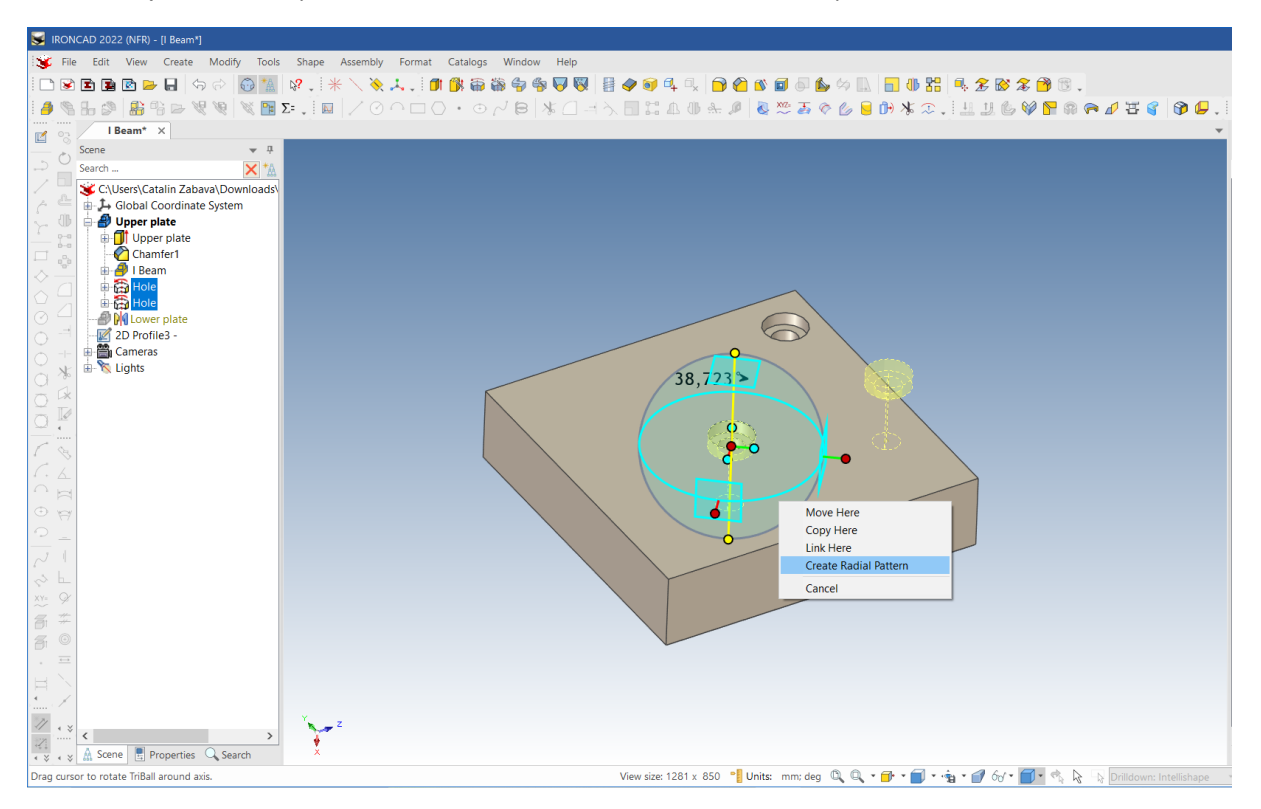

### **5 Creați copii legate ale găurii.**

Selectați Link Here (Legătură aici) din fereastra de meniu extinsă. În fereastra care apare, setați numărul la 3 și unghiul la 90 de grade. Apăsați OK. și dezactivați TriBall.

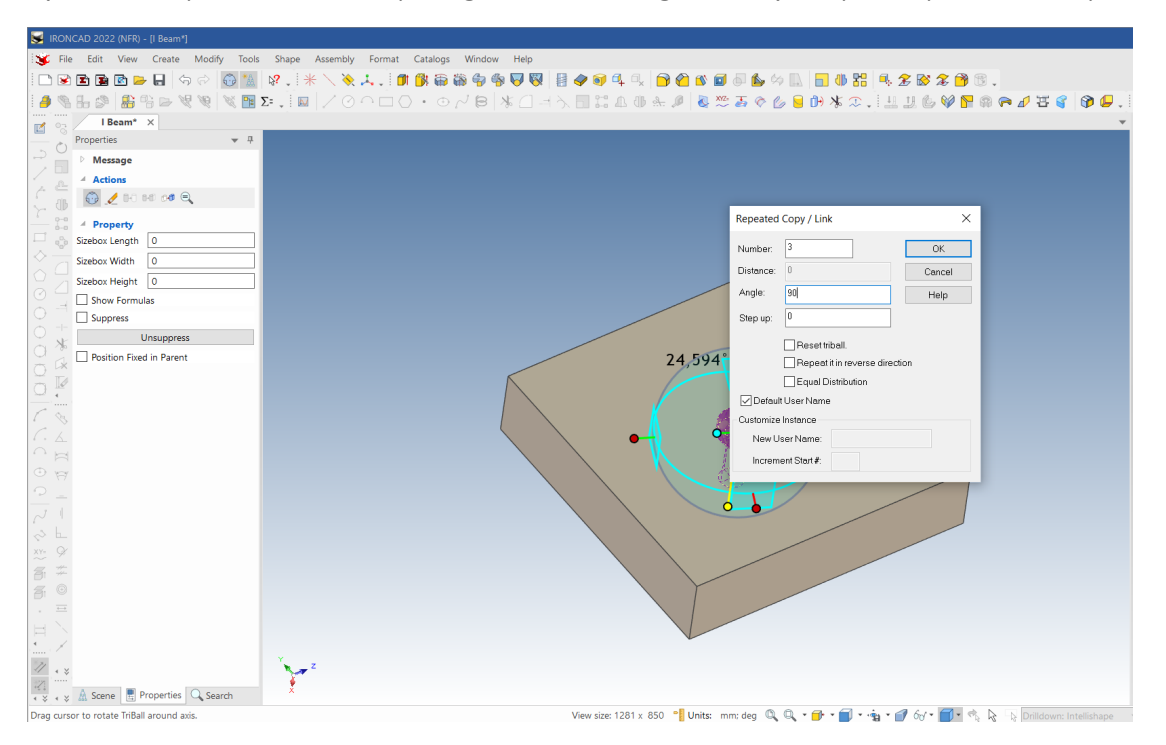

#### **6. Editați Add-on Properties.**

Dați clic pe orice ac de gaură pentru ca aceasta să fie afișată în galben. Apăsați butonul din dreapta al mouse-ului și selectați Add properties din meniu.

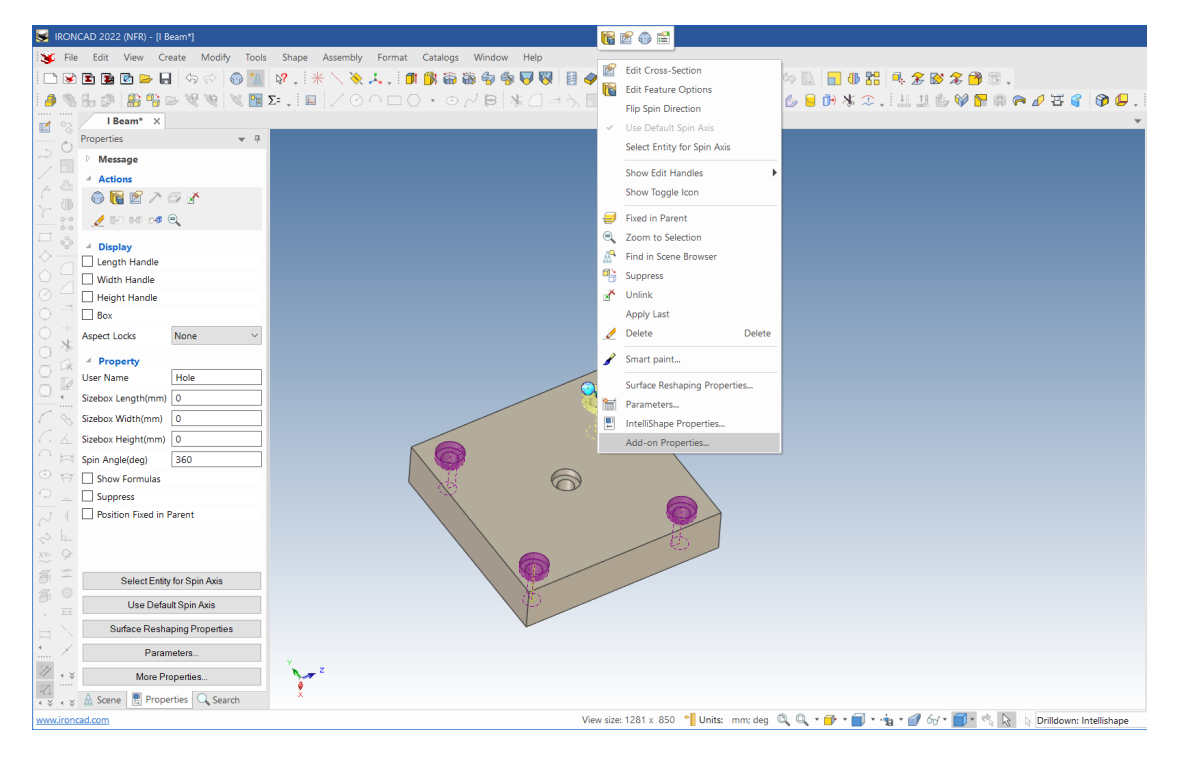
## **7 Setați noua valoare și actualizați toate legăturile.**

Setați diametrul găurii la 18 mm, iar al găurii de ștanțare (gaura C) la 24. Apăsați Return pentru a accepta comanda.

Deoarece toate tijele de găuri au fost conectate, diametrele tuturor găurilor se vor modifica.

Placa inferioară tocmai a fost finalizată. În continuare, geometria plăcii inferioare va fi utilizată pentru a crea găurile din placa superioară.

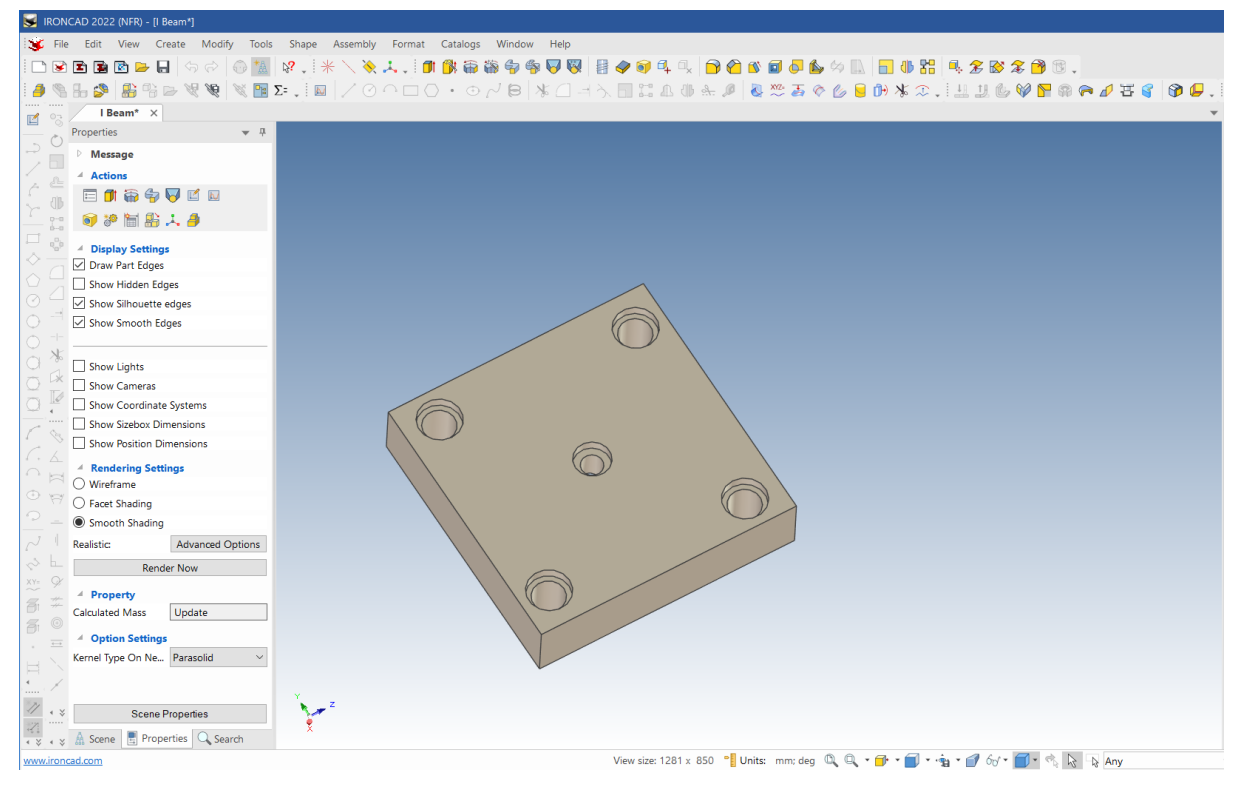

## **3.4.5 Crearea de caracteristici dintr-o schiță.**

IRONCAD poate crea noi caracteristici pe baza unei noi geometrii 2D și pe baza geometriei create a caracteristicilor existente ca bază pentru noua caracteristică.

#### **1 Afișați toate elementele ascunse.**

Deplasați cursorul mouse-ului pe fundalul scenei. Faceți clic dreapta și selectați Show All. IRONCAD va afișa placa superioară. Schimbați punctul de vedere astfel încât să puteți vedea partea de jos a plăcii superioare.

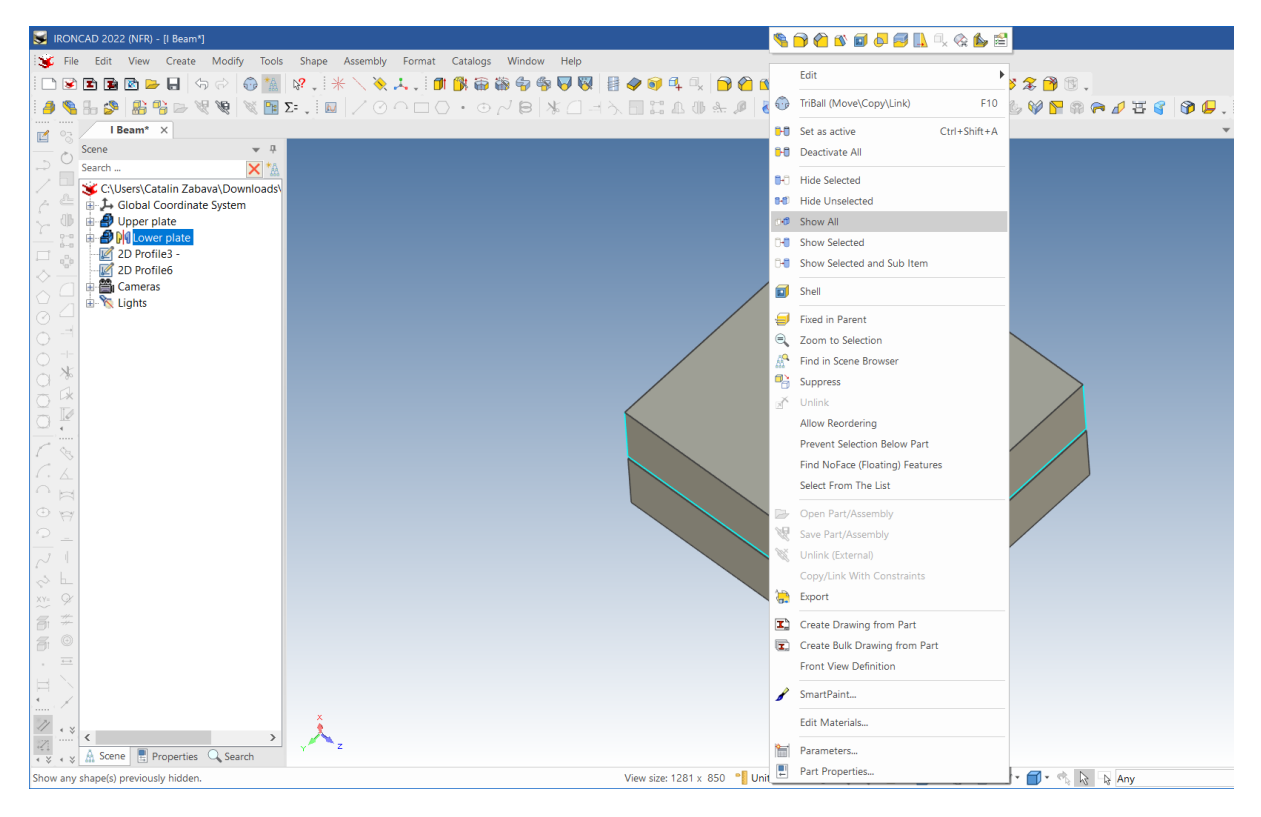

### **2 Mergeți la bara de instrumente de acces rapid.**

Când nu este selectat nimic, apăsați tasta "S". Aceasta este o comandă rapidă care vă oferă acces rapid și direct la majoritatea funcțiilor comune utilizate la nivelul de selecție curent.

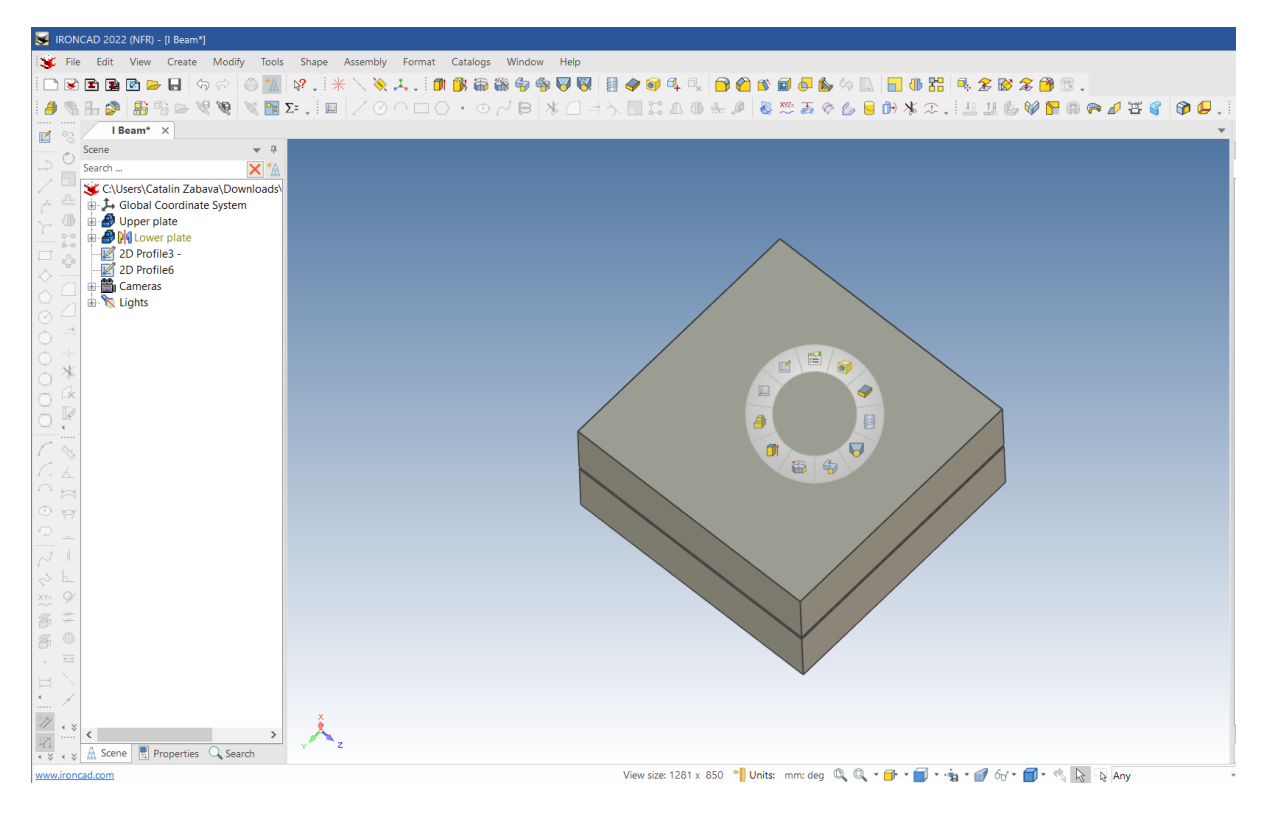

### **3 Start 2D shape (schiță).**

Vizualizatorul de proprietăți va reflecta acum opțiunile pentru comanda de extrudare. În panoul Create faceți clic pe pictograma planului de schiță la "2D Shape" (Formă 2D).

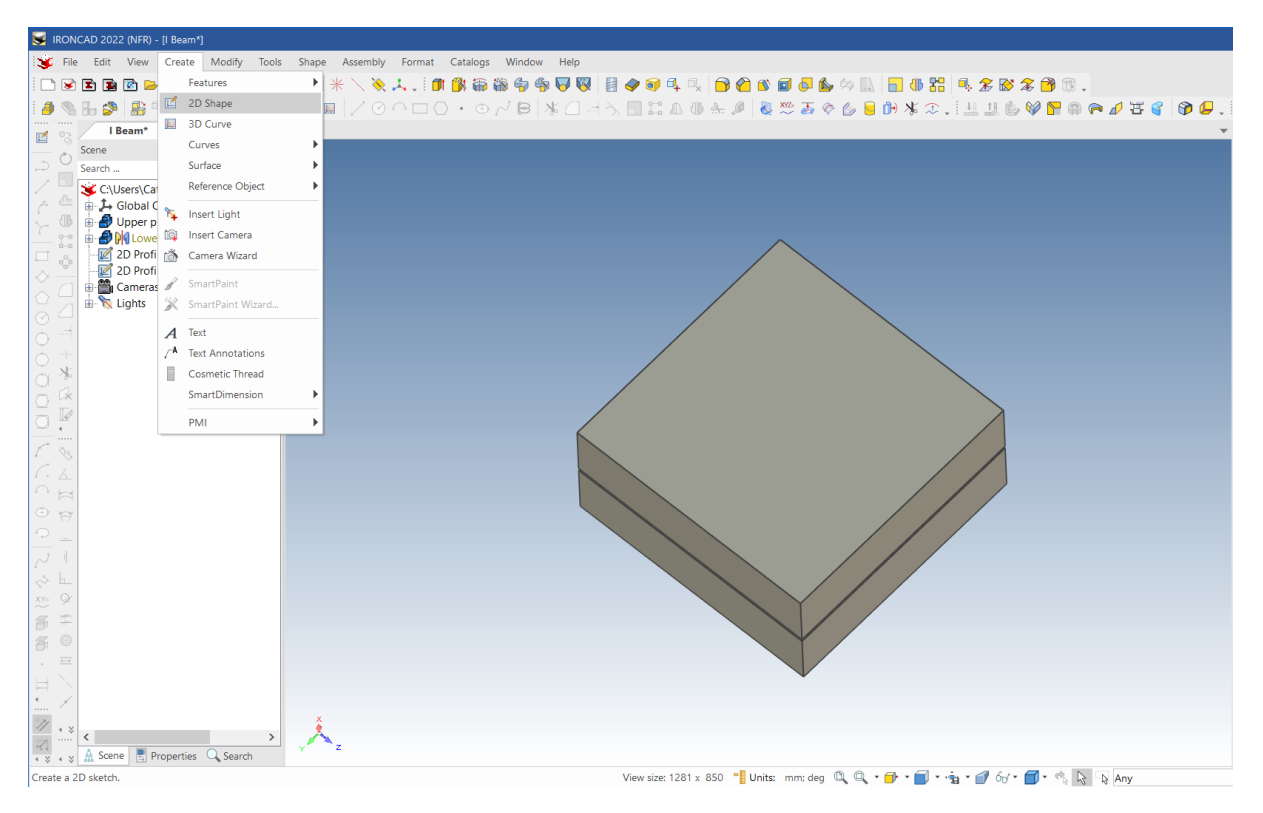

### **4 Selectați un punct pentru a localiza locația pentru schița plasată.**

Apoi, în tipul de schiță plasată, faceți clic pe punct și indicați centrul suprafeței plăcii superioare. IRONCAD va schimba punctul de vedere pentru a privi perpendicular pe planul inferior al plăcii superioare.

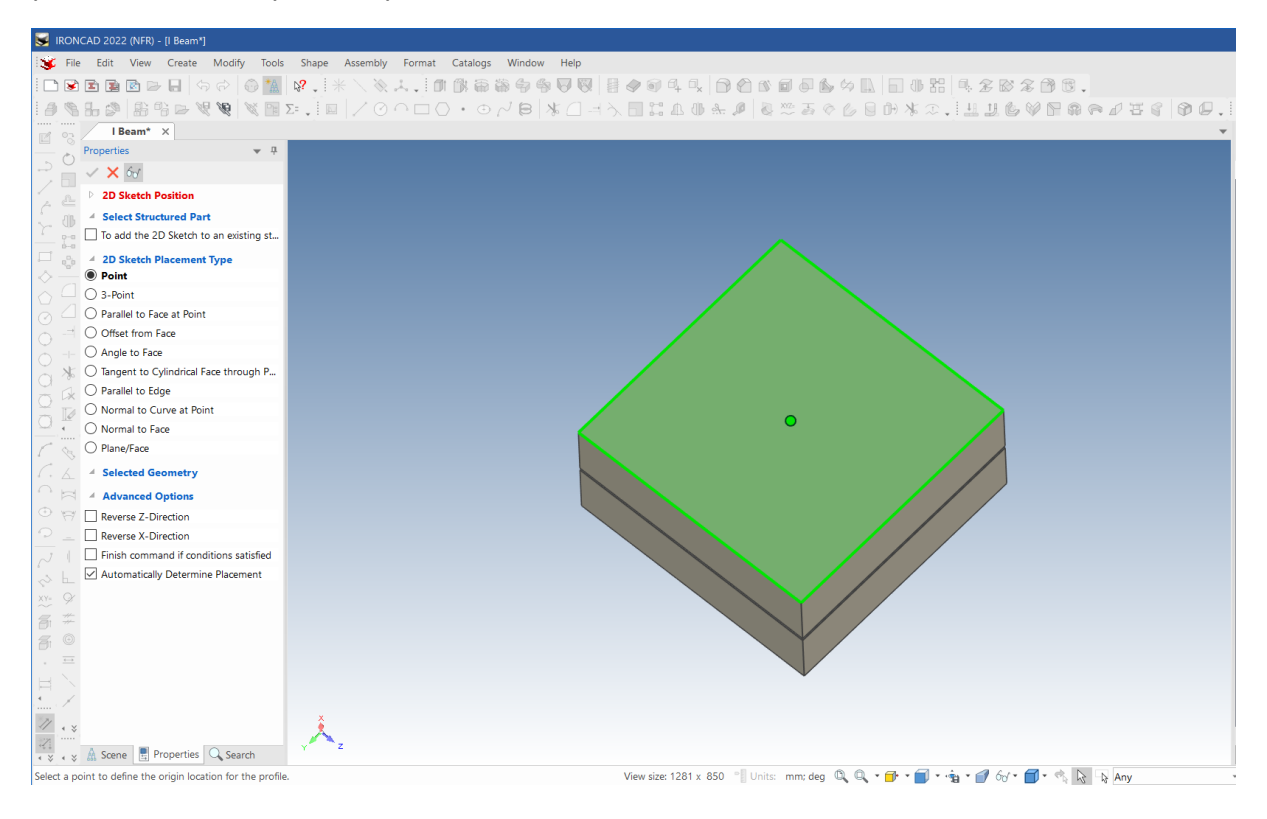

#### **5 Utilizarea instrumentului Design Constraints.**

Rotiți punctul de vedere astfel încât modelul să fie văzut dinspre partea inferioară a plăcii. IRONCAD va afișa placa inferioară ca fiind semitransparentă, ajutând la menținerea atenției asupra piesei afectate (adică placa superioară). Faceți clic pe tasta rapidă "S" și selectați instrumentul de constrângere a proiectului.

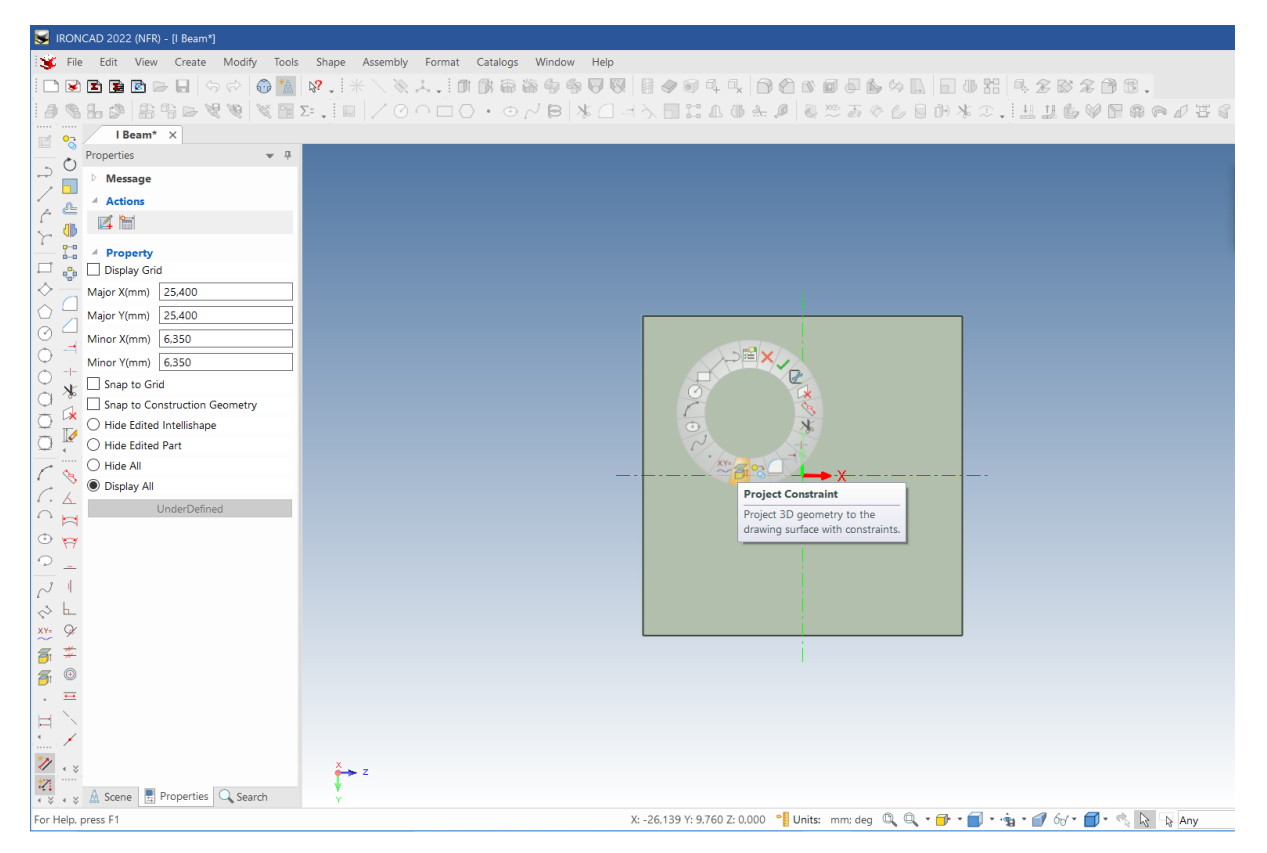

### **6 Marcați găurile plăcii inferioare.**

Marcați găurile interioare ale celor patru știfturi cu găuri, așa cum se arată. IRONCAD va proiecta aceste muchii pe planul de schiță al plăcii superioare și va aplica o relație, sau o forțare, astfel încât orice modificare a plăcii inferioare va reflecta elementele create în placa superioară.

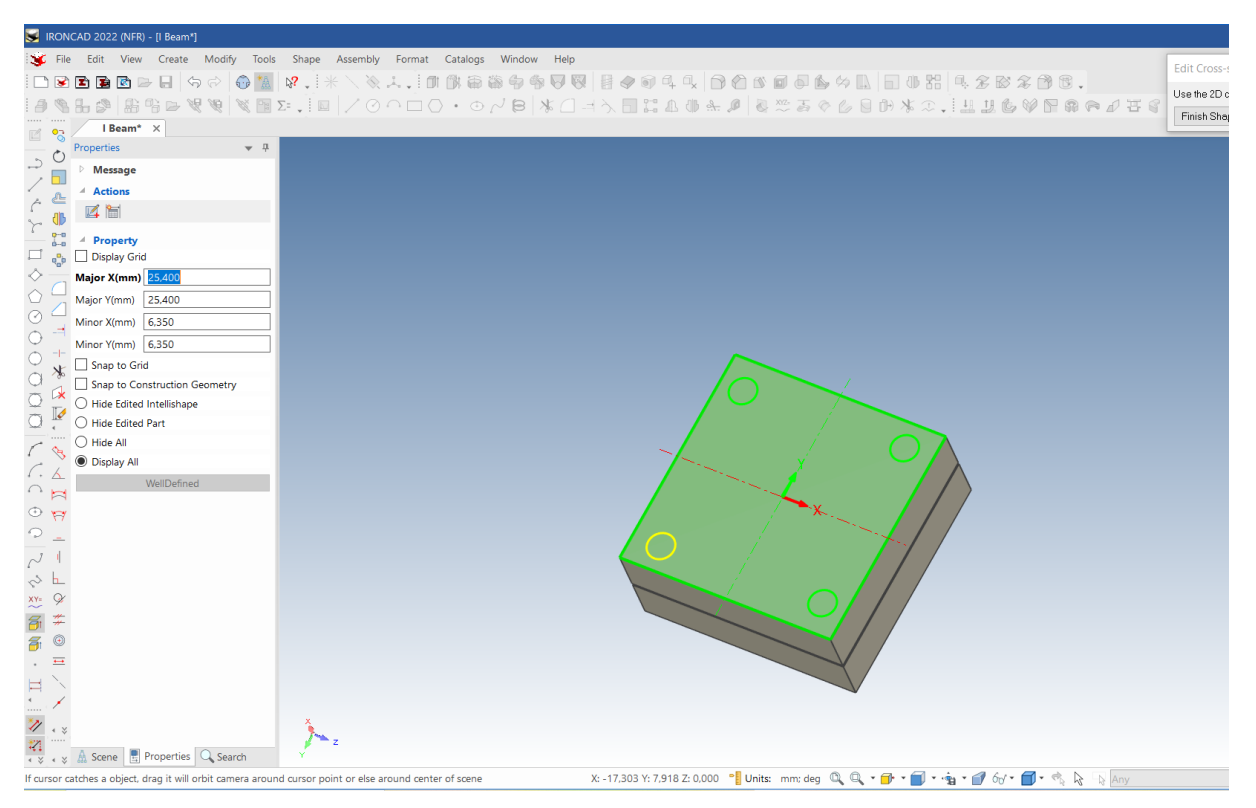

### **7 Finalizați schița.**

Apăsați tasta Esc pentru a încheia acțiunea, apoi faceți clic dreapta și selectați Finish Drawing pentru a finaliza schița.

#### **8 introduceți opțiunile pentru Extrudare.**

IRONCAD va reveni la punctul de vedere anterior. Vizualizatorul de proprietăți va fi actualizat pentru a reflecta luarea acțiunii corespunzătoare pentru operațiunea finalizată (Extrude Shape).

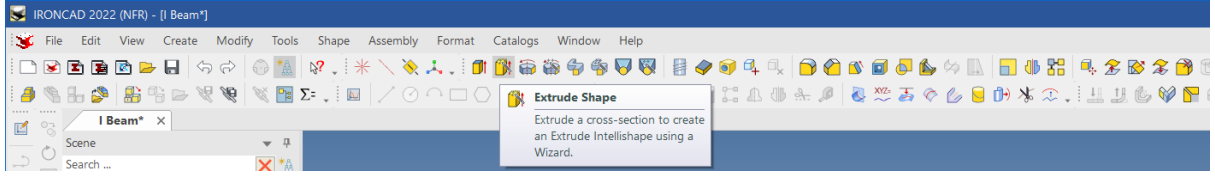

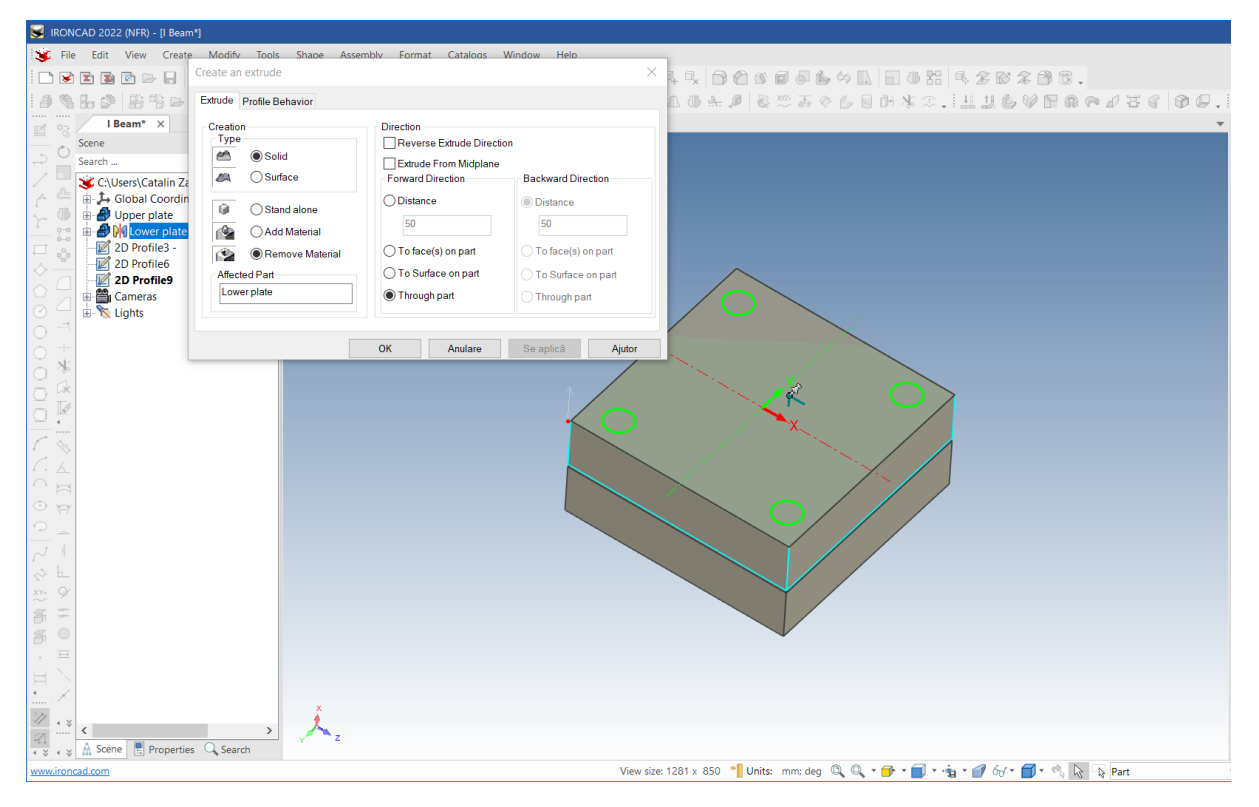

#### **9 Finalizați extrudarea știftului de găurire.**

Faceți clic dreapta pe scenă și selectați OK. IRONCAD va extruda acum cele patru tije de găuri din placa superioară.

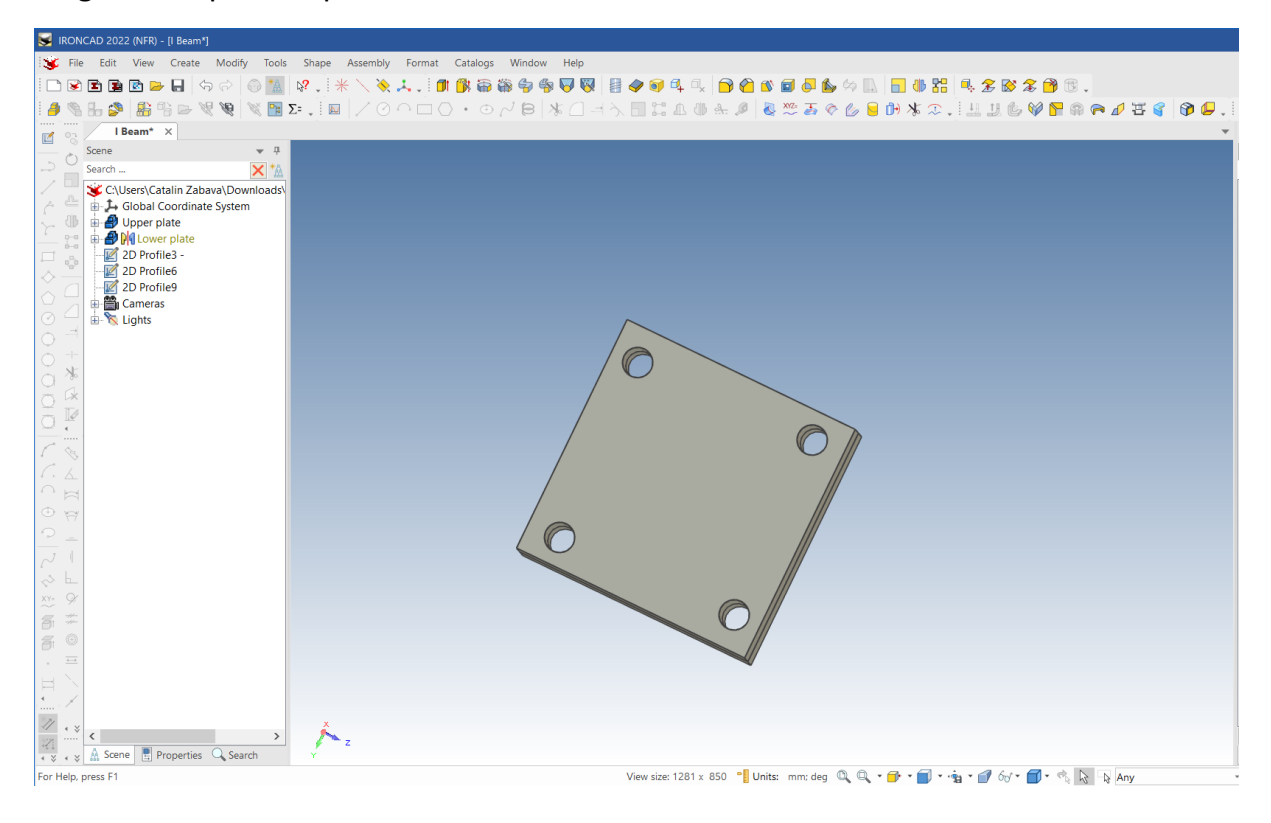

# **3.4.6. Lucrul cu Îmbinări/Înclinări**

## **1 În continuare, vom crea pini de ghidare pentru plăci**.

Trageți cilindrul din catalogul Shapes in scena de lucru. Redimensionează-i diametrul la 23,5 mm și adâncimea la 6 mm.

# **2 Adăugați o a doua funcție**

Adăugați un al doilea cilindru în centrul noului cilindru (butonul stâng al mouse-ului și trageți). Redimensionați diametrul la 17,9 mm și setați-i înălțimea la 60 mm

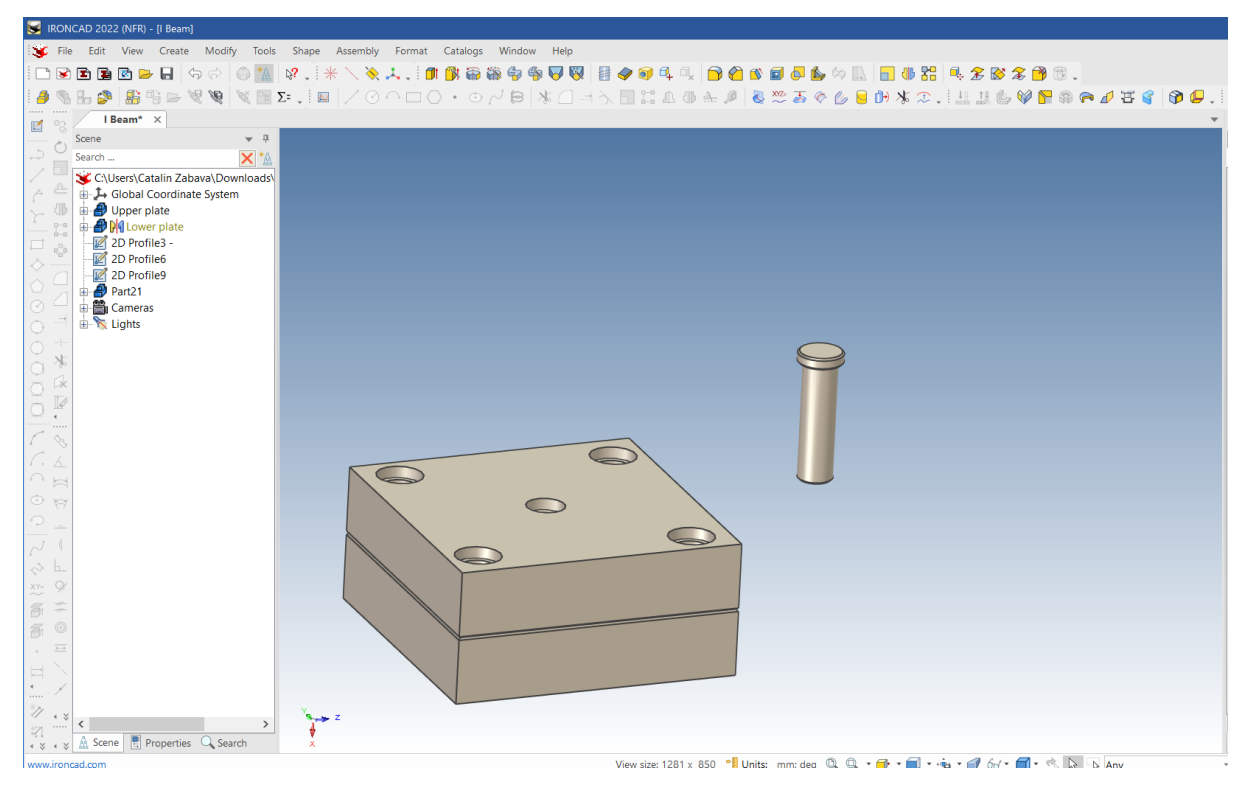

# **3.4.7 Poziționarea cu constrângeri.**

Pivoții de ghidare trebuie să fie asociați cu găurile atât din placa superioară, cât și din placa inferioară. TriBall este un instrument important pentru poziționarea țintelor. Cu toate acestea, dacă găurile își schimbă poziția, știfturile de ghidare nu vor fi actualizate prin metoda TriBall, deoarece nu există nicio relație între aceste piese și funcții. În acest caz, controlul funcției de poziționare și de constrângere oferit de IRONCAD va fi mai adecvat.

### **1 Întoarcerea știftului cu ajutorul TriBall.**

După ce am selectat știftul de ghidare, activați TriBall și selectați unul dintre mânerele axei exterioare, astfel încât acestea să fie paralele cu suprafața plăcii inferioare, așa cum se arată în imagine. Deplasați indicatorul mouse-ului în interiorul roții TriBall și, cu ajutorul butonului drept al mouse-ului, rotiți știftul de ghidare la 180 de grade până la un punct din placa inferioară.

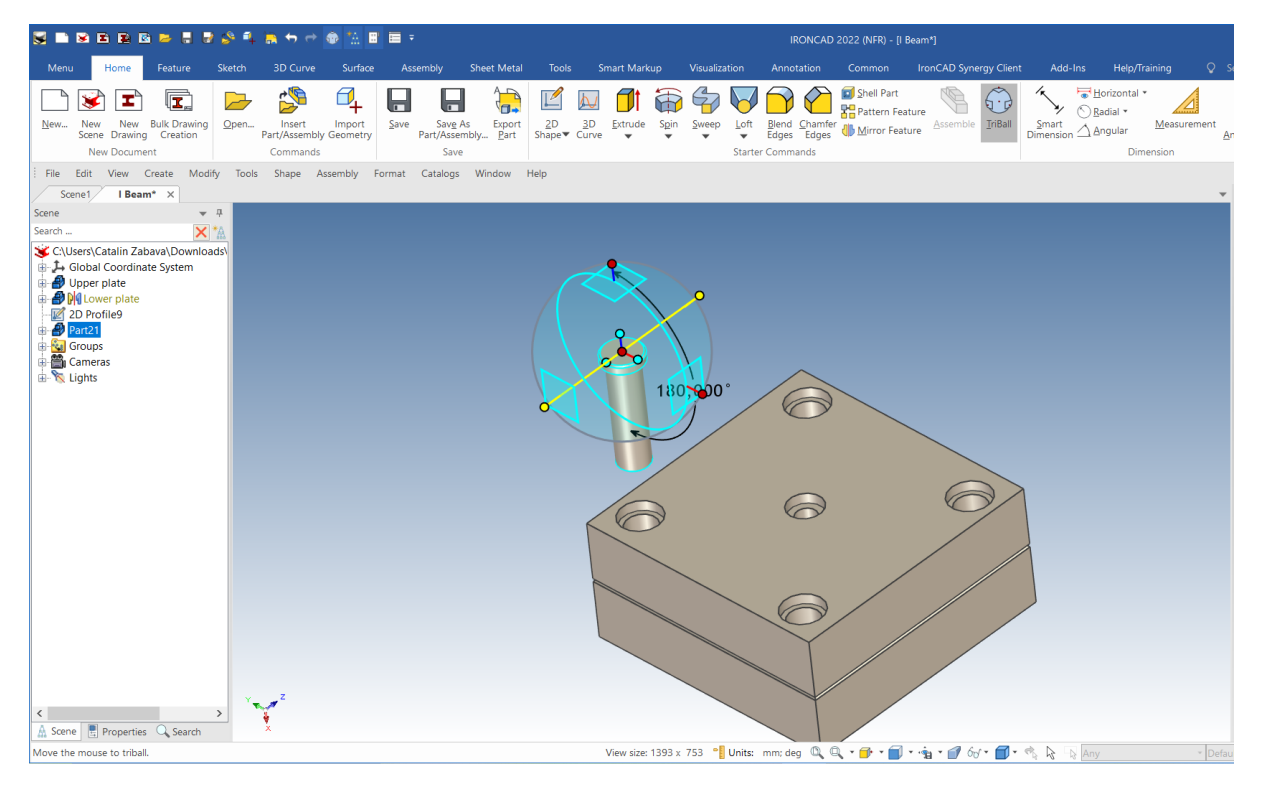

### **2 Creați o legătură de 3 exemplare ale stiftului.**

În timp ce axa TriBall este activă, faceți clic dreapta pe mânerul activ din afara TriBall și trageți cu o mică distanță știftul de ghidare, apoi eliberați butonul mouse-ului. Apare o casetă de dialog unde putem crea inca 3 copii ale știftului.

Ca urmare a meniului extins, creați 3 copii legate între ele ale stiftului de ghidare și apoi dezactivați TriBall. TriBall poate fi folosit pentru a poziționa fiecare știft de ghidare în raport cu locația găurilor într-un anumit punct. Cu toate acestea, în acest caz, va fi mai atent să se limiteze știfturile de ghidare la locația fiecărei găuri.

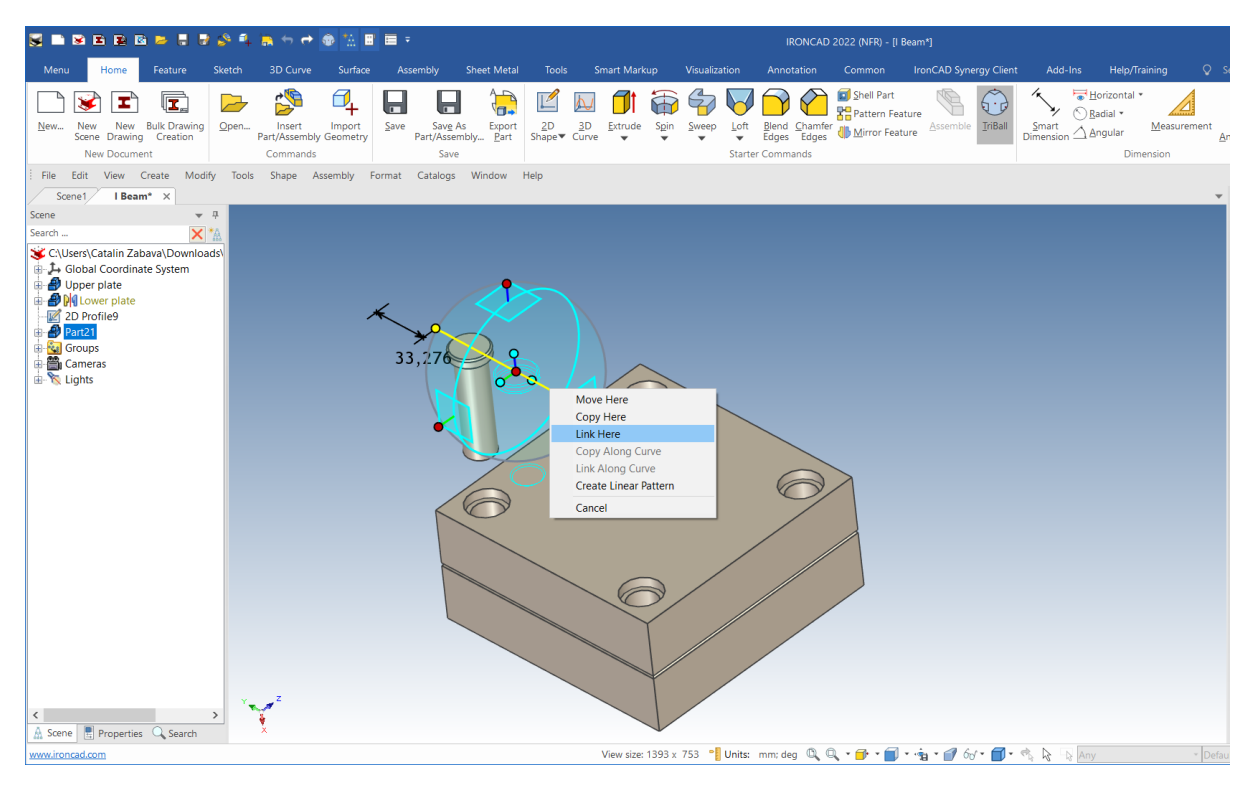

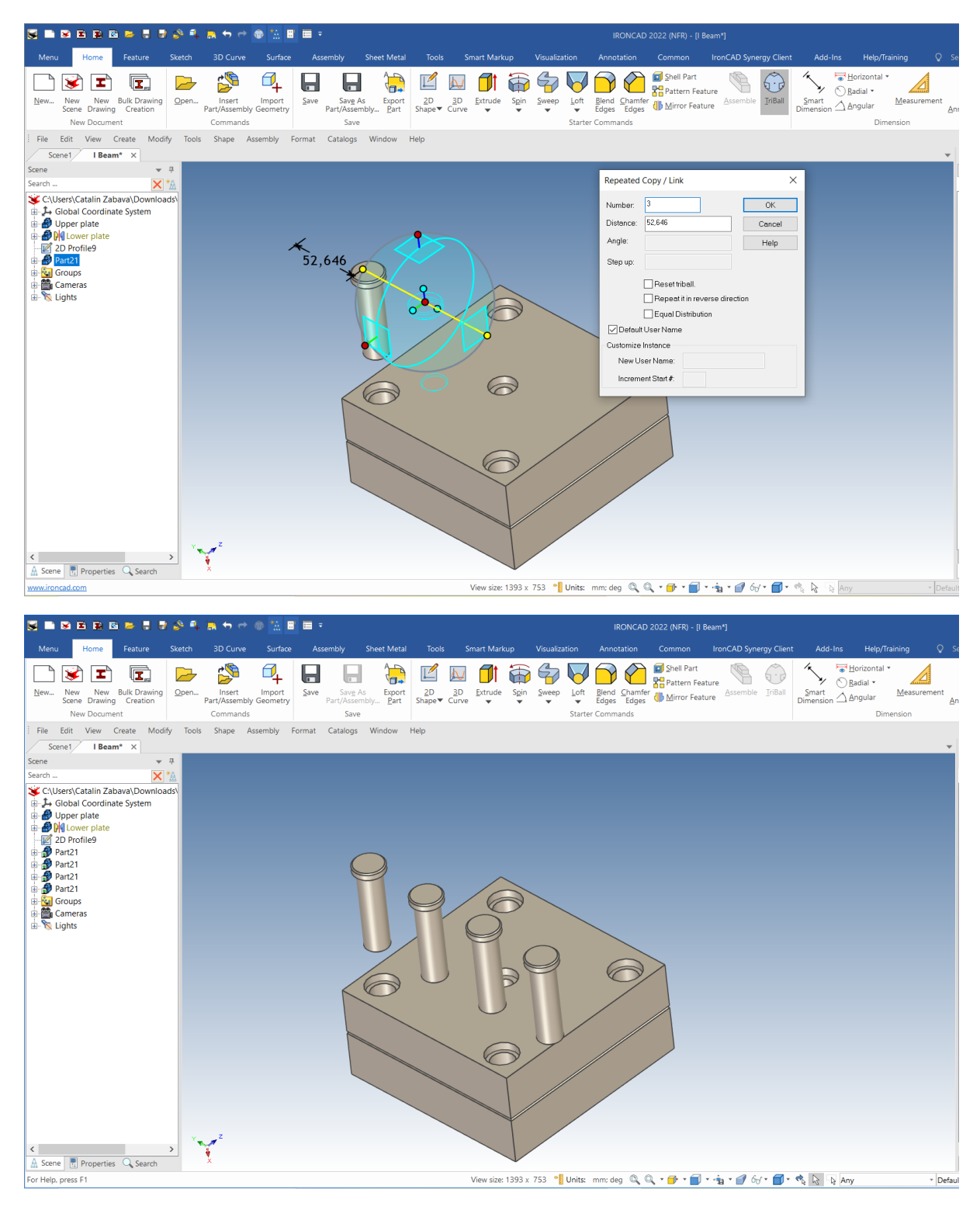

#### **3 Activați instrumentul Positioning Constraints**

Selectați fila Assemblies (Ansambluri), iar la sfârșitul părții din dreapta a barei Windows, selectați instrumentul Positioning Constraints.

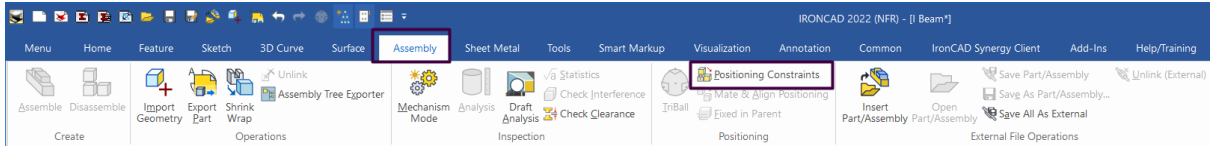

#### **4 Selectați Concentric.**

În browserul de proprietăți al IRONCAD, selectați Concentric

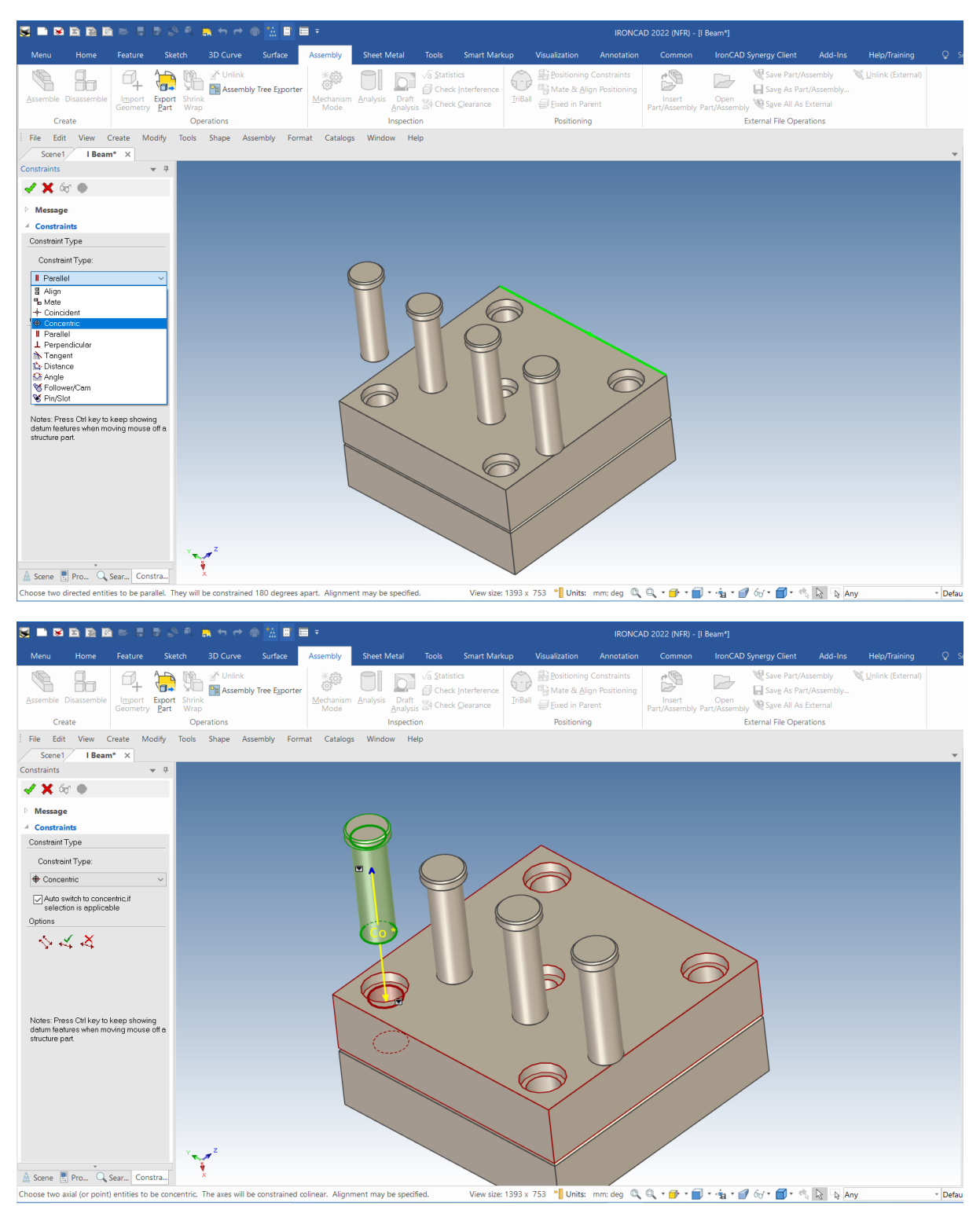

#### **5 Poziționați știftul de ghidare în gaură.**

Faceți clic pe corpul știftului de ghidare, apoi faceți clic pe gaura unuia dintre știfturile de ghidare. IRONCAD va poziționa știftul de ghidare selectat în gaura care i-a fost atribuită, în mod central.

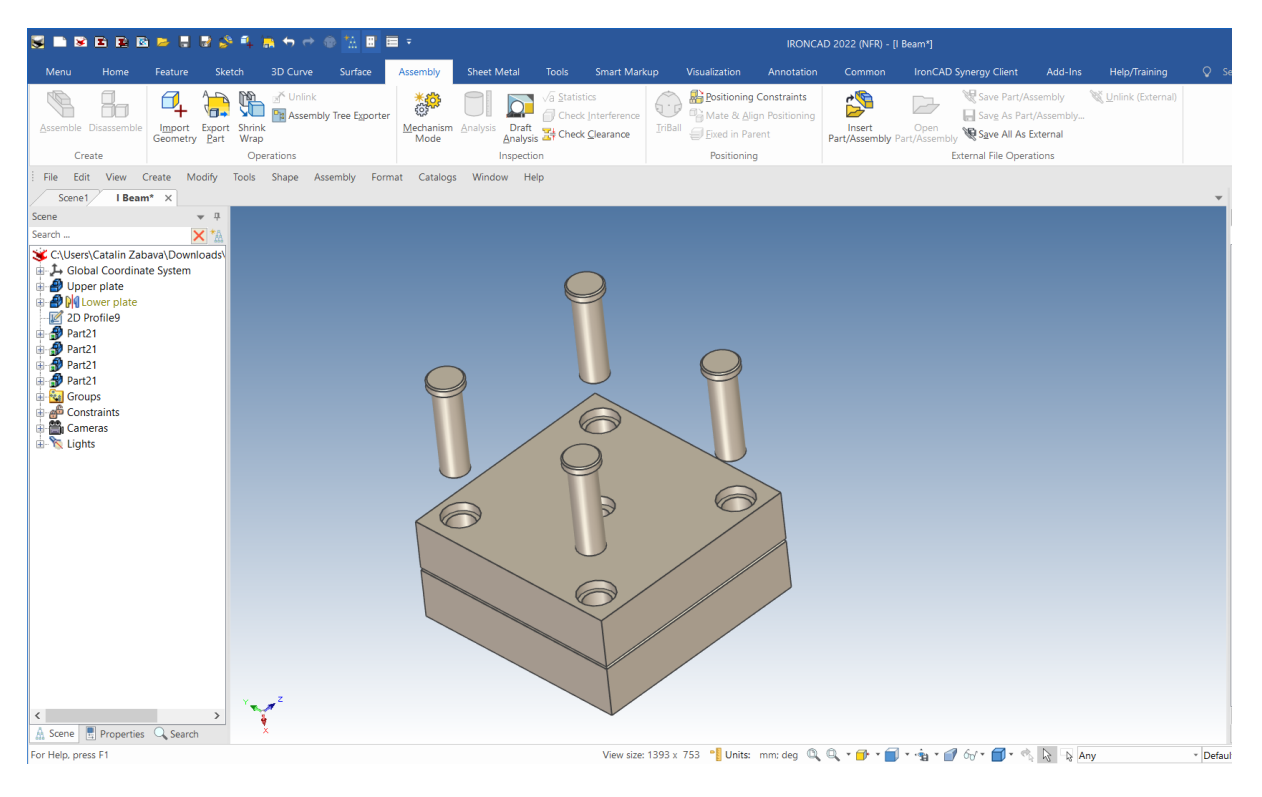

Odată ce știfturile sunt poziționate pe fiecare gaură, activăm comanda Align (Aliniere), tot din browserul Positioning Constraints (Constrângeri de poziționare) aflat în Assembley. Apoi faceți clic pe Apply și ieșiți.

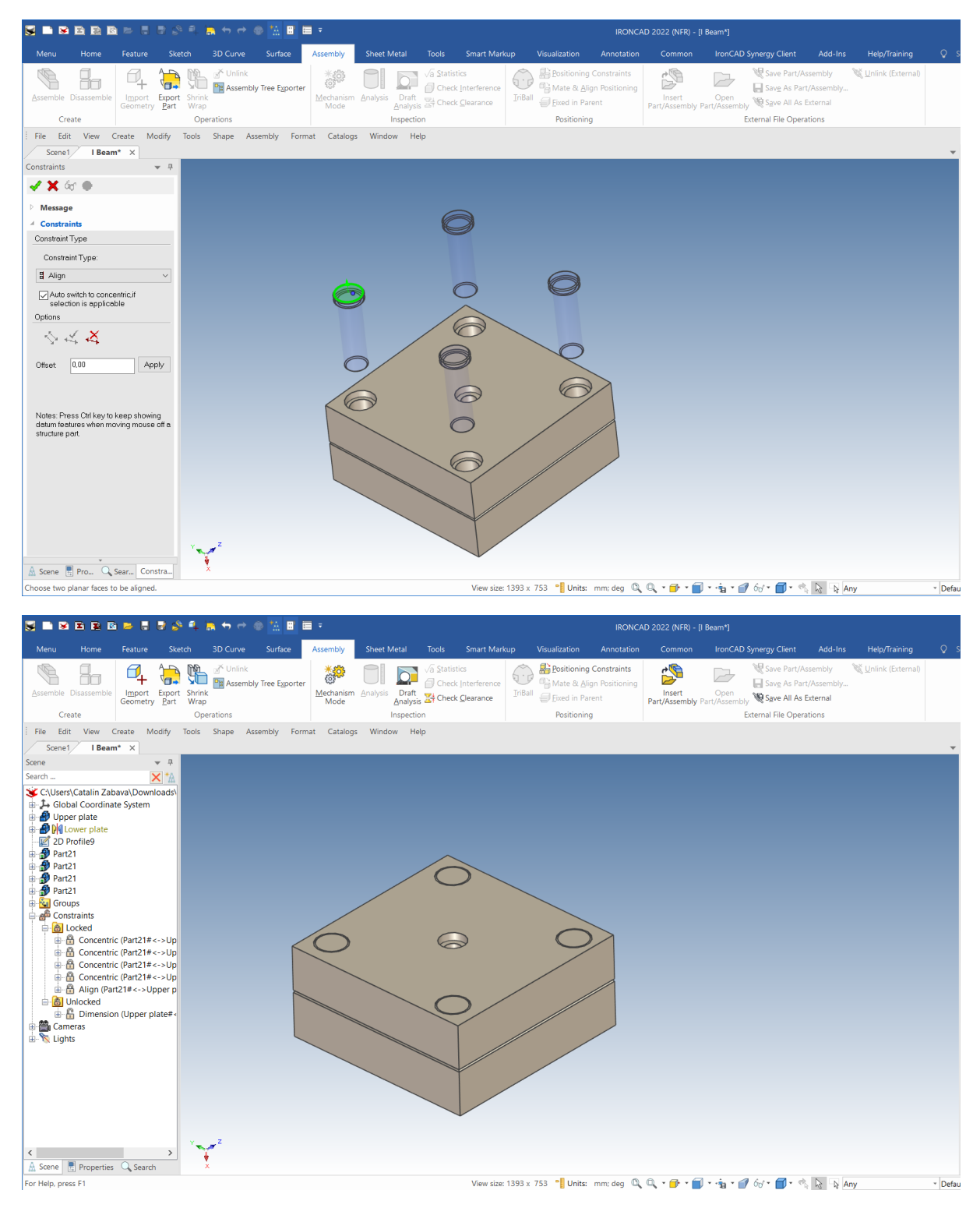

Poziționarea știfturilor de ghidare se poate face, de asemenea, cu Triball. Utilizăm un singur știft de ghidare. Dați clic pe știft pentru a-l activa, apoi poziționați din nou Triball în centrul plăcii. Facem clic dreapta pentru a roti puțin Triball, apoi apare o casetă de dialog, folosiți Link Here. Din nou apare o casetă de dialog în care setăm numărul de știfturi la 3 și unghiul la 90 de grade.

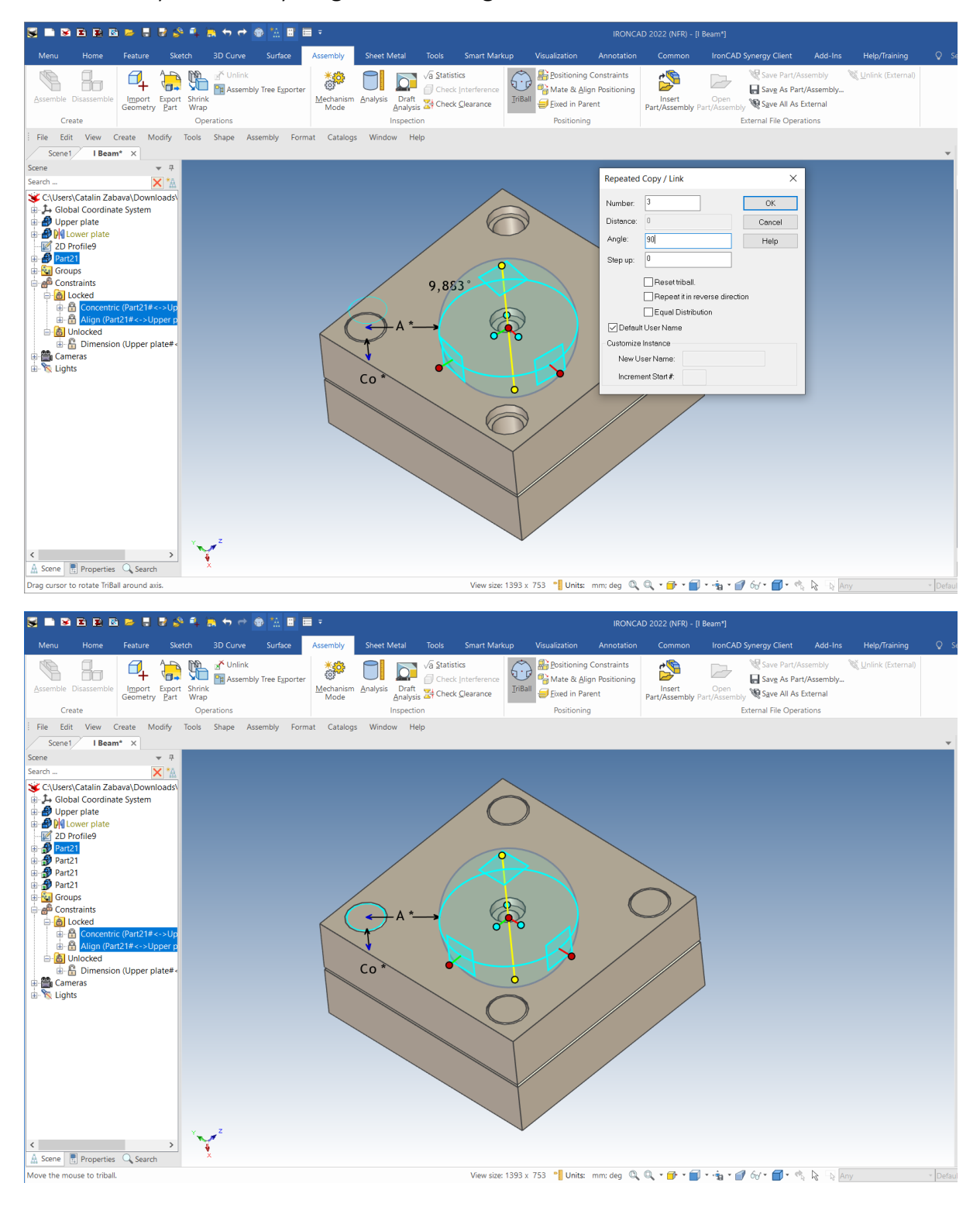

## **3.4.8 Crearea unui desen al ansamblului desfășurat.**

O sarcină obișnuită în mediul de proiectare este de a furniza o listă de materiale și un desen al ansamblului desfășurat. IRONCAD conține legături directe între desen și piesa 3D pentru fiecare componentă a ansamblului.

### **1 Completați proprietățile plăcii superioare.**

Faceți clic dreapta pe placa superioară în vizualizatorul de scene și selectați proprietăți. Completați căsuțele Part Name (Denumire piesă) și Description (Descriere), de exemplu 1234 și Upper Plate (Placă superioară), apoi faceți clic pe OK.

**NOTĂ**: puteți obține acest lucru și cu ajutorul vizualizatorului de proprietăți.

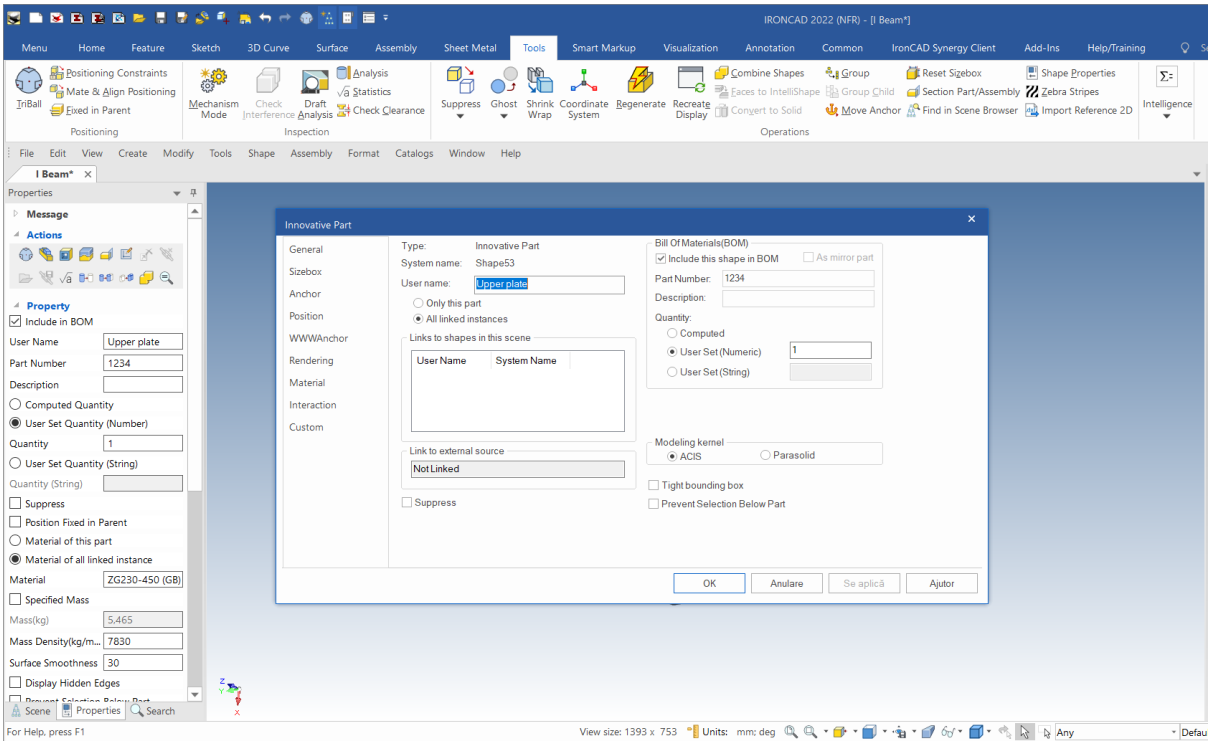

### **2 Se repetă pentru placa inferioară.**

Repetați pentru placa inferioară introducând alte numere.

## **3 Aplicați proprietăți la pinii de ghidare.**

Urmați din nou același procedeu , introducând numere diferite. Rețineți că cei patru pini de ghidare sunt conectați, si moștenesc automat datele introduse.

#### **4 Creare desen nou.**

Dați clic New(ctrl+N) și creați un desen nou folosind șablonul A4 dorit.

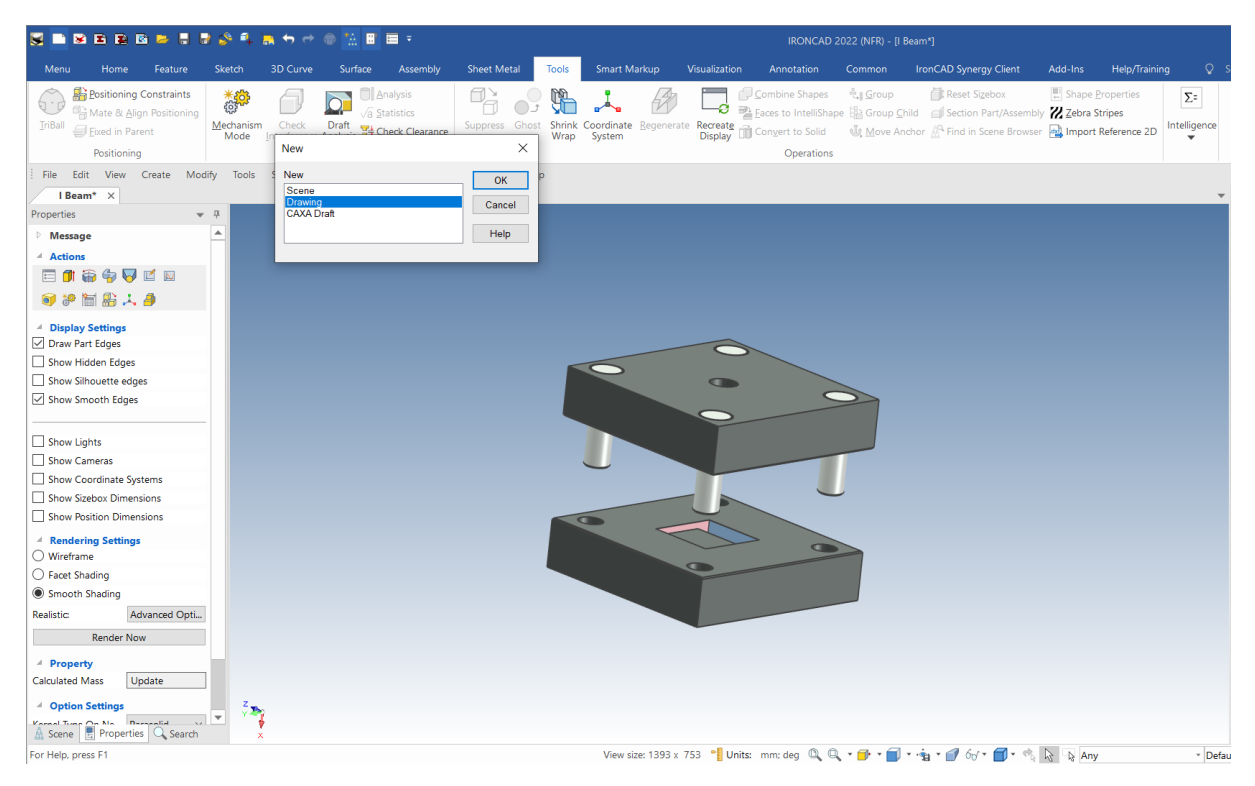

#### **5 Creați o vedere generală.**

Selectați fila Standard View (Vedere standard). În panoul Create General View (Creare vedere generală), apoi faceți clic pe opțiunea From Scene (Din scenă) și apăsați OK. Așezați vederea desenată pe foaia de desen.

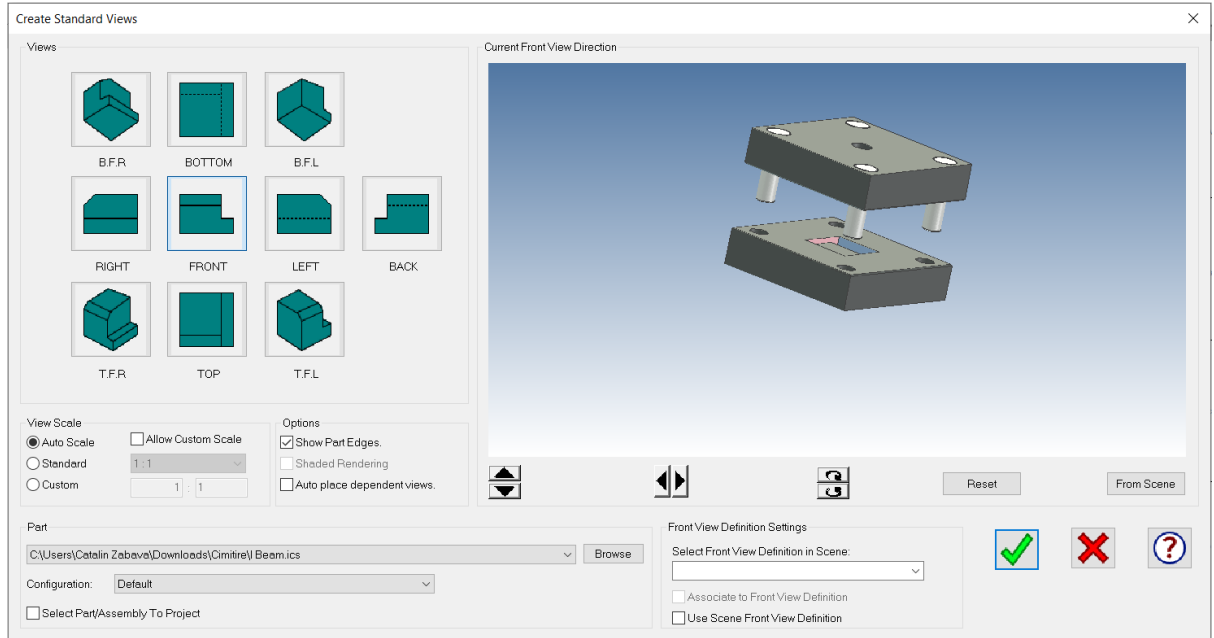

#### **6 Creați o listă de materiale.**

Deschideți fila de adnotare și faceți clic pe pictograma BOM (Bill of materials). IRONCAD va afișa panoul de creare a listei de materiale. Selectați BOM implicit și faceți clic pe OK.

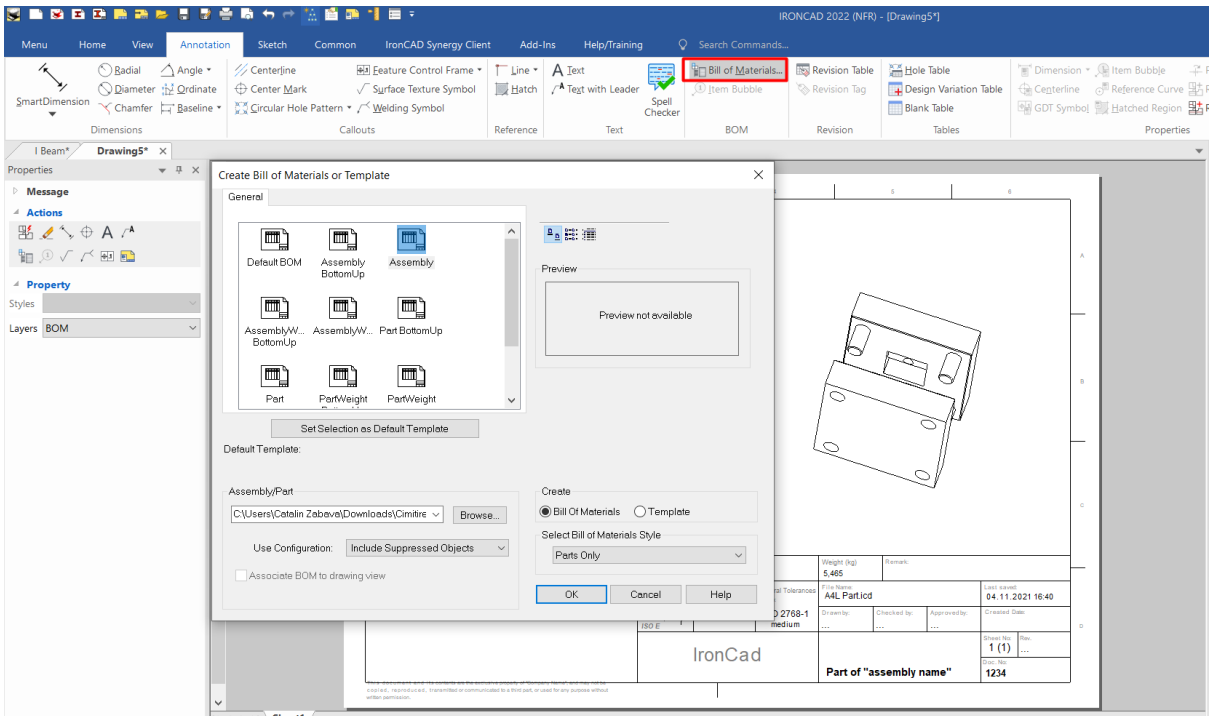

#### **7 Se plasează tabelul BOM.**

IRONCAD va crea o listă de materiale și va afișa o fereastră pentru masa încadrată cu roșu. Trageți BOM-ul în poziția dorită.

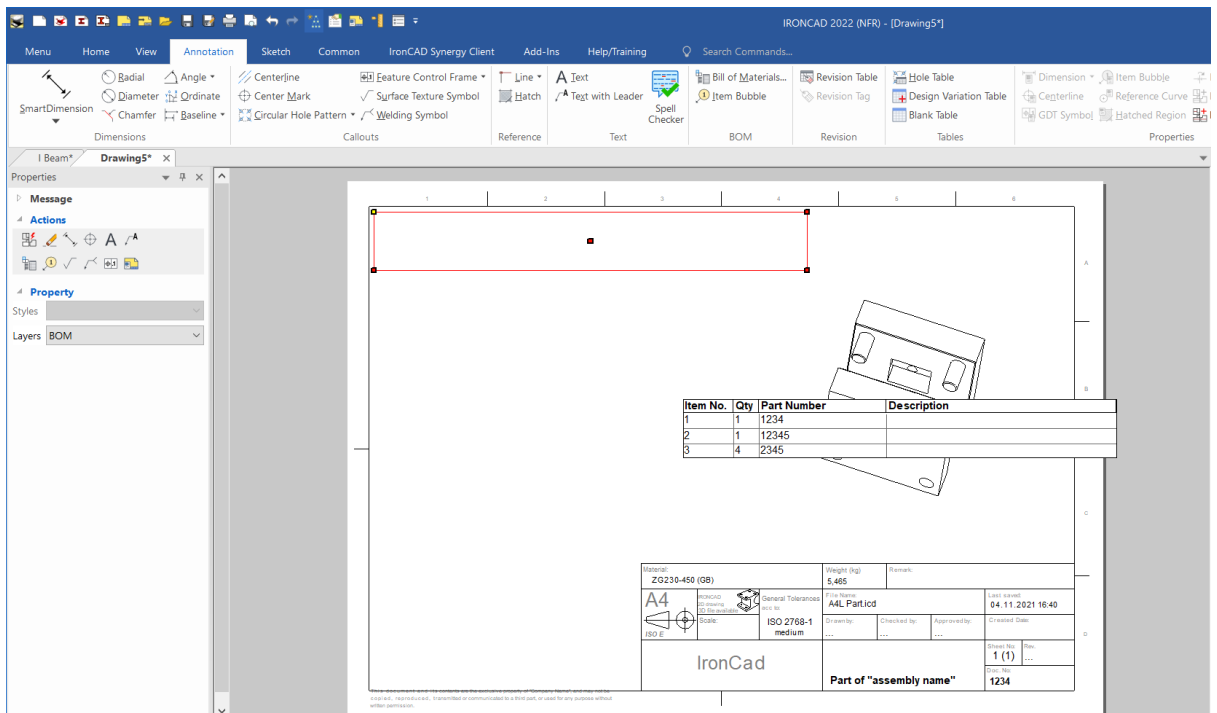

### **8 Actualizare BOM.**

Făcând dublu clic pe BOM se deschide o fereastră care vă ajută să faceți modificări sau să îmbunătățiți BOM.

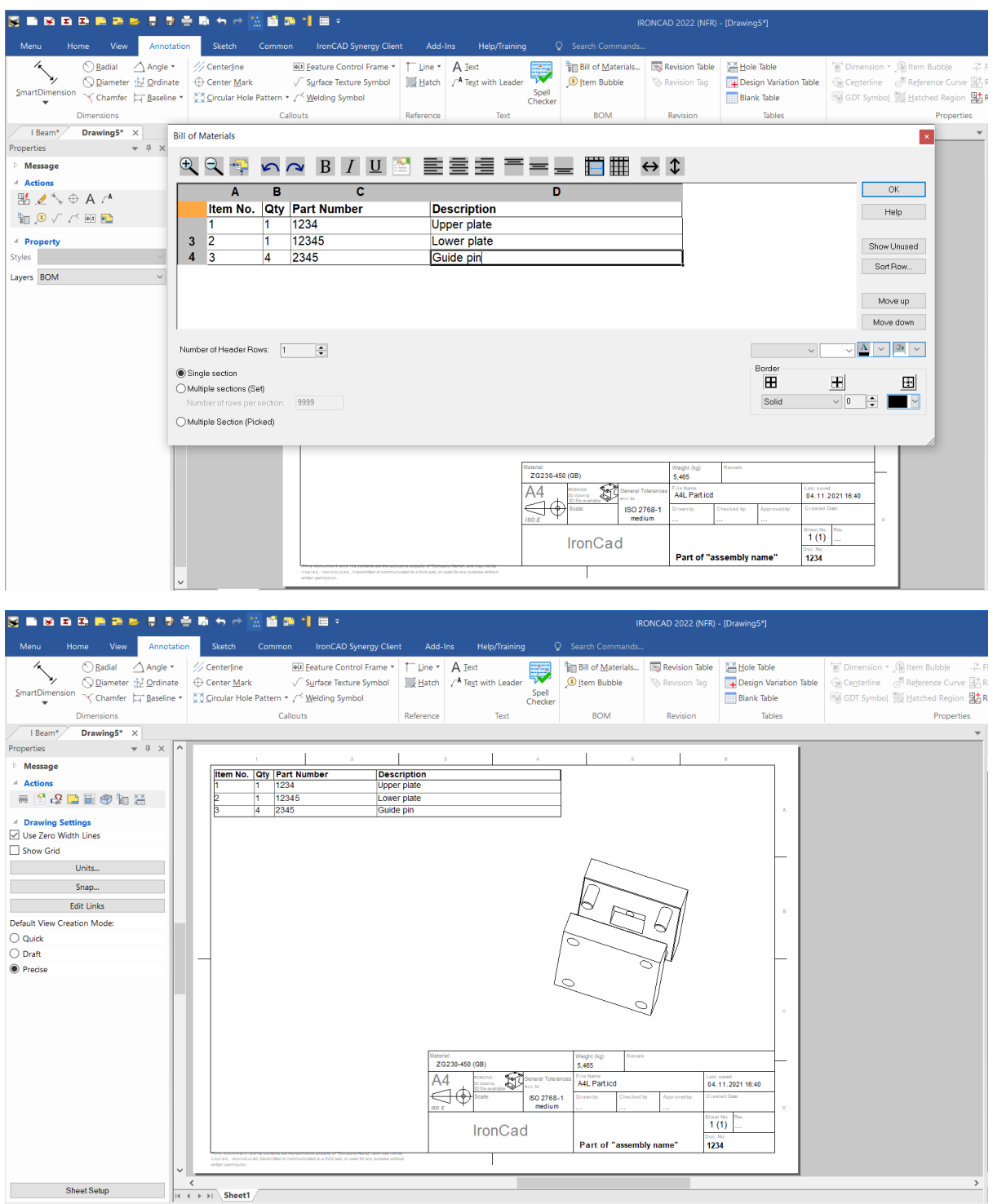

#### **9 Crearea unui element de balon**

După ce tabelul BOM a fost creat, elementele de poziție a balonului pot fi adăugate la desen. Din panoul BOM, selectați Item Bubble. Faceți clic pe elementele de desen și plasați baloanele în poziție. IRONCAD vă va ajuta cu o opinie grafică a elementului selectat dacă mai multe elemente sunt foarte apropiate unele de altele. Numerele de poziție ale baloanelor corespund numerelor din tabelul BOM.

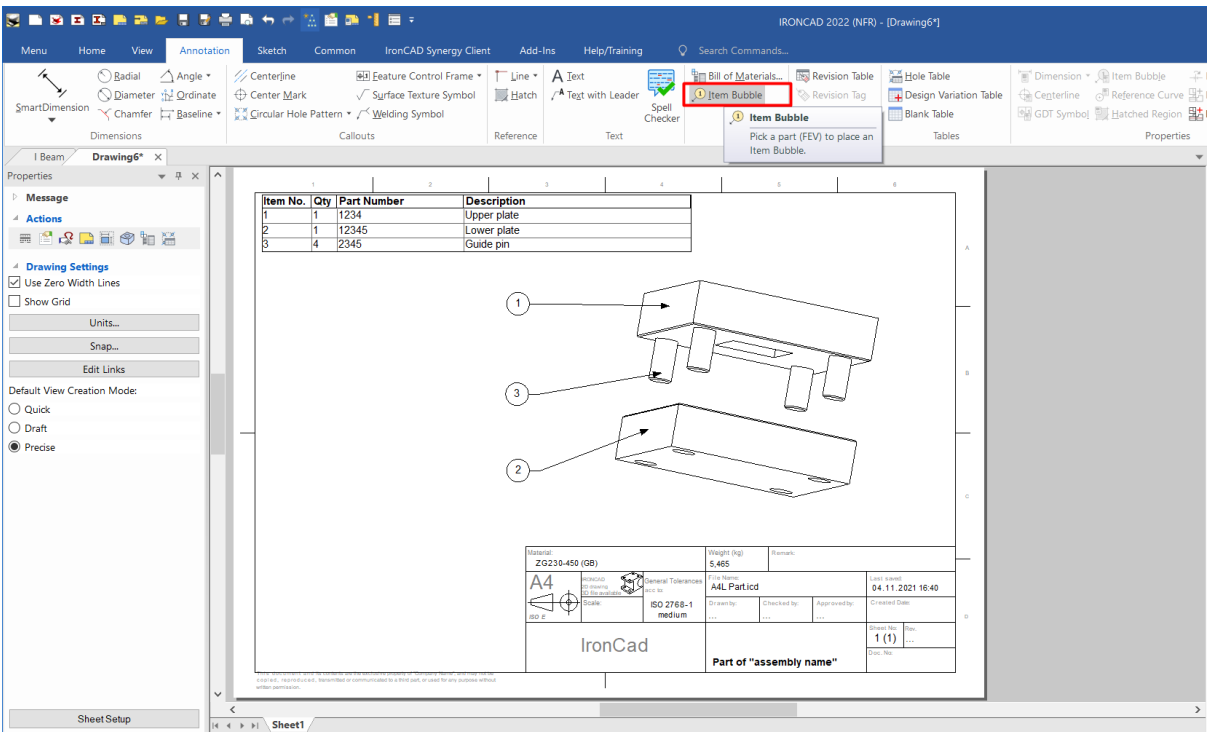

Cu aceasta se încheie secțiunea "Start rapid" a ghidului. Printre subiectele cheie incluse în acest studiu se numără:

- Proiectarea echipamentului
- Lucrul cu operația booleană
- Utilizarea proprietăților inteligente
- Utilizarea proprietăților inteligente ca bază pentru crearea de noi proprietăți
- Crearea de proprietăți pe baza schiței
- Lucrul cu înclinații / pante
- Poziționarea cu restricție
- Crearea diferitelor configurații de stare
- Crearea desenelor de asamblare explodate

Cu aceasta se încheie prima noastră introducere rapidă în IRONCAD. Sperăm că acest ghid de inițiere rapidă v-a oferit o primă introducere generală în procesul de proiectare în IRONCAD, precum și unele dintre caracteristicile de bază ale acestei aplicații. Acest capitol se axează pe:

- Crearea unui concept de model 3D
- Modificarea dimensiunilor proprietății pentru a reflecta dimensiunile dorite
- Adăugarea unor caracteristici de detaliu
- Crearea unei randări foto-realiste
- Adăugarea marginilor de rotunjire și de șanfrenare
- Crearea unui desen detaliat
- Construirea unui ansamblu și detalierea acestuia.

## **4 Utilizarea schiței 2D în proiectarea pieselor.**

Modelele IRONCAD nu se limitează la a fi construite din gama standard de blocuri IntelliShapes furnizate de sistemul IRONCAD Catalogue. Uneori, poate fi mai convenabil să creați o formă dintr-o secțiune 2D sau dintr-o schiță cunoscută în mod obișnuit. De fapt, toate formele 3D furnizate în cataloage sunt create pornind de la o schiță 2D și pot fi folosite ca bază pentru alte proprietăți sau pentru finalizarea pieselor.

Formele personalizate create dintr-o schiță 2D funcționează într-un mod foarte asemănător cu IntelliShapes standard, în sensul că pot fi modificate prin întinderea mânerelor. Cu toate acestea, în mod implicit, aceste mânere se aplică la elemente individuale sau extensii ale geometriei definite.

Acest capitol din IRONCAD se concentrează pe capacitățile avansate de creare și editare a IntelliShapes folosind geometria 2D. Acest lucru presupune că sunteți deja familiarizat cu elementele de bază ale creării pieselor IRONCAD. Acest capitol vă va ghida prin procesul de creare a unui ansamblu simplu de piese. În loc să creați o piesă cu cât mai puțini pași posibili, veți explora numeroase alternative de construcție și modificare.

Subiectele abordate în acest capitol includ:

- Mânere de formă vs. mânere de dimensiuni
- Utilizarea instrumentelor de editare 2D de bază

- Crearea de schițe specificate utilizând cotele de capăt, cotele de curbă și mânerele de curbă.

- Crearea de secțiuni transversale din IntelliShapes existente
- Constrângeri 2D
- Modelarea IntelliShape prin glisare și fixare vs. modelarea secțiunii 2D
- Setarea numelor și a culorilor pentru piese și IntelliShapes
- Utilizarea catalogului de forme avansate
- Salvarea pieselor
- Crearea unui arbore cotit
- Adăugarea unui arbore
- Crearea unei manivele
- Restricții parametrice cu expresie
- Crearea unui ansamblu
- TriBall și componentele conectate
- Adăugarea de informații cu ajutorul parametrilor
- Schimbarea designului

### **4.1 Mânere de formă vs. mânere de gabarit.**

Anterior, InteliShapes a fost folosit pentru a crea un model simplu. Orice modificare a geometriei a fost realizată ca urmare a întinderii mânerelor care controlează InteliShape sau a utilizării SmartDimensions.

IRONCAD nu limitează dinamica de modelare la întinderea gabaritului. Schița InteliShape pe care o definiți poate fi, de asemenea, împinsă, trasă și poziționată cu precizie în raport cu alte elemente din scenă, eliminând necesitatea de a controla dimensiunile schiței. Mânerele afișate pe intervalul schiței sunt cunoscute și sub numele de mânere de formă. Acestea variază în funcție de formă (de exemplu, triunghiuri roșii) și oferă, de asemenea, un control mai bun al poziției, oferind un control complet al desenului fără a fi nevoie să se adauge dezordine inutilă în jurul desenului. De asemenea, acestea reprezintă o parte fundamentală a proiectării în contextul unui ansamblu.

## **4.1.1. Poziționarea funcțiilor și a planurilor cu ajutorul mânerelor de formă.**

Planurile modelului pot fi modelate și poziționate cu ajutorul mânerelor pe care IRONCAD le atribuie fiecărei porțiuni individuale de geometrie prin definirea proprietăților. Pentru a explora acest set puternic de funcționalități, trageți două blocuri din catalog, așa cum se arată în imaginea de mai jos:

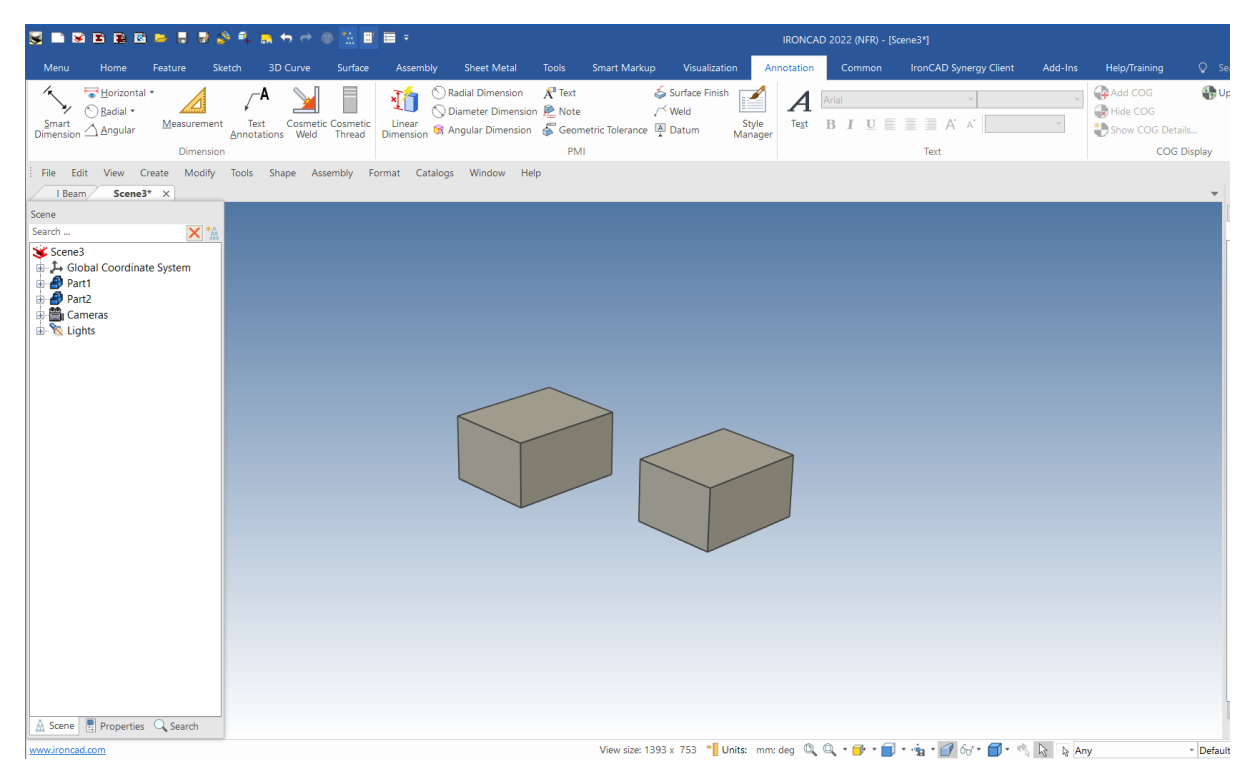

În acest exercițiu, nu este important dacă blocurile în cauză sunt o singură parte sau două părți separate. Pe unul dintre blocuri, mergeți la afișarea mânerelor de gabarit InteliShape. Veți observa acum o pictogramă pe partea gabaritului (aceasta este plasată chiar lângă săgeata care indică direcția de extrudare). Această pictogramă indică "modul" curent în care este activat InteliShape. Făcând clic pe această pictogramă, "modul" se va schimba din " Gabarit" în "Mod formă".

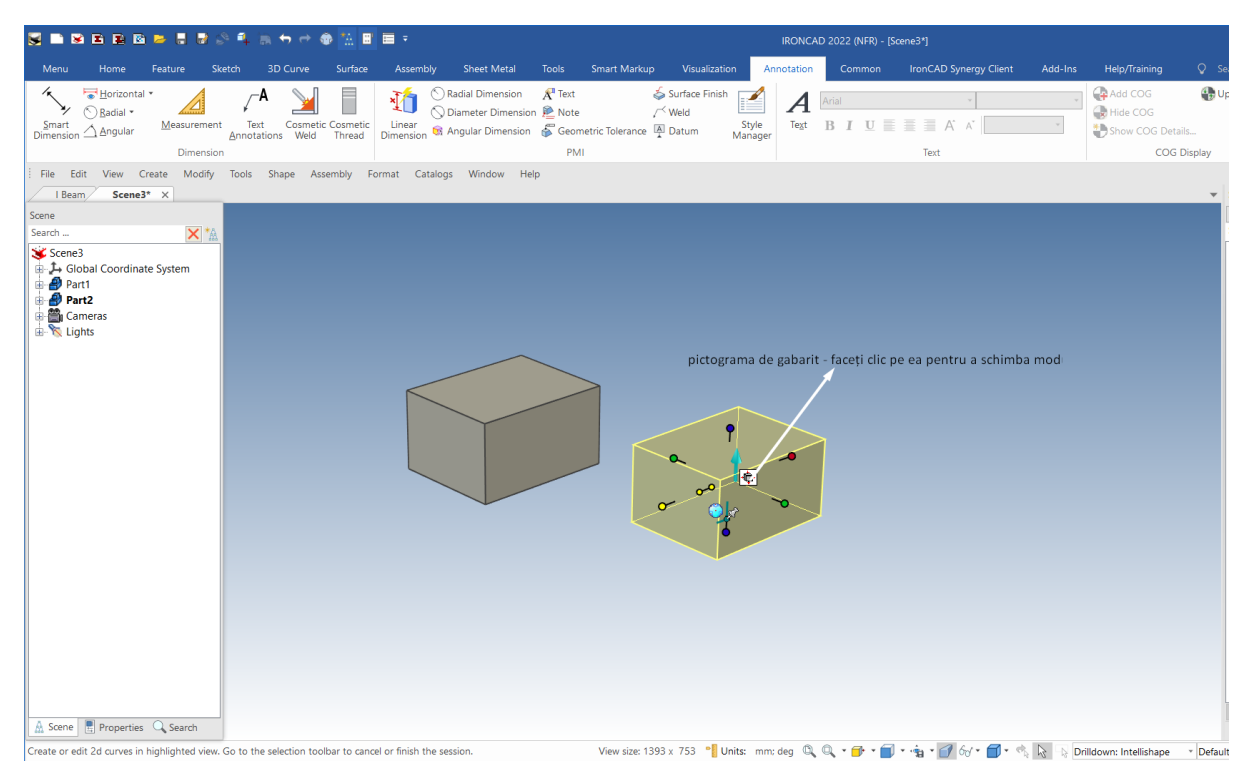

Atunci când este evidențiată o piesă în modul formă, mânerele familiare ale gabaritului dispar și sunt înlocuite de două mânere triunghiulare care definesc direcția și intervalul de extensie. În plus, schița definită va fi evidențiată în albastru. În IRONCAD, deplasarea cursorului mouse-ului în jurul uneia dintre deschiderile albastre va afișa un mâner în formă de diamant pe care puteți face clic pentru a-l trage. Rezultatul va fi o modificare a formei similară cu cele de la tragerea mânerelor de gabarit. Cu toate acestea, dacă faceți clic cu butonul din dreapta pe mânerul în formă de diamant, se va deschide un meniu care vă oferă un control bun asupra poziționării intervalului geometric dat (și, prin urmare, a planului).

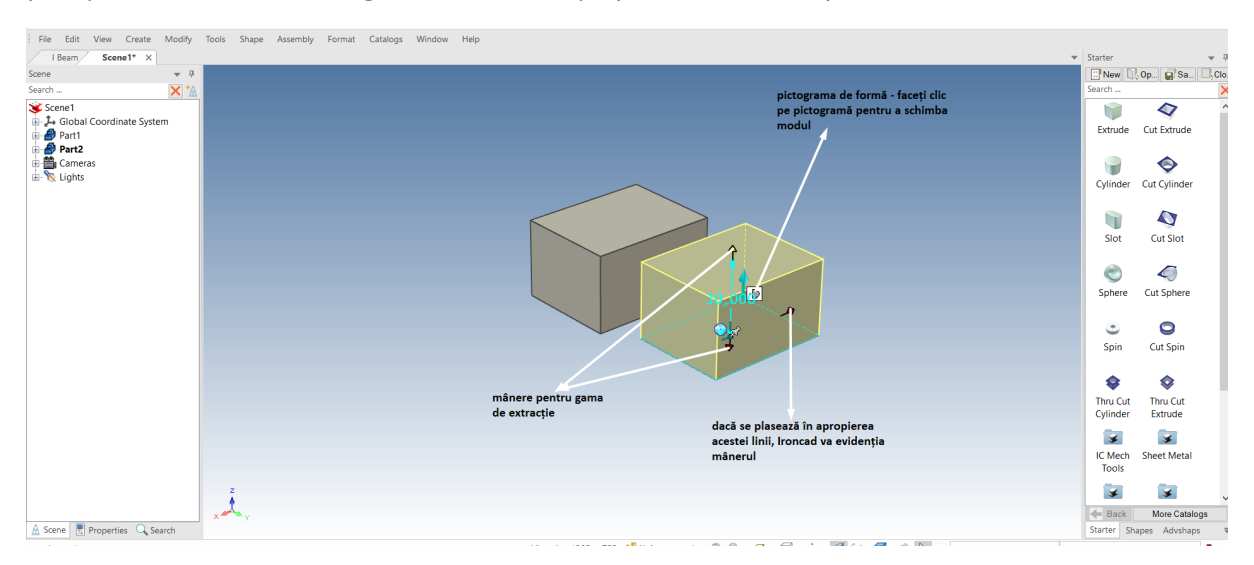

De exemplu, selectați prima opțiune "Edit Distance". IRONCAD va afișa o casetă de dialog pentru introducerea unei valori. Dacă se introduce o valoare pozitivă, planul se va deplasa spre mâner. Dacă introduceți o valoare negativă, planul se va deplasa în direcția opusă.

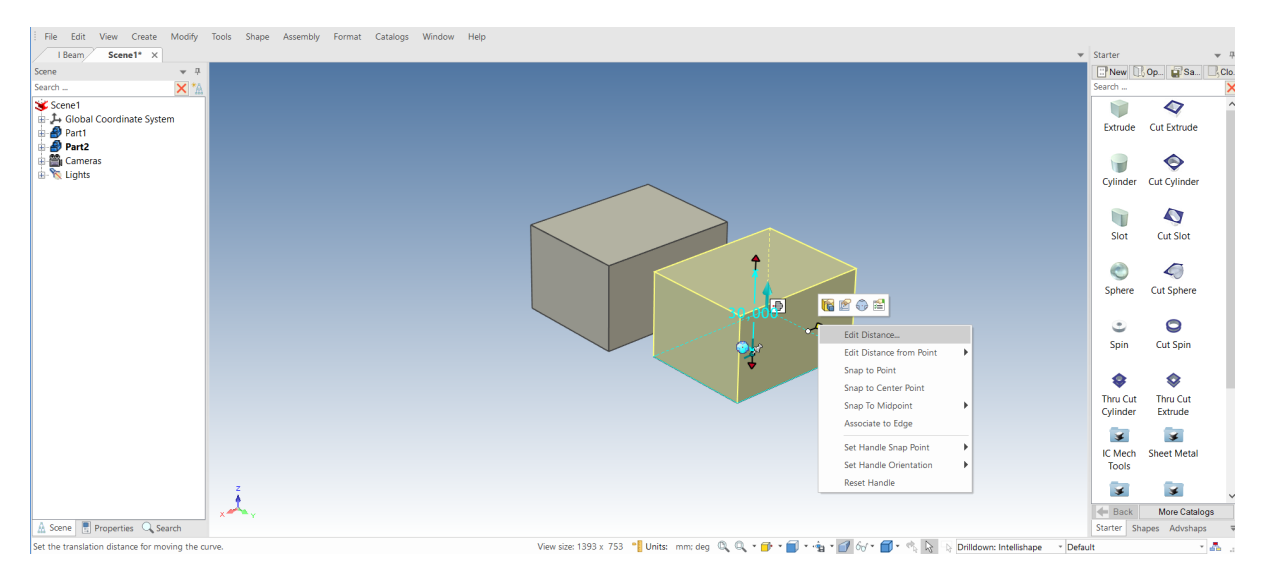

Acum trageți forma H-Cylinder Shape din catalog pe una dintre formele InteliShapes existente. Selectați unul dintre blocurile originale InteliShape și faceți clic pe pictograma de mod pentru a activa modul Shape. Acum, ca și înainte, deplasați cursorul mouse-ului în jurul intervalului geometric și faceți clic dreapta pe mânerul în formă de diamant. De data aceasta, selectați "Edit distance from point". IRONCAD va afișa un meniu de expansiune cu două opțiuni. Selectați Centre Point (Punct central) și selectați centrul găurii care tocmai a fost adăugată (sau marginea). Introduceți o valoare pentru a poziționa planul în raport cu gaura.

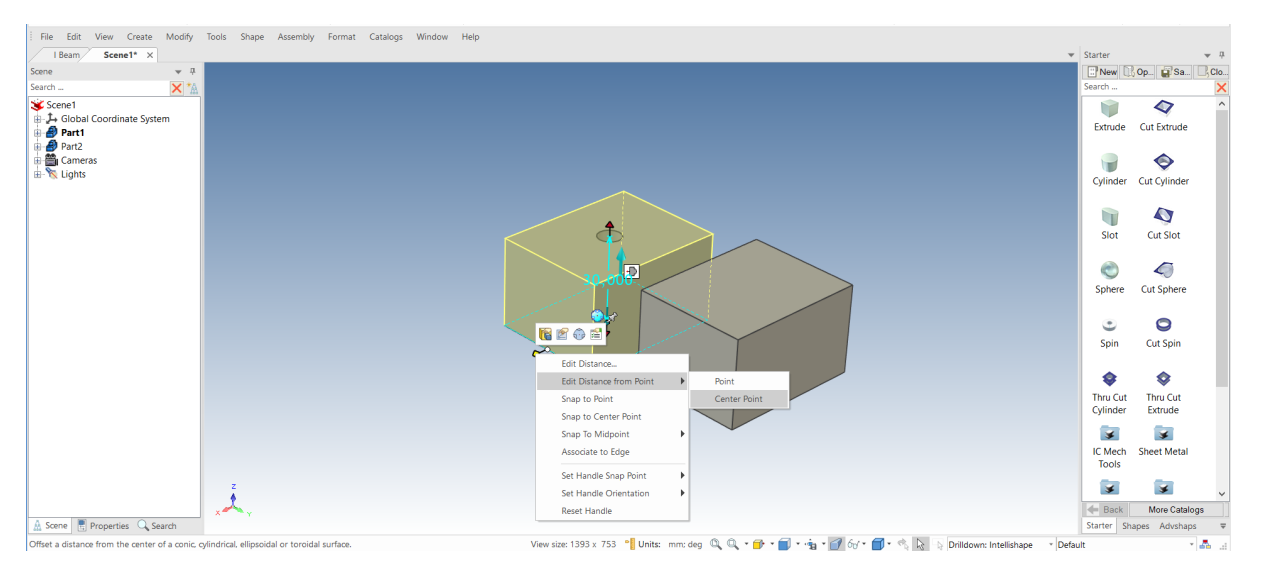

Repetați aceeași operațiune pentru a doua parte a scenei. Acest lucru arată cele 2 chei de proiectare și performanță a proprietăților în IRONCAD.

- **A.** IRONCAD nu este legat de ordinea în care a fost creată geometria. În exemplul de mai sus, gaura a fost creată după bloc, în timp ce geometria era încă disponibilă pentru a poziționa planul pe găurile blocului principal.
- **B.** Geometria poate fi dimensionată în mod direct și dinamic fără a introduce date și funcții suplimentare în procesul de proiectare.

Merită să experimentați mai mult în acest mod, schimbând dimensiunea și poziția. Un sfat rapid: dacă utilizați modul Shape Mode pentru cilindrul H, puteți seta raza cilindrului H prin editarea Distanței de la un punct și apoi prin selectarea Punctului central, care va indica centrul cilindrului H ca referință.

# **4.2 Utilizarea instrumentelor de editare 2D de bază.**

Această secțiune va prezenta o abordare mai tradițională a proiectării pieselor (de exemplu, o schiță geometrică care să reflecte forma finală a piesei). Această schiță va fi ulterior "măsurată" pentru a îndeplini o serie de criterii dimensionale.

Geometria schiței poate fi, de asemenea, controlată, astfel încât orice modificare să fie de natură previzibilă. Această abordare se numește geometrie de constrângere. De asemenea, vom introduce conceptul de constrângeri și vom arăta că IRONCAD combină în mod liber proprietățile bazate pe schițe cu cele bazate pe drag-and-drop. Acest element va fi utilizat ulterior ca referință pentru a crea elemente suplimentare, care vor fi folosite ca ansamblul prezentat mai jos.

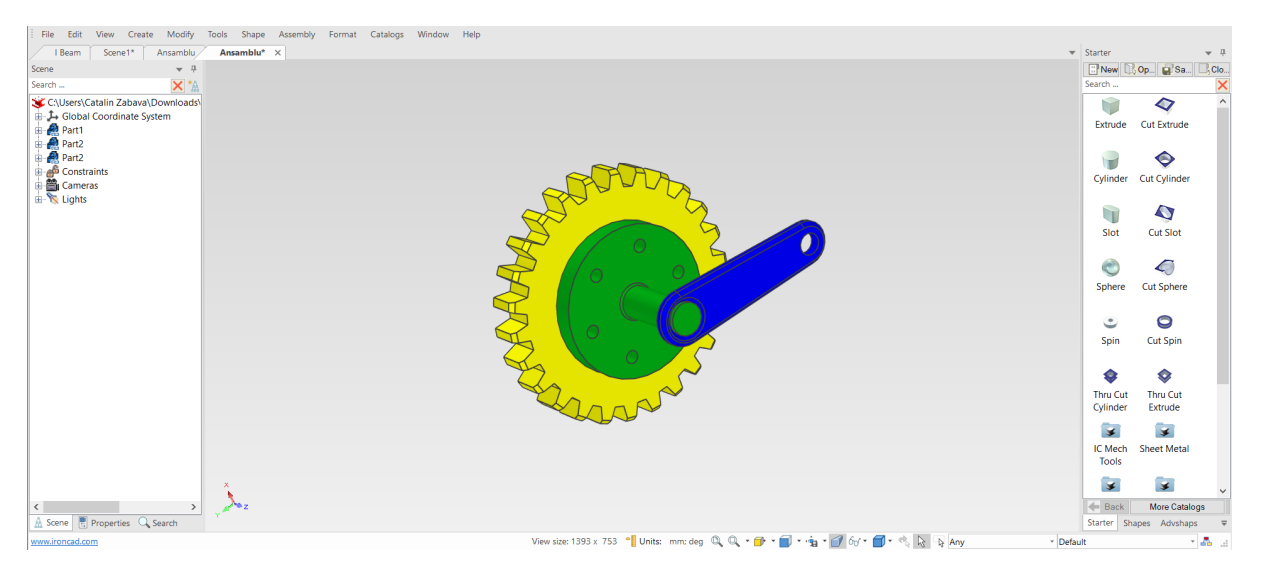

## **4.2.1 Crearea unui volant cu ajutorul spiralei InteliShape.**

O spirală IntelliShape este o formă 3D creată prin rotirea (învârtirea) unui profil de schiță 2D (secțiune) în jurul unei axe. Profilul schiței trebuie să fie format din una sau mai multe bucle închise de elemente geometrice conectate fără suprapunere. Geometria care traversează axa de rotație va cauza o eroare.

Următoarea secțiune va prezenta atât generarea de schițe 2D, cât și generarea de spirale InteliShape. Pentru a ajuta la garantarea rezultatului, urmați pașii descriși în această secțiune și, ca o valoare pentru a înțelege acest lucru, începeți o nouă scenă și asigurați-vă că unitățile corespund exemplelor.

La fel ca în secțiunea anterioară, acest ghid va reduce treptat cantitatea de dialog prezentat pe măsură ce exercițiile se desfășoară. Dacă doriți doar să începeți exercițiul, urmați pur și simplu următoarele sarcini numerotate pas cu pas. Cu toate acestea , este posibil să găsiți informații utile în această evoluție.

### **1 Creați o nouă scenă**

De la butonul principal al IRONCAD, selectați File (Fișier) și apoi New (Nou). Din caseta de dialog care se deschide, selectați Scene și faceți clic pe OK. IRONCAD va începe o nouă scenă cu un fundal bine definit.

**NOTĂ**: Dacă verificați linia de stare din dreapta jos a ferestrei IRONCAD, veți observa rapid că unitățile de măsură sunt setate la mm. (milimetri).

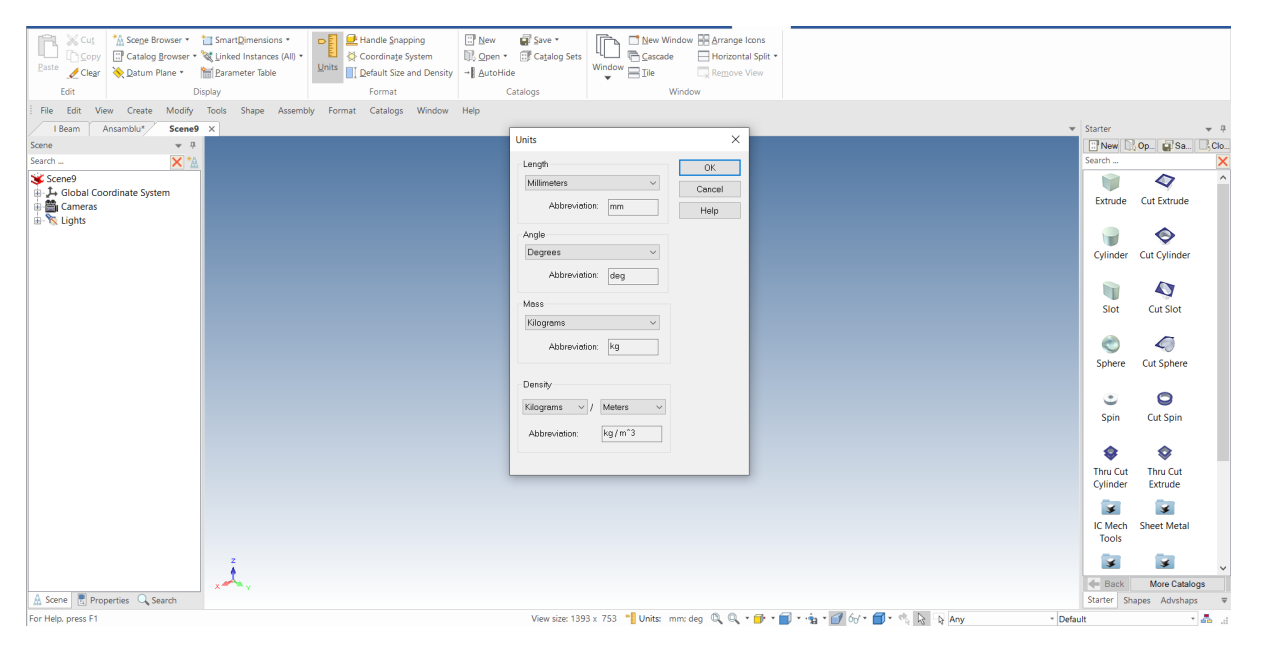

În fereastra curentă, unitățile nu sunt setate la milimetri, mergeți la fila Common și faceți clic pe pictograma Units. Setați valoarea lungimii din caseta de dialog afișată în milimetri cu ajutorul meniului extins.

IRONCAD prezintă două opțiuni pentru a crea o nouă spirală InteliShape: forma clasică Spin Wizard Shape pentru IRONCAD și, ulterior, o funcție Spin mai interactivă. Această secțiune va prezenta metoda funcției Spin

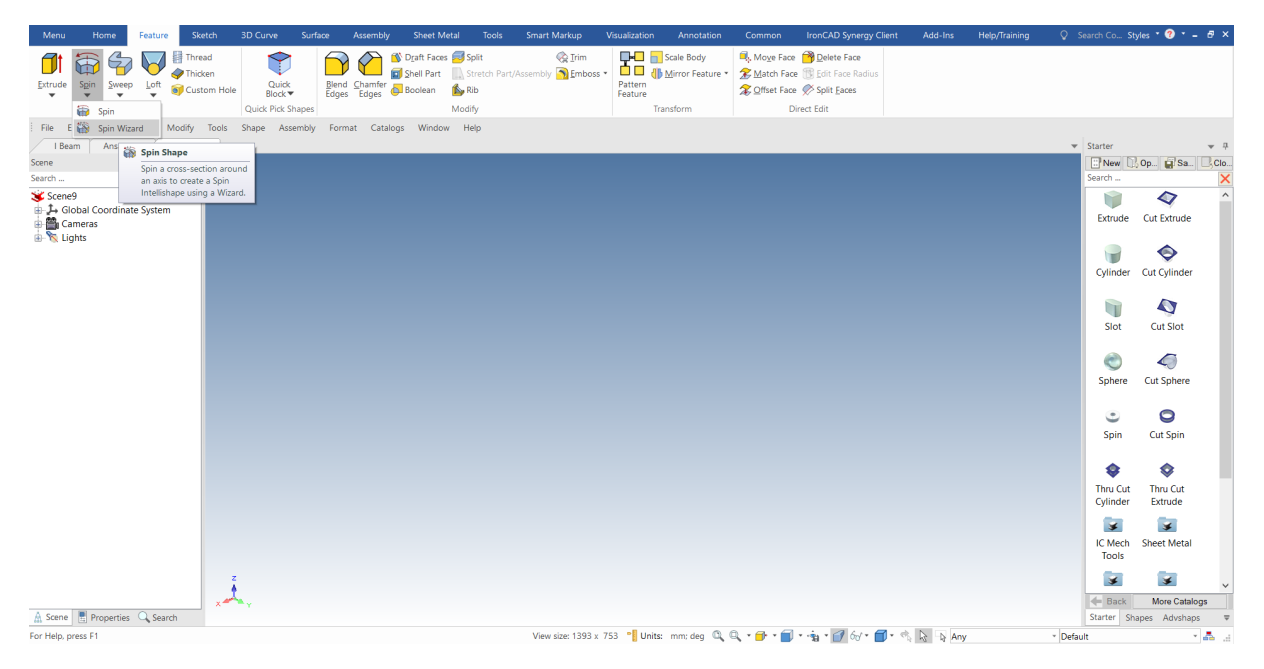

IRONCAD va afișa browserul Command Properties în partea stângă a ecranului.

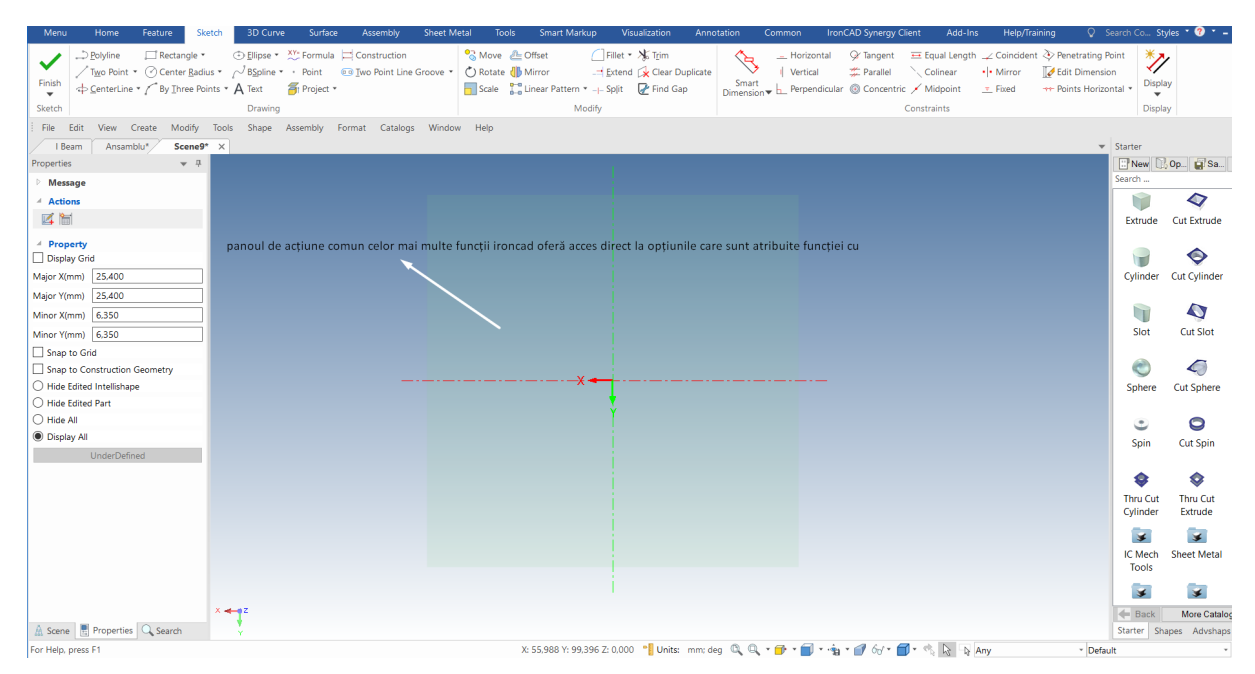

IRONCAD va afișa, de asemenea, două pictograme în secțiunea Acțiuni. Aceste pictograme oferă acces direct la operații într-un context sensibil. În acest caz, ele oferă acces rapid la importul unei piese existente de geometrie 2D, de exemplu, în format DXF și la tabelul de parametri.

Pictogramele bazate pe context sporesc eficiența prin reducerea numărului de interacțiuni necesare pentru a obține același rezultat.

### **2 Desenarea unui profil de strunjire**

IRONCAD activează acum fila Sketch (Schiță) din bara de panglică Windows. IRONCAD va utiliza axa Y ca axă de rotație. Prin urmare, toate geometriile de schiță trebuie desenate pe partea X pozitivă a planului de schiță. Geometriile pot atinge sau coexista cu axa Y, dar nu o pot intersecta (creând un eșec de suprapunere).

## **3 Creați o formă folosind polilinii.**

Faceți clic pe instrumentul Polyline (Polilinie) din bara de instrumente Sketch (Schiță). Folosind linia de grilă ca referință, trasați profilul aproximativ așa cum se arată.

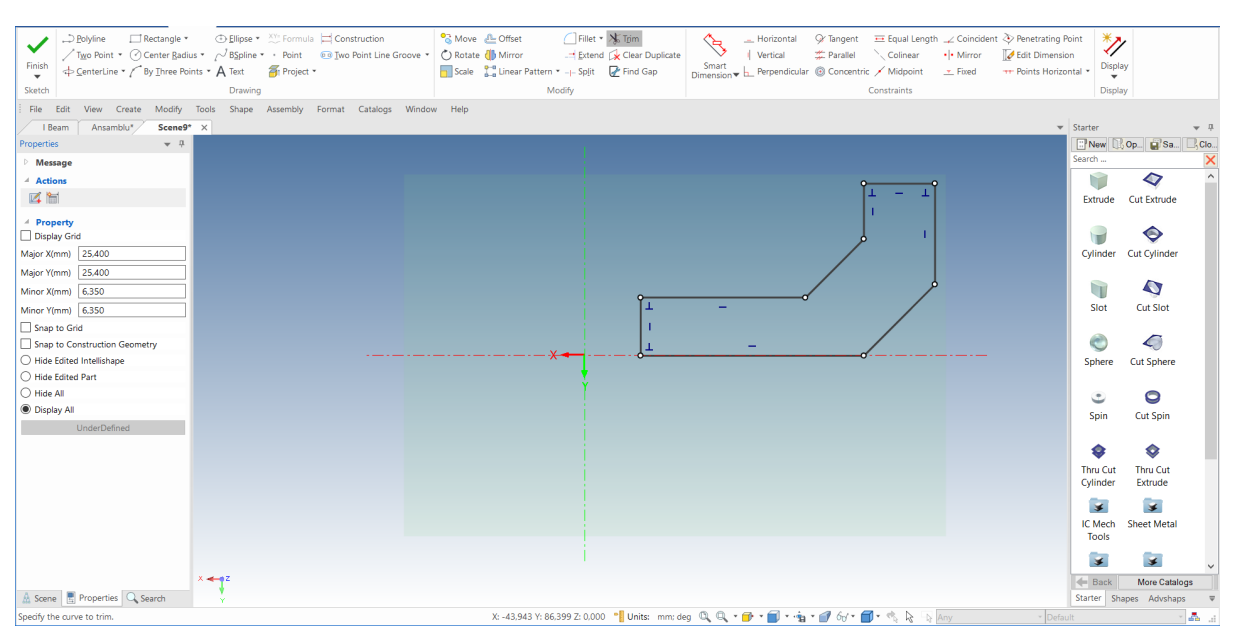

Pe măsură ce deplasați cursorul mouse-ului între clicuri, observați comportamentul de fixare și liniile de compresie de feedback care indică o relație geometrică, cum ar fi stări de linie orizontală, verticală, perpendiculară, paralelă sau tangentă. Folosiți acest comportament pentru a crea linii verticale și orizontale, așa cum se arată. Pentru a ieși din comanda Polyline, apăsați tasta Esc sau apăsați din nou instrumentul Polyline.

În cazul în care ați făcut o greșeală și fiecare linie nu este aliniată, trageți pur și simplu punctul său final până când se fixează la locul dorit.

Este o idee bună să experimentați modificarea profilului prin glisarea liniilor și a vârfurilor (pentru deplasare este necesar să faceți clic pe o poziție (de exemplu, un vârf sau o linie), folosind butonul stâng al mouse-ului și ținând apăsat acest buton în timp ce deplasați cursorul pe ecran). Veți observa că vertexul se mișcă liber atunci când îl trageți:

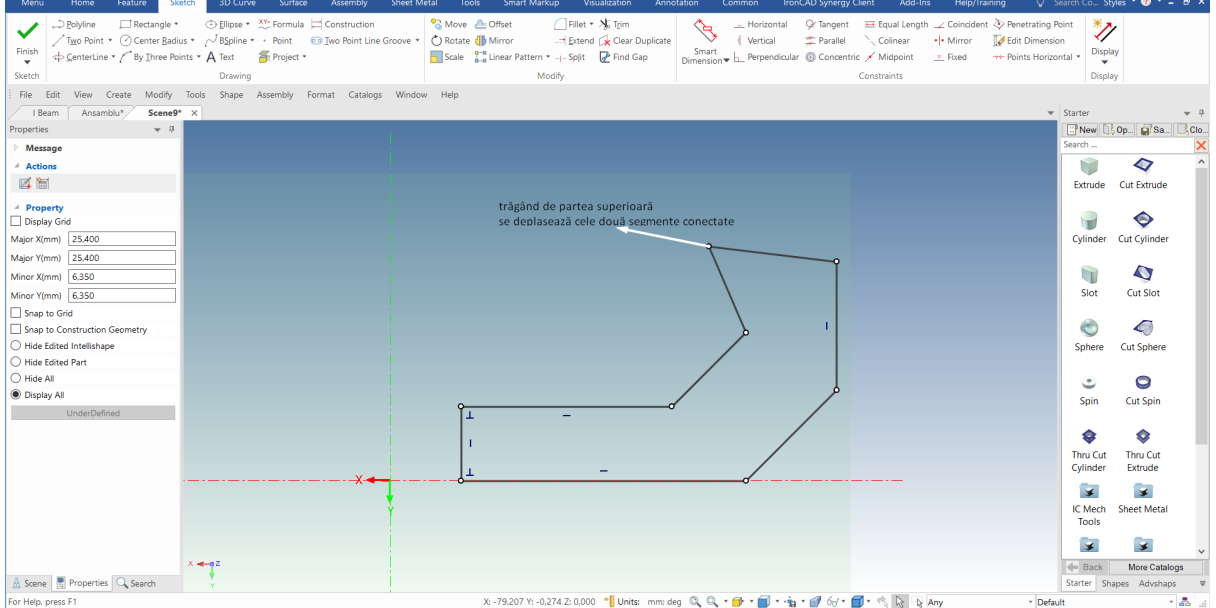

Cu toate acestea, numai linia se va deplasa perpendicular pe lungimea sa dacă faceți clic pe ea și o trageți:

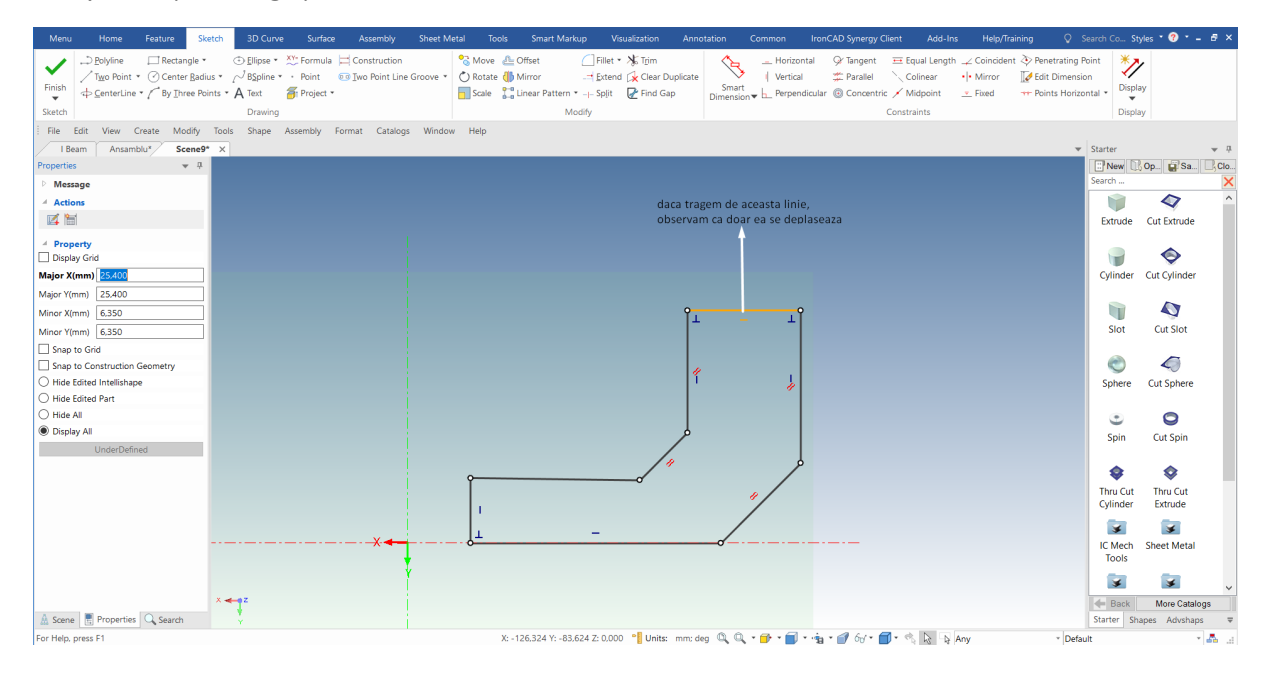

## **4.3 Crearea unei schițe precise.**

Spre deosebire de multe sisteme, IRONCAD nu vă cere să plasați cote pe geometrie. Are abilități precum pozițiile curbelor, lungimile și unghiurile. Prin urmare, vă poate prezenta informații atunci când ați selectat o curbă, dacă doriți.

## **4.3.1 Poziționarea unei linii folosind dimensiunea de poziție a punctului final.**

Afișarea dimensiunii punctului final permite poziționarea rapidă și precisă a liniilor și a altor puncte cheie de poziționare (cum ar fi pozițiile centrale ale arcelor sau cercurilor) în raport cu linia de referință X și Y (sau cu altă geometrie, dacă este nouă).

Aceste dimensiuni nu sunt "blocate" sau "restricționate", astfel încât le puteți muta liber în orice moment.

### **1 Activează Dimension Endpoint.**

Faceți clic pe pictograma Display (Afișare) pe care o găsiți în dreapta barei de instrumente Sketch (Schiță) din bara de panglică Windows. Aceste opțiuni vă vor permite să comutați setarea ecranului la o serie de opțiuni legate de schiță. Faceți clic pe Show Endpoint Dimensions (Afișați punctul final al dimensiunii), astfel încât pictograma acestuia să fie evidențiată.

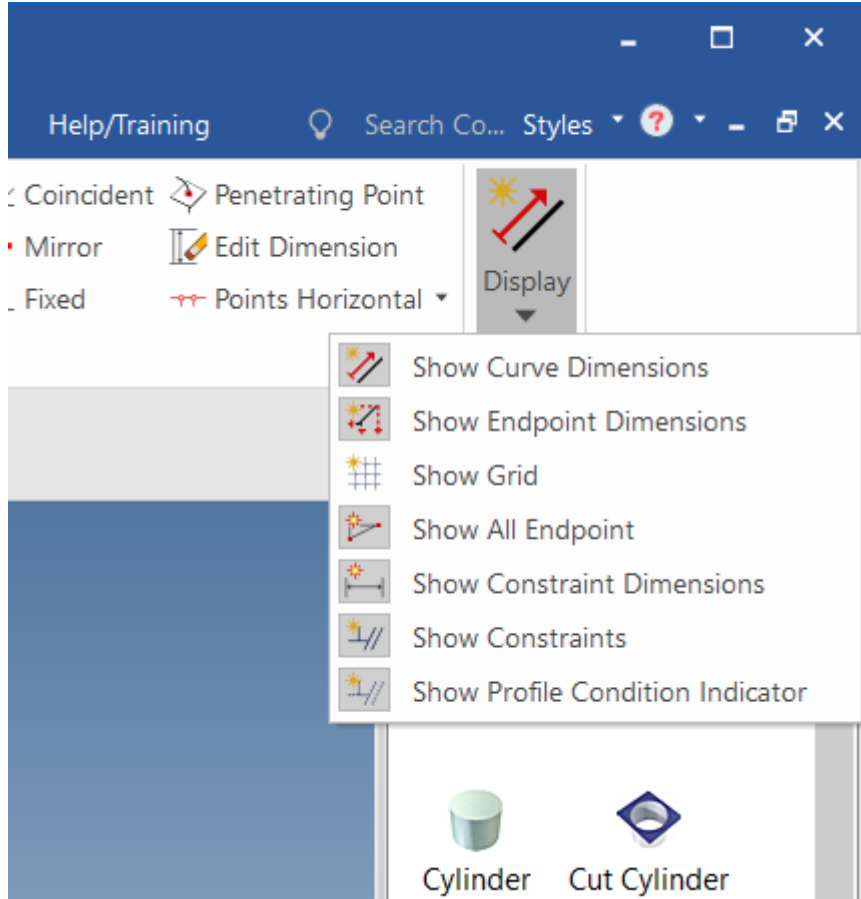

Selectați linia verticală din extrema stângă sub punctul său central, așa cum se arată în figura de mai jos. Acum deplasați cursorul mouse-ului în jurul textului punctului de capăt orizontal (Dimension Endpoint) până când acesta se transformă într-o pictogramă "mână", apoi faceți clic dreapta și selectați Edit Value (sau faceți dublu clic pe dimensiunea respectivă).

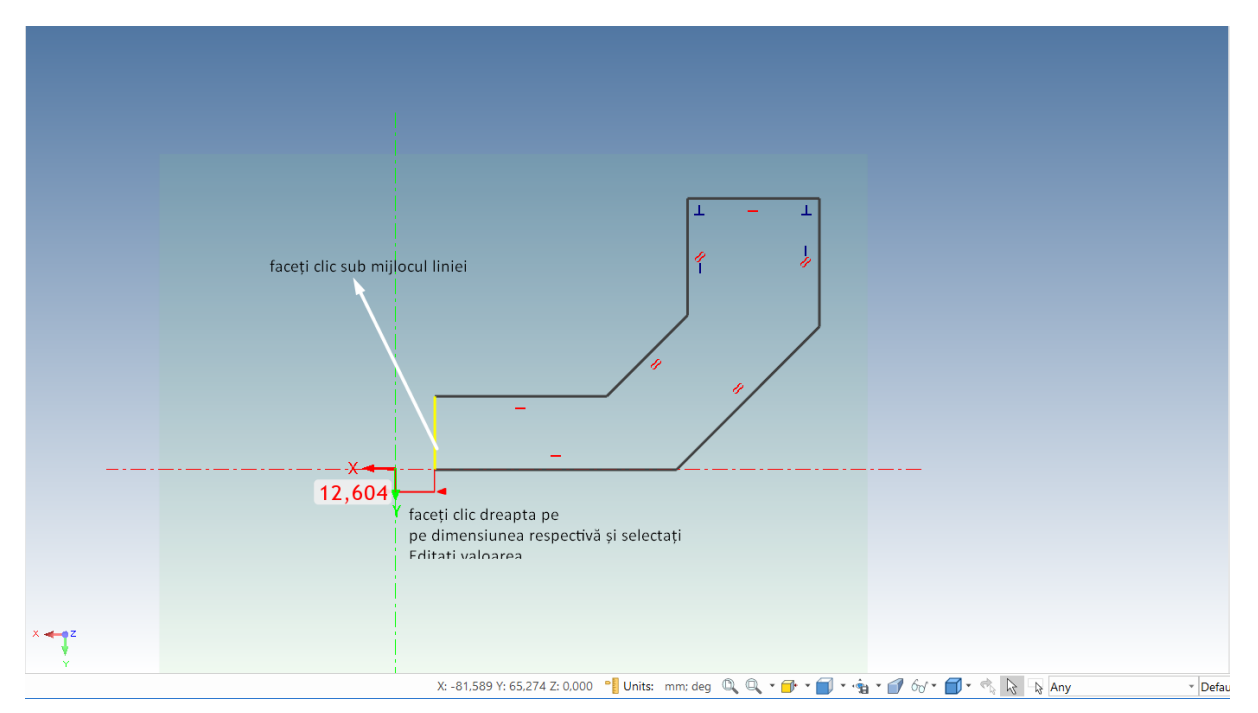

După ce am realizat schița, putem trece la dimensionare și, prin urmare, la constrângere.Constrângerile sunt obligatorii, deoarece există posibilitatea ca schița să se deplaseze de la locul stabilit.Mai jos voi prezenta problemele care apar atunci când dimensionăm și lipsesc constrângerile.

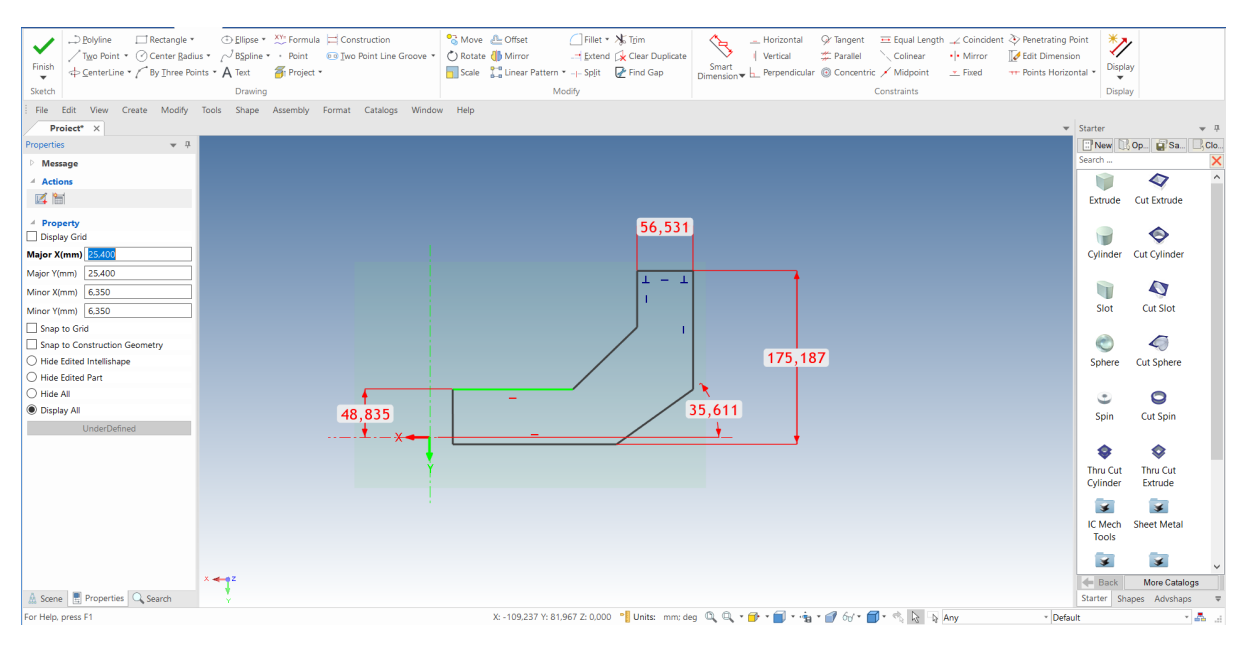

După ce am efectuat constrângerile necesare și am dimensionat, schița va deveni verde, ceea ce înseamnă că este gata și că o putem crea.

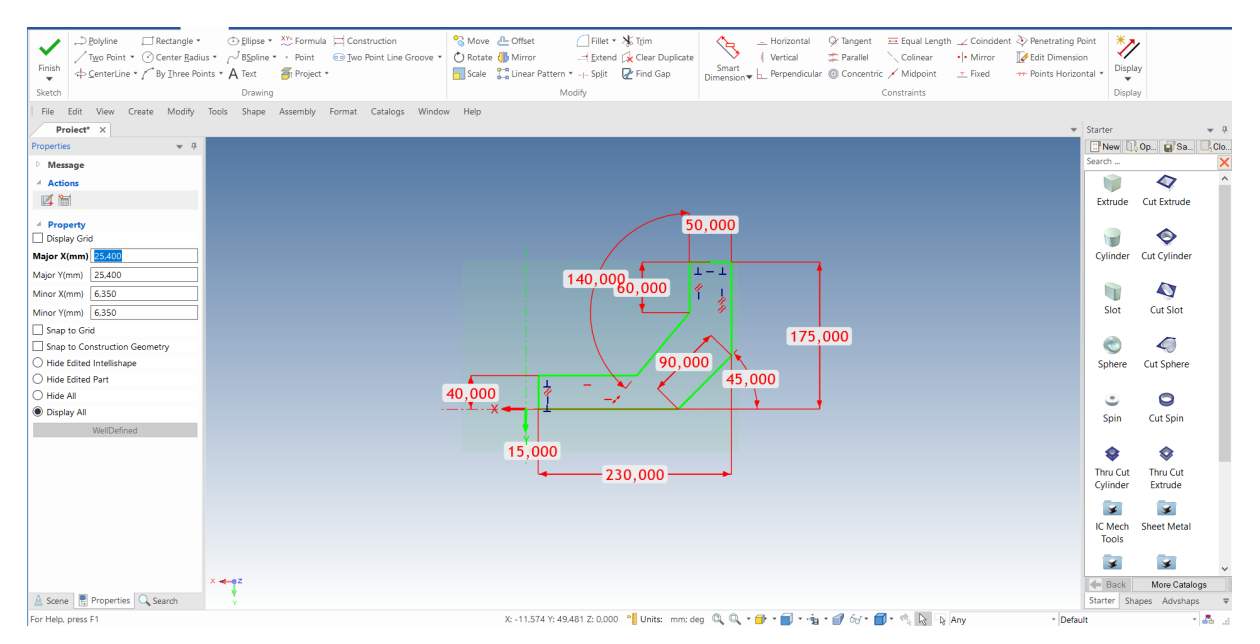

Apoi apăsați Finish (Terminare) și piesa va primi comanda corespunzătoare; în acest caz, utilizați comanda Spin (Rotire) și selectați Create a new standalone part (Creați o nouă piesă independentă).

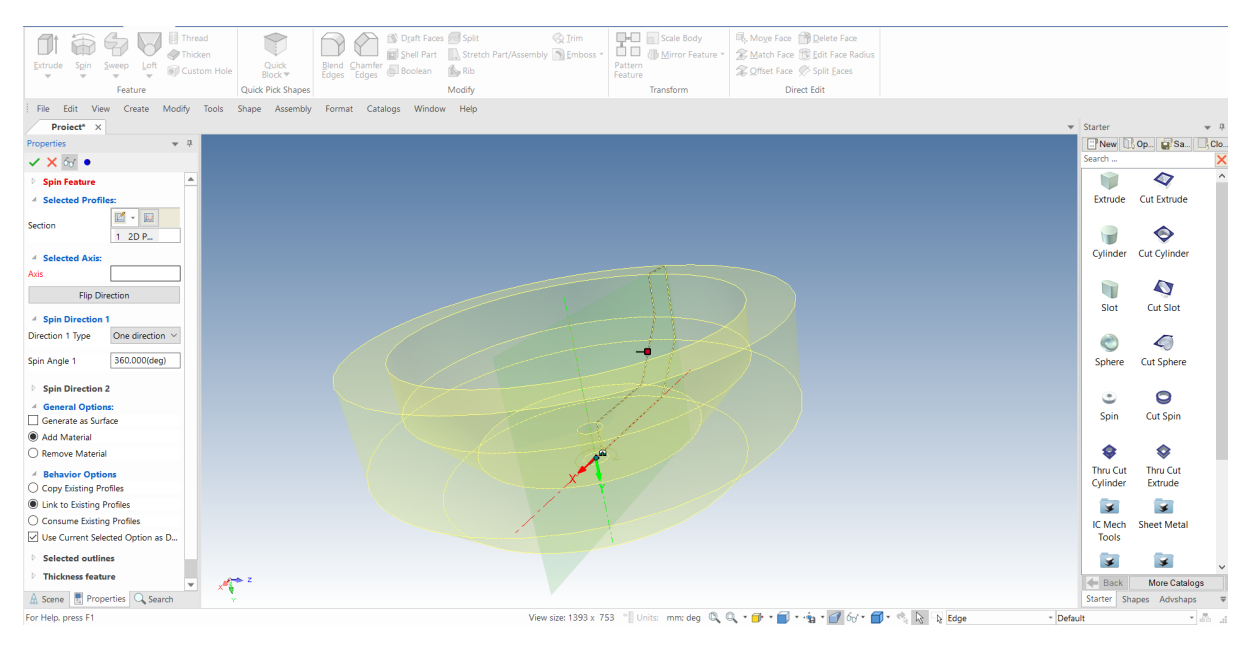
## După plasarea comenzii, piesa va arăta astfel:

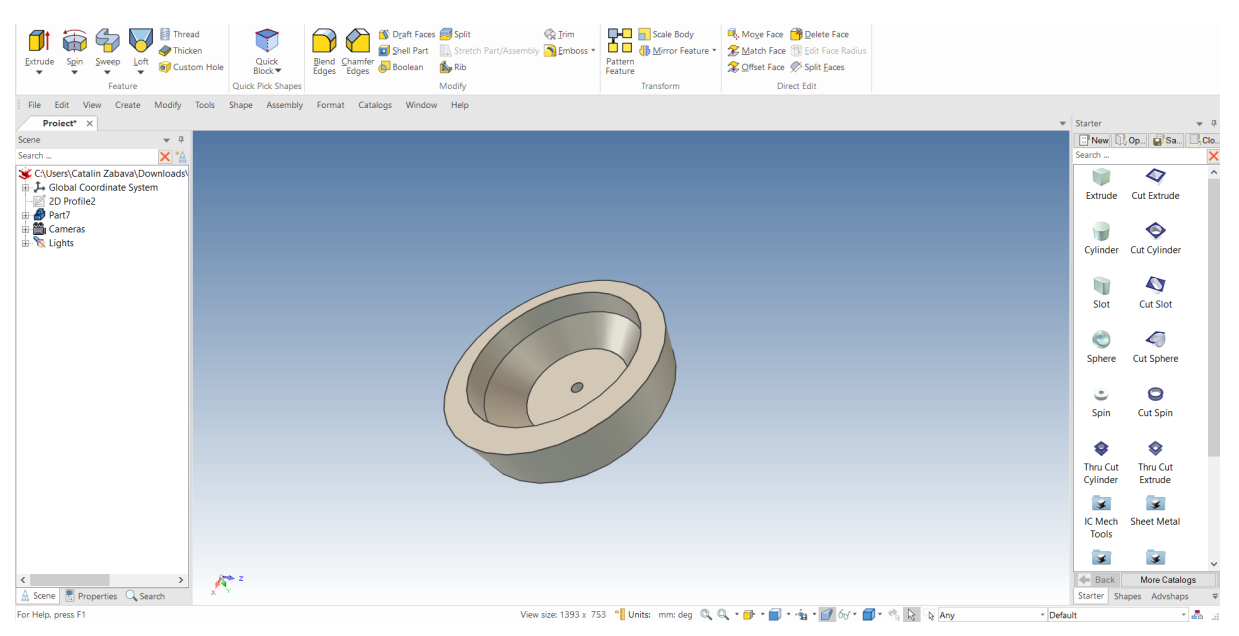

## **4.4 Editarea unei secțiuni transversale a unui InteliShape existent.**

În multe situații, forma pe care ați identificat-o se va schimba pe măsură ce proiectul se dezvoltă și evoluează. Aceste modificări pot fi realizate prin tragerea mânerelor de formă și modificarea geometriei. Cu toate acestea, este posibil să fie mai rapid și mai ușor să editați direct geometria schiței.

Următoarea secțiune va prezenta caracteristici suplimentare ale schiței 2D, cum ar fi utilizarea geometriei existente pentru a crea o nouă geometrie și adăugarea unui grad de inteligență la schiță care să asigure că modificările generează un rezultat previzibil.

## **4.4.1 Configurarea pieselor pentru editarea proiectului.**

## **1 Selectați piesa la nivel de funcție.**

Selectați modelul 3D al modelului de volant la nivelul InteliShape.

#### **2 Editați secțiunea prin clic dreapta.**

Faceți clic dreapta pe InteliShape (departe de mânerele care pot fi vizibile) și, din meniul extins, selectați prima opțiune, Edit Cross Section (Editare secțiune). Dacă faceți clic dreapta pe sau în apropierea unui mâner, opțiunea Edit Section (Editare secțiune) nu va apărea în meniul extins.

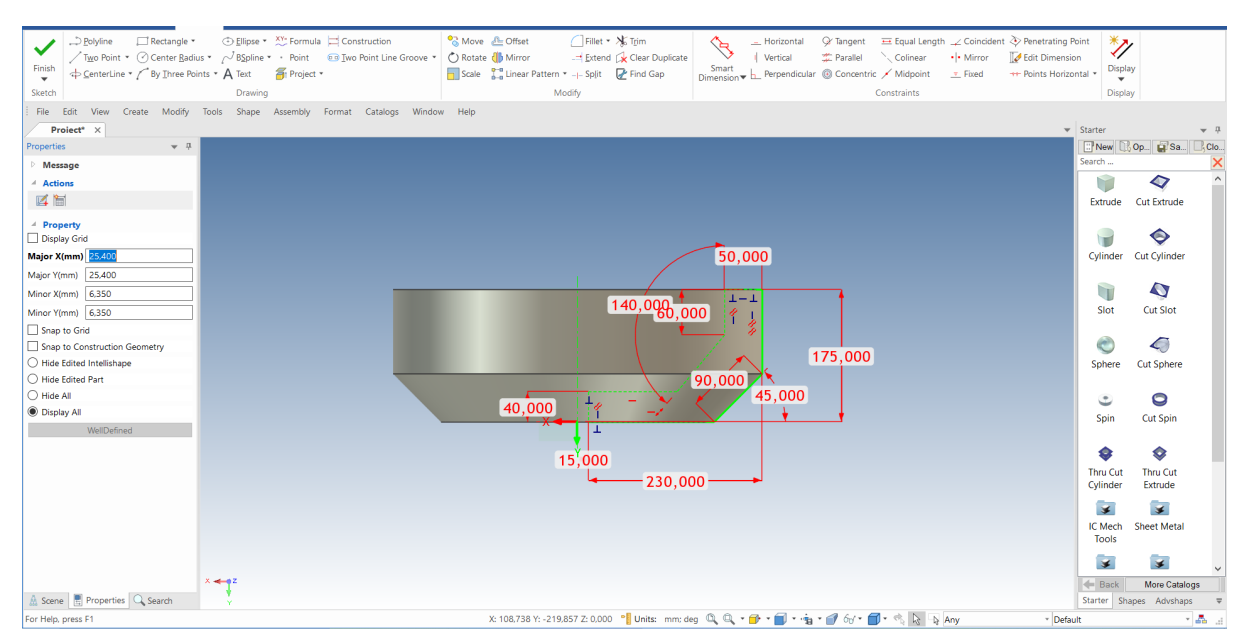

Schița 2D va fi afișată pe fundalul modelului 3D solid. Schița trebuie să fie clar vizibilă. Vizibilitatea poate afecta setările de afișare și schema de culori preferată la fel de mult ca și complexitatea scenei.

Pentru a crește vizibilitatea schiței 2D, experimentați cu:

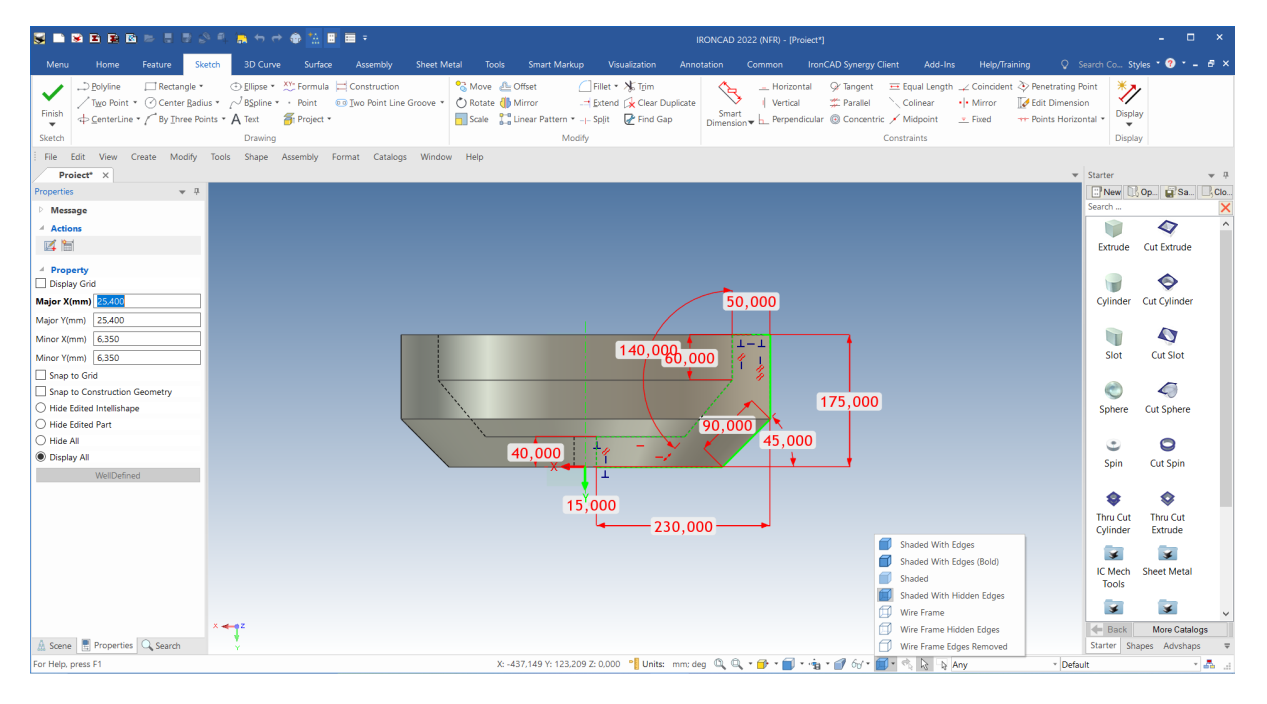

A. Dezactivați marginile piesei utilizând controlul stilului de vizualizare și selectând Shaded. Ar putea merita să experimentați cu celelalte opțiuni pentru a vă familiariza cu diferitele opțiuni de afișare.

În timpul experimentării, dacă v-ați schimbat deja punctul de vedere și doriți să reveniți rapid la pătratul de pe Sketch Plane, apăsați F7 (sau faceți clic pe pictograma din bara de jos din dreapta). Cursorul mouse-ului se va transforma într-un deget arătător, iar IRONCAD va roti vizualizarea astfel încât să fiți îndreptat direct spre Sketch Plane.

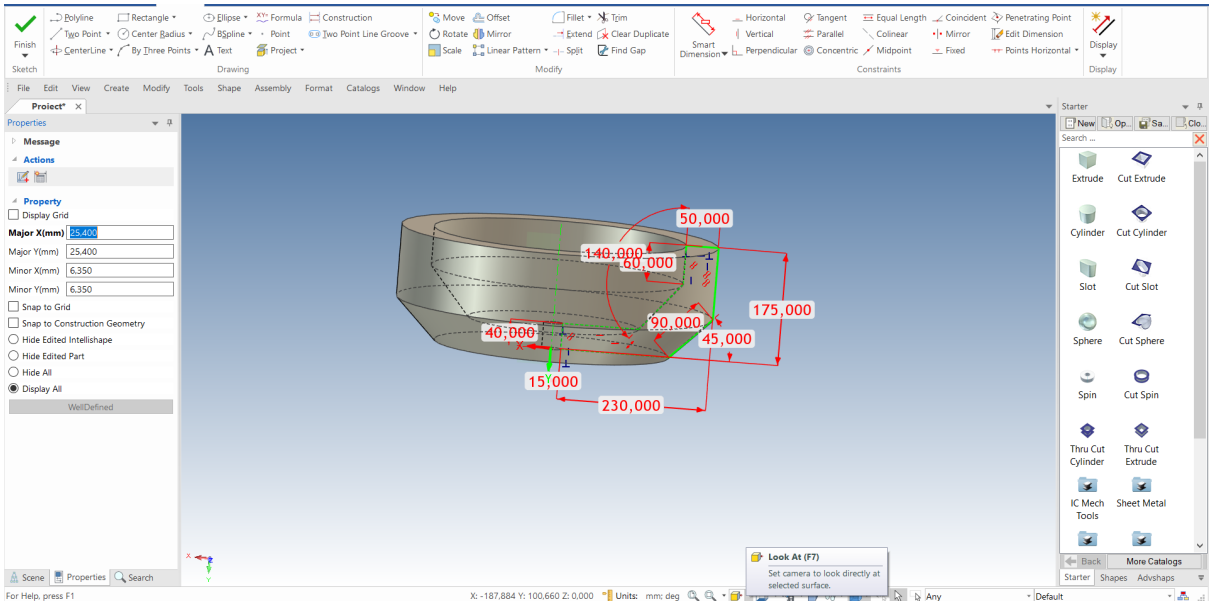

## **4.4.2 Utilizarea comenzii Offset Curves.**

Să presupunem că designul s-a schimbat astfel încât volantul are nevoie de un perete subțire fix. Puteți edita rapid și ușor schița care definește volanta.

## **1. Îndepărtați trei (3) linii interne:**

**A**. Ambele prin clic dreapta pe fiecare linie și prin selectarea Delete Individual.

**B**. Selectarea fiecărei linii (sau a tuturor liniilor în același timp, făcând clic cu tasta Shift apăsată) și apăsarea tastei Delete.

**C**. Sau utilizând caseta de selectare și apăsând tasta Delete.

Rezultatul ar trebui să fie cel prezentat în imaginea următoare. Punctele roșii indică punctele finale ale curbelor care nu sunt conectate la nicio altă curbă.

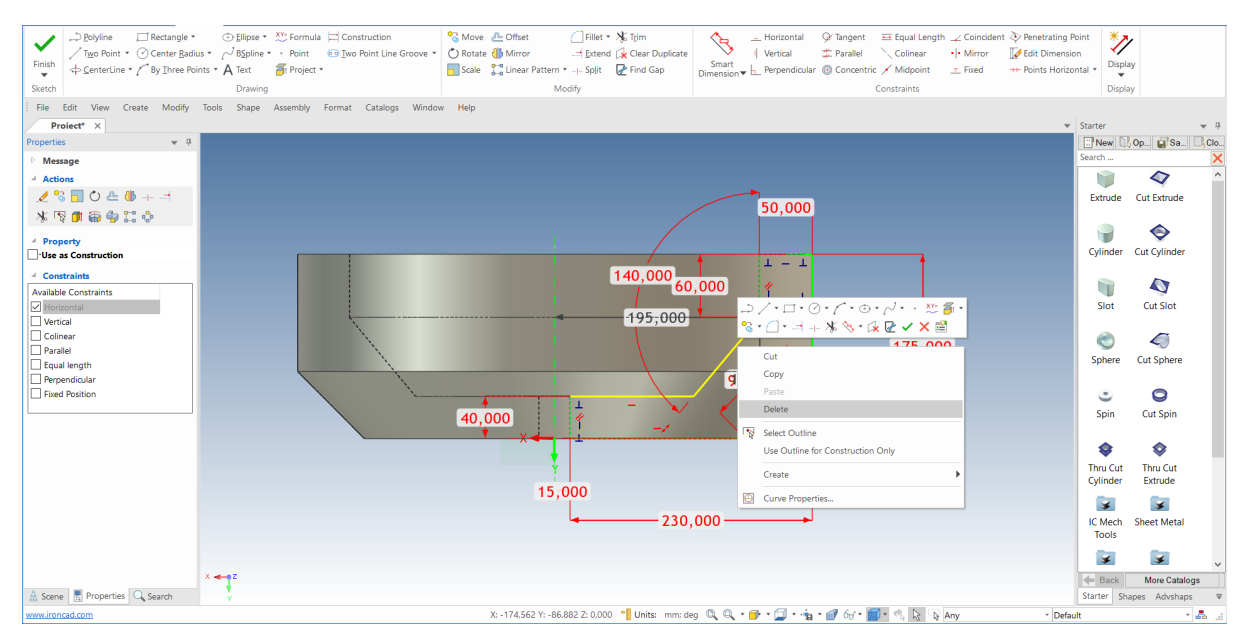

### **2. Marcați trei (3) linii indicate:**

**A**. Fie făcând clic pe prima linie și apoi făcând clic cu Shift pe celelalte două linii.

**B**. Sau bifând căsuța din dreapta jos (1) în stânga sus (2), așa cum se arată în figura de mai jos.

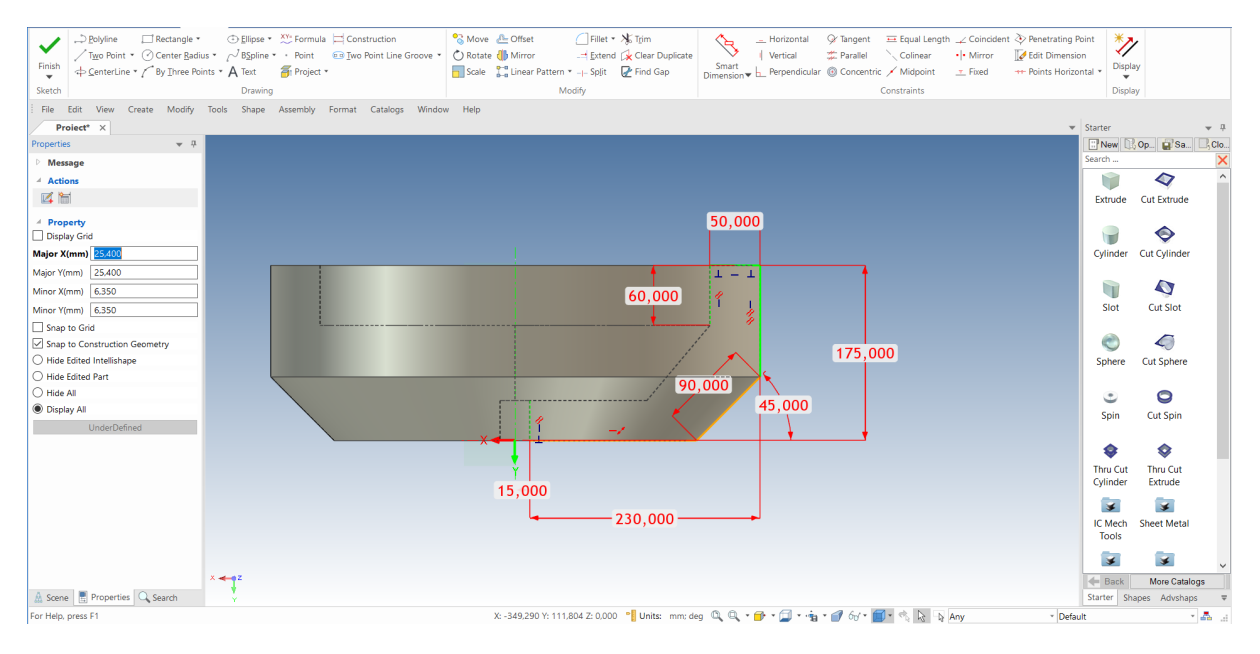

### **3 Lansați comanda Offset pentru a decala curbele selectate.**

Din secțiunea Sketch (Schiță), bifați Offset Curves (Decalare curbe), apoi selectați liniile dorite din schiță.

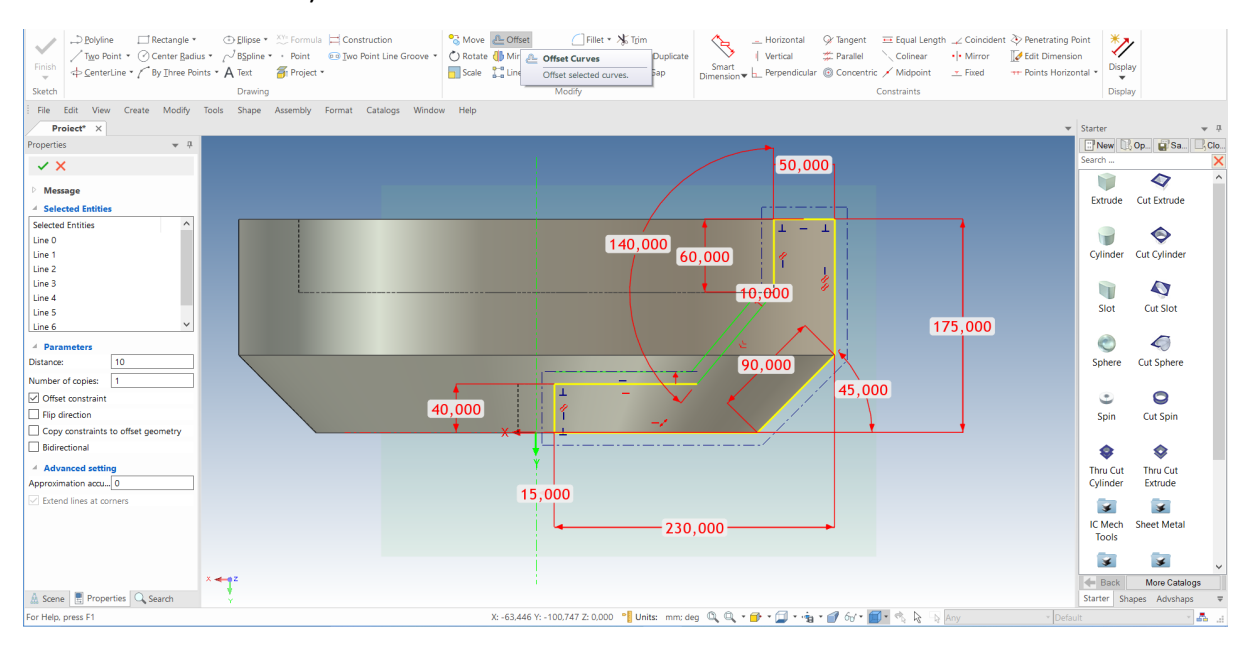

Dacă liniile sunt deplasate în direcția greșită (jos în loc de sus), faceți clic pe inversarea direcției și apoi pe OK. Rezultatul ar trebui să arate ca în imaginea următoare.

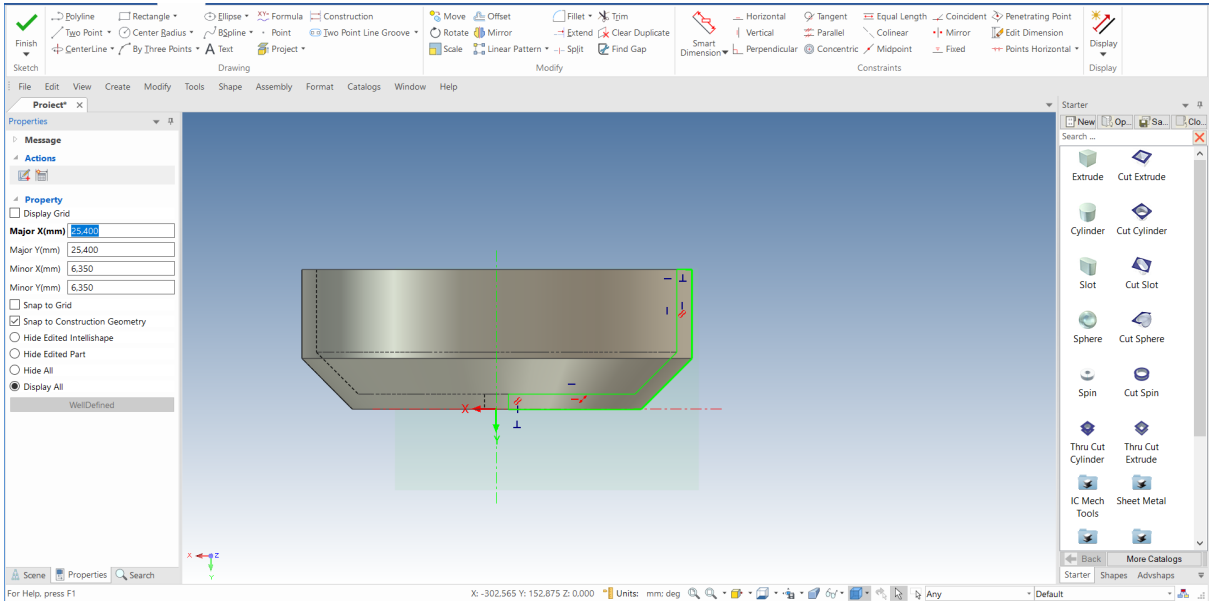

#### **4 Uniți curbele deconectate.**

În cele din urmă, conectați punctele de capăt ale liniilor trăgând punctele roșii ale liniei orizontale din dreapta sus și ale liniei verticale din stânga jos către punctele de capăt ale geometriei deplasate.

## **5 Finalizați schița.**

Faceți clic dreapta și selectați pictograma verde pentru a confirma sfârșitul desenului.

# **4.5 Utilizarea restricțiilor 2D.**

Până în acest moment, ne-am folosit de libertatea IRONCAD pentru a crea și modifica cu ușurință formele fără a ne preocupa prea mult de rezultat. Această libertate este deosebit de utilă atunci când vă aflați în faza de proiectare conceptuală. Cu toate acestea, există momente în care doriți să controlați cu strictețe proiectarea și să impuneți relații geometrice și dimensiuni precise, denumite uneori "intenția de proiectare".

IRONCAD pune la dispoziție instrumentele necesare pentru a lucra în acest mod, utilizând dimensiuni specifice ale curbelor și constrângeri geometrice. Acest lucru include adăugarea unei relații între elementele designului dumneavoastră, deseori denumită design parametric. Puteți aplica cât de mult sau cât de puțin "Design Intention" este necesar.

Această secțiune va prezenta utilizarea constrângerilor pentru a controla "Intenția proiectului".

# **4.5.1. Adăugarea restricțiilor dimensionale.**

În cazul formei spiralate InteliShapes, poate fi util să "deschideți" forma pentru a obține o imagine clară a profilului schiței. Acest lucru este util pentru editarea schiței și pentru tragerea mânerelor de formă în contextul ansamblului.

# **1. Selectați forma volantului la nivelul Inteligent.**

### **2. Trageți de mânerul de rotație.**

Prindeți mânerul unghiului de rotație, așa cum se arată, și trageți-l cu aproximativ 100 de grade (alternativ, puteți face clic dreapta pe mâner, selectați Edit Value și introduceți valoarea exactă a gradului unghiului de rotație).

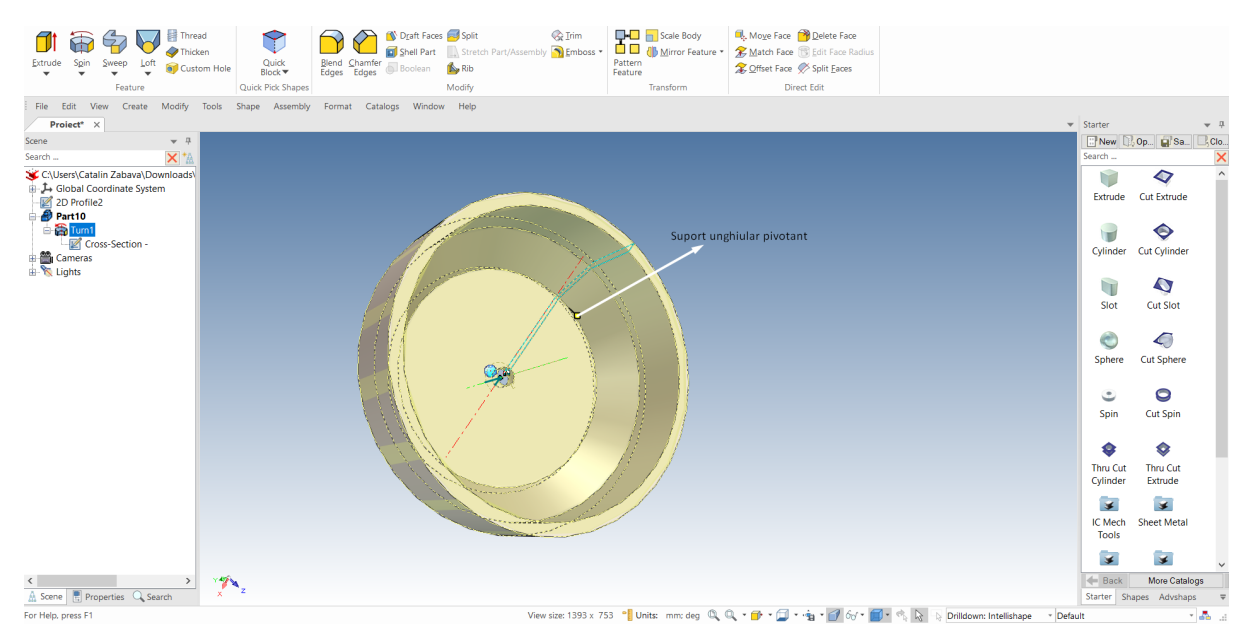

#### **3 Editați secțiunea transversală.**

Faceți clic dreapta pe InteliShape și selectați "Edit Cross Section" (Editare secțiune).

#### **4 Porniți comanda SmartDimensions.**

Apoi, faceți clic pe tasta "S" și selectați SmartDimensions, după cum se arată.

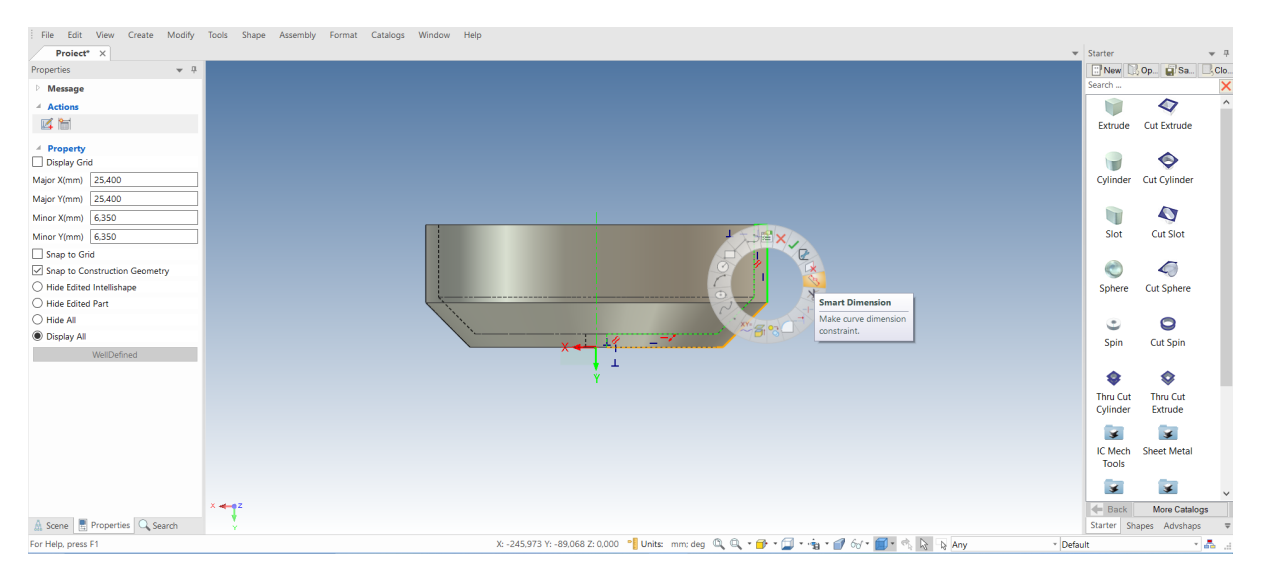

### **5.Adăugați Dimensiuni.**

Adăugați dimensiunile pentru linia verticală din stânga, făcând clic pe linie (1) și apoi poziționând dimensiunile (2). Adăugați dimensiuni la linia orizontală scurtă cea mai de sus, făcând clic pe ea (3) și poziționând dimensiunile. Posibilitatea de a face clic în afara poziției de cotare poate fi utilă pentru a vă păstra schița curată și lizibilă.

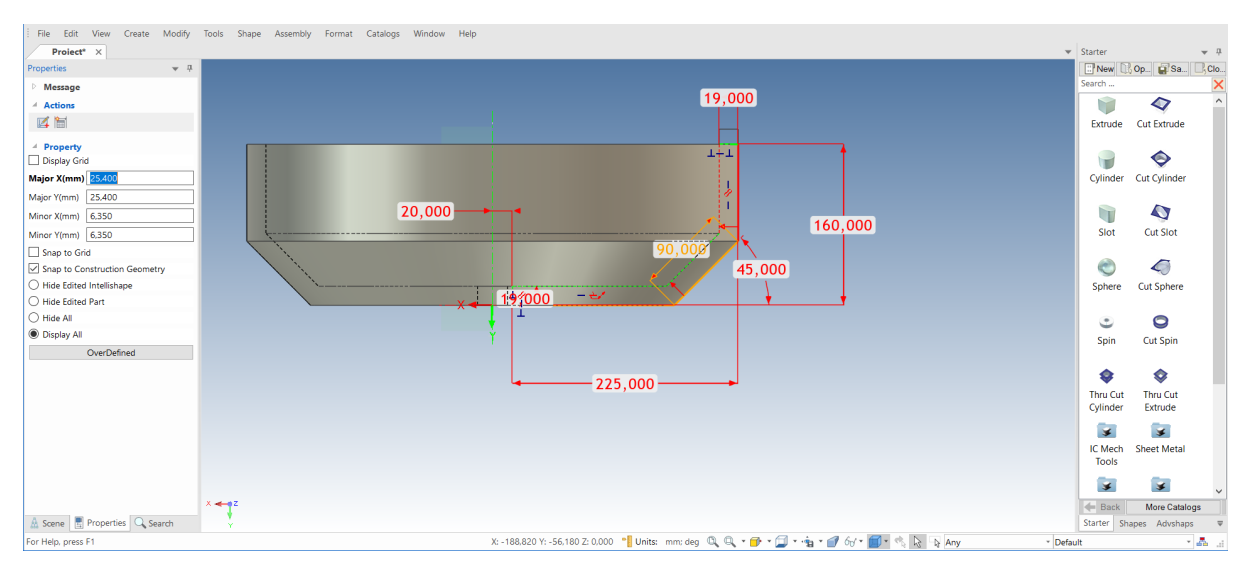

## **4.5.2 Adăugarea unei constrângeri de geometrie.**

Constrângerile geometrice funcționează împreună cu constrângerile dimensionale pentru a transmite intenția de proiectare.O constrângere geometrică nu trebuie să aibă dimensiuni pe elementele geometrice pentru a transmite setarea unui element sau a unui set de elemente. Cea mai ușor de vizualizat constrângere geometrică este constrângerea perpendiculară. Prin aplicarea unei constrângeri perpendiculare la două elemente, IRONCAD va menține un unghi de 90 de grade între cele două elemente. În mod similar, o constrângere coliniară va garanta că două elemente sunt menținute în mod coliniar.

## **1 Aplicați constrângerea paralelă.**

Pentru a vă asigura că cele două linii înclinate rămân paralele, selectați Parallel din panoul de constrângeri și selectați cele două linii înclinate (1) și (2) prezentate în imaginea următoare.

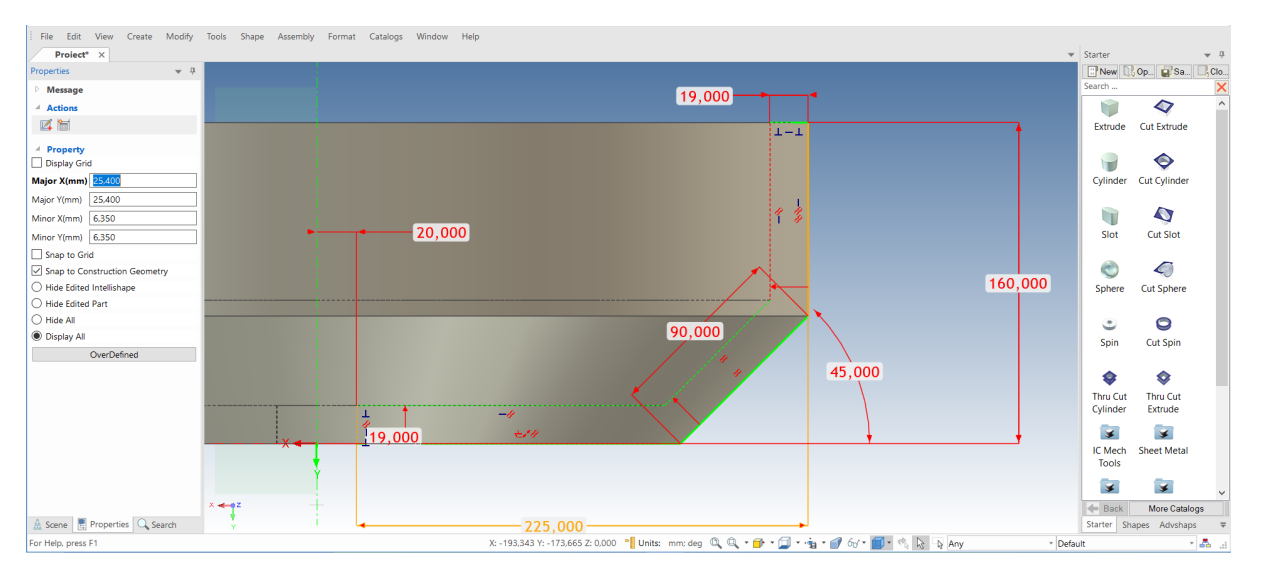

IRONCAD va răspunde prin adăugarea unui simbol format din două linii paralele roșii prin fiecare dintre liniile controlate. Deoarece prima linie are un control dimensional, acest control se aplică celei de-a doua linii, eliminând astfel necesitatea de a avea o a doua dimensiune unghiulară.

## **2 Creați restricții din indicatorii de profil existenți.**

Referindu-vă la imaginea următoare, faceți clic dreapta pe fiecare pictogramă albastră (sau indicator de profil) care indică o linie orizontală sau verticală și selectați Lock (Blocare). Indicatorii de profil apar automat pentru a vă ghida în timpul creării. Dacă aveți nevoie de o constrângere fizică, pur și simplu blocați.

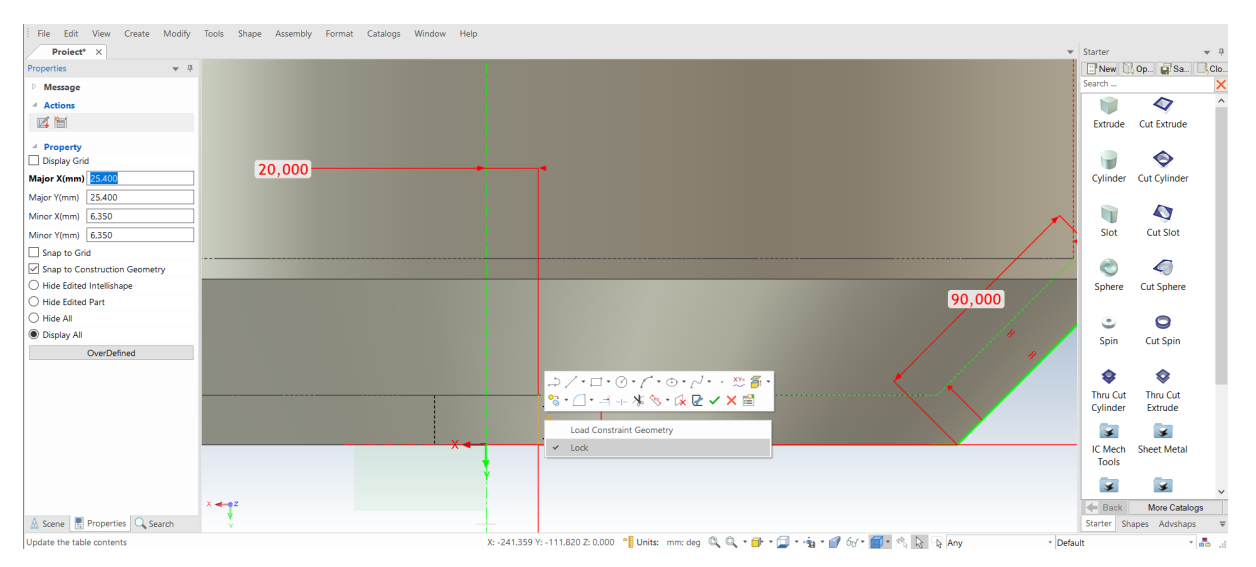

## **4.5.3 Asigurarea predictibilității schimbării.**

### **1 Modificarea dimensiunilor pentru a vedea impactul.**

Pentru a modifica valoarea unei cote existente, faceți clic dreapta pe textul cotei și selectați Edit (dublu clic). Utilizați această tehnică pentru a modifica dimensiunile la valorile indicate.

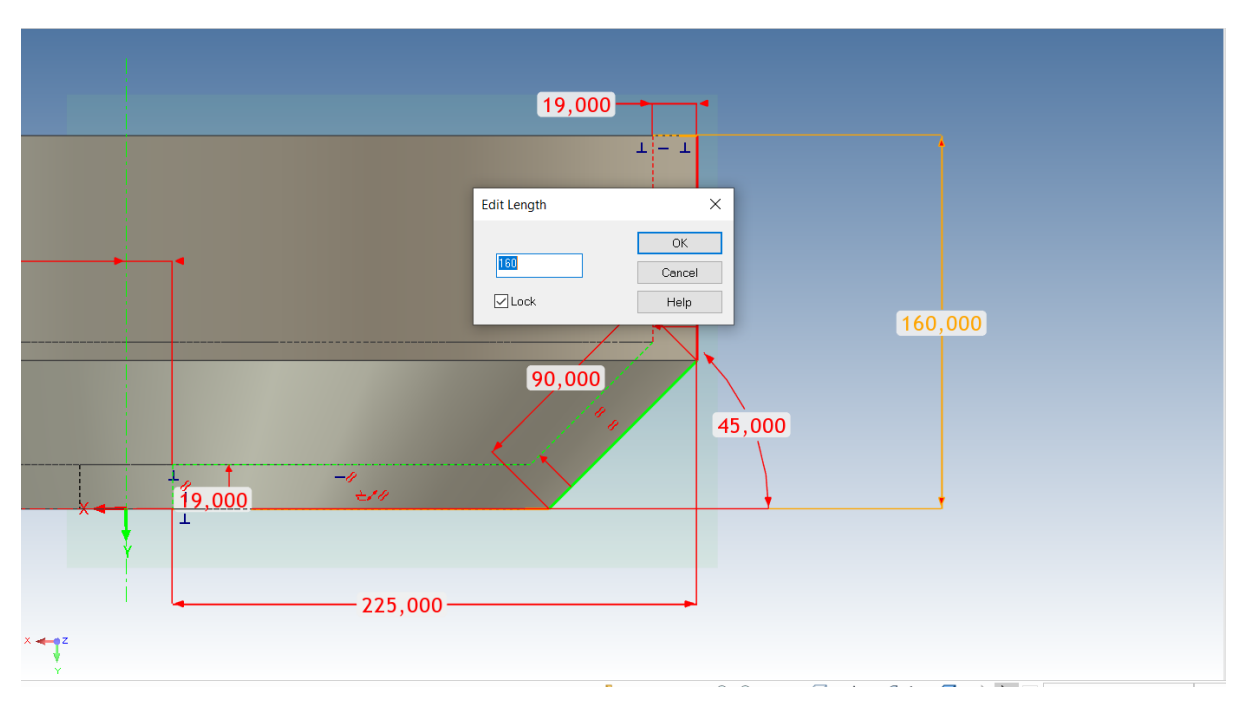

Până la stabilirea constrângerilor finale, schița se poate deforma dacă tragem de orice linie sau curbă, așa că este recomandabil să menținem schița sub constrângere. Trebuie să fim atenți să nu-l supraîncărcăm, dar IronCad ne avertizează când se întâmplă acest lucru

# **2 Finalizarea desenului**

Dați clic dreapta pe schiță și selectați Finish Drawing for IRONCAD (Finalizați desenul pentru IRONCAD) pentru a finaliza acest pas și a reveni la modelul 3D actualizat.

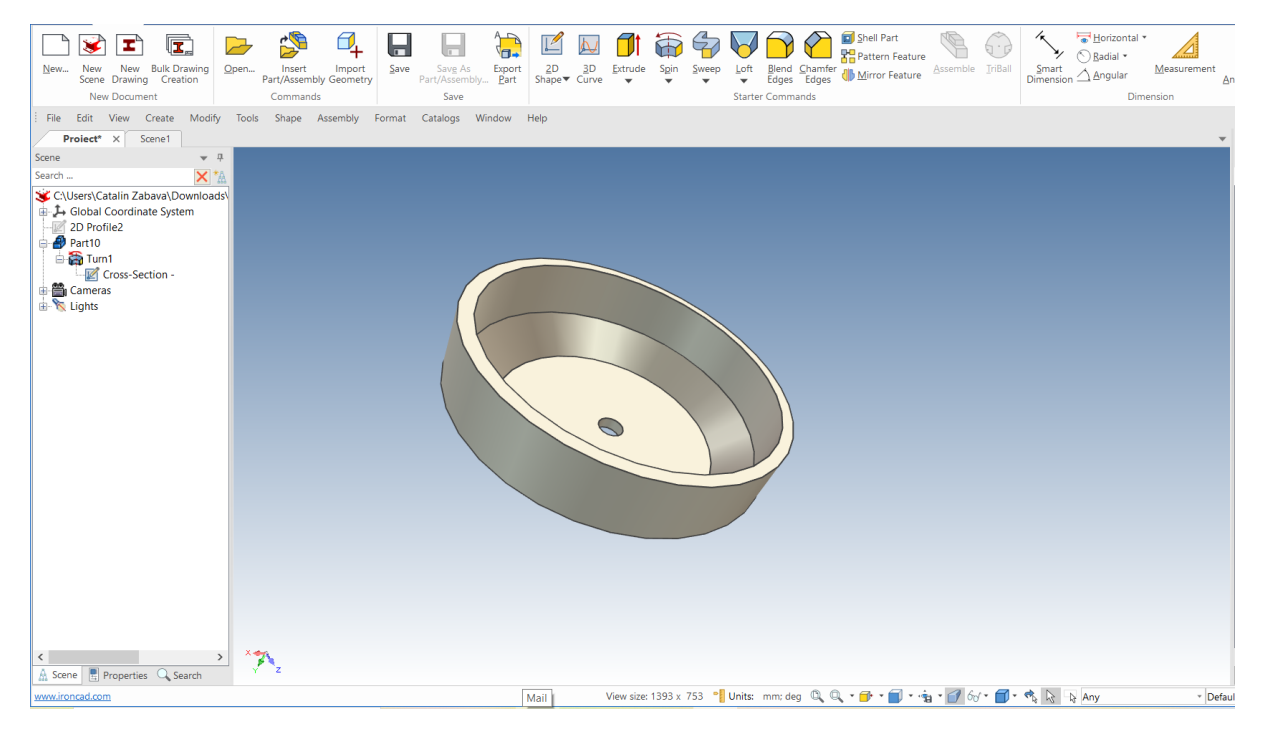

# **4.5.4 Cum influențează constrângerile comportamentul mânerelor de formă.**

Volantul devine mai previzibil din cauza modului în care se comportă în timpul modificărilor. Cu previzualizarea plasată așa cum se arată mai jos, selectați volantul la nivelul IntelliShapes și încercați să trageți de mânerul formei corespunzător fiecărui segment de linie. Mânerele corespunzătoare segmentelor curbei albe se vor deplasa, dar într-un mod previzibil. Cu toate acestea, mânerele afișate în verde pe segmentele de curbă din schiță nu vor trage.

# **4.5.5 Modificări de precizie ale modelului cu ajutorul manerelor de formă.**

Utilizând butonul drept al mouse-ului, selectarea și tragerea mânerului va duce la apariția ferestrei de extindere a meniului familiar, care ne oferă acces la controlul fin. De exemplu, pentru a modifica diametrul exterior al volantului la 290:

### **1 Selectați InteliShape.**

Selectați piesa la nivelul InteliShape ( marginile piesei vor fi afișate în galben deschis, iar schița va fi afișată ca o linie albastră).

### **2 Modificați Distanța mânerelor de curbă.**

Așezați cursorul pe linia exterioară și faceți clic dreapta pe mâner. Din meniul extins, selectați Edit Distance from Point și apoi Centre Point.

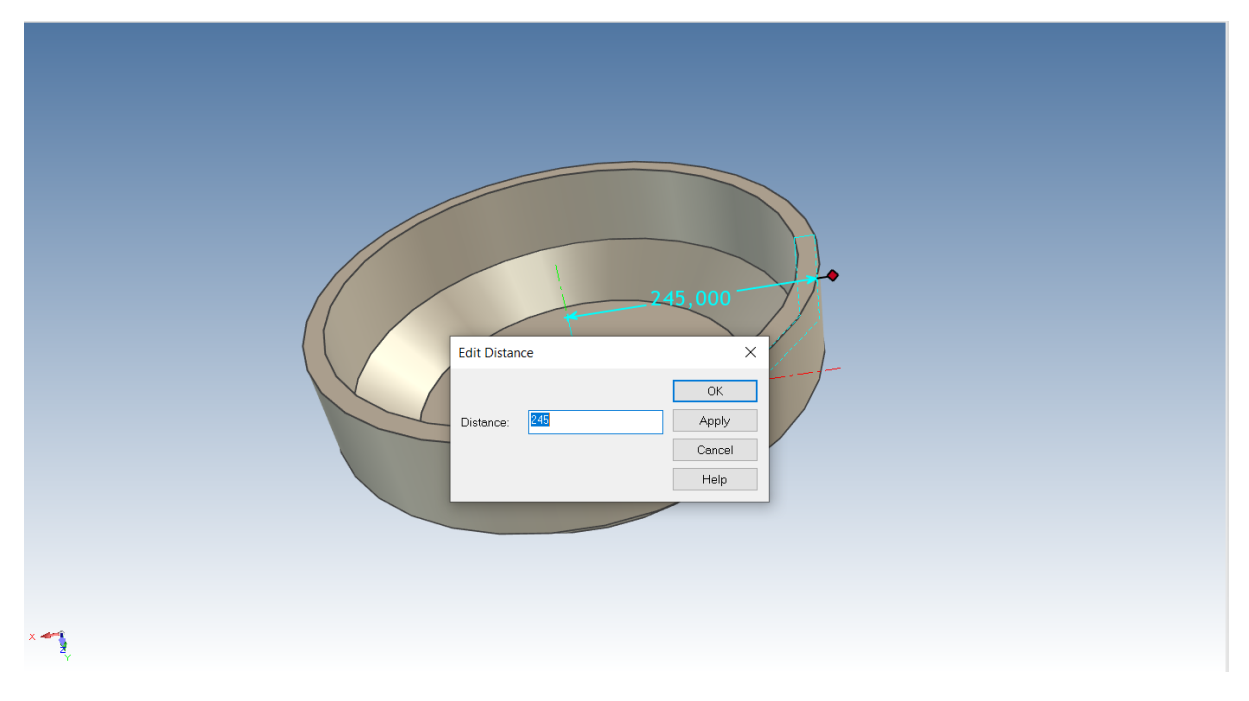

Cursorul va afișa un punct cu un indicator și, pe măsură ce vă deplasați în jurul modelului 3D, suprafețele și marginile cilindrice vor fi evidențiate. Atingeți una dintre aceste caracteristici cilindrice și introduceți 245.

IRONCAD va actualiza piesa astfel încât raza exterioară a jantei să fie de 245 mm. Această funcție este extrem de utilă pentru dimensionarea și poziționarea rapidă și precisă a elementelor din alte locații geometrice.

## **4.5.6. Erori de suprapunere a geometriei.**

În acest moment, modelul nu este pe deplin constrâns, ceea ce îl lasă deschis la modificări imprevizibile sau la modificări care conduc la erori geometrice, cum ar fi suprapunerea și intersectarea elementelor geometrice, după cum se arată în continuare.

# **4.5.7 Adăugarea ipotezelor de proiectare completă a volantului.**

Pentru a elimina posibilitatea apariției unor probleme geometrice și pentru ca forma să fie complet previzibilă, modelul are nevoie ca geometria schiței să fie complet constrânsă.

## **1 Editați secțiunea.**

Selectați piesa la nivelul IntelliShapes, faceți clic dreapta și selectați Edit Cross Section (Editare secțiune). IRONCAD va schimba vizualizarea pentru a privi direct la schiță.

## **2 Adăugați SmartDimensions.**

Apăsați tasta "S" și selectați din instrumentele SmartDimensions. Adăugați SmartDimensions de pe linia verticală exterioară și de pe axa Y. Apoi adăugați o cotă între cele două linii la un unghi, așa cum se arată.

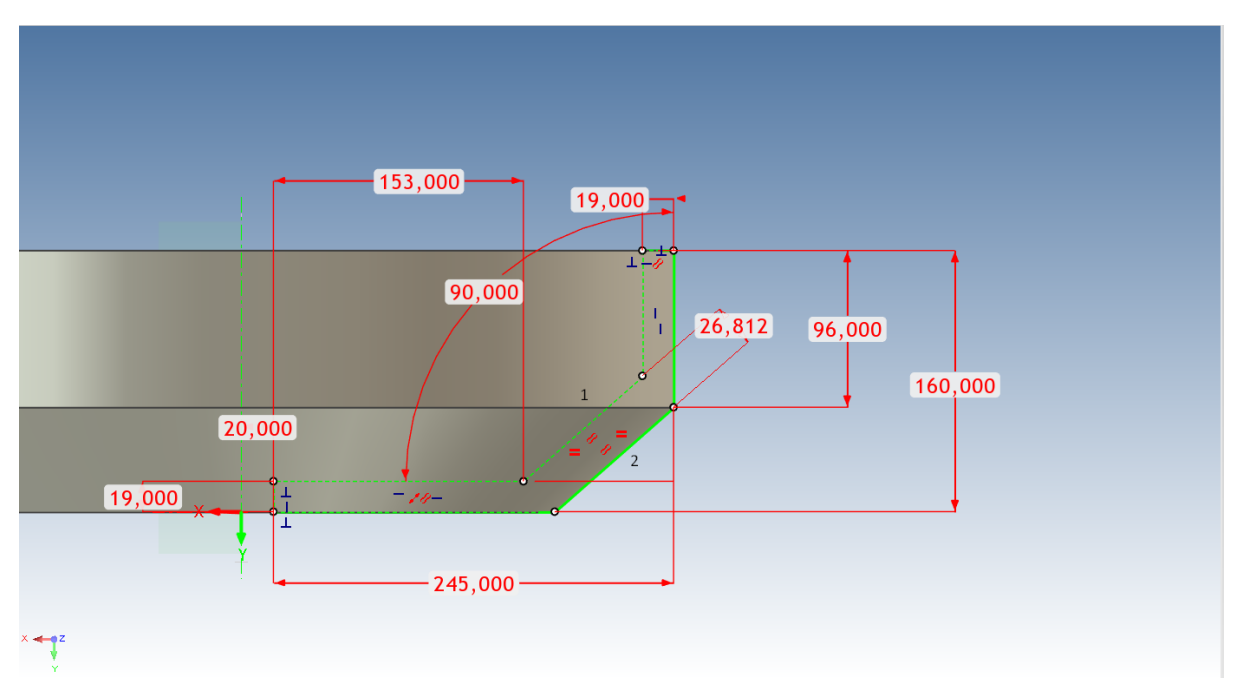

Atunci când este selectată prima linie (1), IRONCAD desenează o cotă pentru această linie, iar selectarea celei de-a doua linii (2) determină IRONCAD să creeze o cotă între cele două linii.

Întregul profil al schiței va deveni verde, ceea ce indică faptul că schița este complet constrânsă.

## **3 Afișați tabelul de parametri.**

Apăsați tasta Esc pentru a anula comanda. Faceți clic dreapta când cursorul mouseului se află deasupra planului schiței (dar nu deasupra cotei!) . Selectați Parametrii din meniul extins.

IRONCAD va afișa foaia de calcul sub forma unui tabel deasupra scenei. Treceți cursorul mouse-ului peste una dintre valorile dimensiunii și IRONCAD va schimba afișarea dimensiunii din valori discrete într-o serie de coduri care se potrivesc cu intrările coloanei Parameter din tabel.

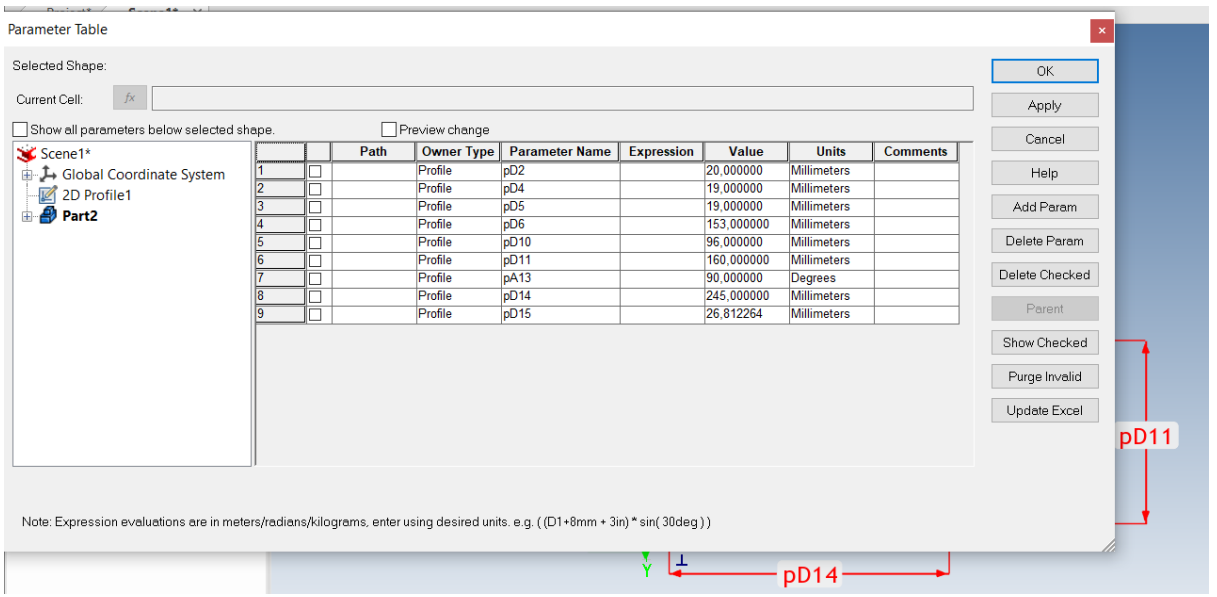

#### **4 Modificați informațiile despre parametri.**

Selectați parametrul din tabel care corespunde găurii centrale (pe ecranul de imagine va fi pD15) și redenumiți-l Hole.

#### **5 Desen de finalizare.**

Faceți clic dreapta și selectați Finish Drawing (Terminare desen).

Geometria volantului poate fi acum editată prin acces direct la tabelul de parametri.

# **4.6 Modelarea IntelliShape Drag and Drop vs. modelarea secțiunii 2D.**

Pe măsură ce proiectul evoluează, se va folosi un amestec de stiluri și tehnici pentru a obține rezultatul final. Este o chestiune de preferințe personale sau pur și simplu pentru a arăta cum evoluează designul.

În această secțiune, gaura centrală controlată va fi înlocuită cu o funcție InteliShape separată, utilizând funcția drag-and-drop din catalogul de forme standard, iar apoi găurile pentru șuruburi vor fi adăugate utilizând o altă funcție bazată pe catalog.

# **4.6.1 Ștergeți schița găurii centrale.**

### **1 Editați secțiunea Volant.**

Modificați schița eliminând gaura și apoi finalizați.Gaura va dispărea și veți avea un volant fără gaura centrală.

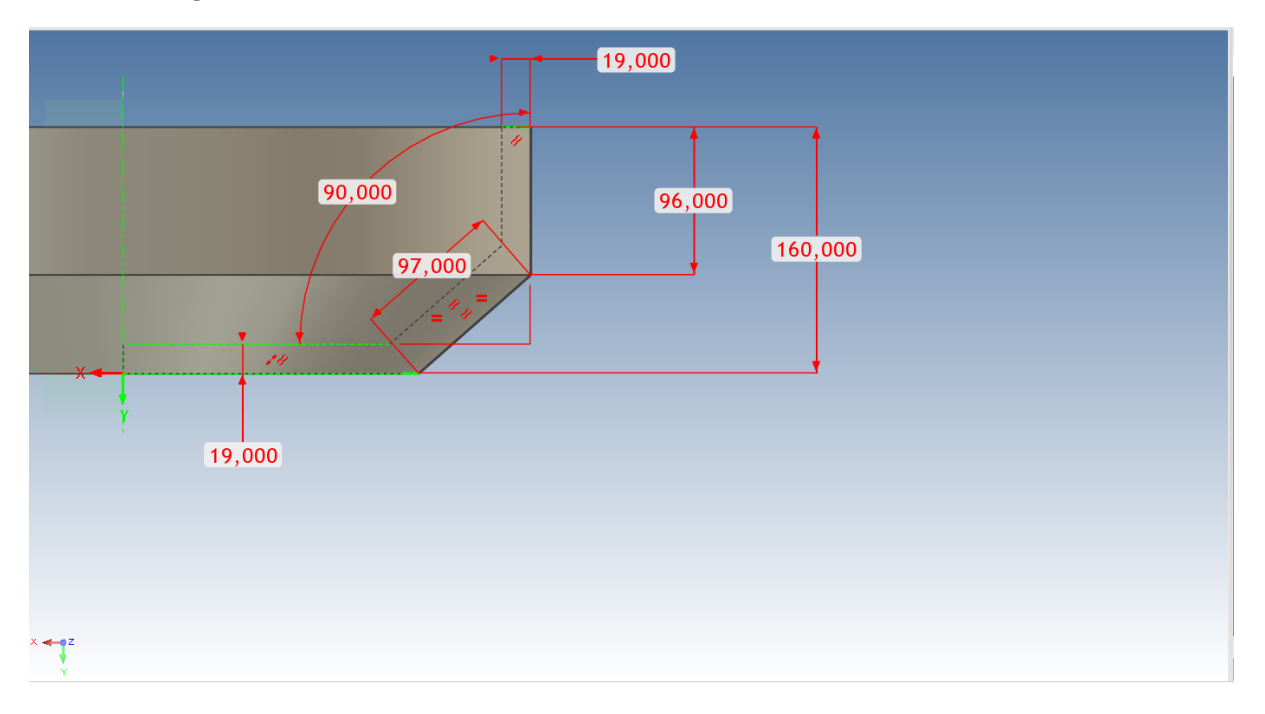

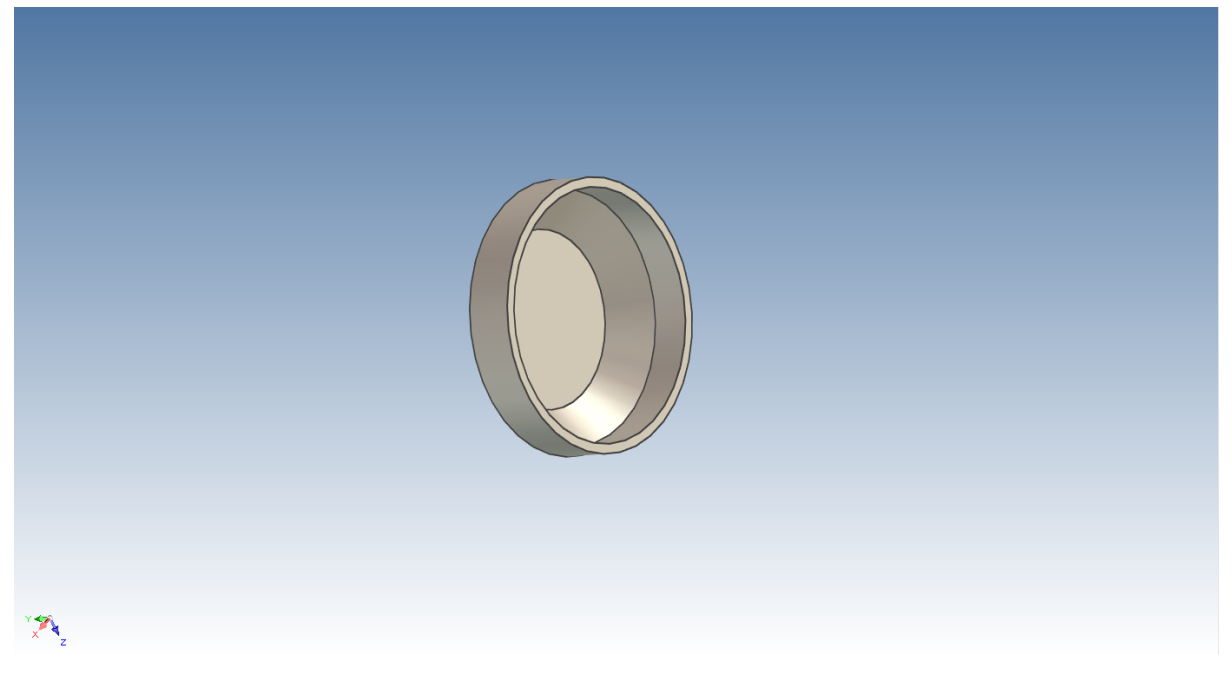

## **2 Adăugați gaura InteliShape.**

Deschideți catalogul Shapes (Forme) din partea dreaptă a ecranului și trageți forma Cylinder H (Cilindru H) în centrul volanului, așa cum se arată.

## **3 Setați diametrul găurii.**

Setați diametrul găurii la 50,8 mm făcând clic dreapta pe mânerul prezentat mai jos.

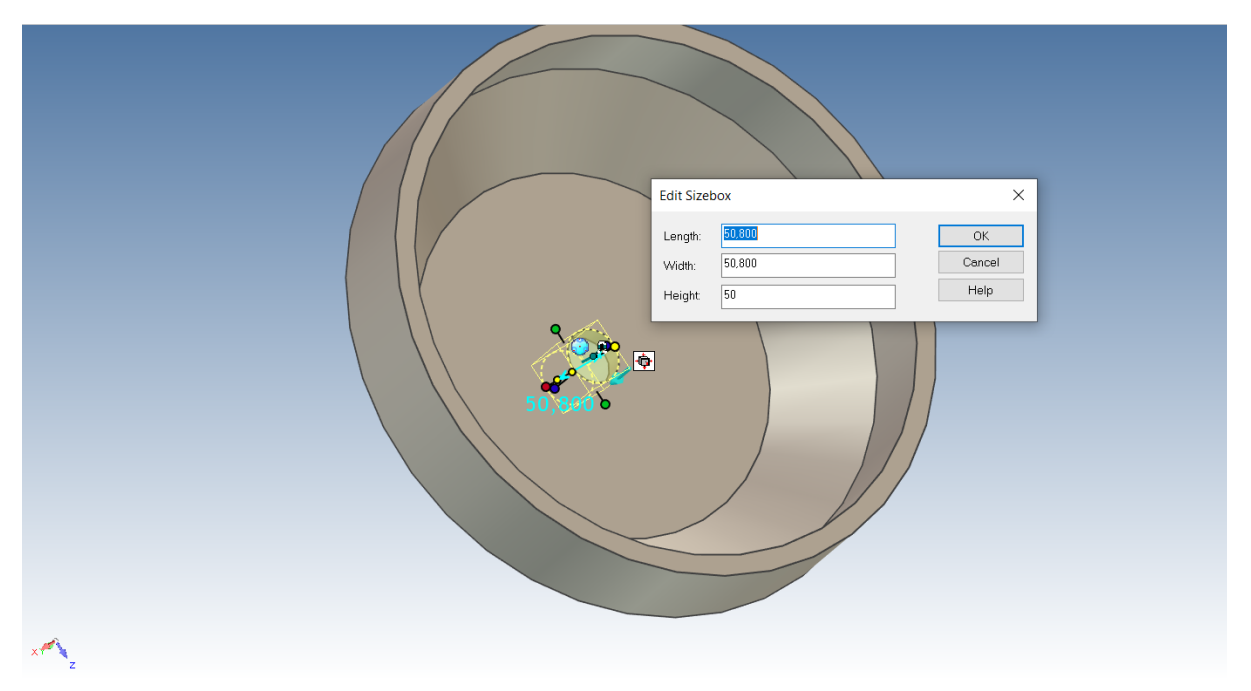

# **4.7 Setarea numelor și culorilor pentru piese și IntelliShapes.**

Pe măsură ce designul începe să devină mai complex, va deveni utilă denumirea părților individuale și a IntelliShapes-urilor individuale pentru a ajuta la identificarea unei funcții de alta. De asemenea, poate fi utilă adăugarea de culori pentru a ajuta la distingerea între părți.

Dacă vizualizatorul de scene nu este deschis, selectați pictograma vizualizatorului de scene de pe bara de instrumente de acces rapid.

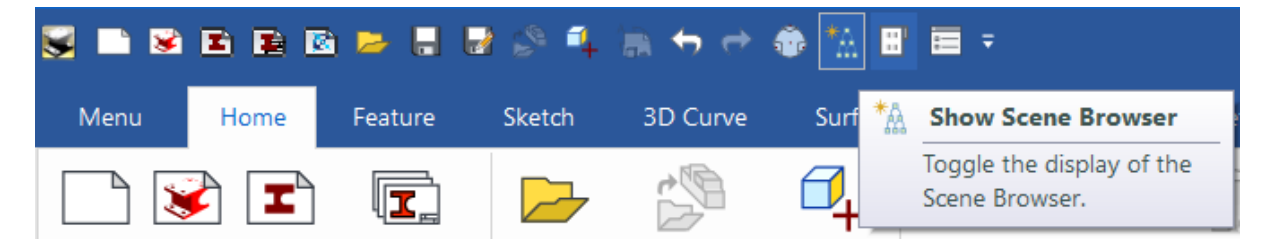

Volantul, ca piesă, este prezentat ca Partxx (în cazul de față Part2). În imaginea de mai jos, faceți clic pe simbolul "+" din stânga numelui piesei pentru a afișa componentele InteliShape ale acesteia.

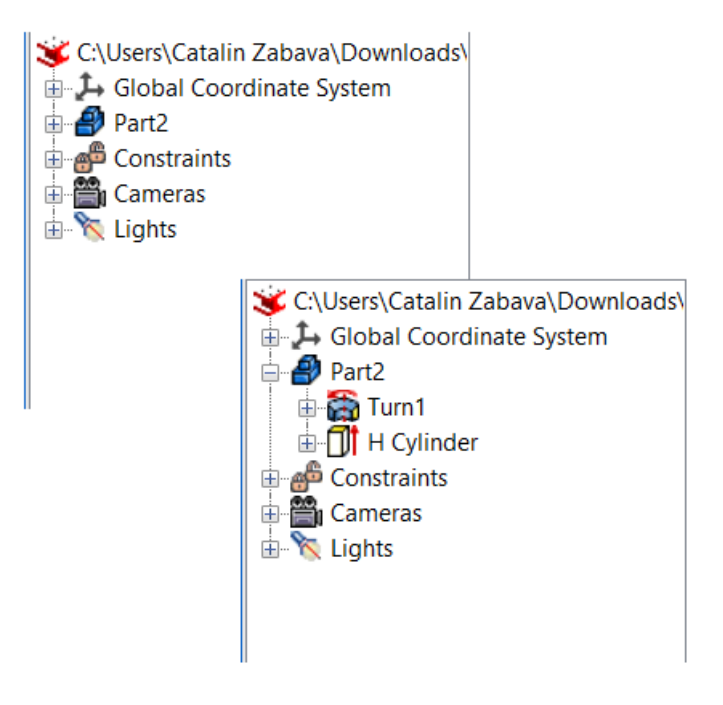

Pentru a redenumi o piesă, faceți clic o dată pe numele piesei (partxx), așteptați un moment, apoi faceți clic din nou și numele devine editabil. Schimbați numele în Flywheel și apăsați Enter.

> C:\Users\Catalin Zabava\Downloads\ + Global Coordinate System **B** Volant ⊕ **co** Turn1 ⊕-**∏ॉी** Hole Constraints **E** Cameras E K Lights

Repetați aceeași procedură pentru a redenumi Cilindrul H în Hole.

## **4.7.1 Schimbarea culorii pieselor.**

Există 3 moduri de a schimba culoarea unei piese:

- A. Puteți seta pur și simplu culoarea pentru a o deosebi de cealaltă, folosind SmartPaint.
- B. Culoarea poate fi setată cu ajutorul catalogului de culori.
- C. Sau putem folosi catalogul Metal.

## **1. Pentru a utiliza finisaje de suprafață predefinite:**

Deschideți dosarul Surfaces ( Suprafețe). În grupul Catalog, selectați Open (Deschidere). IRONCAD va afișa browserul de fișiere și va naviga în folderul Scenes (Scene) și va selecta Surfaces.

Trageți, de exemplu, aurul pe volan.

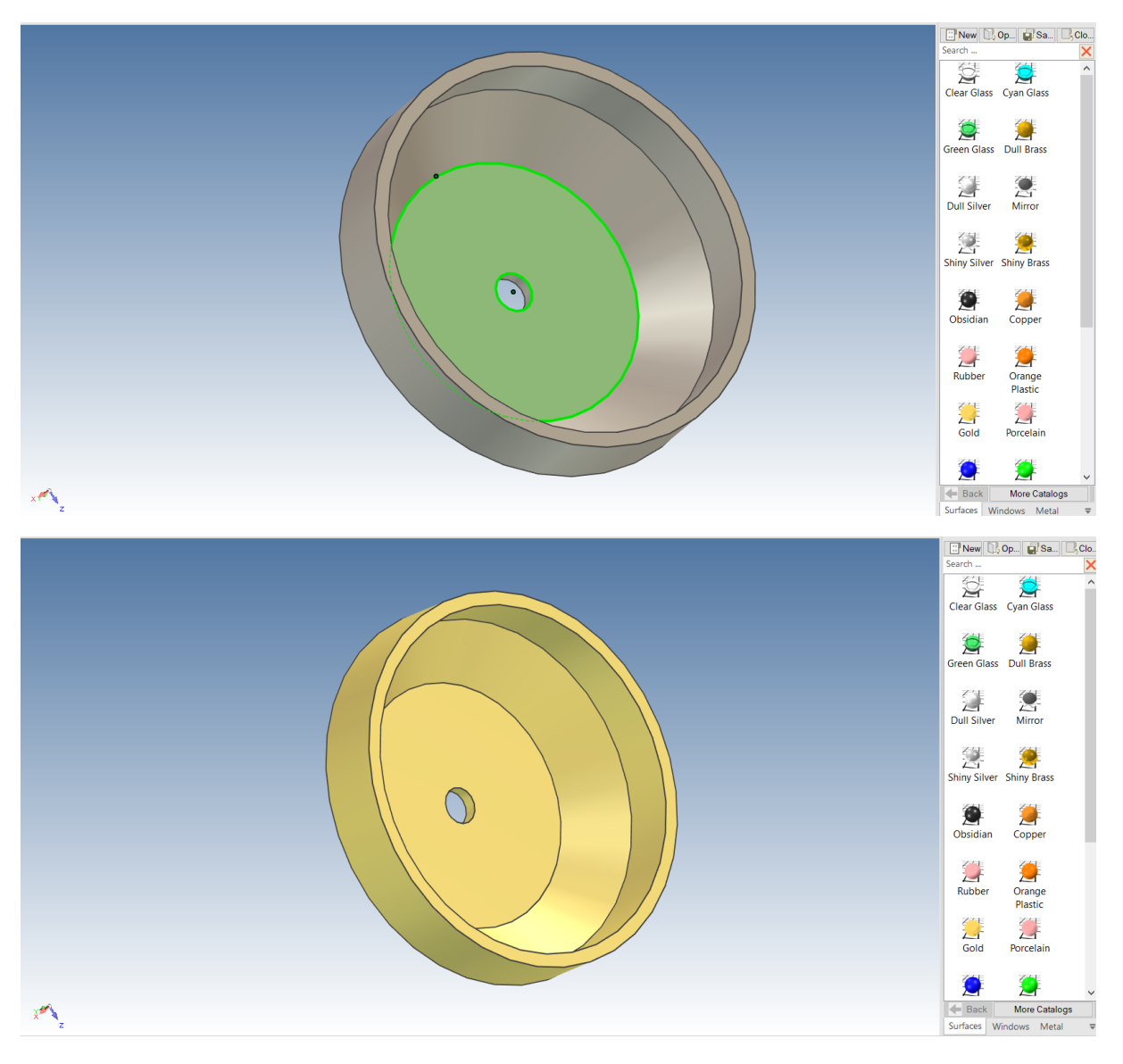

#### **2. Pentru a utiliza SmartPaint:**

- A. Faceți clic dreapta pe volan
- B. Selectați SmartPaint din meniul extins
- C. Selectați o culoare din eșantioanele de culori
- D. Faceți clic pe OK.

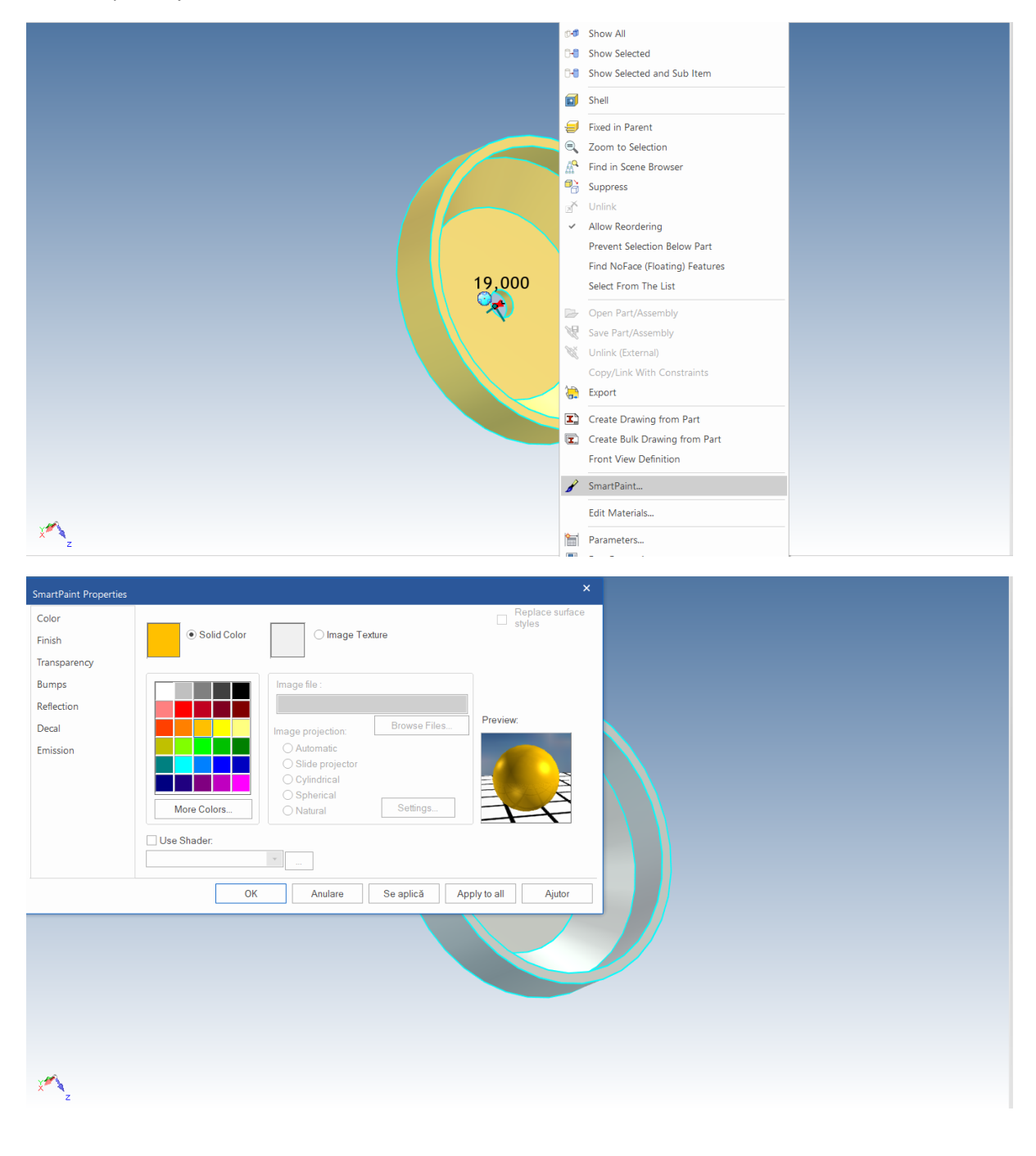

# **4.8 Utilizarea catalogului Advanced Shapes.**

Catalogul de forme avansate (advshapes.icc) extinde capacitățile modelului standard InteliShape. Fiecare formă din acest catalog conține informații variabile suplimentare pentru a controla forma. În esență, catalogul poate fi privit ca InteliShapes parametrice. Această parte a exercițiului va prezenta una dintre forme și modul în care poate fi utilizată.

## **1. Deschideți catalogul Advanced Shapes (Forme avansate).**

Dacă fila Catalog nu este vizibilă, faceți clic pe săgeata descendentă din Active Files (Fișiere active) din dreapta cataloagelor și selectați Advshapes din listă.

### **2 Adăugați un cerc de șuruburi H.**

Trageți cercul blocului H din catalog folosind compresia de întoarcere InteliSnap așa cum a fost folosită pentru poziționarea orificiului volantului pentru a centra funcția pe volant.

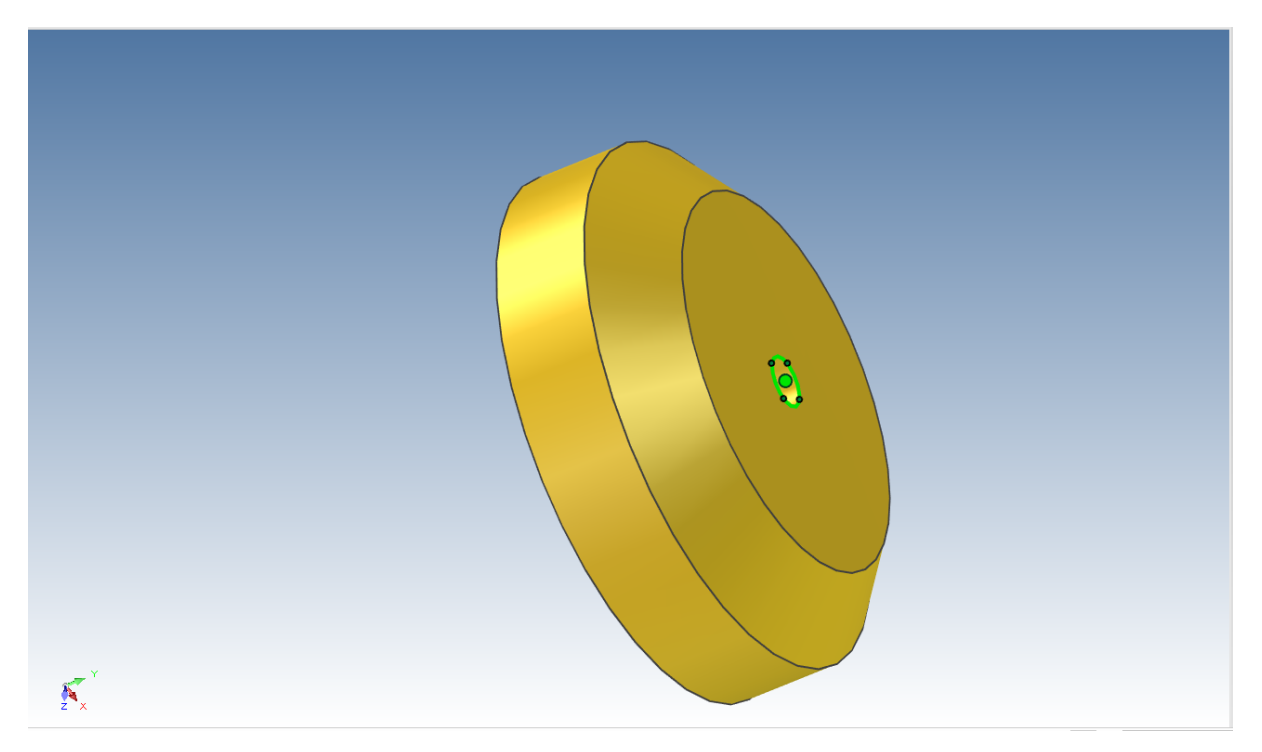

Pentru a facilita procedura de fixare, asigurați-vă că vizualizarea este orientată așa cum se arată. Punctul central al găurii trebuie să fie deasupra suprafeței găurii, altfel nu va fi posibilă marcarea acesteia. Acest lucru se datorează faptului că feedback-ul InteliSnap funcționează numai atunci când cursorul se află deasupra planului. IRONCAD nu o poate pune în "aer". Cu alte cuvinte, volantul trebuie orientat astfel încât cursorul să poată atinge atât punctul central, cât și peretele cilindrului în același timp.

## **3 Setați dimensiunea cercului de șuruburi H.**

Atunci când InteliShape H Bolt Circle este selectat, faceți clic dreapta pe mânerul lungimii sau lățimii sale. Selectați Edit Grit și setați valoarea la 200. Acest lucru va da modelului de șurub un diametru de 50,8 mm.

## **4 Introduceți variabilele în model.**

Vizualizatorul de scene va afișa intrarea H Bolt Circle. Faceți clic dreapta pe intrare și selectați InteliShape properties (Proprietăți InteliShape) din meniul extins.

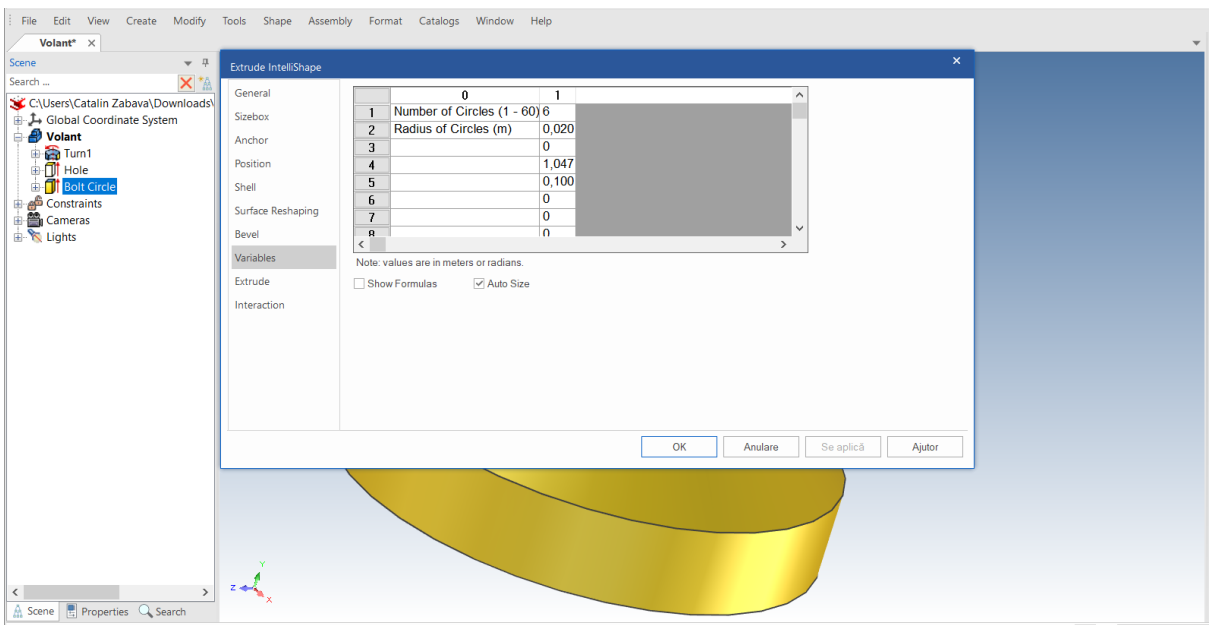

Selectați fila Variables (Variabile) și modificați numărul valorii orificiilor la 6 și diametrul orificiului la 0,020.

# **4.9 Economisirea componentelor.**

În acest moment al proiectului, ar fi bine să economisiți ceva. La fel ca în cazul tuturor instrumentelor, este bine să vă salvați munca în mod regulat. IRONCAD nu obligă fiecare piesă utilizată într-un proiect să fie salvată ca fișier individual (este o caracteristică opțională). Această decizie depinde în mod real de fluxul de lucru și de stilul dvs. personal.

În acest caz, modelul este conceput din mers, în contextul altor părți din cadrul proiectului. Acest lucru se numește "în context" al proiectului sau "de sus în jos" al proiectului. Pentru aceste finaluri, este posibil să aveți în minte o structură finală. Cu toate acestea, această structură se poate schimba pe măsură ce proiectul se dezvoltă. Din nou, libertatea IRONCAD permite ca metodologia de proiect să evolueze ca urmare a tot ceea ce este necesar pentru a salva proiectul.

De la butonul principal al IRONCAD, selectați File (Fișier) și apoi Save (Salvare). Indicați dosarul corect pentru lucrarea dvs. Dacă este un dosar diferit de cel afișat de IRONCAD, introduceți numele piesei "Flywheel Assembly" (Ansamblu volant) și faceți clic pe Save As (Salvare).

# **4.10 Lucrul cu mai multe părți într-un singur fișier.**

După cum s-a menționat mai sus, IRONCAD poate lucra "în context". Acest lucru vă permite să adăugați mai multe părți la un singur fișier. În următorul exercițiu, vom adăuga piese suplimentare în contextul volantului pe care l-am creat deja.

## **4.10.1 Crearea arborelui cotit.**

Următoarea temă de proiectare Top Down, această secțiune extinde proiectarea pentru a crea un arbore cotit simplu care să funcționeze cu volantul.

### **1 Setați poziția de vizualizare a volantului, așa cum se arată.**

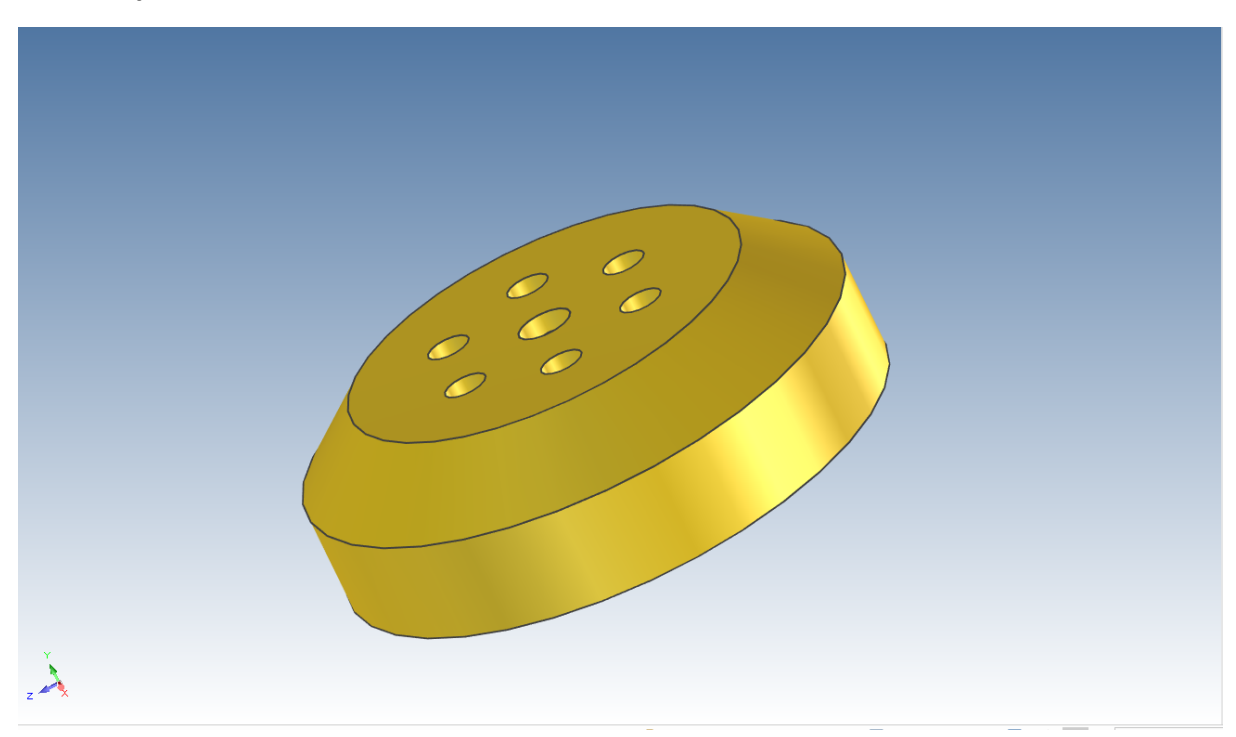

#### **2 Porniți Extrudarea ca parte nouă.**

Când nu este selectat nimic, apăsați tasta "S" și selectați Extrud.

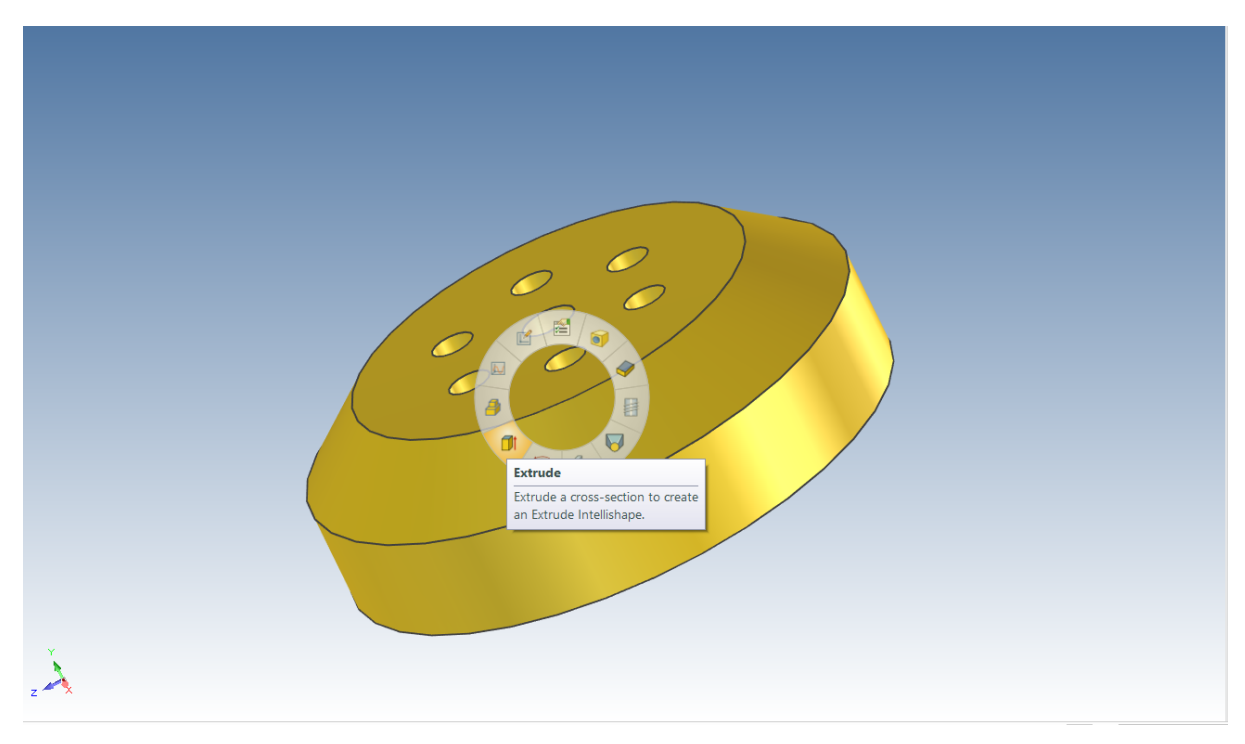

IRONCAD va afișa cunoscutul Browser de Proprietăți de Comandă. Selectați Create New Standalone Part (Creați o nouă parte independentă). În acest moment, partea volantului va deveni transparentă. Poziționați cursorul mouse-ului în centrul orificiului volantului și, atunci când punctul central este evidențiat în verde aprins, faceți clic stânga pe el.

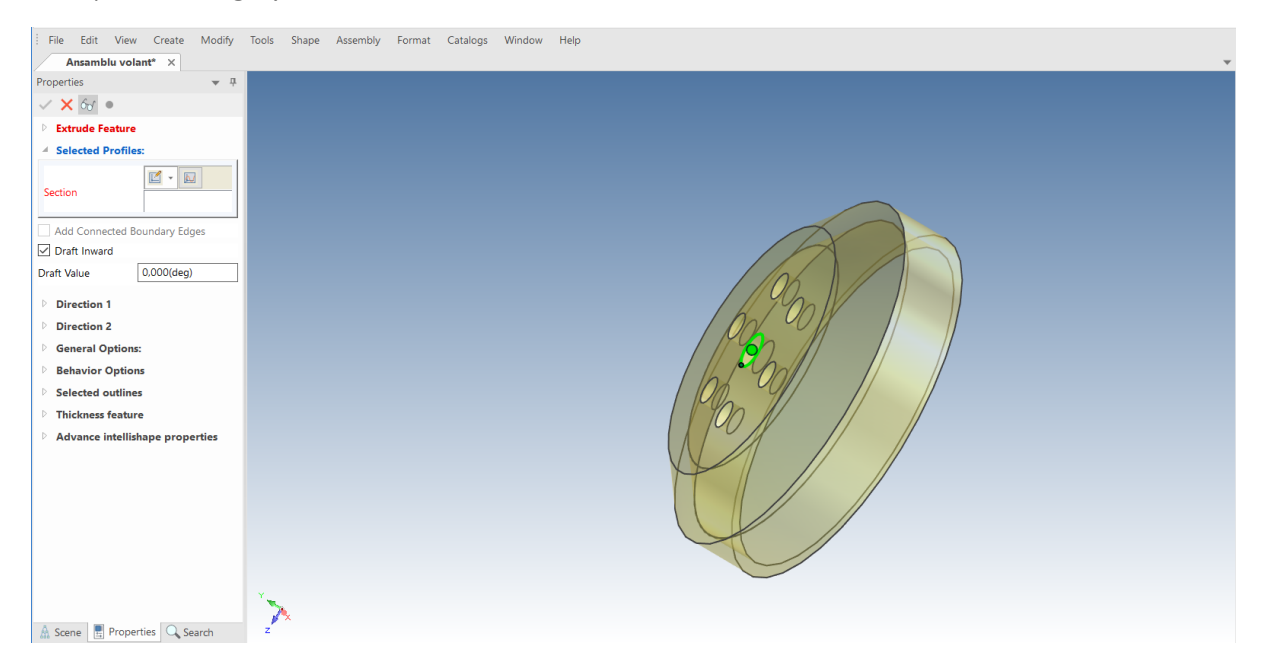

IRONCAD a introdus referința suprafeței volantului în caseta de dialog Selected Profiles (Profiluri selectate) și creează imediat o previzualizare a piesei solide care este creată pornind de la marginile prezentate în suprafața posterioară, după cum se arată în figura de mai jos.

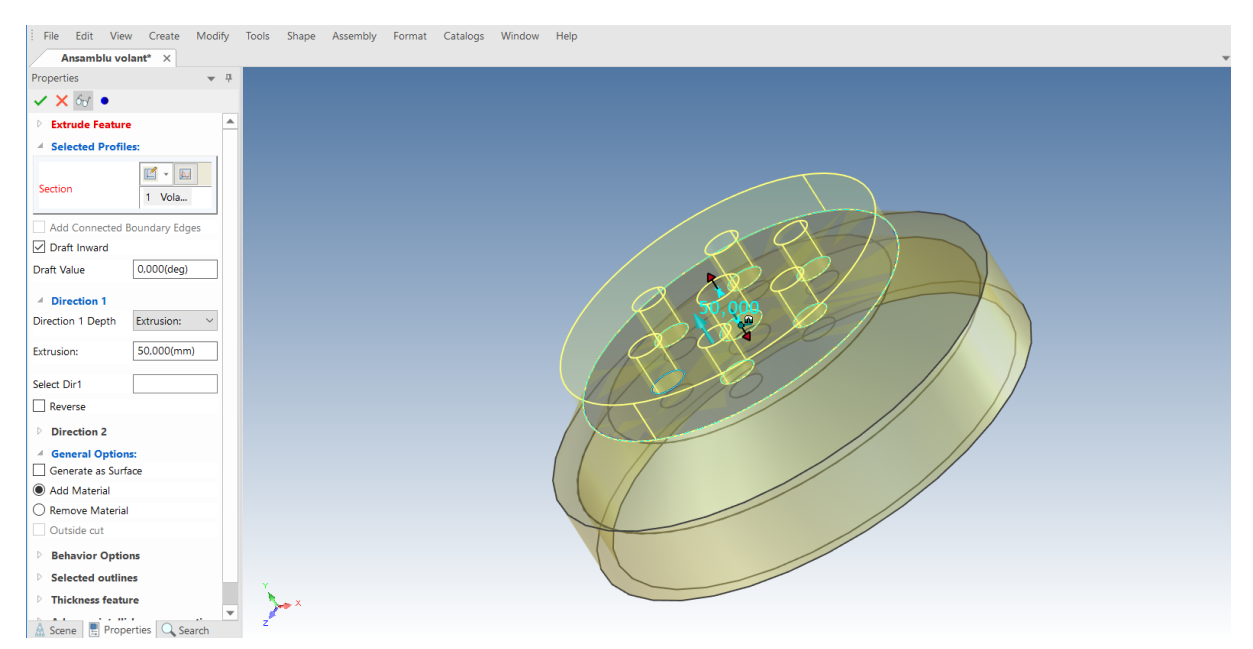

În panoul Direction 1, setați distanța de extrudare la 24,5 și asigurați-vă că opțiunea Add material este bifată în panoul General options. Faceți clic dreapta pe scenă și selectați OK sau faceți clic pe marcajul verde de confirmare din partea de sus a Properties.

Cu 4 interacțiuni simple, IRONCAD a creat o nouă piesă pentru a lucra cu volanta.

Utilizând instrumentele de editare 2D întâlnite anterior, flanșa arborelui cotit va fi dimensionată corespunzător.

#### **3 Dimensiune arbore cotit nou.**

Selectați noua piesă în nivelul IntelliShapes și deplasați cursorul mouse-ului undeva în apropierea curbei albastre care definește diametrul exterior al piesei. Faceți clic dreapta pe mânerul afișat de IRONCAD, așa cum se arată în imaginea de mai jos.

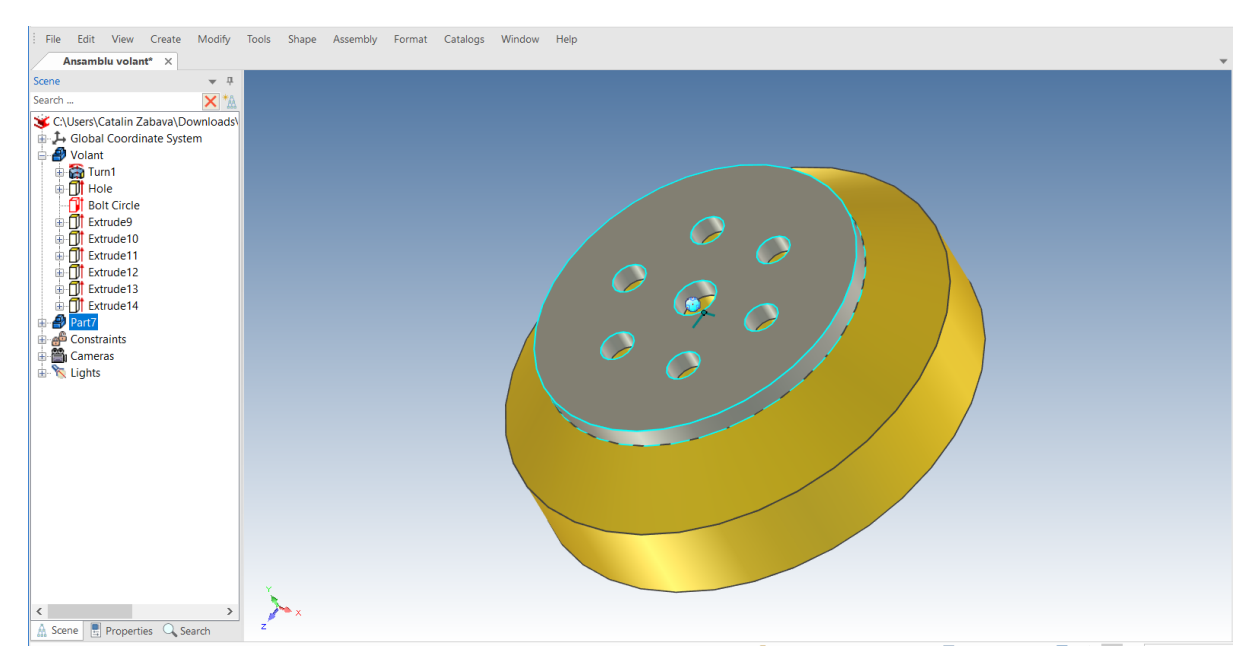

Din meniul extins, selectați Edit Distance from Point și apoi Centre Point.

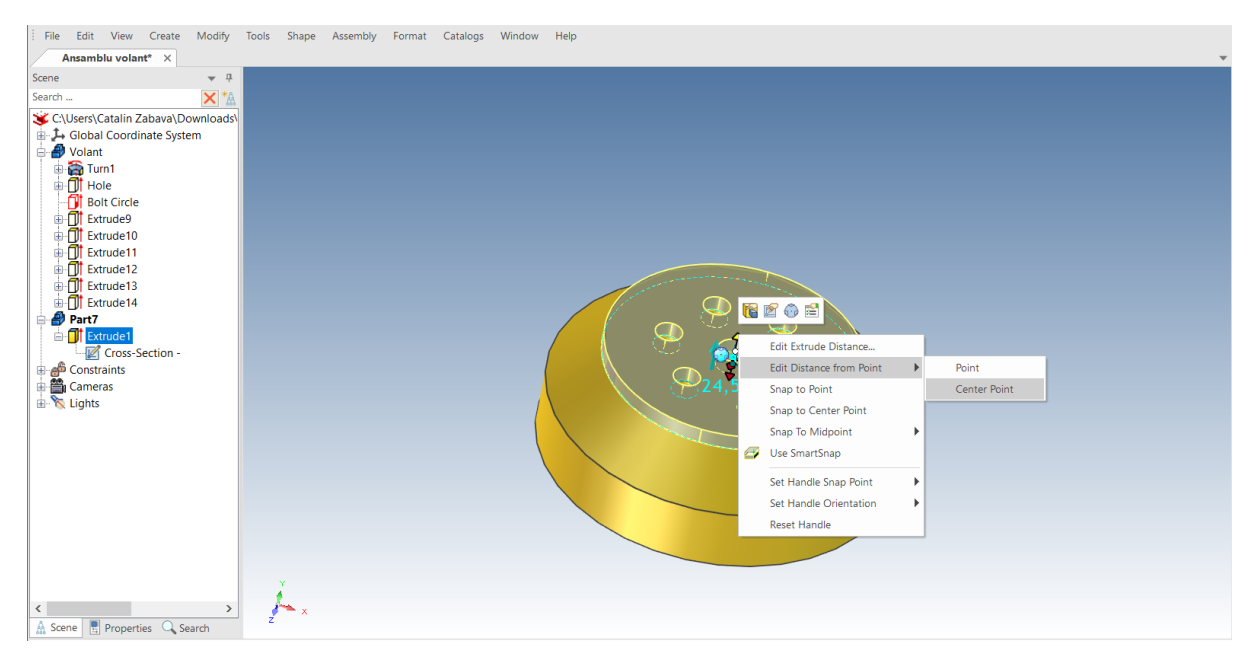

Selectați orice suprafață cilindrică sau muchie circulară și introduceți 76.2.

### **1 Adăugați cilindrul din exterior.**

Trageți cilindrul InteliShape Cylinder din catalogul de forme și , aliniați-l în centrul arborelui cotit, așa cum se arată. Reglați diametrul la 50,8 și înălțimea la 200,5.

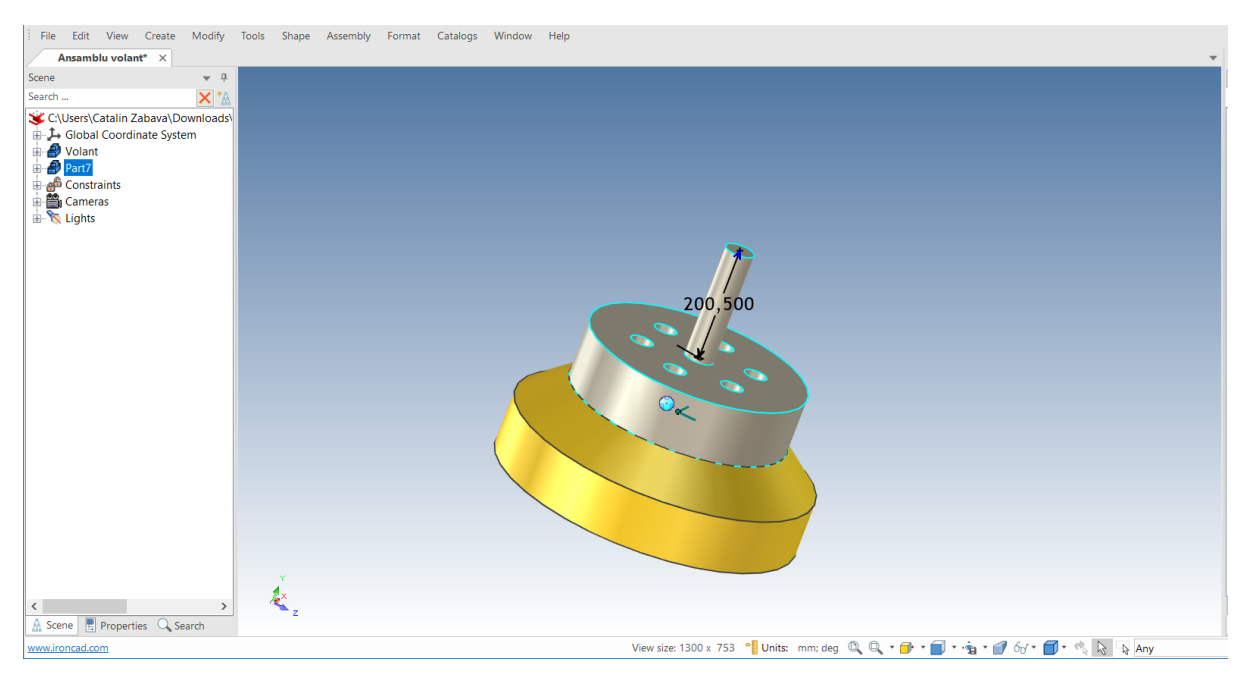

### **2 Adăugați cilindrul pe partea interioară.**

Rotiți modelul astfel încât să puteți vedea interiorul volantului, apoi trageți și fixați noul cilindru pe o altă parte a arborelui cotit, așa cum se arată.

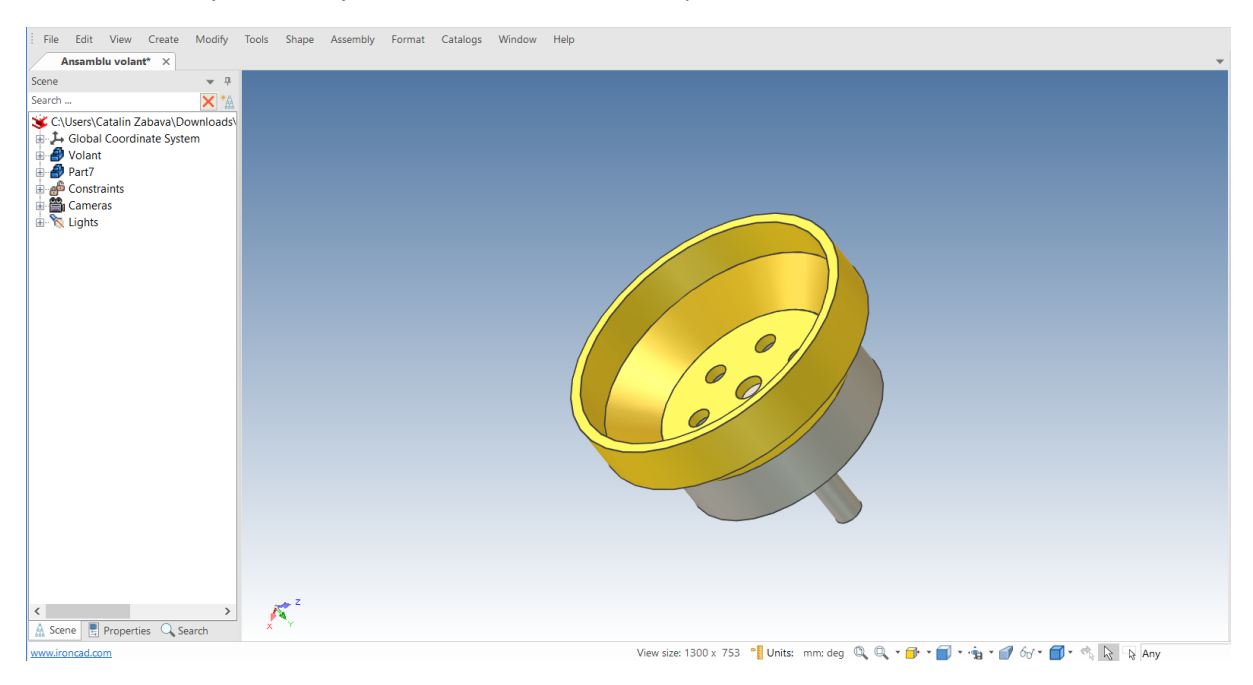

### **3 Adăugați șanfrenarea marginilor la un cilindru.**

Pentru a adăuga șanfrenarea marginilor pentru un cilindru nou, faceți clic pe numele piesei arborelui cotit în vizualizatorul de scene pentru a evidenția piesa în albastru( de exemplu, modul piesă). Apăsați tasta "S" și selectați instrumentul Chamfer Edges.

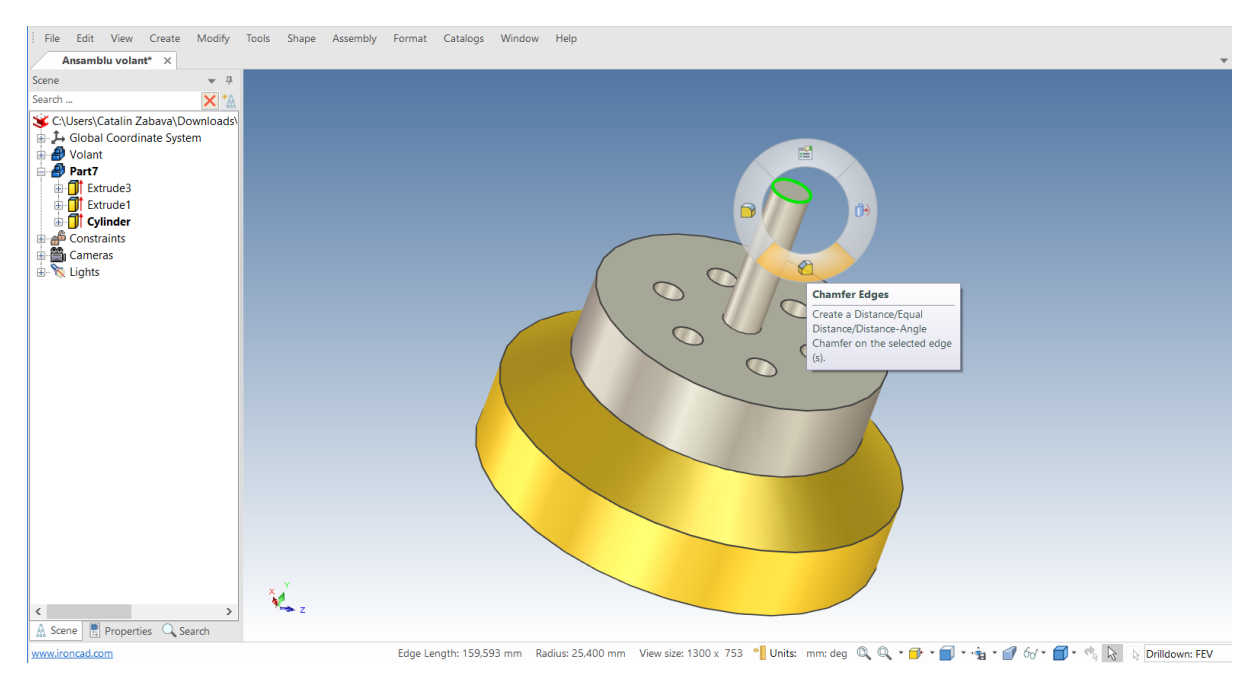

IRONCAD va afișa browserul Properties. Asigurați-vă că tipul de șanfrenare este setat pe Distance și setați distanța la 5.

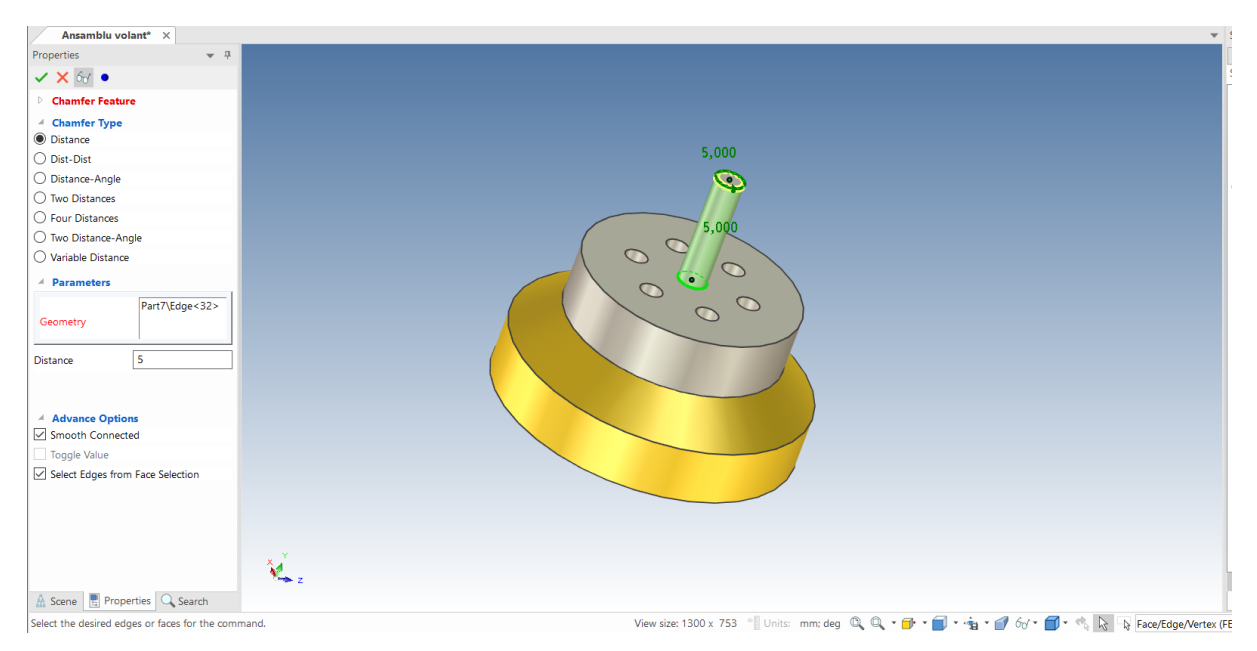

Selectați suprafața finală a ultimului cilindru creat. IRONCAD va afișa previzualizarea și șanfrenajul. Acceptați șanfrenajul apăsând butonul Return sau făcând clic pe pictograma verde de acceptare a șanfrenajului în Properties.

### **4.Adăugați rotunjirea marginilor între cilindru și bază.**

Rotiți vederea pentru a adăuga rotunjirea interfeței dintre flanșă și arbore. Pentru a introduce o metodă alternativă de creare a rotunjirilor și a șanfrenelor, plasați cursorul pe marginea creată la intersecția dintre flanșă și arbore. Cu ajutorul butonului stâng al mouse-ului, faceți clic o dată pentru a evidenția forma la nivelul IntelliShapes și a doua oară pentru a evidenția marginile în verde. Atunci când marginea este evidențiată în verde, apăsați butonul din dreapta al mouse-ului și selectați Blend Edges (Rotunjirea marginilor) din meniul extins.

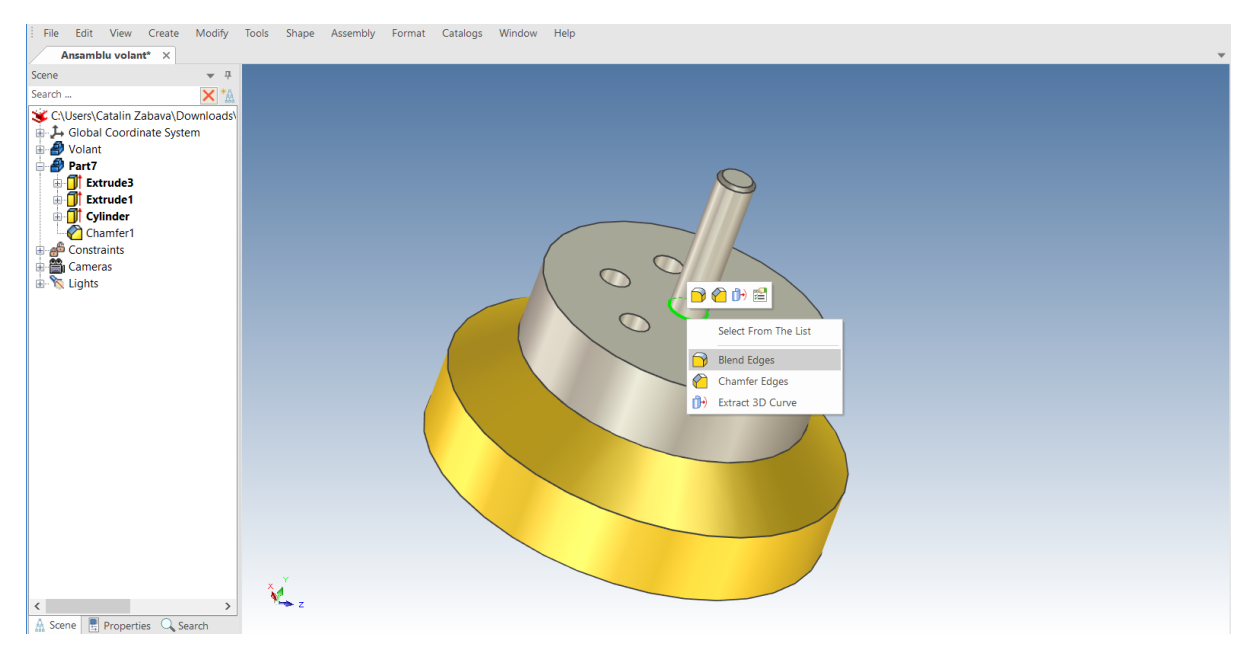

Asigurați-vă că tipul de rotunjire este setat la Fixed (Fix), setați diametrul la 5 (IRONCAD își amintește valoarea introdusă anterior pentru rază, astfel încât nu trebuie întreprinsă nicio acțiune). IRONCAD va afișa o previzualizare a rotunjirii, apăsați tasta Return sau selectați pictograma marker verde.

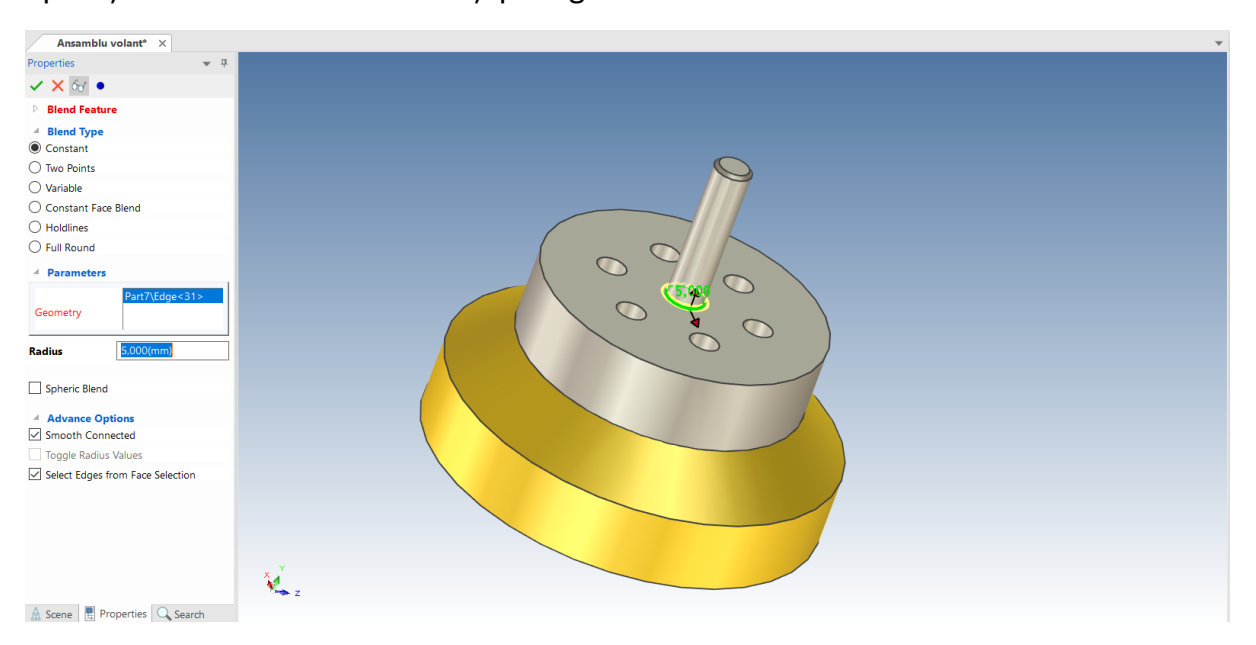

**NOTĂ**: Rotunjirea este uneori denumită "filetare" sau "rotunjire". În plus, dacă dați clic pe o suprafață, toate marginile evidențiate se vor înverzi, iar dacă selectați comanda de rotunjire sau de șanfrenare, IRONCAD va încerca să plaseze o rotunjire pe fiecare margine evidențiată.

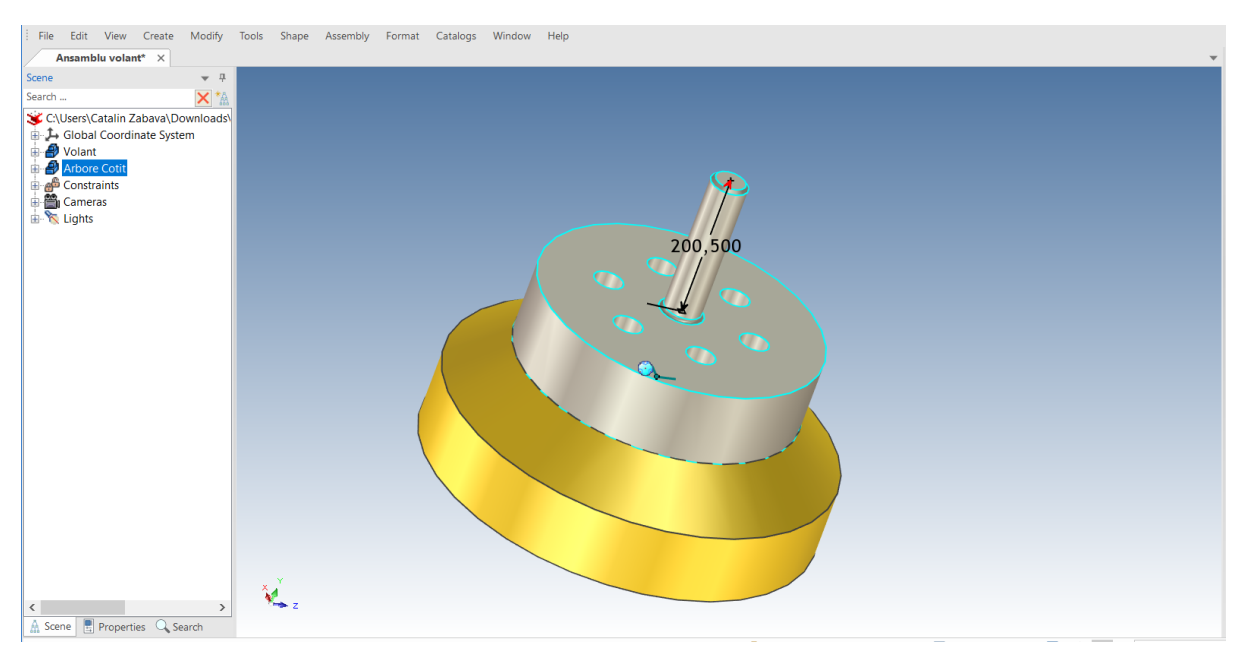

## **5 Redenumiți arborele cotit și salvați.**

### **4.10.3. Crearea manivelei.**

Manivela este necesară pentru a finaliza proiectul pentru a o monta pe capătul arborelui cotit.

## **1 Selectați New 2D Shape (Formă nouă 2D).**

Când nu este selectat nimic, apăsați tasta "S"și selectați Create 2D Sketch.

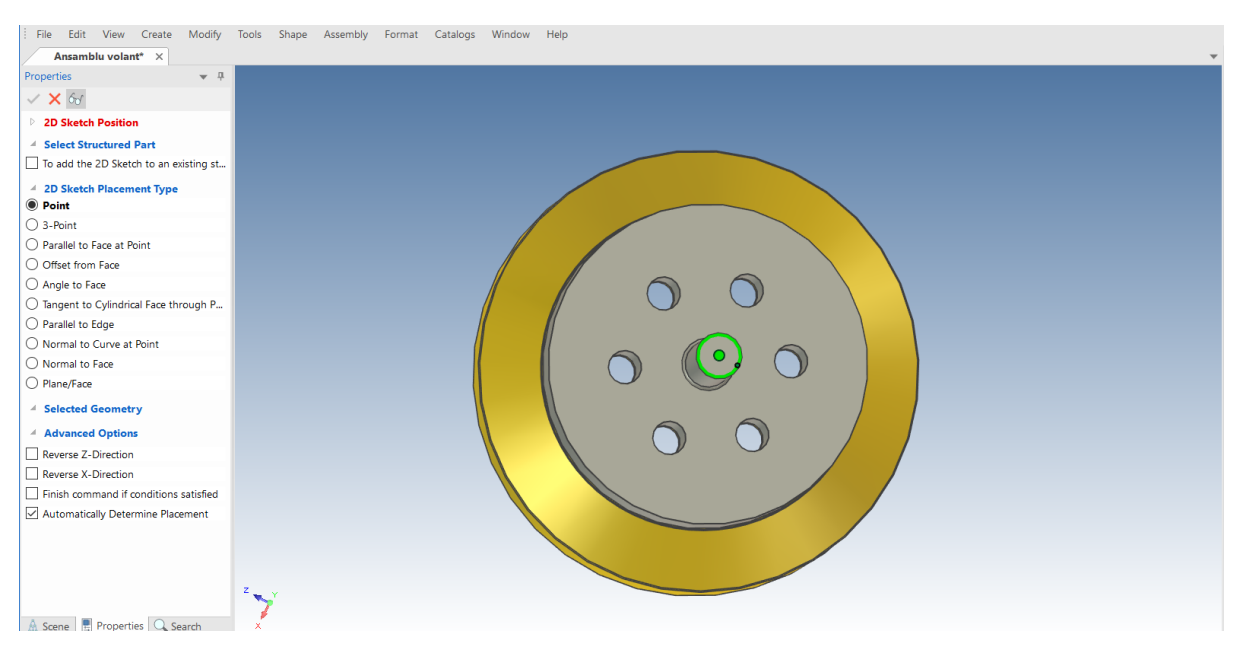

#### **2 Așezați schița în Point.**

Vizualizatorul Properties (Proprietăți) va prezenta acum o serie de opțiuni pentru plasarea schiței. Selectați "Point" (Punct) și indicați punctul central al capătului arborelui.

IRONCAD va roti vizualizarea și va prezenta planul de schiță, devenit familiar. Ar trebui să arate similar cu imaginea următoare.

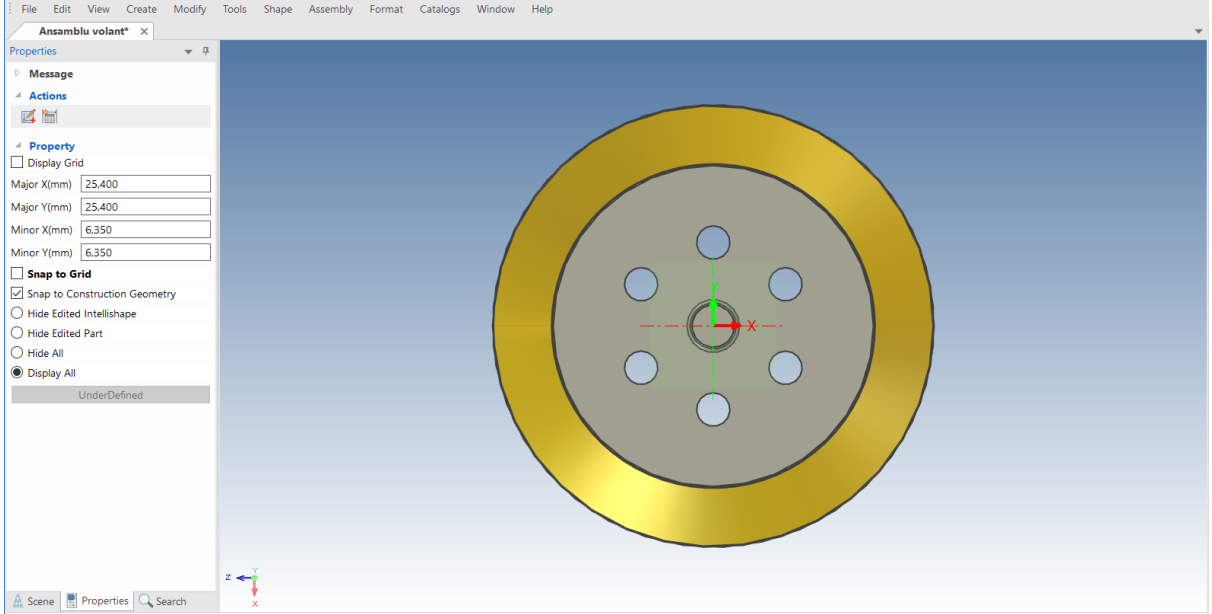

### **3 Proiectarea limitelor geometriei existente**

Acum, utilizați instrumentul Central Circle Radius pentru a crea trei cercuri suplimentare, așa cum se arată, dintr-un total de două perechi de cercuri concentrice.

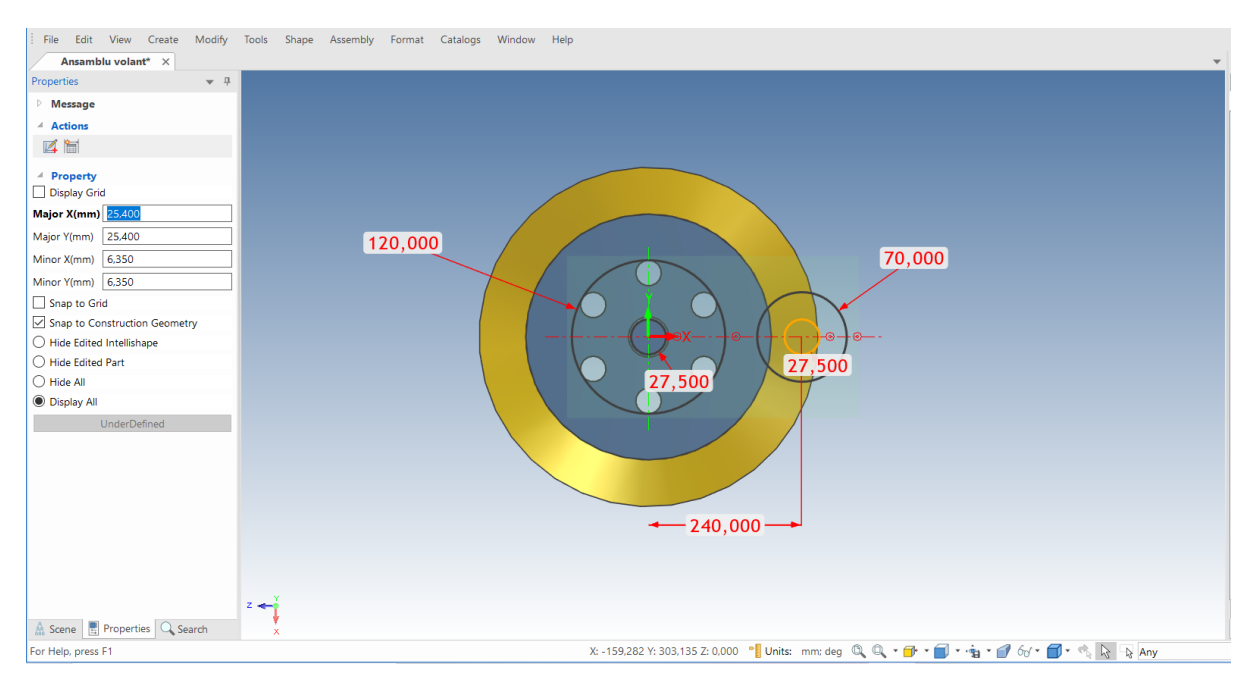

## **4.10.4 Crearea de linii tangente.**

Pentru a finaliza manivela, cele două cercuri exterioare trebuie să fie conectate folosind o linie tangentă și apoi îndepărtând părțile cercurilor de profilul unic închis cu cele două găuri.

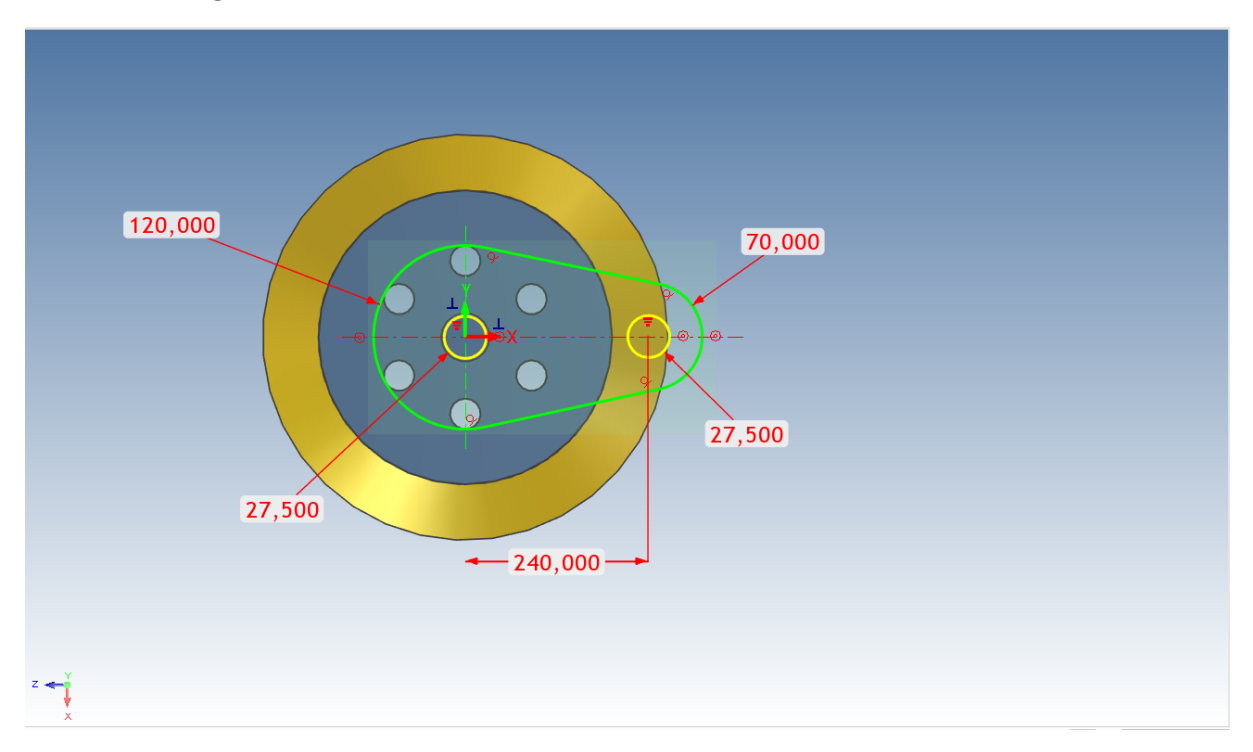

# **4.10.5 Crearea de restricții tangente și concentrice.**

În cazul unui volant, va fi o idee bună să completați intenția de proiectare prin constrângerea completă a schiței 2D.

## **1 Blocați un profil existent sau adăugați restricții noi.**

Dacă vedeți pictograme tangente albastre, faceți clic dreapta pe fiecare dintre ele și selectați "Lock" (Blocare). Dacă nu vedeți liniile tangente, selectați instrumentul "Tangent" din panoul de constrângeri. Adăugați o constrângere tangentă făcând clic pe arc și apoi pe linie. Acest lucru trebuie să fie înlocuit pentru fiecare conexiune linie/arc. IRONCAD va afișa apoi un simbol tangent roșu pentru fiecare conexiune.

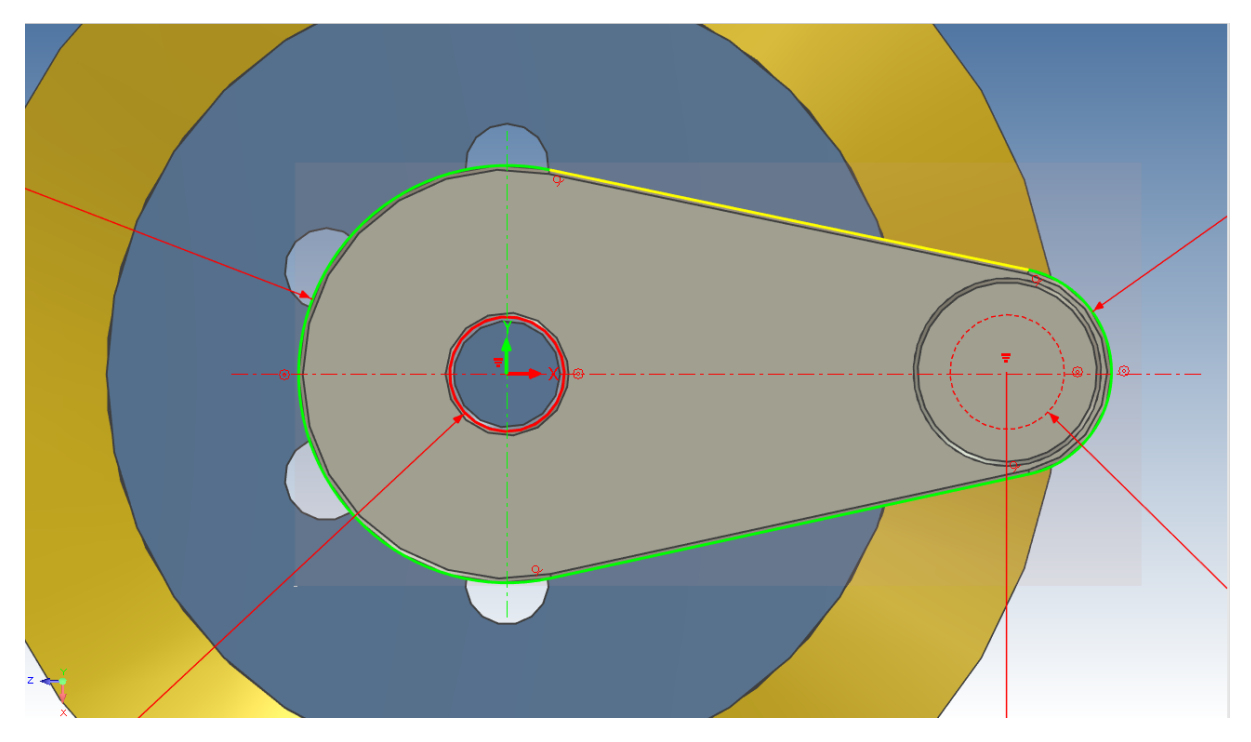

## **2 Adăugați limitele concentrice.**

Cercul interior stâng este constrâns în raport cu arborele, astfel încât nu este necesar să fie blocat.

Selectați instrumentul Concentric Constraints (constrângeri concentrice) și selectați cercul interior din stânga și arcul exterior asociat. Apoi repetați această acțiune pentru perechea din dreapta.

### **3 Adăugați dimensiunile.**

Cu ajutorul instrumentului SmartDimensions, adăugați o cotă la arcul exterior stâng și câte una la arcul exterior drept și la cercul interior (faceți clic o dată pentru a selecta cercul sau arcul și apoi din nou pentru a specifica locația cotei).

IRONCAD va transforma curba din partea exterioară stângă în verde pentru a indica faptul că aceasta este complet constrânsă.

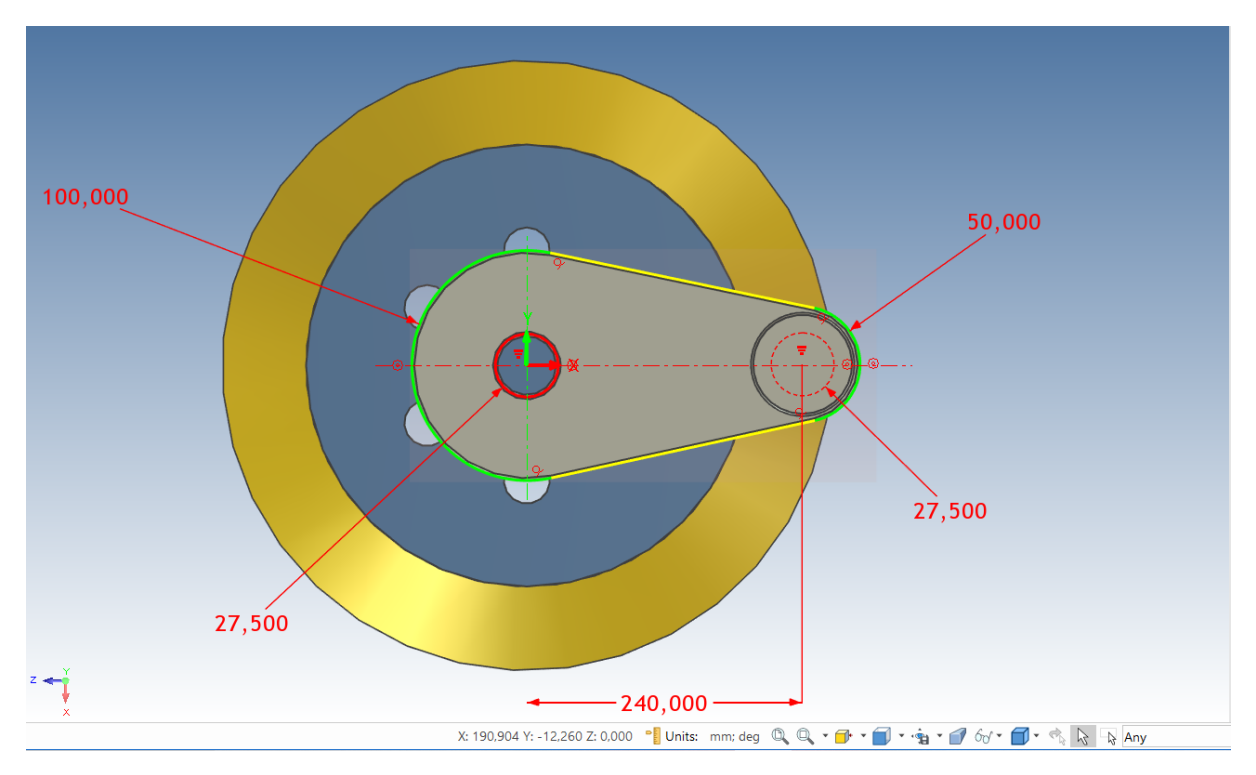

Cu ajutorul instrumentului SmartDimensions, dimensionați distanța orizontală dintre cele două cercuri interioare. Faceți clic pe un cerc, apoi pe celălalt și apoi pe celălalt cerc pentru a localiza dimensiunile.

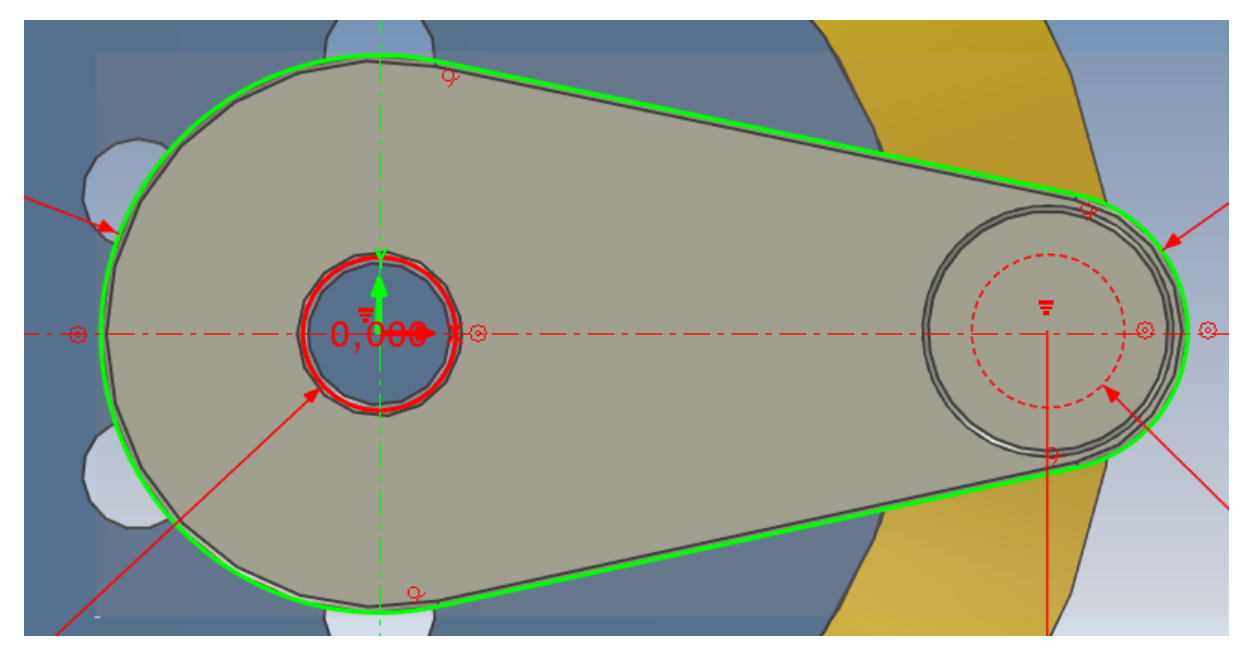

Acum editați fiecare dimensiune pentru a obține valorile indicate.

#### **4 Schiță de finalizare.**

Faceți clic dreapta și selectați Finish Drawing (Terminare desen) pentru a finaliza schița.

#### **5 Finalizați produsul**

IRONCAD va afișa o previzualizare a extrudarii. În panoul Direction 1, faceți clic pe caseta de selectare Reverse Direction (Direcția inversă) și selectați adâncimea.

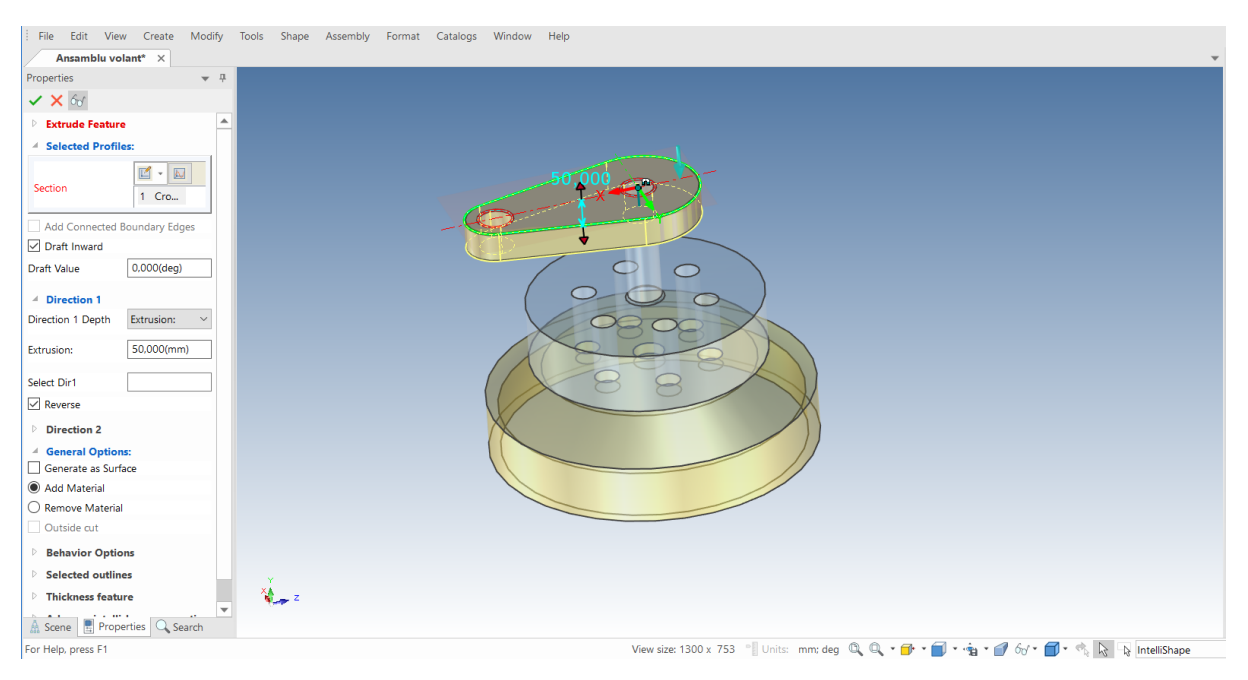

Apăsați butonul de finalizare pentru a accepta modificările aduse conținutului panoului.

## **6 Redenumiți piesa și salvați-o.**

# **4.11 Constrângeri parametrice cu expresii.**

La începutul acestei secțiuni, a fost prezentată utilizarea relațiilor parametrice. Această secțiune va dezvolta aceste cunoștințe.

# **4.11.1. Controlul parametric al manivelei.**

În continuare, vom adăuga parametri cu o expresie pentru a controla manivela pentru dimensionarea parametrică atunci când edităm valorile.

În vizualizatorul de scene, extindeți manivelă făcând clic pe "+" lângă numele piesei. Sub această parte se află funcția "Extract1". Extindeți această funcție pentru a afișa secțiunea utilizată pentru a defini piesa. Faceți clic dreapta pe secțiune și selectați Parametrii din listă.

În vizualizatorul de scene, extindeți manivelă făcând clic pe "+" lângă numele piesei. Sub această parte se află funcția "Extrude1". Extindeți această funcție pentru a afișa secțiunea utilizată pentru a defini piesa. Faceți clic dreapta pe secțiune și selectați Parametrii din listă.

IRONCAD va afișa un tabel cu parametrii pentru secțiunea respectivă. Parametrii vor fi probabil ușor de recunoscut pentru această secțiune, dar cea mai mare parte a denumirii parametrilor impliciți nu înseamnă mare lucru. Faceți clic pe OK. pentru a închide tabelul de parametri.
#### **2 Introduceți tabelul de parametri utilizând Draft.**

Faceți clic dreapta pe secțiunea din browserul scenei și de data aceasta selectați Edit. IRONCAD va afișa schița în curs de definire.

Faceți clic dreapta pe planul de schiță și selectați Parametrii din listă. IRONCAD va modifica valorile dimensiunilor pentru a se potrivi cu codurile parametrilor listate în tabel (dacă nu plasați cursorul pe una dintre dimensiuni - IRONCAD va actualiza vizualizarea).

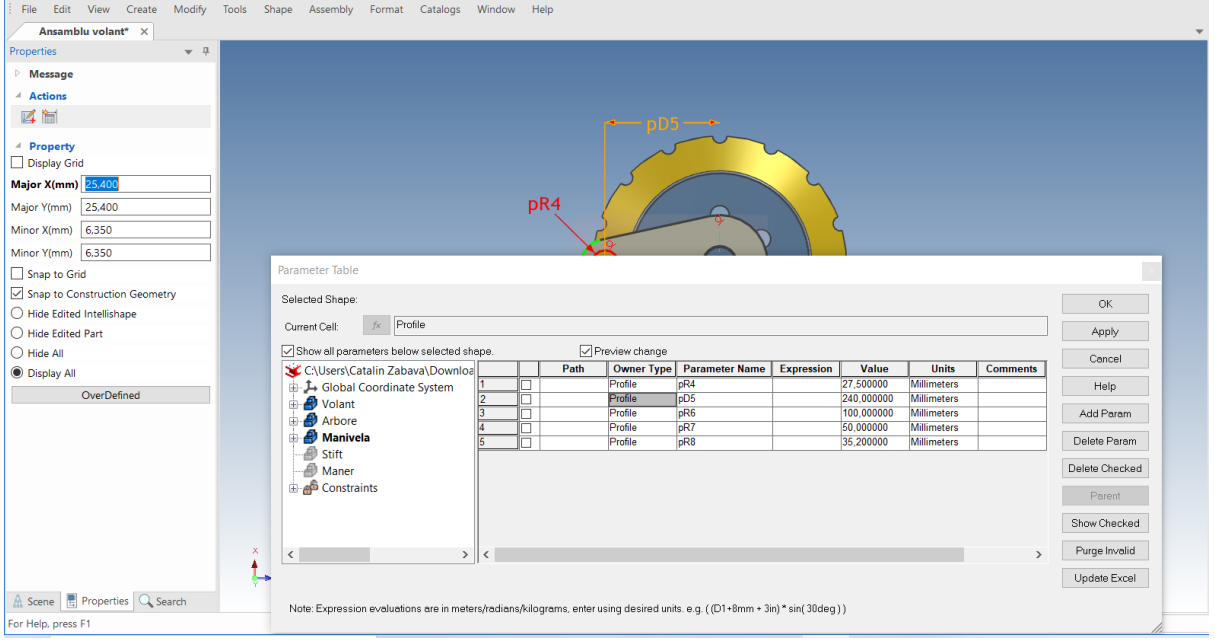

#### **3 Rotunjiți marginile manivelei.**

Pentru a termina manivela, vom adăuga rotunjirea marginilor exterioare ale suprafețelor frontale și posterioare într-o singură operațiune.

În fila Feature, selectați instrumentul Blend Edge (Rotunjire margini). Asigurați-vă că în panoul Advanced Options (Opțiuni avansate) din IRONCAD's Properties (Proprietăți IRONCAD) este bifată opțiunea Smooth Connected.

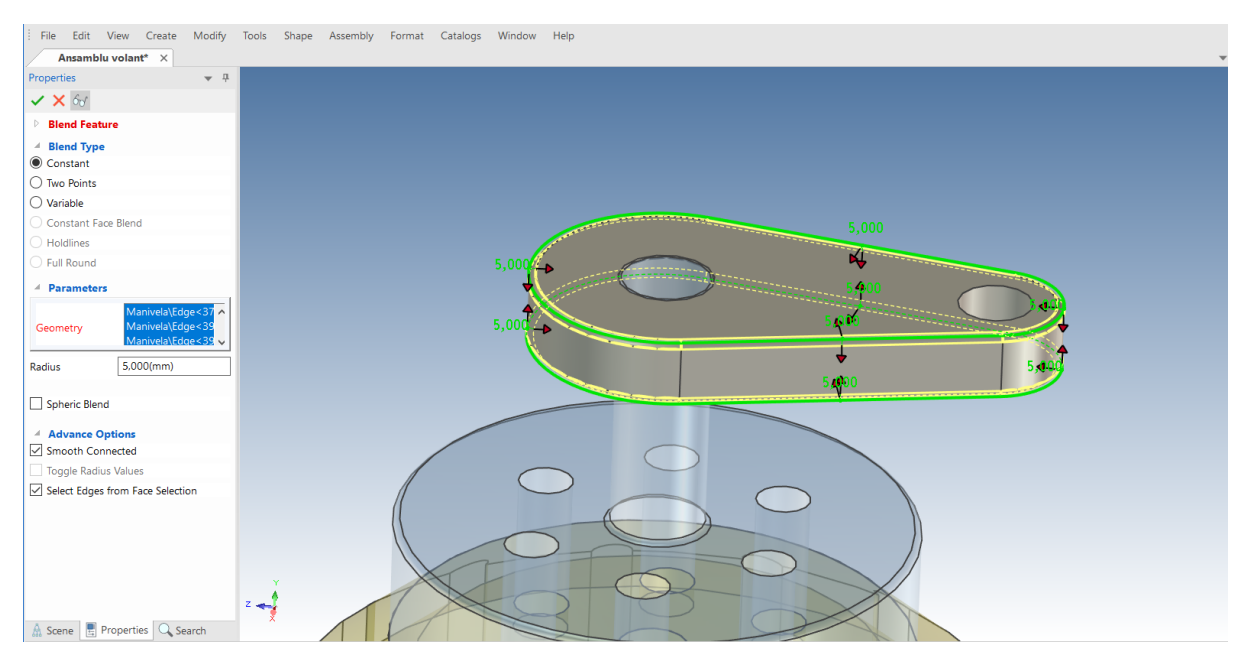

### **4 Adăugați materialul Alamă.**

Deschideți catalogul de suprafață și plasați alama pe manivelă.

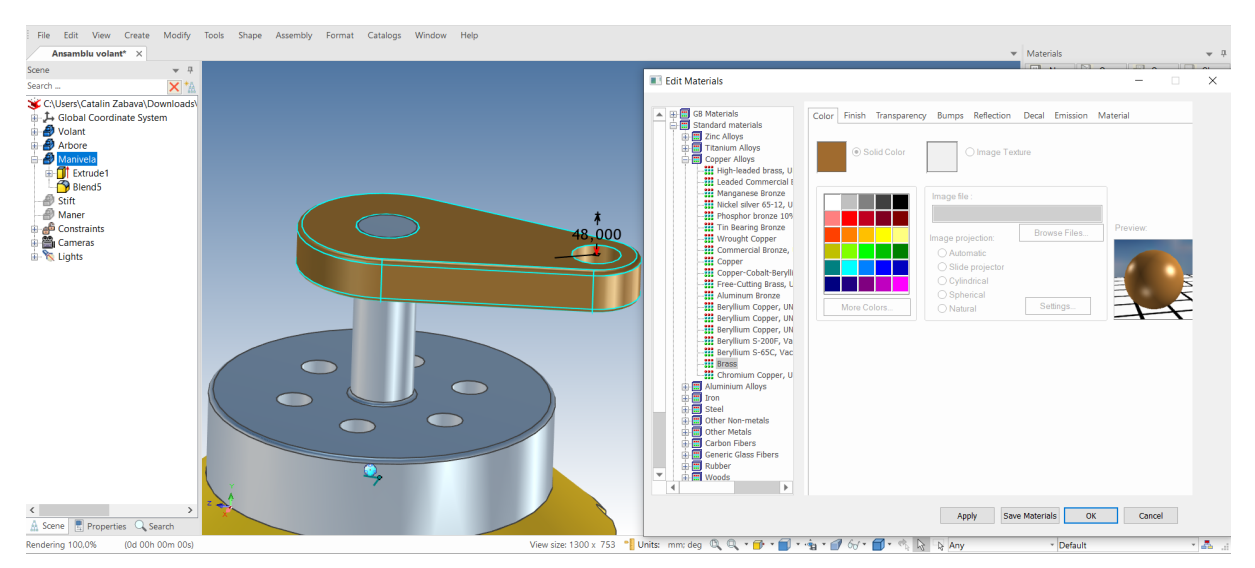

#### **5 Salvați scena.**

## **4.12 Formarea ansamblului.**

Progresia unei scene este, de fapt, un ansamblu de mai multe elemente; dacă aceasta face parte dintr-un proiect mai mare, poate fi necesară configurarea structurii proiectului ca o serie de elemente și ansambluri pentru a reflecta structura actuală a construcției. În această secțiune, piesele create până acum vor fi combinate într-un nou ansamblu.

## **4.12.1 Crearea unui ansamblu din elemente existente.**

Crearea unui ansamblu din elemente existente este o procedură simplă de selecție și grupare în IRONCAD.

### **1 Deselectați tot.**

Asigurați-vă că toate elementele din scenă sunt deselectate făcând clic pe fundalul scenei.

### **2 Selectați Toate cele trei părți.**

Selectați toate cele trei părți deodată, făcând clic pe una dintre ele și apoi făcând clic pe celelalte două, cu tasta Shift apăsată, sau făcând clic pe fundal și apăsând Ctrl A.

Toate cele trei părți trebuie să aibă marginile evidențiate cu albastru. Alternativ, puteți evidenția părțile din vizualizatorul de scene.

### **3 Faceți clic pe Assembly.**

Faceți clic pe bara de compoziție și selectați instrumentul Assemble.

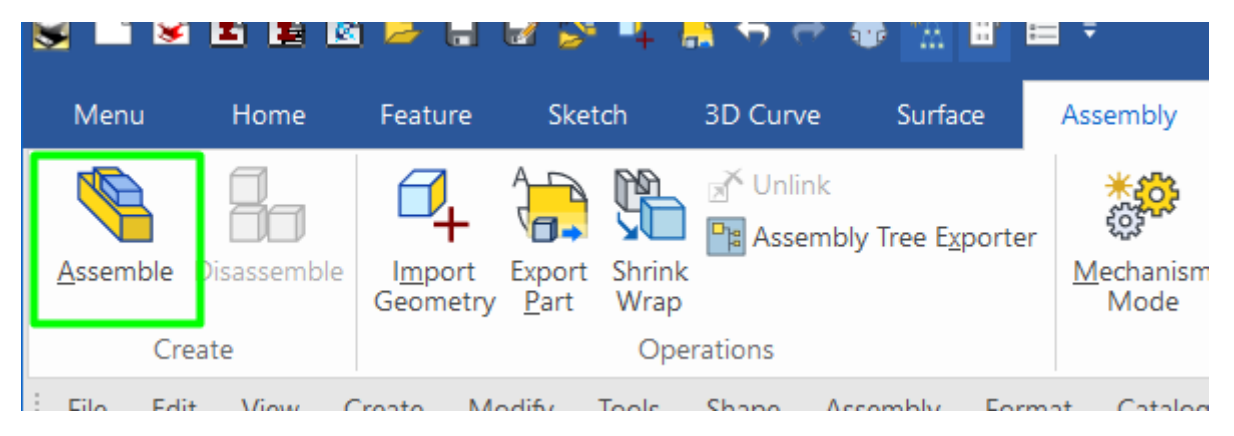

#### **4 Redenumiți ansamblul.**

Dacă Vizualizatorul de scene nu este deschis, deschideți-l pentru a afișa asamblarea nou creată. Redenumiți ansamblul în Crankshaft Assembly.

### **4.13 Triball și elemente conectate.**

### **4.13.1 Utilizarea TriBall pentru a crea forme conectate.**

Această secțiune va utiliza TriBall pentru a crea o suprapunere de la IntelliShapes.

### **1 Ascundeți elementele neselectate.**

Selectați volanul astfel încât marginile sale să fie afișate în albastru. Faceți clic dreapta și selectați Hide Selected (Ascundeți selectat) din lista extinsă. IRONCAD va elimina elementele rămase de pe ecran pentru a evita confuziile.

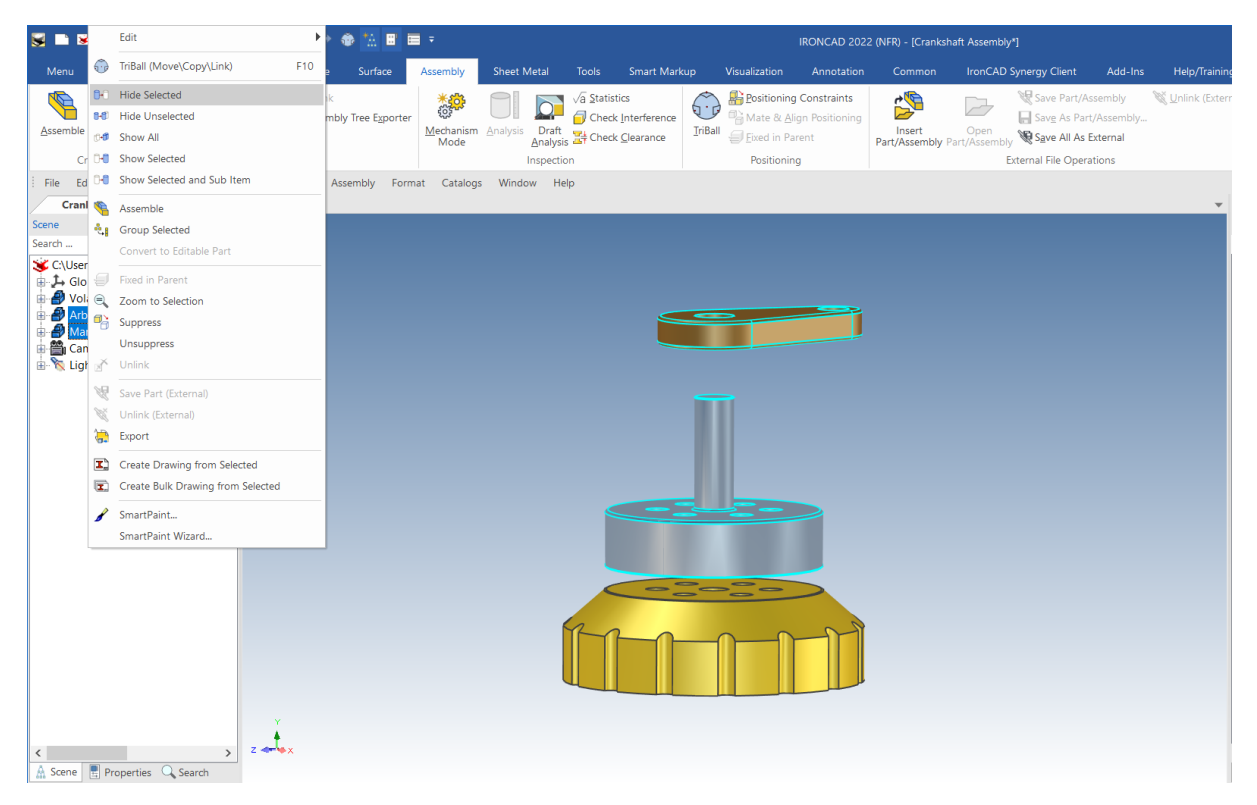

### **2. Copiați forma existentă cu ajutorul TriBall.**

Selectați IntelliShape care definește gaura volantului și activați TriBall prin apăsarea pictogramei TriBall din bara de instrumente de acces rapid sau prin apăsarea F10.

Faceți clic dreapta pe unul dintre mânerele roșii ale TriBall care acționează în planul volantului (așa cum se arată în imaginea următoare. Culoarea volantului se va schimba în această imagine pentru a arăta clar TriBall), trageți gaura spre marginea exterioară a volantului și eliberați butonul mouse-ului.

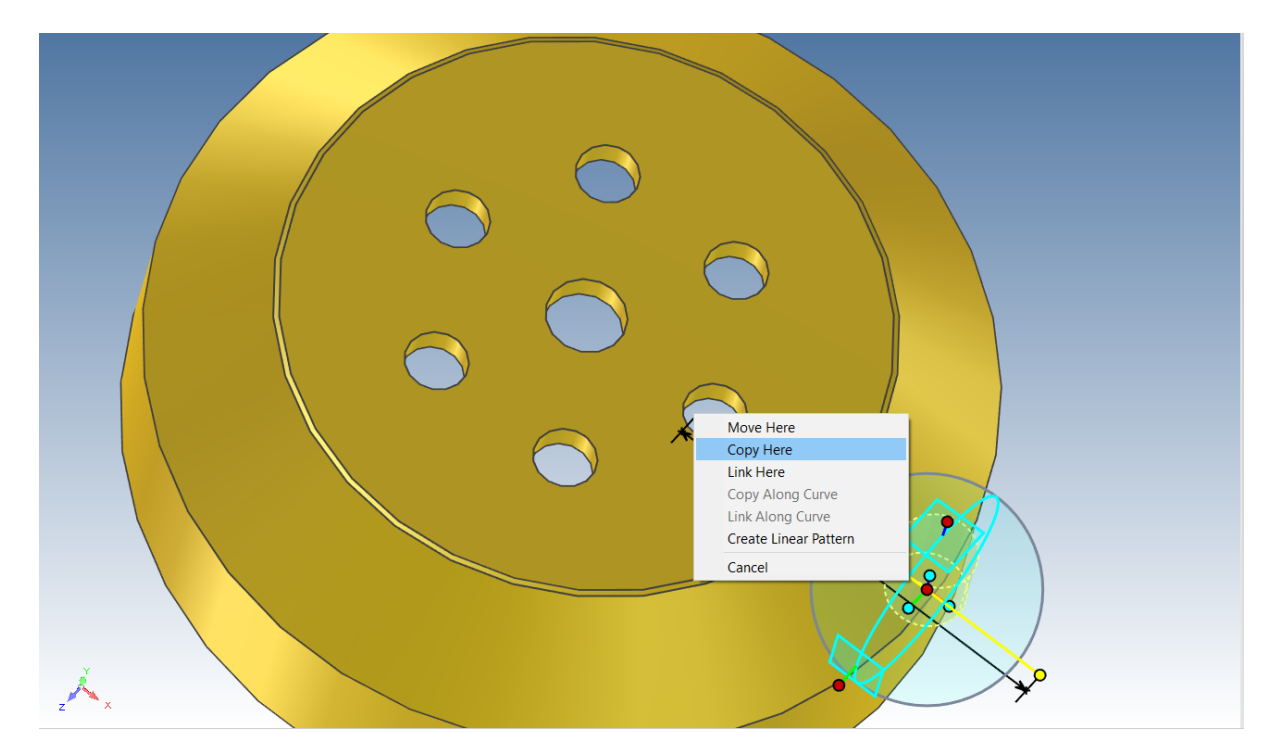

IRONCAD va afișa un meniu extins. Selectați Copy Here (Copiați aici), iar în câmpul de introducere a datelor, introduceți 1 pentru Numbers (Numere) și 275 pentru distance (Distanță) și faceți clic pe OK.

#### **3 Modificați lungimea și adâncimea.**

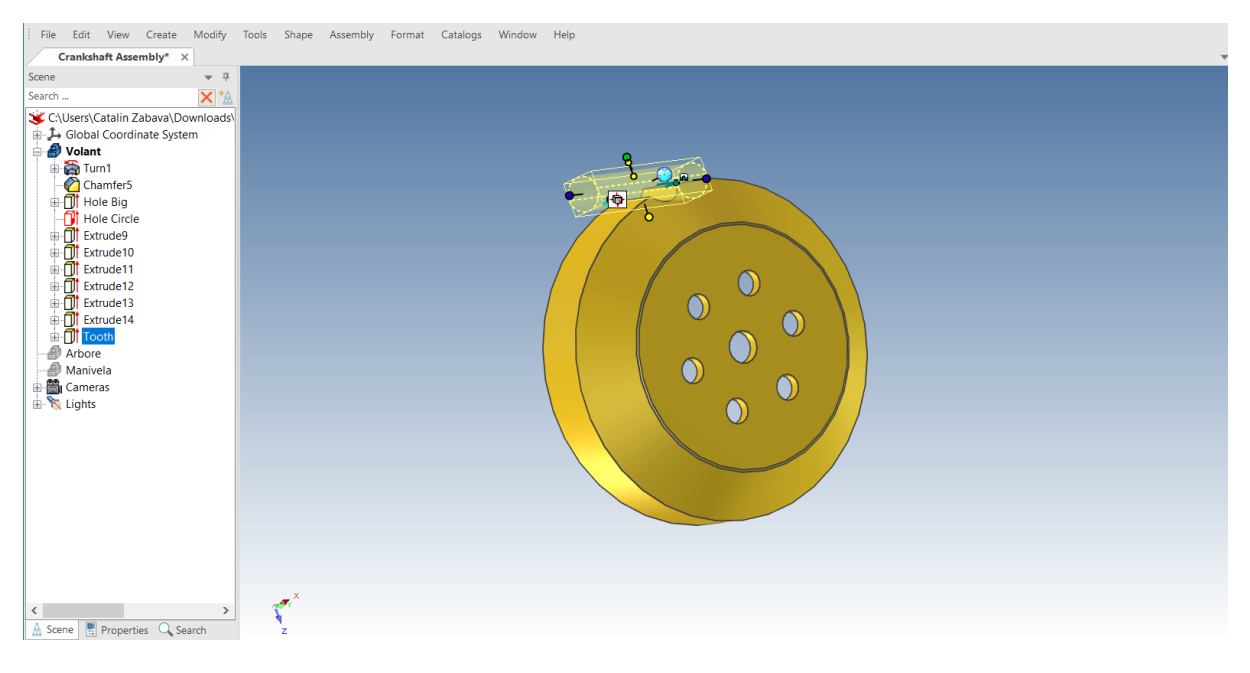

#### **4 Mutați TriBall.**

Cu "Tooth" selectat, activați TriBall prin apăsarea F10. IRONCAD va afișa TriBall la ancorarea funcției. Cu toate acestea, dintele trebuie să fie rotit în jurul centrului volantului. Cu TriBall-ul activ, apăsați bara de spațiu de pe tastatură. TriBall își va schimba culoarea din albastru în alb, indicând faptul că modul a fost schimbat din "manipulați elementul" în "manipulați TriBall" (numai Place TriBall). Faceți clic dreapta pe punctul roșu central al TriBall și selectați "To Central Point" din meniul extins. Indicați marginea găurii centrale.

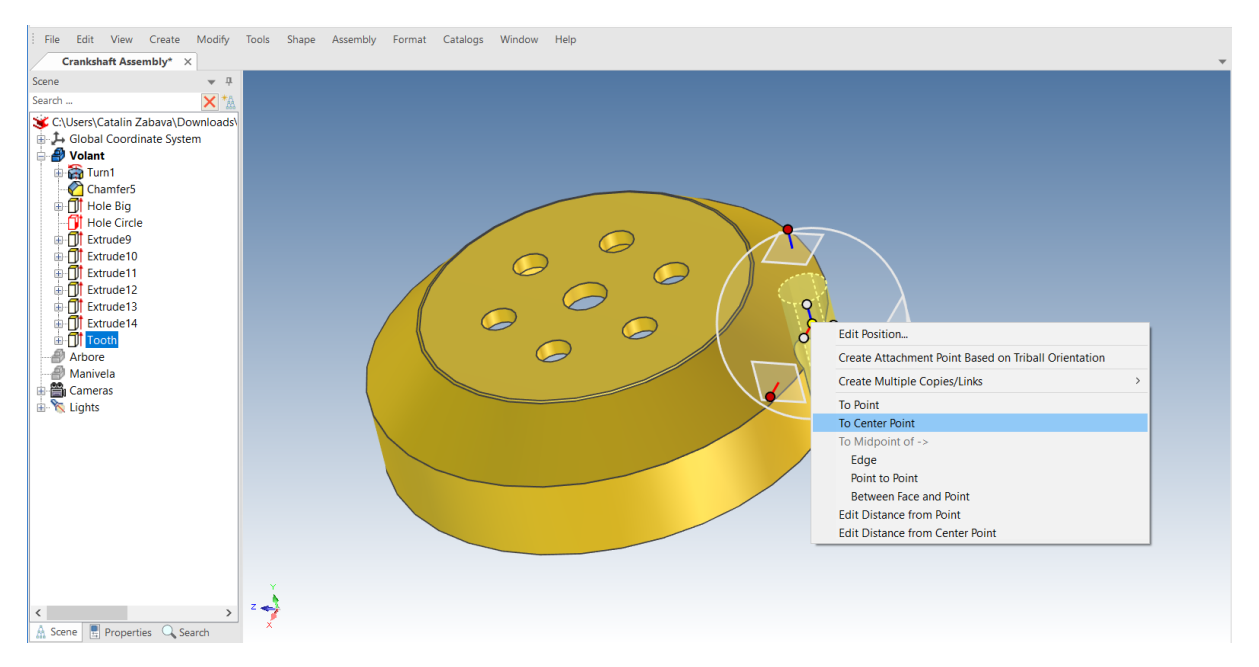

Cu TriBall în centrul volantului, apăsați bara de spațiu pentru a schimba modul TriBall înapoi la "Manipulare element".

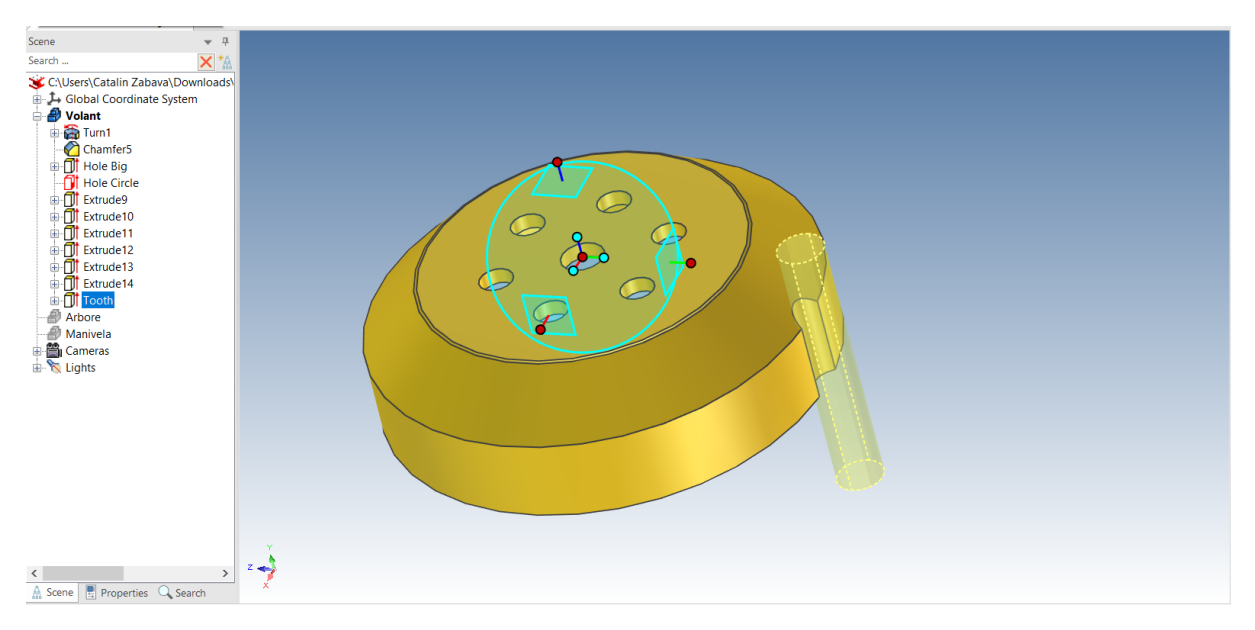

### **5 Creați un model de rază.**

Faceți clic pe mânerul roșu care iese din gaura centrală (așa cum se arată). Axa se va schimba în galben și va fi desenată complet de TriBall.

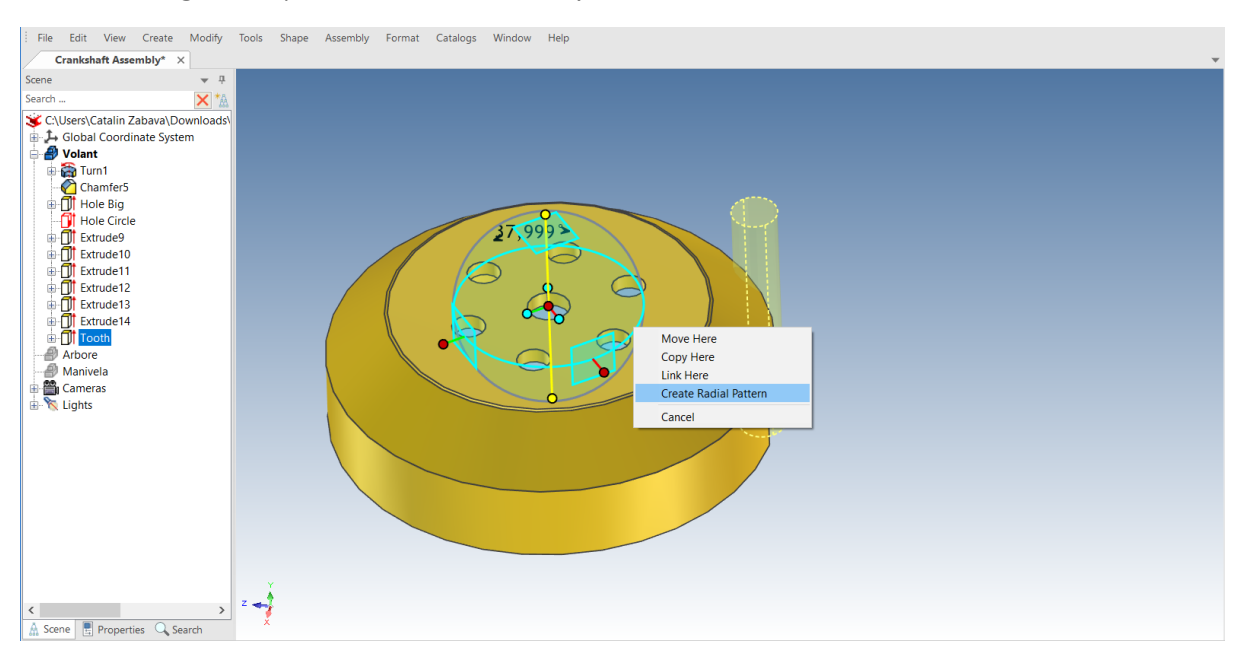

Plasați cursorul în interiorul cercului exterior al TriBall, ceea ce va avea ca rezultat transformarea cursorului într-o "mână care apucă cu o săgeată în jurul încheieturii mâinii". Țineți cursorul în interiorul limitei TriBall, faceți clic și țineți apăsat butonul drept al mouse-ului și trageți mouse-ul pe o distanță mică. IRONCAD va roti dintele în jurul axei centrale a volanului pe măsură ce mișcați cursorul.

Dacă se eliberează butonul mouse-ului, apare o fereastră de dialog extinsă. Selectați "Create Radius Pattern" și introduceți 15 pentru număr și 24 pentru unghi.

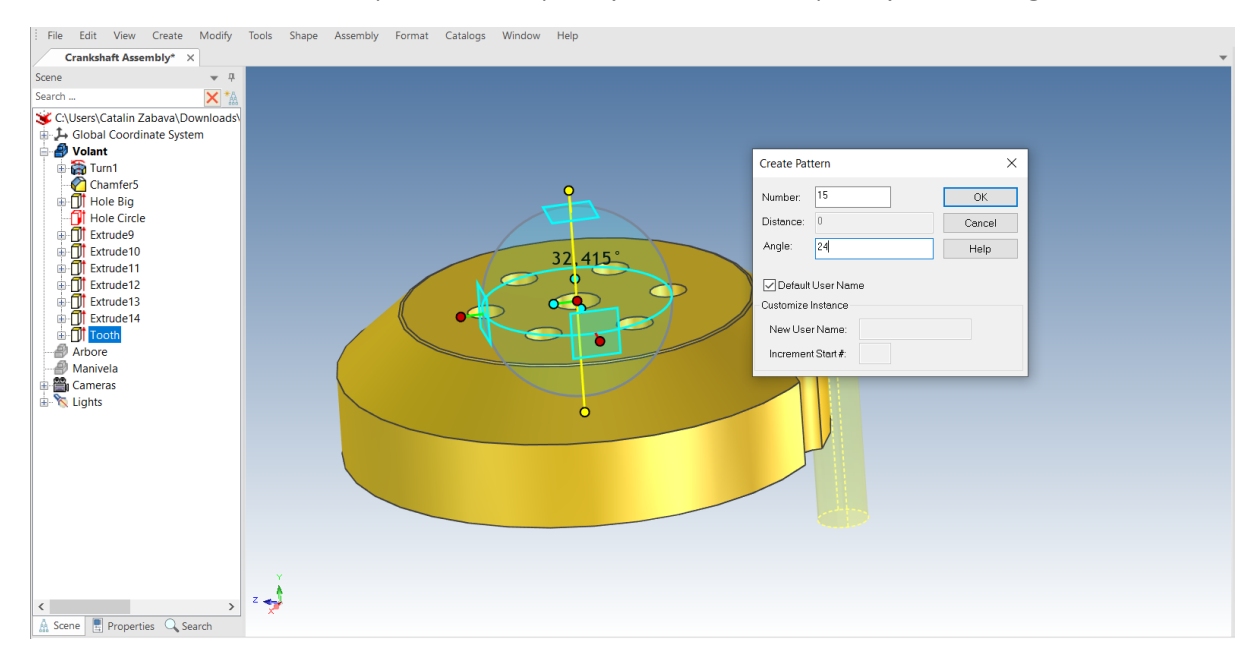

IRONCAD va crea 14 copii legate între ele ale dintelui original. Dacă se modifică oricare dintre acestea, se vor modifica și toate celelalte copii legate. Funcția afișată a fiecărui dinte în browserul de scenă va avea o săgeată verde pe pictograma sa pentru a arăta că funcția este fuzionată (aceeași notificare este utilizată pentru piesele fuzionate, ansambluri etc.). Atunci când IRONCAD creează acest set de funcții sub forma unui model, funcțiile sunt grupate sub o intrare numită Model, care poate fi redenumită ca orice altă funcție. Pentru a modifica valorile unui model, faceți clic pe numele modelului. IRONCAD va afișa valorile de bază în verde deschis pe model. Dacă faceți clic dreapta și selectați Edit (Editare), se vor afișa setările editabile ale modelului.

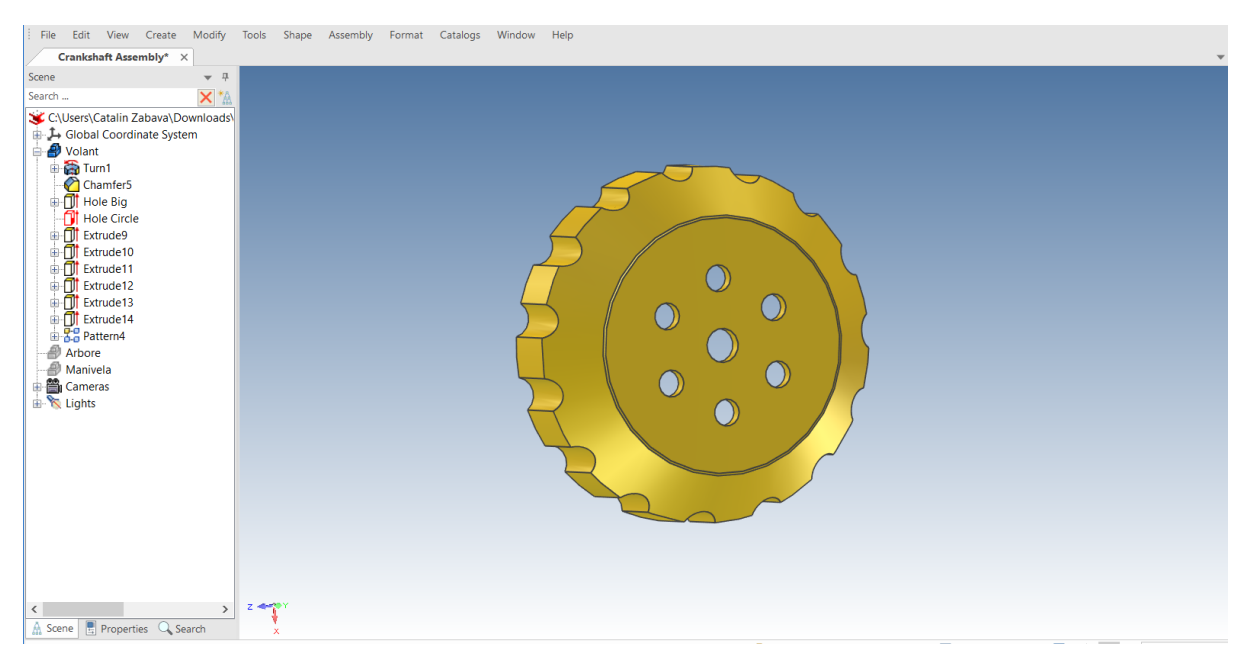

### **4.14 Adăugarea de informații cu ajutorul parametrilor.**

La crearea profilului 2D de mai devreme în această secțiune, InteliDimensions a fost utilizat pentru a raționaliza geometria și a adăuga relații între diferitele elemente ale schiței. InteliDimensions se referă la parametri. Utilizarea comenzii de model radial pentru a crea un profil hardware are ca rezultat generarea de către IRONCAD a datelor de intrare necesare pentru model, de asemenea, ca un set de parametri. Parametrii sunt gestionați sau deținuți în funcție de partea din arborele modelului în care au fost creați. De exemplu: pentru secțiunea 2D originală, parametrii sunt enumerați în tabelul de parametri și sunt deținuți de profil, iar cei pentru model sunt deținuți de model, după cum se arată.

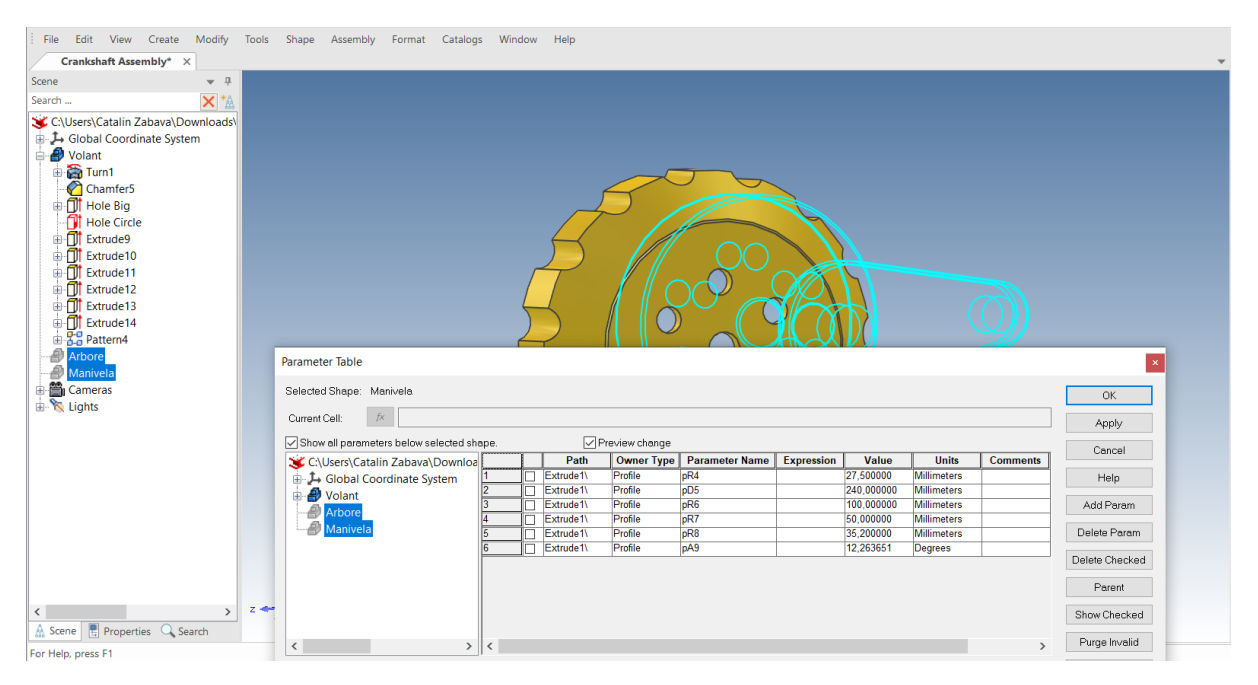

# **4.14.1. Formatul tabelului de parametri.**

Tabelul de parametri este structurat în mod similar cu o foaie de calcul (de exemplu, numărul de rânduri și coloane). Rânduri care reflectă conținutul fiecărui parametru și coloane care conțin detalii (cum ar fi numele parametrului, valoarea parametrului etc.).

Unul dintre cele mai importante puncte de reținut este că tabelul de parametri evaluează toate expresiile în unități de "sistem" (de exemplu, metri, radiani și kilograme). Scopul acestui ghid nu este de a trece în revistă metodele și exemplele matematice complexe care pot fi realizate. În acest scop, se va folosi o abordare mult mai simplificată, care poate fi utilizată ca o poziție de rezervă pentru a rezolva scenarii complexe.

## **4.14.2. Adăugarea controlului la caracterul dinți.**

Pentru a seta dimensiunea dintelui astfel încât să poată fi folosit în expresie, edităm secțiunea.

#### **1 Editați secțiunea transversală.**

Faceți clic dreapta pe intrarea dintelui în vizualizatorul de scene și selectați Edit Cross Section.

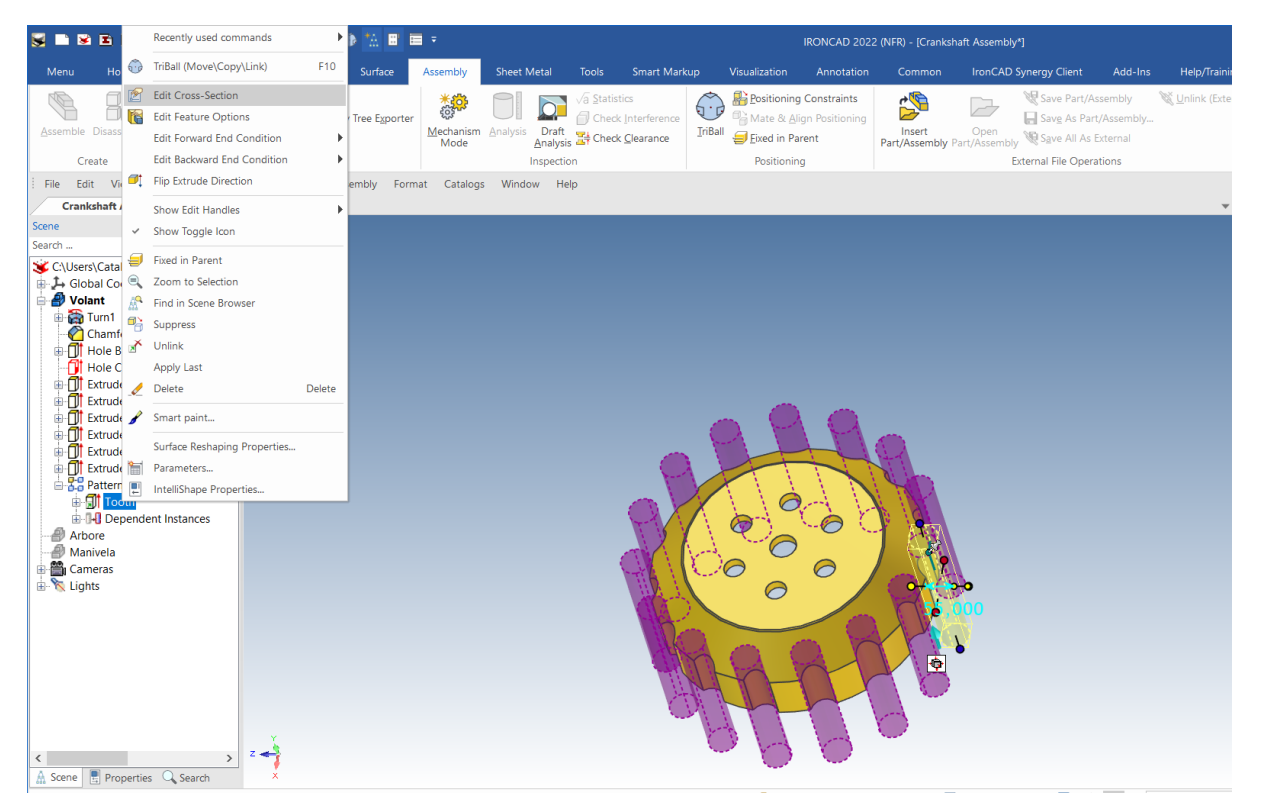

#### **2 Axa de blocare.**

Cu secțiunea transversală afișată pe ecran, faceți clic dreapta pe sursa X Y și selectați Lock (Blocare).

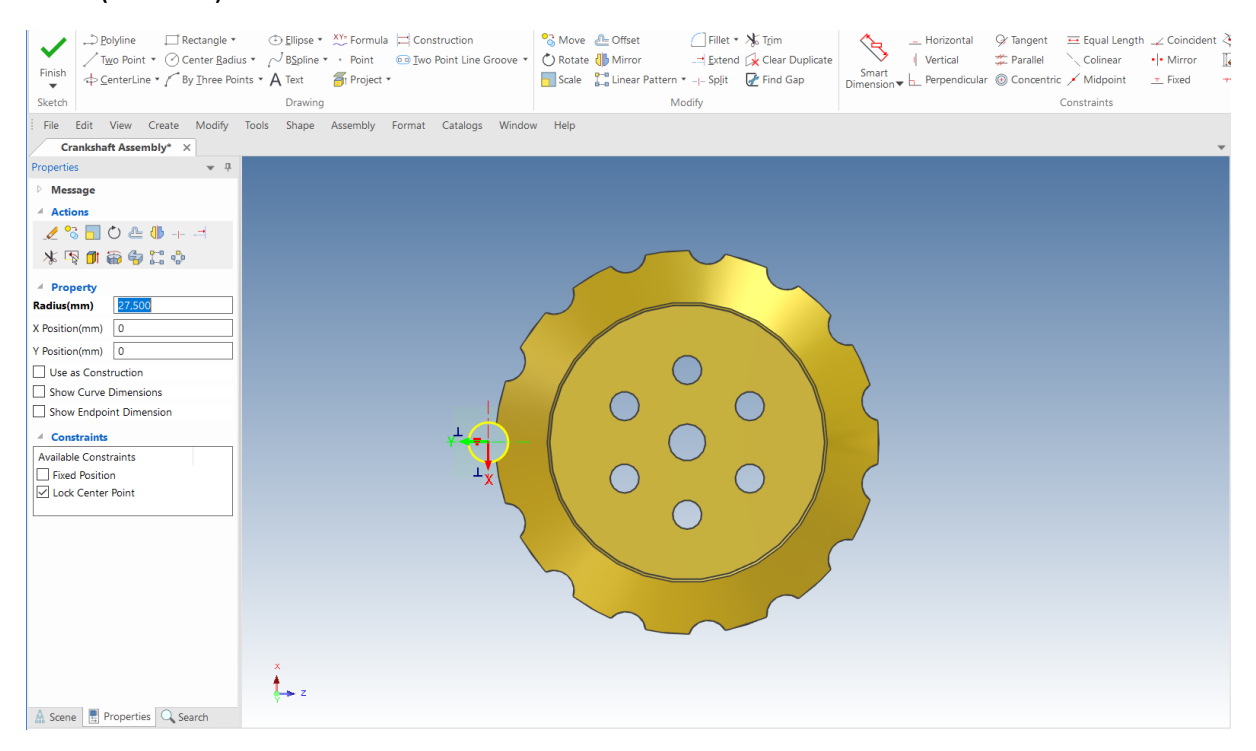

#### **3 Adăugați dimensiunea.**

Apoi, adăugați InteliDimensions la cerc. În acest moment, cercul ar trebui să fie evidențiat în verde cu un punct roșu care indică o rază de 25 mm, așa cum se arată în imaginea următoare.

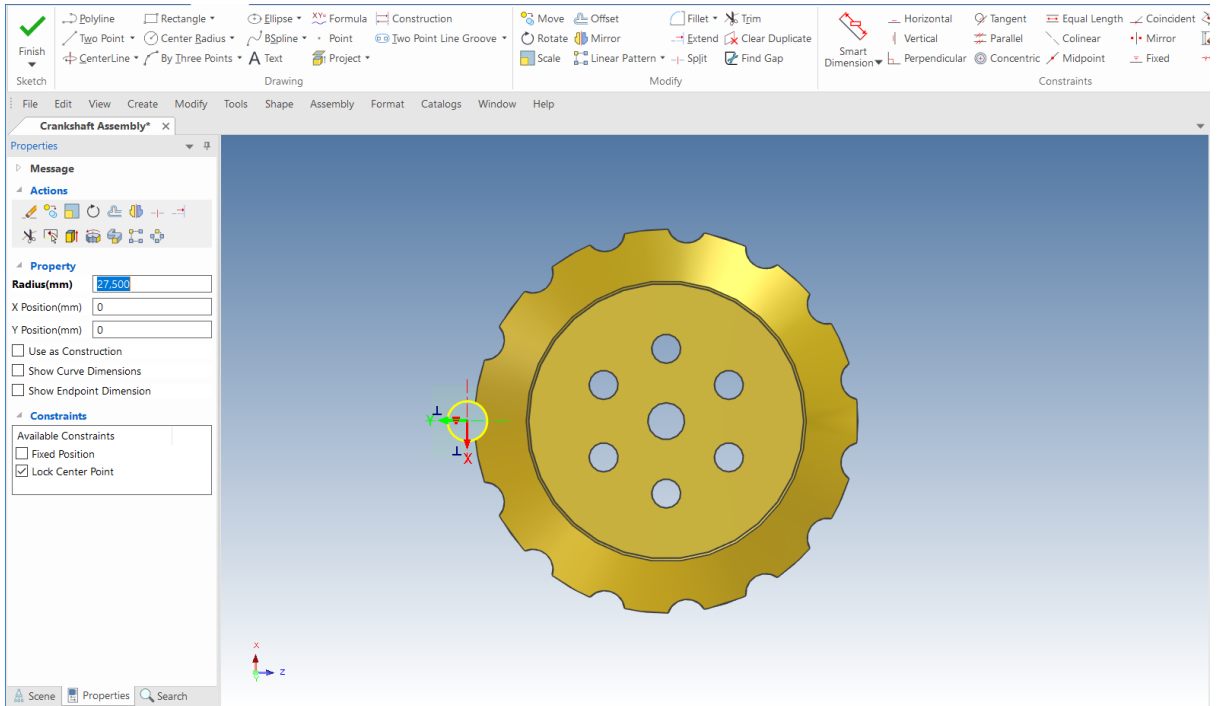

### **4 Acceptați modificările.**

Acceptați modificările făcând clic dreapta și selectând Finish (Finalizare desen) sau făcând clic pe pictograma verde de bifare din meniul principal.

### **5 Accesați Parametrii.**

Faceți clic dreapta oriunde în scenă și selectați Parametrii. IRONCAD va afișa un tabel de parametri. Asigurați-vă că bifați marcajul de sub forma selectată pentru Show all parameters (Afișați toți parametrii.

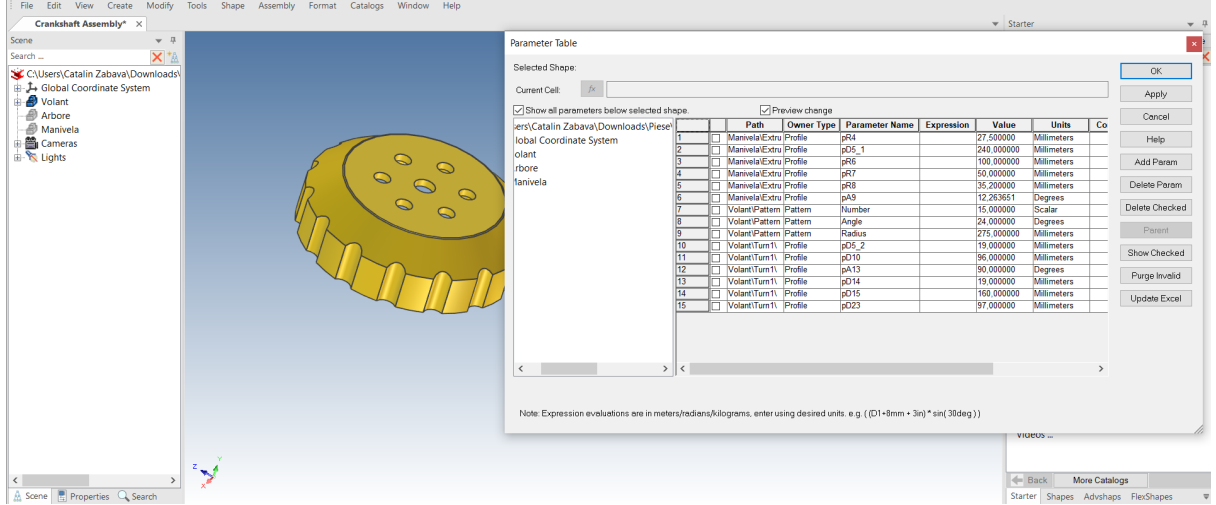

## **4.14.3 Adăugarea parametrilor definiți de utilizator.**

Acum, în vizualizatorul de scenă din tabelul de parametri, selectați componenta volantă. IRONCAD va reduce lista din tabelul de parametri la acele elemente create la definirea profilului. După cum am enumerat anterior, numărul de variabile care trebuie definite pentru a ajuta la construirea unor formule simple care să fie utilizate pentru a crea ipoteze de proiectare pentru volant.

#### **1 Adăugați un parametru.**

Cu componenta volanului evidențiată, selectați "Add Parameter" (Adăugare parametru). În caseta de dialog extinsă, introduceți P1A în caseta cu numele parametrului, introduceți 12 în caseta cu valoarea parametrului și setați tipul de valoare la scalar (de exemplu, unitate - valoare mai mică).

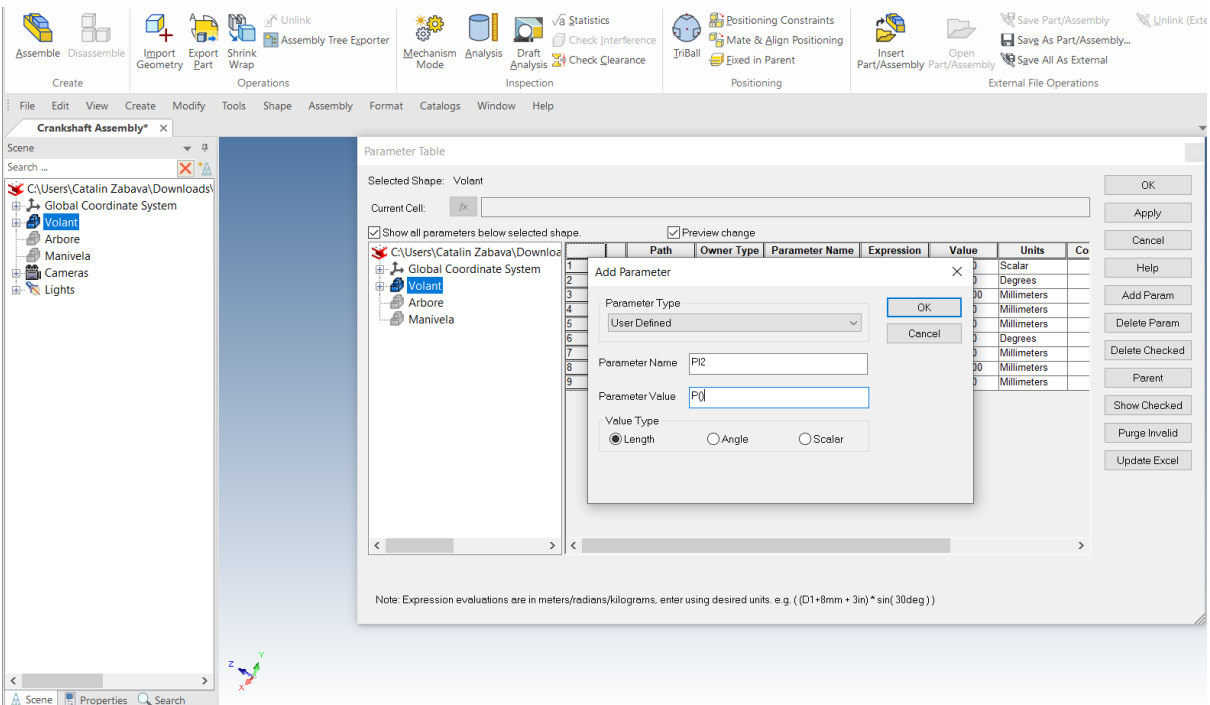

Faceți clic pe OK pentru a introduce datele care urmează să fie inserate în tabelul de parametri.

# **4.14.4 Stabilirea unghiului dintre dinți.**

După cum s-a menționat anterior, acestea sunt evaluate în raport cu unitățile de bază ale sistemului și, prin urmare, unghiurile trebuie să fie exprimate în radiani. Funcția de model a creat automat trei parametri - Număr, Rază și Unghi. Pentru un volant complet, unghiul dintre fiecare dinte va fi același și, prin urmare, introduceți următoarele în fereastra de expresie de lângă Angle: (360/Număr)\*Numărul de radiații.

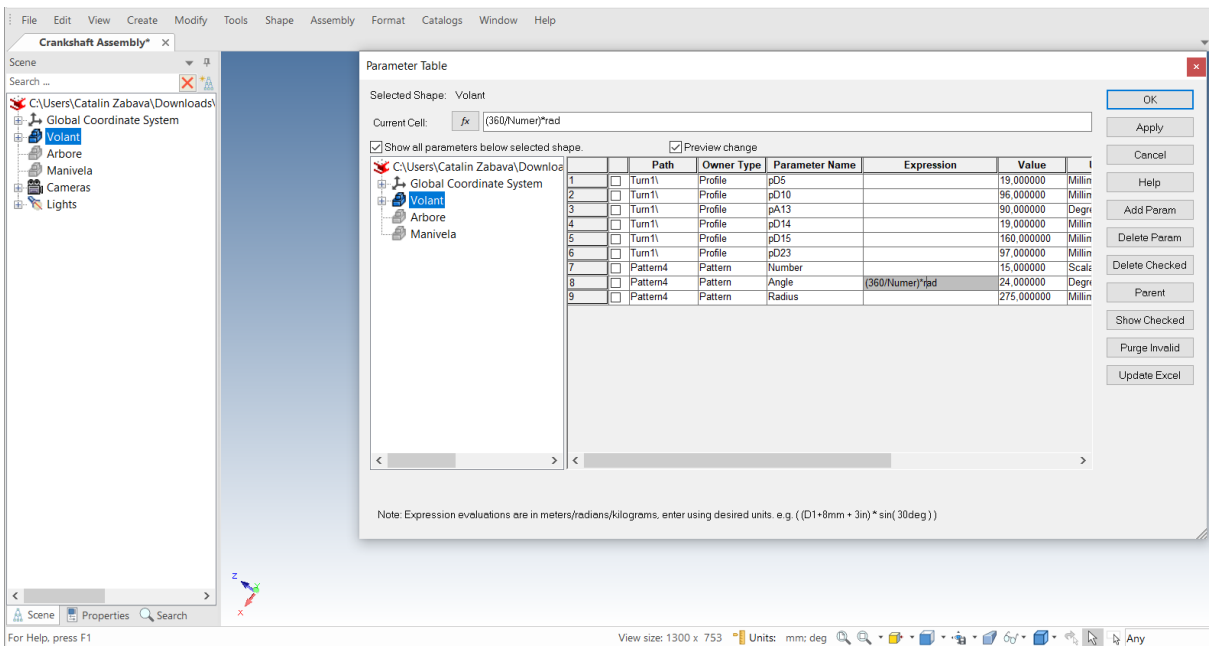

# **4.15 Modificări de proiectare.**

## **4.15.1. Aplicarea inteligenței în materie de modificări de proiectare.**

Pentru a adăuga modificări de proiectare inteligente, va trebui să afișăm instrumentele de modificare a proiectării.

#### **1 Deschideți bara de instrumente**

Faceți clic pe butonul principal al IRONCAD și selectați View (Vizualizare), apoi selectați Toolbars (Barele de instrumente). IRONCAD va afișa o listă cu barele de instrumente disponibile.

**NOTĂ**: acest lucru poate fi selectat și din fila Add-Ins din bara de panglică Windows.

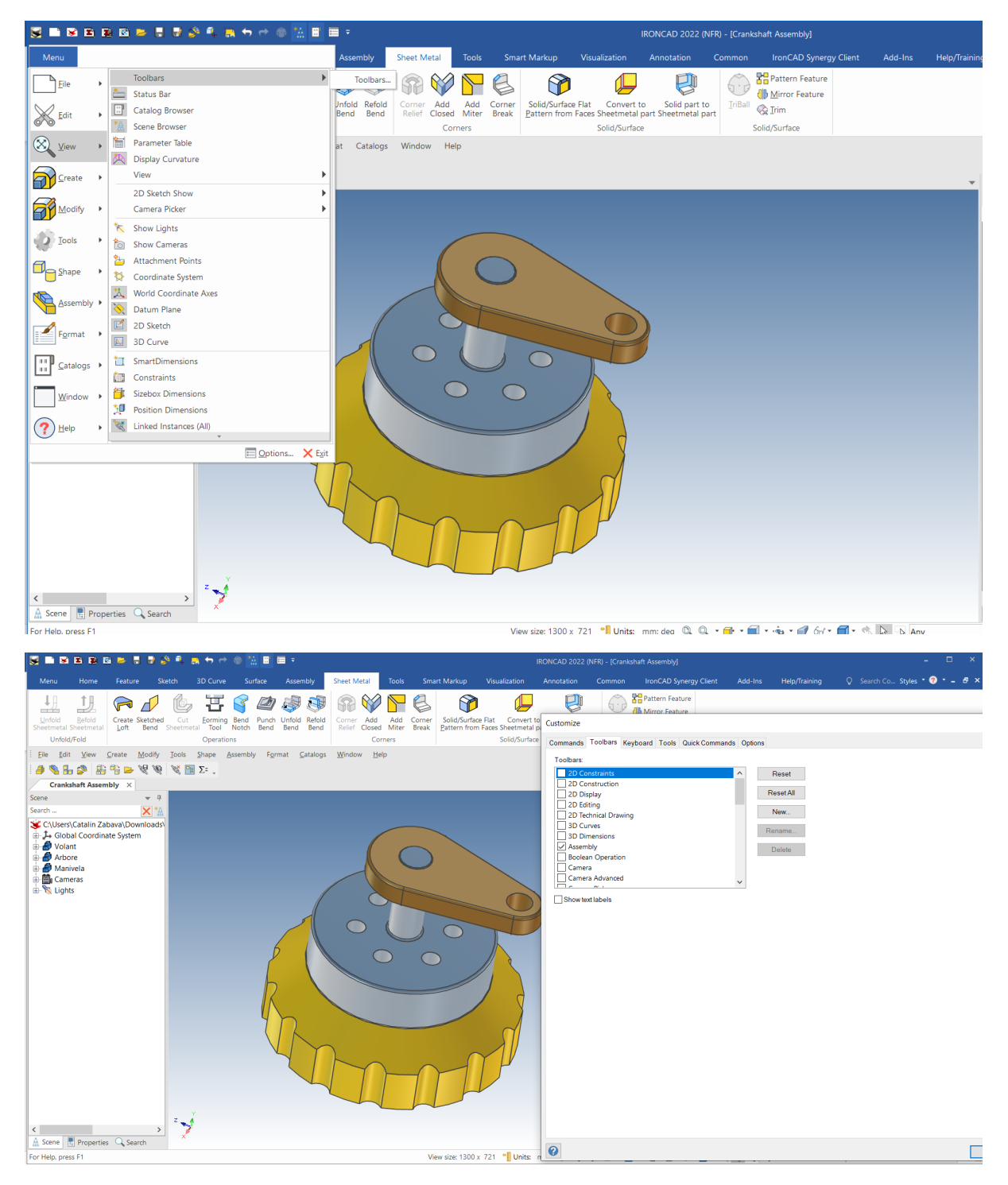

### **5 TriBall de la IRONCAD**

Apreciat de unii ca fiind "cel mai util instrument din istoria CAD", TriBall este un instrument puternic și flexibil pentru efectuarea de transformări spațiale 3D în IRONCAD. Cele mai multe dintre exemplele de aici arată cum se poziționează o piesă individuală. Este important de știut că TriBall poate fi utilizat în multe aplicații diferite în IRONCAD, inclusiv:

- Poziționarea pieselor și ansamblurilor
- Poziționarea funcției și a planului piesei
- Modelarea directă a suprafețelor, manipularea Loft și Sweep Path
- Modificarea traiectoriei cadrului de animație
- Plasarea texturii de modelare
- Poziționarea camerei, a spotului și a spotului luminos
- Poziționarea punctului de ancorare și fixare

Această secțiune va împărți TriBall în 3 zone funcționale și apoi va demonstra, prin exemple, unele dintre cele mai avansate capacități ale TriBall, cum ar fi:

- Orientarea elementelor folosind TriBall
- Construirea unui complex folosind TriBall
- Repoziționarea și orientarea unui TriBall în raport cu elementul său dominant
- Rotirea, copierea și combinarea unui element utilizând TriBall

Deși TriBall a fost prezentat în Ghidul de pornire rapidă, dacă vă acordați puțin timp pentru a înțelege cele 3 tensiuni funcționale ale TriBall, veți înțelege mai bine conceptul și puterea TriBall.

## **5.1 Anatomia TriBall.**

TriBall oferă instrumentele necesare pentru a deplasa un obiect liber în jurul planului ecranului (Zona 1), de-a lungul unor axe definite sau în planuri (Zona 2), folosind familiarul clic stânga al mouse-ului pentru poziționare vizuală sau butonul drept al mouse-ului pentru a controla mișcarea precisă. În plus, TriBall asigură controlul poziției și orientării componentei manipulate (zona 3). Instrumentele din zona 3 sunt, de asemenea, folosite pentru a modifica și controla TriBall.

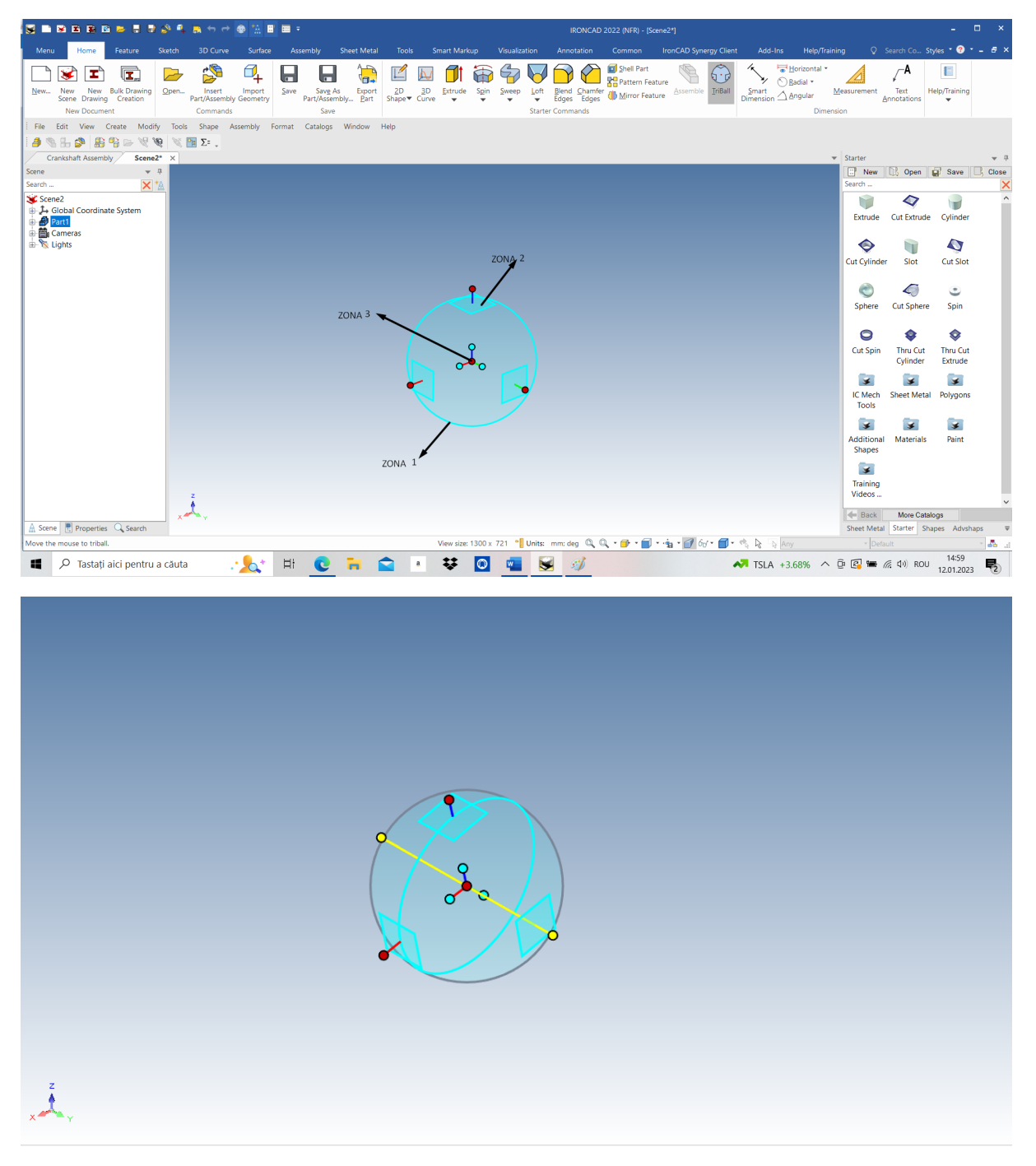

Rotire/Copiere în jurul unei axe definite

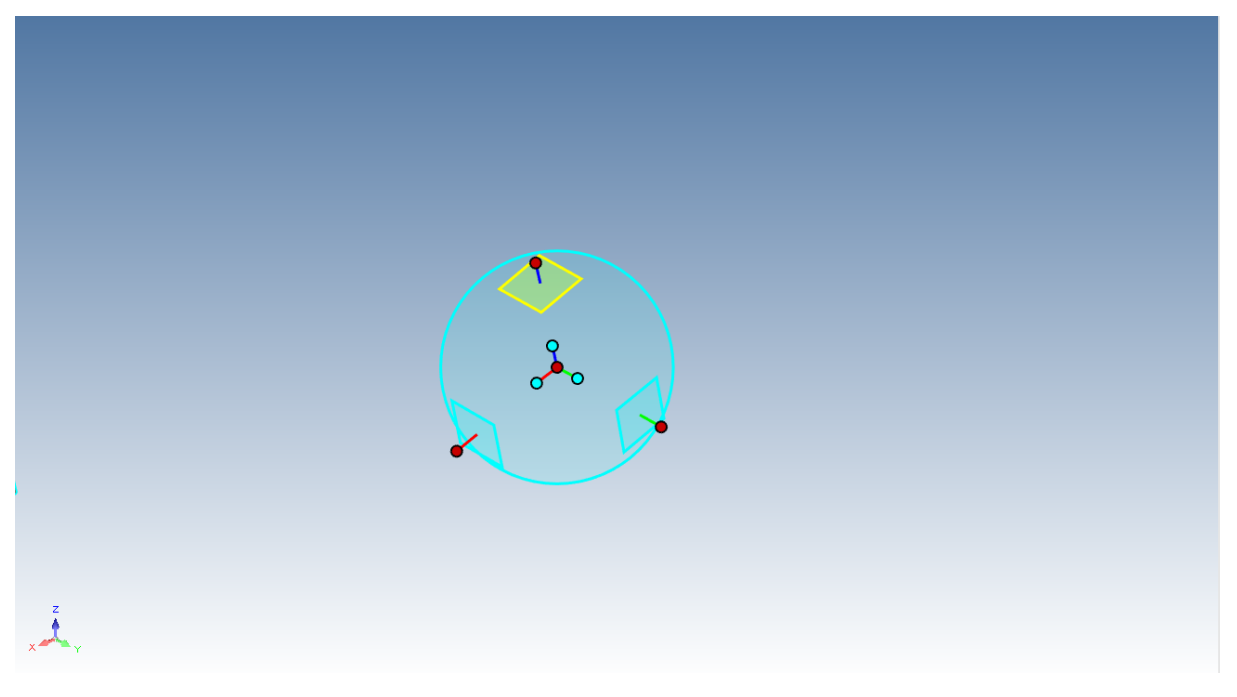

Deplasare/copiere pe un plan

# **5.1.1. TriBall Zona 1**

Zona 1 este situată în cercul desenat pe ecran folosit pentru a defini limita exterioară a TriBall. Prin plasarea cursorului pe marginea cercului, cursorul mouse-ului se va transforma într-o săgeată care se rotește în sensul acelor de ceasornic, iar marginea cercului își va schimba culoarea din albastru în galben**.**

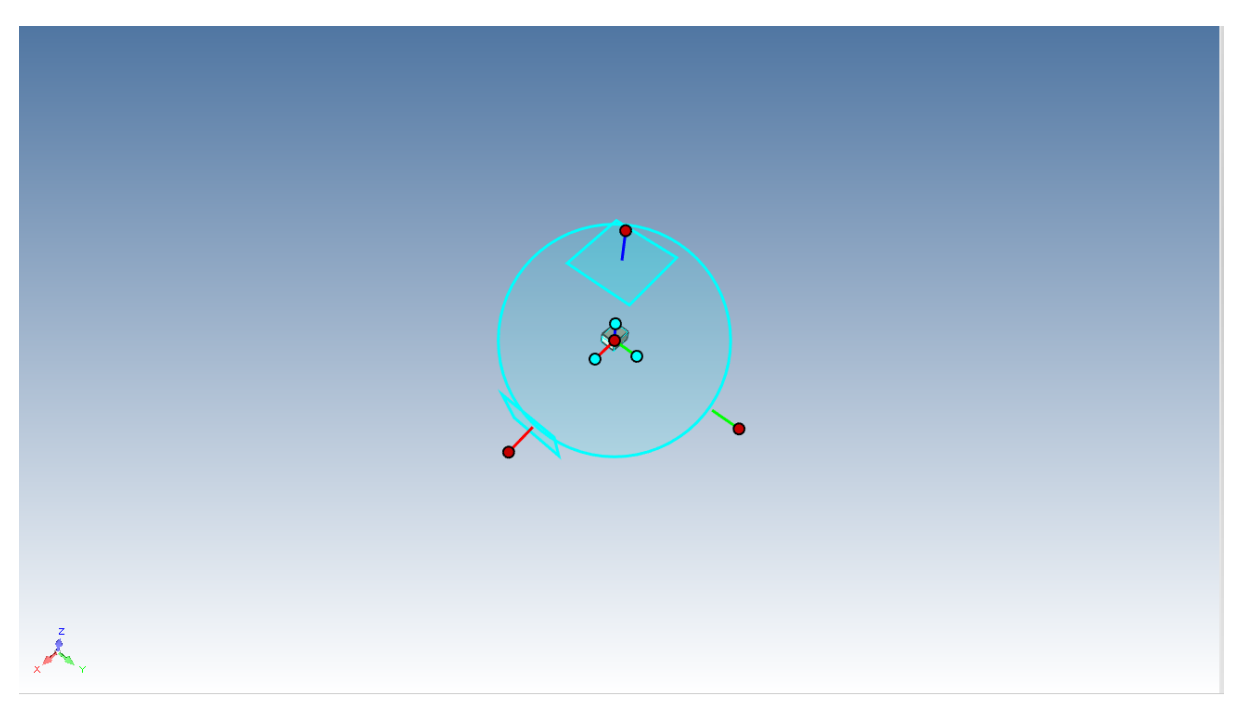

Atunci când faceți clic cu butonul stâng al mouse-ului și trageți în jurul marginii cercului, acesta va fi rotit în jurul poziției centrale curente a TriBall pe planul ecranului.

### **5.1.2 TriBall Zona 2.**

Zona 2 controlează mișcarea de-a lungul unor axe sau planuri definite. Controlul zonei 2 este probabil cea mai utilizată funcție a TriBall.

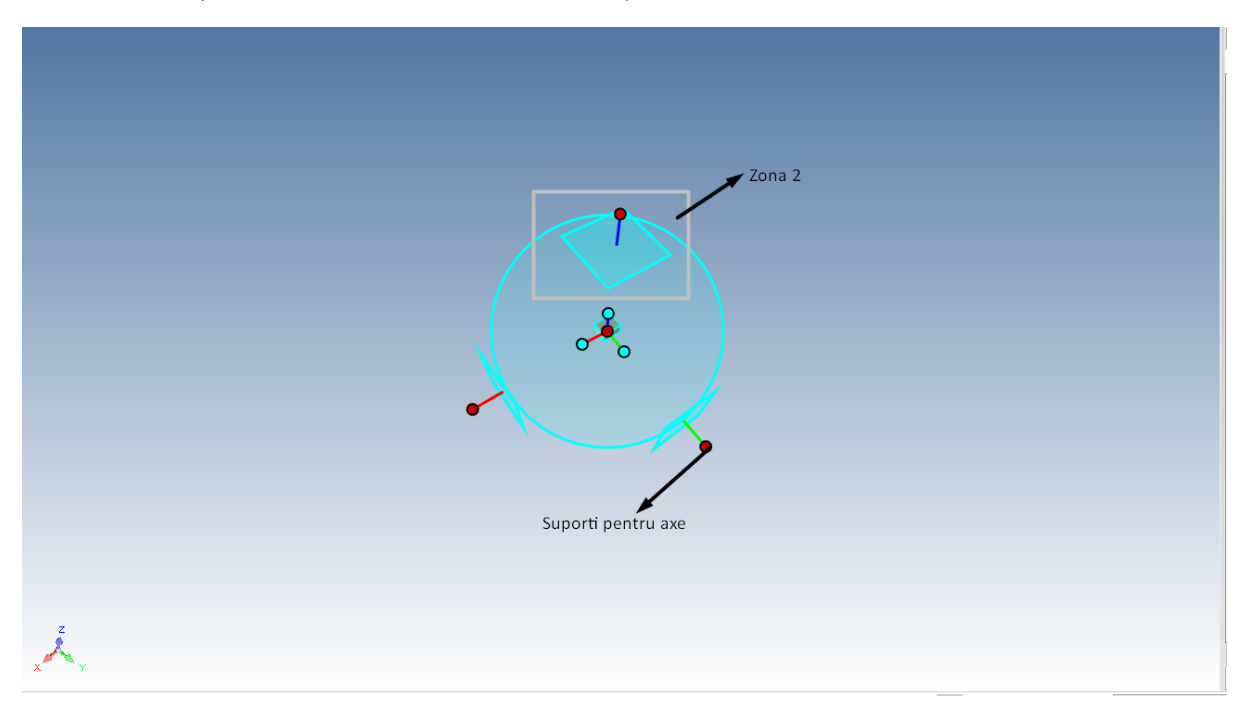

În afara limitei cercului se află 3 pătrate care reprezintă planuri individuale, așa cum sunt ele la 90 de grade una față de cealaltă. Din centrul fiecărui pătrat ies puncte, care reprezintă mânerele axelor. Planurile și mânerele axelor sunt orientate în raport cu ancora componentei care face obiectul manipulării. Dacă se plasează cursorul pe unul dintre simbolurile plane, grafica cursorului se va transforma în 4 săgeți perpendiculare una pe cealaltă.

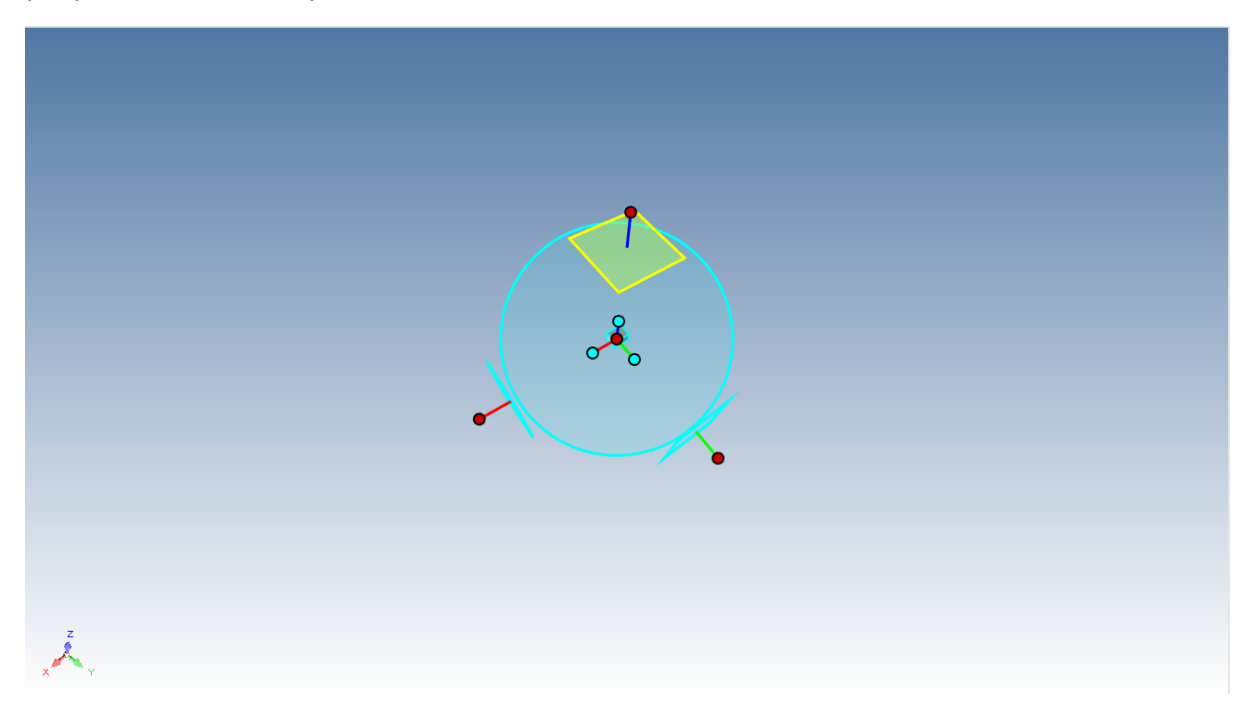

Dacă faceți clic cu butonul stâng al mouse-ului și trageți în timp ce planul este evidențiat în galben, elementul se va deplasa vizual pe acel plan, iar dacă faceți clic cu butonul drept al mouse-ului, va apărea o fereastră de dialog care ne va oferi un control precis. Ca ajutor, IRONCAD va afișa o pereche de dimensiuni pentru a ne da o părere despre mișcare.

Mânerele axelor sunt utilizate pentru trei acțiuni de bază:

- Mișcare în direcția corespunzătoare,
- Rotirea în jurul unei axe,

- Adăugarea unui control suplimentar al direcției de decalaj în timpul poziționării cu ajutorul funcției Zona 3.

Dacă faceți clic pe unul dintre mânere, se va evidenția mânerul care trece prin TriBall, care determină axa pentru mișcare sau control, chiar dacă faceți clic pe mâner și trageți într-o singură mișcare.

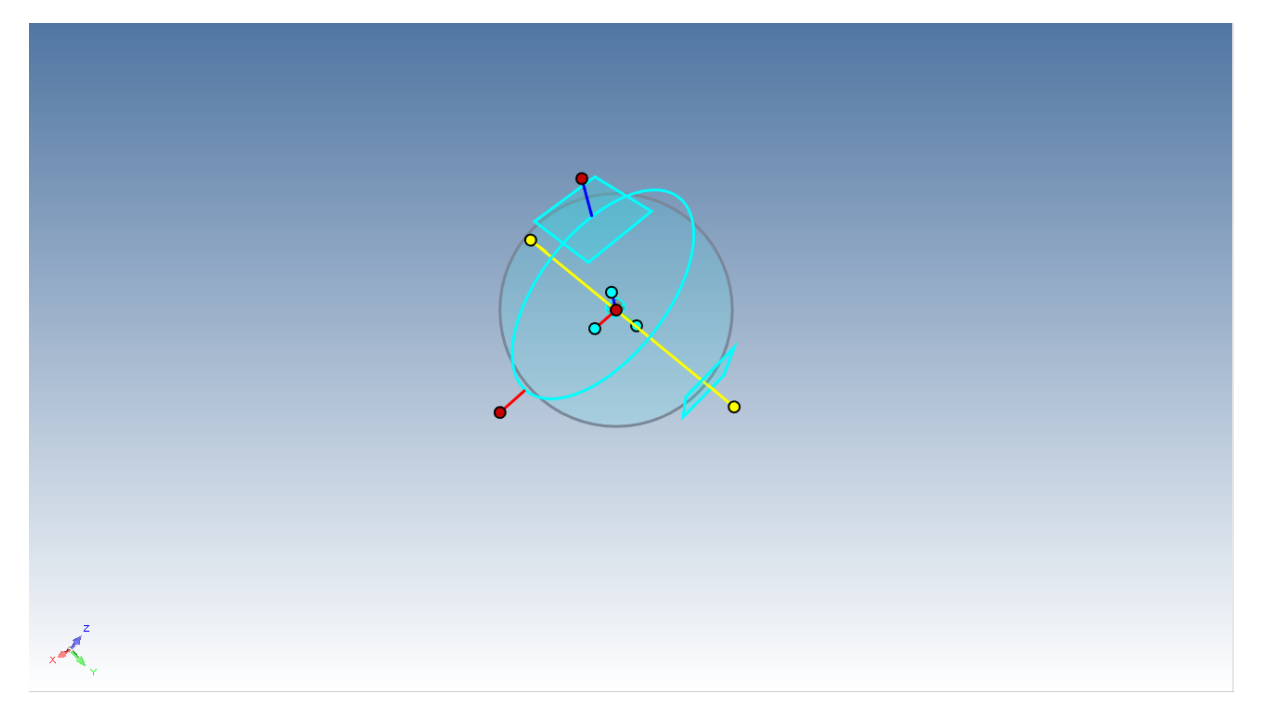

Din nou, IRONCAD ne va da o opinie despre orice schimbare de poziție și va modifica forma cursorului. Atunci când axa este "Declared" (declarată), deplasarea cursorului mouse-ului în interiorul marginii exterioare a cercului va determina IRONCAD să remodeleze încă o dată pictograma cursorului. Dacă faceți clic și deplasați cursorul (menținându-l în interiorul limitei cercului), elementul va fi rotit în jurul axei declarate.

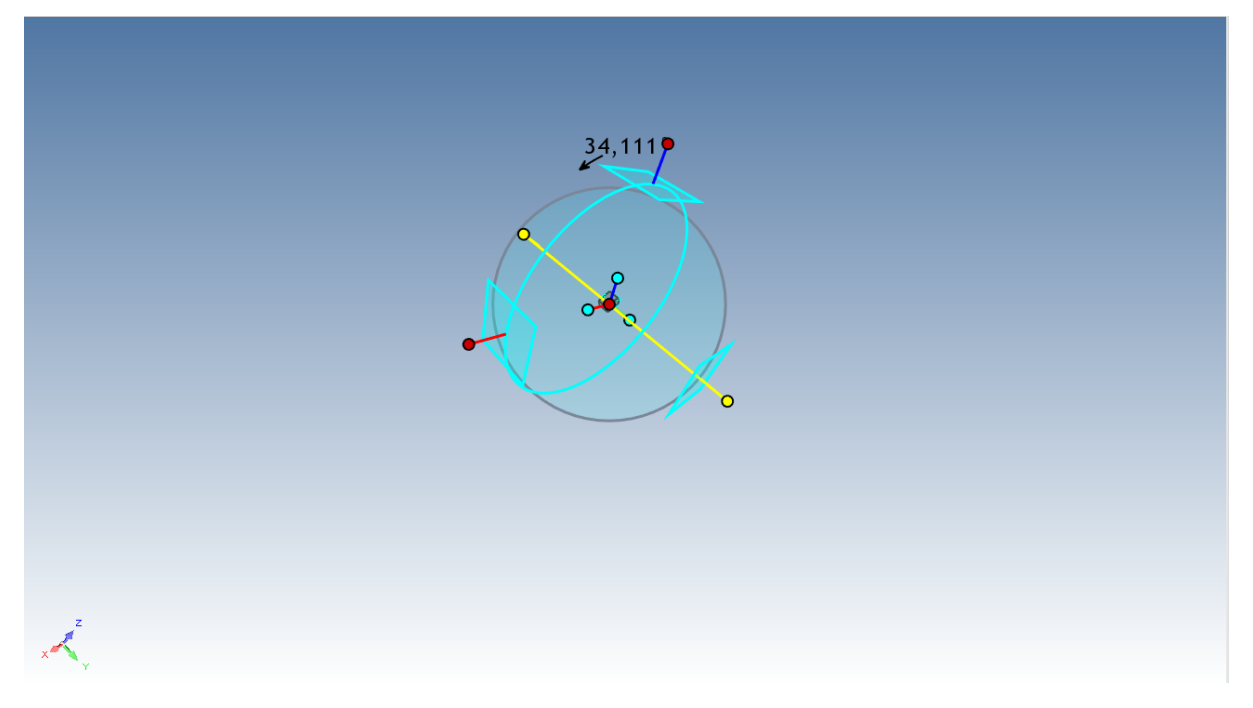

### **5.1.3 TriBall Zona 3.**

Zona 3 se referă la cele trei orientări interne ale mânerelor cu capetele albastre și un punct roșu central. Comenzile oferite de Zona 3 afectează reflectarea piesei manipulate sau a TriBall, cum ar fi paralel cu marginea etc..... Pentru a afișa întreaga gamă de opțiuni, faceți clic dreapta pe mânerul albastru.

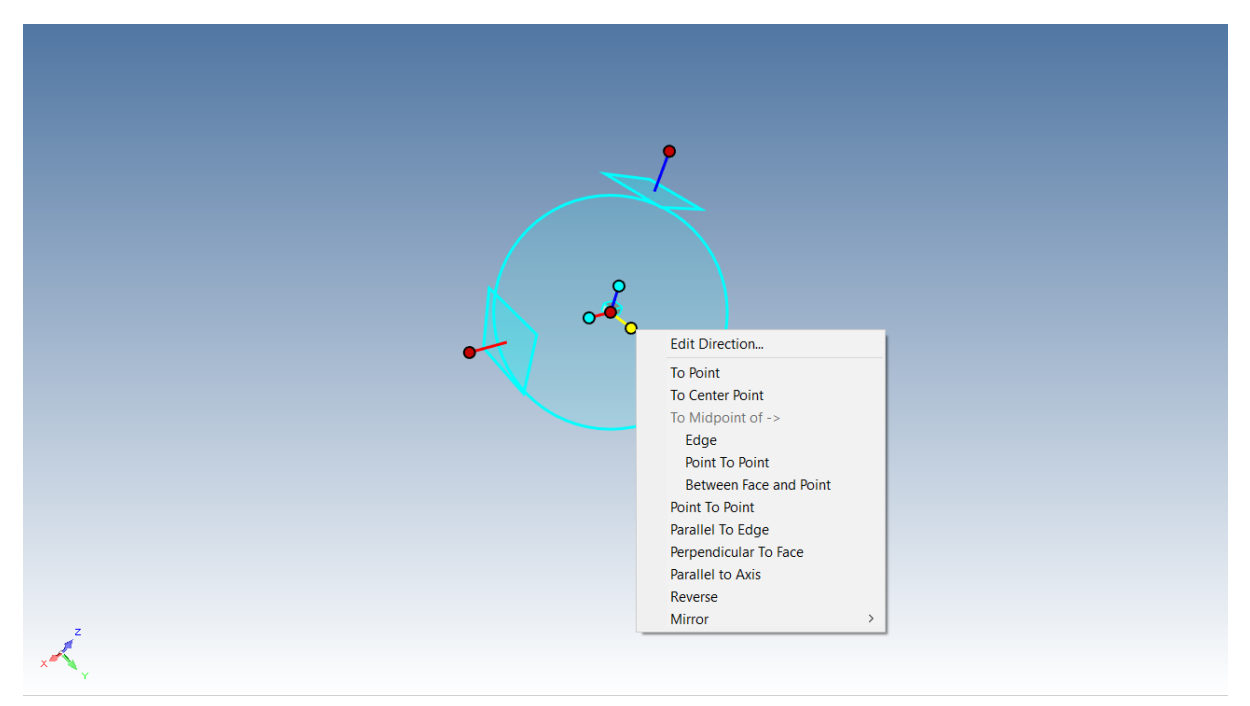

Punctul roșu central (mânerul central) oferă o modalitate rapidă de a glisa liber un element către un punct existent pe orice model din scenă, pur și simplu faceți clic pe mânerul central și, ținând apăsat butonul mouse-ului, glisați-l către punctul dorit pe orice model din scenă. Pentru a vă ajuta, IRONCAD va oferi suport SmartSnap pentru poziționarea elementelor.

În plus, dacă este selectat un mâner de axă, IRONCAD va alinia componenta manipulată de-a lungul axei, dar aliniată la punctul selectat.

# **5.1.4 Schimbarea poziției TriBall.**

Pentru TriBall nu va fi foarte eficace dacă poziția sa este corectată în loc sau poziție. Apăsând bara de spațiu atunci când TriBall-ul este activ, vom obține o schimbare a culorii de bază din albastru în alb și, ca rezultat al manipulării, aceasta va afecta TriBall-ul în sine și nu elementul.

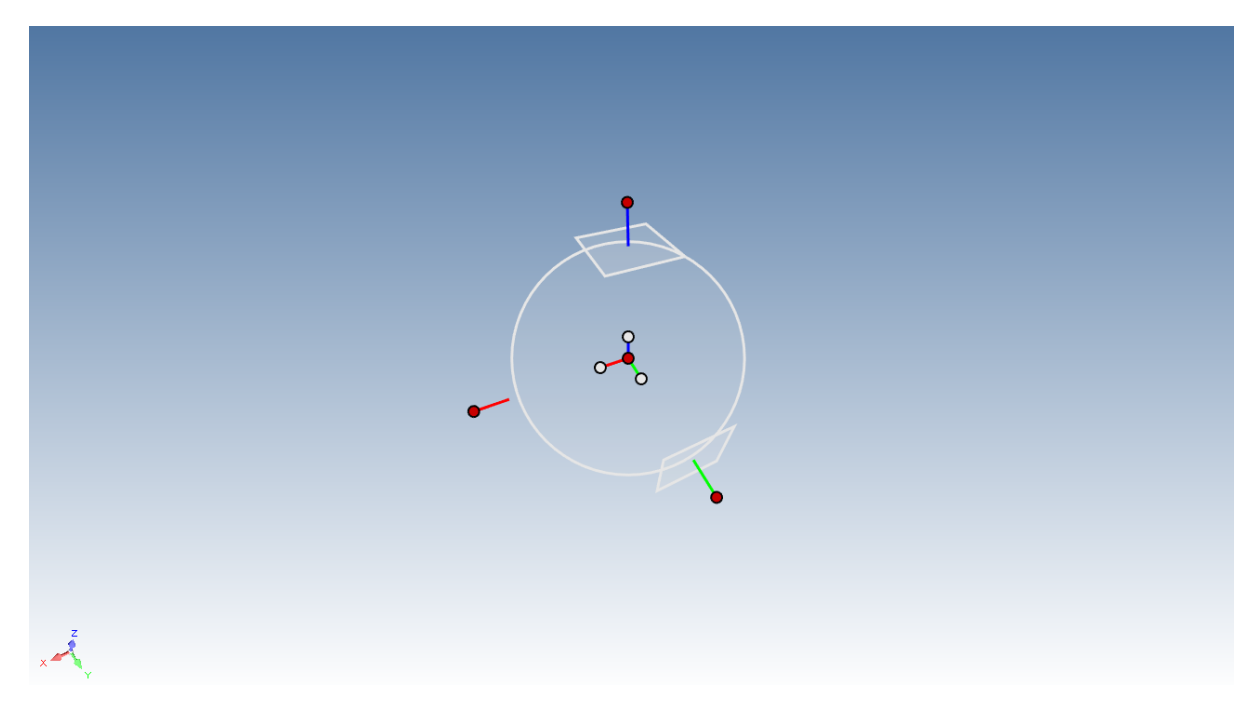

## **5.2 Exemple practice de utilizare a TriBall.**

Următoarele exemple demonstrează în mod practic elementele de bază ale Zonei 2 și Zonei 3.

În timpul instalării IRONCAD, două fișiere de scenă au fost instalate în mod implicit în dosarul Tutoriale.

Fișiere de program IRONCAD 2022 Tutoriale.

Cele două fișiere de scenă sunt "triball1.ics" și "triball2.ics". Exemplele vor arăta adevărata putere oferită de TriBall prin:

- Utilizarea mânerului central al TriBall
- Utilizarea "mânerelor de orientare" interne ale TriBall
- Utilizarea barei de spațiu pentru a detașa și repoziționa TriBall
- Restricționarea temporară (declararea) axei TriBall
- Atracție incrementală cu TriBall
- Utilizarea TriBall pentru copierea modelelor de matrice radială/liniară
- Comanda "To Point
- Comanda "Din punct în punct
- Comandă "Paralel cu marginea
- Comanda "Perpendicular la suprafață".
- Comanda "To Centre Point".
- Comanda "Paralel cu axa
- Comanda "Invert".
- Creați "Modelul

IRONCAD dispune de 3 comenzi de tastatură pentru TriBall:

F10 - Activează sau dezactivează TriBall

Bara de spațiu - Detașează/atașează TriBall în elementul selectat

CTRL - Activează Atrage incrementul pentru translație/rotație

Open File, triball1.ics, ar trebui să arate asemănător cu imaginea următoare (fundalul a fost schimbat pentru a arăta mai bine conținutul scenei).

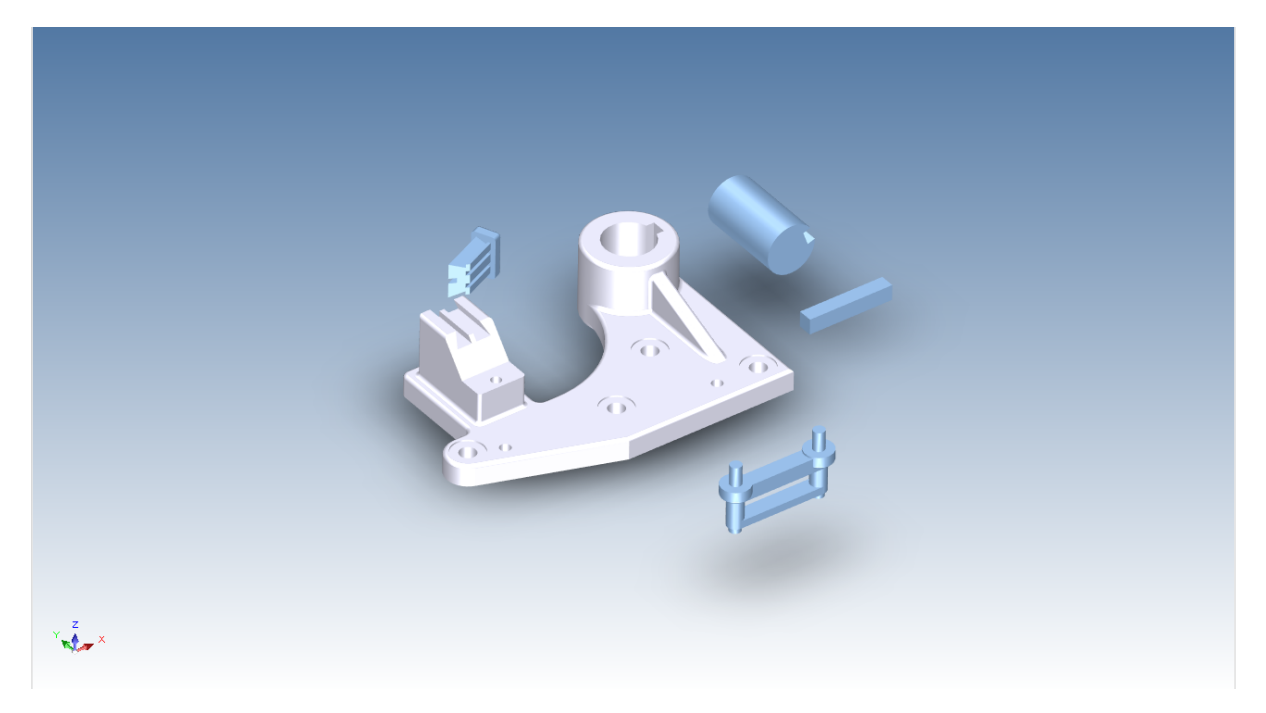

# **5.3 Utilizarea suporturilor de orientare TriBall pentru poziționarea pieselor.**

Selectați arborele indicat și activați TriBall.

Faceți clic dreapta pe mânerul de orientare (Zona 3) care este paralel cu axa arborelui (așa cum se arată) și selectați "Parallel to Axis" (Paralel cu axa) din meniul extins.

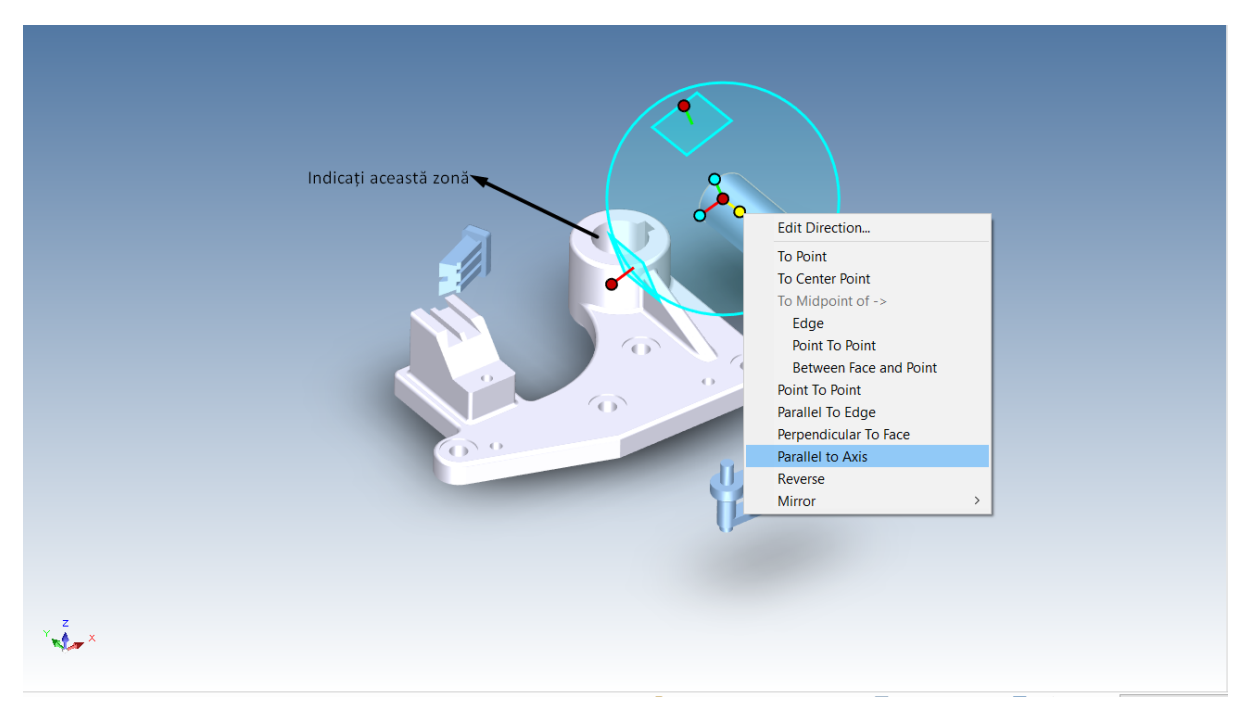

Faceți clic pe suprafața cilindrică a părții principale gri, prezentată în imagine. Astfel, axa arborelui marcat va fi aliniată cu axa alezajului. Rețineți că, în acest caz, ar fi putut fi selectată suprafața exterioară a găurii în locul celei interioare, iar rezultatul ar fi fost identic.

## **5.4 Utilizarea punctului central TriBall pentru poziționarea piesei.**

Pentru a muta arborele în centrul găurii, faceți clic dreapta pe punctul central al TriBall și selectați "To Centre Point" din meniul extins.

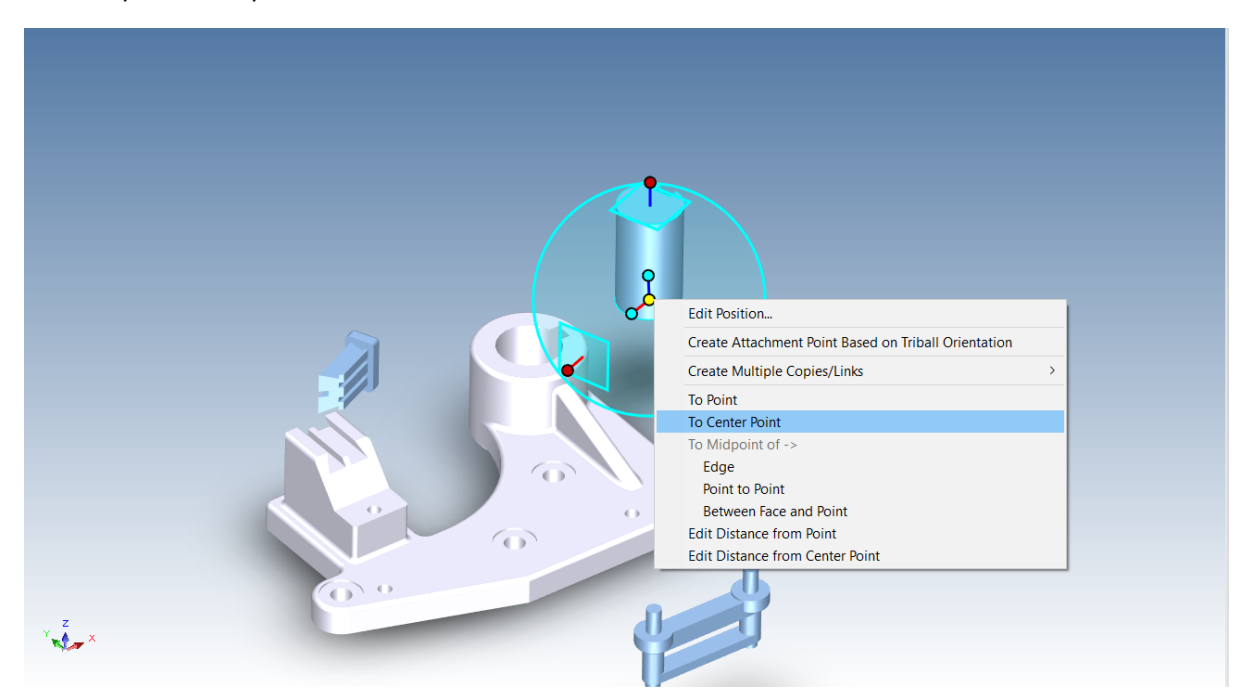

Apoi faceți clic pe marginea circulară prezentată. Acest lucru va muta centrul TriBall (și arborele) în punctul central al țintei selectate.

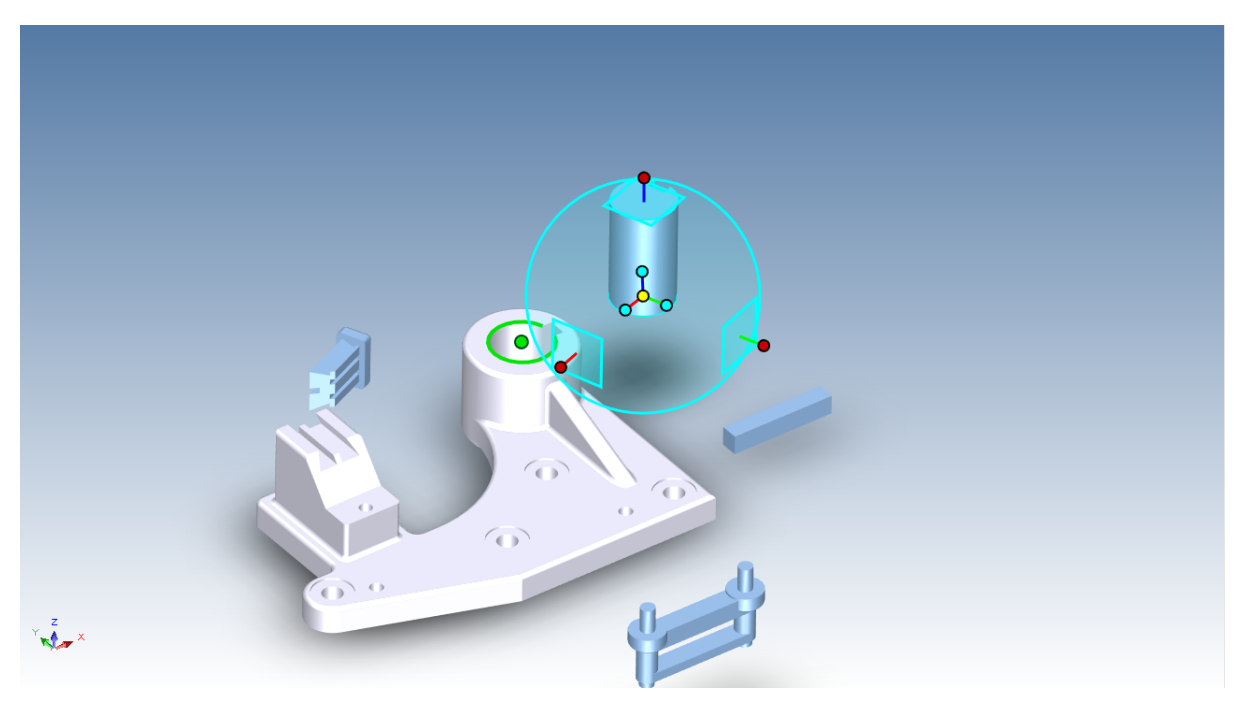

# **5.5 Restricție temporară (declarare) a axei TriBall.**

Acum glisați arborele pe baza găurii, făcând mai întâi clic pe mânerul TriBall exterior superior (Zona 2) arătat. Această acțiune va face ca axa verticală a TriBall să fie evidențiată în galben, indicând că TriBall este temporar restricționat să se deplaseze/rotească doar de-a lungul/în jurul acestei axe.

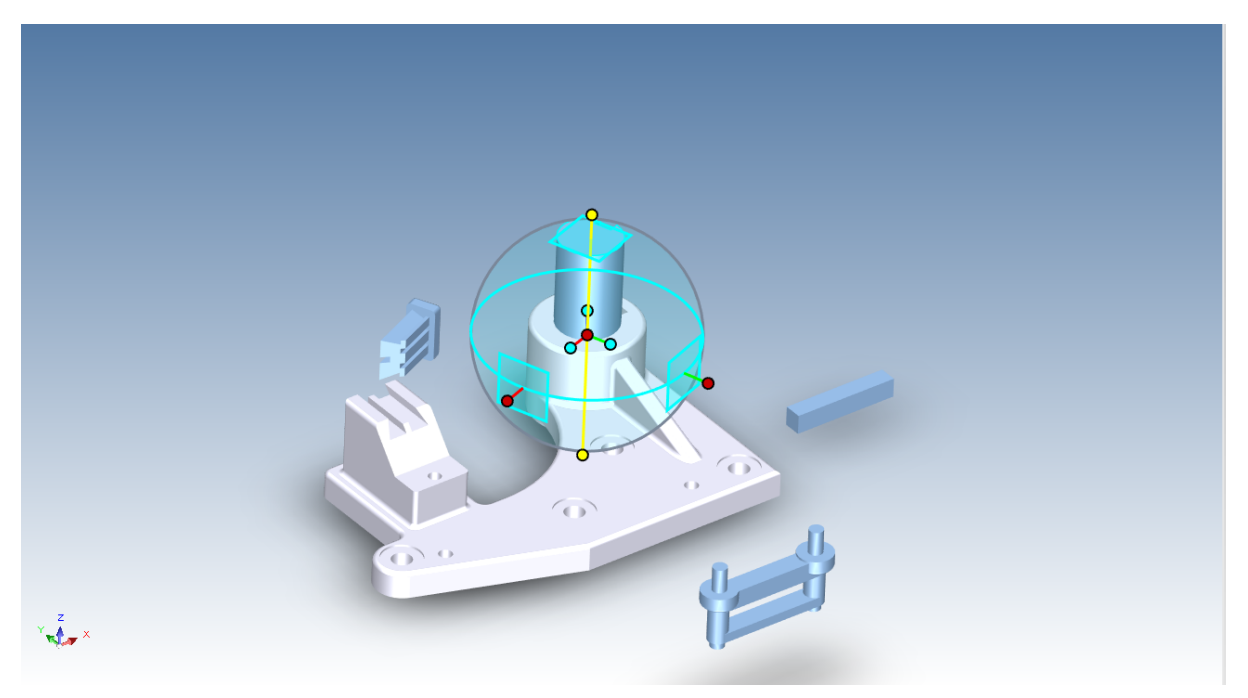

Acum trageți centrul TriBall-ului făcând clic și ținând apăsat butonul stâng al mouseului pe punctul roșu central al marginii rotunde inferioare a TriBall-ului, așa cum se arată în imagine. Prin declararea axei, cursorul este efectiv liber să se deplaseze în afara TriBall pentru a permite selectarea altor caracteristici sau piese. Arborele ar trebui să alunece pe axa verticală constrânsă și să se alinieze perfect cu gaura de jos.

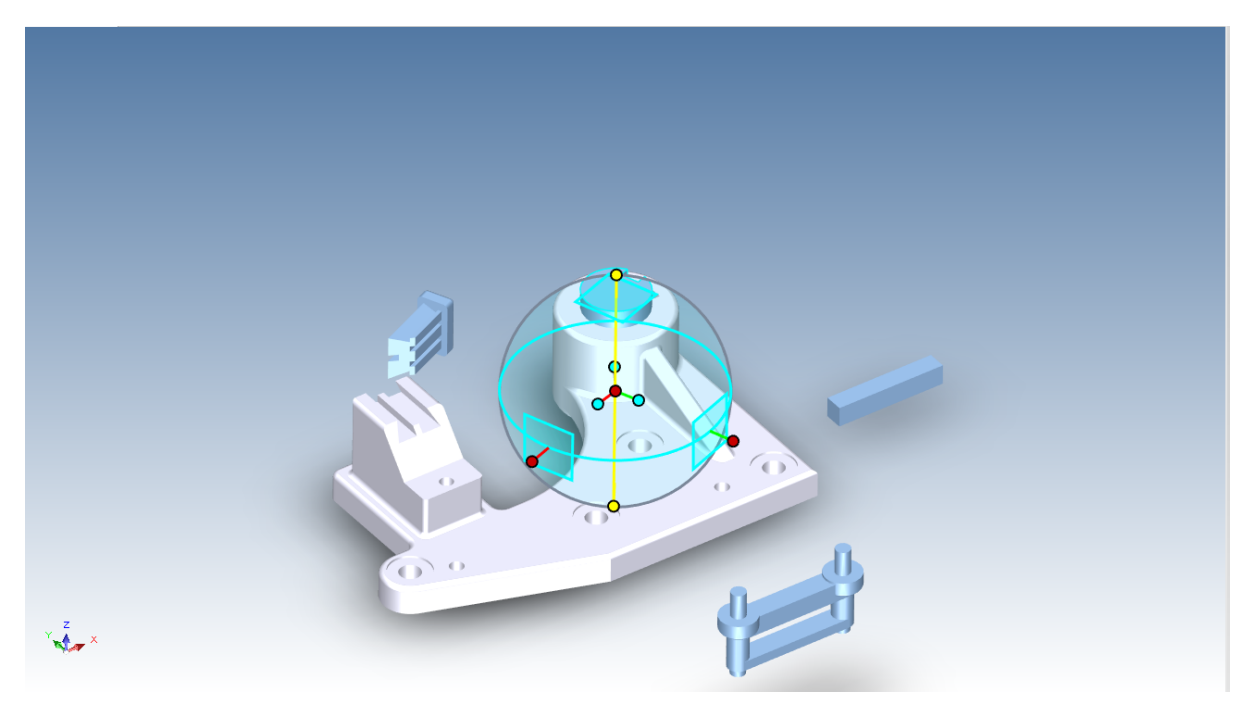

## **5.6 Comandă paralelă cu marginea.**

Schimbați vederea pentru a obține o imagine mai clară a cilindrului și a șanțului de cheiță al carcasei. Pentru a regla calea de cheiță, faceți clic dreapta pe orientarea mânerului central (Zona 3) prezentată și selectați "Parallel to Edge" (Paralel cu marginea) din meniul extins.

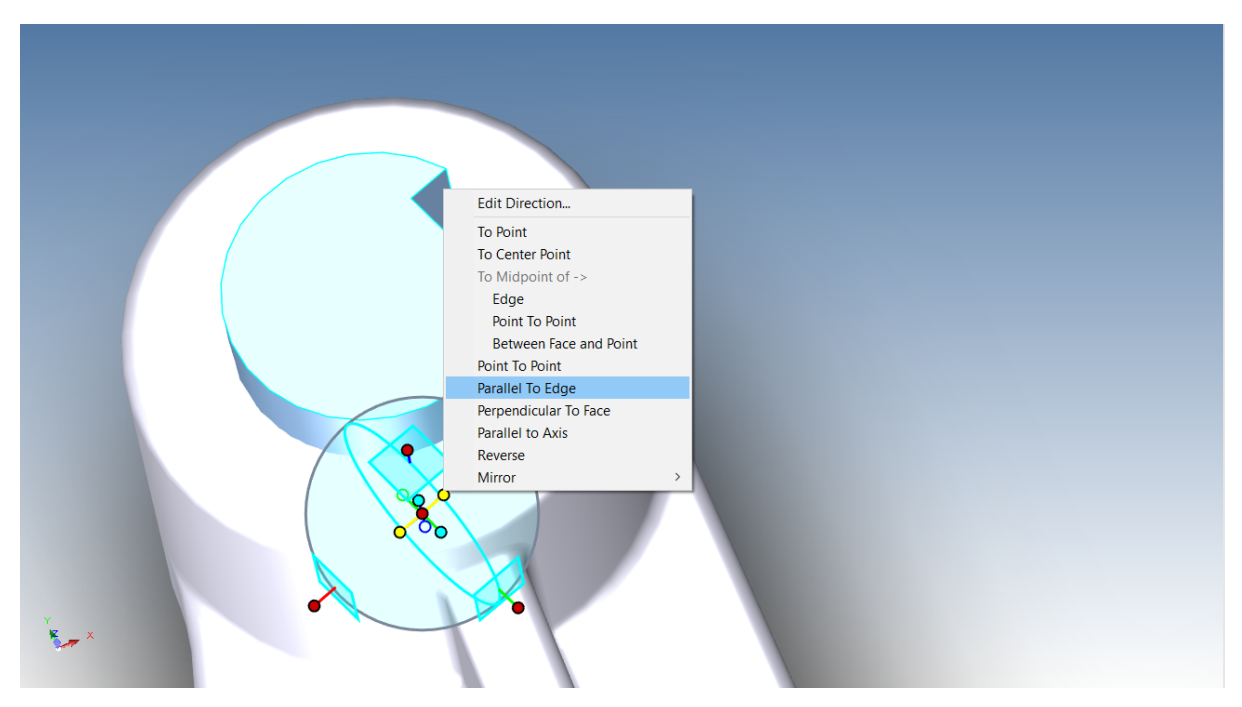

Apoi, faceți clic pe marginea prezentată. Acest lucru poate face ca axa TriBall selectată să fie aliniată cu marginea dorită prin rotirea în jurul punctului central al TriBall. Opriți TriBall fie apăsând F10, fie făcând clic pe pictograma sa.

## **5.7 Comandă perpendiculară pe perete.**

Pentru a introduce o cheie în locașul de chei, selectați cheia și activați TriBall.

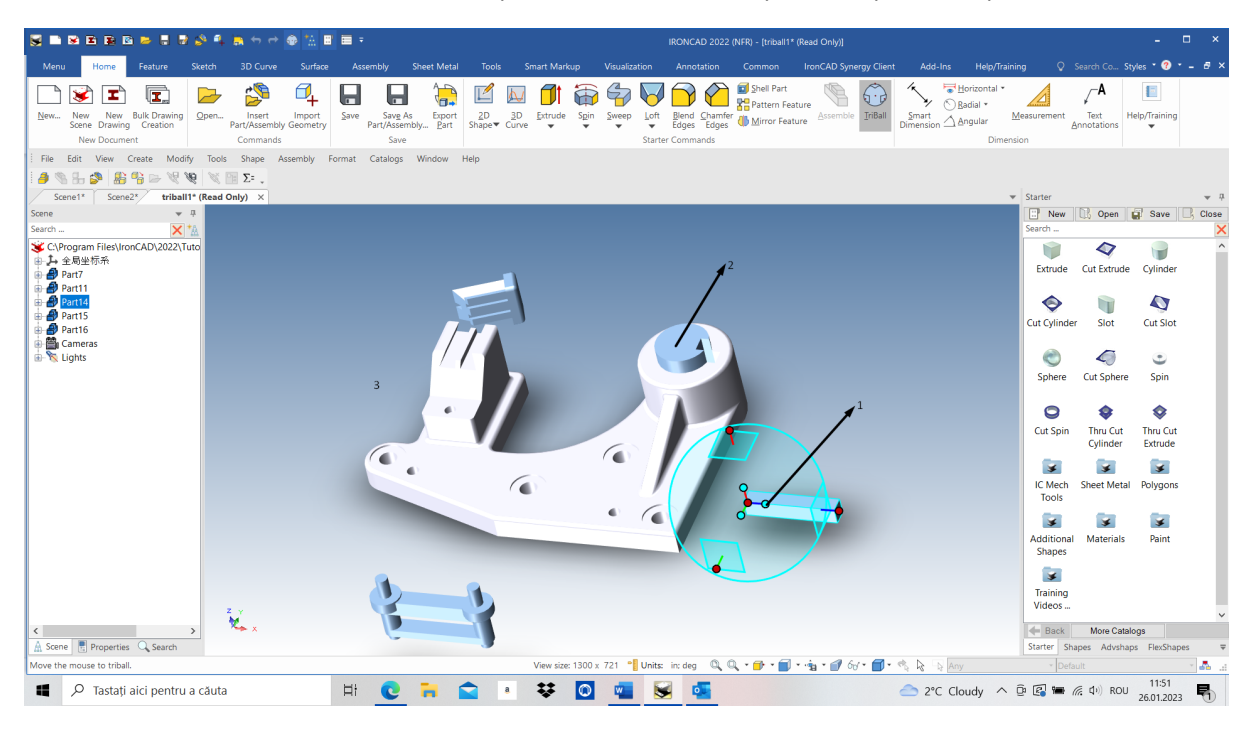

Aliniați cheia cu calea de cheiță făcând clic dreapta pe mânerul central orientat indicat (1) și selectați "Perpendicular to Wall" (perpendicular pe perete) din meniul extins. Apoi faceți clic pe suprafața superioară a cilindrului poziționat anterior (2). Acest lucru va face ca axa TriBall selectată să fie aliniată perpendicular pe peretele țintă. Faceți clic pe un spațiu gol (3) din scenă pentru a deselecta axa selectată.

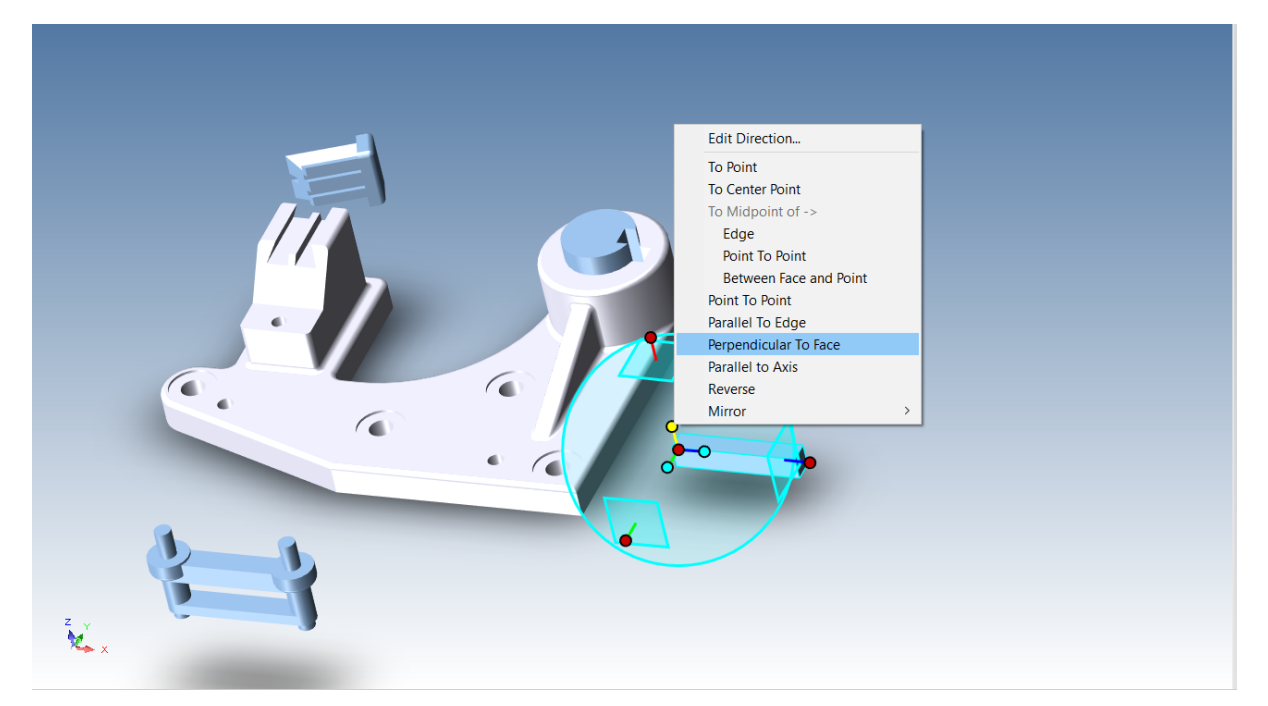

# **5.8 Metoda "Drag and Drop" de repoziționare a TriBall.**

Deplasează TriBall spre piesă apăsând bara de spațiu. Culoarea TriBall se va schimba acum în alb, indicând faptul că este "independent" și poate fi deplasat independent de piesă. Trageți centrul TriBall până la colțul cheii, așa cum este indicat (aproximativ, dacă este necesar).

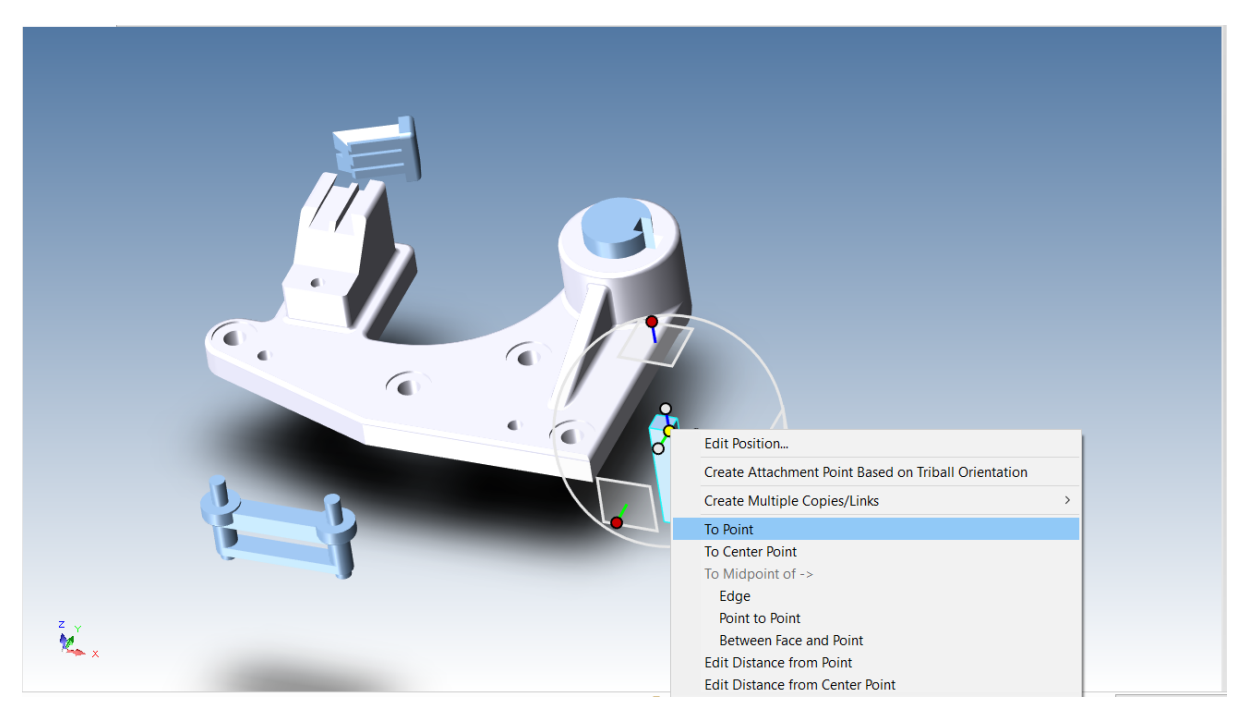

Apăsați din nou bara de spațiu pentru a reconecta TriBall la piesă (culoarea va reveni la albastru).

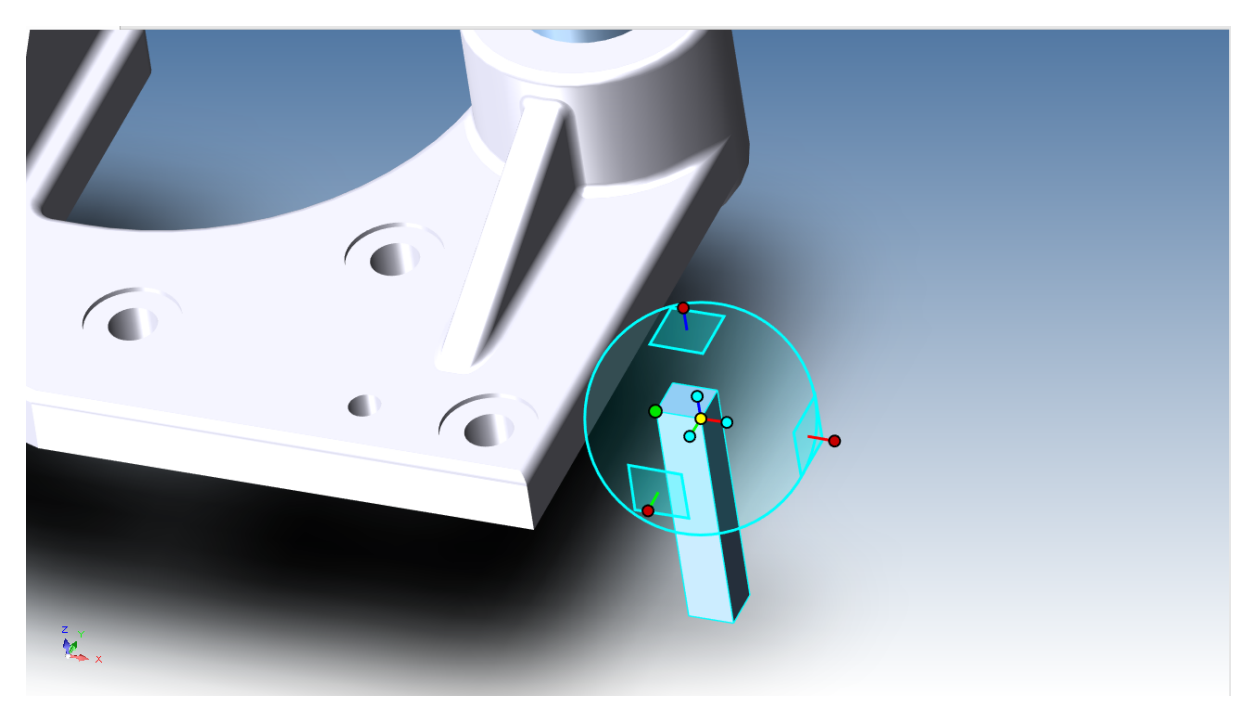

## **5.9 Command To Point.**

Așezați cheia în canalul de chei făcând clic dreapta pe centrul Triball și selectând comanda "To Point" din meniul extins și apoi selectând punctul de colț al arborelui. Alternativ, trageți centrul TriBall până la punctul de colț al arborelui. Ambele abordări ajung la același rezultat.

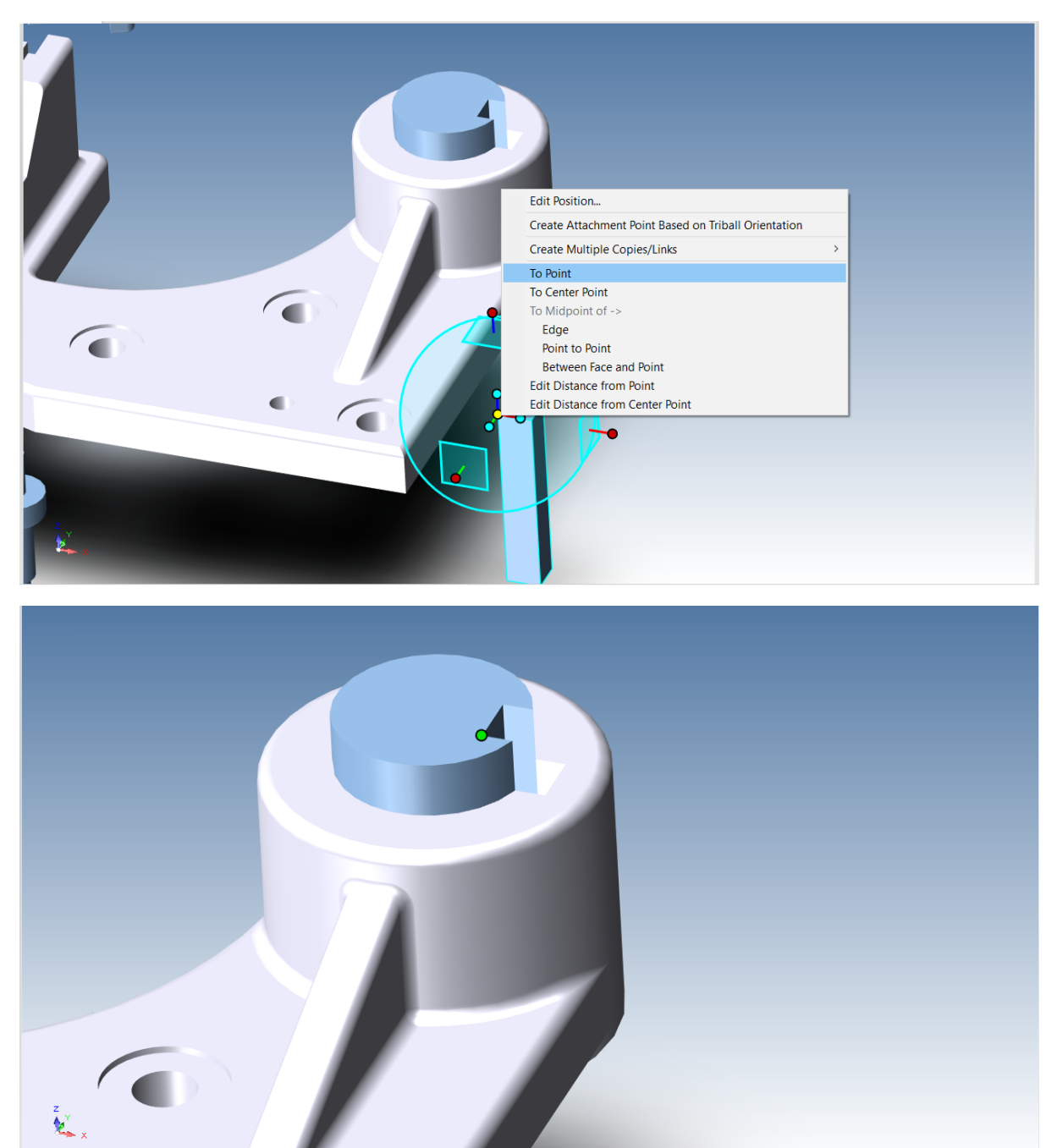

Cheia ar trebui să fie acum instalată în canal, acum dezactivați TriBall fie făcând clic pe pictograma sa, fie apăsând F10.

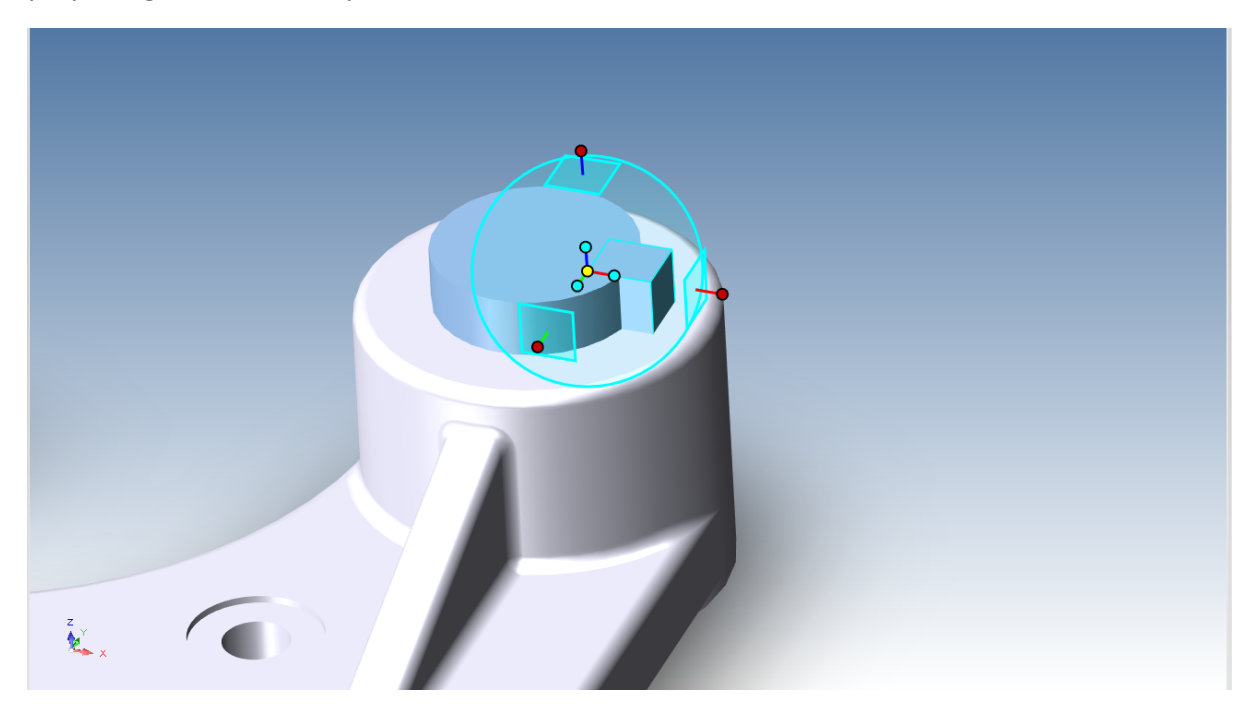

### **5.10 Reglarea elementului coadă de rândunică.**

Selectați secțiunea cu coadă de rândunică și porniți TriBall. Referindu-vă la imaginea de mai jos, faceți clic dreapta pe mânerul orientat prezentat mai jos și selectați "Perpendicular to the Face" (perpendicular pe fața) din meniul extins.

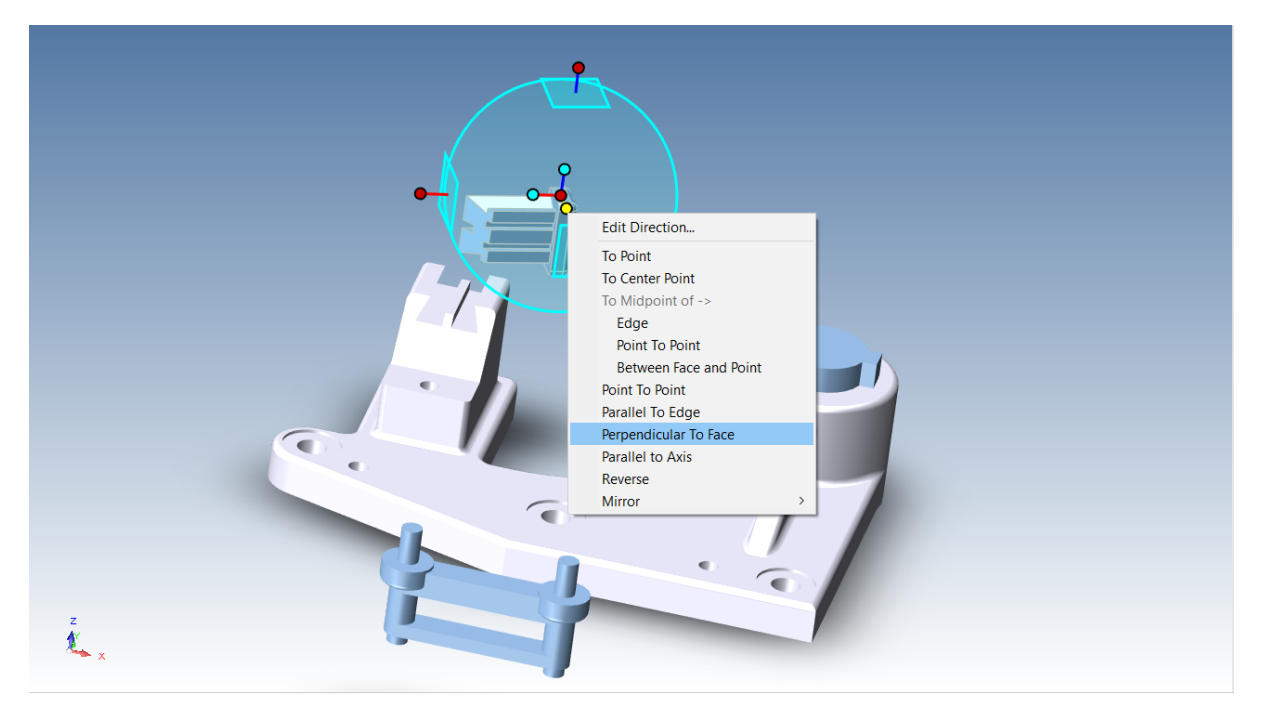

Faceți clic pe peretele prezentat în imagine și apoi deselectați mânerul făcând clic stânga pe fundalul scenei.

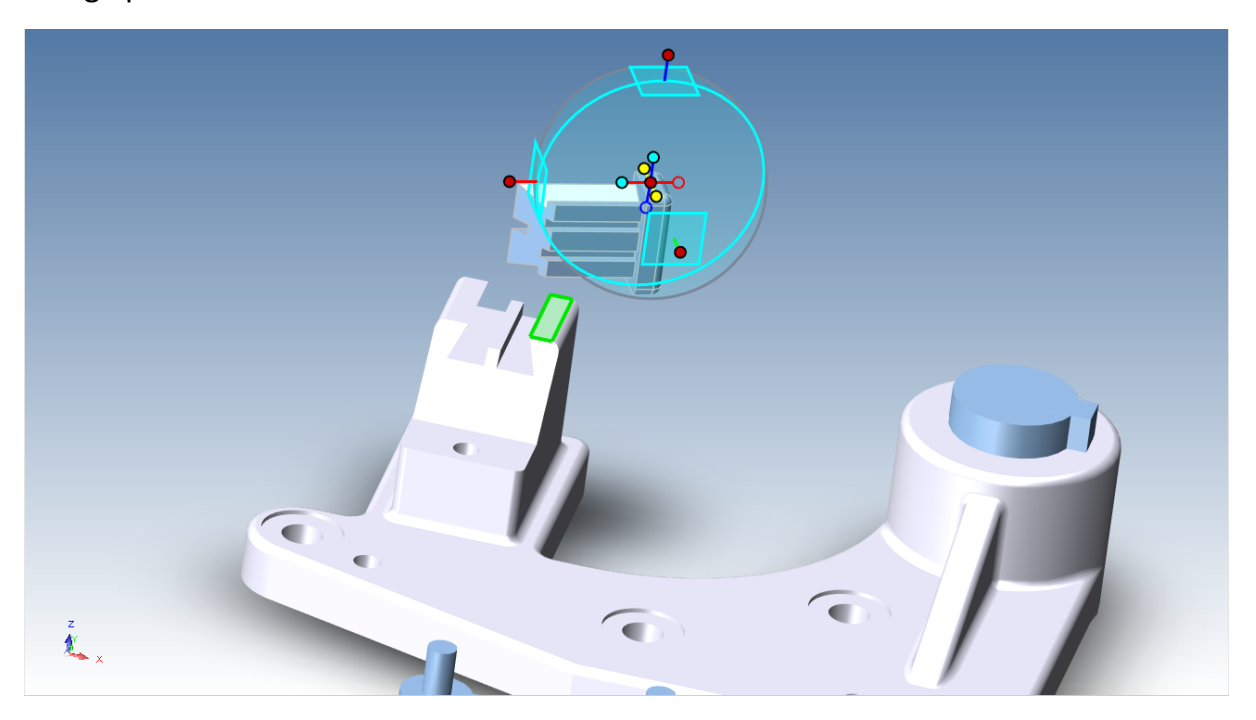

Pentru a alinia elementul coadă de rândunică cu canelurile cozii de rândunică, faceți clic dreapta pe mânerul orientat paralel cu canelurile și selectați "Parallel to Edge" (Paralel cu marginea) din meniul extins, apoi îndreptați-vă spre marginea prezentată mai jos în imagine.

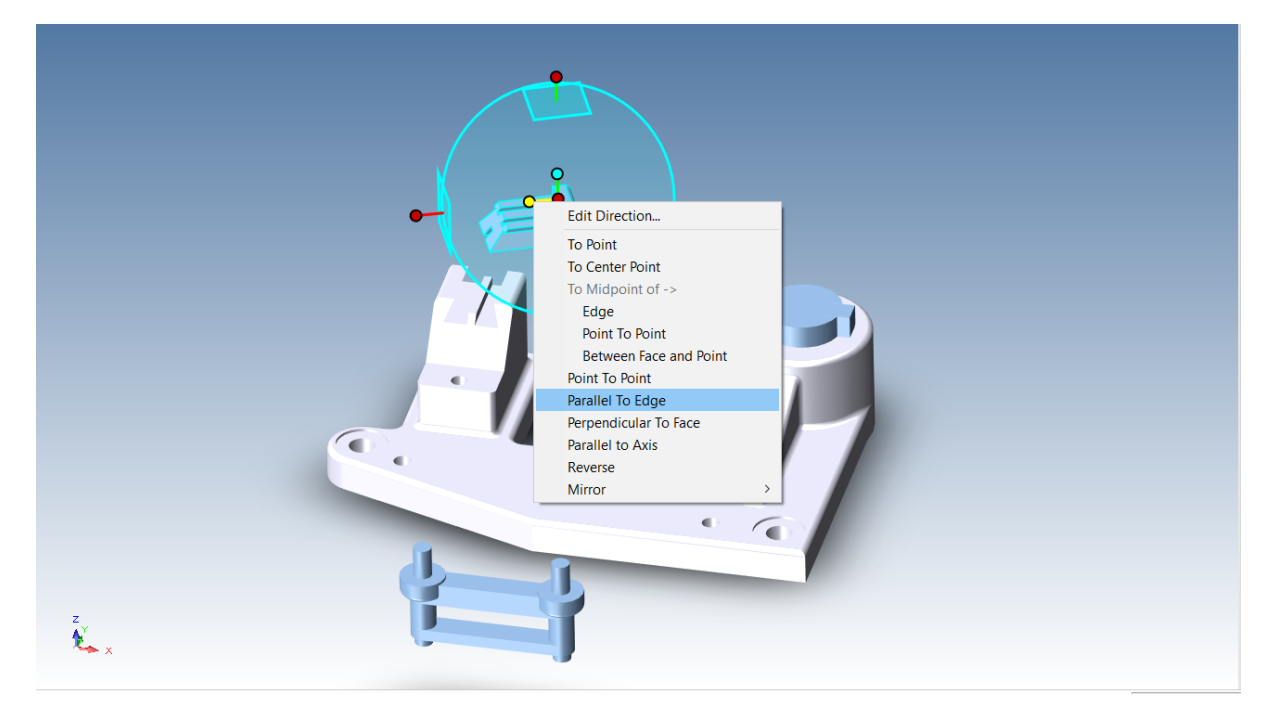

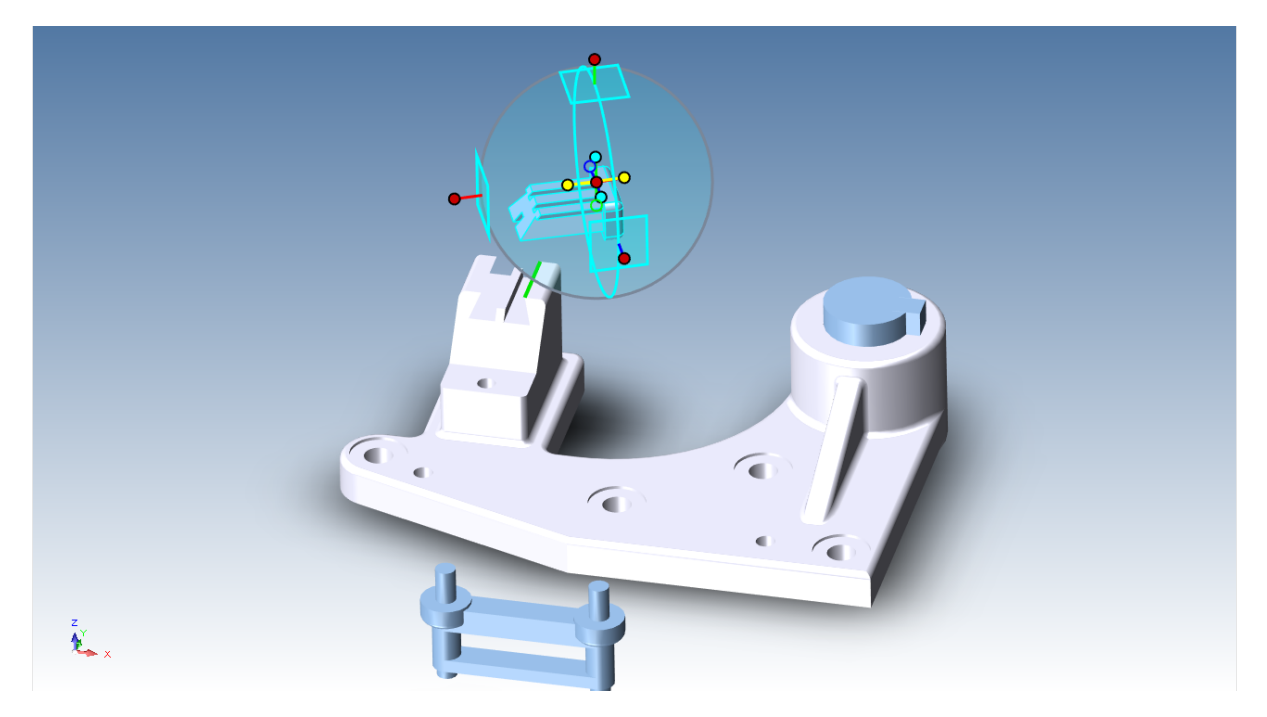

Faceți clic pe un spațiu gol din scenă pentru a deselecta axa selectată.

Schimbați poziția TriBall-ului pe piesă apăsând bara de spațiu. Culoarea TriBall se va schimba acum în alb, indicând faptul că este "independent" și poate fi deplasat independent de piesă.

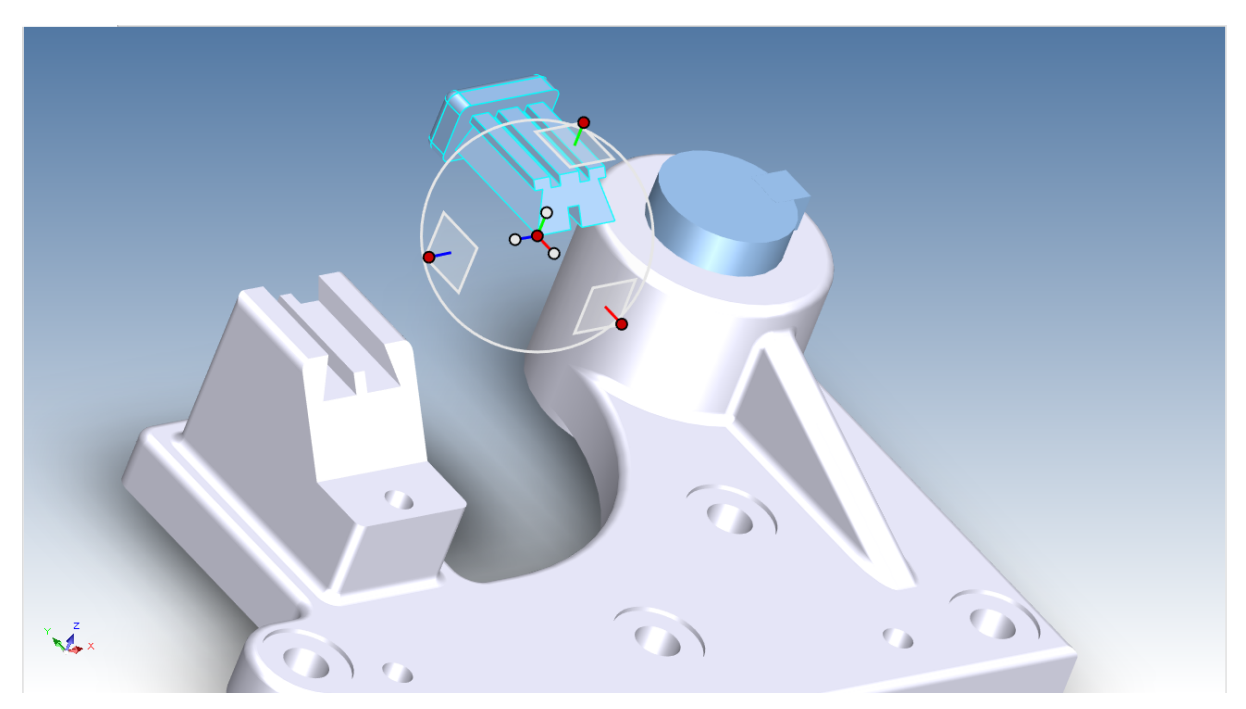

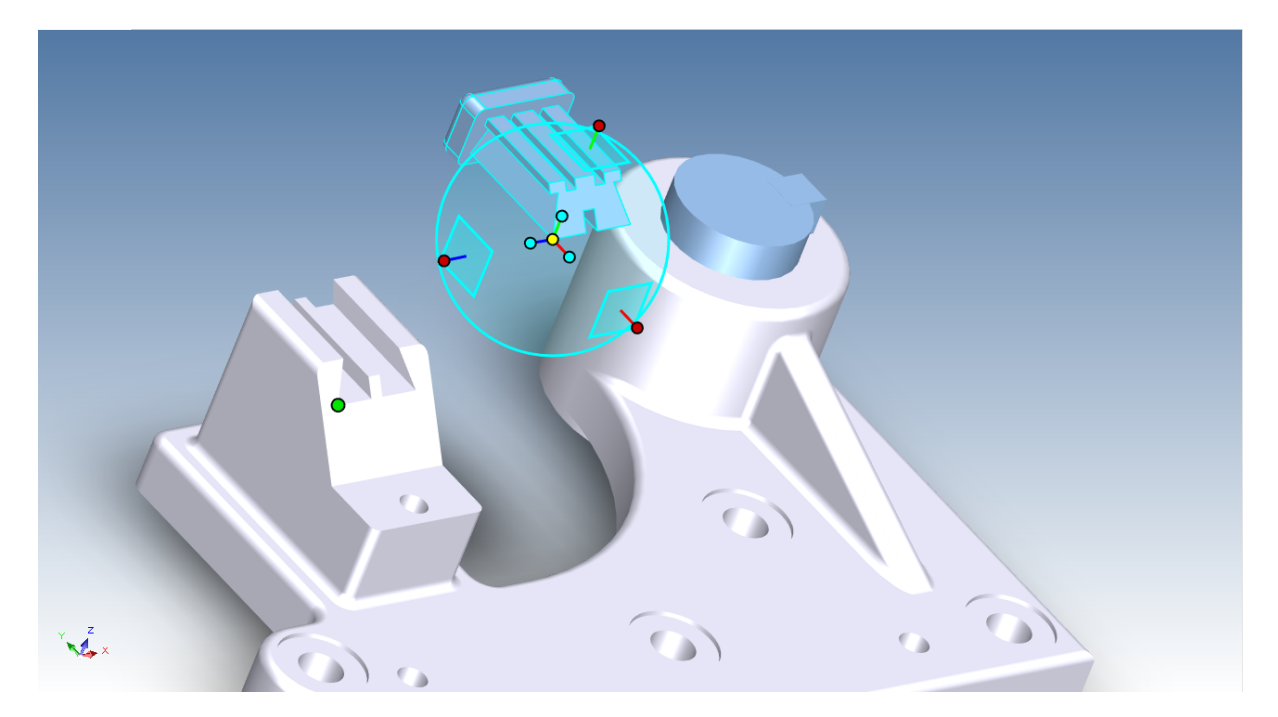

Acum, trageți centrul TriBall până la colțul indicat, apoi apăsați din nou pe bara de spațiu pentru a reconecta TriBall la piesă. După ce TriBall a fost blocat în poziție, faceți clic stânga pe punctul central al TriBall și trageți elementul de coadă de rândunică în poziție, indicând punctul indicat în imaginea următoare.

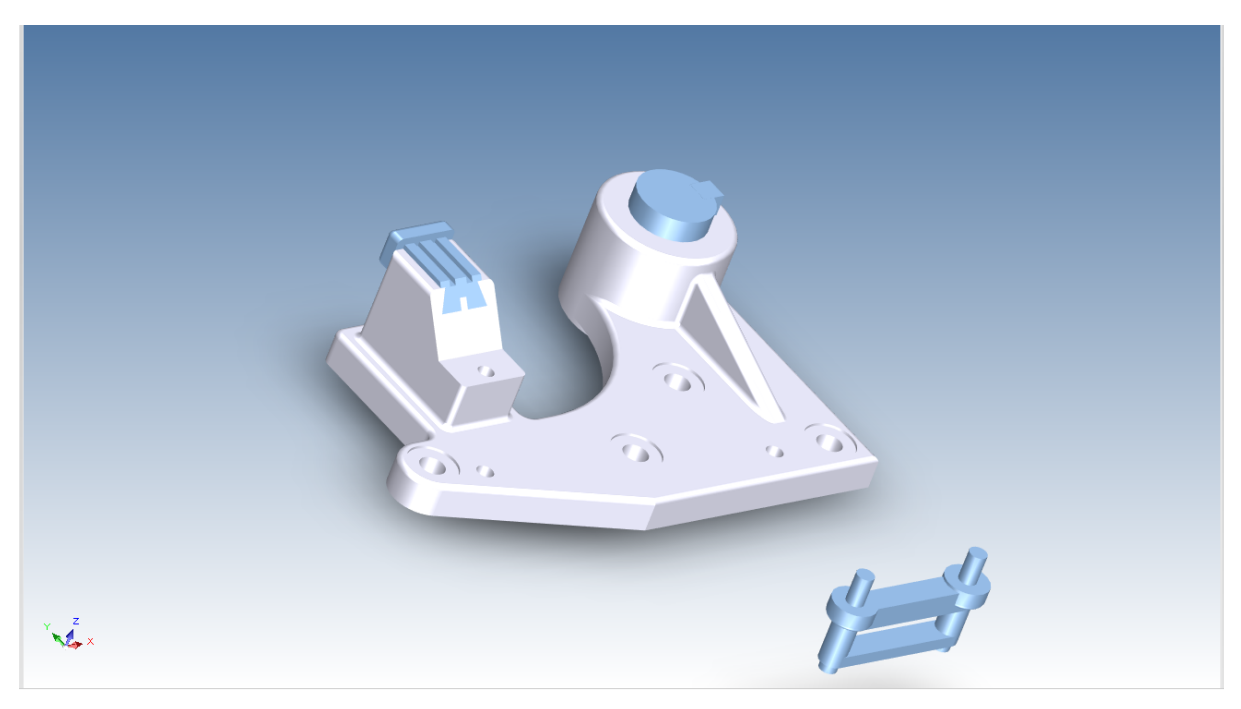

# **5.11 Comandă Reverse TriBall.**

Dacă TriBall este încă activ pe elementul cu coadă de rândunică, opriți-l, selectați piesa prezentată și porniți din nou TriBall.

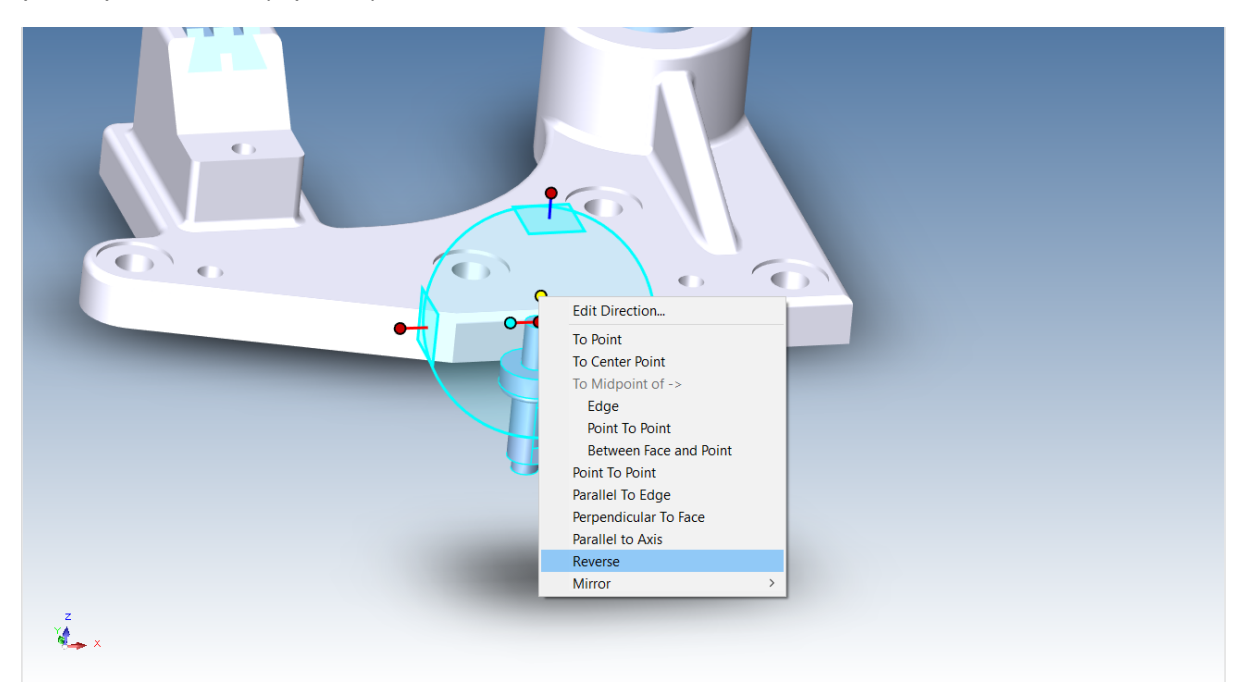

Faceți clic dreapta pe mânerul de orientare de sus indicat și selectați "Reverse" (Inversare) din meniul extins. Acest lucru va "roti" piesa cu 180 de grade în direcția axei selectate (NOTĂ: Inversarea este diferită de oglindirea unei piese).

## **5.12 Comandă de la punct la punct.**

TriBall este afișat cu un număr minim de mânere pentru a ajuta la menținerea unui mediu de lucru curat, dar atunci când este selectat un mâner, IRONCAD afișează mânerul opus. De exemplu, pentru a alinia știfturile cu găurile, selectați mânerul de orientare prezentat în imaginea următoare (1) cu un clic stânga. IRONCAD va afișa mânerul opus (2) faceți mai întâi clic cu butonul drept al mouse-ului pe mânerul de orientare nou afișat, care va indica lui IRONCAD direcția de manipulare. Selectați "Point to Point" (Punct la punct) din meniul extins și selectați punctul central al găurii (3) și apoi (4) ca țintă. Acest lucru va face ca axa TriBall selectată să fie aliniată paralel cu linia virtuală dintre cele două puncte țintă. Anulați comanda și, de data aceasta, îndreptați gaura centrală în direcția opusă.
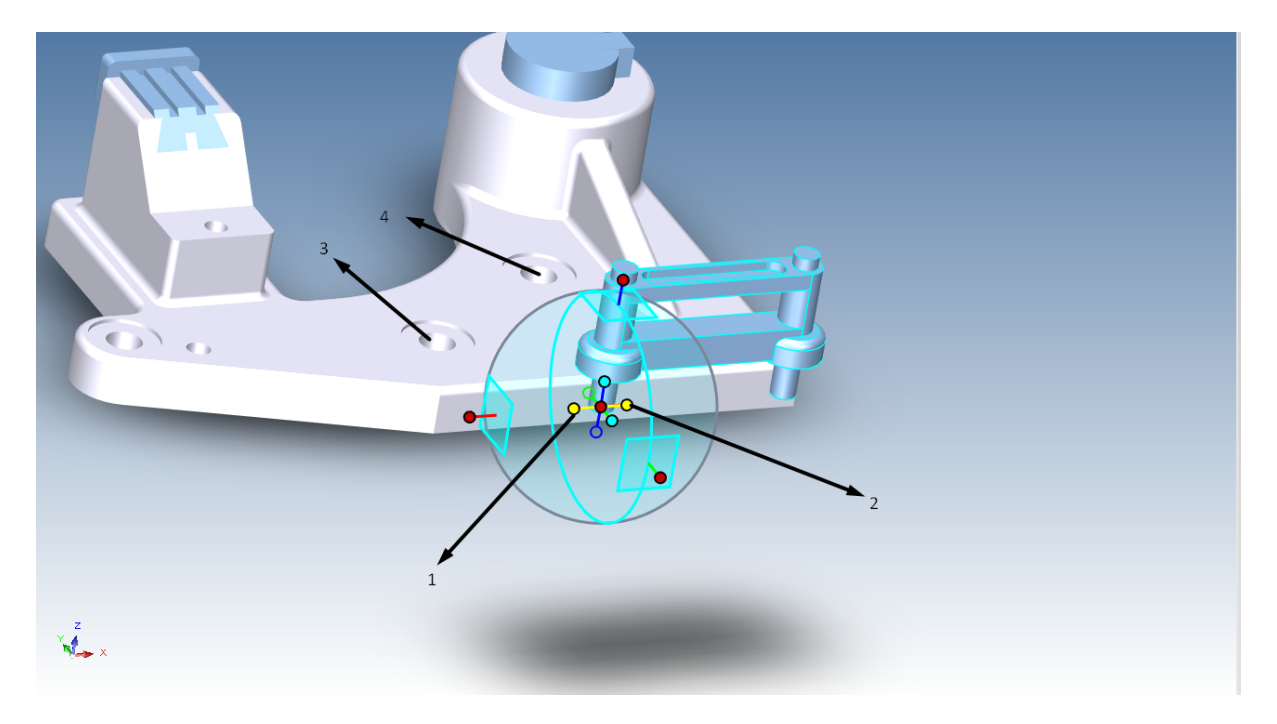

Schimbați poziția funcției piesei TriBall care arată cum va fi asamblată, apăsând bara de spațiu. IRONCAD va schimba culoarea TriBall în alb. Apoi, făcând referire la imaginea următoare, faceți clic pe mânerul exterior superior al TriBall (1). Această acțiune va face ca axa verticală a TriBall să fie evidențiată în galben, indicând că TriBall este temporar restricționat la deplasare/rotire numai pe această axă.

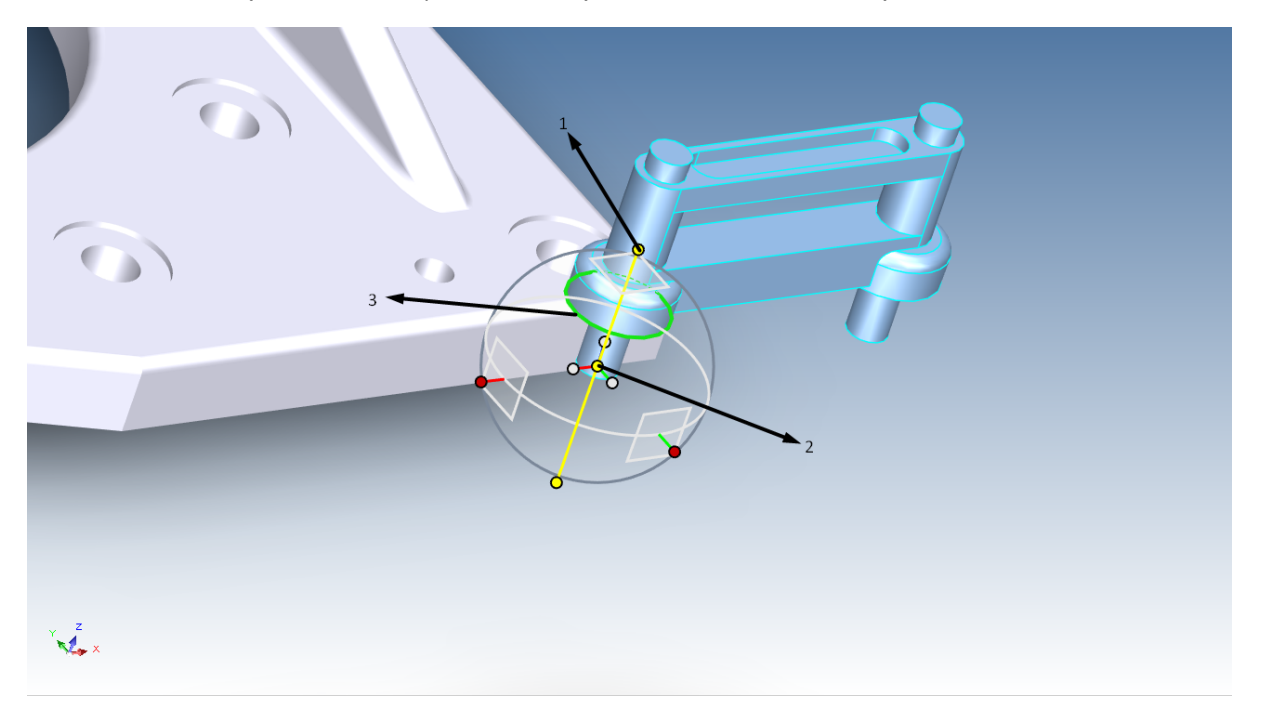

Cu axa constrânsă și cu TriBall-ul evidențiat în alb, trageți centrul TriBall-ului (2) până la marginea circulară inferioară (3). TriBall ar trebui să "alunece" pe axa verticală constrânsă și să se alinieze perfect cu baza știftului. Blocați TriBall în noua sa poziție făcând clic pe bara de spațiu, iar TriBall va deveni albastră.

Faceți clic pe un câmp gol pentru a deselecta axa selectată.

Pentru a plasa știfturile în găuri, trageți pur și simplu centrul TriBall în centrul găurii.

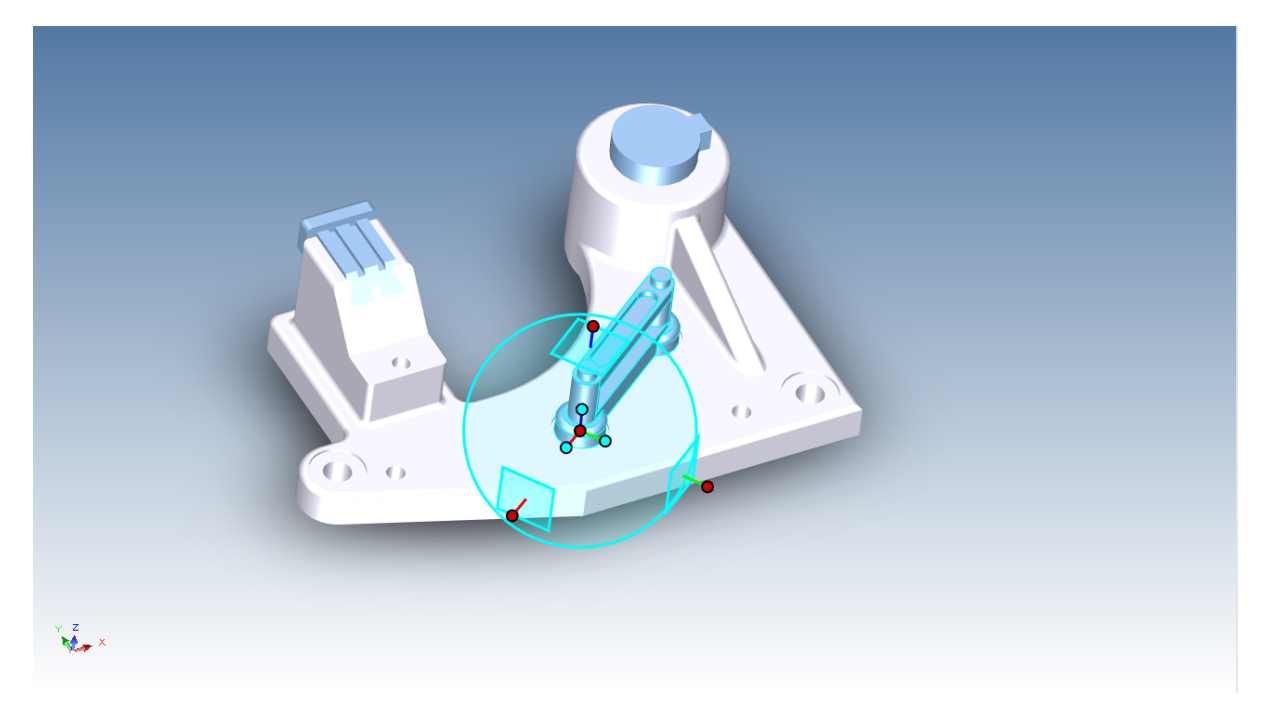

O metodă alternativă pentru a obține același rezultat este de a face clic dreapta pe centrul TriBall și de a selecta "To Centre Point" din meniul extins, apoi de a face clic pe marginea circulară a găurii.

Ansamblul este acum complet

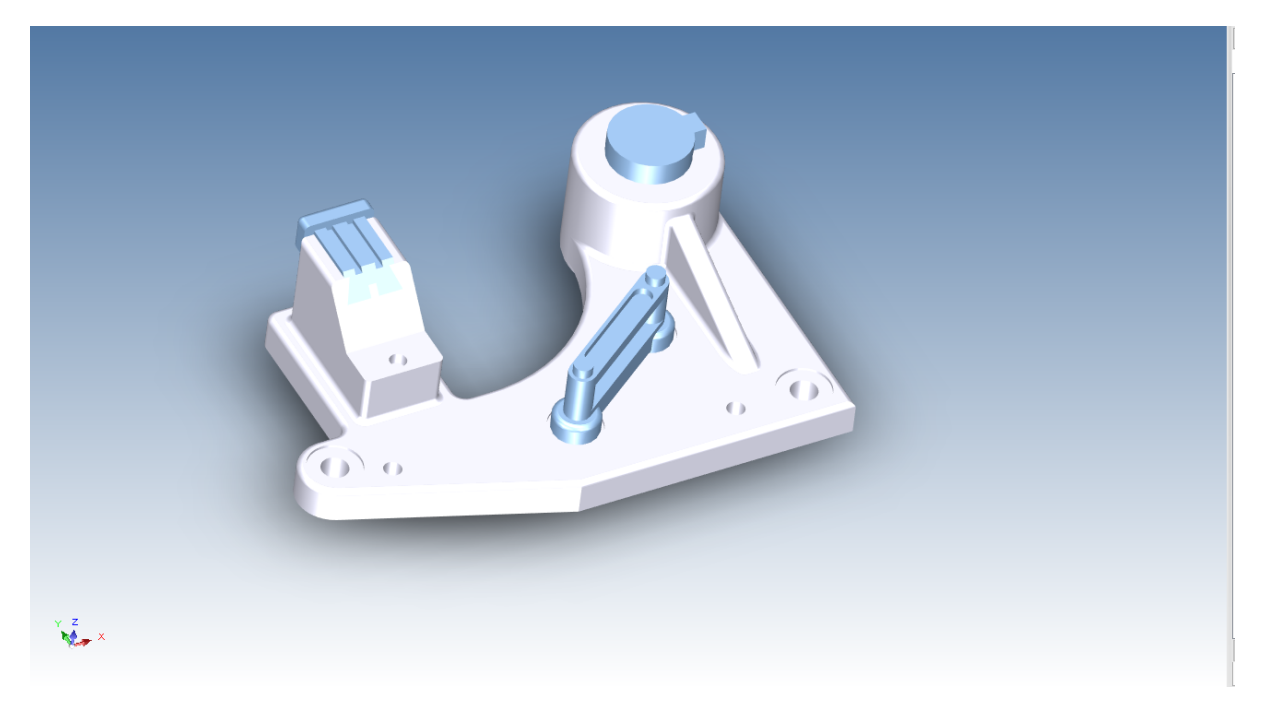

Pentru a descoperi unele dintre celelalte caracteristici de poziționare, deschideți fișierul triball2.ics pe care îl veți găsi în dosarul Tutoriale.

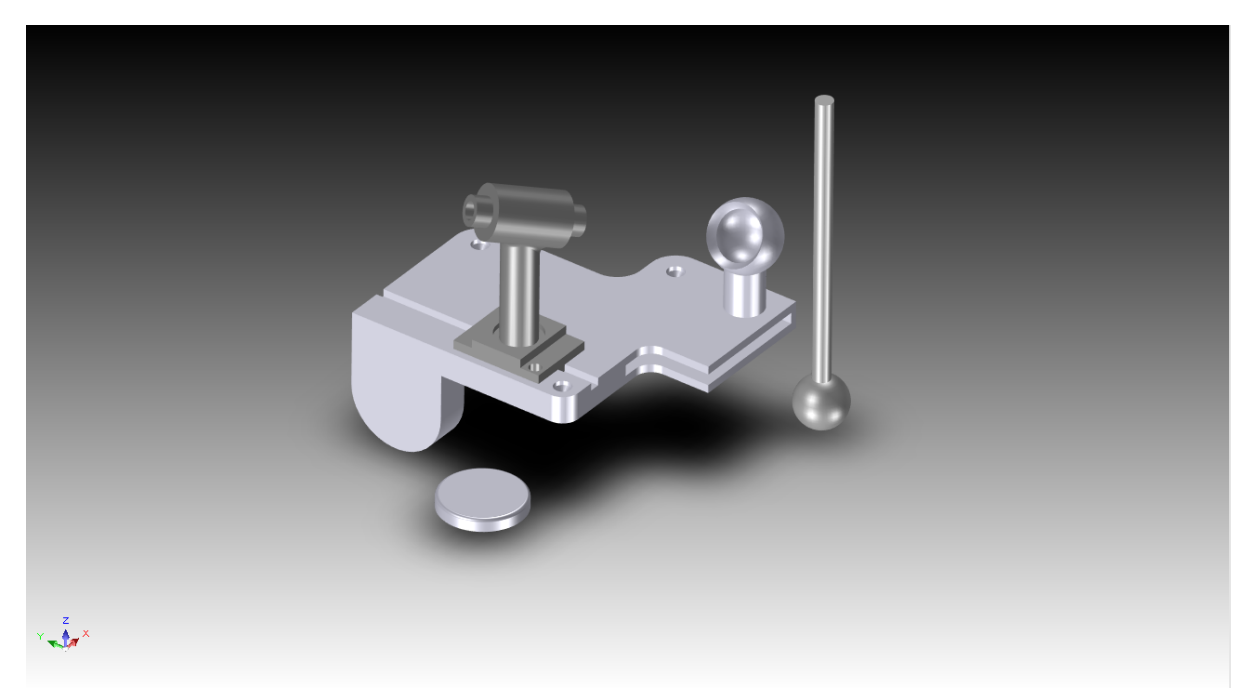

TriBall2 ar trebui să semene cu cel din imaginea de mai sus (ca și în exemplul anterior, fundalul a fost schimbat pentru a ajuta la ilustrarea TriBall).

### **5.13 Comenzi către punctul central**

Pentru a plasa arborele cu bilă în soclu, mai întâi selectați-l și porniți TriBall. Trageți arborele până în centrul cuibului, făcând mai întâi clic dreapta pe centrul TriBall (1) și selectând "To Centre Point" din meniul derulant. Apoi faceți clic pe suprafața sferică interioară,(2). În acest caz, suprafața sferică exterioară poate fi selectată și ea ca țintă, ceea ce va avea același rezultat, deoarece ambele suprafețe sferice sunt constrânse. Pentru a plasa arborele cu bilă în soclu, mai întâi selectați-l și porniți TriBall. Trageți arborele până în centrul cuibului, făcând mai întâi clic dreapta pe centrul TriBall (1) și selectând "To Centre Point" din meniul derulant. Apoi faceți clic pe suprafața sferică interioară,(2). În acest caz, suprafața sferică exterioară poate fi selectată și ea ca țintă, ceea ce va avea același rezultat, deoarece ambele suprafețe sferice sunt constrânse.

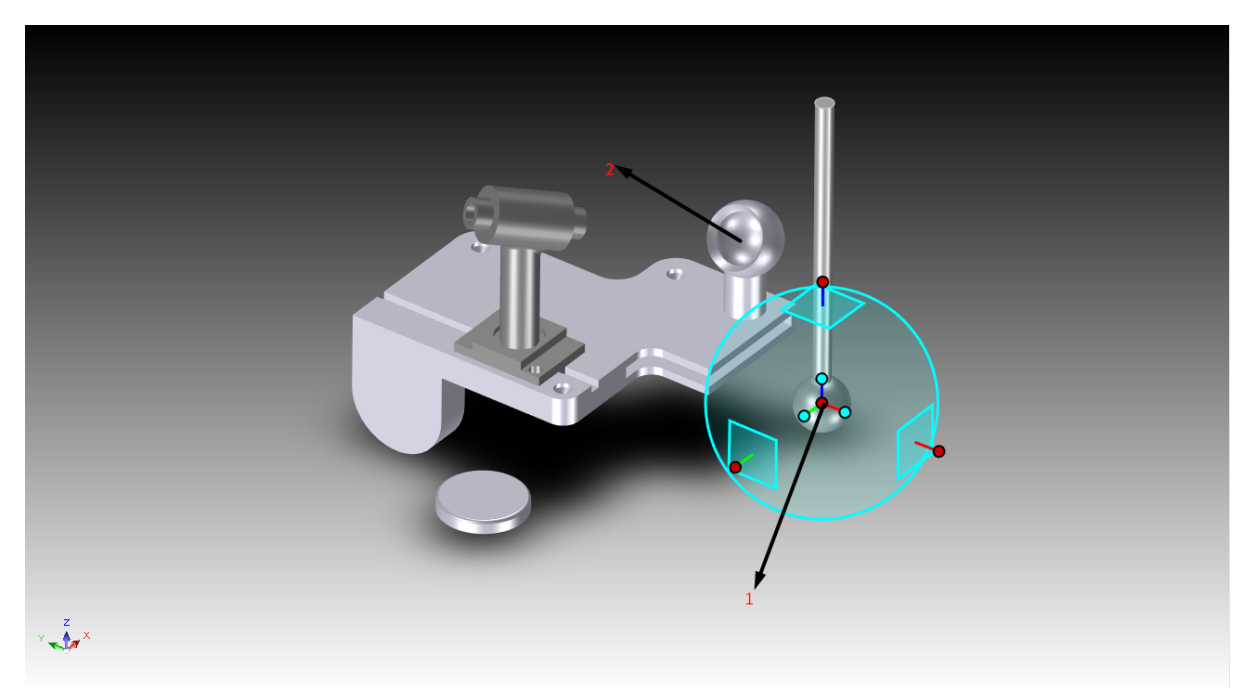

Pentru următoarea imagine, pentru a alinia arborele cu alezajul de ghidare, faceți clic pe mânerul de orientare de sus (1) și selectați "Parallel to Axis" (Paralel cu axa) din meniul extins. Apoi, faceți clic pe suprafața cilindrică (2), care va fi evidențiată în verde atunci când cursorul o atinge. Acest lucru va face ca axa arborelui selectat să se alinieze cu axa alezajului. Rețineți că există mai multe suprafețe cilindrice coaxiale care pot fi utilizate ca țintă selectată și care vor avea același rezultat.

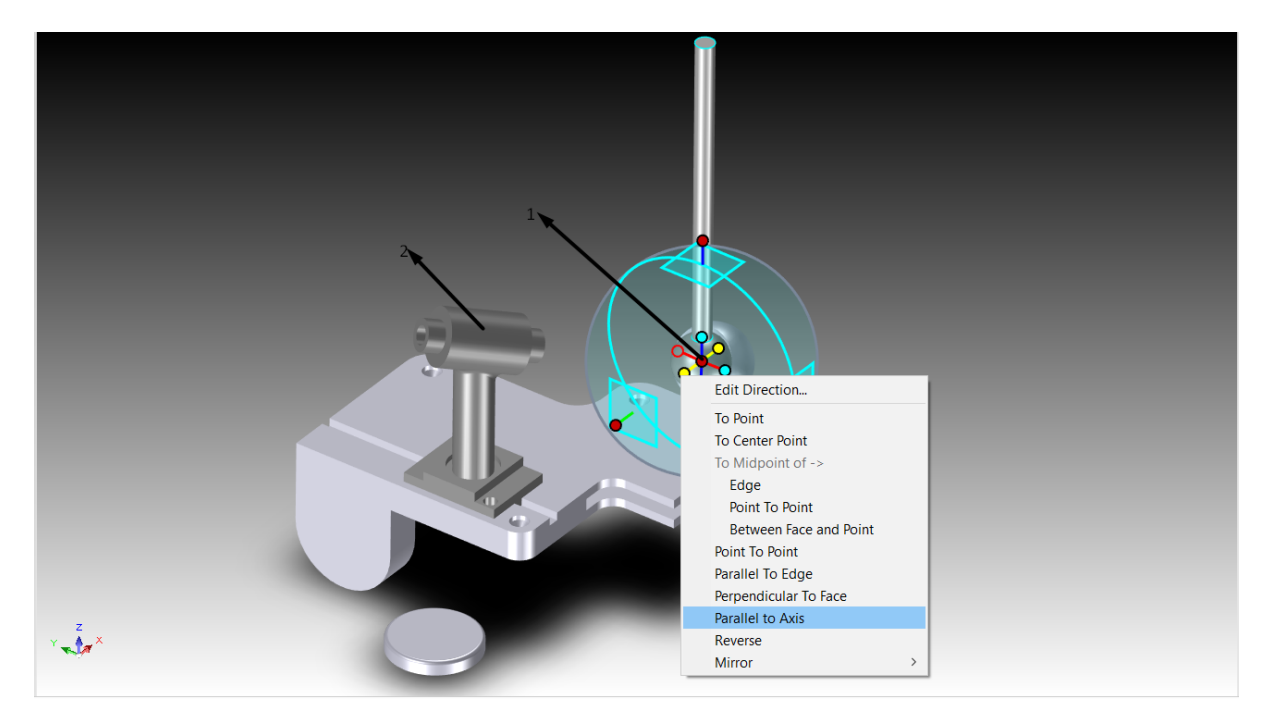

Deselectați TriBall.

# **5.14 Utilizarea opțiunii "Copiere în plan" a TriBall**

Folosind TriBall, IRONCAD poate modifica funcțiile geometriei importate.

De exemplu, partea de bază din triball2.ics este o parte importată, adică acea parte nu conține nici o InteliShape sau funcție. Acest lucru poate fi observat prin mărirea piesei în vizualizatorul de scene. Măriți piesa așa cum se arată în imaginea următoare și schimbați filtrul de selecție în "Faces by auto-feature".

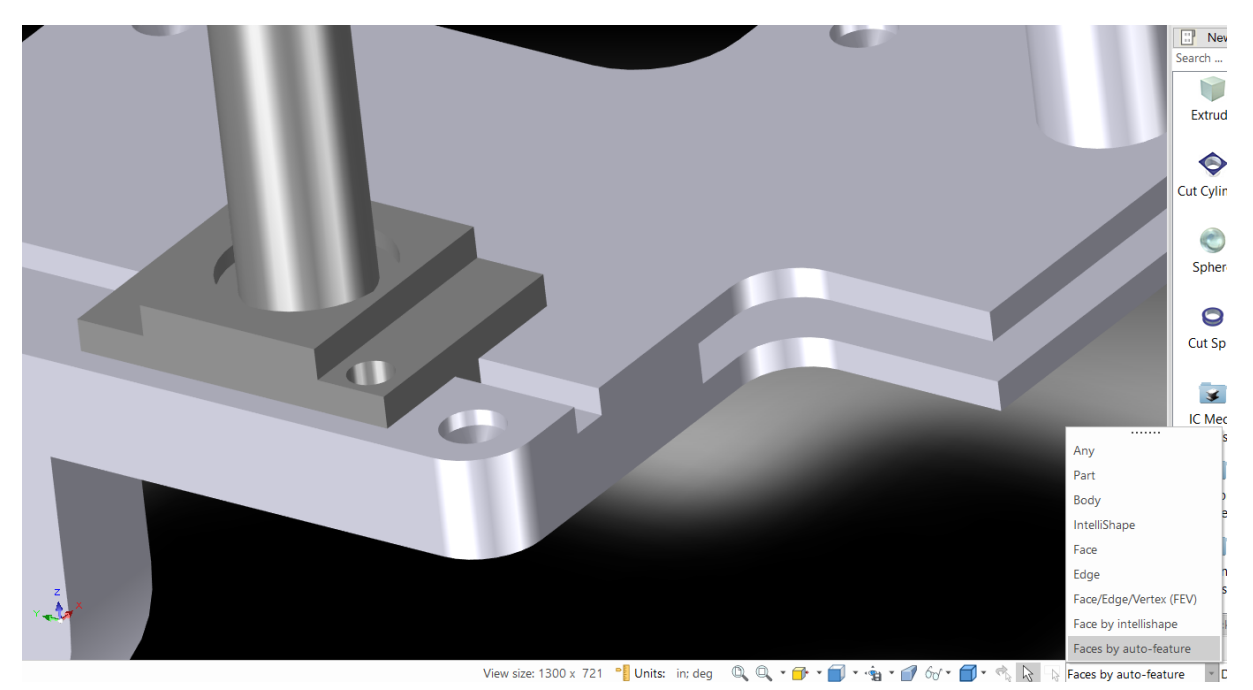

Apoi, selectați ovalizarea găurii atunci când suprafața sa este evidențiată în verde, așa cum se arată, observând că simbolul cursorului s-a schimbat într-un paralelogram verde atunci când a fost atinsă suprafața sa. IRONCAD va recunoaște suprafața creând ovalizarea găurii ca element.

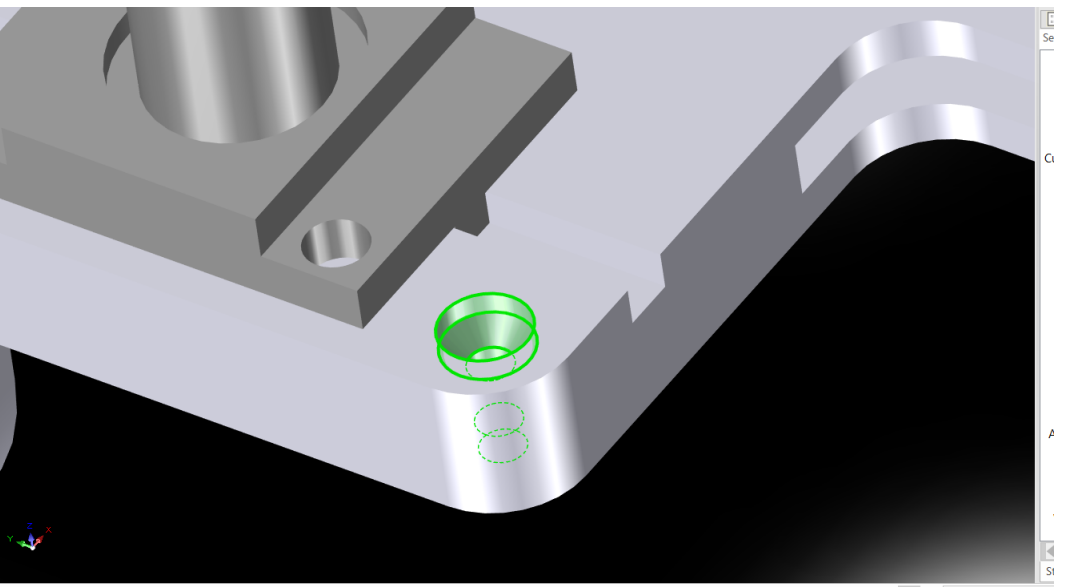

Face Area: 0,840 in^2 View size: 1300 x 721 <sup>a</sup> Units: in: deg Q, Q,  $\cdot \cdot \cdot$  a  $\cdot \cdot \cdot$  a  $\cdot \cdot \cdot$  of  $\cdot \cdot \cdot$  a  $\cdot \cdot \cdot$  by Faces by auto-feature

IRONCAD va afișa, de asemenea, panoul Properties (Proprietăți) pentru acțiunea TriBall controlată, în funcție de selecția curentă.

În meniul panoului Properties (Proprietăți) din IRONCAD, bifați "Copy Function" (Funcție de copiere). Apoi faceți clic dreapta pentru a trage mânerul planului superior (cel care este paralel cu peretele indicat în imaginea de mai jos) al TriBall. În panoul de introducere, introduceți 3,5 pentru "Distance 1" și 2 pentru "Distance 2" și faceți clic pe OK.

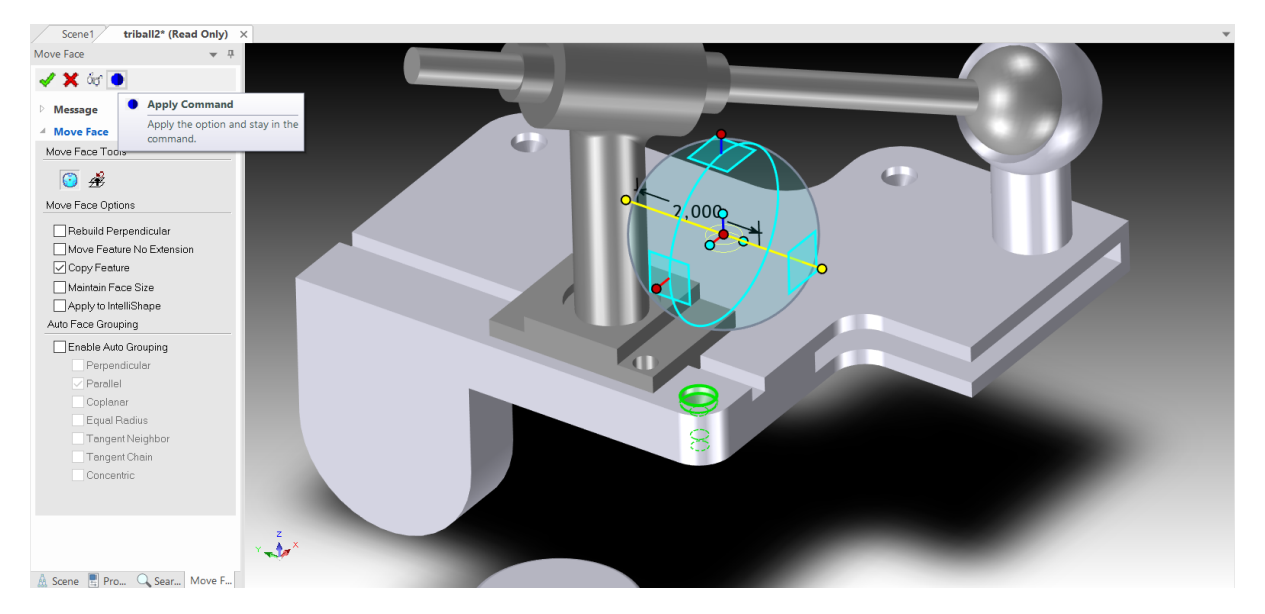

Finalizați operațiunea făcând clic pe pictograma "Apply and Exit" (Aplicați și ieșiți) și, în plus, asigurați-vă că filtrul de selecție este resetat la All (Toate).

# **5.15 Utilizarea TriBall pentru a crea copii legate.**

Feedback-ul InteliAssembly oferit de IRONCAD reduce nevoia de a introduce dimensiuni și distanțe, asigurând un grad ridicat de eficiență în procesul de proiectare. De exemplu, în exemplul de față, o gaură într-un cilindru asigură nevoia de bază pentru ca acesta să fie copiat pe o altă suprafață de flanșă. Folosind TriBall, o gaură poate fi trasă pe un plan și conectată la una existentă, astfel încât orice modificare a uneia dintre ele să se reflecte automat în exemplul conectat.

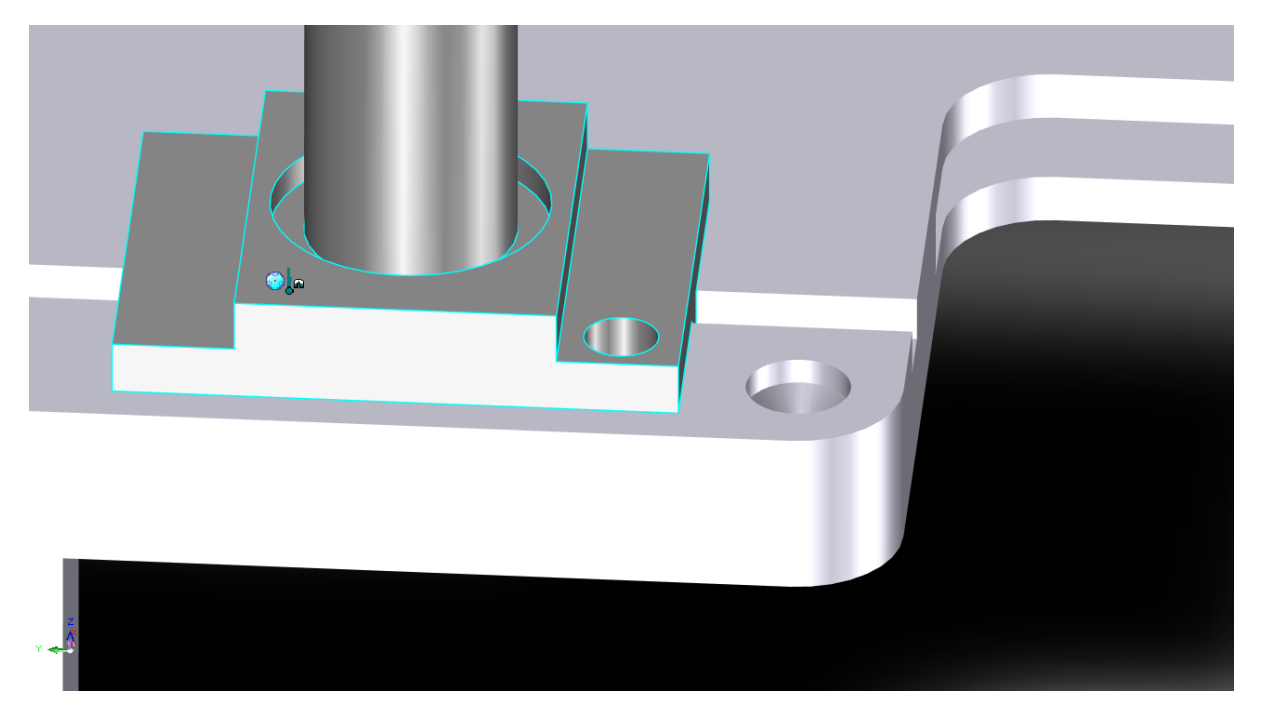

Pentru a utiliza TriBall, pentru a crea copii legate ale unei găuri InteliShape, selectați mai întâi gaura și activați TriBall.

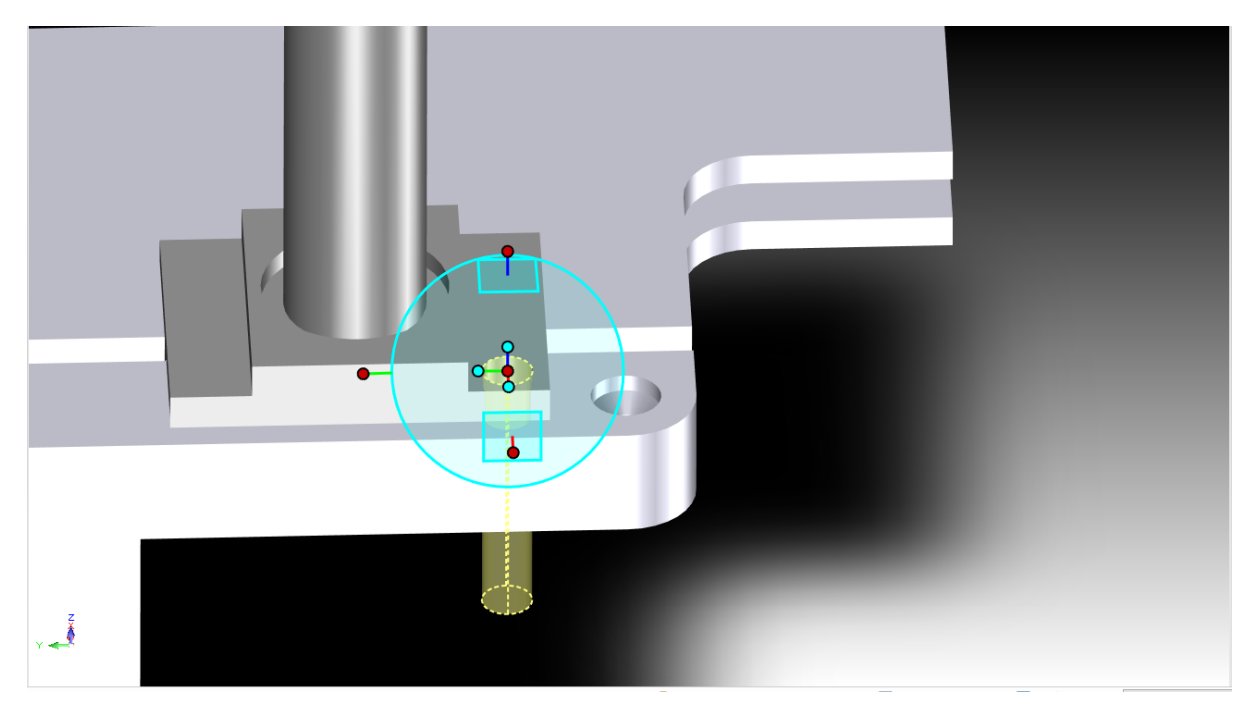

Faceți clic pe mânerul exterior al TriBall, așa cum se arată. La fel ca în exemplele anterioare, această acțiune va face ca axa TriBall să fie evidențiată în galben, indicând că este limitată temporar la deplasare/rotire numai pe această axă.

Făcând clic și ținând apăsat butonul drept al mouse-ului, trageți centrul TriBall până la punctul central al muchiei afișate cu ajutorul compresiei de feedback InteliSnap. TriBall ar trebui să "alunece" de-a lungul axelor constrânse și să se alinieze cu punctul central al muchiei țintă.

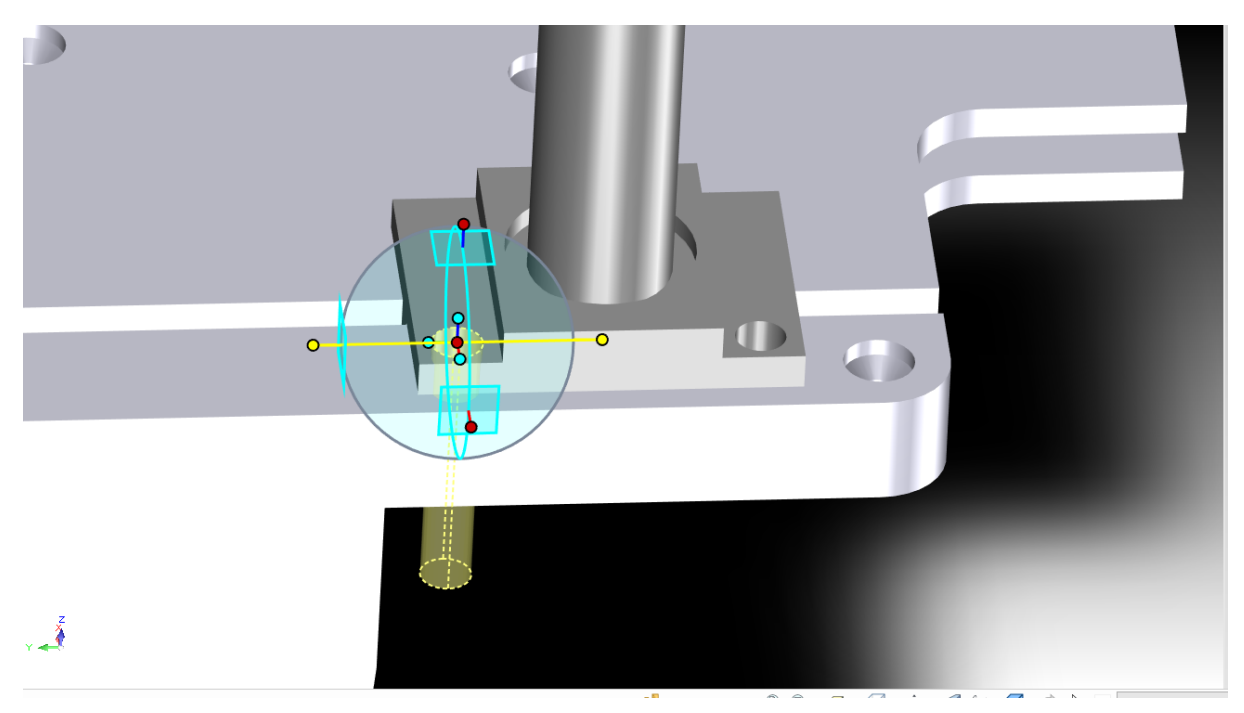

Când eliberați butonul mouse-ului, selectați "Link Here" (Conectare aici) din meniul derulant și apoi faceți clic pe OK.

Deselectați instrumentul TriBall.

# **5.16 Orientare folosind suprafețe existente pentru a le "atașa".**

Selectați discul prezentat și porniți TriBall. Faceți clic stânga pe punctul central al TriBall și trageți-l până la punctul central al bazei, așa cum se arată. IRONCAD va afișa punctul central al suprafeței cilindrice și marginea acesteia folosind feedback-ul InteliSnap.

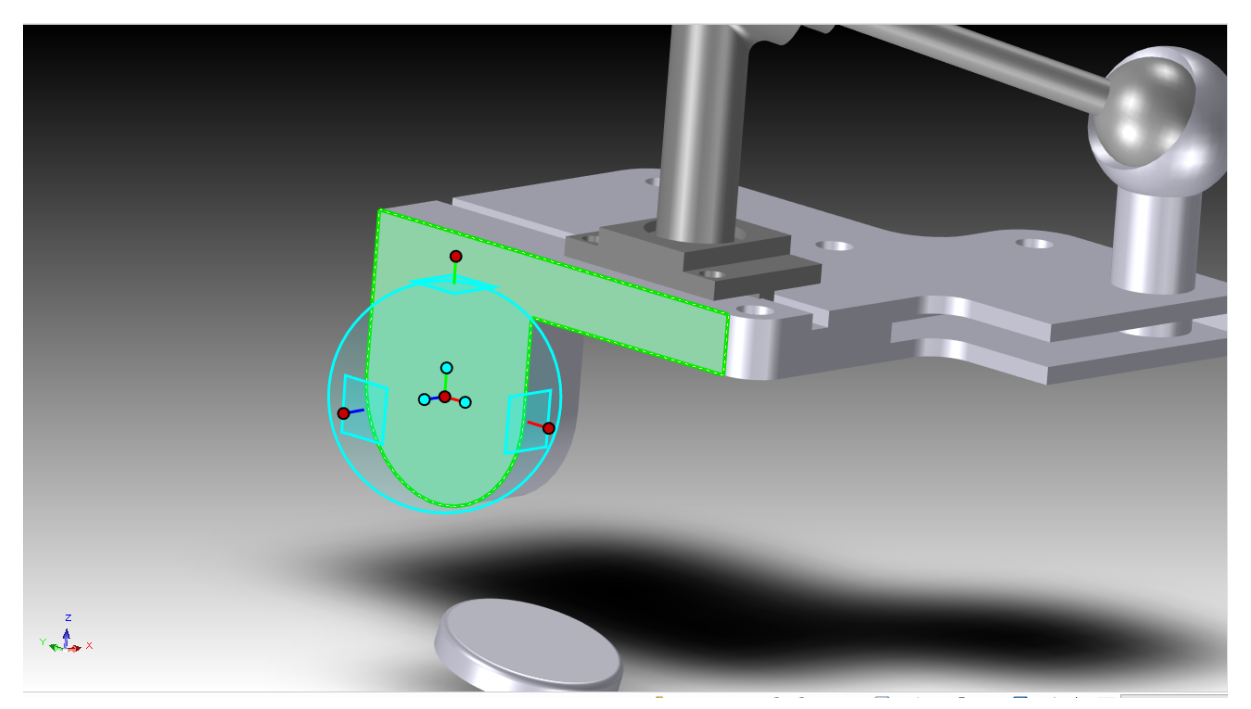

Faceți clic pe mânerul exterior al TriBall, așa cum se arată, pentru a constrânge axa. Acum, trageți mânerul de orientare indicat pe suprafața de bază, așa cum se arată.

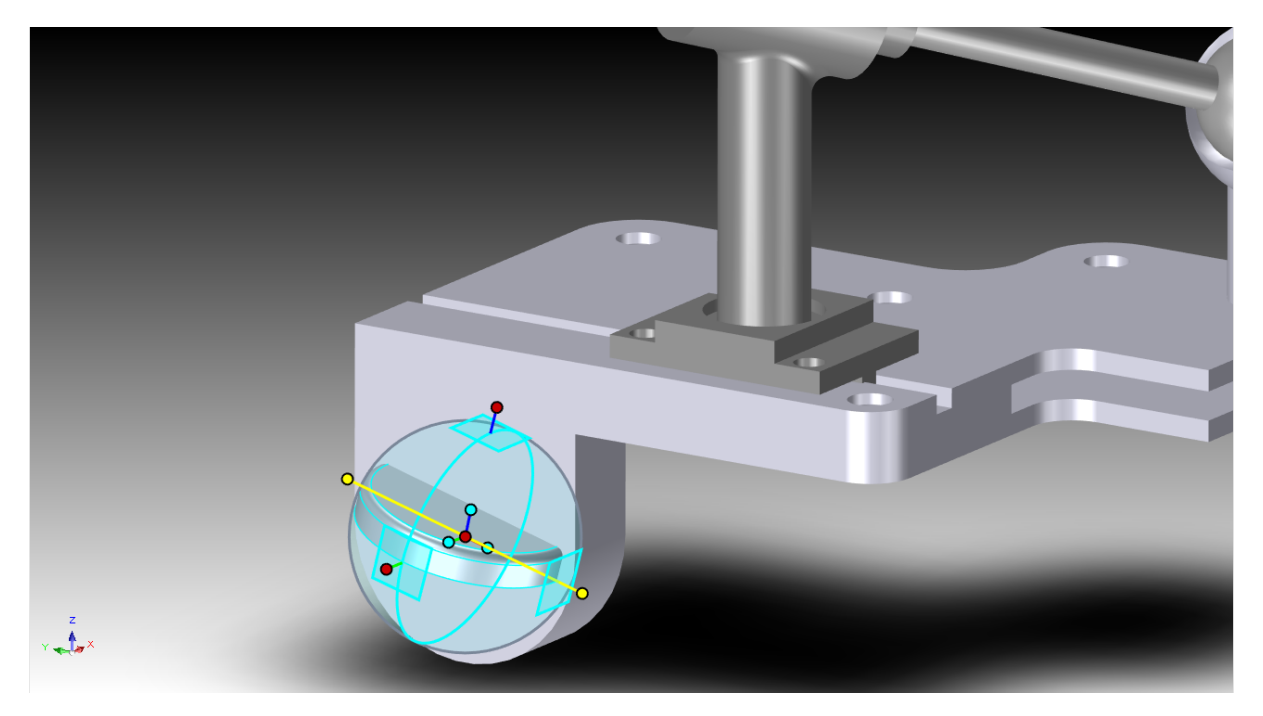

Acesta este un exemplu al capacității de a utiliza mânerele de orientare prin tragere și fixare ca metode opuse "Clic dreapta/selecție". Opriți TriBall.

# **5.17 Utilizarea incrementului de atașament cu TriBall.**

TriBall poate fi manipulat și poziționat folosind un increment al atașamentului specificat din mers. De exemplu, adăugați o gaură filetată prin tragerea unei găuri personalizate din catalogul Tools și prin plasarea acesteia în centrul discului, așa cum se arată în figura de mai jos.

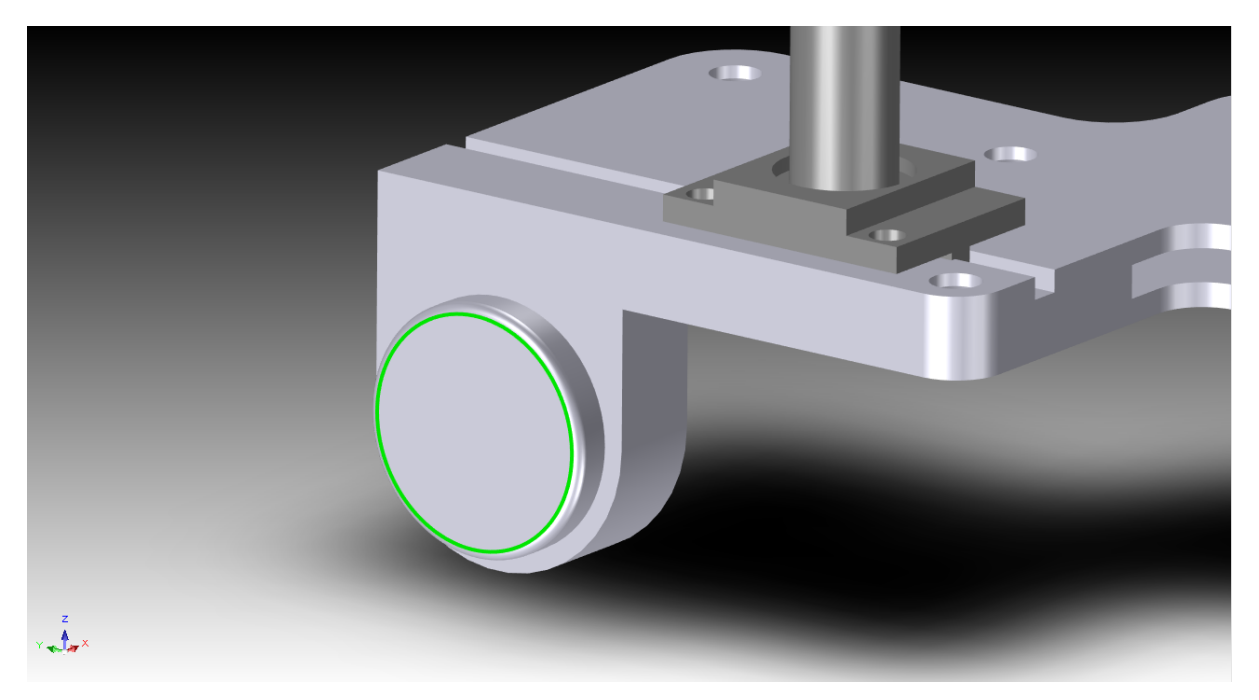

În caseta de dialog Custom Hole (Găurire personalizată) care apare, introduceți dimensiunile diametrului de adâncitură la 6 și adâncimea de adâncitură 8 apoi faceți clic pe OK.

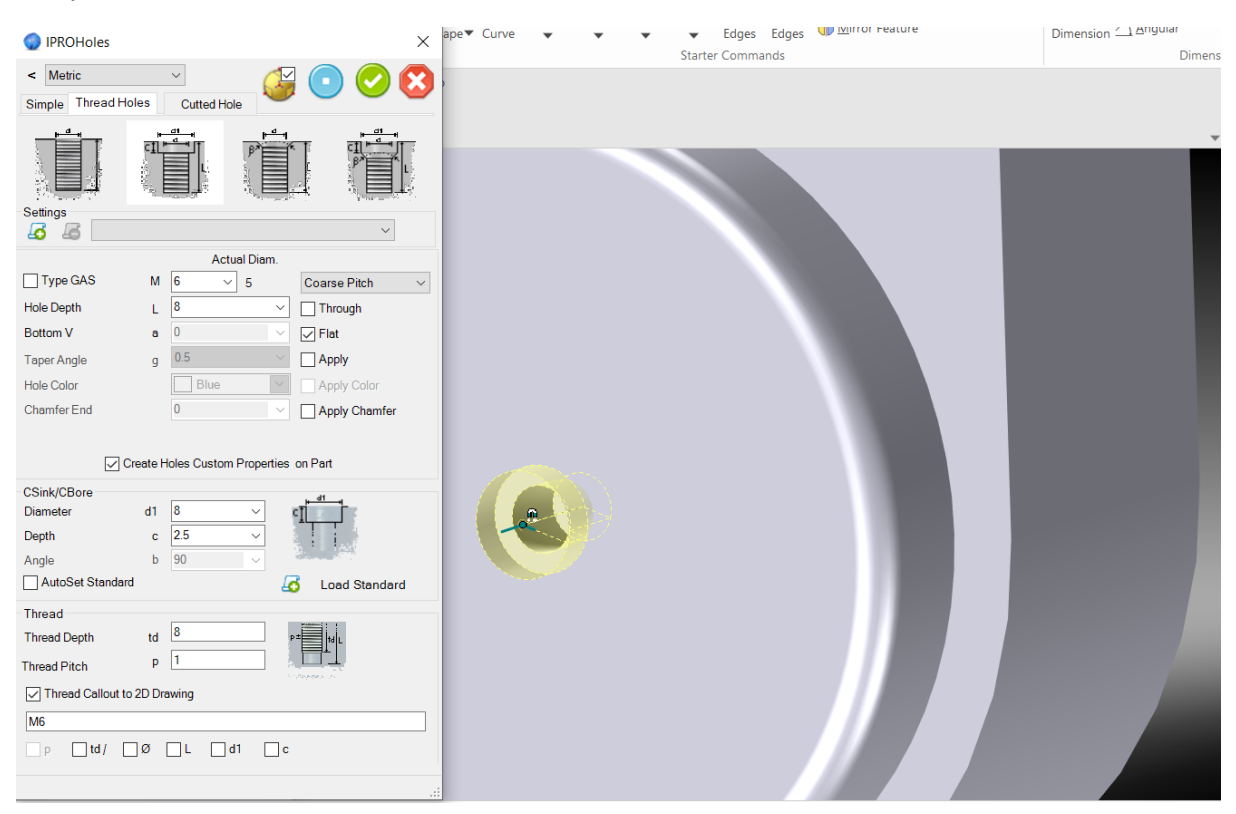

IRONCAD va construi o gaură tarodată și o crestătură în punctul central al discului.

Selectați gaura personalizată pe care tocmai ați creat-o și porniți TriBall (culoarea discului s-a schimbat pentru a afișa mai clar TriBall).

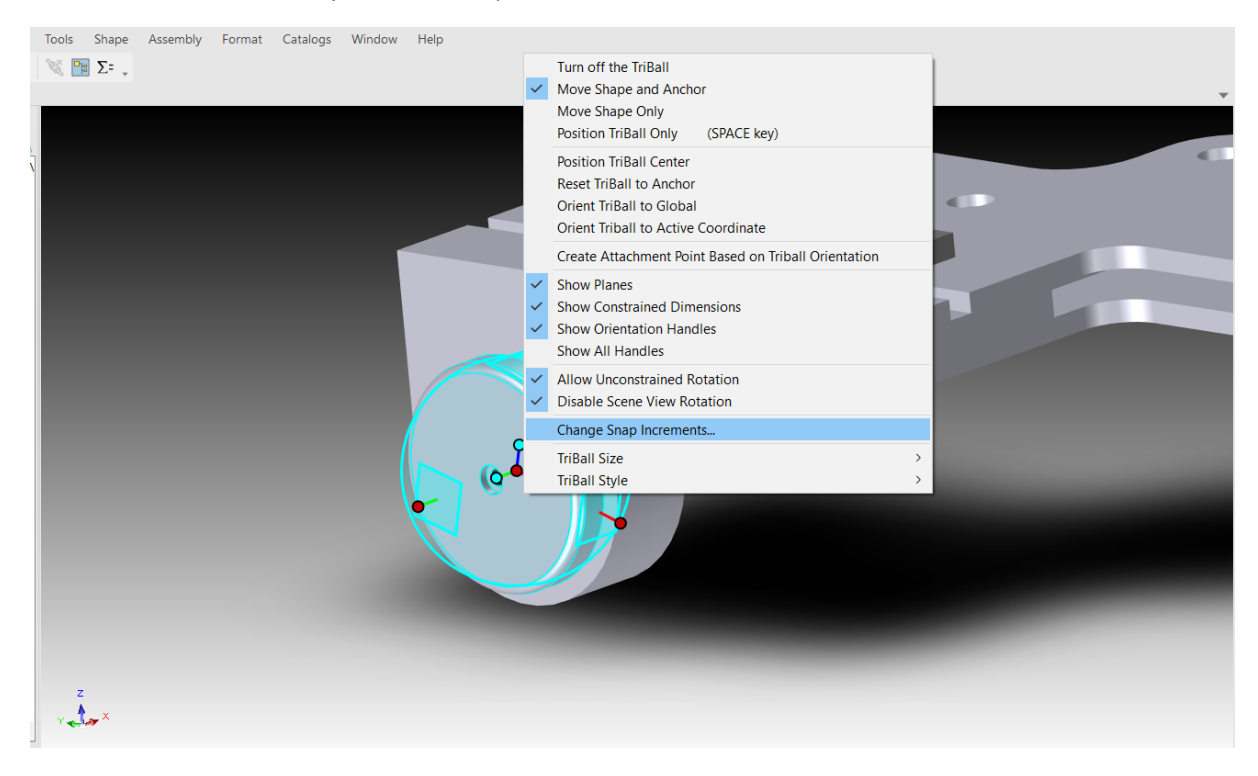

Apoi, faceți clic dreapta pe spațiul gol din interiorul TriBall (nu pe mâner) și selectați "Change Snap Increment" din meniul extins.

Introduceți o valoare a distanței de 3 în fereastra de dialog Snap Increment și 45 în fereastra de dialog Angle Increment și apoi faceți clic pe OK.

Pentru a utiliza funcția de atașare TriBall, și trageți mânerul exterior al TriBall spre dreapta până când valoarea distanței afișate este 0,75, apoi eliberați butonul mouseului.

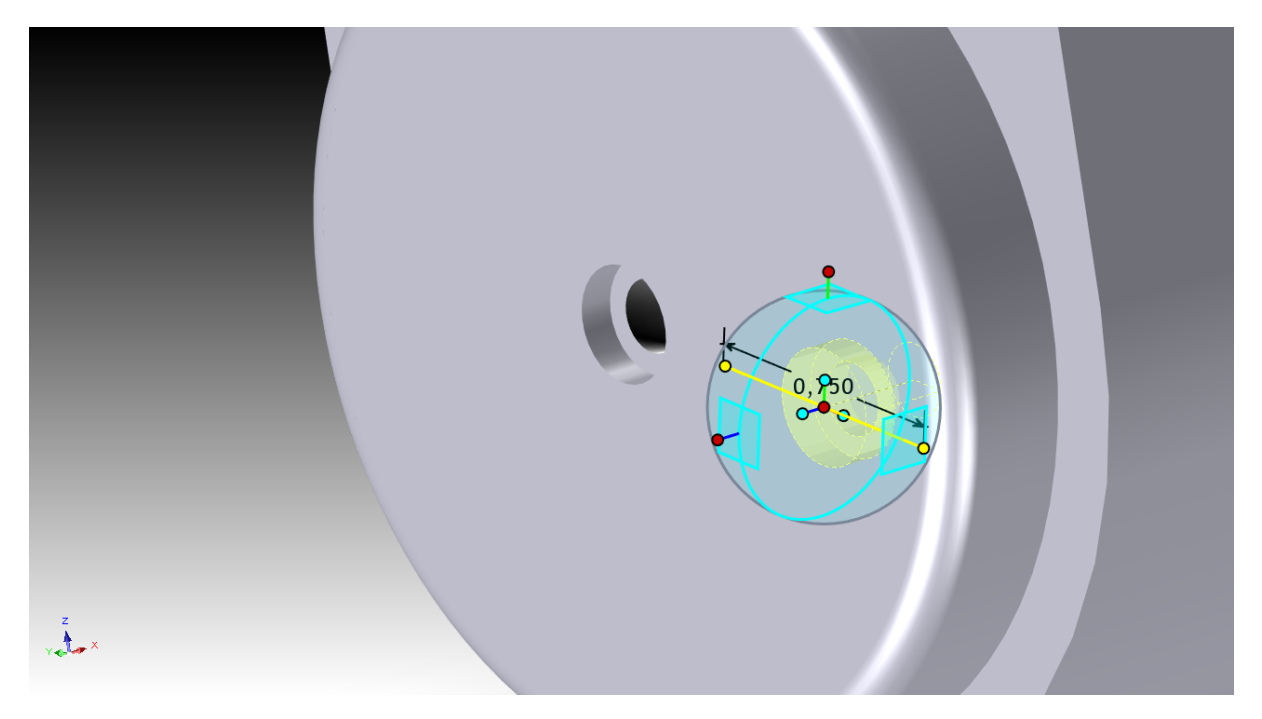

#### **5.18 Crearea unui model de aranjare radială în TriBall.**

O cerință obișnuită în proiectare este de a crea modele regulate de găuri sau funcții. TriBall oferă funcții pentru a crea atât modele de caracteristici radiale, cât și rectangulare. Apăsarea cu butonul din dreapta, tragerea și plasarea pe un mâner plan oferă funcționalitatea pentru modelele dreptunghiulare în cazul în care, atunci când se face clic dreapta și se trage în jurul unei axe mânerul accesează funcția de model radial. Acest exemplu explorează posibilitatea de a crea o serie de găuri radiale în jurul punctului central al unui disc.

TriBall trebuie mai întâi să fie mutat în centrul discului. Pentru a face acest lucru, selectează centrul găurii, activează TriBall și apoi apasă bara de spațiu. Dați clic dreapta pe centrul TriBall și selectați "To Centre Point", apoi faceți clic pe marginea circulară a discului.

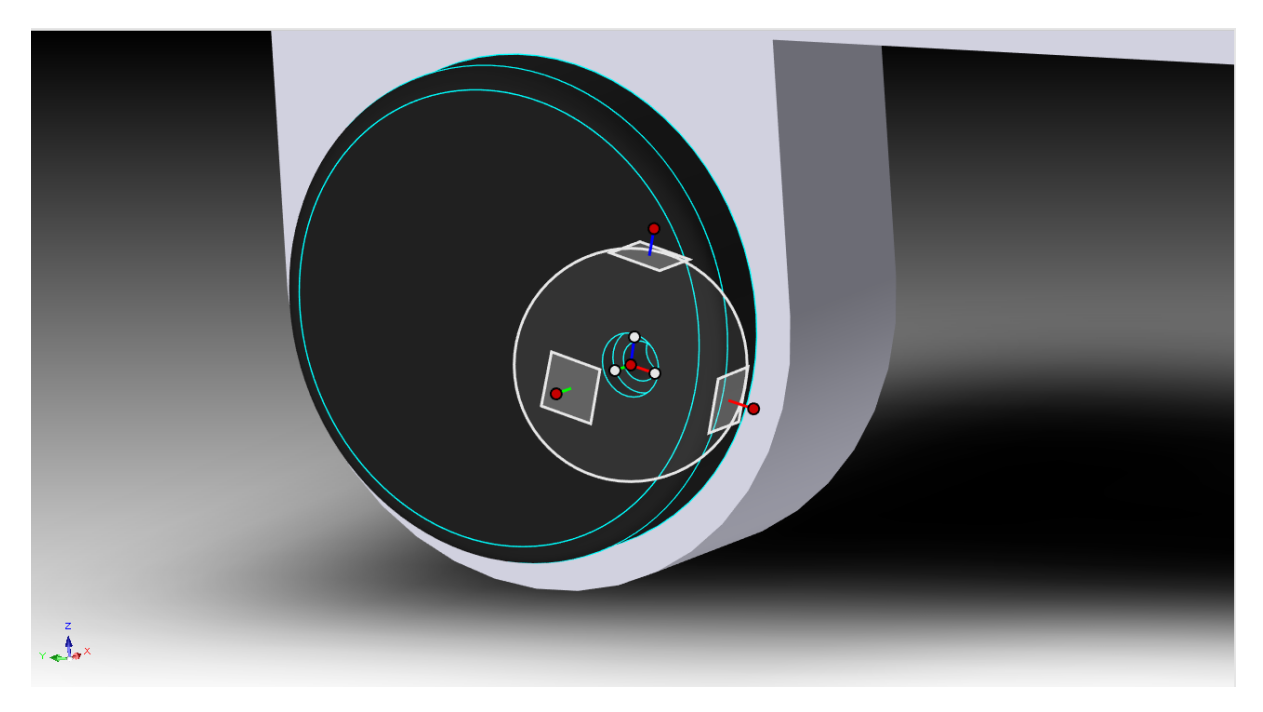

TriBall se va deplasa în centrul dispozitivului.

Apăsați din nou bara de spațiu pentru a reconecta TriBall la piesă (culoarea TriBall ar trebui să se schimbe din nou în albastru). Pentru a crea o aliniere radială a găurilor în jurul centrului, faceți clic pe mânerul extern al TriBall prezentat pentru a defini rotația axei.

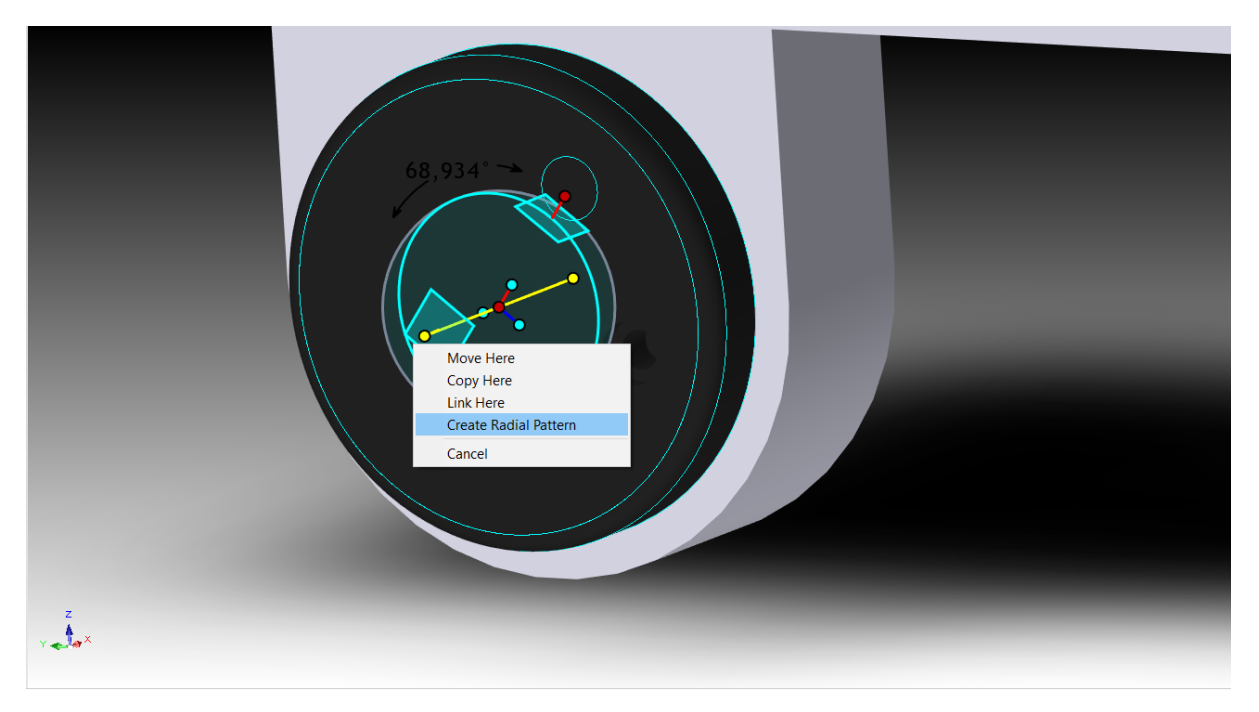

Plasarea cursorului mouse-ului în interiorul limitei cercului va schimba aspectul cursorului într-o mână care apucă o săgeată. în jurul încheieturii mâinii. Trageți butonul drept al mouse-ului pe spațiul gol din interiorul TriBall, asigurându-vă că cursorul nu se află pe mâner. Eliberați butonul mouse-ului și selectați Create Radius Pattern din meniul extins.

Introduceți 8 în fereastra Number (Număr) și 45 în fereastra Angle (Unghi) și apoi faceți clic pe OK.

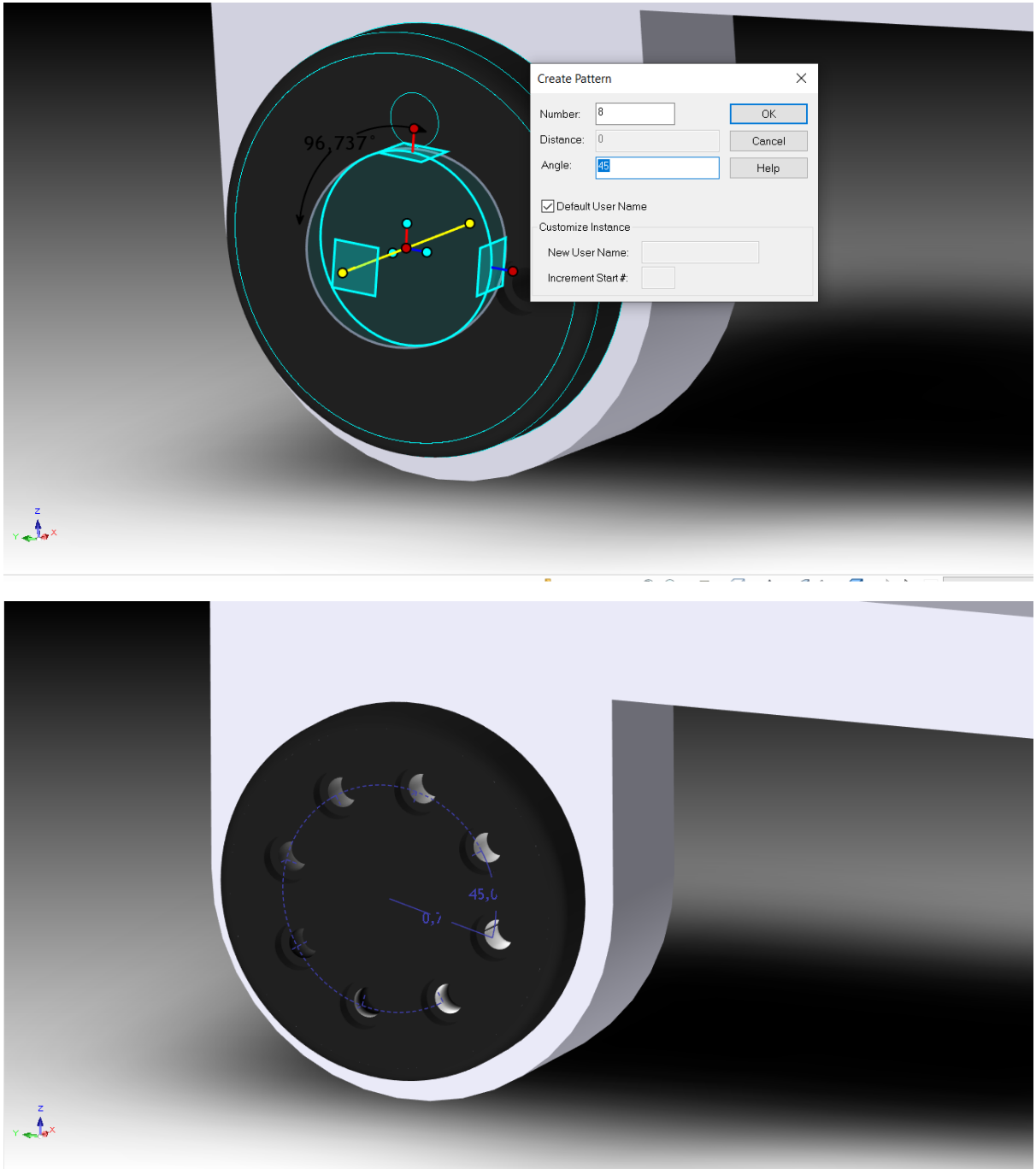

Unele vor semăna cu imaginea de mai sus. Pentru a edita "Radius Pattern", faceți clic pe orice gaură ovală. IRONCAD va afișa valorile modelului radial în verde deschis. Faceți clic dreapta pentru a afișa caseta de valori, cu numărul de găuri, unghiul dintre fiecare gaură și raza modelului, după cum se arată mai jos.

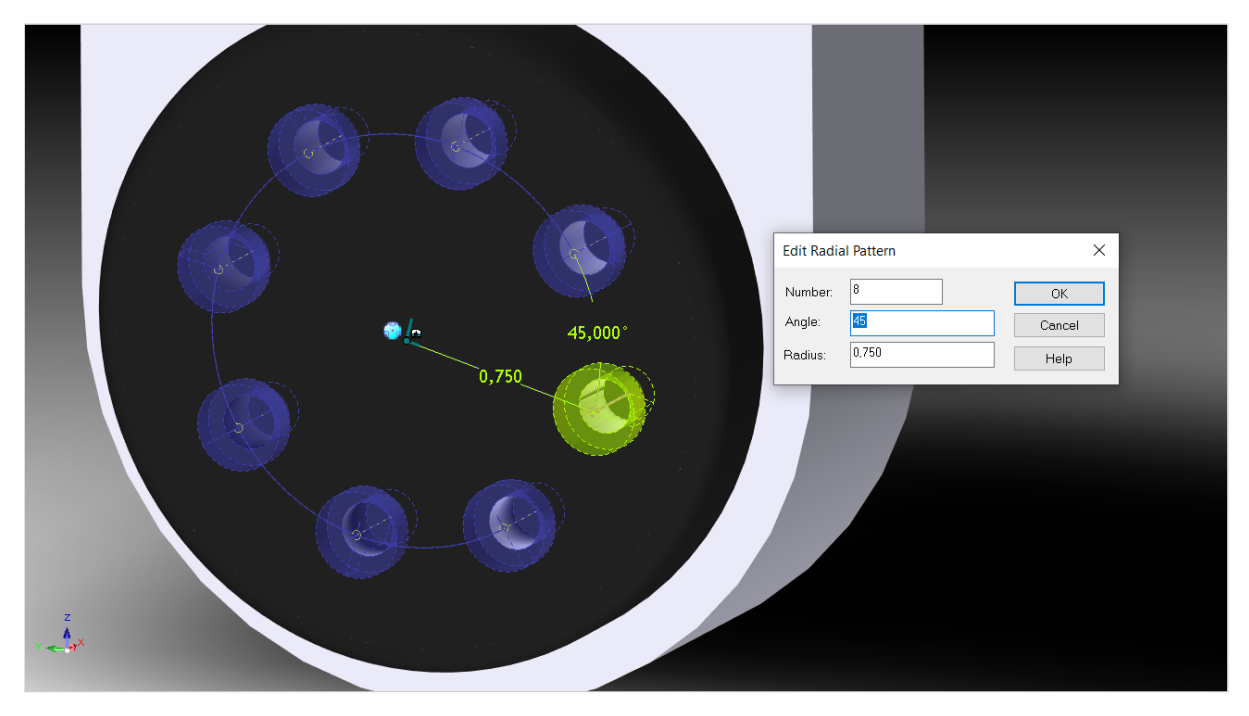

Cu aceasta se încheie introducerea la TriBall. În această secțiune, TriBall este împărțit în 3 zone funcționale simple și sunt demonstrate capacitățile mai avansate ale TriBall, cum ar fi:

- Orientarea unei componente utilizând TriBall
- Construirea unui ansamblu folosind TriBall
- Modificarea poziției și orientării unui TriBall în raport cu elementul său principal
- Rotirea, copierea și îmbinarea unui element folosind TriBall

Următorul capitol va prezenta capacitățile de creare de desene ale IRONCAD.

#### **6 Crearea unei Desene IRONCAD.**

IRONCAD oferă o multitudine de instrumente pentru crearea de desene 2D din modele 3D existente sau direct în spațiul de desen 2D pentru desene cum ar fi schemele.

Elementele de bază ale desenului IRONCAD sunt:

- Crearea unei scene 3D.
- Scrierea unei piese cu un nume cunoscut.
- Crearea unui desen utilizând o limită de desen predefinită (șablon).
- Adăugarea de vizualizări și dimensiuni.

IRONCAD menține o legătură între scena 3D și desen, prin urmare, un pas important este acela de a da un nume scenei și de a o salva. Fără acest lucru, desenul nu va putea avea un pointer către desen. Din acest simplu punct de vedere sunt create toate vederile, secțiunile, vederile de detaliu etc.

Subiectele abordate în acest capitol:

- Crearea unei vizualizări standard
- Modificarea opțiunilor de redare și a scalei de vizualizare
- Deplasarea vederilor
- Puncte de referință, cotare și toleranță
- Linii de centru și curbe de referință
- Vizualizări de secțiune, de detaliu, auxiliare și generale
- Desene cu mai multe foi
- Tabel de găuri
- Instrumente pentru foi de desen
- Stiluri și straturi (Styles and Layers)
- Ansamblu piesă/desen

Deși acest capitol poate fi citit separat de celelalte capitole, el conține cunoștințele de bază ale conceptelor de creare a desenelor din IRONCAD (prezentate în secțiunea Quick Start).

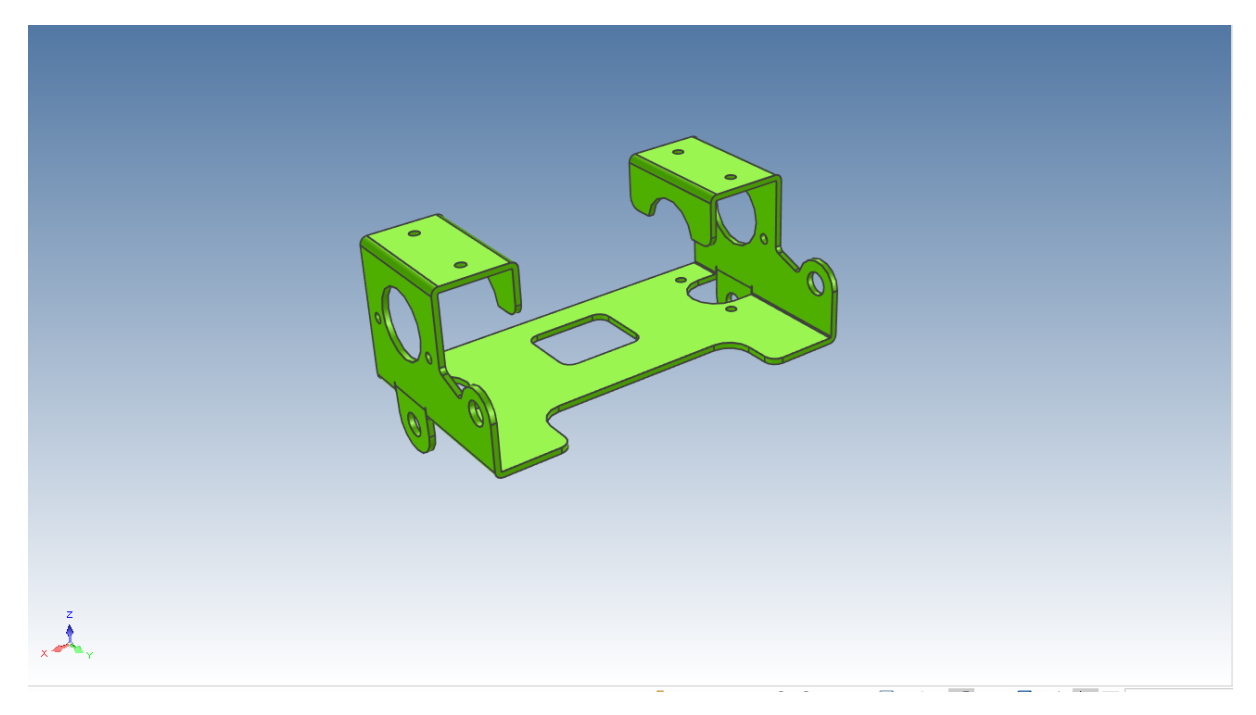

# **6.1 Crearea desenelor de bază.**

# **6.1.1 Crearea unei vederi standard.**

Deschideți fișierul de scenă , faceți clic pe butonul principal al IRONCAD și, din meniul File (Fișier), selectați New (Nou) și apoi Drawing (Desen), apoi faceți clic pe OK.

IRONCAD oferă 3 standarde de desen de bază. Fiecare șablon din cadrul fiecărui standard poate fi personalizat pentru a răspunde nevoilor standardelor specifice ale companiei. Pentru claritate și rezultate logice atunci când urmați această secțiune, din fila ISO, selectați șablonul A2.icd și apoi apăsați OK.

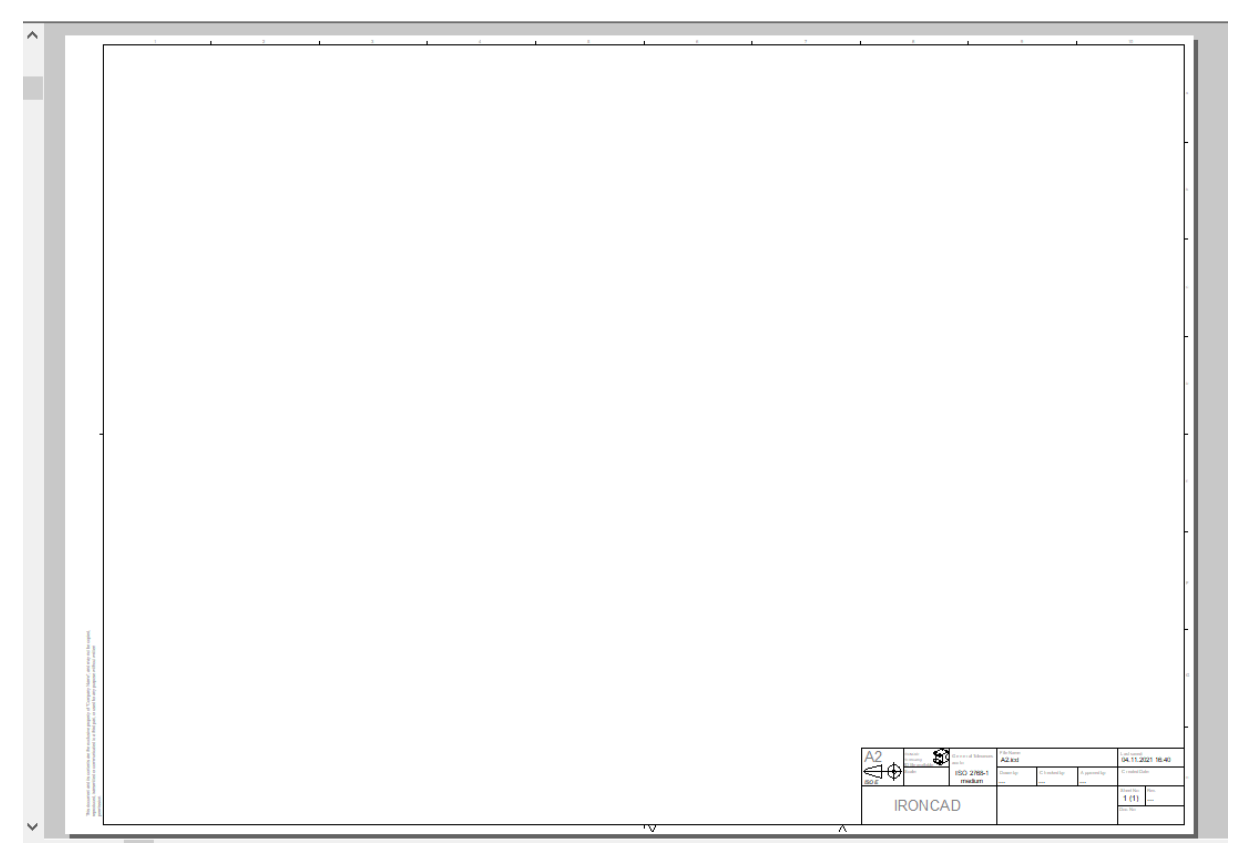

IRONCAD va afișa o foaie de desen goală și va deschide panoul Properties Panel (Proprietăți) în partea din stânga jos a ecranului. Bara de panglică Windows va afișa 4 file de bază:

- Vizualizare - configurația vederii desenului, unghiul de proiecție etc.

- Adnotare dimensiuni, note etc.
- Sketch adăugarea și editarea elementelor de geometrie

- Comun - instrumente comune - instrumente precum font, copiere și lipire, stiluri, straturi etc.

Când deschideți un nou desen, IRONCAD va prezenta un card de vizualizare, faceți clic pe pictograma "Standard".

Se va afișa caseta de dialog Create Standard View (Creare vedere standard).

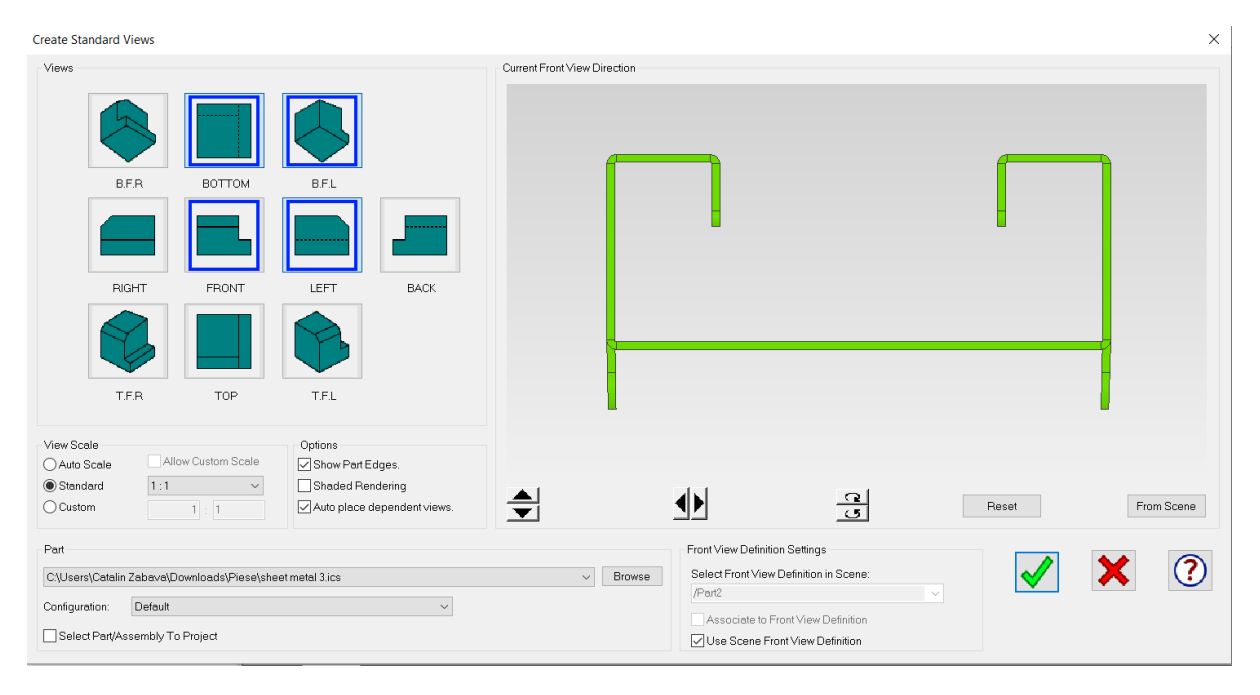

Dacă fișierul nu este deschis, apăsați pe Browse, apoi găsiți și selectați fișierul. Folosind imaginea de mai sus ca referință, faceți clic pe cele două săgeți pentru a orienta scena în fereastra modelului, așa cum se arată. Fereastra de model afișează vederea frontală a modelului în desen, selectați vederile, așa cum se arată și faceți clic pe OK. IRONCAD va afișa vederile selectate și apoi faceți clic stânga pentru a plasa vederile pe foaia de desen.

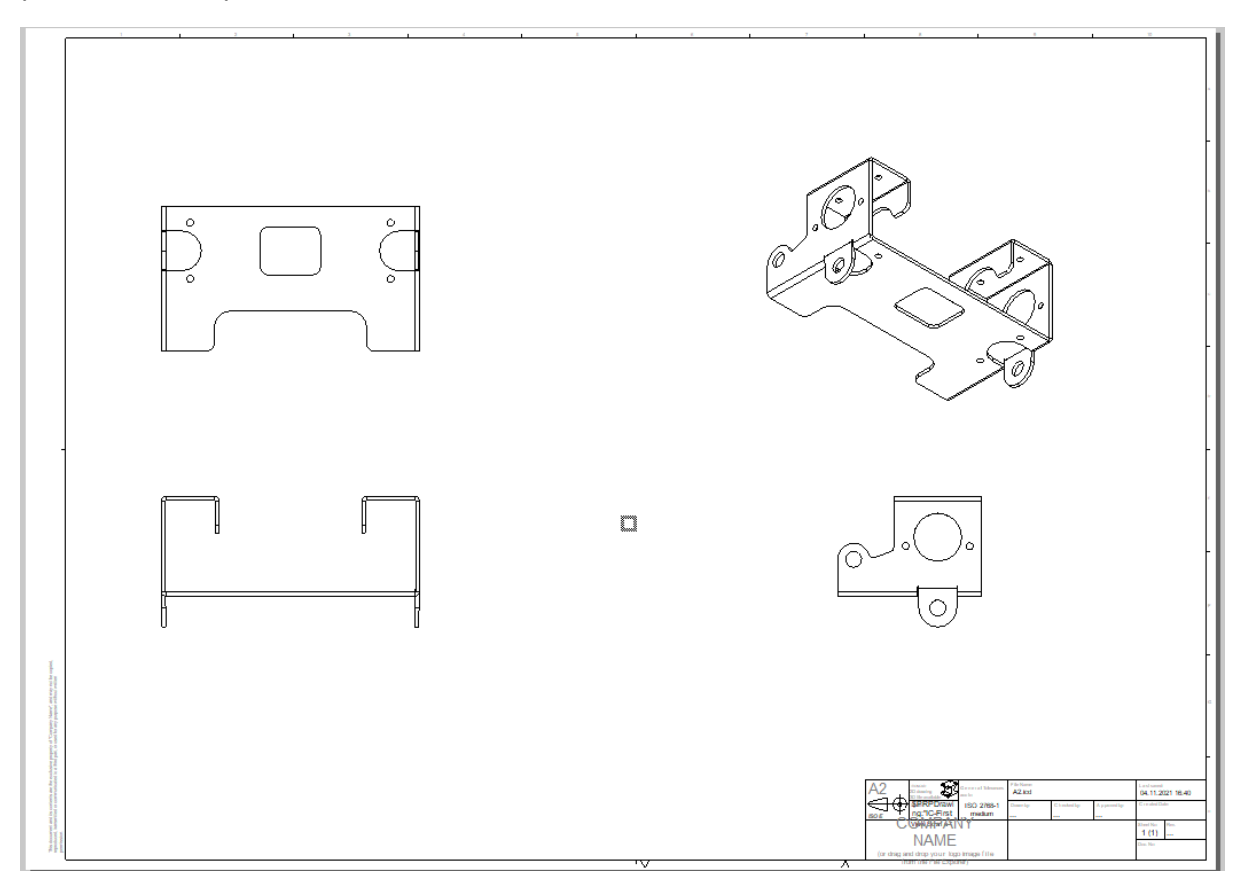

### **6.1.2 Modificarea opțiunilor de redare și a scalei de vizualizare.**

Faceți clic dreapta pe vederea izometrică (vedere T.F.R.) și selectați Properties (Proprietăți), apoi modificați scara la 1:2 selectând Standard, extinzând-o și selectând scara corespunzătoare. De asemenea, schimbați numele vizualizării în ISOMETRIC (ISOMETRIC) și activați ferestrele Name (Nume) și Scale (Scară) și faceți clic pe OK

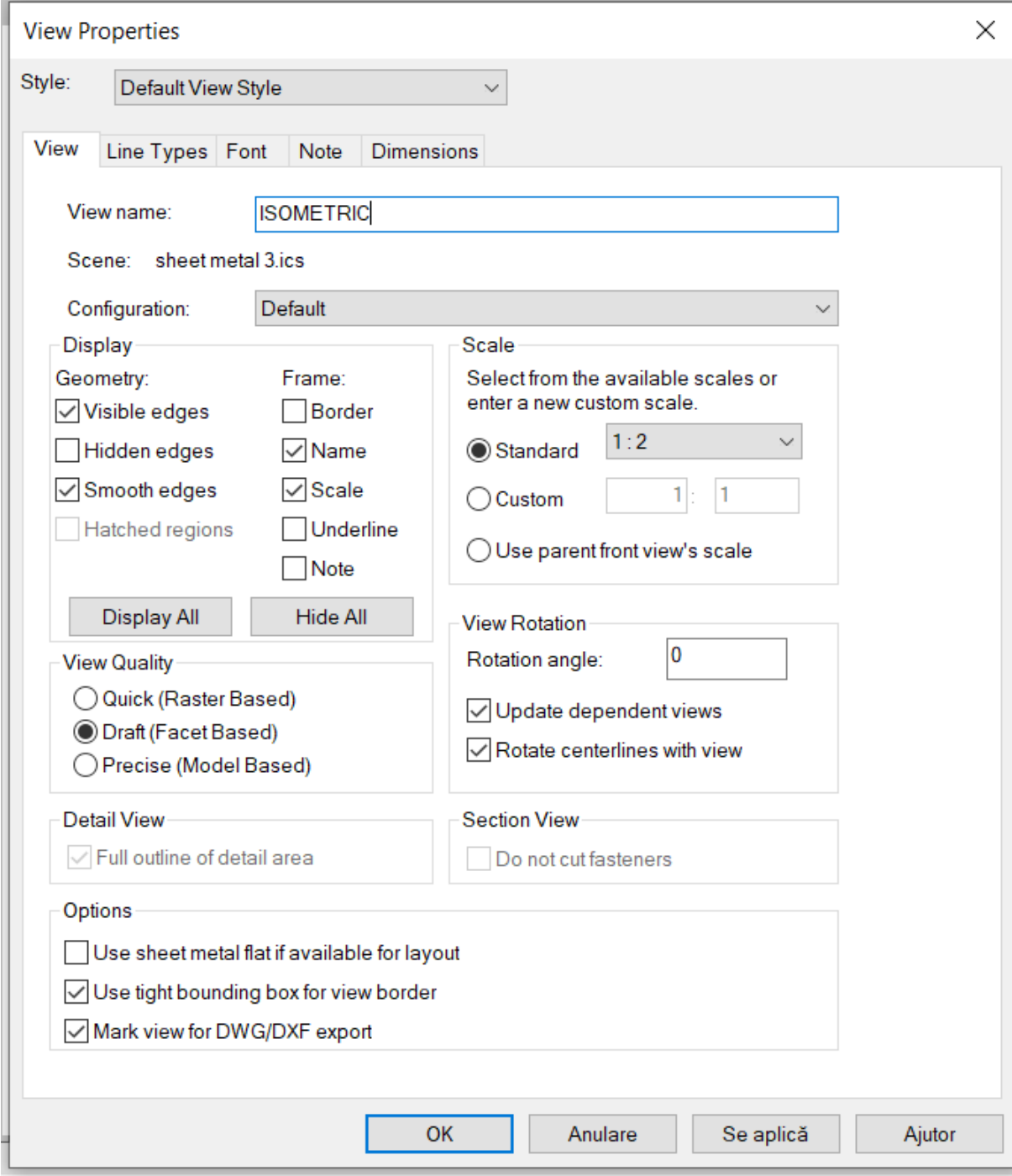

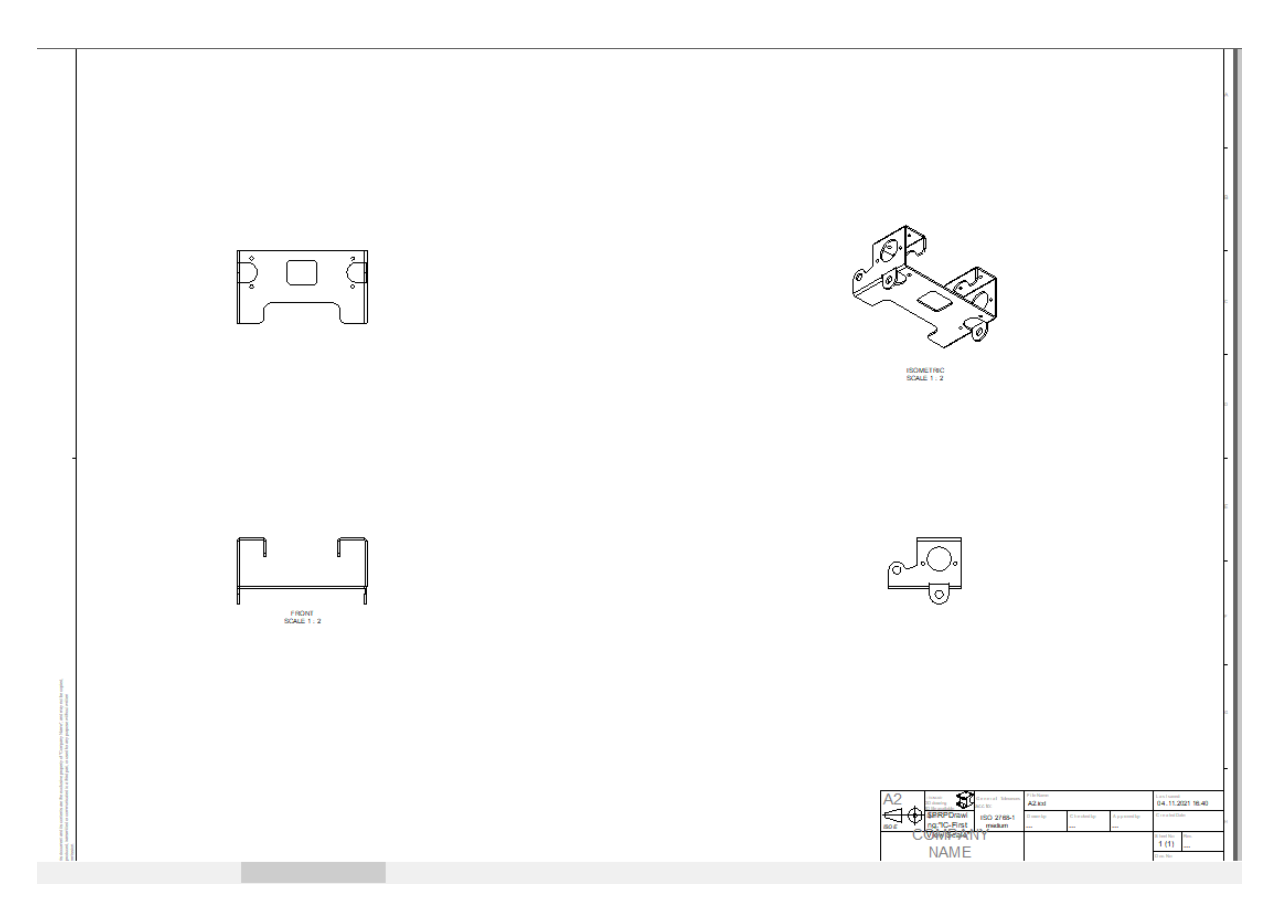

#### **6.1.3 Mutarea vederii.**

Selectați vizualizarea de sus, se va afișa o cutie delimitatoare roșie. Deplasarea cursorului peste linia de delimitare va schimba pictograma cursorului în 4 săgeți. Faceți clic stânga și trageți vizualizarea, observând limitarea automată a vizualizării Front (sau "dominantă").

### **6.1.4 Crearea unui cadru de punct de referință.**

**The Contract** 

Amplasați vizualizarea frontală și apoi selectați fila Annotations (Adnotări) din bara de panglică Windows. În secțiunea References (Referințe), faceți clic pe săgeata descendentă de deasupra cadrului Feature Control (Control al elementelor) și selectați instrumentul "Datum Feature" (Caracteristica Datum). Selectați marginea inferioară a piesei și trageți eticheta pentru a o localiza așa cum se arată mai jos.

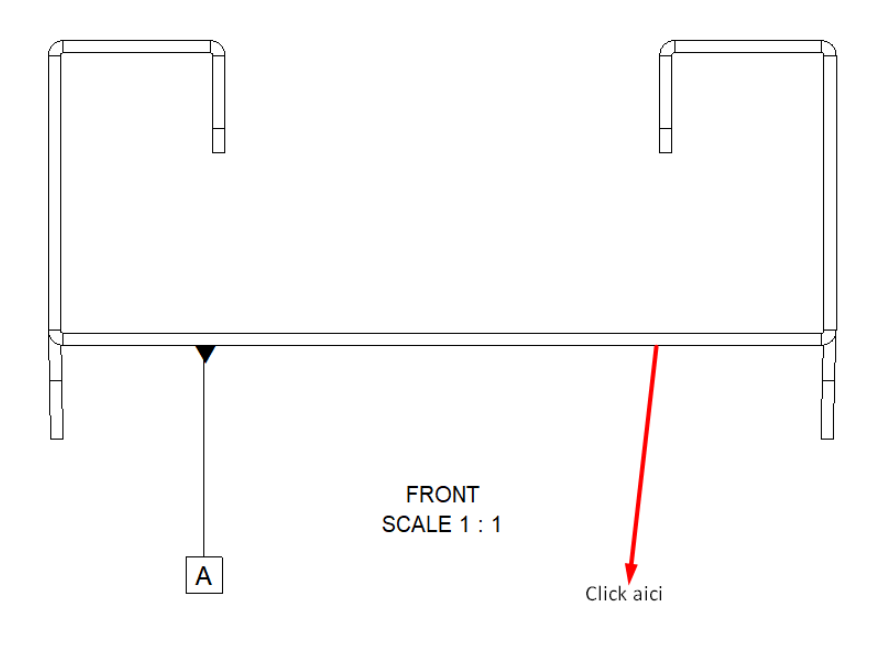

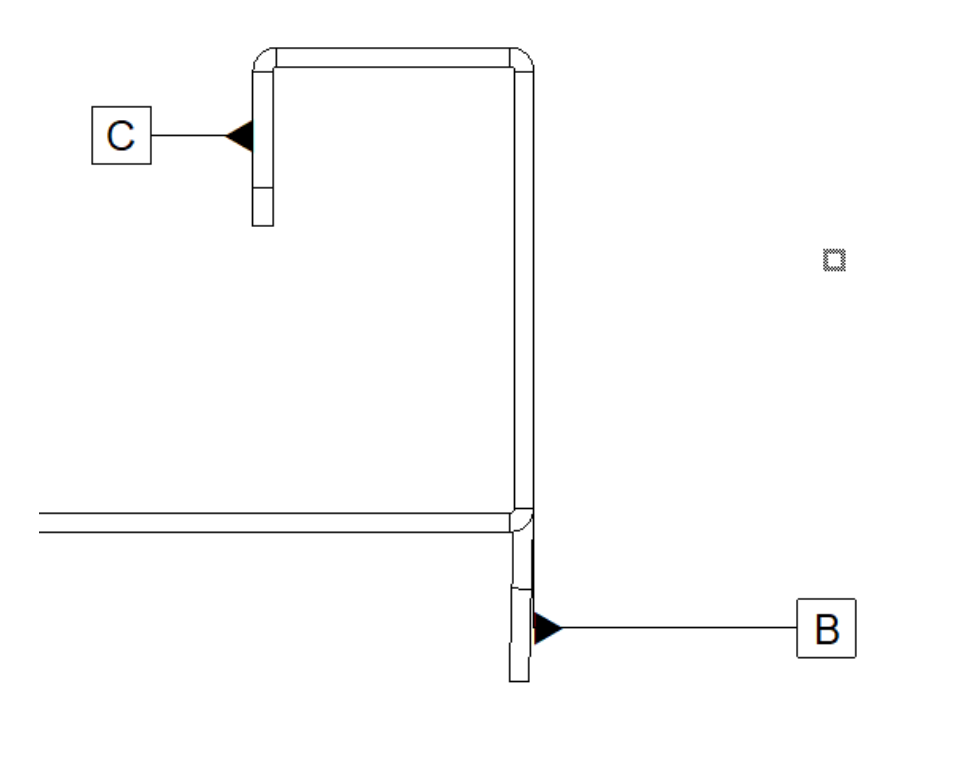

### **6.1.5 Adăugarea SmartDimensions.**

**COL** 

Din secțiunea Dimensions (Dimensiuni) din aceeași filă Annotations (Adnotări), selectați instrumentul InteliDimensions (Dimensiuni Smart) și adăugați punctul indicat la marginea SmartDimensiunii făcând clic pe punctul (1) și pe marginea (2) în ordinea indicată.

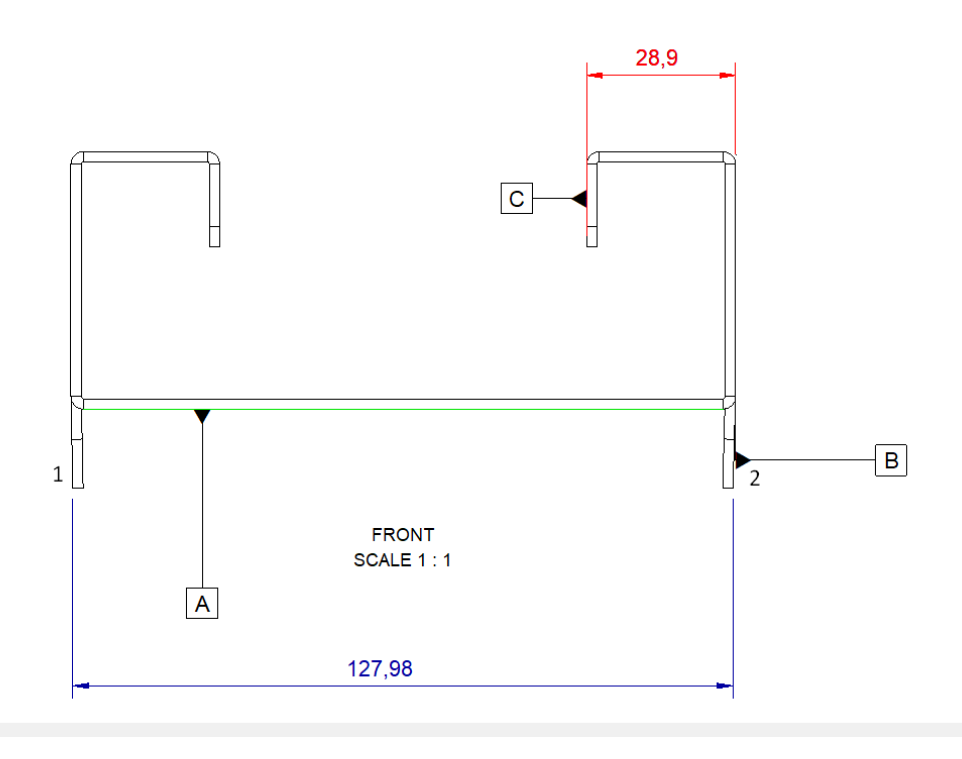

Utilizați instrumentul Radial pentru a adăuga cele două dimensiuni radiale prezentate în imaginea următoare. Atunci când faceți clic pe orice arc de cerc (altul decât punctele sale centrale) cu ajutorul instrumentului Radial, dimensiunea radială este dedusă automat.

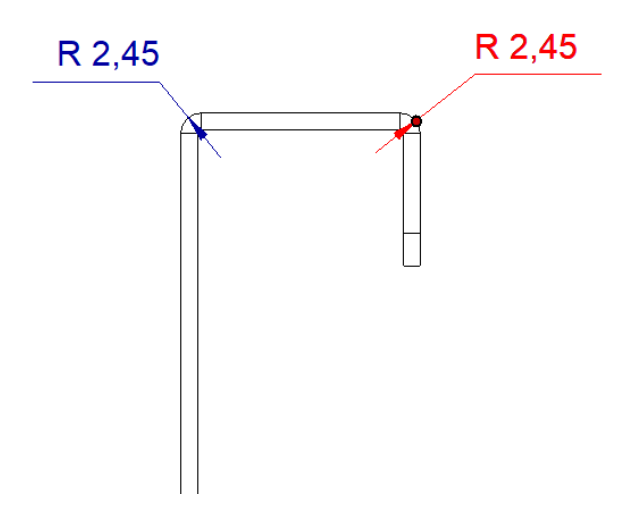

Pentru a modifica direcția, numărul de zecimale, direcția săgeții etc., faceți clic dreapta pe cotă și setați opțiunea corespunzătoare, de exemplu, setarea cotei ca fiind orizontală (orizontal):

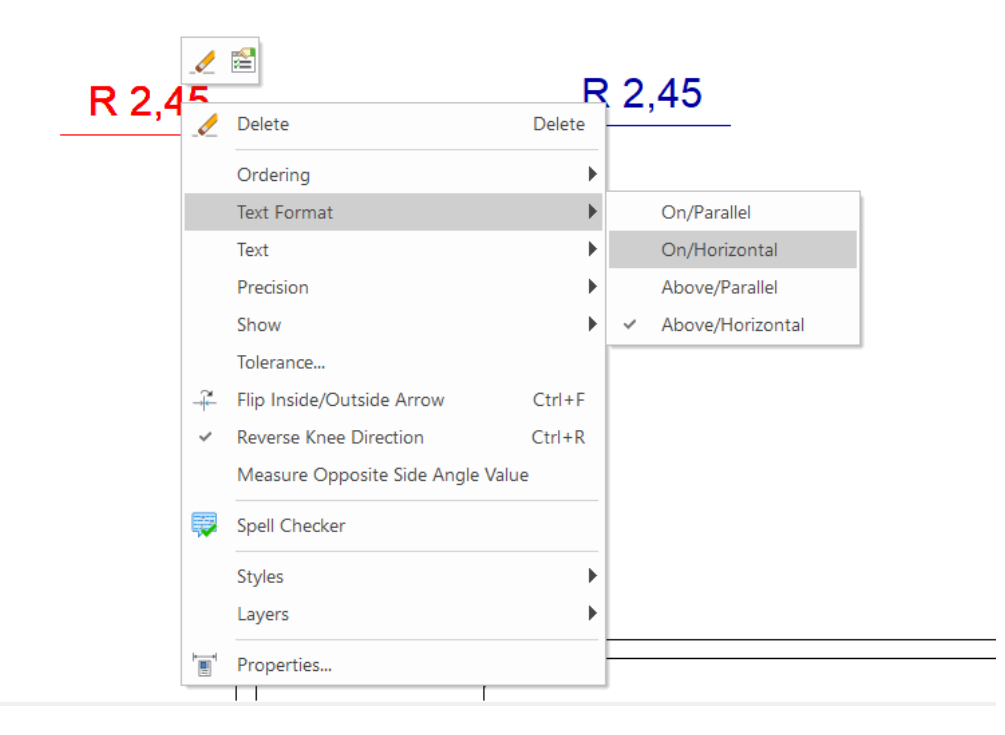

# **6.1.6. Toleranță de formă și poziție (toleranță geometrică).**

Toleranța de formă și poziție (sau toleranța geometrică) se adaugă într-un mod similar cu funcția de punct de referință creată anterior.

Din secțiunea de explicații din bara de panglică Windows, selectați Feature and Control Frame(sau faceți clic pe săgeata în jos dacă este afișată opțiunea Reference Function). Faceți clic pe raza și apoi faceți clic pentru a plasa cadrul. IRONCAD va afișa caseta de dialog Feature and Control Properties în care se poate introduce orice atribut de control. După introducerea atributului dorit, faceți clic pe OK și apoi pe Se aplica and OK.

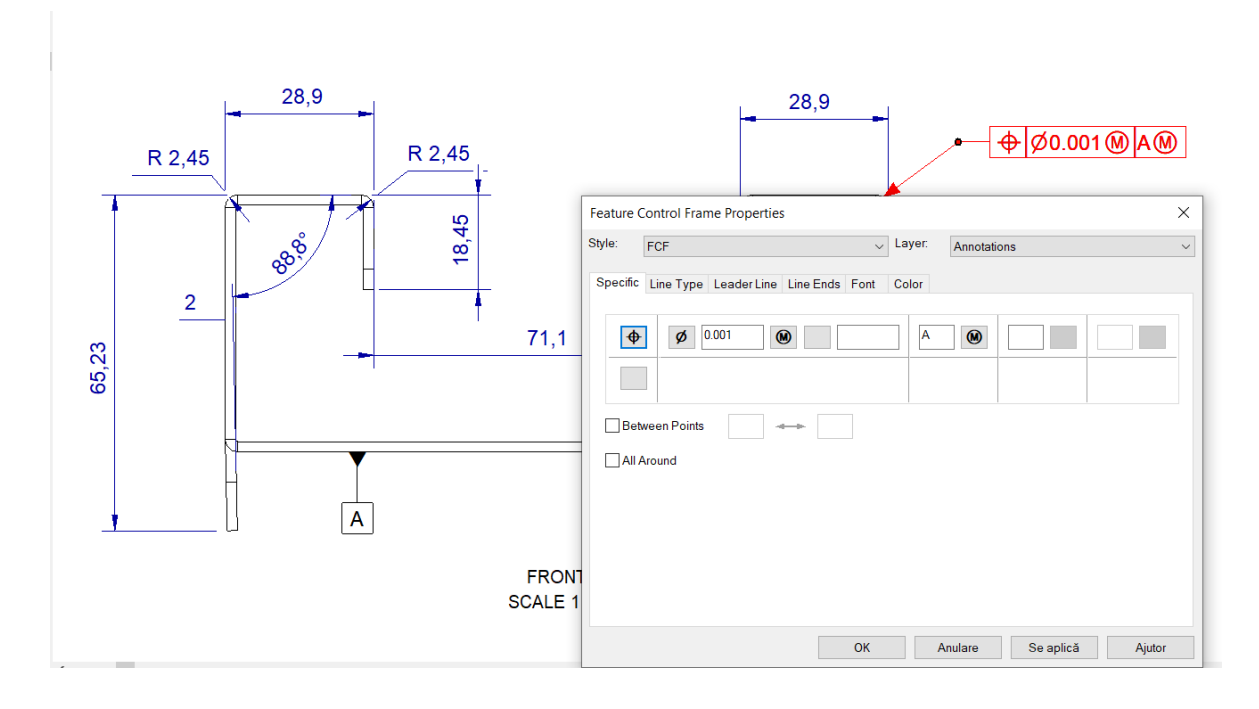

### **6.1.7. Crearea de linii centrale.**

Amplasați imaginea frontală pentru a adăuga o linie centrală pentru gaura prezentată mai jos, făcând clic pe "Centre Mark" (Marcaj central) din secțiunea Callouts din bara de panglică Windows, apoi faceți clic pe cerc, așa cum se arată. IRONCAD va desena patru linii extinse care pot fi cotate prin selectarea liniei centrale și tragerea mânerului roșu de la capătul fiecărui segment de linie. Cotele pot fi aplicate acestor linii.

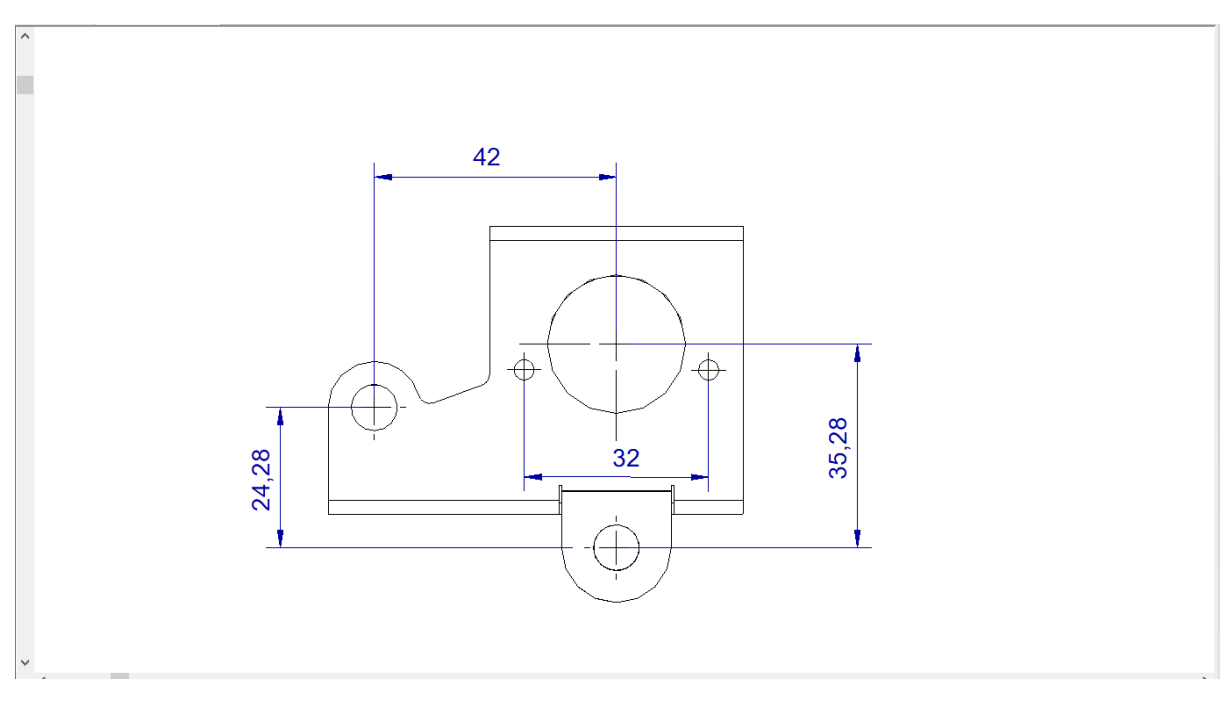

Măsurați liniile centrale și adăugați dimensiunile, așa cum se arată.

# **6.1.8. Crearea curbelor de referință.**

O curbă de referință este o linie sau un cerc care poate fi plasat în mod arbitrar pe un model și este utilă pentru a arăta expresia limitei unei anumite terminații sau acțiuni de suprafață. Geometria de referință este asociativă cu piesa și poate fi utilizată la dimensionare.

Funcția "Line" (Linia de referință) se află în secțiunea References (Referințe) din fila Annotations (Adnotări). Făcând clic pe săgeata descendentă de pe opțiunea "Line" (Linie), vor fi afișate tipurile de funcții de referință disponibile. Pentru a adăuga o referință la model, selectați butonul "Line" (Linie) făcând clic pe linie, așa cum se arată, trăgând linia spre stânga și apoi făcând din nou clic stânga pentru a o plasa vizual sau făcând clic dreapta pe poziție pentru a plasa linia de referință cu precizie în acest caz dorim ca unghiul să fie 30 grade.

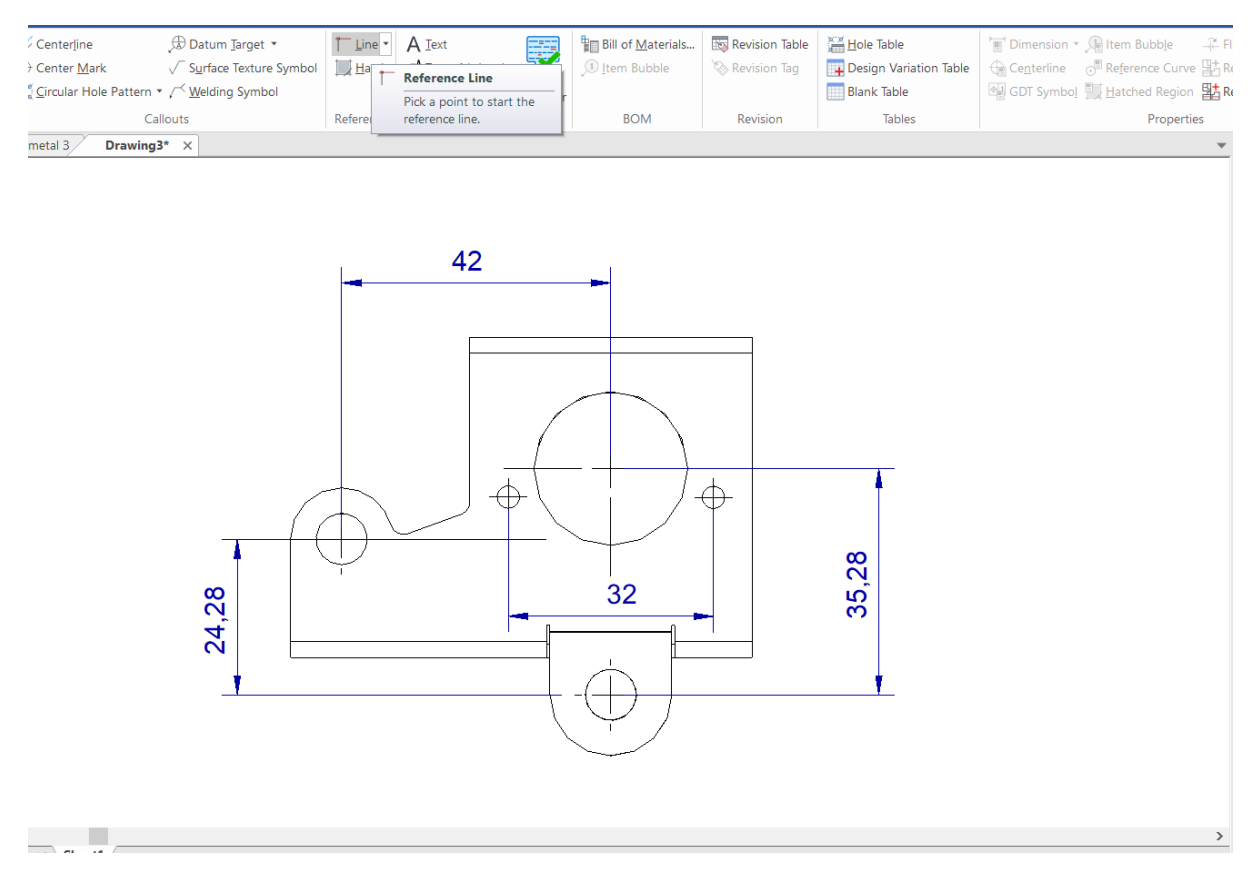

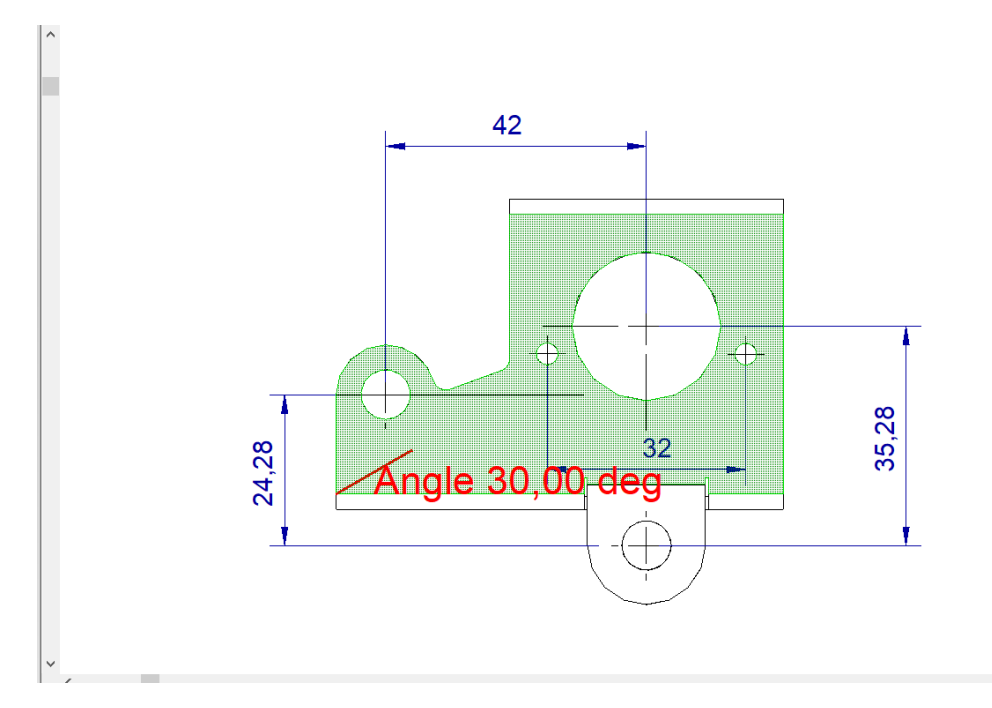

Pentru a schimba formatul liniei, de exemplu, de la linie continuă la linie punctată , sau pentru a selecta un alt tip de linie înainte de a face clic pe OK atunci când setați unghiul la Approve and Exit (Aprobați și ieșiți), selectați opțiunea fila Properties (Proprietăți) din partea de jos a panoului Properties (Proprietăți) al IRONCAD și, în fereastra Style (Stil), modificați tipul de linie în Dot (Punct) sau faceți clic pe butonul dreapta pe linia de referință după comandă și selectați Properties (Proprietăți).

Este de remarcat faptul că stratul poate fi schimbat și în timpul acestei operațiuni.

Repetați pașii de mai sus pentru a adăuga o altă linie de referință, dar cu un unghi de Acum adăugați SmartDimensions la linia de referință, așa cum se arată mai jos

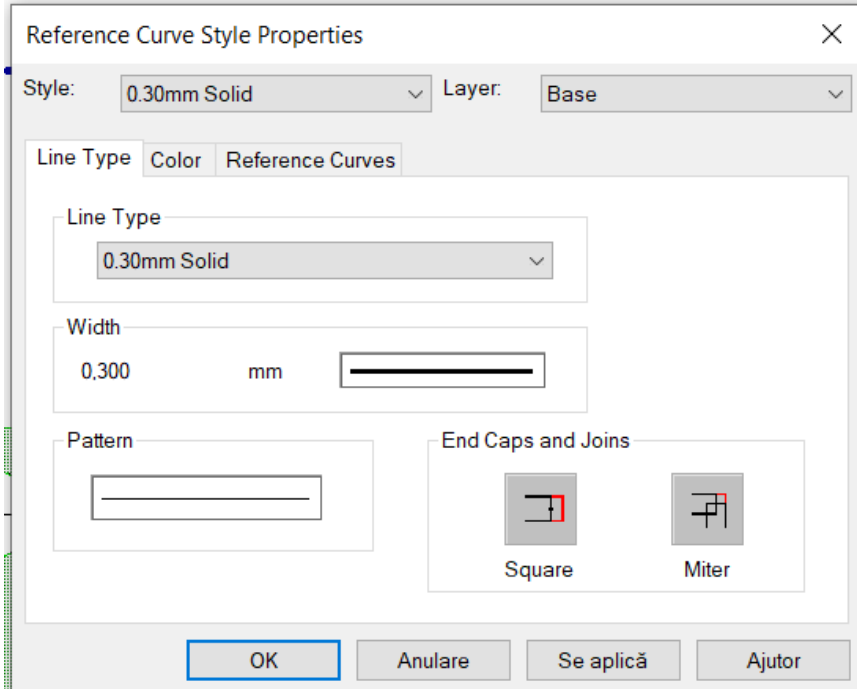

# **6.1.9 Desene pe mai multe foi și vederi suplimentare.**

După cum s-a menționat anterior, desenele pot conține mai multe foi în IRONCAD, care indică totul la modelul de origine. Pentru a crea o nouă foaie, deschideți fila View (Vizualizare). IRONCAD nu numai că va modifica bara de panglică Windows, dar va reîmprospăta și panoul Properties (Proprietăți), schimbând și panoul Actions (Acțiuni) cu cele mai adecvate funcții care să le completeze pe cele din bara de Windows.

Pentru a crea o foaie nouă, selectați pictograma New Sheet (Foaie nouă) evidențiată mai jos. IRONCAD va afișa caseta de dialog New Sheet (Foaie nouă); din fila ISO, selectați șablonul A2, apoi faceți clic pe OK.

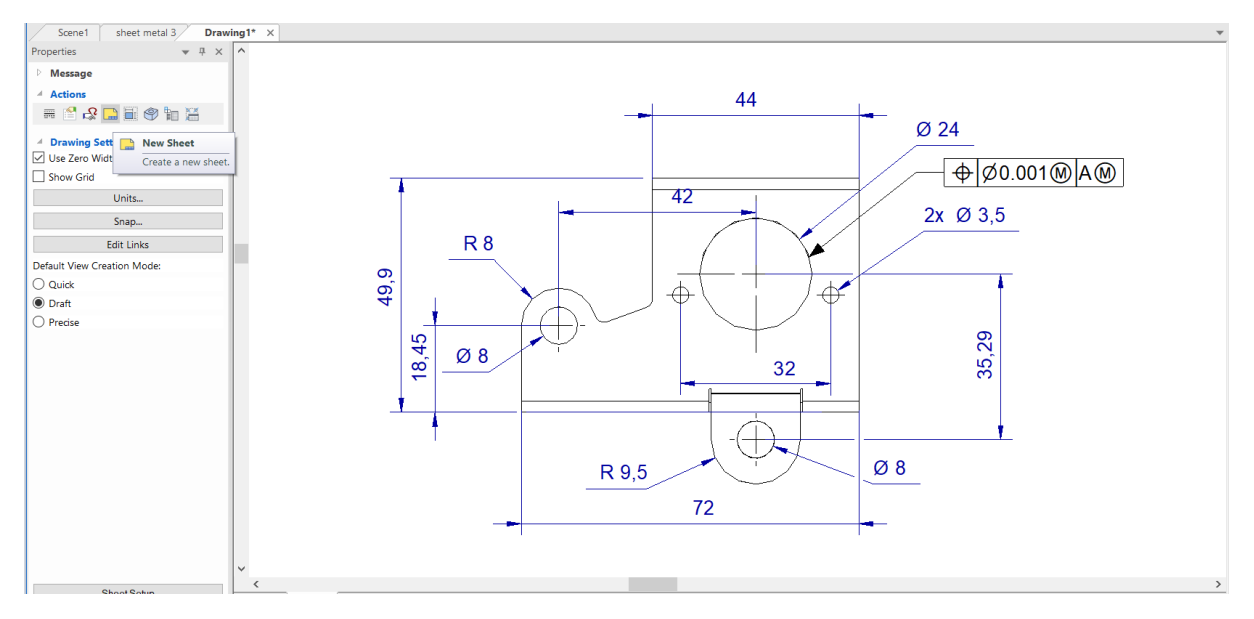

Adăugați acum două vizualizări la noua foaie, făcând clic pe instrumentul Standard View (Vizualizare standard) și selectând Top și Front, apoi apăsați OK. Vizualizările Top și Front vor apărea pe noua foaie. Faceți clic dreapta pe vizualizarea Top și selectați "View Alignment > Break Alignment".

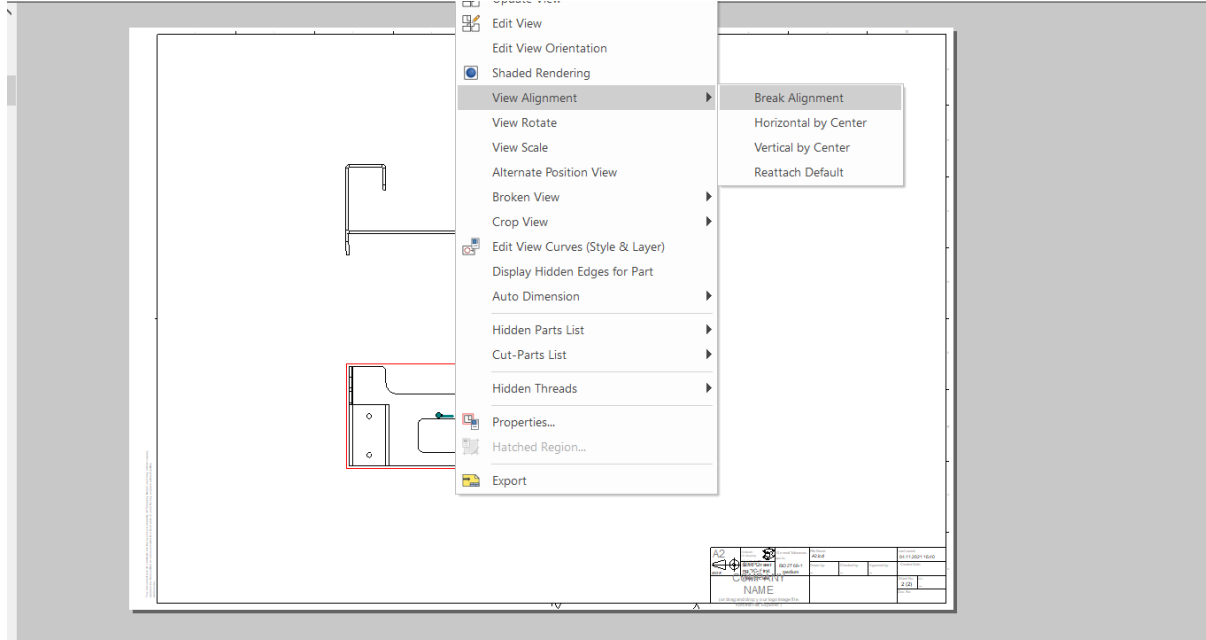

Schimbați manual vizualizările așa cum se arată. (Pentru a muta o vizualizare, selectați-o și trageți-i marginea). Setați Scale of the views (Scara vizualizărilor) la 1:2.

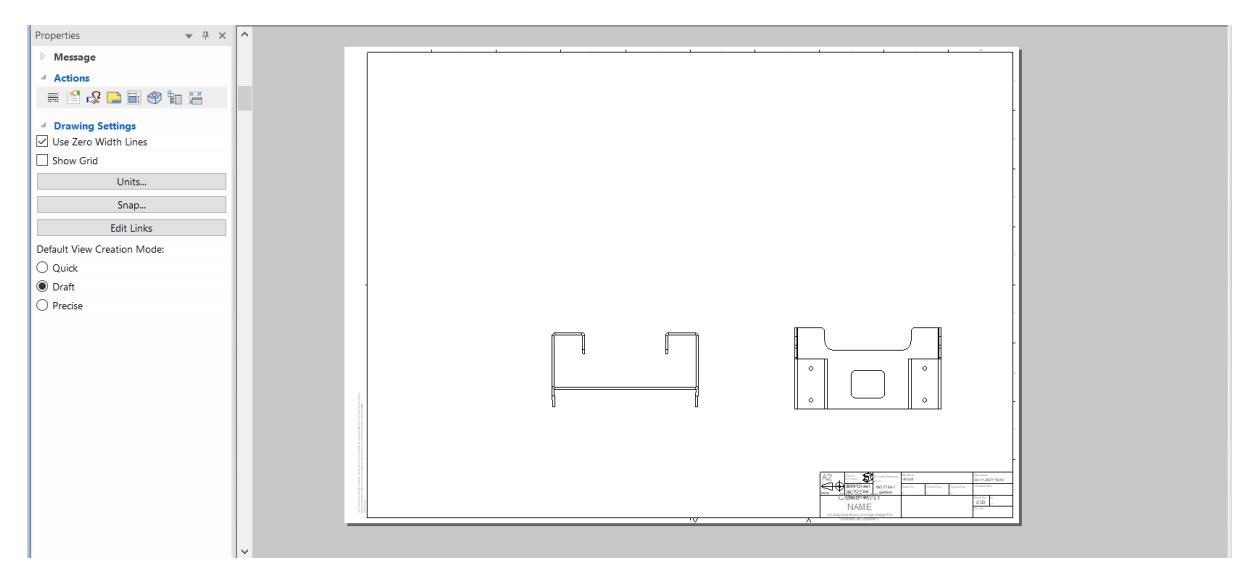

Amplasați vizualizarea de sus, selectați instrumentul Section (care se găsește în secțiunea View Types (Tipuri de vizualizare) din bara de panglică Windows) și apoi faceți clic pe locația indicată pentru a plasa linia de vizualizare. Observați că linia de secțiune se va fixa în centrul elementului.

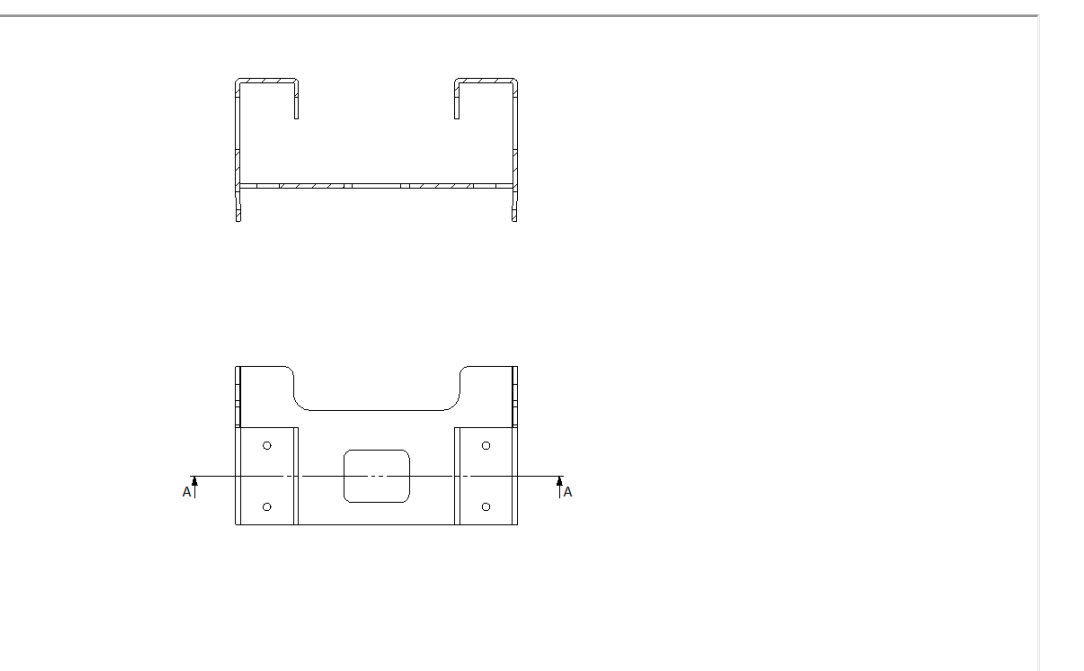

### **6.1.10. Adăugarea unei vizualizări detaliate.**

Pentru a adăuga o vizualizare detaliată, selectați Detail (Detaliu) din secțiunea View Types (Tipuri de vizualizare) din bara de Windows, apoi faceți clic pe locația indicată pentru a plasa punctul central în zona de detaliu. Trageți cursorul mouse-ului până la diametrul aproximativ indicat și apoi faceți clic pentru a termina zona de detaliu.

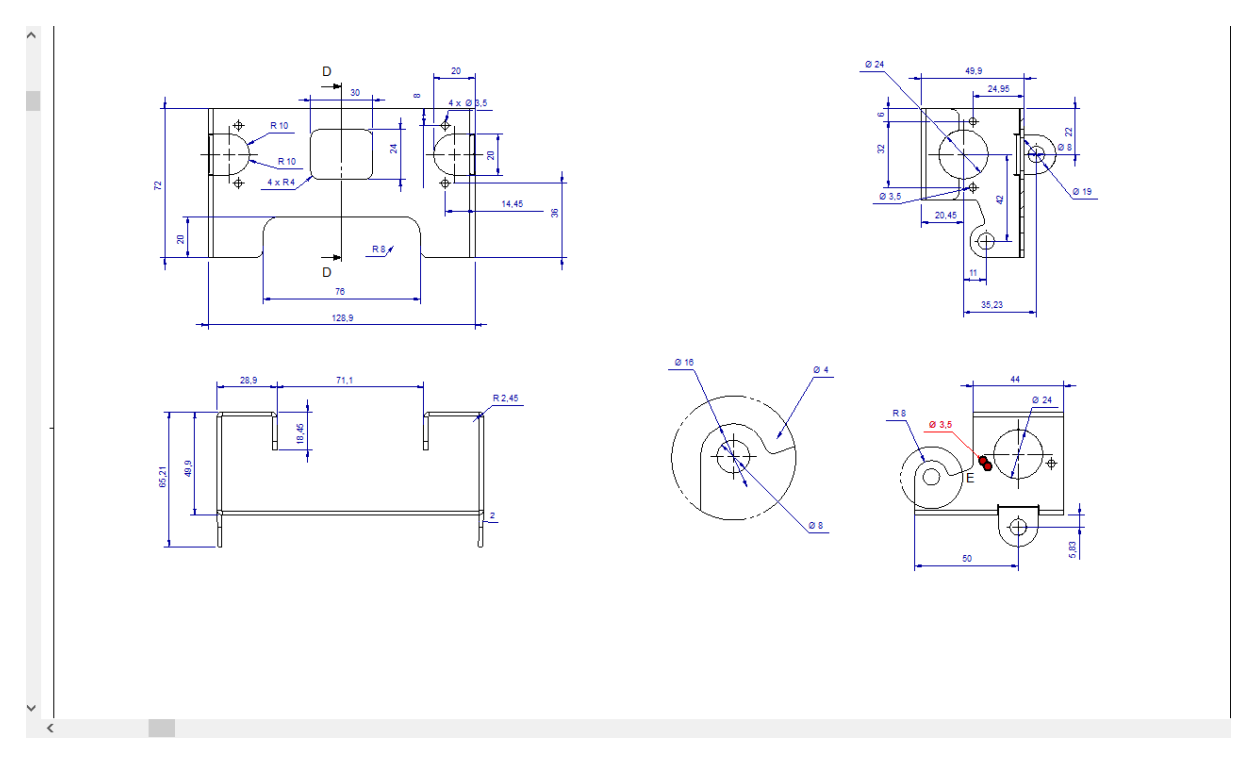

Faceți clic pe vizualizarea detaliată și, în panoul Properties, activați ferestrele Name (Nume) și Scale (Scară). Este util să treceți în revistă opțiunile prezentate de panoul Properties.

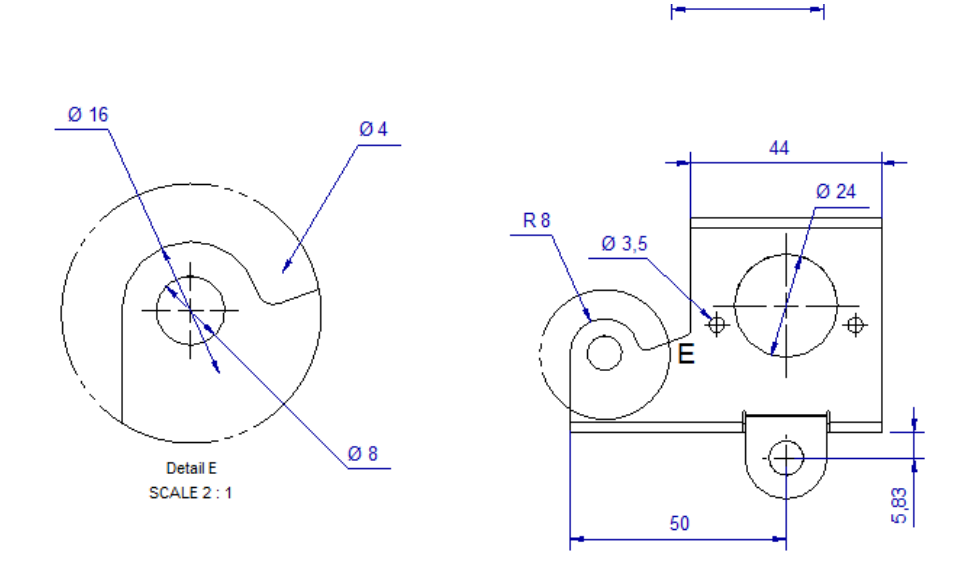

Dacă se face clic cu butonul drept al mouse-ului pe limita actuală a zonei de detaliu, se vor afișa alte opțiuni de afișare a vederilor de detaliu, cum ar fi dacă vederile sunt conectate printr-o linie de referință.

# **6.1.11 Crearea unei vederi auxiliare.**

Mărește imaginea frontală, selectează instrumentul "Auxiliary View" și, făcând referire la imaginea următoare, fă clic pe cele două locații prezentate, în ordinea indicată, pentru a plasa linia de ajutor. Apoi trageți linia de vizualizare în poziția dorită, utilizând mânerele de tragere ale acesteia.

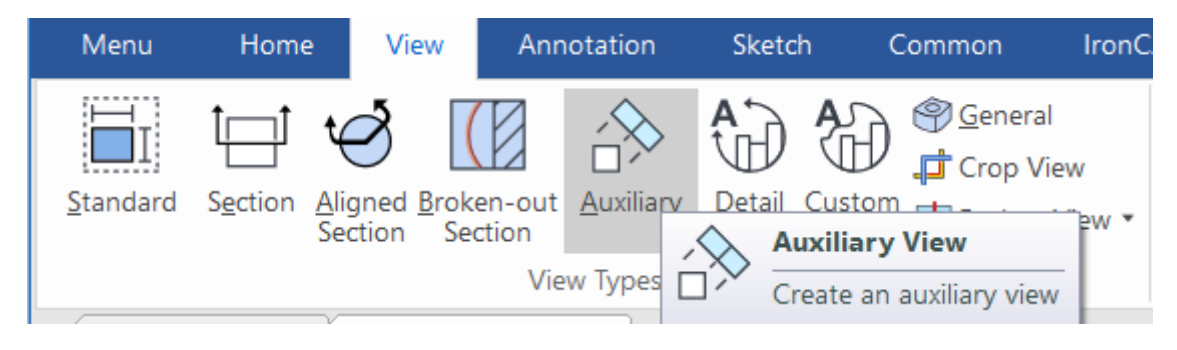

Îndepărtați-vă și faceți clic pentru a plasa vederea așa cum se arată. Rețineți că vederea este aliniată automat cu direcția vederii auxiliare.

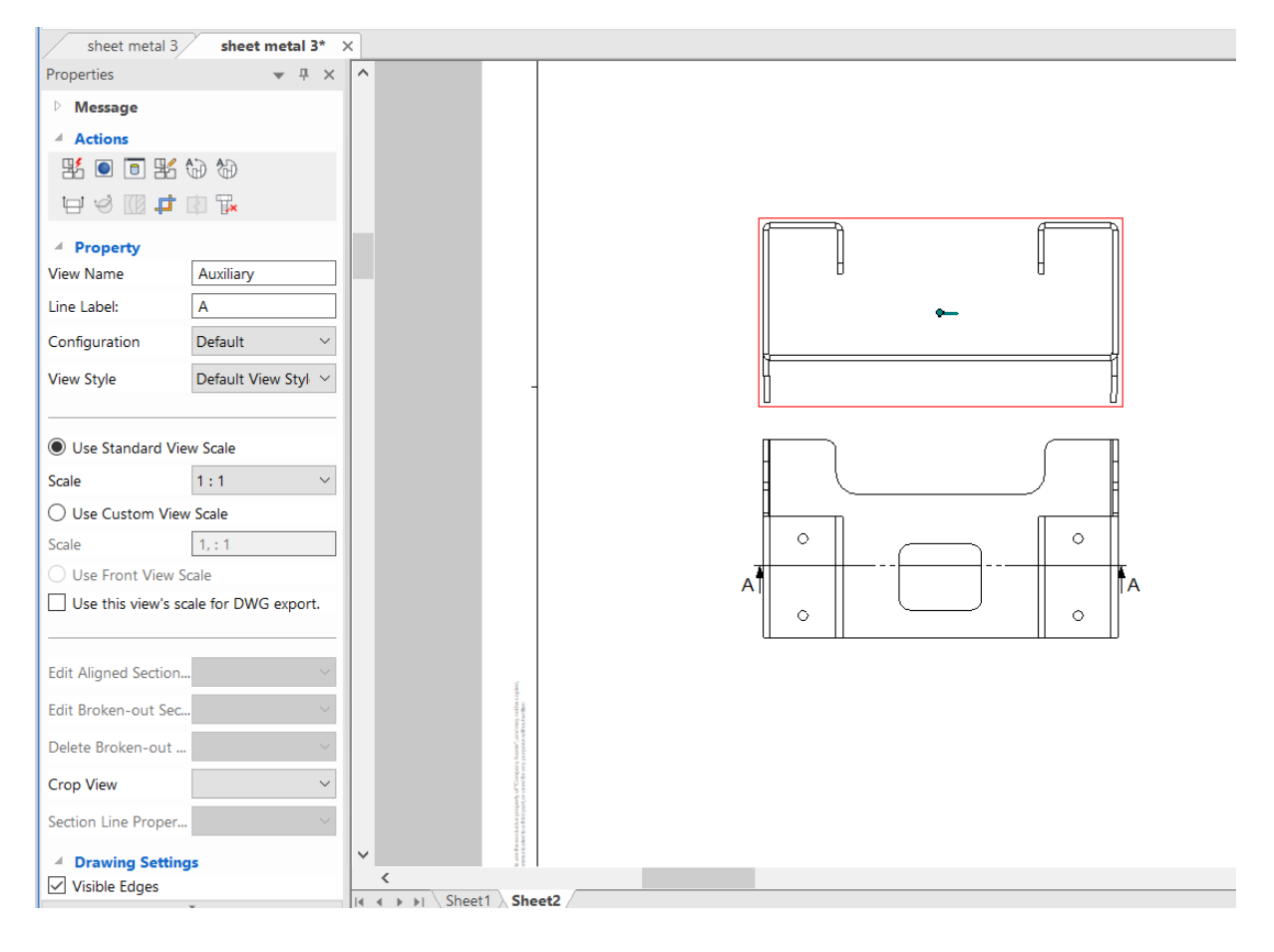
## **6.1.12 Orientarea selecției.**

Faceți clic dreapta pe schița frontala și intrați în panoul Proprietăți, apoi selectați Rotation Angle și folosiți 30, schița se va roti cu 30 de grade.

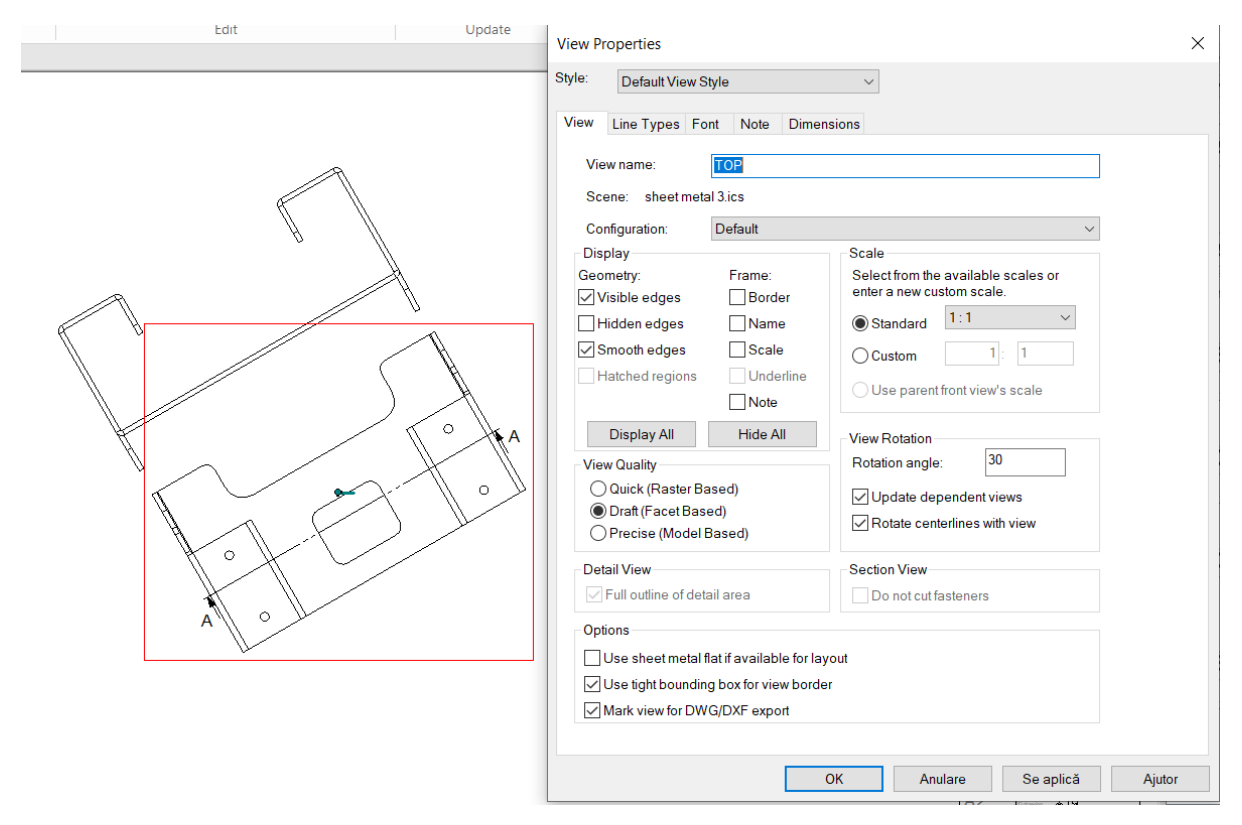

## **6.1.13 Crearea unui tabel de găuri.**

Este adesea util să se plaseze găurile folosind un tabel, mai degrabă decât dimensiuni separate. În acest exemplu, tabelul de găuri va fi utilizat pentru a plasa găuri mici folosite anterior ca exemplu de repoziționare a selecțiilor. Din fila Annotations (Adnotări), sau selectați Table of Holes (Tabel de găuri) din meniul extins al modelului de găuri circulare sau apăsând pictograma din panoul Actions (Acțiuni), prezentată mai jos.

IRONCAD va produce un Tabel de găuri gol, plasați Tabelul de găuri oriunde pe foaie. Poziția tabelului de găuri poate fi modificată ulterior.

IRONCAD trebuie să cunoască direcția X și Y pentru tabelul de găuri, faceți clic pe liniile centrale ale primei găuri pentru a defini axele X și Y pentru tabelul de găuri, făcând o aproximare dacă este necesar.

Acum faceți clic pe fiecare dintre celelalte găuri care vor fi incluse în tabelul de găuri, cursorul va evidenția gaura selectând-o. După ce ultima gaură este selectată, apăsați tasta Esc.

Îndepărtați-vă și amplasați masa de găuri într-o locație mai potrivită. Dacă punctele de axă se află în direcția greșită în Tabelul de găuri, inversați-le făcând clic dreapta pe simbolurile de origine X-Y și selectați acțiunea corectă. În plus, etichetele găurilor pot fi mutate pentru claritate, făcând clic pe fiecare etichetă și trăgând-o într-o poziție mai clară. Modificați afișajul utilizând proprietățile din Hole Table (Tabelul de găuri) astfel încât vizualizarea să reflecte imaginea următoare.

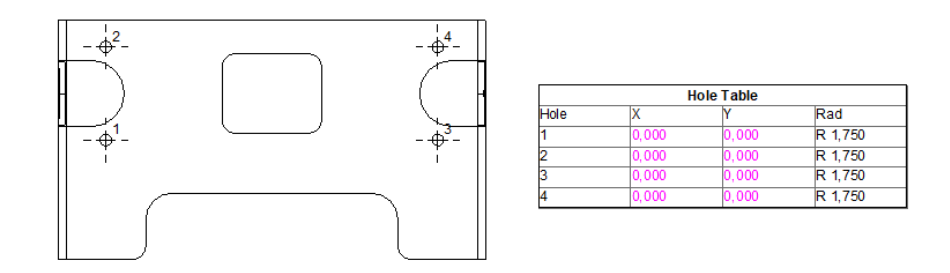

#### **6.1.14 Utilizarea instrumentelor de desenare a foilor.**

Adăugați o nouă foaie la desen, dar de data aceasta selectați șablonul C Size Continuation din fila ANSI (engleză).

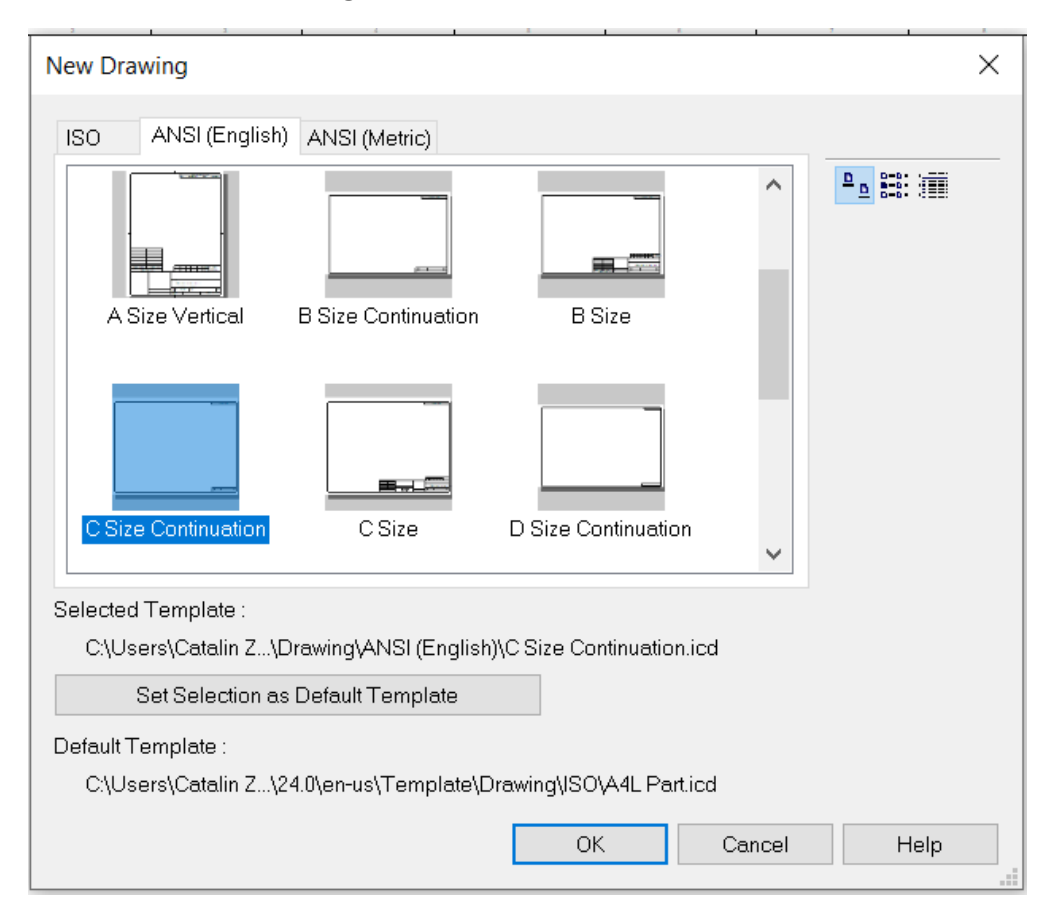

IRONCAD pune la dispoziție o serie de instrumente de desen 2D care pot fi utilizate pentru a crea un suport geometric 3D pentru adnotare. Instrumentele de desenare a foilor se află în fila Sketch (Schiță) din bara de panglică Windows. Utilizați instrumentele Polyline și Text pentru a crea adnotarea prezentată aici. Atunci când adăugați text utilizând instrumentul Text, faceți clic și trageți pentru a crea o fereastră de text în locația dorită și apoi introduceți textul.

#### **6.1.15 Stiluri și straturi.**

IRONCAD dispune de o varietate de opțiuni disponibile pentru a modifica aspectul unui desen, cum ar fi stilurile și straturile de dimensiuni. De exemplu, un stil de cotă poate fi modificat individual, făcând clic dreapta pe cota care urmează să fie modificată. Cele mai multe dintre opțiunile generale, cum ar fi Precision, Tolerance etc. devin imediat disponibile în meniul extins atunci când se face clic dreapta, selectarea opțiunii Properties ("Proprietăți") din acest meniu ne va oferi un acces mai aprofundat la stilul, culoarea stratului etc. al unui al dimensiunii selectate. Pe de altă parte, schimbarea stilului pe întregul desen dintr-o singură dată se poate realiza prin utilizarea Styles and Layers.

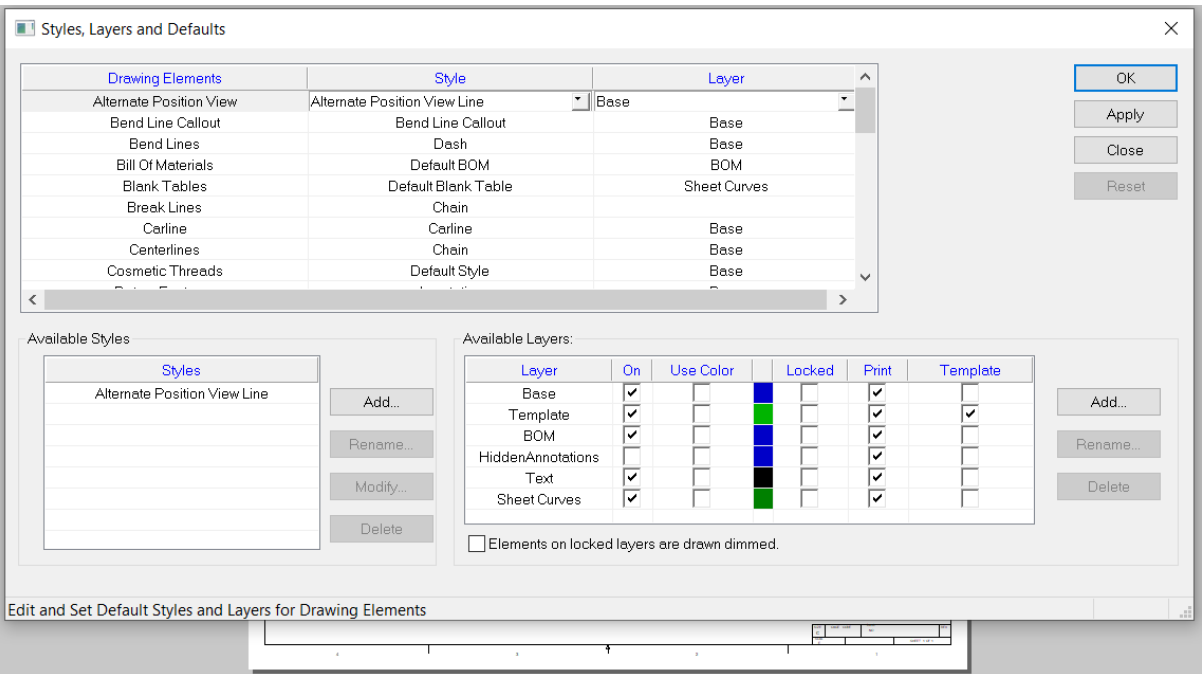

În lista de elemente de desen, selectați Dimensiune. IRONCAD va afișa o listă de stiluri disponibile, selectați ISO ca stil selectat și apăsați butonul Modify (Modificare).

Selectați fila Text și setați:

- Font : Arial Narrow
- Stil : Regular (adică nu Bold sau Italic)
- Dimensiune : 12
- Culoare : Albastru

Apoi faceți clic pe OK pentru a închide caseta de dialog Dimension Properties și pe OK pentru a încheia activitatea curentă. Toate cotele din desen și de pe fiecare foaie de desen ar trebui acum să se actualizeze pentru a reflecta modificările.

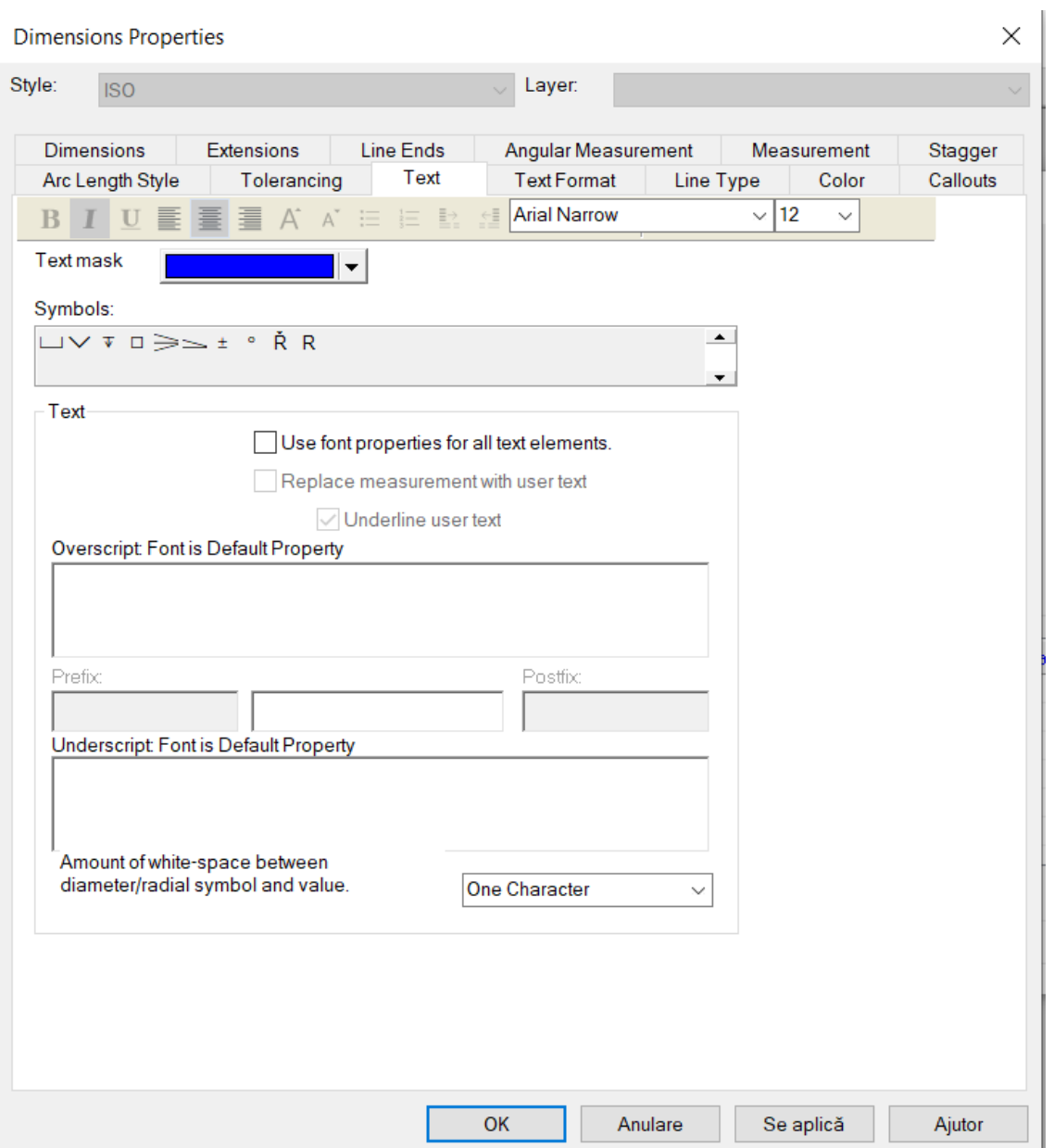

### **6.1.16 Adăugarea unui strat**

Straturile sunt utile pentru organizarea elementelor de desen. De exemplu, se poate adăuga un nou strat special pentru un punct de referință, căruia i se poate atribui o anumită culoare, astfel încât toate punctele de referință să poată fi distinse clar în desen. Deschideți fereastra de proprietăți Styles, Layers and Defaults (Stiluri, straturi și valori implicite), deoarece paragraful anterior se referă la Styles (Stiluri) și Layers (Straturi). În secțiunea Available Layers (Straturi disponibile) din caseta de dialog Styles, Layers and Defaults (Stiluri, straturi și valori implicite), faceți clic pe "Add..." (Adăugare...).

IRONCAD va afișa caseta de dialog Add Layer (Adăugare strat). Introduceți REFERENCE POINTS (Puncte de referință) ca nume, modificați culoarea în albastru și bifați caseta "Use layer color in drawing" (Utilizează culoarea stratului în desen), apoi faceți clic pe Ok de două ori.

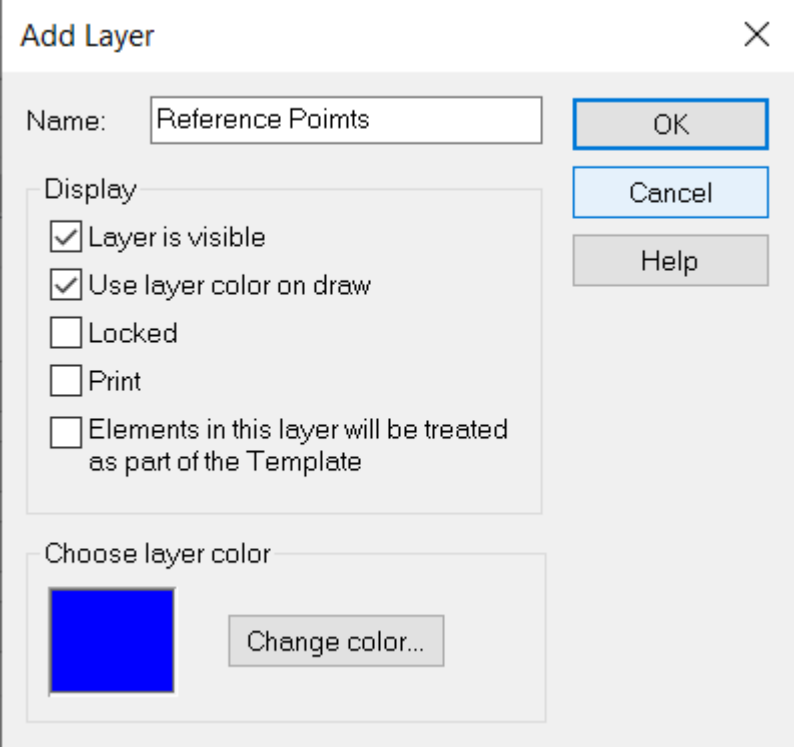

Pentru a atribui punctul de referință B de pe foaia 1 a desenului la stratul PUNCTE DE REFERINȚĂ, selectați poziția punctului de referință B și schimbați stratul acestuia în PUNCTE DE REFERINȚĂ în fereastra Straturi din panoul Proprietăți.

Repetați acest proces pentru a transfera punctele de referință A și C în stratul PUNCTE DE REFERINȚĂ. Acum, culoarea tuturor punctelor de referință poate fi modificată cu ușurință prin simpla schimbare a culorii în stratul REFERENCE POINTS.

## **6.2 Asamblarea pieselor/planurilor.**

Toate vederile incluse în desen sunt imagini din modelul 3D. Atunci când se efectuează o modificare a geometriei unei piese 3D, modificările sunt actualizate în desenele legate. În majoritatea cazurilor, dimensiunile vor fi, de asemenea, actualizate automat.

Pe foaia 1, faceți clic dreapta pe vederea izometrică și selectați "Edit Scene" (Editare scenă). Se va deschide fișierul piesei 3D.

Minimizați scena IRONCAD și reveniți la desen. IRONCAD va afișa o casetă de dialog care vă va informa că desenul nu este sincronizat cu modelul. Puteți actualiza automat desenul sau puteți amâna actualizarea dacă aveți nevoie să măriți imaginea și să arătați toate consecințele posibile ale unei modificări. Faceți clic pe OK pentru a actualiza toate vederile. Desenul se actualizează pentru a reflecta modificările din fișierul de piese.

Rețineți că dimensiunea radială a fost actualizată automat pentru a reflecta modificarea modelului. Cu toate acestea, este posibil ca dimensiunea diametrului să fie acum purpurie, ceea ce indică faptul că nu este corectă și că trebuie eliminată și reaplicată. Acest lucru se întâmplă deoarece muchia căreia i-a fost atribuită inițial cota a fost distrusă prin crearea unei noi rotunjimi. De asemenea, trebuie remarcat faptul că modificările au fost aduse unei versiuni a unui model, de exemplu, al problemei A. Dacă Drawing și Model sunt în sesiune, adică ambele deschid modelul salvat ca "Drawing Part-A", indicatorul intern se va schimba la noua identitate a modelului 3D.

## **6.3 Exportul desenului.**

Până în acest moment, toate elementele desenate într-un singur stil de linie subțire. Acest lucru se datorează uneia dintre setările implicite ale șablonului de desen A2, și anume opțiunea ' Use Zero Width Line' (Utilizare linie cu lățime zero) este bifată în panoul Sheet Setup .

Pentru a accesa panoul Sheet Settings (Setări foaie), faceți clic cu butonul drept al mouse-ului pe un spațiu de desen gol din exteriorul oricărui desen, de exemplu, și selectați "Sheet Setup" din meniul extins. În panoul de setări care se deschide, debifați elementul ' Use Zero Width Line'.

**Sheet Setup** 

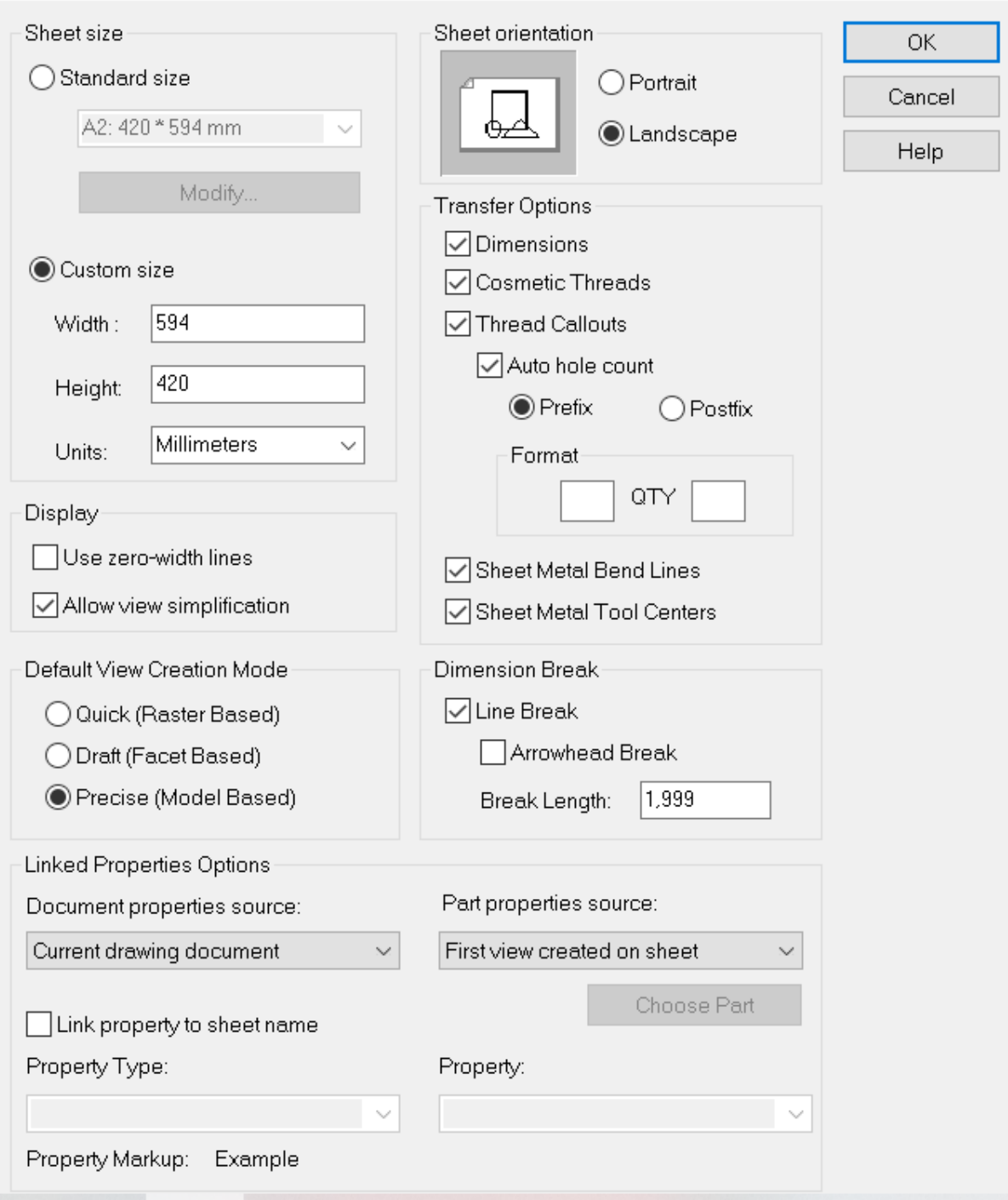

 $\times$ 

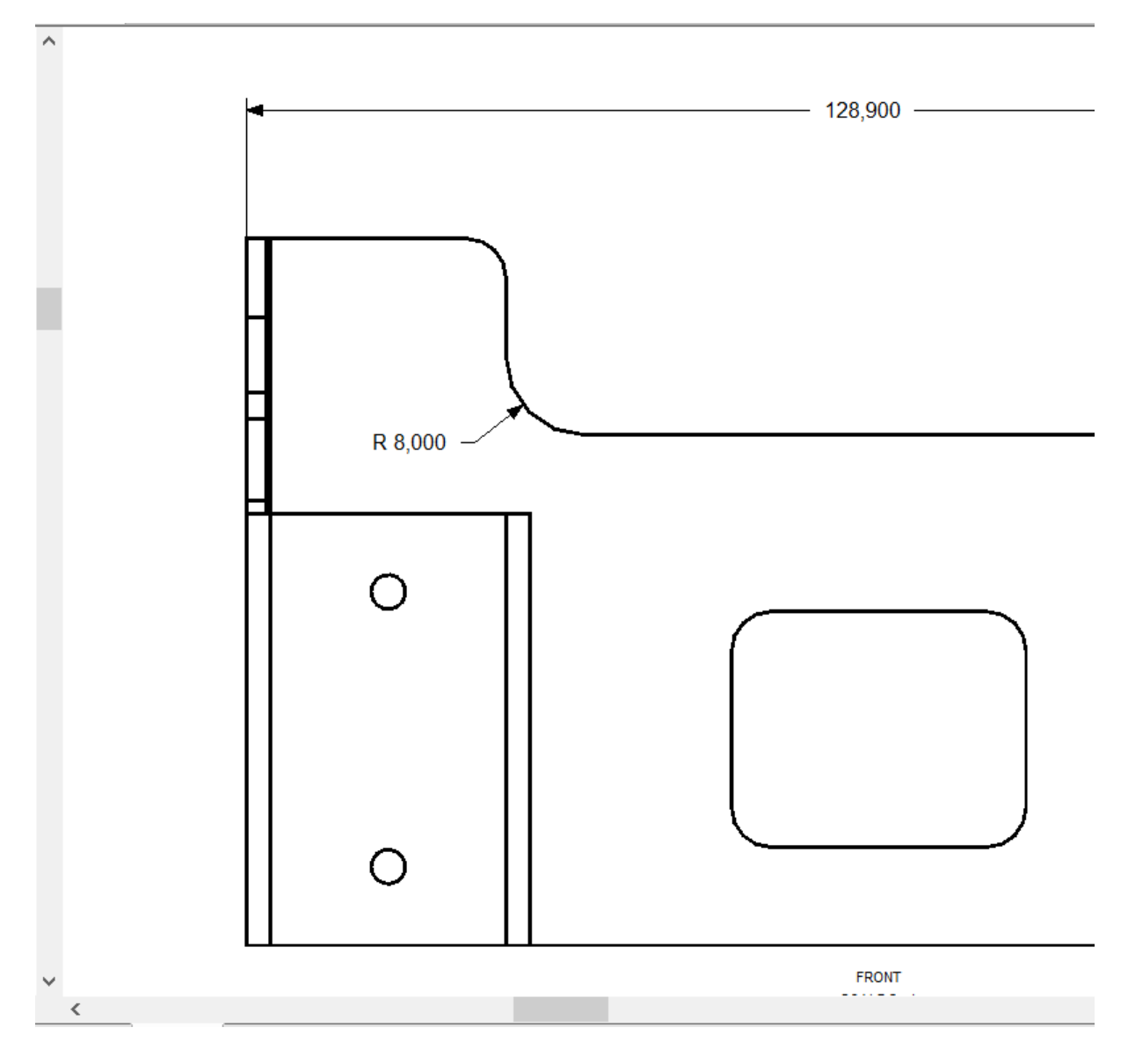

Revenind la desen, măriți imaginea de sus, așa cum se arată mai jos, IRONCAD va trasa acum liniile caracteristice mai groase decât liniile de margine rotunjite.

În alte șabloane de desen, acest comportament poate fi diferit. Dacă este așa, faceți clic dreapta pe proprietățile vizualizării și panoul Line Types (Tipuri de linii) va seta Smooth Edges (Margini netede) pentru stilul și culoarea liniei dorite.

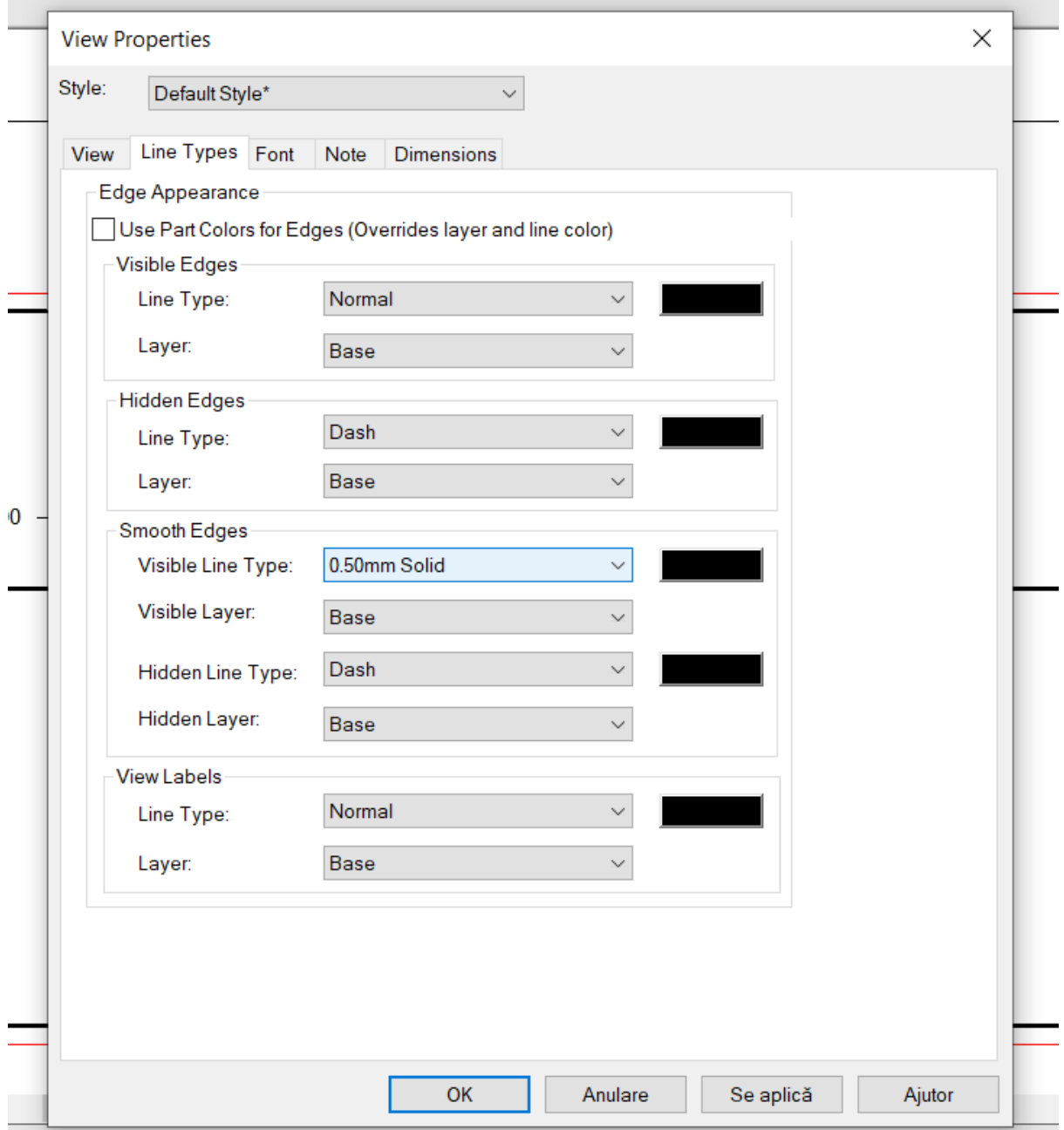

Cu ajutorul stilului elementului de desen, setarea desenului poate fi exportată în mai multe formate diferite. De exemplu, pentru a exporta un desen în format PDF., faceți clic dreapta pe o locație goală de desen și selectați Export din listă, introduceți un nume și setările corespunzătoare. IRONCAD va exporta acum desenul.

Încheiem astfel secțiunea de prezentare a instrumentelor de creare a desenelor din IRONCAD. Această secțiune a inclus:

- Crearea unei Vizualizări Standard
- Modificarea opțiunilor de redare și a scalei de vizualizare
- Deplasarea vederilor
- Puncte de referință, cotare și toleranță
- Liniile centrale și curbele de referință
- Vizualizări de secțiune, de detaliu, auxiliare și generale
- Desene pe mai multe foi
- Tabel de găuri
- Instrumente pentru foi de desen
- Stiluri și straturi (Styles and Layers)
- Ansamblu piesă/desen

Următoarea secțiune va prezenta capacitățile de bază ale IRONCAD de proiectare a tablelor metalice.

## **7. IRONCAD. Utilizarea foilor de tablă.**

IRONCAD este echipat cu capacități special concepute pentru proiectarea de piese pentru producția de tablă. Sistemul funcționează într-un mod similar cu cele care utilizează în mod obișnuit tehnici de producție cu ajutorul mașinilor de perforare și de ștanțare. Modelele create cu ajutorul sculelor pentru tablă pot fi dezvoltate pentru a furniza scheme de desen 2D ale modelelor plate.

Următorul ghid oferă o prezentare generală a unora dintre funcționalitățile oferite de IRONCAD pentru realizarea pieselor proiectate cu ajutorul mașinilor de perforare și de ștanțare. Este de remarcat faptul că instrumentele furnizate de IRONCAD clasificate ca Sheet Metal pot fi utilizate și pentru alte cerințe de proiectare, cum ar fi cutii de ambalaj și chiar circuite flexibile cu membrană pliabilă.

Printre subiectele abordate mai jos se numără:

- Tablă metalică
- Adăugarea și editarea unei curbe
- Editarea și adăugarea unei curburi Eliberare de îndoire
- Utilizarea funcției de perforare standard
- Adăugarea de rotunjiri
- Utilizarea cataloagelor pentru elementele utilizate în mod obișnuit
- Comanda de creare
- Extinderea și crearea unui desen
- Crearea unei decupări personalizate

Ca și în cazul altor modele create în IRONCAD, o parte din foaie poate fi utilizată pentru a crea un ghid de randare fotorealistă. La finalul acesteia, piesa ar trebui să o reflecte pe cea din imaginea de mai jos, care are aplicat un finisaj auriu.

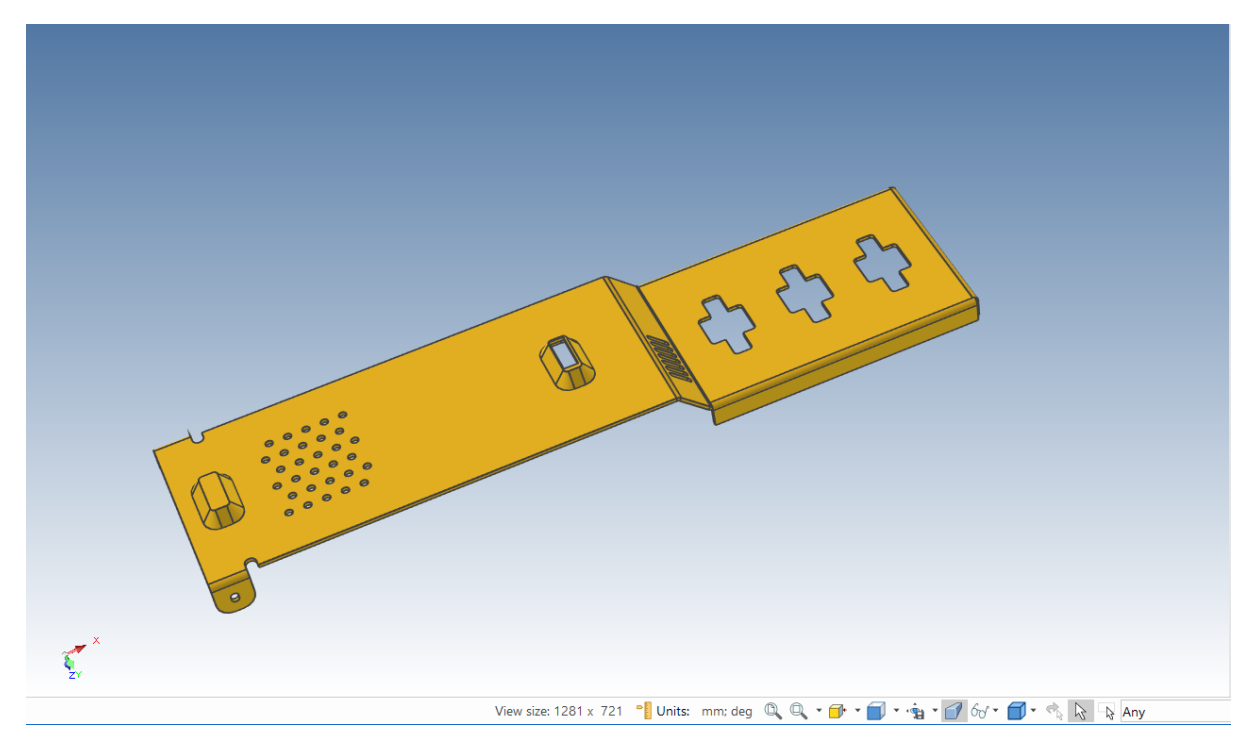

#### **7.1 Foi de metal.**

Toate creațiile din tablă se bazează pe o grosime de tablă de raft a materialului. IRONCAD este echipat cu cele mai populare foi de stoc de materiale. Lista de magazie și conținutul acesteia pot fi editate pentru a reflecta toate materialele utilizate la nivel local. Pentru a face acest lucru, căutați fișierul Tooltbl.txt, având grijă ca orice modificare să fie adaptată la formatul de date (cel mai bine este să copiați și să lipiți și apoi să editați intrările individuale, mai degrabă decât să creați intrări noi). Catalogul specifică razele de curbură standard utilizate în timpul procesului de proiectare. Cu toate acestea, raza de încovoiere poate fi modificată local în model.

Creați o nouă scenă metrică folosind șablonul Blue și deschideți folderul Sheet Metal. Trageți forma Stock din catalog pe scenă și selectați-o la nivelul SmartShape. Diferența devine imediat evidentă atunci când SmartShape este afișat în "Shape Mode" (Modul formă) în loc de "Gauge Mode" (Modul gabarit), după cum se poate observa cu ușurință în imaginea de mai jos.

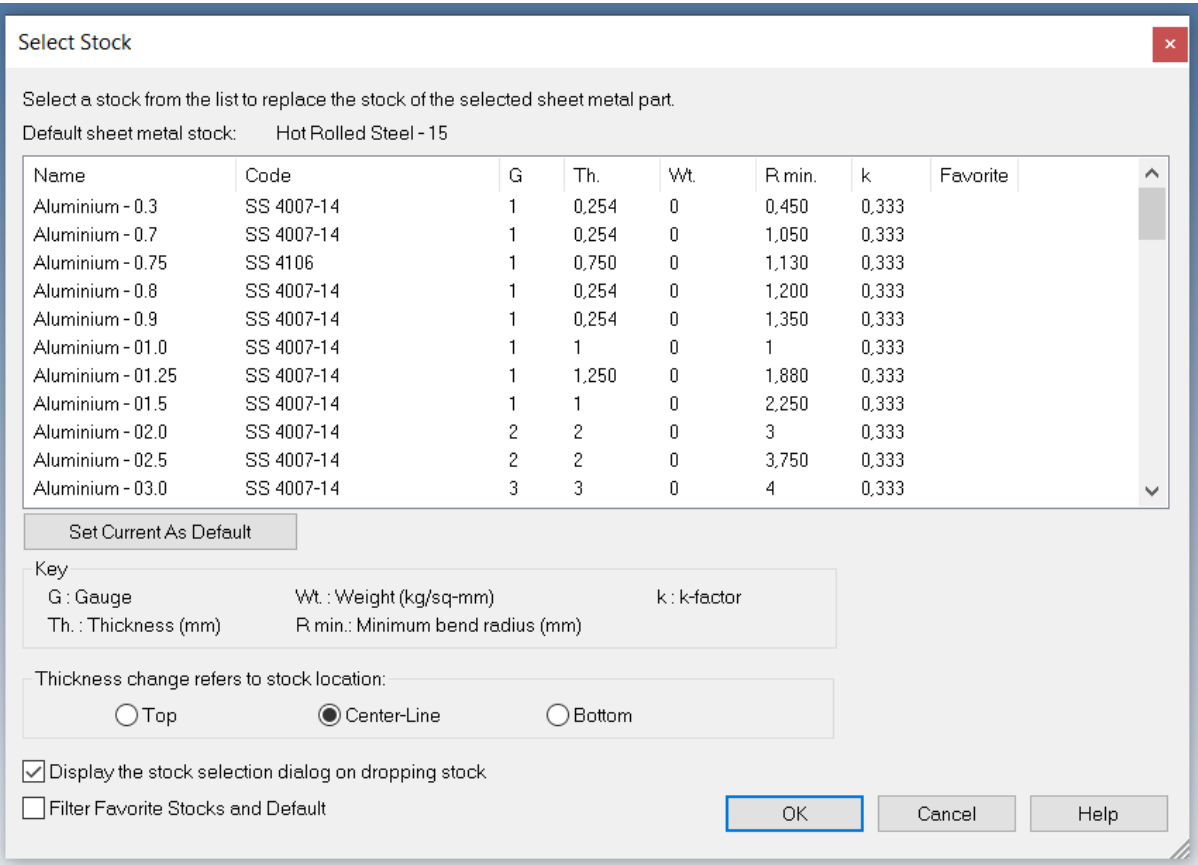

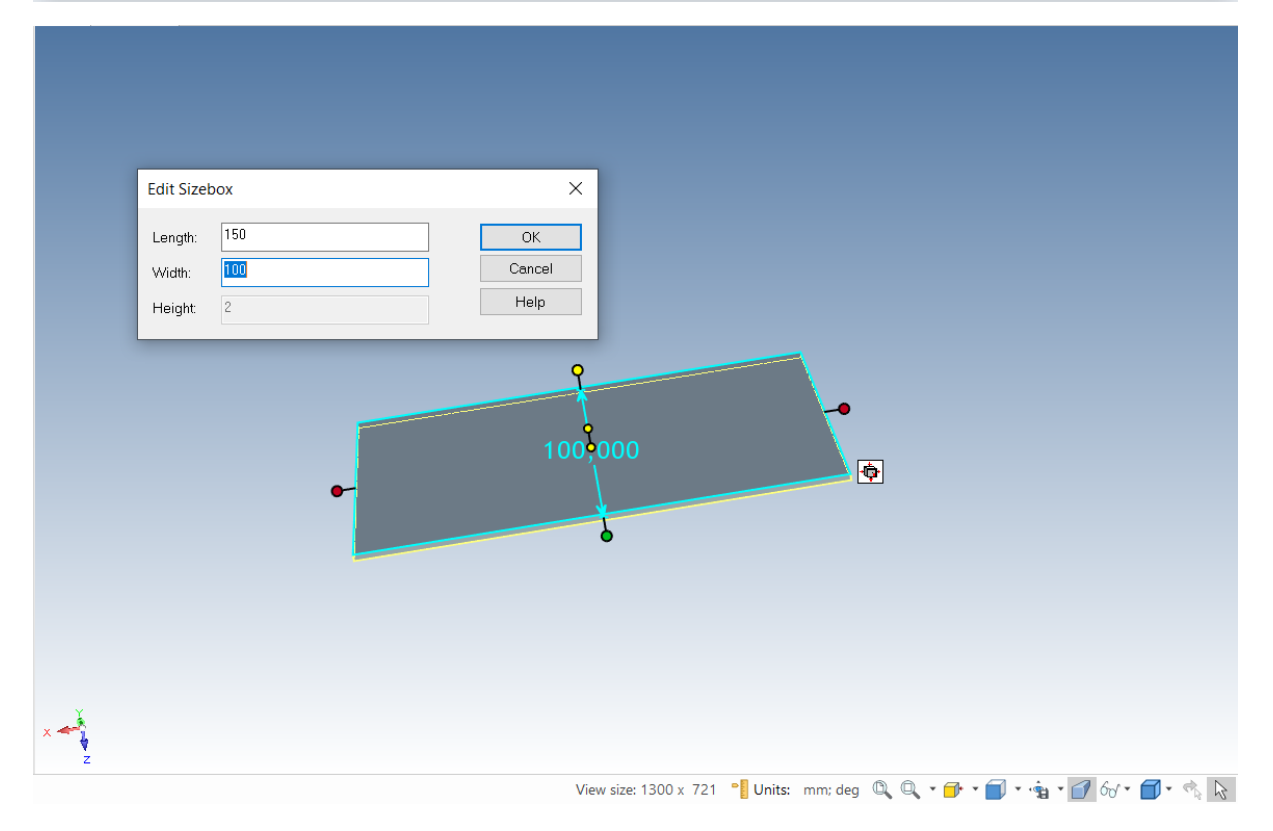

Atingeți curba din dreapta și faceți clic dreapta pe mâner pentru a seta distanța piesei la 150 mm de la capătul opus. În mod similar, setați lățimea la 100 mm.

Faceți clic pe fundalul scenei pentru a deselecta piesa, apoi faceți clic dreapta pe piesă și selectați Part Properties din meniul extins.

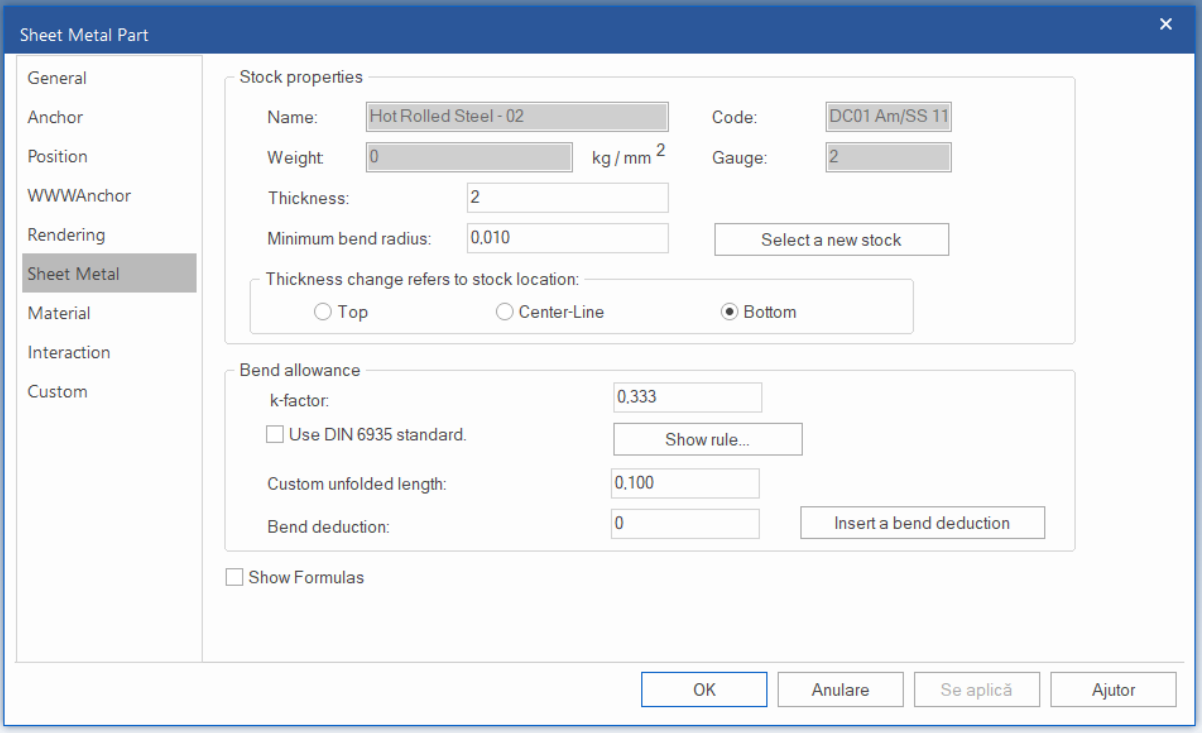

În fereastra de proprietăți a piesei de tablă, o filă dedicată oferă control asupra tuturor aspectelor stărilor rad ale funcției piesei, cum ar fi raza de curbură, factorul k (parametrul de calcul al curburii) și un buton pentru a selecta o nouă bază. În acest exemplu, se va utiliza varianta implicită DIN 6935 - standard.

#### **7.2 Adăugarea unei curbe cu bază.**

IRONCAD oferă o serie de opțiuni pentru adăugarea unei curbe, dintre care unele vor fi utilizate în acest ghid.

Amplasați modelul pentru a avea o vedere mai clară a capătului drept al secțiunii de bază, așa cum se arată mai jos.

Trageți forma "Bend with Base" (Curbură cu bază) pe marginea superioară a bazei, așa cum se arată. Dacă arătați spre marginea superioară a bazei, aceasta se va îndoi în sus, iar dacă arătați spre marginea inferioară a bazei se va îndoi în jos.

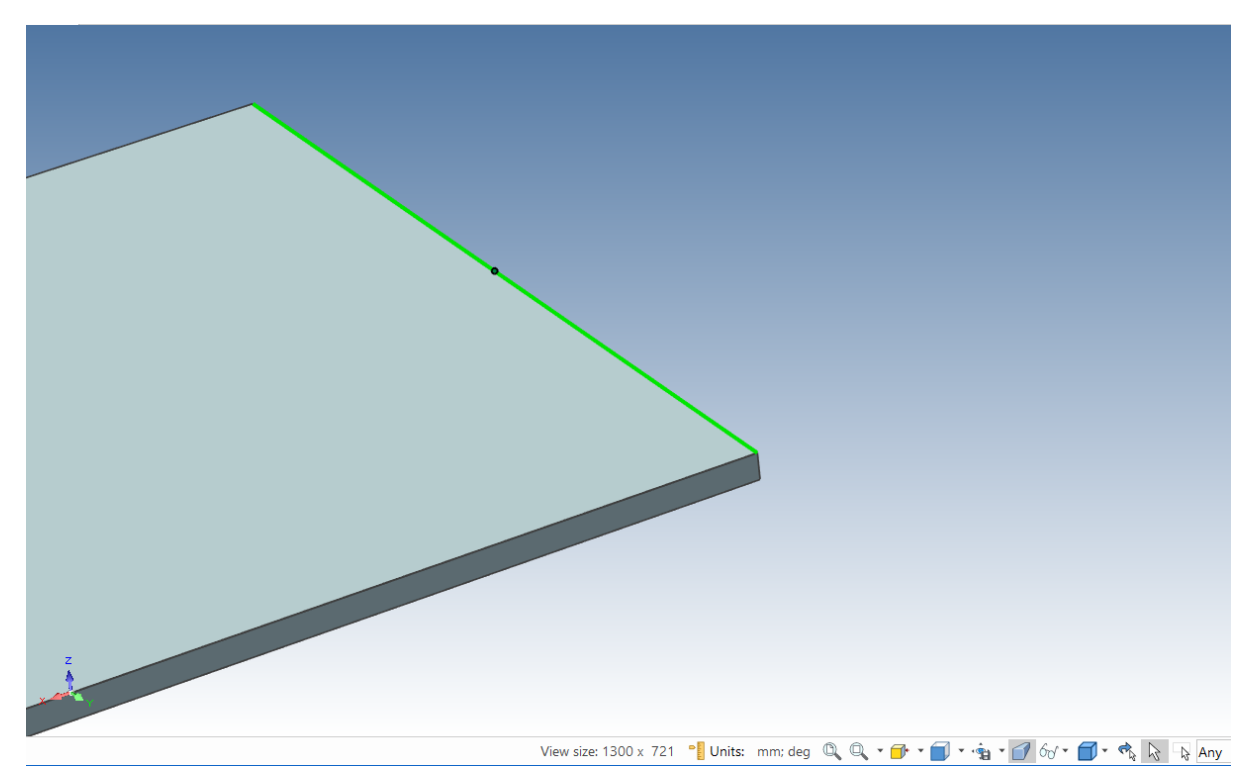

IRONCAD va crea acum o curbă de 90 de grade în piesa de bază. Merită să rețineți două lucruri:

1. Curbura bazei permite ca materialul de bază să fie tratat separat de curbură, adică să fie modificat de-a lungul lățimii curburii, nu doar pe înălțime.

2. îndoirea înseamnă că suprafața exterioară a pliului va fi în aceeași linie cu marginea originală pe care a fost aplicată pliul.

## **7.2.1 Modificarea unghiului de îndoire.**

"Plutind" cursorul mouse-ului peste zona centrală a curburii atunci când piesa este evidențiată în albastru, apar două perechi de mânere de control roșii, o pereche pentru Length/Position (Lungime/Poziție) și cealaltă pentru Angle (Unghi). Mânerele pentru unghi sunt pătrate, iar pentru lungime sunt puncte. Referindu-vă la imaginea de mai jos, setați unghiul flanșei nou adăugate la 45 de grade.

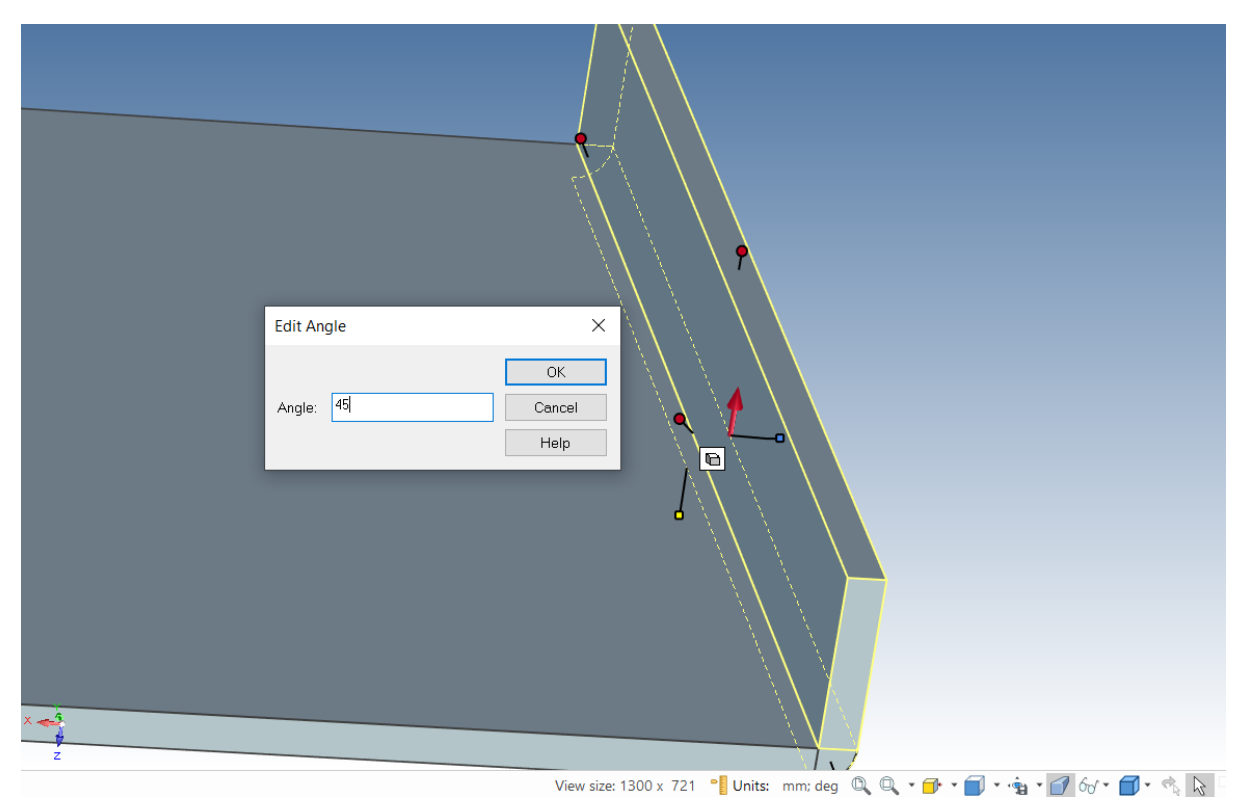

Rotiți vederea astfel încât să priviți modelul astfel încât ambele margini ale noii flanșe să fie vizibile și adăugați din nou un alt "Bend" pe marginea exterioară prezentată și, ca în exemplul anterior, setați unghiul la 45 de grade, astfel încât flanșa nou creată să fie paralelă cu piesa de bază originală.

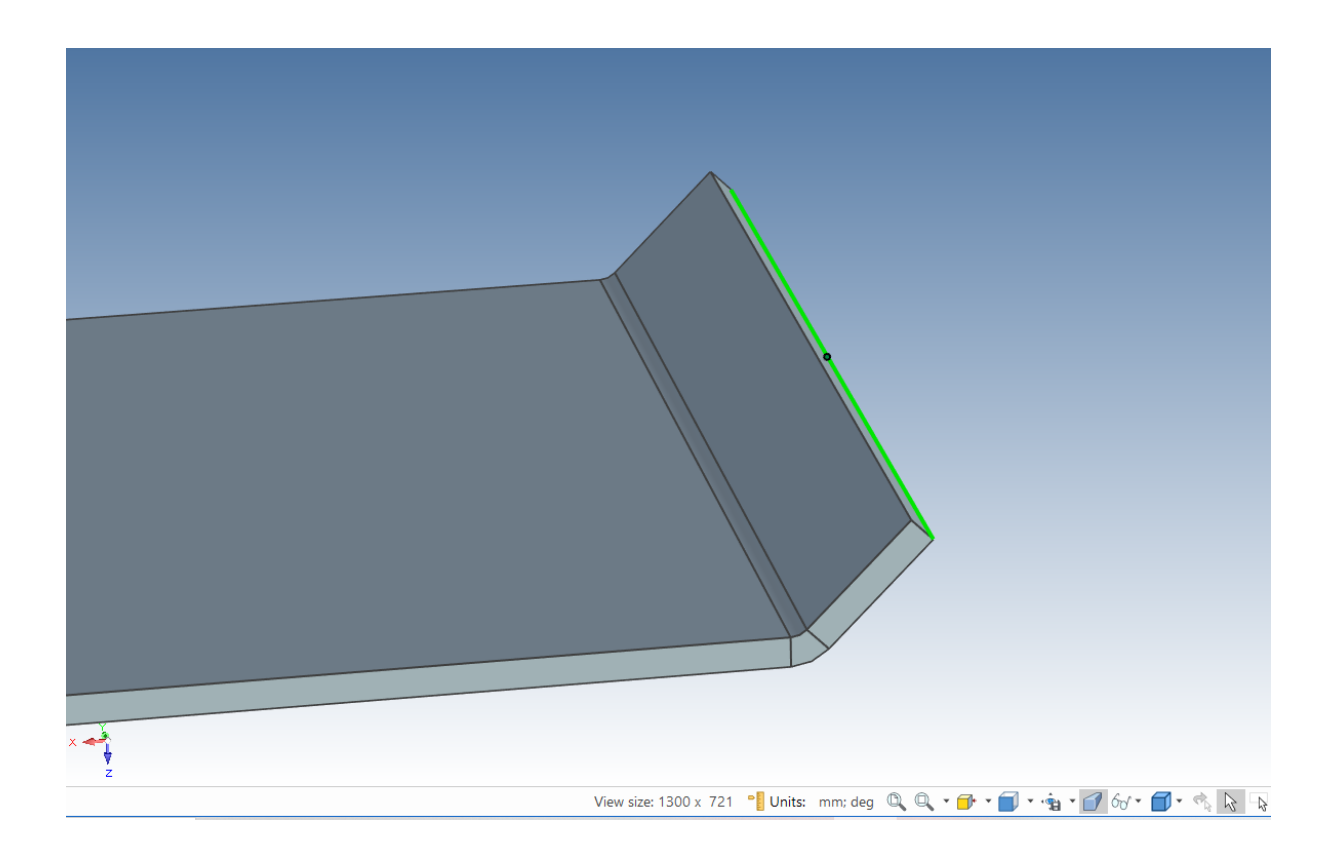

#### **7.2.2. Reorientarea suporturilor de lungime.**

Suprafața superioară a noii flanșe trebuie să fie la 20 mm de suprafața superioară a bazei originale, însă flanșa precedentă se află la un unghi de 45 de grade și, prin urmare, este mânerul său de lungime. Pentru a vă asigura că distanța este măsurată perpendicular pe baza originală, faceți clic dreapta pe mânerul de lungime, de data aceasta pentru ultima flanșă adăugată și setați mânerul de orientare să fie "Parallel To Edge" (paralel cu marginea și selectați marginea bazei originale.

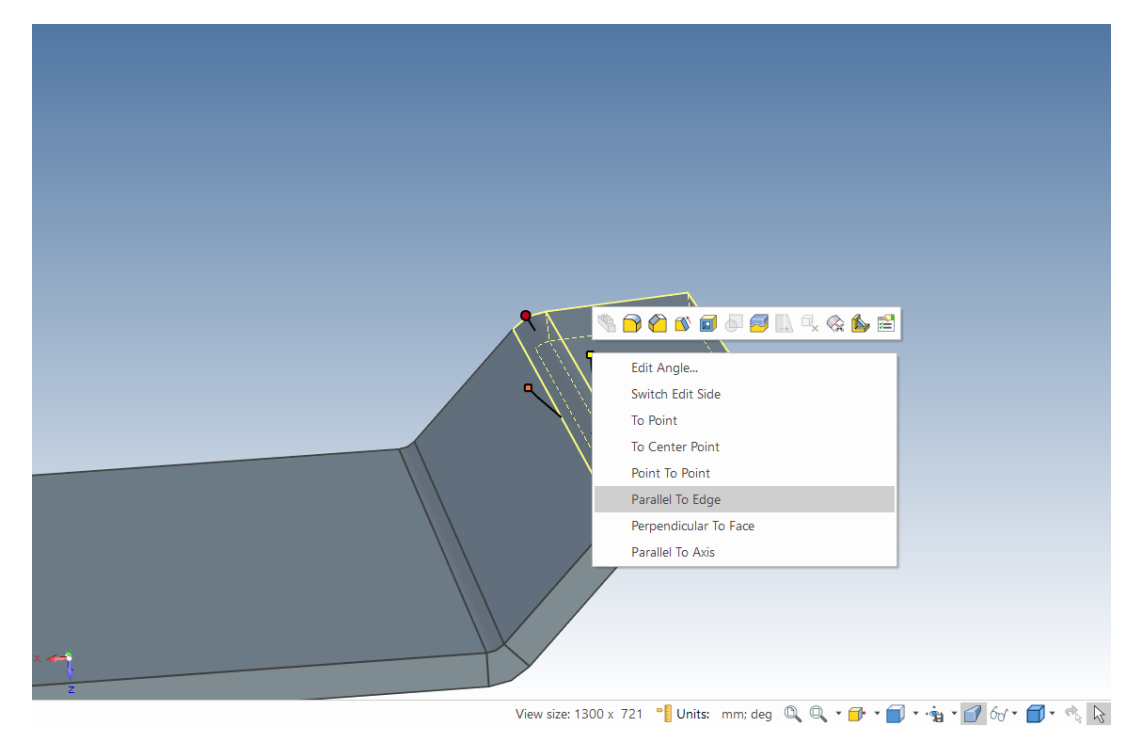

Faceți bublu clic pe mânerul de lungime și setați distanța la 20 mm. IRONCAD va adăuga o bază la prima flanșă pentru a se potrivi cu dimensiunile introduse.

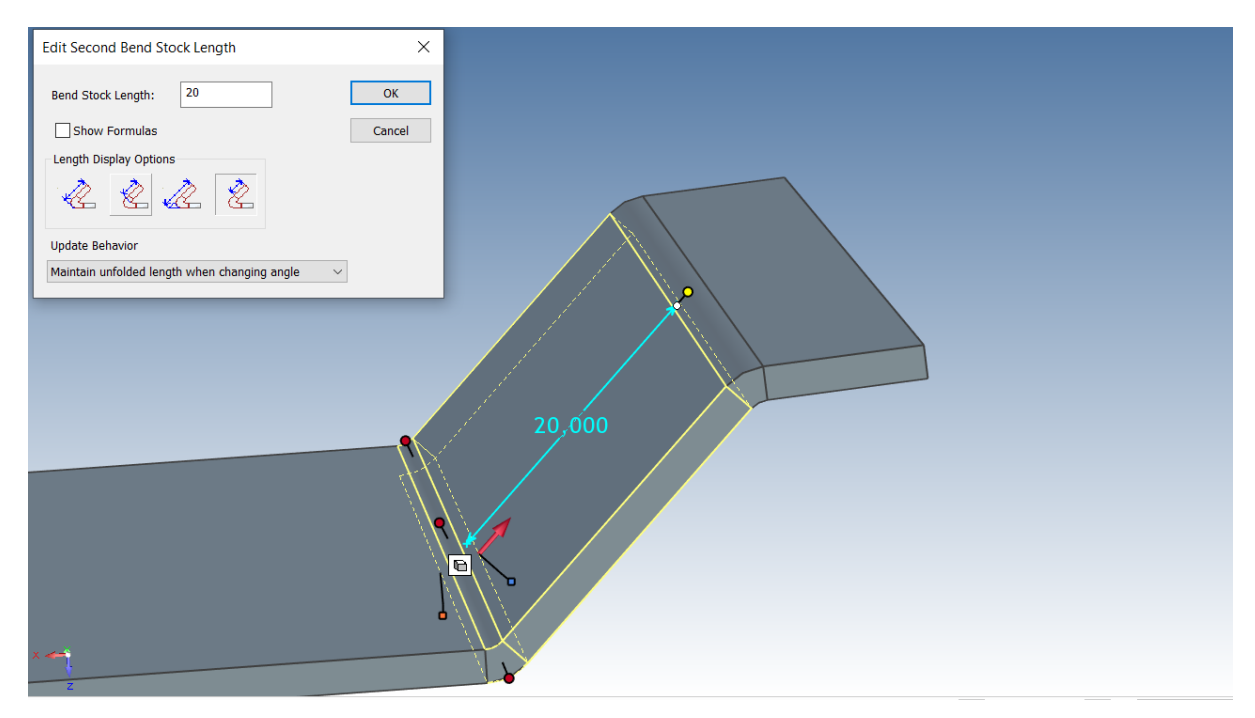

Îndepărtați și poziționați marginea de capăt a flanșei scurte astfel încât lungimea totală a întregii piese să fie de 250 mm, așa cum se arată mai jos.

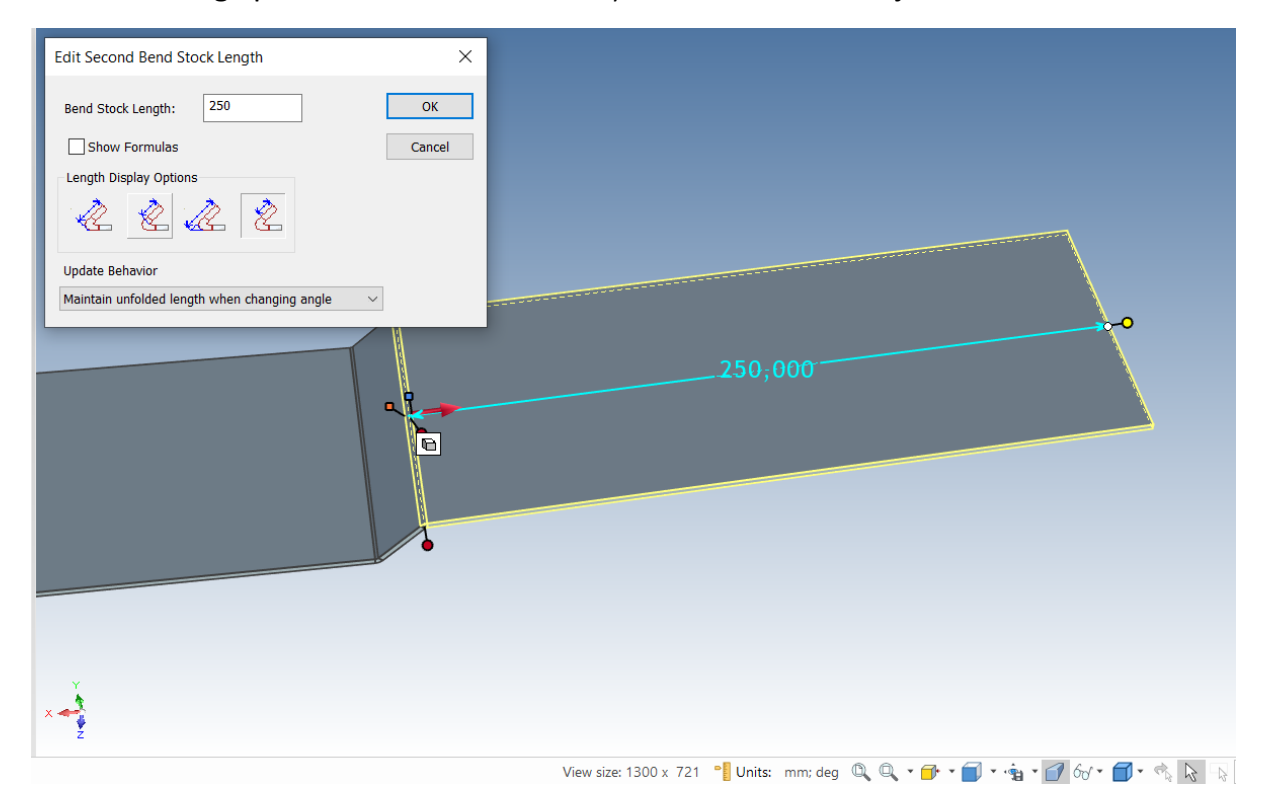

# **7.3 Adăugarea unei curbe cu o bază conectată.**

Curbele adăugate anterior aveau o formă separată a bazei adăugate, aceste forme adăugau flexibilitate bazei. Cu toate acestea, există circumstanțe în care o bază utilizată cu o îndoire trebuie să fie legată de aceasta. Aceste forme pot fi identificate în catalog ca fiind pur și simplu o adâncitură, o curbură și un pliu.

## **7.3.1 Curbura.**

O curbă este un element în care partea curentă a curbei este adăugată la baza principală, iar baza atașată este adăugată pur și simplu la curbă. Poziția pliului este determinată de mărimea razei de îndoire.

## **7.3.2. Îndoire.**

În acest caz, suprafața exterioară a flanșei adăugate va fi creată în linie cu marginea la care a fost adăugată curbura.

## **7.3.3. Racordarea.**

Racordarea este atunci când suprafața interioară a flanșei adăugate este aliniată cu marginea la care a fost adăugat pliul.

În exemplul următor, dimensiunea controlată provine din lățimea bazei originale pe care vor fi adăugate flanșele, adică piesa va trebui să se potrivească în ceva, în acest caz tipul corect de curbură, iar aceasta va fi "Bend". Adăugați forma "Bend" din catalog la marginea prezentată în imaginea următoare.

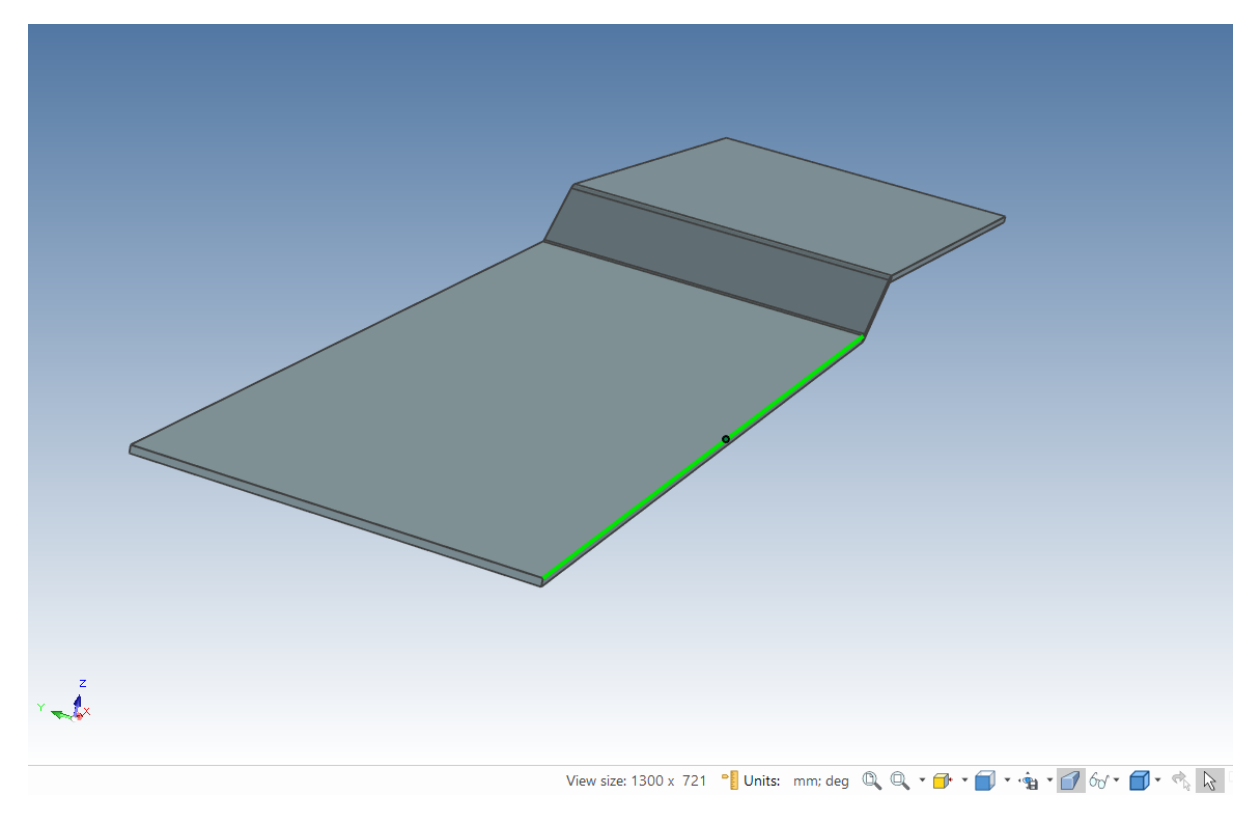

IRONCAD va adăuga pliul și flanșa în același mod ca la pliurile anterioare, dar de data aceasta va lăsa adăugarea cu evidențierea "mânerelor de gabarit". Redimensionați pliul la 20 mm, folosind mânerul cel mai apropiat de suprafață la un unghi de 45 de grade, făcând clic dreapta pe mânerul afișat și selectând 'Edit Second Bend Stock Length' (Editează lungimea pliului).

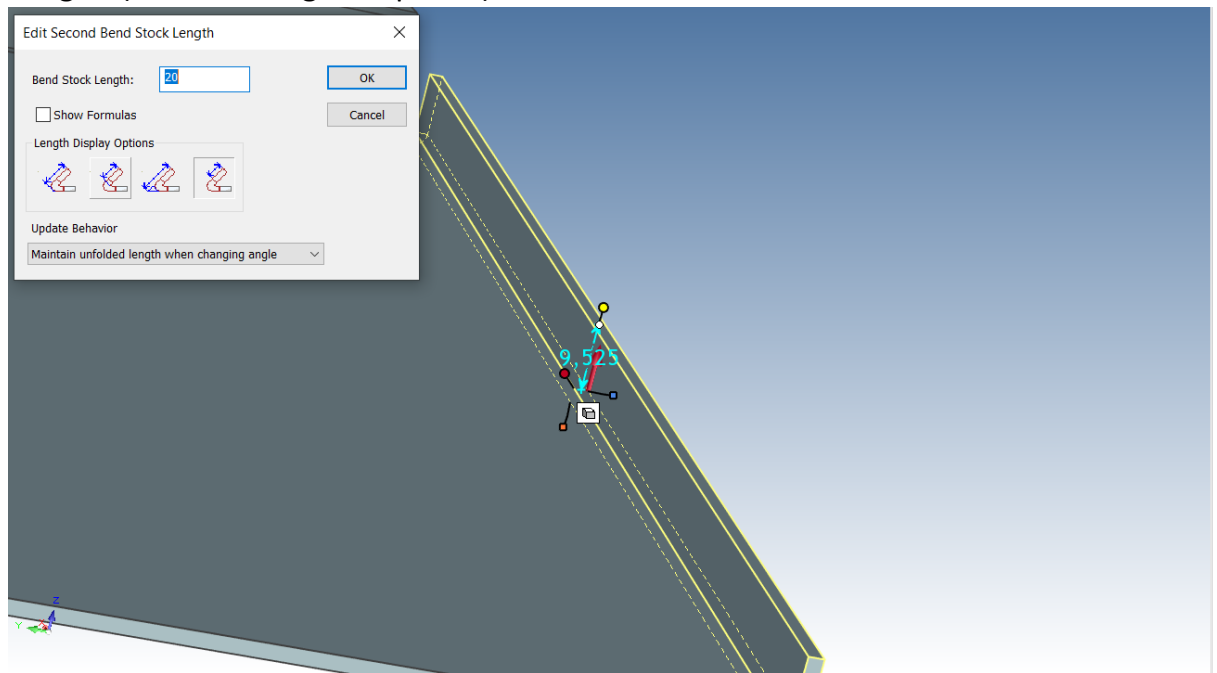

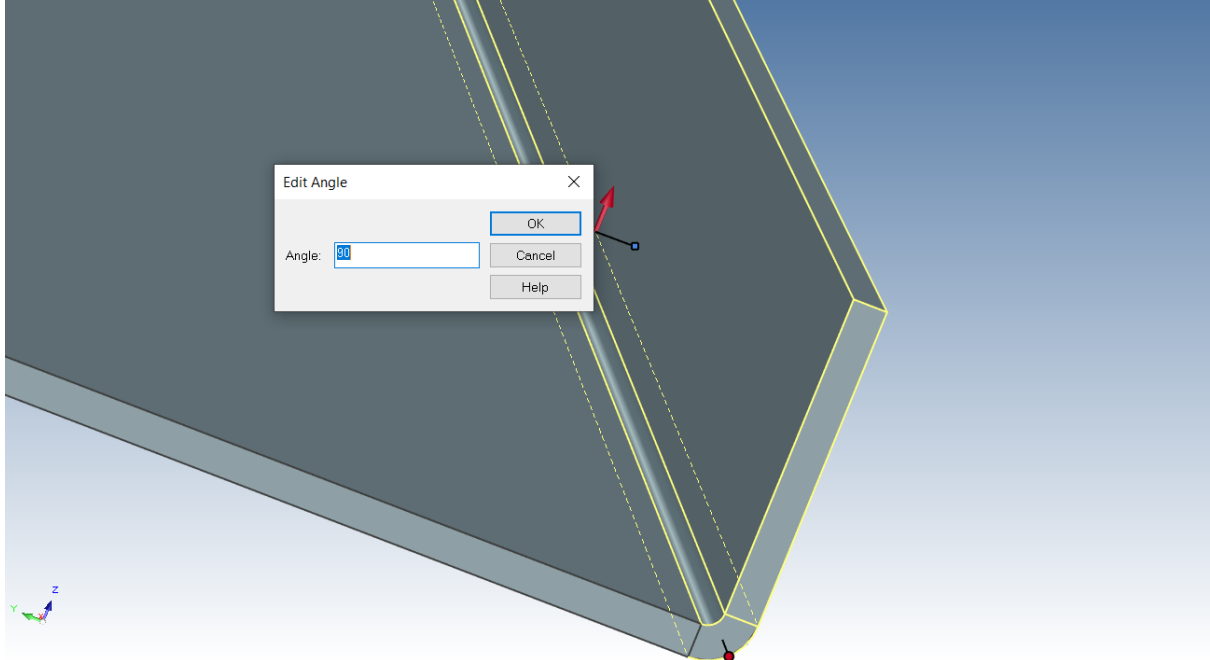

Adăugați un alt Bend la marginea opusă și redimensionați-l . Apoi aliniați ambele muchii superioare la suprafața superioară a platformei superioare utilizând funcționalitatea SmartSnap.

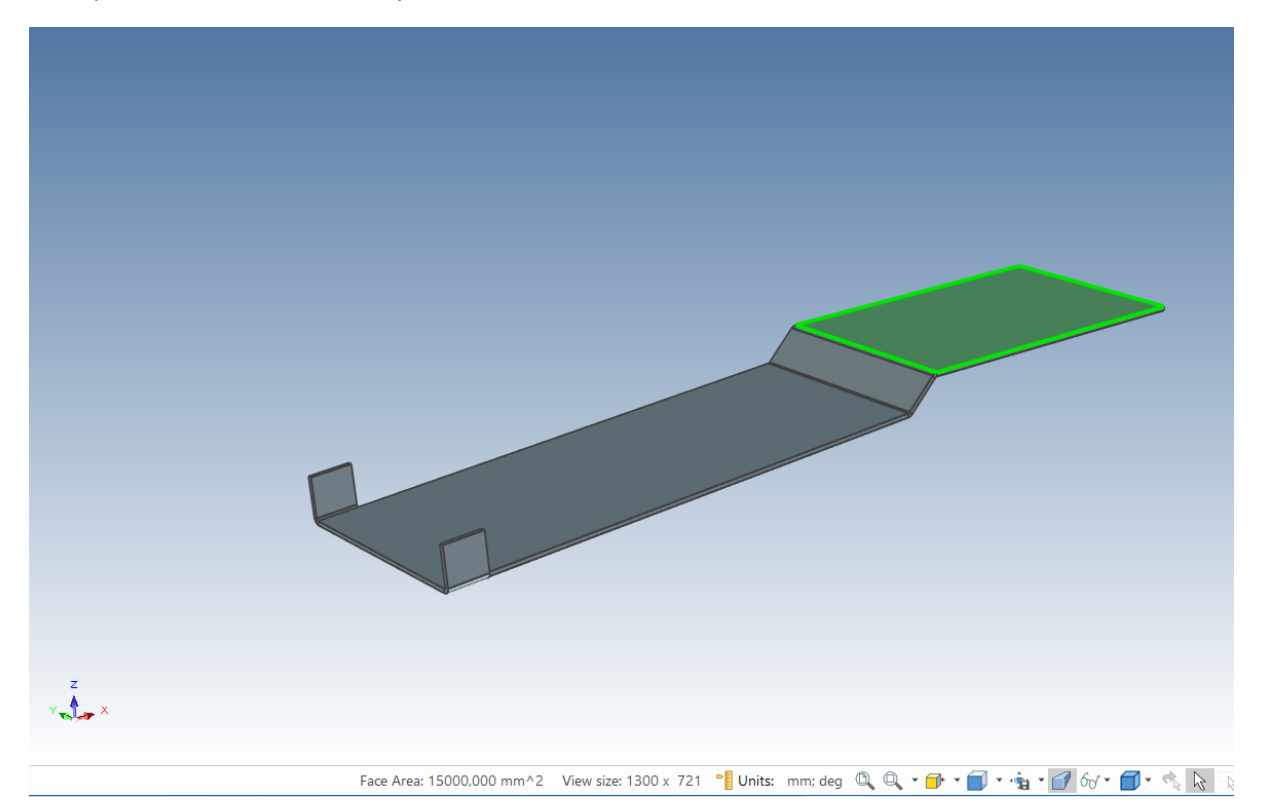

#### **7.4. Adăugarea de îndoituri subcotate.**

Pliurile cu subcotare sunt furnizate pentru a permite producerea de pliuri în lumea reală prin crearea unei crestături pentru introducerea pliului. Subcotele de îndoire (Bend Undercuts) pot fi setate pentru fiecare pliu și astfel proiectul poate fi modificat pentru cerințe funcționale specifice sau pentru Accesul global la panoul de control Sheet Metal. Pentru a seta opțiunea globală, apăsați pe butonul principal al IRONCAD , apoi pe Tools (Instrumente) și apoi pe Options (Opțiuni). Deschideți fila Sheet Metal și setați decupajul de îndoire la 3 mm lățime și 4 mm adâncime și tipul de decupaj la rotund.

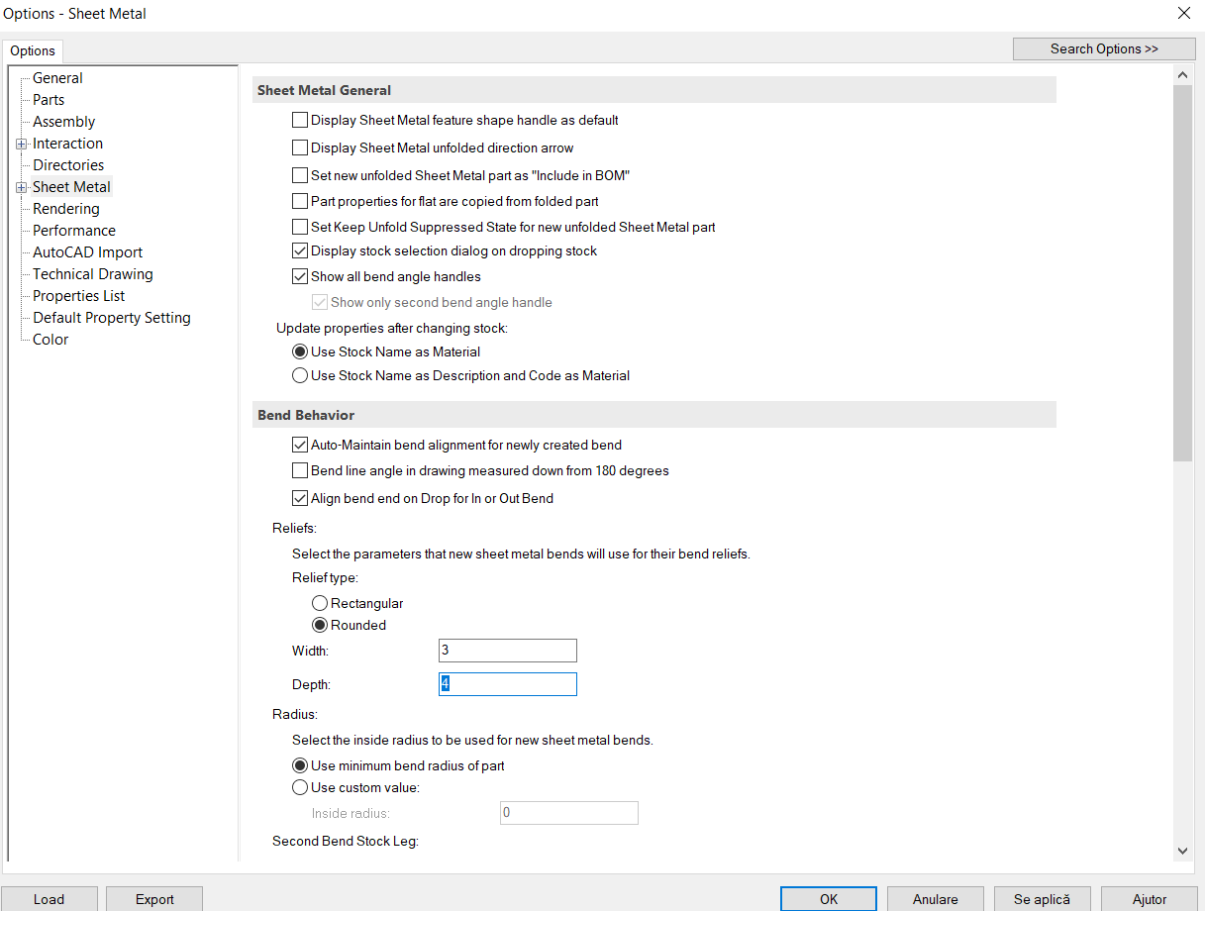

Aceste opțiuni se vor aplica la partea Nouă a foii create din acest punct încolo. Amplasați pe una dintre filele create și selectați-o la nivelul InteliShapes. IRONCAD va afișa mânerele care controlează lungimea, înălțimea și lățimea filei etc. Și un buton de mod foarte asemănător cu butonul de mod "Gabarite/Shapes" din InteliShapes standard. Faceți clic pe butonul de mod pentru a activa mânerele/butoanele Bend .

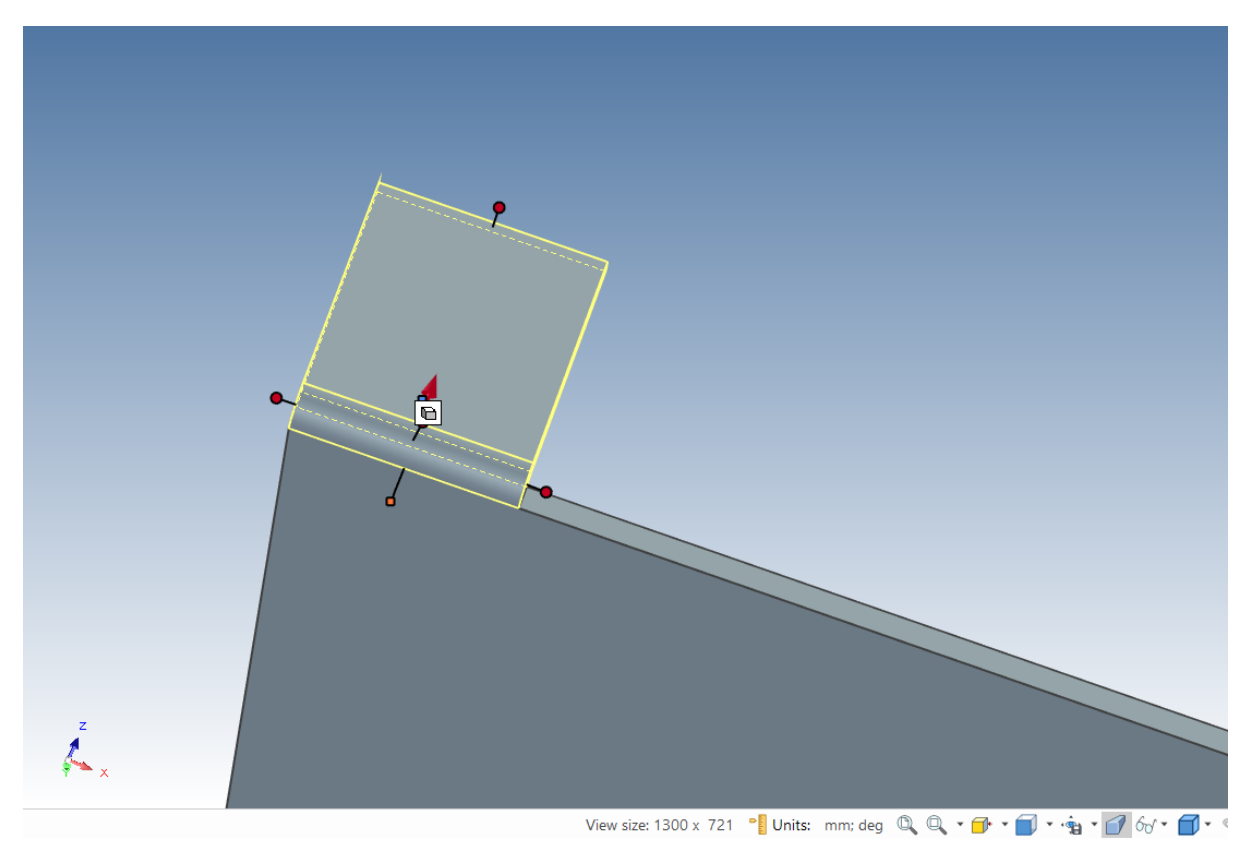

IRONCAD va modifica butoanele grafice pentru a reprezenta curbura cu aplicarea de subcotare. Atunci când opțiunile generale sunt setate numai pentru o piesă nouă, când este setat modul de subcotare a pliului, faceți clic dreapta pe unul dintre butoanele de subcotare a pliului și introduceți proprietățile de subcotare a pliului care urmează să fie aplicate pliului respectiv.

Setați lățimea la 3 mm, adâncimea la 4 mm și tipul de subcotare la rotund și faceți clic pe OK.

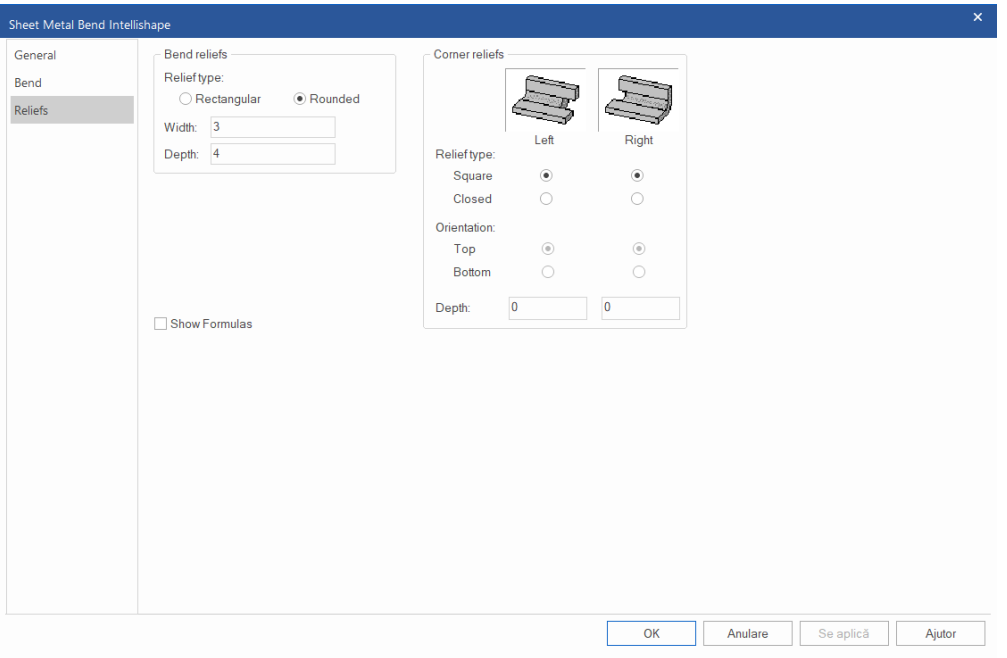

Ca urmare, partea inferioară a pliului ar trebui să arate ca în imaginea de mai jos.

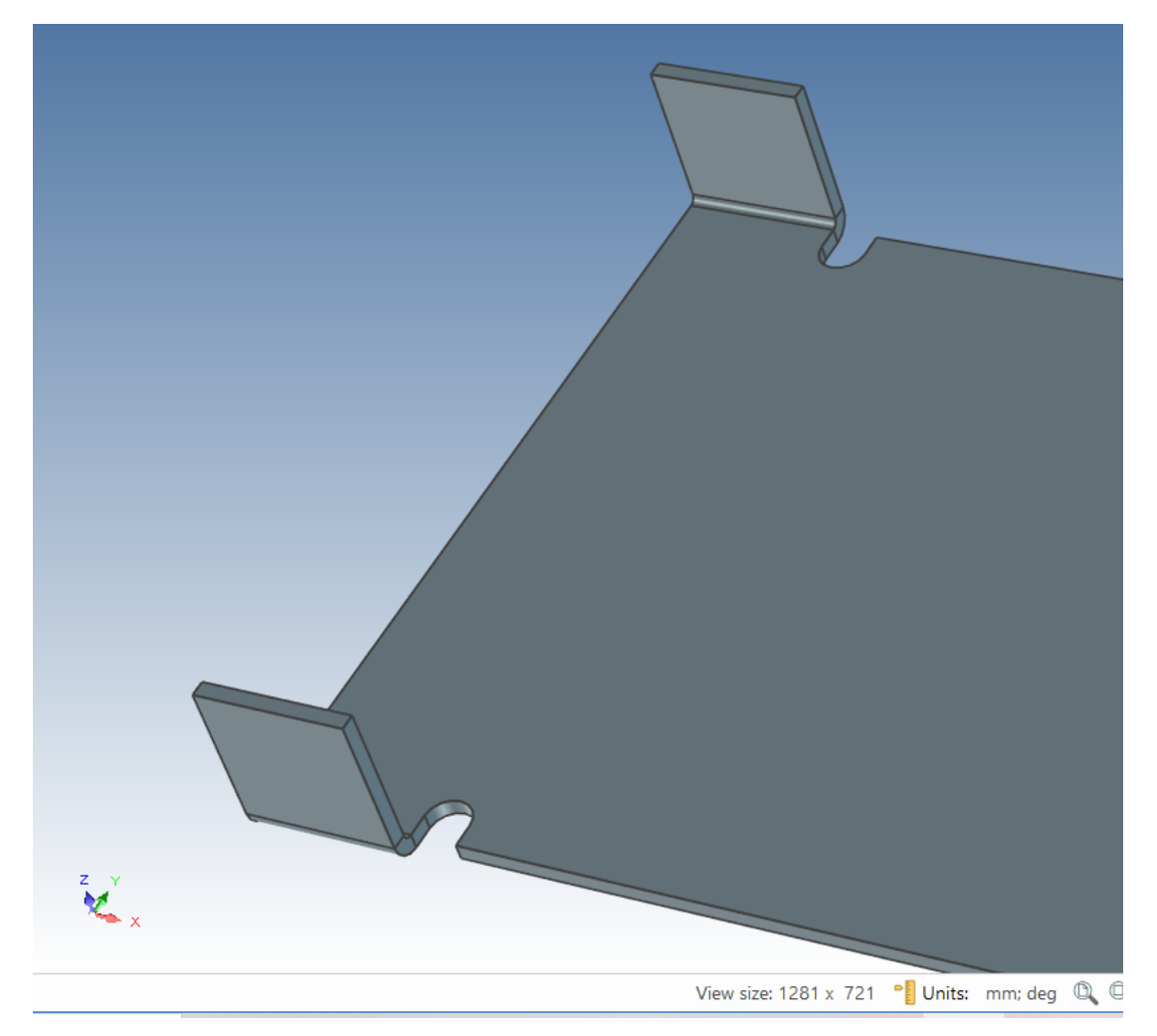

# **7.5 Adăugarea unei funcții standard de perforare.**

Catalogul Sheet Metal prezintă, de asemenea, o serie de forme comune de perforare cu dimensiunile asociate. De exemplu, pentru a adăuga o gaură "Obround" la filele nou create, trageți o decupare "Obround din catalog pe fila respectivă, așa cum se arată.

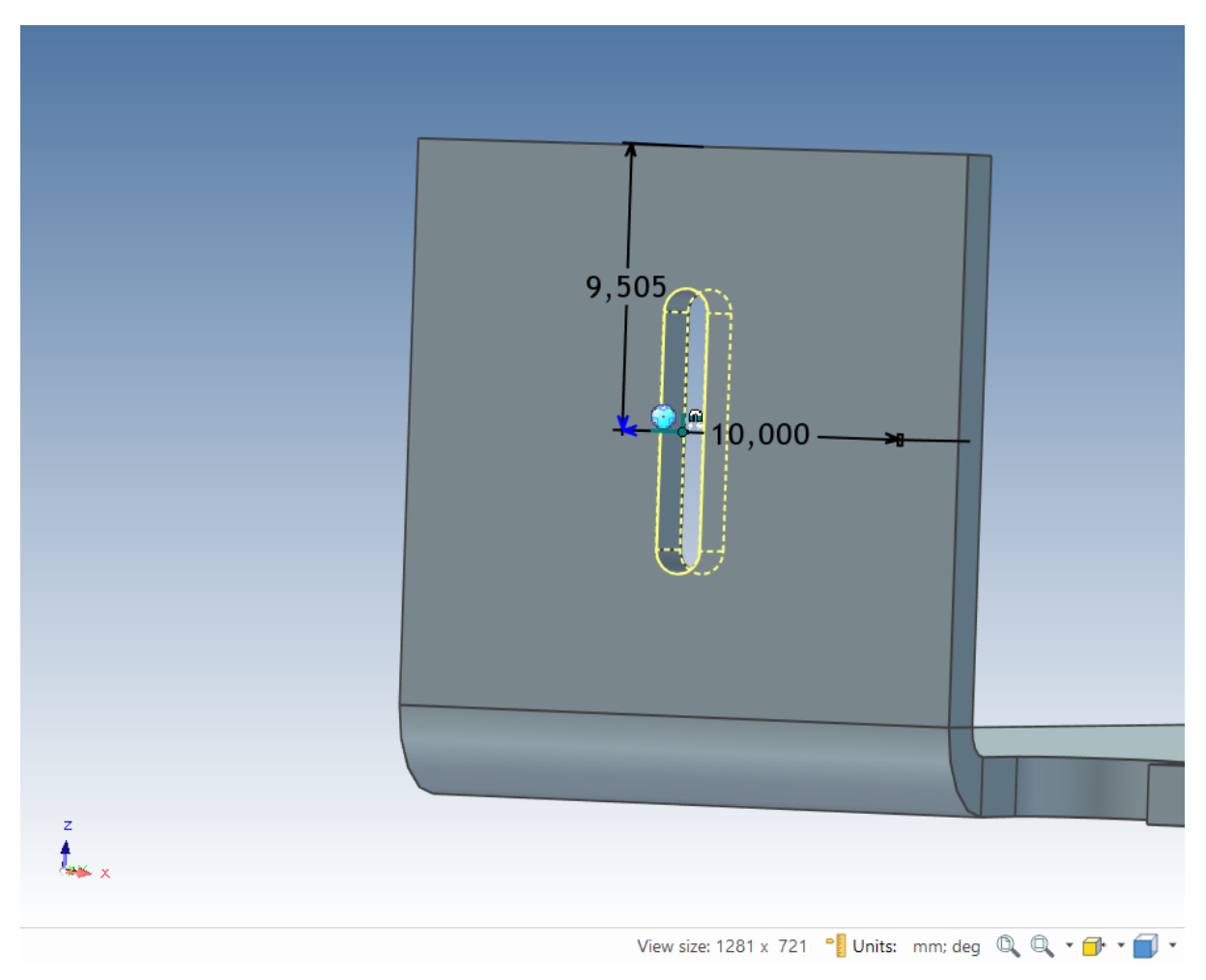

Dacă faceți dublu clic pe Obround IRONCAD va comuta la opțiunea de instrument standard pentru această funcție. IRONCAD va afișa un mic punct lângă Tribal pentru a face clic dreapta pe acesta atunci când este produsă forma de dimensiuni corespunzătoare. Faceți clic dreapta pe adâncitura "Obround" și selectați "Tooling Properties".

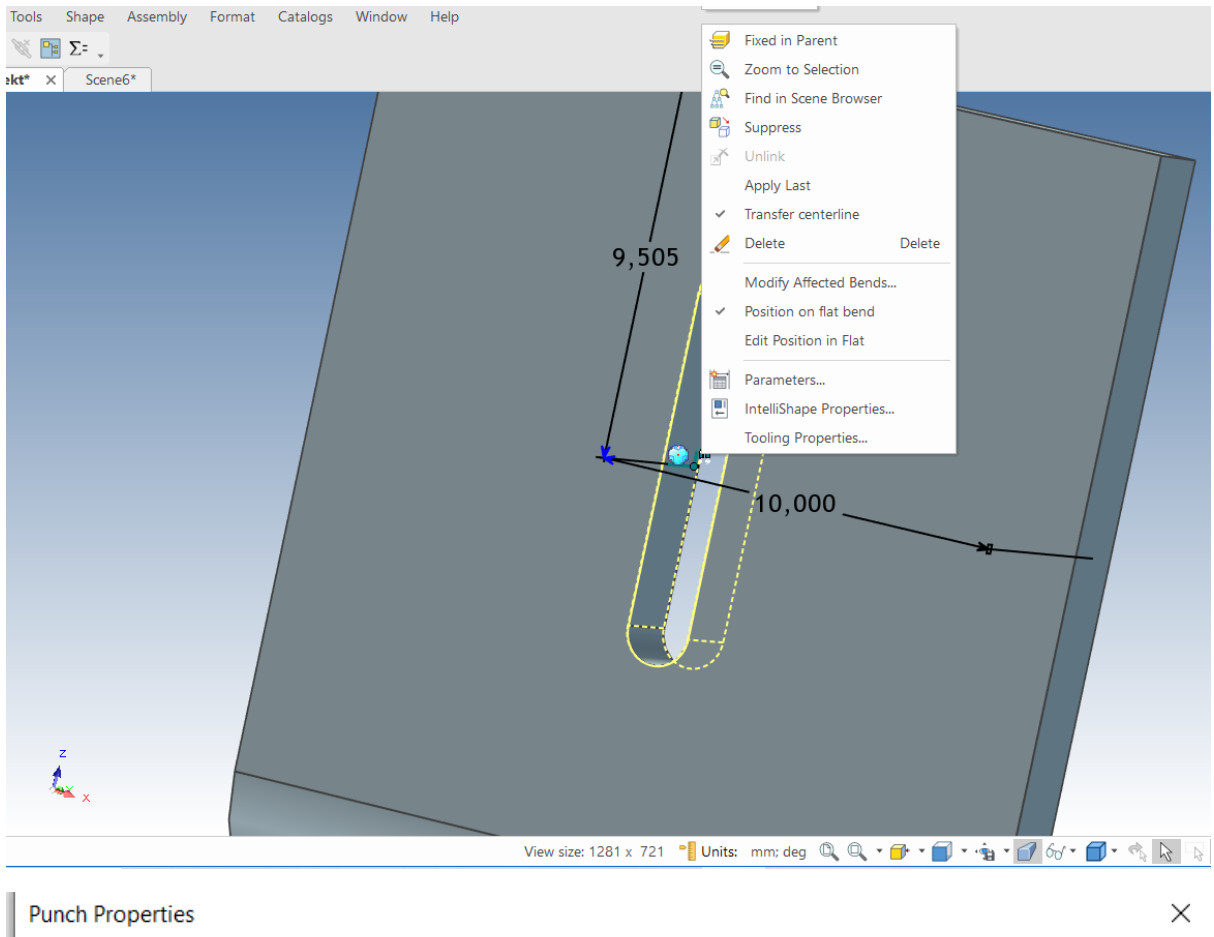

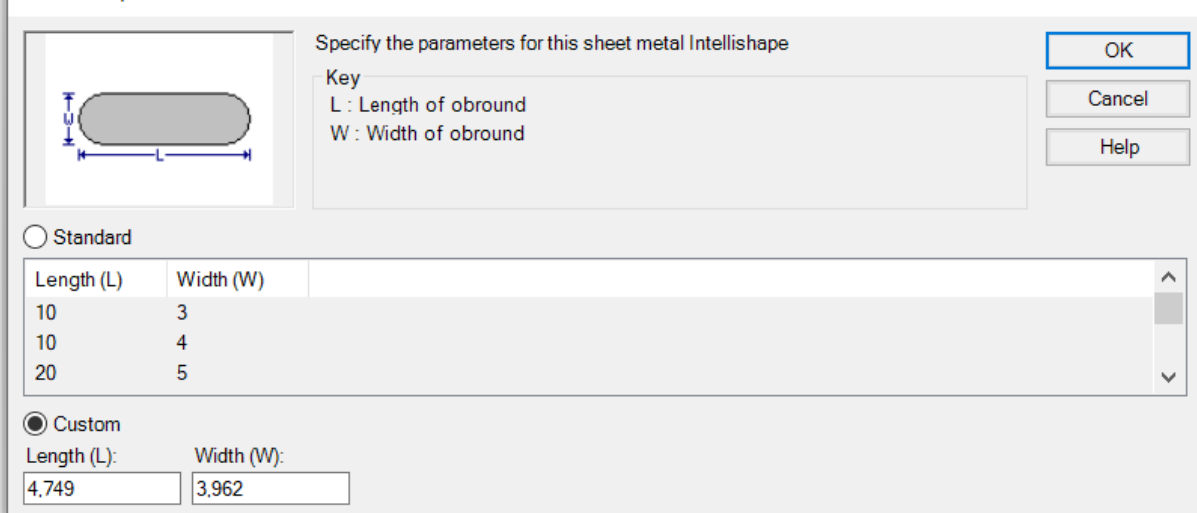

În panoul de control Punch Properties (Proprietăți de perforare), selectați Custom (Personalizat) și setați Lenght (Lungime) la 6 și Width (Lățime) la 4 și faceți clic pe OK.

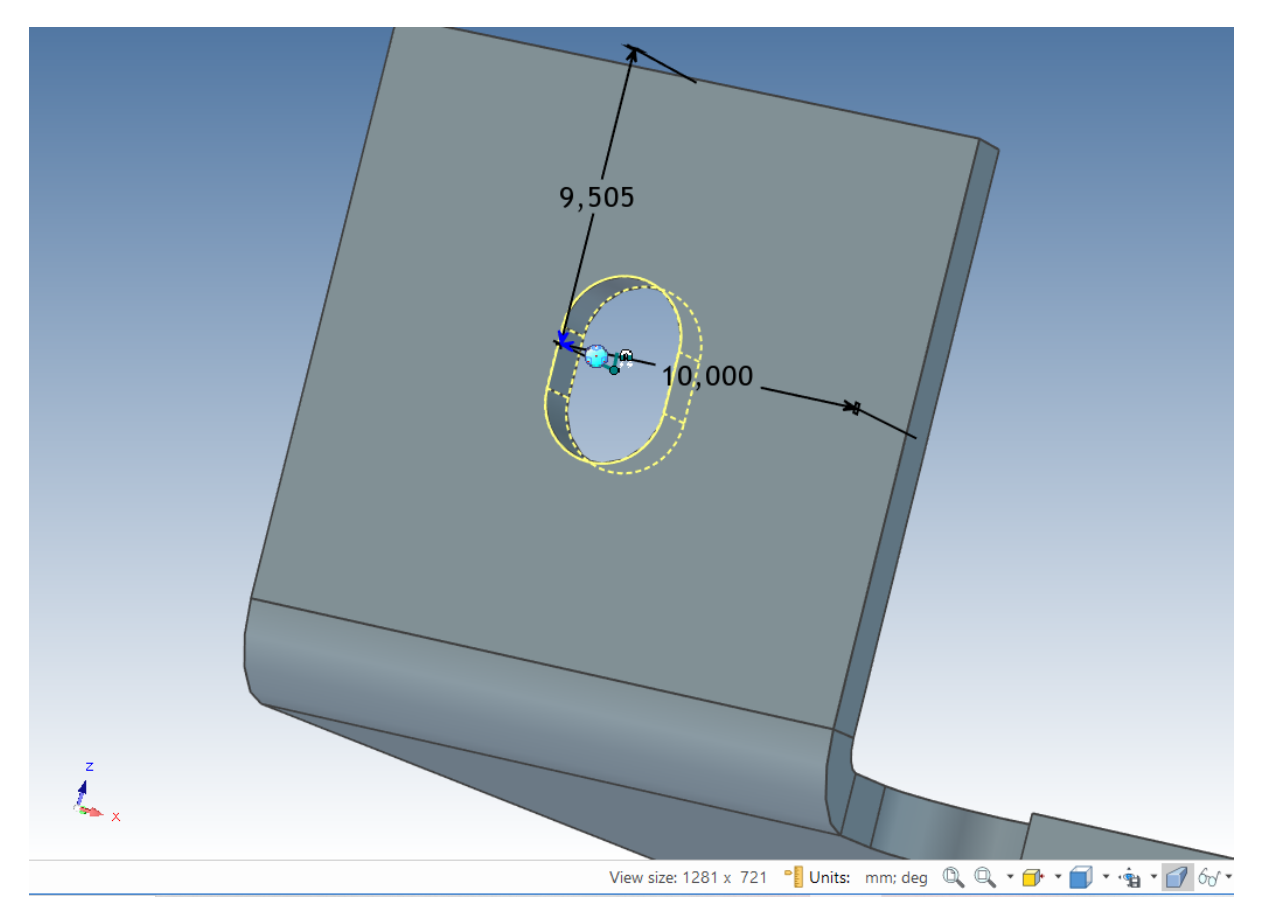

# **7.6 Adăugarea de rotunjiri.**

O rotunjire este o rază de colț special concepută pentru o parte a unei foi. Spre deosebire de omologul său 3D standard, acest element este aruncat pe un punct (sau vertex). Trageți rotunjirea pe cele două puncte prezentate.

Pentru a seta dimensiunea de rotunjire la 8 mm, faceți dublu clic pe unul dintre colțuri, apoi faceți clic dreapta pe a pentru a afișa Blend Edges și setați dimensiunea la 8 și faceți clic pe OK.

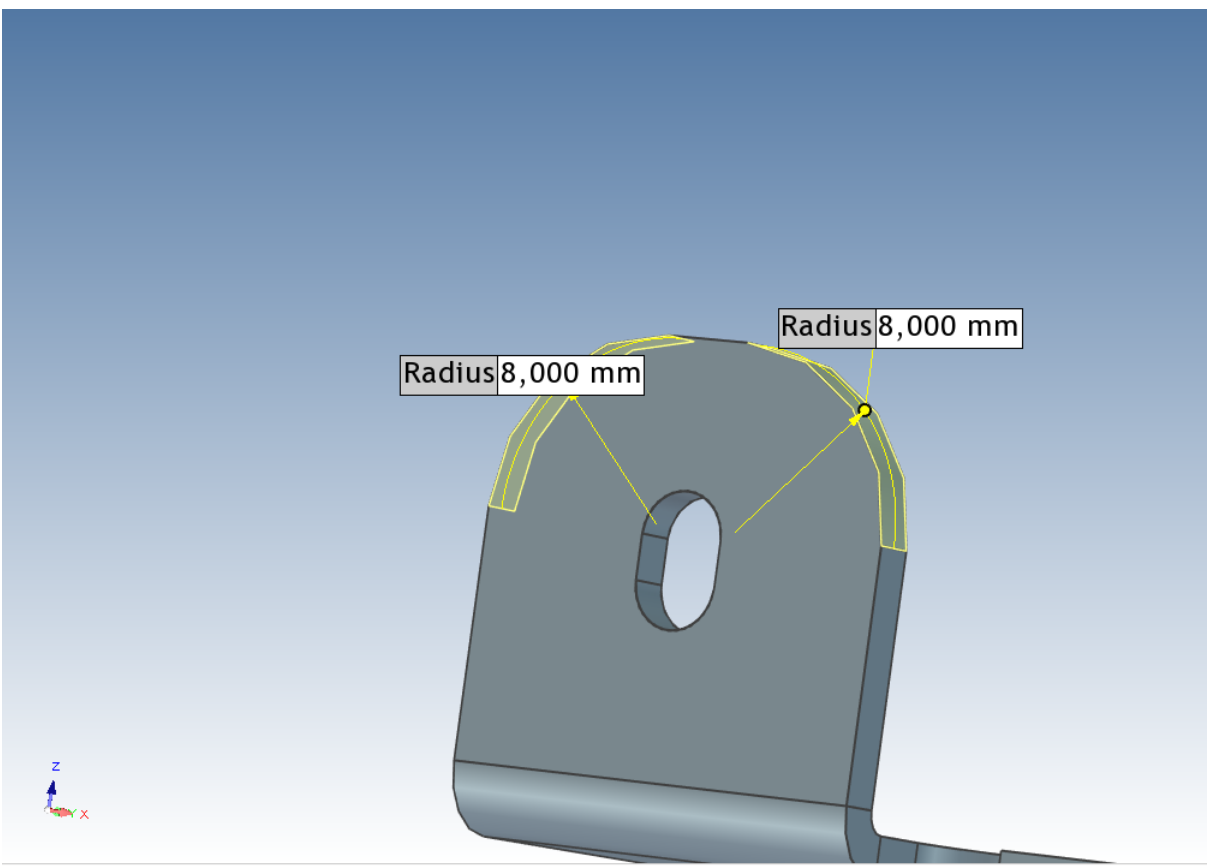

View size: 1281 x 721 | Units: mm; deg Q Q + p + p + + p + + p + + p +

## **7.7 Utilizarea cataloagelor pentru elementele utilizate în mod obișnuit.**

Proiectul actual a folosit funcții standard de catalog cu unele modificări. Pentru a simplifica reutilizarea acestor funcții în opțiunile actuale, este suficient să trageți funcția înapoi în catalog. Evidențiați funcția la nivelul InteliShapes cu ajutorul butonului stâng al mouse-ului, apoi trageți funcția în directorul "Sheet Metal" (sau într-un director nou, personal) și eliberați butonul mouse-ului. IRONCAD va adăuga forma selectată în director pentru reutilizare ulterioară. Dacă formele vor fi utilizate în afara acestei sesiuni de proiectare, faceți dublu clic pe Name (Nume) și dați funcției o identitate utilă.

Folosind această funcție, trageți "Obround" în dosar și folosiți-l pentru a completa fila de pe partea opusă.

#### **7.8 Adăugarea unui grup de găuri.**

Utilizând o tehnică similară cu cea folosită pentru "Obround", trageți elementul de catalog "Round Cluster" pe piesă și setați-i poziția la 50 mm din lateral și 75 mm față de marginea inferioară.

Faceți clic dreapta pe grupul de găuri și setați Tooing Properties la Custom (Personalizat) cu Hole Diameter (Diametrul găurii) la 4 mm, numărul de rânduri la 6, numărul de coloane trebuie setat la 5. Spațiile X și Y trebuie setate la 10, iar indentarea (Indent) la 5.

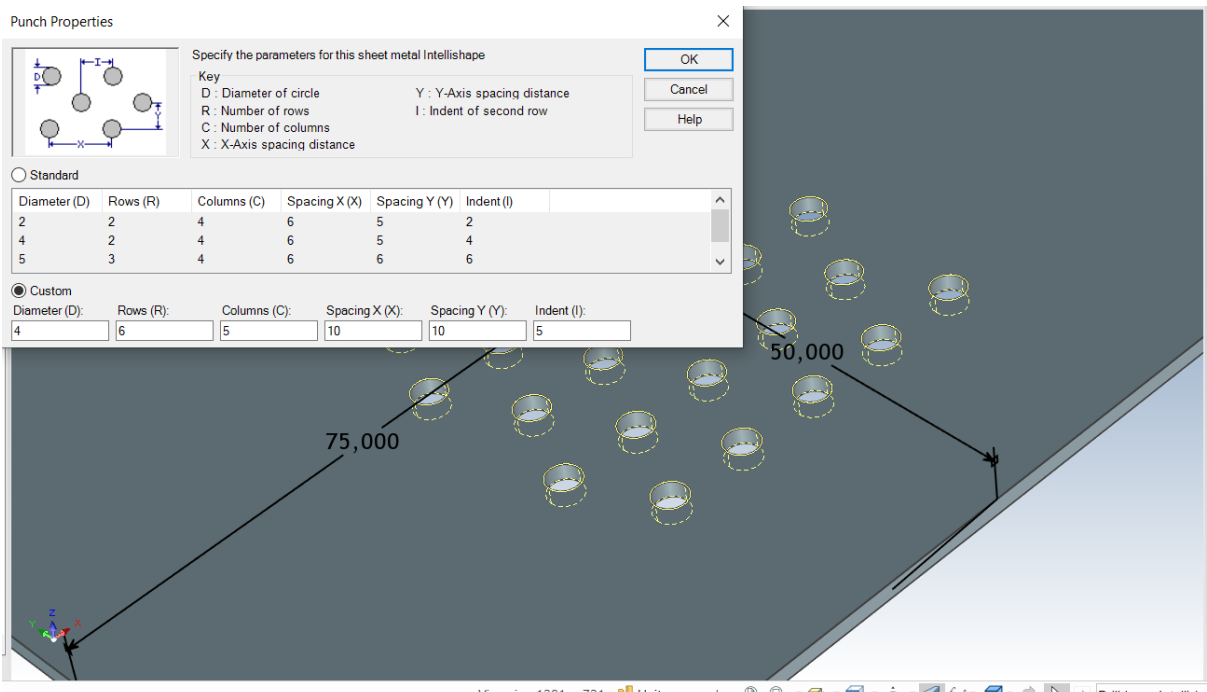

View size: 1281 x 721 **b** Units: mm; deq Q Q + p + p + p + p + p 6 + p + c Q + c Drilldown: Intellisha

## **7.9 Manipularea funcției cu ajutorul TriBall.**

La fel ca orice altă funcție IRONCAD, funcțiile de perforare pot fi manipulate cu ajutorul TriBall. Adăugați o formă din catalogul Connector în centrul flanșei superioare și activați TriBall. Rotiți conectorul la 90 de grade și apoi creați o copie conectată de fiecare parte a primei picături, fără să vă faceți griji cu privire la poziție. Referindu-vă la imaginea următoare, poziționați centrul orificiului primului conector la 30 mm de la margine. Repetați acest proces pentru a o poziționa pe cea de-a doua la 75 mm de la aceeași margine și pe cea de-a treia la 120 mm, tot de la aceeași margine.

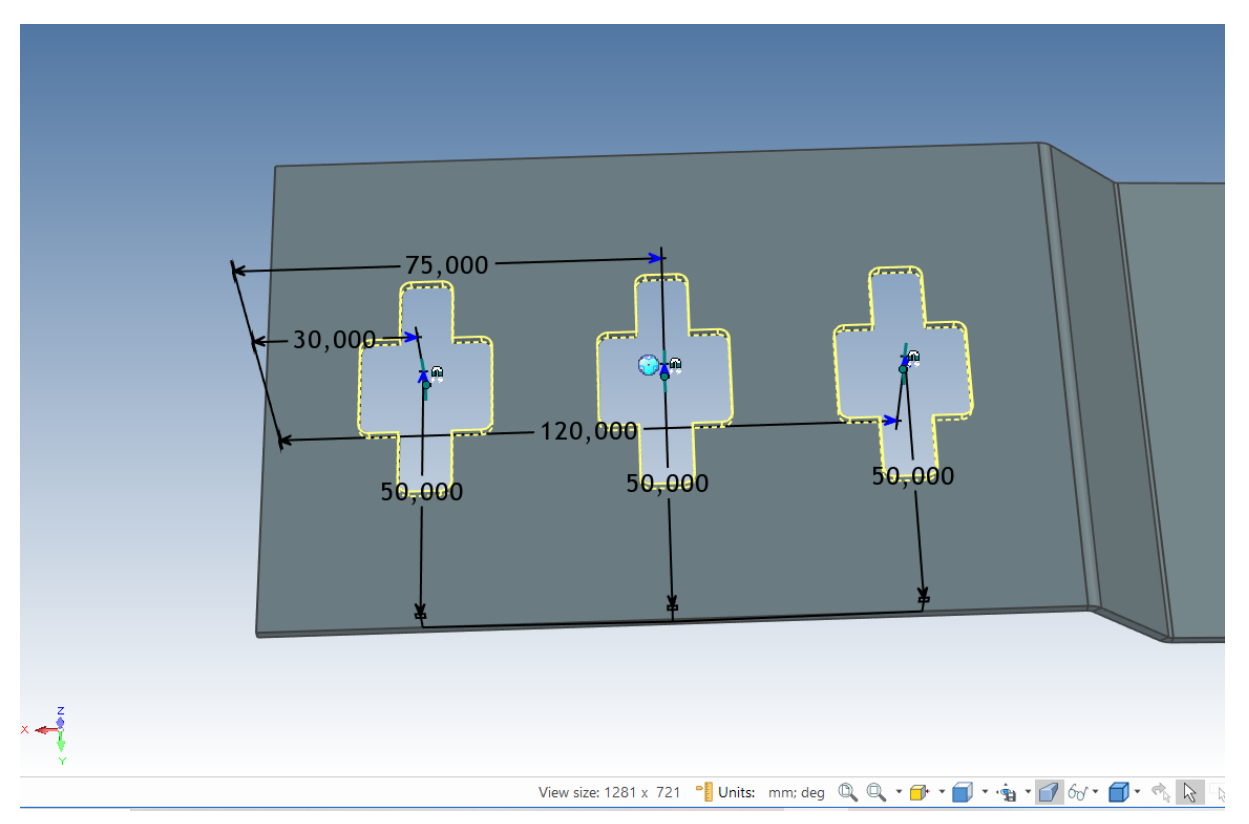

## **7.10 Utilizarea instrumentului In Bend**

Din bara de panglică Windows, selectați fila Sheet Metal (Foi de metal). Adăugați un "In Bend" din dosar la marginile prezentate în imagine.

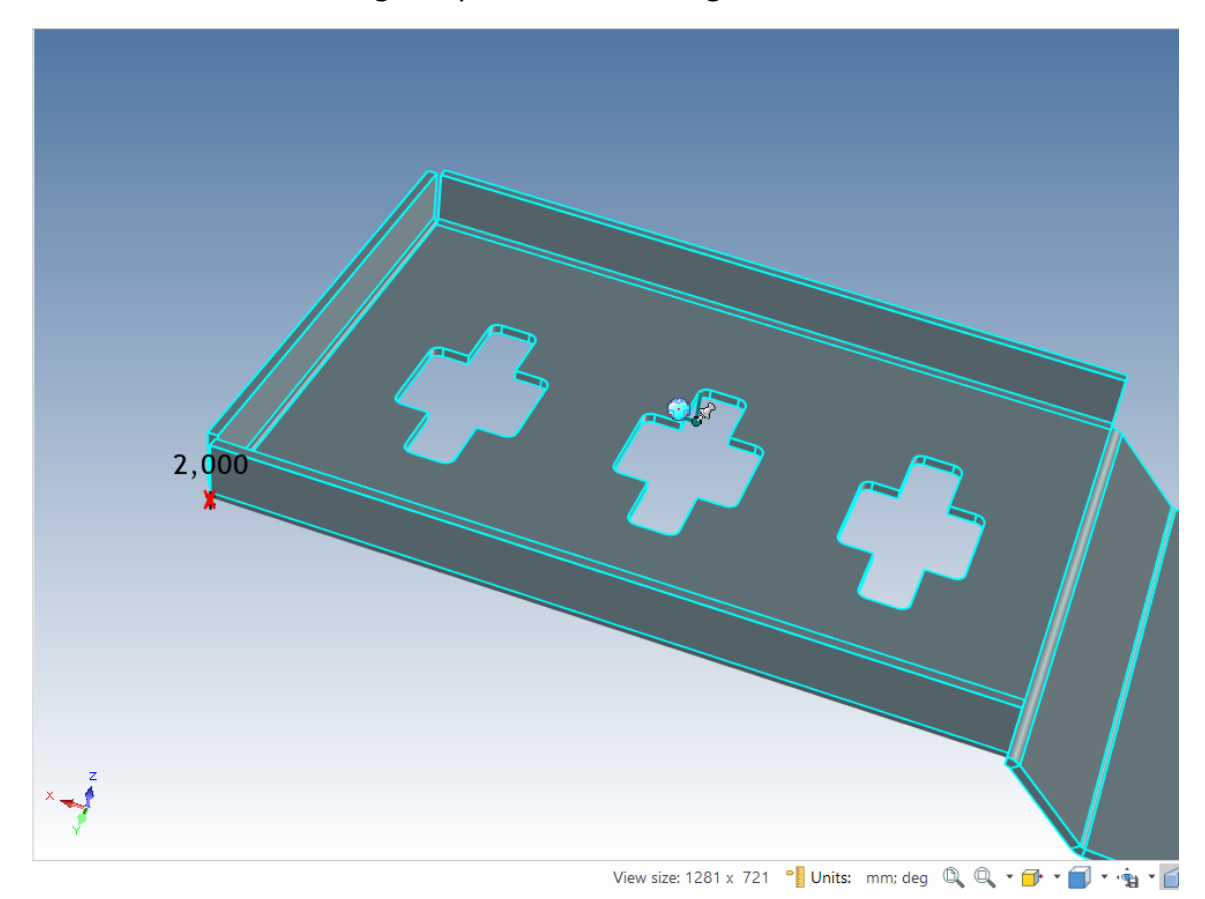

# **7.11 Utilizarea elementelor de catalog standard în procesul de proiectare a tablelor metalice.**

IRONCAD nu limitează funcția de proiectare a tablei metalice la elementele furnizate în catalogul Sheet Metal. Pot fi utilizate și forme standard de găuri.

Deschideți catalogul Shapes (Forme) și trageți fanta H în centrul suprafeței la un unghi cu ajutorul compresiei de feedback SmartSnap și redimensionați-o la 3 mm lățime și 12 lungime. Rețineți că intrarea adâncimii este dezactivată

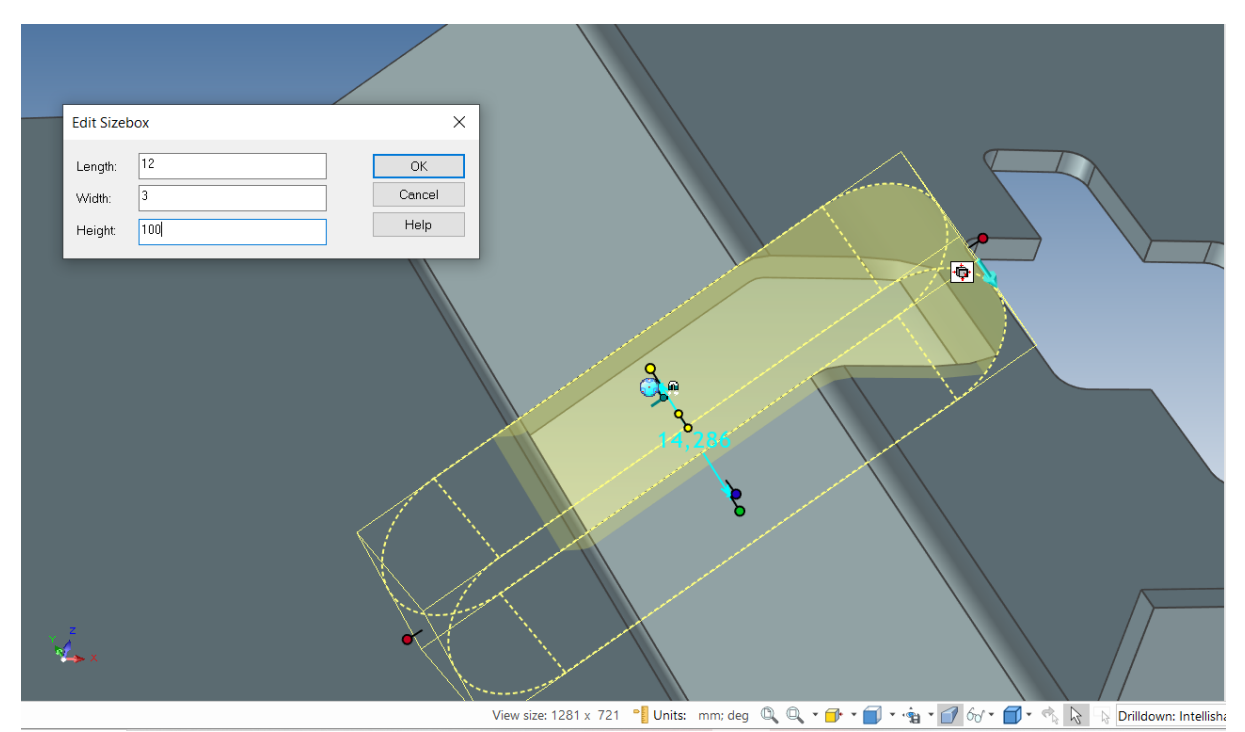

Folosind TriBall, creați 6 copii alăturate ale secțiunii H Gap, glisând spre stânga prin piesă la o distanță de 5 mm.

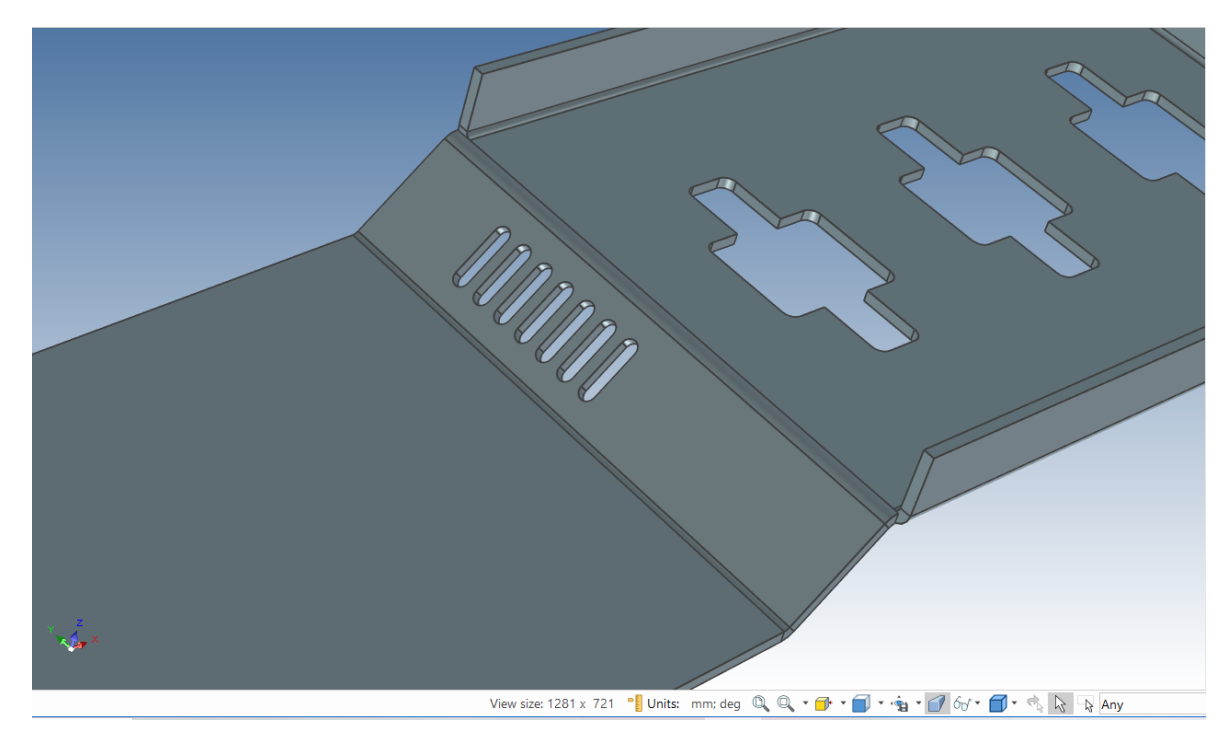

Deschideți piesa în vizualizatorul de scene, IRONCAD va afișa funcțiile specifice pentru tablă și cele standard. IRONCAD care se comportă ca și funcțiile standard InteliShapes. Schimbați lungimea uneia dintre H-Slots la 15 mm și toate se vor alinia.

# **7.12 Extindeți piesele.**

Dezvoltați pentru a vedea piesa completă și, după ce faceți clic dreapta pe piesă, selectați Unfold din listă..

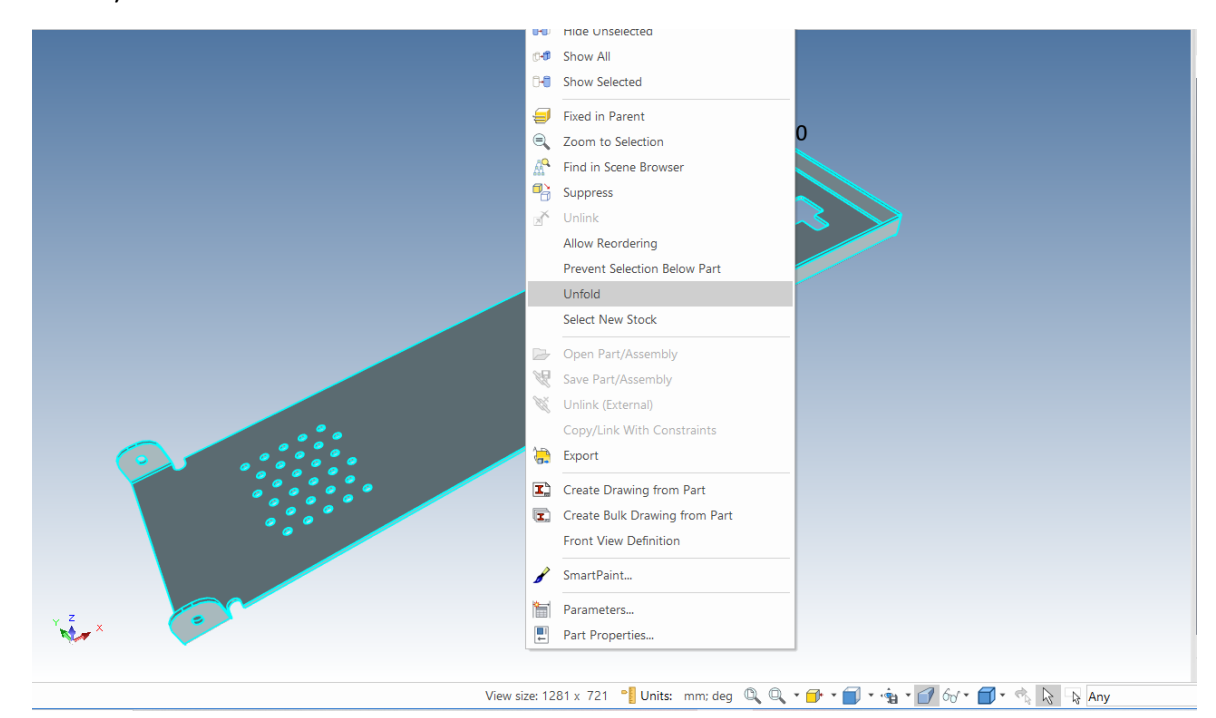

IRONCAD va crea o nouă configurație și va desfășura toate planurile cu referire la baza inițială.

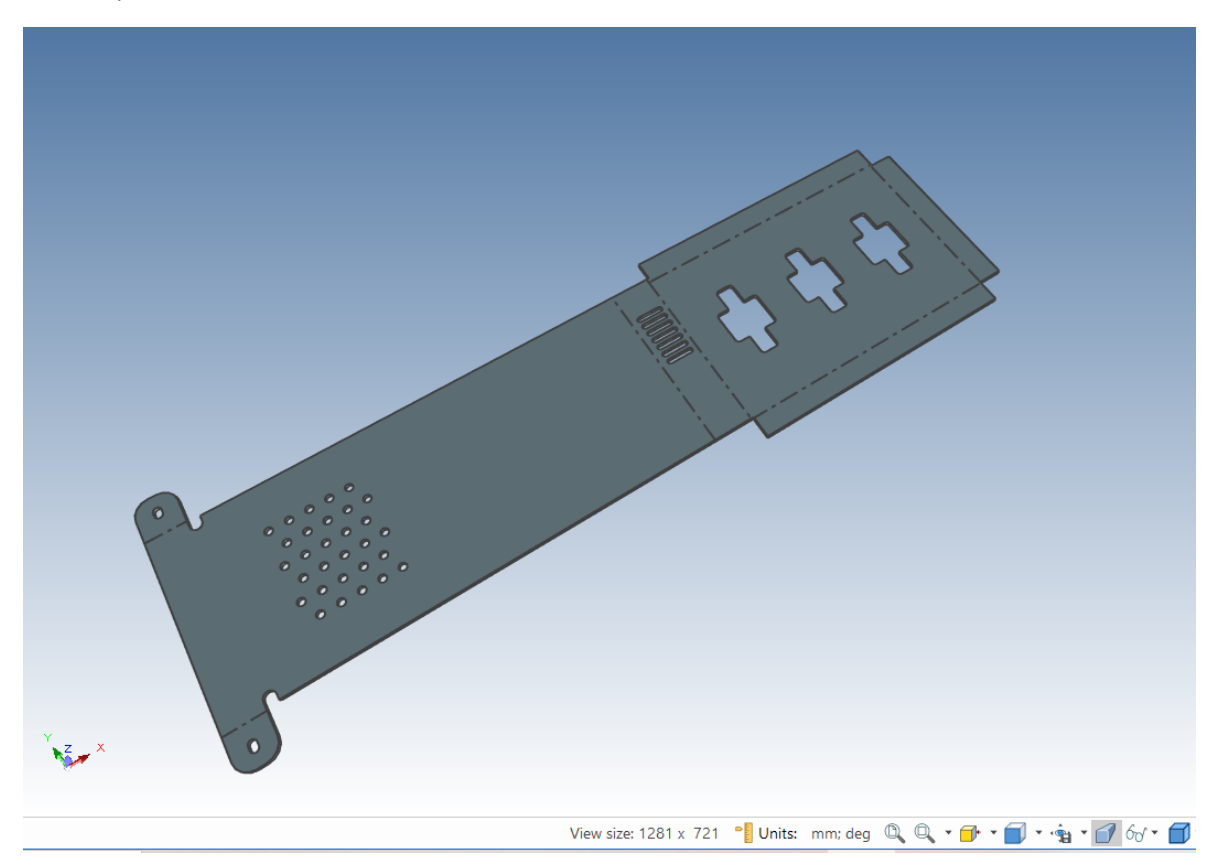

# **7.13 Crearea unei schițe 2D pentru piesa din tablă.**

Crearea unui desen 2D utilizează metodele standard de creare a desenelor IRONCAD. În această secțiune, desenul va include ambele vederi ale piesei, desfășurată și pliată. Înainte de a crea desenul, faceți clic dreapta pe piesa desfășurată și faceți din nou clic pe Unfold (Desfășurare). IRONCAD va desfășura piesa. Selectați grupul de orificii și faceți clic dreapta pe dimensiunile care poziționează grupul și selectați "Transfer to Drawing". IRONCAD va adăuga o cotă cu un simbol ">". La fel ca în cazul tuturor modelelor IRONCAD, piesa trebuie salvată înainte de a putea fi creat un desen.

De la butonul principal al IRONCAD, selectați File (Fișier) și apoi New (Nou). În fereastra de meniu rezultată, faceți clic pe Drawing (Desen) și pe OK. IRONCAD va afișa un set familiar de șabloane 2D, selectați A2 din fila ISO templates (Șabloane ISO).

Create Standard Views  $\checkmark$ Ourrent Front View Direction Views TOP TEL View Scale Options Allow Custom Scale Show Part Edges ◯ Auto Scale  $\circledcirc$  Standard  $1:1$   $\qquad$ Shaded Rendering  $\mathord{\sim}$  $\blacklozenge$ 刍 읚 Reset ◯ Custom  $1:1$ Auto place dependent views From Scene Part Front View Definition Settings  $(2)$ Select Front View Definition in Scene C:\Users\Catalin Zabava\Downloads\Piese\projektics  $\vee$  Browse Configuration: Unfolded Sheet Metal Part52  $\checkmark$ Associate to Front View Definition Select Part/Assembly To Project Use Scene Front View Definition

În fila View (Vizualizare), selectați pictograma Standard View (Vizualizare standard), orientați piesa așa cum este prezentat și creați o vedere frontală și una laterală.

Atunci când piesa a fost salvată, modelul afișat era o reprezentare 3D în configurația implicită, iar IRONCAD selectează această configurație pentru crearea vederii în fereastra de dialog Create Standard View. Faceți clic pe OK și plasați vizualizarea.

Pentru a adăuga o vedere desfășurată, în mediul de desen IRONCAD, faceți din nou clic pe pictograma "Standard". De data aceasta, faceți clic pe expansiunea Configuration (Configurație) și selectați "Unfolding" (Desfășurare) din lista de configurații. Poziționați vizualizarea astfel încât să priviți foaia desfășurată și selectați "Front view" (Vedere frontală) și faceți clic pe OK.
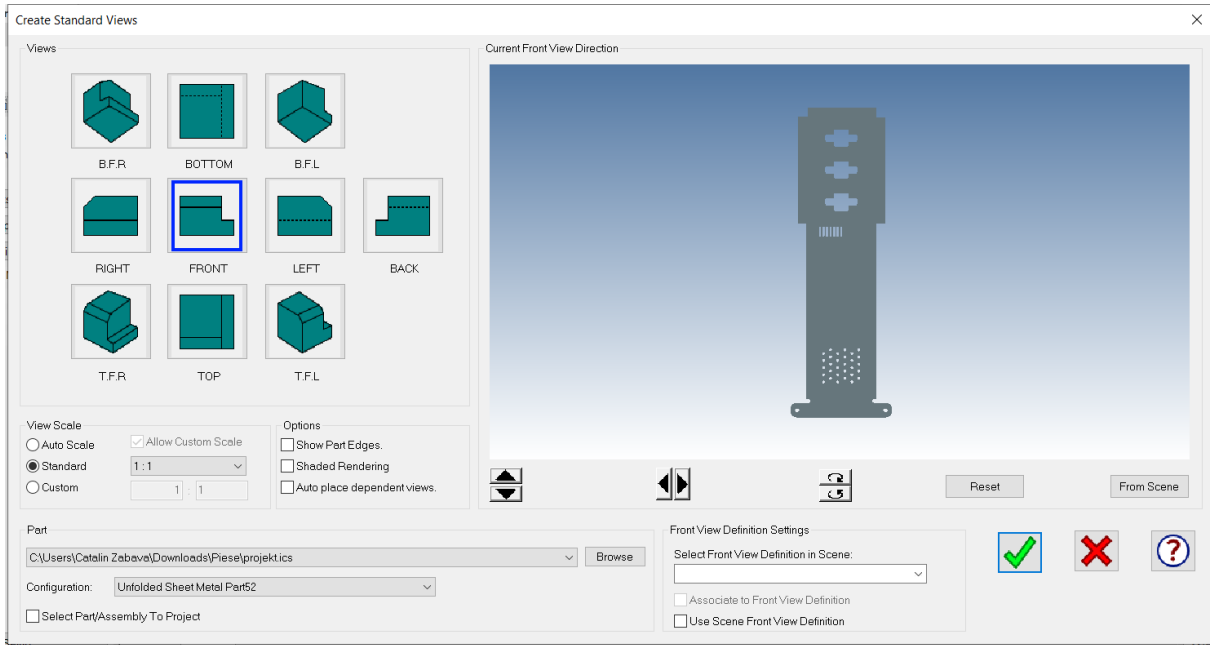

În spațiul de desen, IRONCAD a desenat atât vederea compusă, cât și vederea piesei desfășurate. Pe piesa pliată, dimensiunile care definesc grupul de găuri vor fi transferate din model. Acestea pot fi transferate prin tragere.

Pe modelul plat au fost trasate linii de pliere pe lungime, cu instrucțiuni privind ce trebuie făcut cu aceste pliuri pe lungime, împreună cu semnele centrale pentru funcțiile standard ale instrumentului de perforare. Desenul poate fi cotat și notat cu ajutorul instrumentelor standard furnizate.

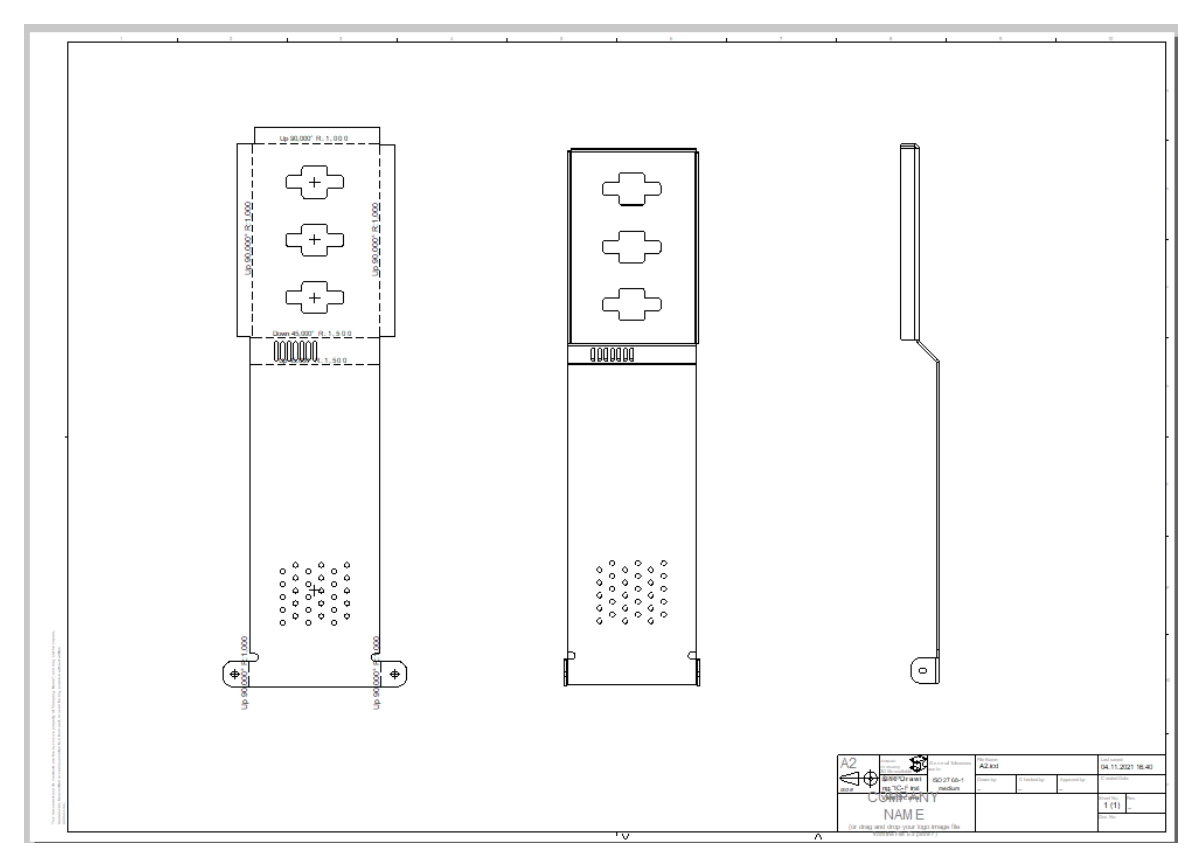

## **7.14 Definirea formelor de perforare personalizate.**

Proiectele de tablă nu folosesc întotdeauna formele standard de perforare care pot fi găsite în catalogul IRONCAD, așa că IRONCAD oferă o funcție de creare a formelor de perforare personalizate. Deschideți o nouă scenă și aruncați un bloc pe ea. Redimensionați blocul astfel încât lungimea și lățimea sa să fie de 100 mm, iar înălțimea sa să fie de 20 mm. Adăugați un bloc suplimentar cu o înălțime de 8 mm, o lungime de 25 mm și o lățime de 10 mm, centrat pe primul bloc, așa cum se arată în imaginea următoare.

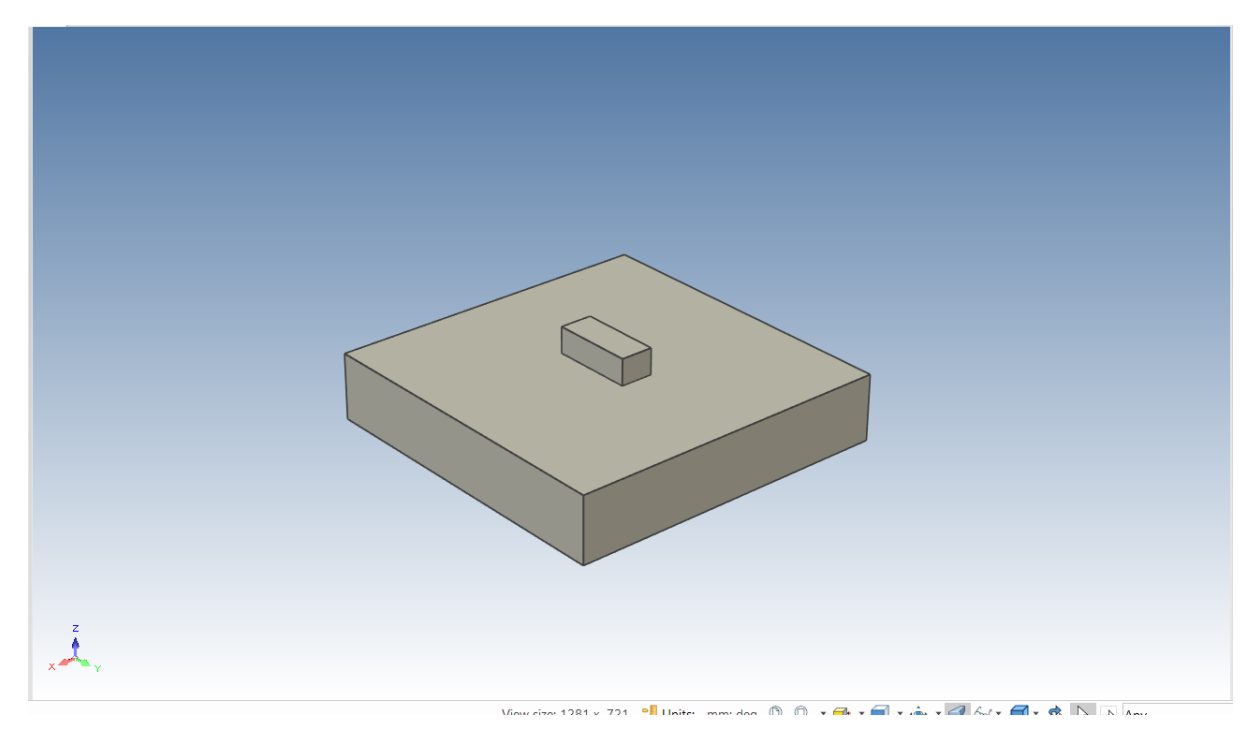

Adăugați Draft Faces la pereții laterali selectând instrumentul Draft Faces din fila Feature de pe bara de panglică Windows. Îndreptați-vă spre suprafața superioară a celui de-al doilea bloc, asigurându-vă că săgeata este îndreptată spre exteriorul blocului. Setați pereții frontali și cei doi pereți laterali la 35 de grade și peretele din spate la 10 grade.

Adăugați o rotunjire de 3,5 mm la marginile laterale, 5 mm la interfața dintre cele două blocuri și o rotunjire de 2 mm pe suprafața superioară. Piesa ar trebui să arate acum asemănător cu cea din imaginea de mai jos.

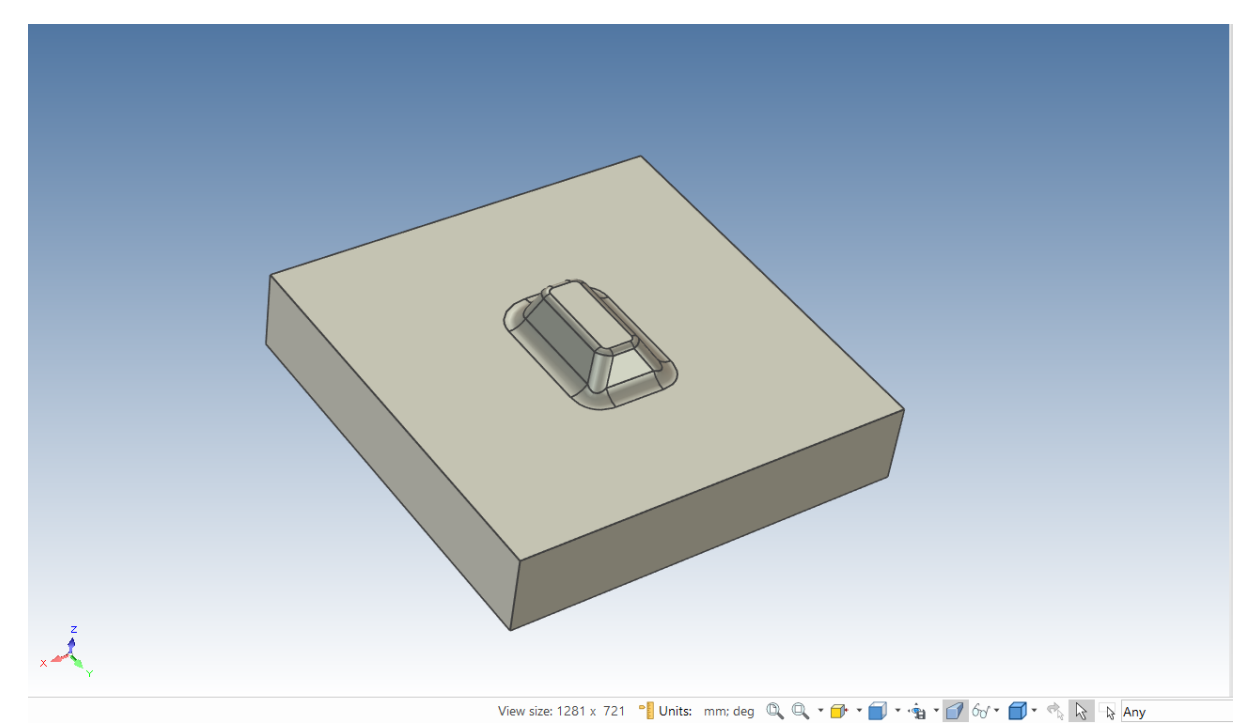

După ce am creat forma personalizată, putem ascunde placa de bază, lăsând doar forma dorită. Putem salva forma în catalogul Shapes (Forme) sau putem crea un catalog nou. În partea dreaptă, în secțiunea Cataloage, putem alege New (Nou) și să tragem forma în locația respectivă. Putem folosi forma pentru a crea perforații personalizate.

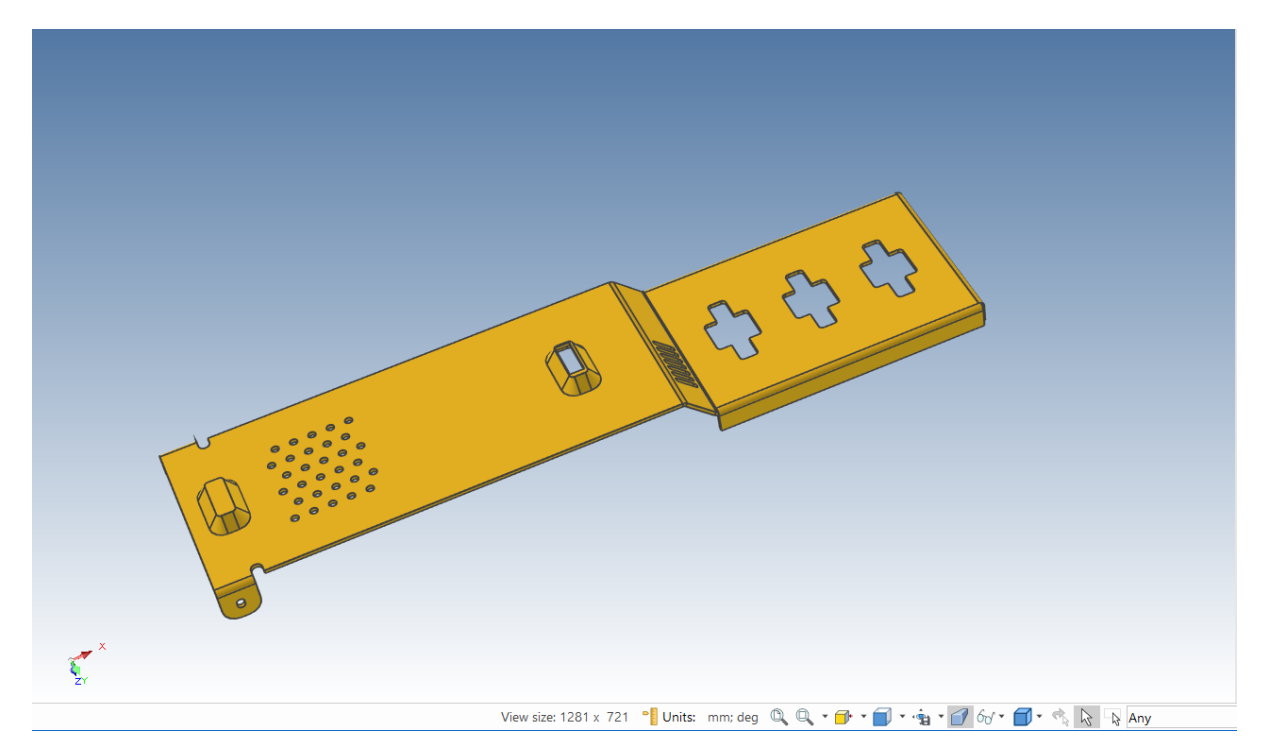

Cu aceasta se încheie secțiunea de proiectare a tablelor metalice a IRONCAD. Printre subiectele abordate în această secțiune se numără:

- Adăugarea și editarea unei curbe și subcotarea unei curbe
- Utilizarea formelor de perforare standard
- Adăugarea unei raze de colț
- Utilizarea cataloagelor pentru elementele utilizate în mod obișnuit
- Adăugarea unei comenzi de flanșă înclinată
- Desfășurarea și crearea unui desen
- Crearea unei perforări personalizate

Următoarea secțiune va prezenta capacitățile de bază ale IRONCAD de modelare a suprafețelor.

## **8 Renderizare foto-realistă**

Transmiterea unui proiect cu un model 3D finalizat și desene detaliate reprezintă doar o parte a procesului pentru utilizatorii IRONCAD.

Înainte ca proiectul să fie finalizat, există mai multe modalități în lanțul de comunicare pentru a dezvălui proiectul unui public mai larg, pentru a permite acestui public să devină interesat de proiect. Redarea foto-realistă deschide alte posibilități, cum ar fi furnizarea unei vizualizări timpurii a produsului pentru materiale de marketing, animații care să ajute în procesul de producție sau pur și simplu distracția cu proiectul.

IRONCAD este dotat cu instrumente integrate de randare foto-realistă și de animație și, la fel ca restul instrumentelor IRONCAD, acestea pot fi pur și simplu glisate din catalog în piesă, permițând rezultate foarte rapide.

Această secțiune va include:

- Introducerea unor tehnici simple de redare prin glisare și plasare
- Crearea de imagini de ecran folosind instrumente standard de captură

- Crearea de randări de înaltă calitate pentru utilizarea zilnică pe afișe de format mare în stil de randare

Animația va fi prezentată într-o secțiune separată. Această secțiune se va baza pe proiectul creat în secțiunea ghid de pornire rapidă.

#### **8.1 Adăugarea realismului de afișare pe ecran.**

IRONCAD a fost unul dintre primele produse care a folosit un mediu de lucru curat, reducând aglomerația de pe ecran pentru a ajuta utilizatorul să se concentreze asupra lucrului pe care îl are de făcut, mai degrabă decât să navigheze printr-o multitudine de opțiuni de meniu. Afișajul este atât de curat încât ecranul captează adesea suficiente documente pentru discuții sau idei pentru o comunicare rapidă. IRONCAD a adăugat o serie de caracteristici pentru a duce această calitate la nivelul următor. Nu numai că adaugă realism, ci și profesionalism la captura rapidă, contribuind la insuflarea unei culturi a calității.

Pot fi setate toate aspectele afișării ecranului. Această secțiune va arăta modificările aduse fundalului scenei și va include adăugarea de umbrire și reflectarea fundalului scenei și afișarea pieselor.

#### **8.1.1. Contextul scenei.**

Fundalul scenei IRONCAD se bazează pe o imagine care se repetă sau nu. De exemplu, dacă obiectul proiectat poate fi prezentat în contextul unei fotografii existente sau al unei capturi de ecran a unui produs - aceasta poate fi utilizată ca fundal de scenă.

Deschideți fișierul de scenă l-beam.ics creat în Ghidul de pornire rapidă sau fișierul lbeam.ics postat în dosarul Tutoriale. Fișierul l-beam.ics postat conține o serie de texturi de suprafață predefinite adăugate, deci poate fi mai potrivit. Faceți clic dreapta pe fundalul scenei și selectați Background (Fundal) din meniul extins. IRONCAD va afișa caseta de dialog Scene Viewer (Vizualizator de scene) în fila Background (Fundal).

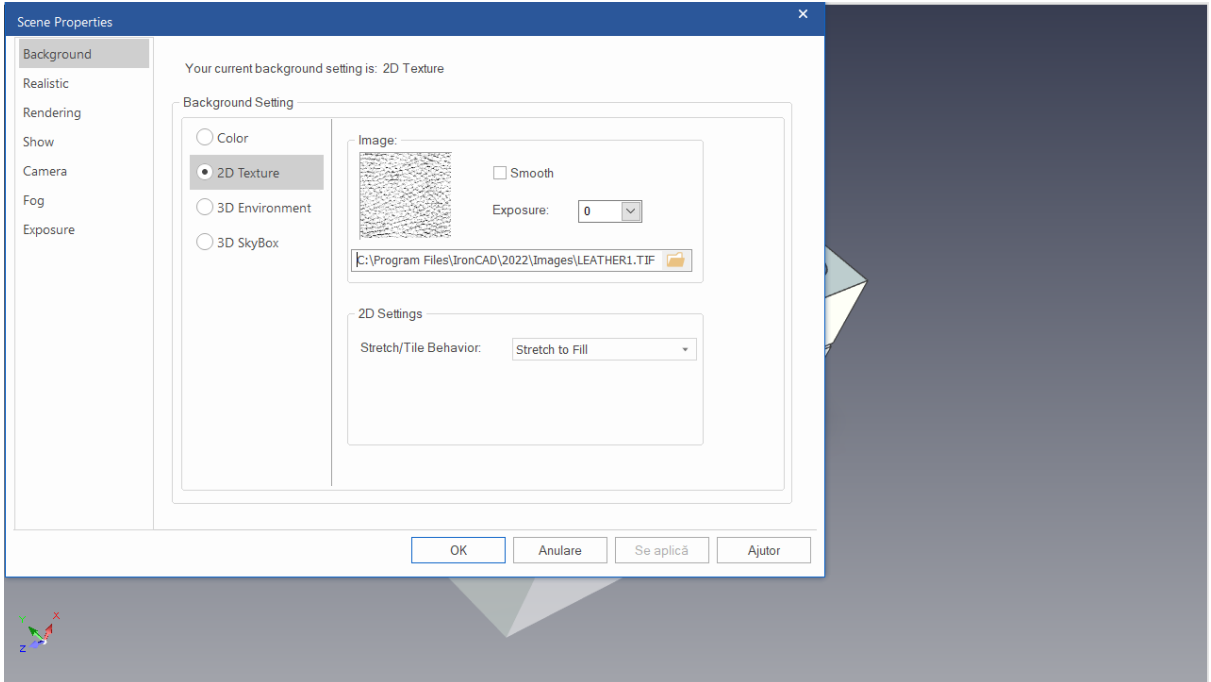

Dați clic pe eticheta 2D Texture (Textură 2D) și căutați fișierul WHITEBRIC (IRONCAD va deschide folderul corespunzător, dar dacă nu, căutați folderul IRONCAD images creat în timpul instalării). Asigurați-vă că opțiunea "Expand to Fill" (Extindeți până la umplere) este activă. Acum selectați fila Realistic (Realistic) și setați nivelul de realism din setările de efecte și performanță la cel mai bun, așa cum se arată mai jos.

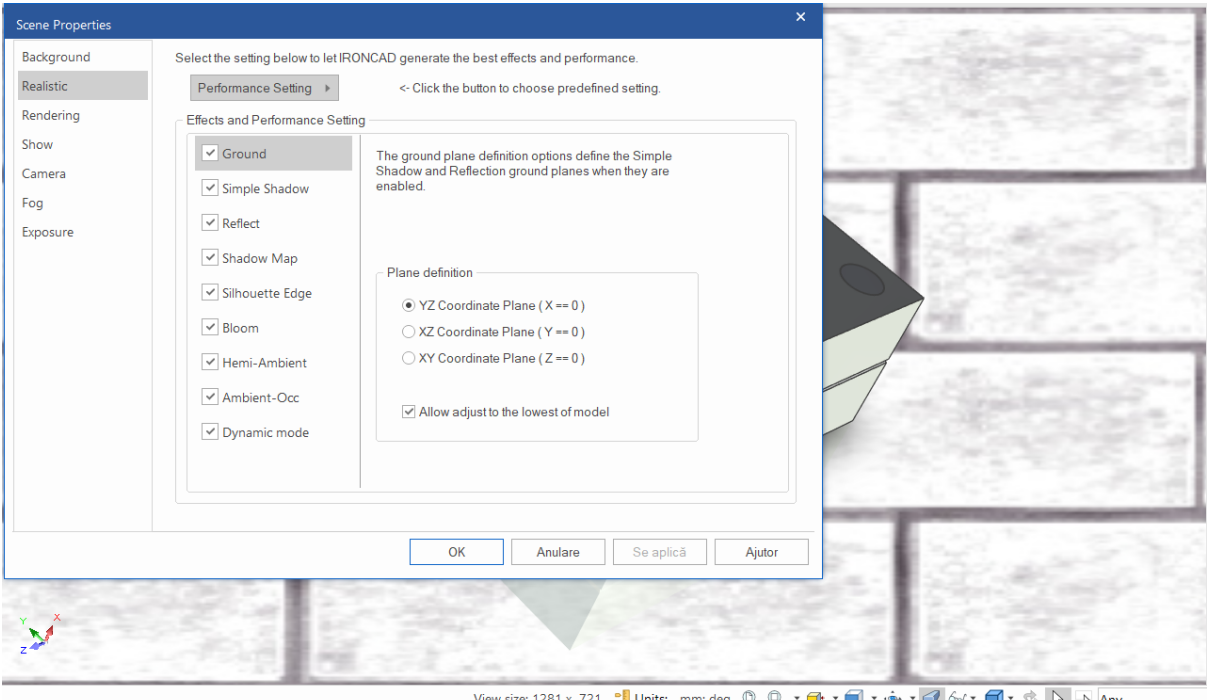

Pentru Shadow Map și Reflection, verificați pictograma XYZ din colțul din stânga jos al scenei IRONCAD și setați poziția corectă pentru Shadow Map.

IRONCAD va schimba fundalul afișând suprafața cărămizii, adăugând o umbră și o reflexie sub piesă. Calitatea afișării este determinată de placa grafică și de rezoluția ecranului calculatorului utilizat. Instrumentele care captează vizualizarea standard pot fi utilizate pentru a oferi o ieșire foarte rapidă pentru imaginea redată pe ecran.

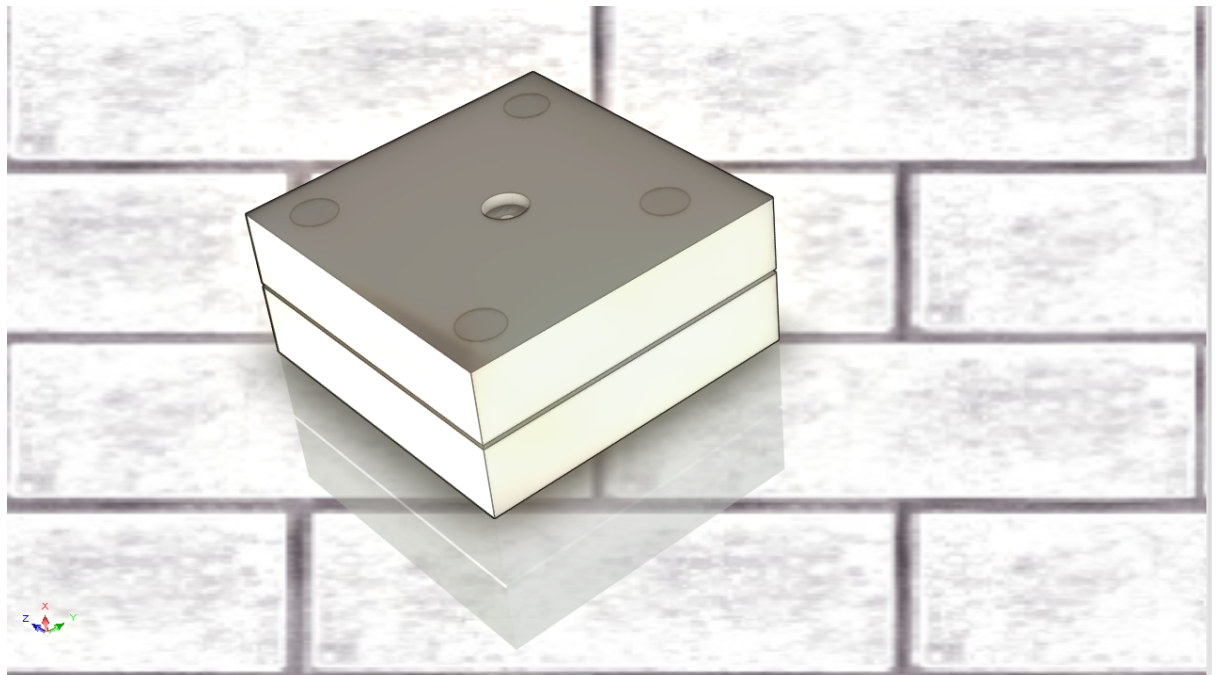

#### **8.2 Renderizare de bază.**

Utilizând setările scenei din secțiunea anterioară, faceți clic dreapta pe elementul panoului superior (pe model sau în vizualizatorul de scene) și selectați "Hide Selected" (Ascundeți selecția) din meniul extins. În bara Windows Ribbon, deschideți fila Visualisation (Vizualizare) și faceți clic pe pictograma Render Now (sau apăsați Ctrl + R). IRONCAD va deschide o fereastră și va genera o imagine redată care arată textura și finisajul aplicate piesei. Piesa în sine are un finisaj din plastic, placa de scule are o strălucire mată și un nivel ridicat de reflexie pe știfturile de ghidare. Imaginea va fi, de asemenea, puțin neclară datorită fundalul predominant alb al scenei. După ce redarea este completă, faceți clic dreapta pe Render Now (Redare acum) și setați Exposure (Expunere) la aproximativ - 0,3 și Gamma (Gamma) la 0,7, apoi faceți clic pe Approve (Aprobă). Contrastul și iluminarea imaginii redate vor fi modificate în mod dinamic fără a fi nevoie să repetați procesul. Pentru a salva imaginea, faceți clic dreapta pe imagine și selectați Save As (Salvare ca) și alegeți formatul de imagine preferat.

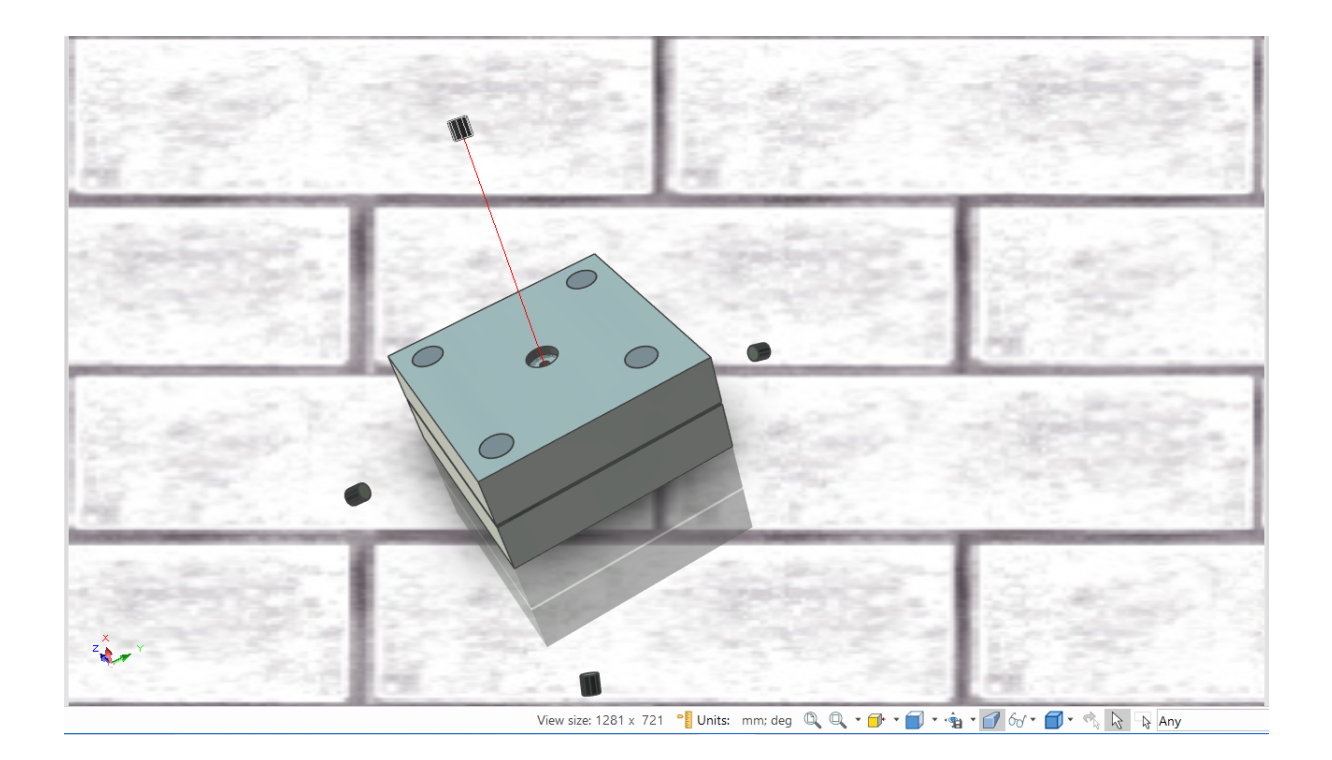

### **8.2.1. Scena de expunere.**

Modificarea setărilor de expunere și Gamma oferă un instrument pentru modificarea dinamică a imaginii, dar un efect similar poate fi obținut prin modificarea cantității de iluminare generată de fundalul scenei, denumită de obicei expunere. Faceți clic dreapta pe fundalul scenei și selectați Background (Fundal). În panoul de imagine, setați Exposure (Expunere) la - 0,6, producția de randare ar trebui să fie acum mai clară.

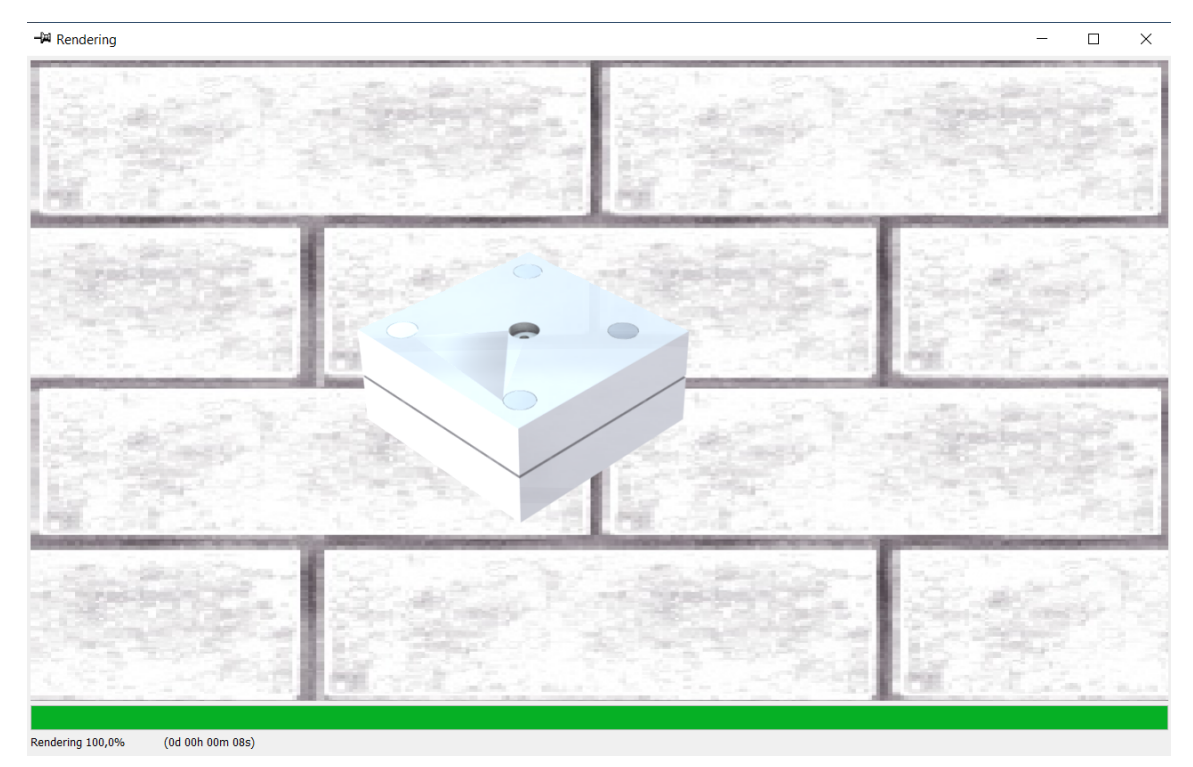

## **8.3 Utilizarea suprafețelor din catalog.**

Deschideți catalogul Surfaces (Suprafețe) și, la fel ca atunci când trageți o InteliShape din catalog, găsiți Golden Surface (Suprafața aurie), apoi trageți-o și fixați-o pe elementul l-beam. În funcție de placa grafică pe care o utilizați, culoarea suprafeței de pe l-beam se va schimba într-o culoare galben pal. Apoi apăsați din nou pictograma Render Now, iar l-beam-ul va căpăta un aspect auriu mat.

## **8.4 Modificarea texturii suprafeței.**

Suprafețele din catalog oferă un punct de plecare excelent pentru randare, este ideal în unele cazuri și nu în altele. De exemplu, aurul este identificat mai ales ca fiind un material reflectorizant strălucitor și, prin urmare, pentru a lustrui aurul utilizat pentru l-beam, faceți clic dreapta pe elementul l-beam și selectați InteliPainting din meniul extins. Mergeți la fila Reflection (Reflexie) și setați Reflection intensity (Intensitate de reflexie) la aproximativ 89 și valoarea Fresnel Amount la 0,3. Acum apăsați pictograma Render Now (Redare acum) sau apăsați Ctrl + R.

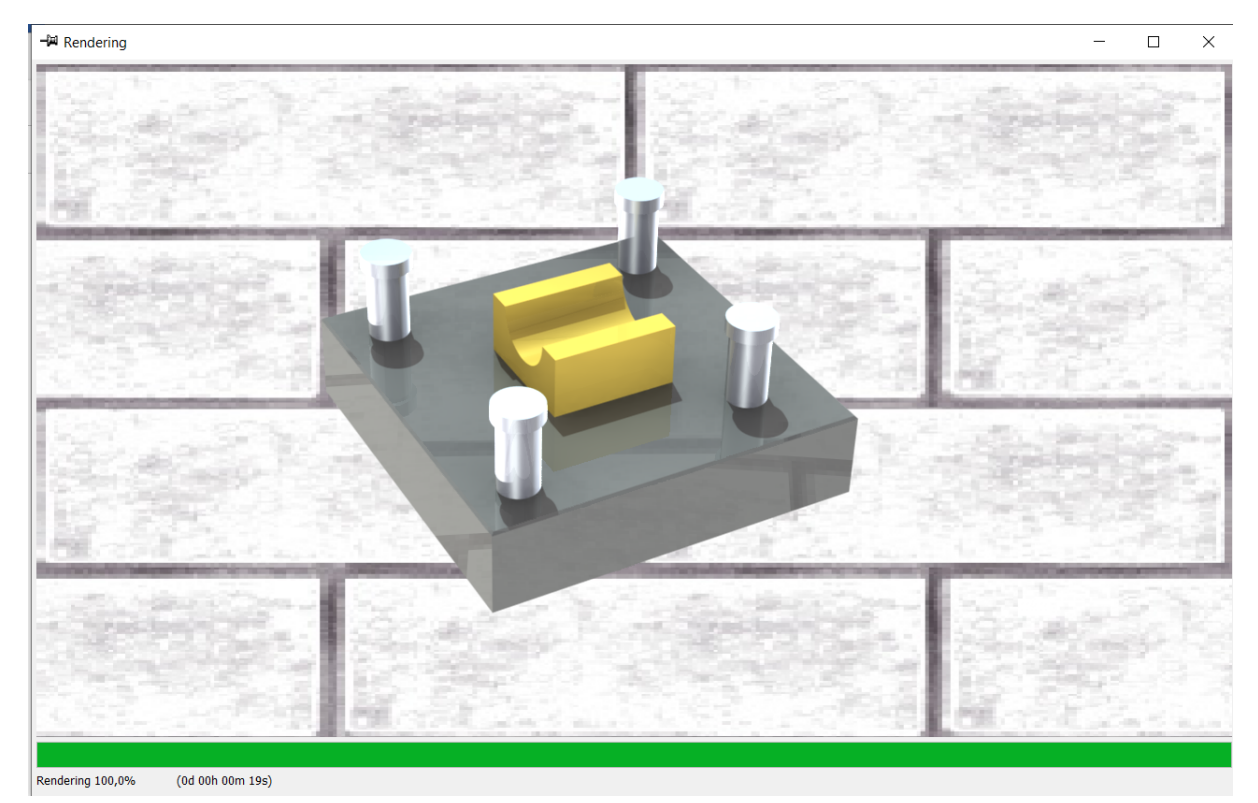

Suprafața aurie ar trebui acum să înceapă să arate mai mult ca aurul și să reflecte fundalul. Cu toate acestea, veți observa un aspect foarte important în redarea unei suprafețe care prinde viață dacă are o formă și ceva care să reflecte. O suprafață care poate reflecta un fundal sau o altă caracteristică arată frumos și strălucitor. Cele plate, care nu reflectă nimic, de asemenea, arată, ei bine, uniform.

Pentru a adăuga o notă de "viață" la grinda L, faceți clic dreapta pe grinda L, selectați SmartPainting și deschideți fila Finishing (Finisare).

Selectați pictograma sferă roșie din stânga jos în secțiunea Preferred Finishes (Finisaje preferate), în meniul extins Diffuse BDRF selectați "Ashikhmin" și setați valoarea de luciu la 1. În secțiunea Specular BDRF, utilizați din nou "Ashikhmin", setând valorile "Aniso U" și "Aniso V" la 0,2 și lăsând valoarea "Rotation" la valoarea setată în prezent.

(BDRF este abrevierea de la Bidirectional Reflectance Distribution Function (funcția de distribuție a reflectanței bidirecționale) și este o metodă de calcul a modului în care lumina este reflectată de o suprafață opacă).

Renderizați scena apăsând CTRL-R și, ca rezultat, imaginea va arăta elementul auriu, astfel încât să arate mai realist ca în viața reală. Dacă nu sunteți convins, adăugați rotunjire la marginile ascuțite ale razei L și redați din nou scena.

## **8.5 Salvarea texturii suprafeței în catalog.**

Pentru a reutiliza o textură de suprafață, adăugați-o pur și simplu la dosarul Surfaces sau la un dosar nou.

## **8.6 Setarea proprietăților materialului texturii suprafeței.**

Textura suprafeței poate fi adaptată la proprietățile fizice ale materialului și nu numai la tactilitatea suprafeței sale. În acest scop, setarea materialului piesei poate fi, de asemenea, transferată în catalogul de texturi de suprafață.

Dați clic dreapta pe componenta grindă L și selectați Part Properties din meniul extins. Deschideți fila Materials (Materiale) și, în fereastra Mass Density (Densitate de masă), introduceți 19300 - dacă unitățile sunt setate la kg/m3 sau 19,3 dacă unitățile sunt setate la g/m3. Tastați Gold (Aur) în fereastra Materials (Materiale) și faceți clic pe OK

## **8.7 Modificarea finisajului suprafețelor individuale.**

Piesele pot avea finisaje diferite pe suprafețe individuale. Până acum, secțiunea de redare s-a concentrat pe toate suprafețele piesei. Modificarea texturii pe o singură suprafață sau pe un grup de suprafețe dintr-o piesă este la fel de simplă. Referinduvă din nou la fișierul l-beam.ics curent, faceți clic dreapta pe partea l-beam și selectați Hide Selected din meniul extins. Ecranul ne va afișa placa inferioară cu pini de ghidare.

Setați vizualizarea în așa fel încât reazemul să fie prezentat ca în imaginea de mai jos și efectuați o redare rapidă pentru a vedea dacă reazemul arată ca în imaginea de mai jos.

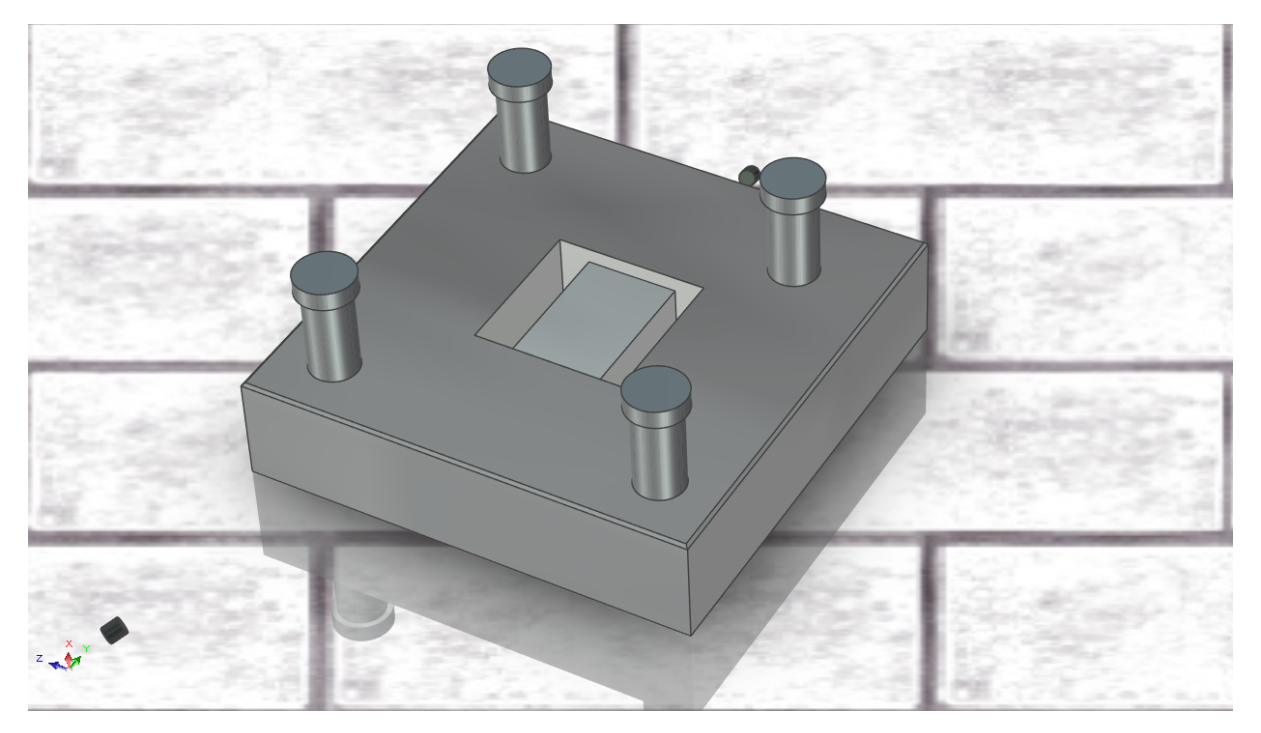

În bara de jos, faceți clic pe pictograma Save Camera (Salvare cameră) pentru a putea reveni rapid la această vizualizare. Amplasați cavitatea și faceți clic pe una dintre suprafețele cavității, atâta timp cât aceasta este evidențiată în verde, adică în modul suprafață. Atunci când este evidențiată în verde, faceți clic dreapta și selectați "SmartPainting" din meniul extins.

În fila Finisaje, selectați pictograma cu bilă roșie din stânga jos în secțiunea Finisaje preferate, în expansiunea BDRF difuză "Ashikhmin" și setați valoarea de luciu la 1. . În secțiunea Specular BDRF, utilizați din nou "Ashikhmin", setând valorile "Aniso U" și "Aniso V" la 0,2, lăsând valoarea "Rotation" la valoarea setată în prezent. În fila Reflection (Reflecție), setați Reflection intensity (Intensitatea de reflexie) la 80 și Fresnel Amount (Valoarea Fresnel) la 0 și faceți clic pe OK.

#### **8.8 Adăugarea unui realism mai mare cu evidențierea fundalului HDRI.**

Până în prezent, scena a fost luminată cu lumini de scenă standard și o imagine de fundal. Acest lucru limitează realismul care poate fi obținut. IRONCAD poate utiliza imagini cu interval dinamic ridicat (HDRI). Aceste imagini transmit nu numai culoarea fiecărui pixel, ci și intensitatea luminii. Prin utilizarea HDRI permitem ca scena să fie mai realistă. Prima parte a acestui proces final constă în schimbarea fundalului. IRONCAD pune la dispoziție o serie de fișiere HDRI. Pentru a le utiliza, faceți clic dreapta pe fundal și selectați Background (Fundal). Apoi, selectați fereastra' 3D Envinion...'. În panoul Image (Imagine), navigați până la folderul Images (Imagini) și selectați "StudioEnviroments" (StudioEnviroments), apoi evidențiați "ThreeLightSoft.hdr" (ThreeLightSoft.hdr) și faceți clic pe open (Deschidere). Reveniți la panoul Image și bifați opțiunea Smoothness și setați expunerea la -0,6, lăsând restul ca atare. Renderizați scena pentru a vedea progresul înregistrat până acum.

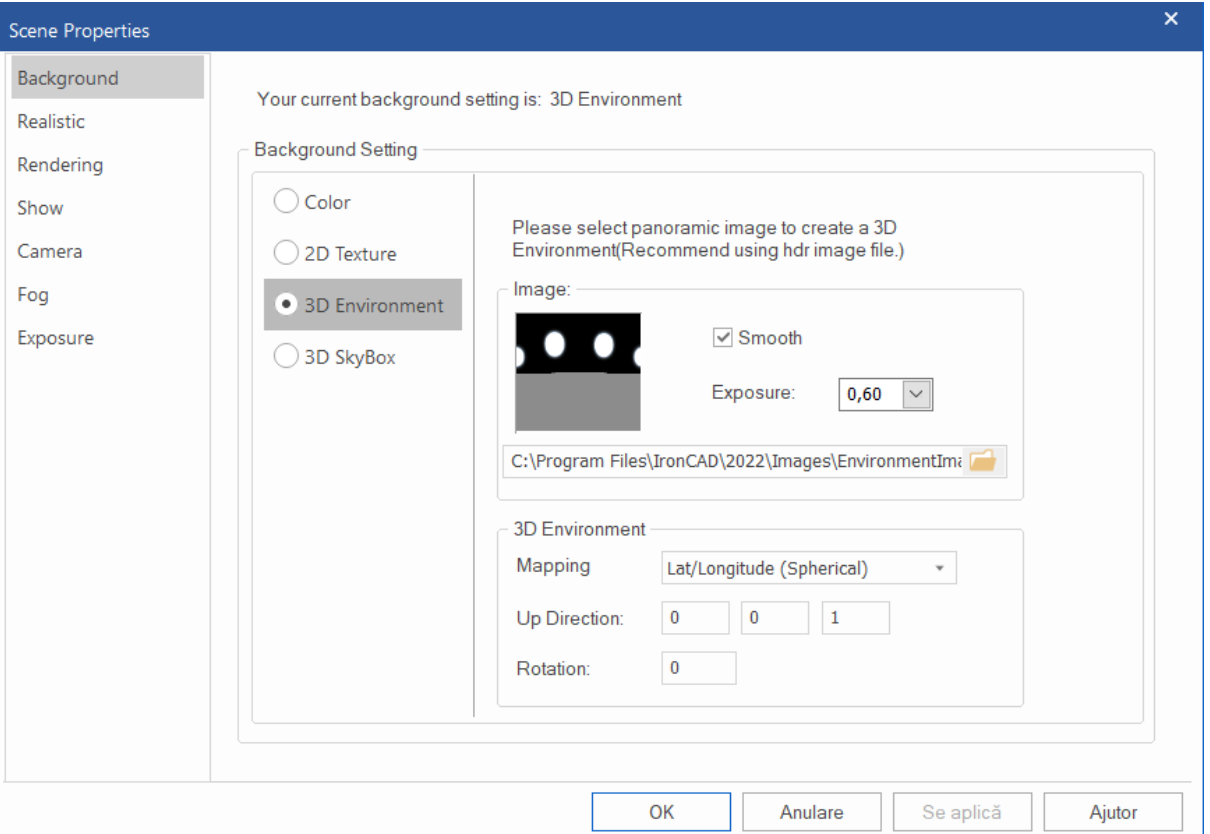

#### **8.9 Adăugarea de lumină discretă.**

O scenă IRONCAD poate fi iluminată de o multitudine de tipuri de lumină care oferă rezultate diferite. Luminile pot fi colorate, pot varia în intensitate și pot avea proprietăți de setare pentru a controla coborârea și tipul de umbră pe care o proiectează. Probabil că cea mai polarizată este lumina spot (Spot Light). Cu toate acestea, în acest exemplu se va folosi lumina Spot Source. Un reflector creează un fascicul direct de lumină, în timp ce o sursă punctiformă creează lumină care se răspândește în toate direcțiile.

Pentru a crea o sursă de lumină punctuală, faceți clic pe Insert Light (Inserare lumină) în fila Visualisation (Vizualizare), apoi faceți clic în centrul unuia dintre pinii de ghidare. Selectați Point Light din meniul extins.

În Scene Viewer, extindeți grupul Lights și faceți clic dreapta pe intrarea "PtLight" și selectați Light Properties din meniul extins.

În cele din urmă, setați poziția luminii în fila Position (Poziție) la X:50, Y:200 și Z:50. După cum am menționat mai devreme, lumina poate fi poziționată cu ajutorul TriBall, dar aceste valori ajută la prezentarea efectului sursei de lumină punctiforme. Atunci când scena este redată, efectul luminii albastre poate fi văzut foarte clar, precum și umbrele slabe proiectate de noua lumină.

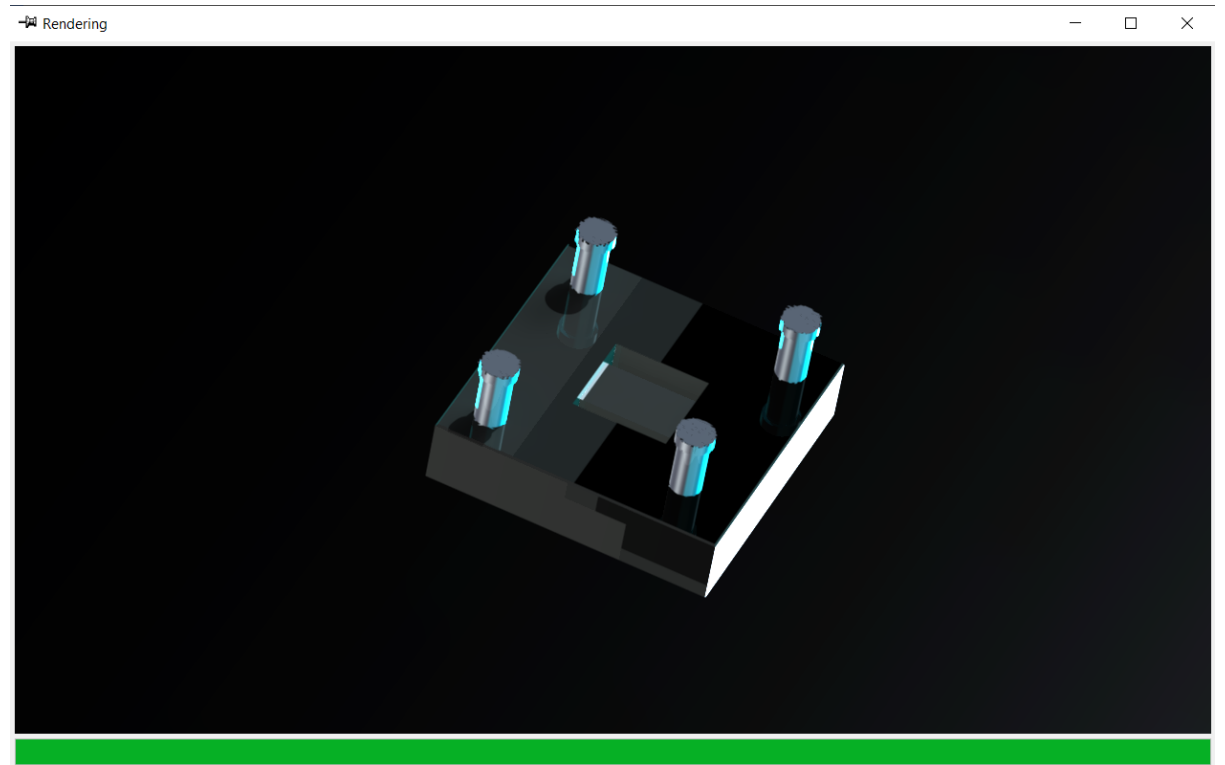

Rendering 100,0% (0d 00h 00m 48s)

#### **8.10 Finalizarea scenei.**

Pentru a adăuga o șanfrenare a marginii la suprafața superioară a unui știft de ghidare, deplasați cursorul mouse-ului pe suprafața cilindrică a părții superioare a unuia dintre știfturi. Pictograma din dreptul cursorului se va schimba într-o formă de diamant, indicând că selecția, dacă se face în acest punct, va fi o suprafață. Selectați suprafața. IRONCAD va evidenția suprafața în verde, cu marginile în verde deschis. Faceți clic dreapta și selectați Chamfer edges (Șanfrenarea marginilor) din meniul extins. Setați valoarea la 1 mm și faceți clic pe OK. IRONCAD va adăuga șanfrenarea marginilor la toate vârfurile Pins-urilor de ghidare și va modifica textura suprafeței pe măsură ce pinii sunt conectați între ei.

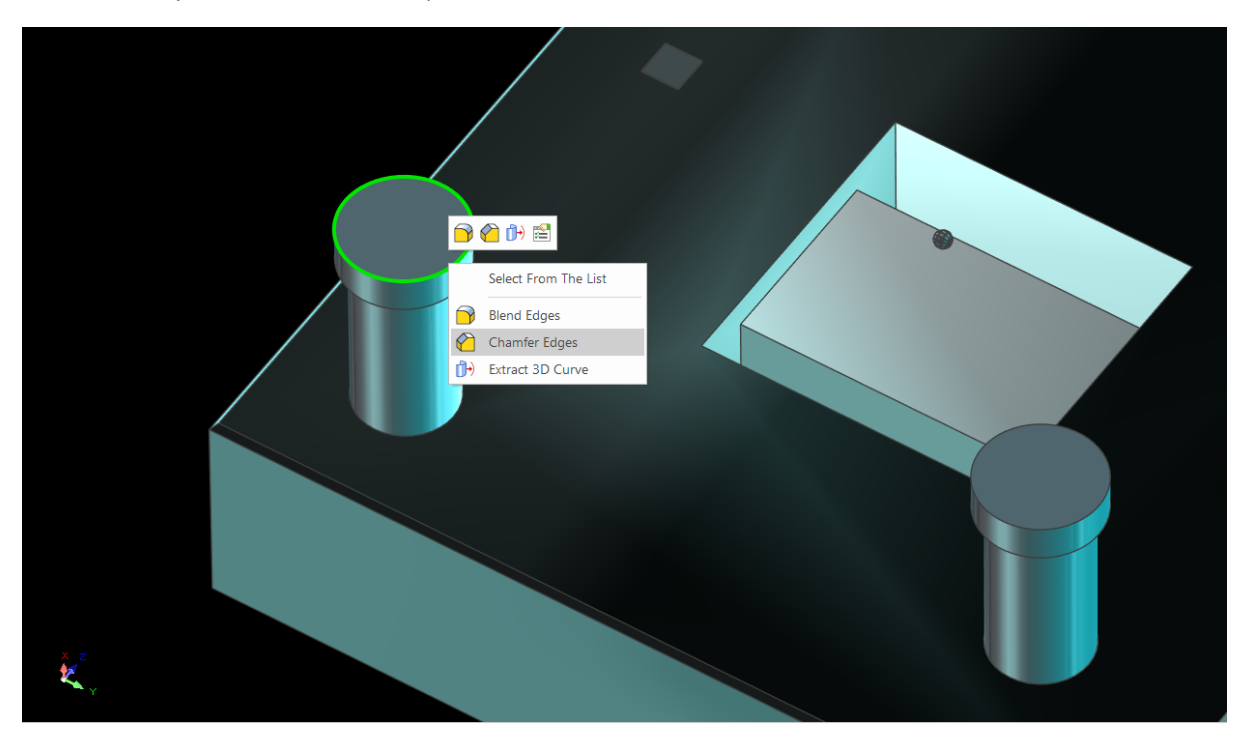

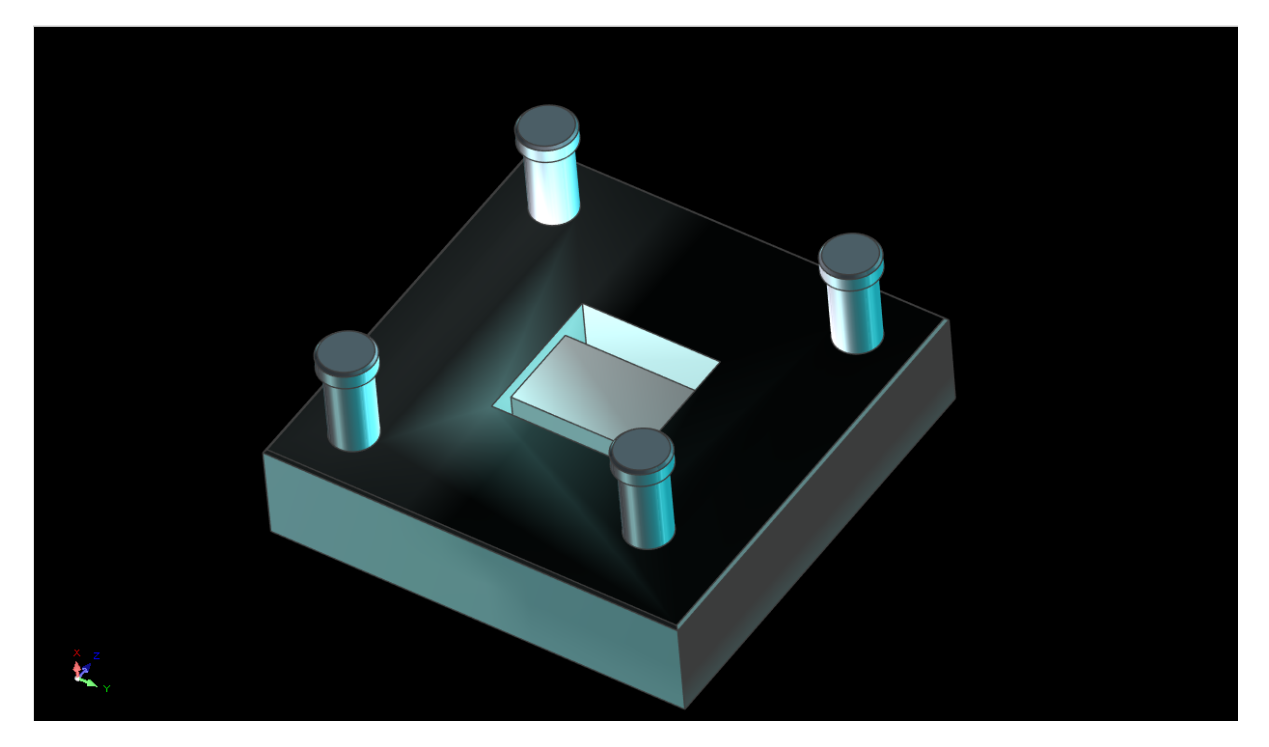

### **8.11 Adăugarea de autocolante.**

Selectați una dintre suprafețele laterale ale plăcii inferioare la nivelul suprafeței (evidențiere verde), faceți clic dreapta și selectați SmartPainting. Deschideți fila Decal (Autocolant) și setați autocolantul din imaginea butonului selectat. Răsfoiți folderul Images (Imagini) creat în timpul instalării IRONCAD (adică Program Files/ IRONCAD/2011/Images) și selectați lcd5.tif.

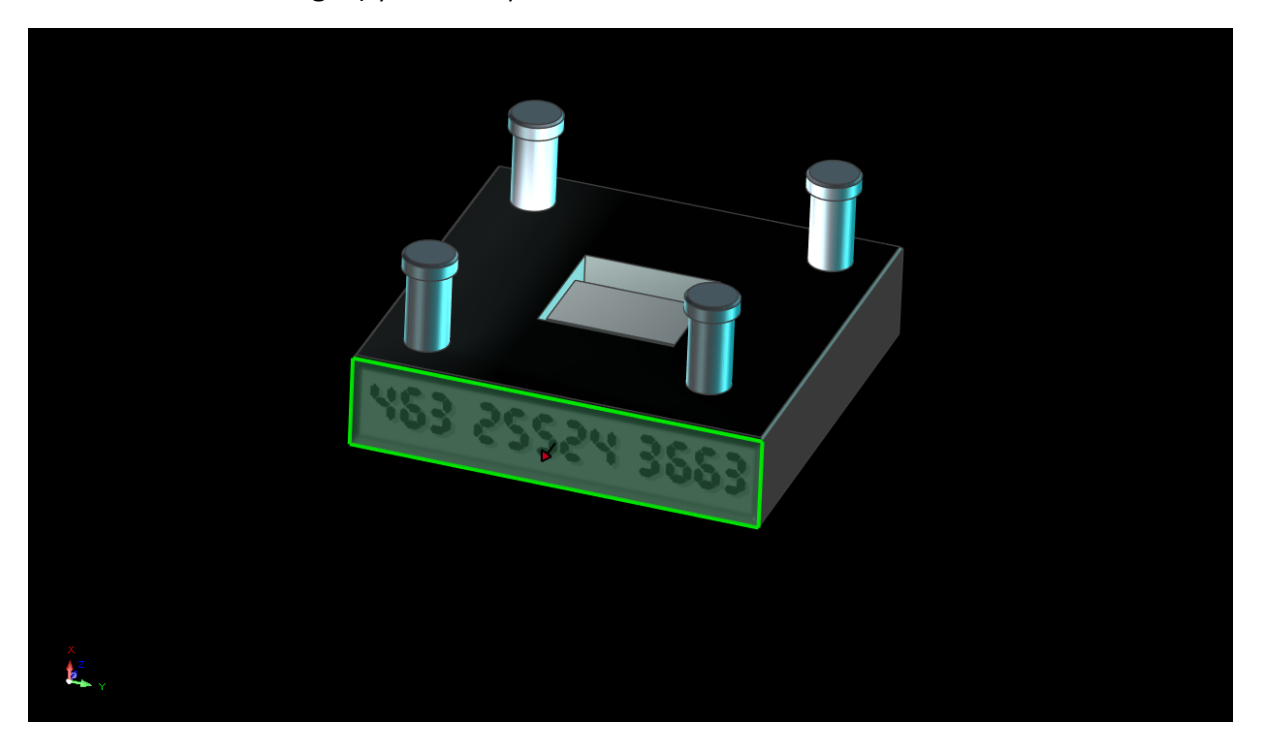

## **8.12 Încheierea lucrărilor de proiectare.**

Pentru a finaliza setarea randării și a beneficia de puterea IRONCAD, selectați opțiunea de fundal din fila Vizualizare și setați expunerea la -2. Înainte de a apăsa Render Now, faceți clic pe săgeata de expansiune de pe pictograma Render și setați opțiunile de randare după cum urmează:

Super Sampling - High

Iluminare globală - Tip: Iluminare completă

Calitate: superioară

Putere: 0,4

Activează fotoni: Selectați

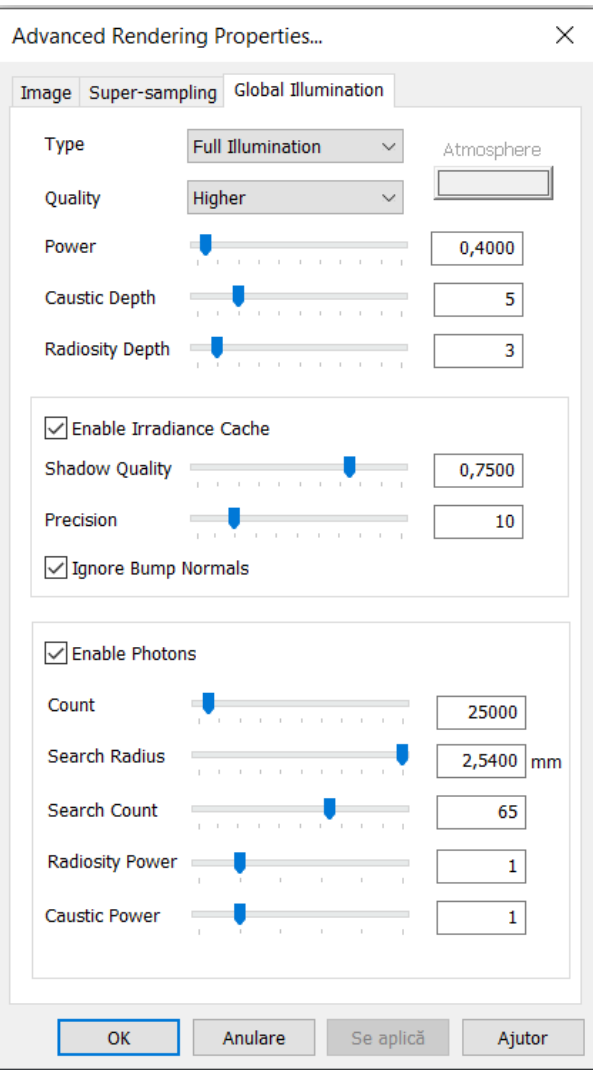

Acum porniți redarea, este posibil să dureze ceva mai mult timp cu aceste setări, deoarece IRONCAD are mult mai multe de făcut. Imaginea de mai jos are adăugată o postură de placă neagră, un nivel scăzut de intensitate a reflexiei și o cantitate mică de blur adăugată la reflexie.

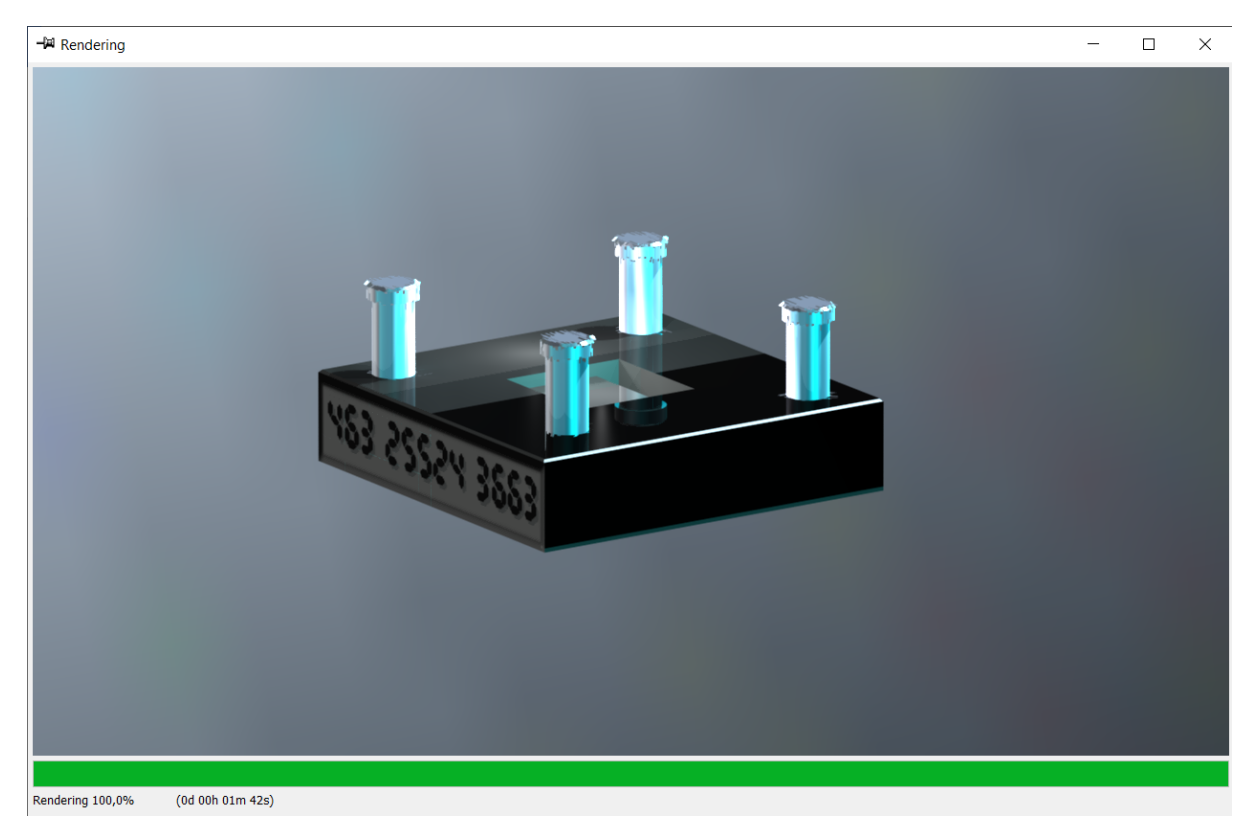

## **8.13 Imagine de dimensiune a posterului.**

Setul de redare de până acum utilizează dimensiunea ecranului pentru a seta redarea de ieșire. În cazul în care există cerințe pentru o imagine de dimensiunea unui poster, IRONCAD dispune de un instrument specific în cadrul grupului de exporturi din meniul File.

Este util, dar nu esențial, să se testeze redarea de ieșire prin repetarea pașilor anteriori.

Atunci când selectați Export Image, IRONCAD vă va cere un nume și vă va prezenta o listă de tipuri. Pentru o imagine de dimensiunea unui poster, TIF este considerat cel mai popular.

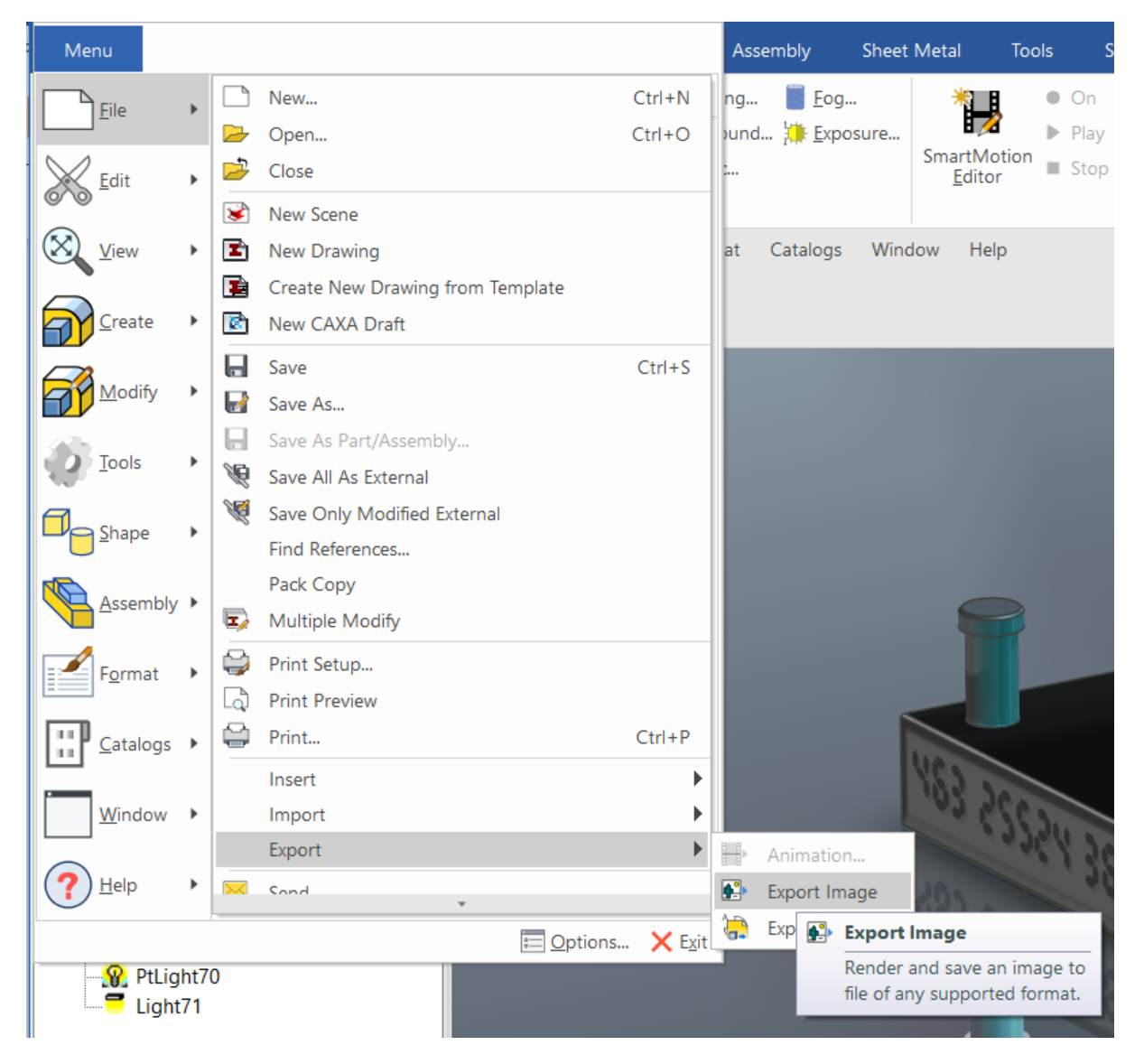

## **8.13.1 Asigurați-vă că ceea ce vedeți este ceea ce doriți.**

Pentru a vă asigura că raportul de aspect și conținutul imaginii reflectă scena curentă, în caseta de dialog "Exported Image Size" (Dimensiunea imaginii exportate), setați lățimea și înălțimea pentru a se potrivi cu dimensiunea vizualizării afișate în fila de stare a IRONCAD, așa cum se arată în imaginea de mai jos.

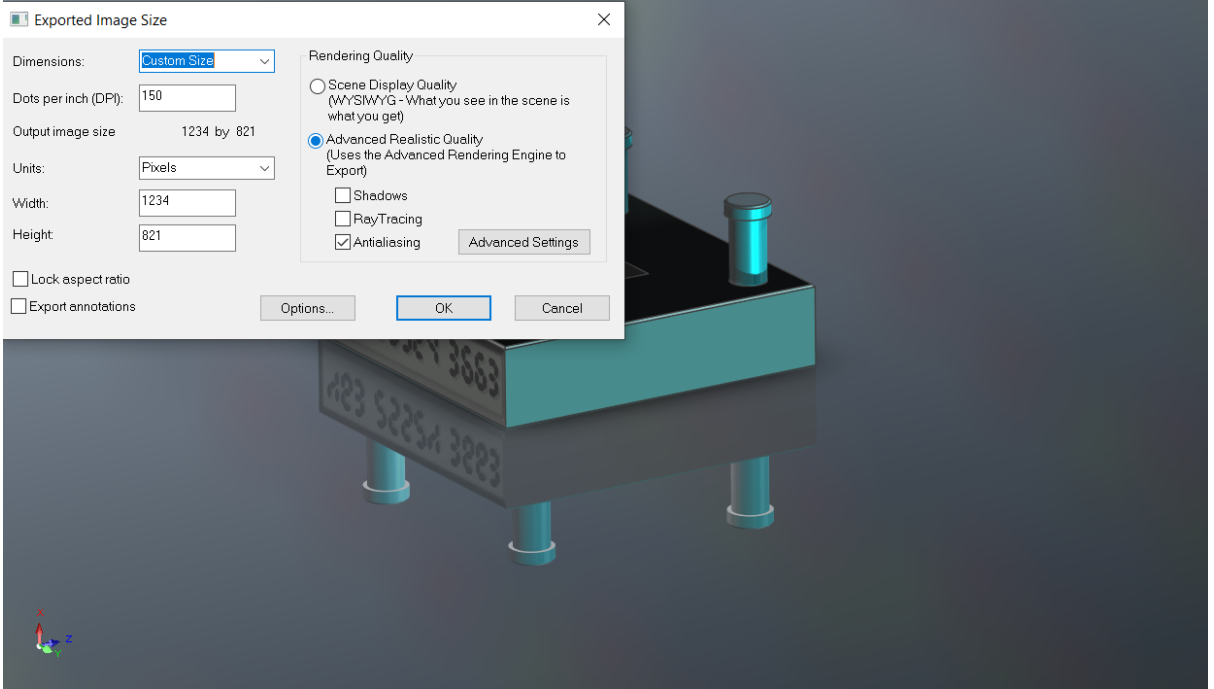

Apoi, asigurați-vă că pictograma "Lock Proportions" (Blocare proporții) este bifată și înlocuiți Lățimea (sau Înălțimea) cu valoarea copiată din bara de stare cu lățimea (sau înălțimea) necesară pentru tipărire, adică 4000. Introduceți rezoluția necesară pentru imagine în câmpul dots per inch (puncte pe inch) și activați umbrele, Radius Tracking (Urmărire rază) și opțiunea de netezire a marginilor.

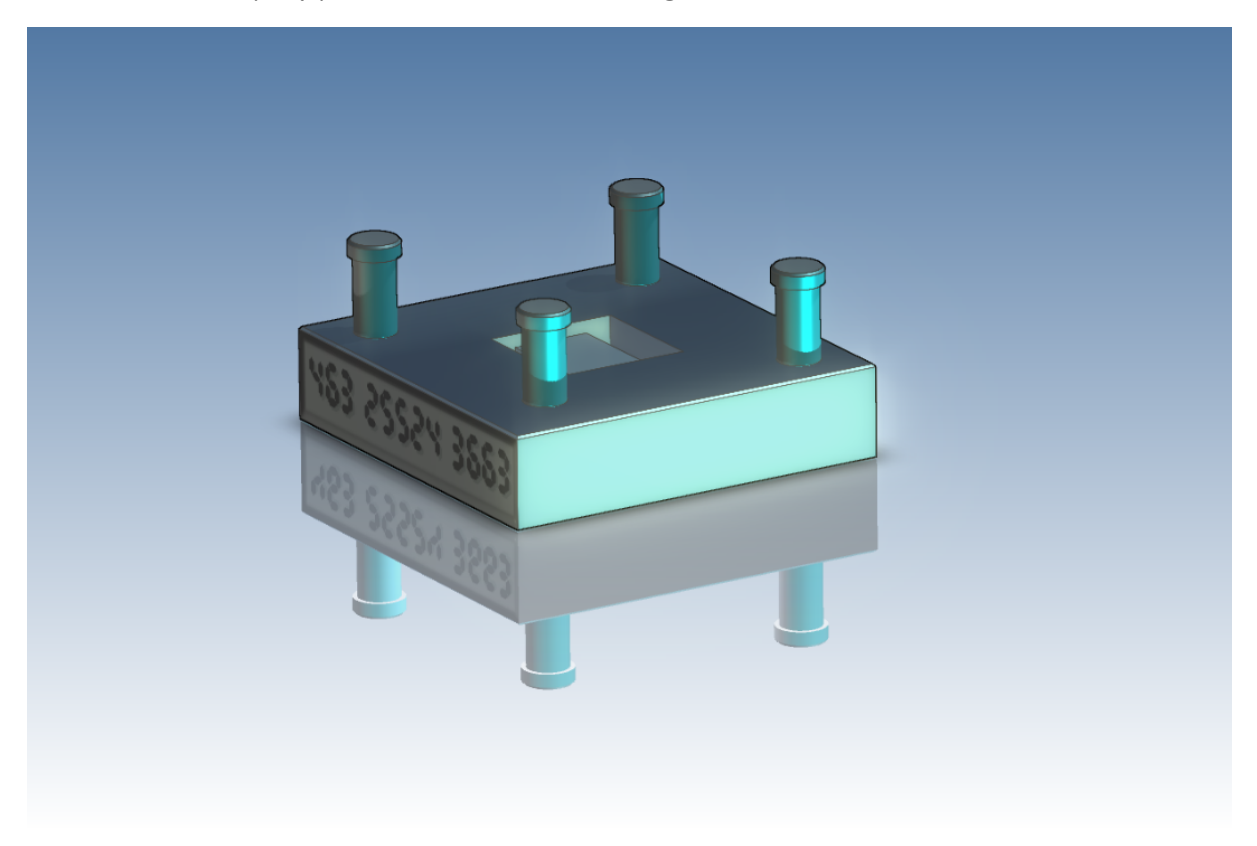

Opțiunile avansate vor fi aceleași ca în ecranul anterior, în funcție de exportul de randare.

Faceți clic pe OK. exportați imaginea. Rețineți că acest proces nu utilizează multithreading, astfel încât IRONCAD nu va fi disponibil atunci când exportați imaginea.

Cu aceasta încheiem secțiunea care prezintă capacitățile de redare foto-realiste ale IRONCAD, merită să experimentați cu suprafețe, texturi și materiale pentru a crea biblioteci de piese implicite.

Utilizând ansamblul creat anterior în secțiunea ghid de pornire rapidă, în această secțiune au fost prezentate elementele de bază, cum ar fi:

- Tehnici simple de drag-and-drop

- Crearea de imagini bazate pe ecran folosind instrumente standard de control al ecranului

- Crearea de randări de înaltă calitate pentru utilizarea zilnică până la randări de format mare

Următorul capitol se va încheia cu un ghid de inițiere rapidă care prezintă tehnici de creare de animații ale ansamblului L-beam utilizat în această secțiune.

## **9. Animație în IRONCAD.**

O extensie încorporată în capacitățile pentru comunicare, IRONCAD dispune de o multitudine de instrumente pentru crearea de animații pentru a comunica un proiect.

Animația poate fi foarte distractivă. Această secțiune prezintă tehnicile și condițiile indigene care stau la baza construcției. Această secțiune va introduce:

- Aplicarea InteliRun direct din catalog

- Editarea InteliRun renunțat la InteliRuMotion astfel încât acesta să execute mișcările corespunzătoare

- Adăugarea unui segment suplimentar la un traseu existent
- Modificarea punctului inițial de animație al unui segment
- Producerea unei secțiuni dinamice de tăiere într-un model

Pentru simplificare, se va reutiliza ansamblul de grinzi în L utilizat în secțiunea de redare. Începeți prin a deschide fișierul l-beam.ics pe care l-ați salvat mai devreme sau pe cel pe care îl găsiți în dosarul Tutoriale și, în plus, deschideți dosarul Animation.

În IRONCAD, animațiile SA sunt segmentate și legate într-o secvență cu ajutorul editorului de segmente al IRONCAD, denumit "InteliMotion Editor".

#### **9.1 Controlul de bază al segmentelor de animație.**

#### **9.1.1 Lungime, înălțime și lățime.**

IRONCAD utilizează simbolurile Length (Lungime), Width (Lățime) și Height (Înălțime) pentru a aplica și controla animația.

Așadar, înainte de a aplica un segment de animație, verificați orientarea piesei sau ancora piesei.

#### **9.1.2 Cheia.**

O animație simplă, cum ar fi mișcarea liniară, are un punct de început și un punct de sfârșit. Aceste două puncte de control sunt cunoscute sub numele de chei. Orientarea unei piese, a unui ansamblu sau a unei caracteristici în fiecare Cheie poate fi diferită, deoarece IRONCAD efectuează calcule pentru poziția modelului pe măsură ce se deplasează de la o Cheie la alta. Cheile pot fi adăugate și manipulate pentru a produce rezultate deosebite.

### **9.1.3. TriBall.**

TriBall poate fi utilizat pentru a poziționa o tastă într-o secvență.

### **9.2 Animație cu dispunerea sculei cu grindă L.**

#### **9.2.1 Deschiderea plăcii superioare.**

Selectați placa superioară și priviți ancora piesei, așa cum este evidențiată mai jos.

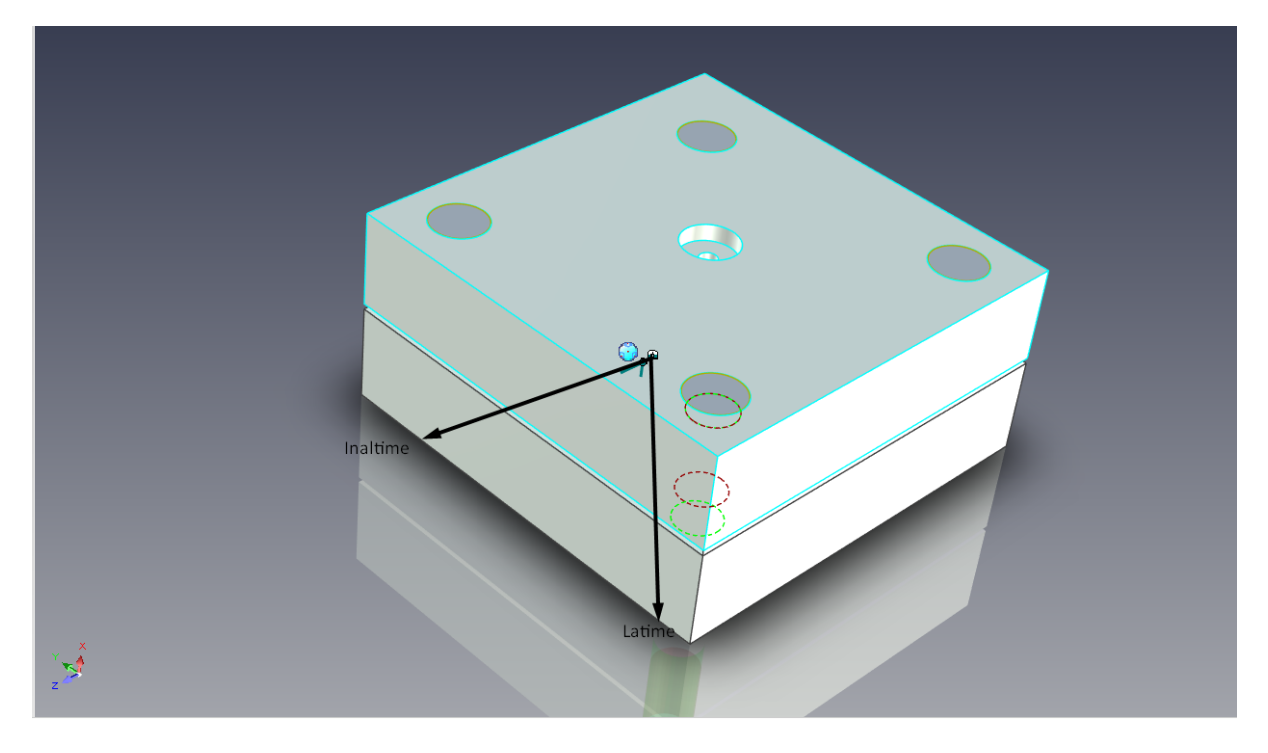

Pentru a deschide matrița, placa superioară trebuie să aibă o lungime de deplasare în direcția negativă. Din folderul Animations trageți segmentul "Move Length" (Lungime de mișcare) pe placa superioară. IRONCAD va desena o linie galbenă reprezentând mișcarea. În vizualizatorul de scene, extinderea intrării Top Plate ne va dezvălui intrarea Movement (Mișcare).

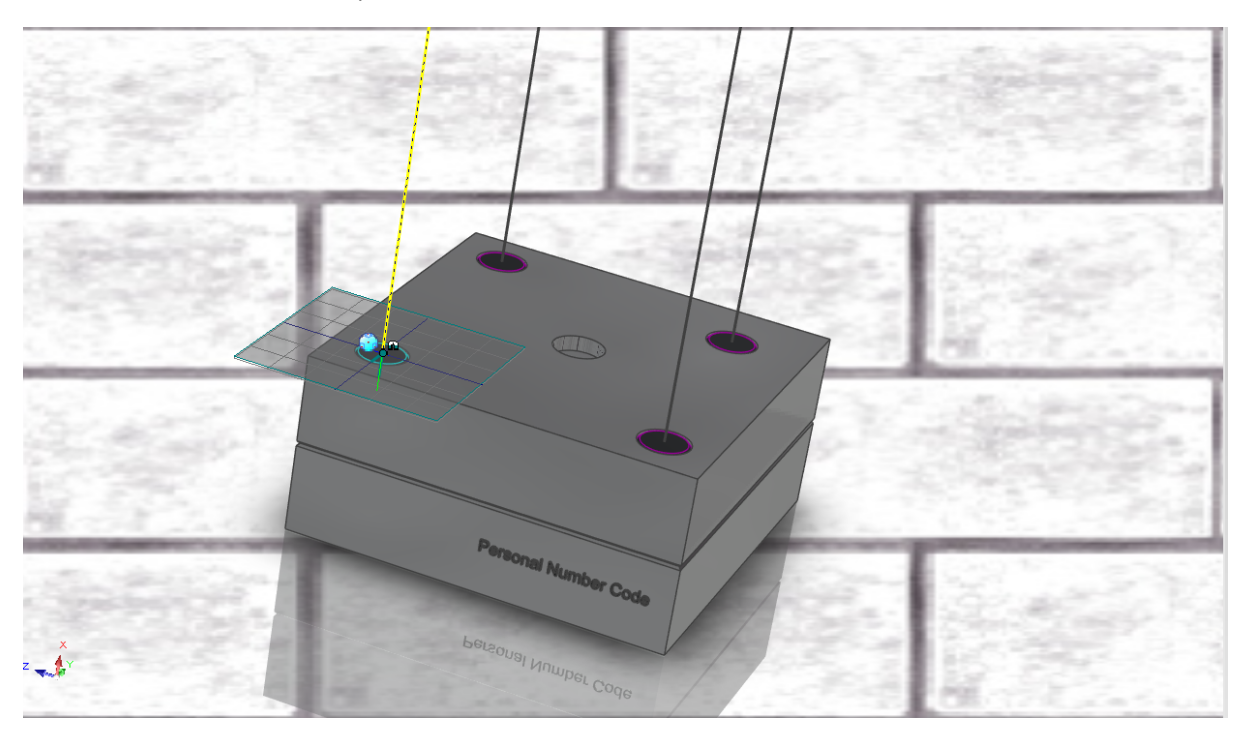

Faceți clic pe butonul albastru "On" și apăsați Play. Plăcuța superioară se va deplasa alături de plăcuța inferioară.

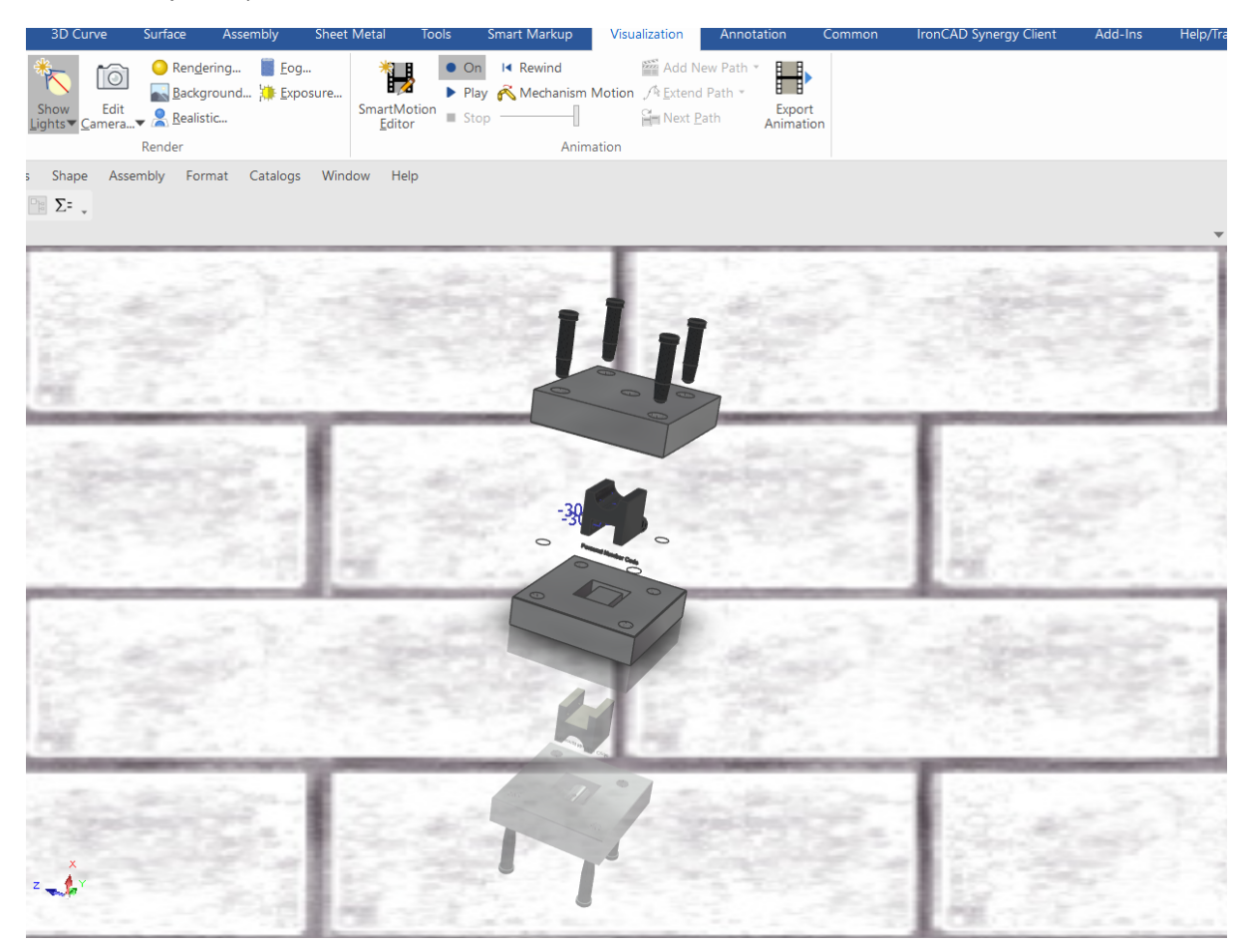

În vizualizatorul de scene, faceți clic dreapta pe intrarea Top Plate Motion (Mișcarea plăcii superioare) și selectați Edit (Editare) din meniu. IRONCAD va afișa editorul SmartMotion, afișând intrarea Move Length (Lungimi de mișcare), faceți clic dreapta pe "Move Lengths" (Lungimi de mișcare) și selectați Properties (Proprietăți). În panoul Segment Properties (Proprietăți ale segmentelor) care apare, se poate seta durata de timp, deocamdată lăsați-o la 2 secunde și deschideți fila Paths (Trasee). IRONCAD raportează numărul de chei care alcătuiesc animația. Cu ajutorul săgeților, modificați cheia curentă la 2 și faceți clic pe butonul Key Setup (Setări cheie).

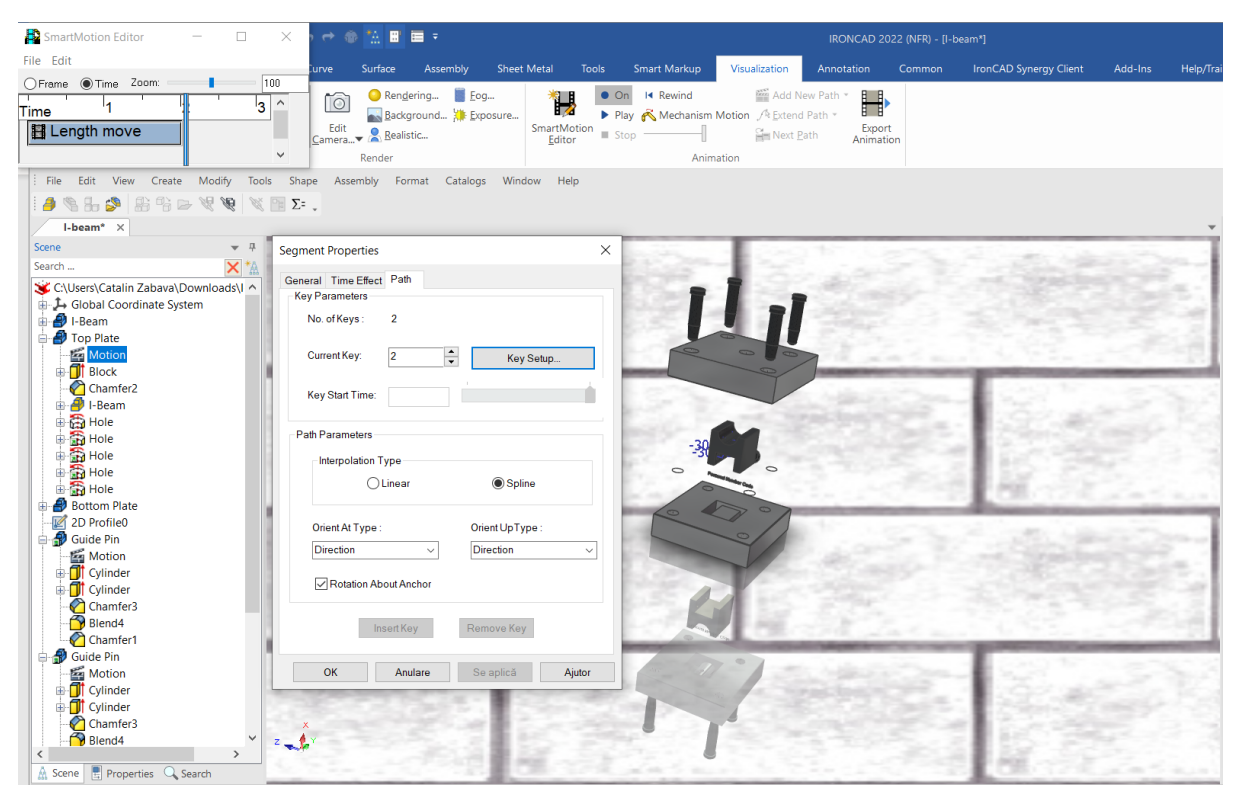

IRONCAD va afișa poziția spațială a acestei chei, editați valoarea L (lungime) pentru a fi minus 50 (-50) și faceți clic pe OK pe cele trei panouri de opțiuni pentru a accepta modificarea. Activați previzualizarea animației și apăsați play. Placa superioară se va deplasa acum în direcția corectă.

#### **9.2.2. Deschiderea plăcii inferioare.**

Faceți clic dreapta pe segmentul de mișcare pe care tocmai l-ați editat în arborele de funcții al plăcii superioare din scena Visualisationși selectați "Copy Motion" .

Acum faceți clic dreapta pe Bottom Plate și selectați Paste (Lipire). IRONCAD va aplica același segment de animație care setează Placa inferioară.

Testați animația activând previzualizarea și apăsând butonul de redare.

Acest segment al animației se va mișca în același timp cu cel din placa superioară și, de asemenea, se va mișca în direcția corectă, deoarece orientarea ancorei plăcii inferioare este o imagine în oglindă a ancorei plăcii superioare.

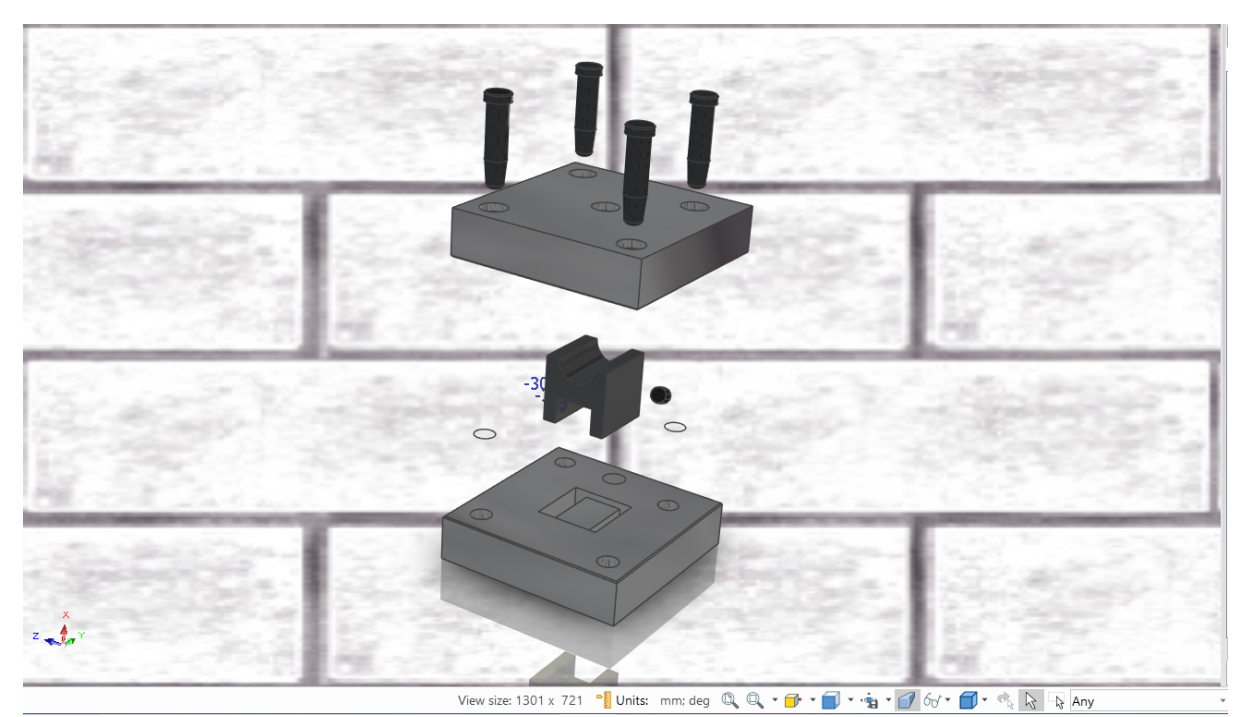

Scena trebuie să semene cu următoarea imagine de pe ecran la sfârșitul animației.

#### **9.2.3. Animație a știfturilor de ghidare.**

Dezactivați previzualizarea animației și selectați unul dintre știfturile de ghidare pentru a afișa orientarea ancorei sale.

Direcția înălțimii se execută la știftul de ghidare de-a lungul axei, deci adăugați Height Motion la știftul de ghidare din catalog.

Segmentul de animație nu este copiat în cazurile combinate sub formă de animații. În panoul superior, faceți clic dreapta pe intrarea Motion (Mișcare) din arborele de caracteristici Guiding Pins (Pini de ghidare) și selectați Motion Height (Înălțimea mișcării), Segment Properties (Proprietăți ale segmentului), apoi setați înălțimea la minus 50 (-50) pentru cheia 2 în fila Paths (Trasee).

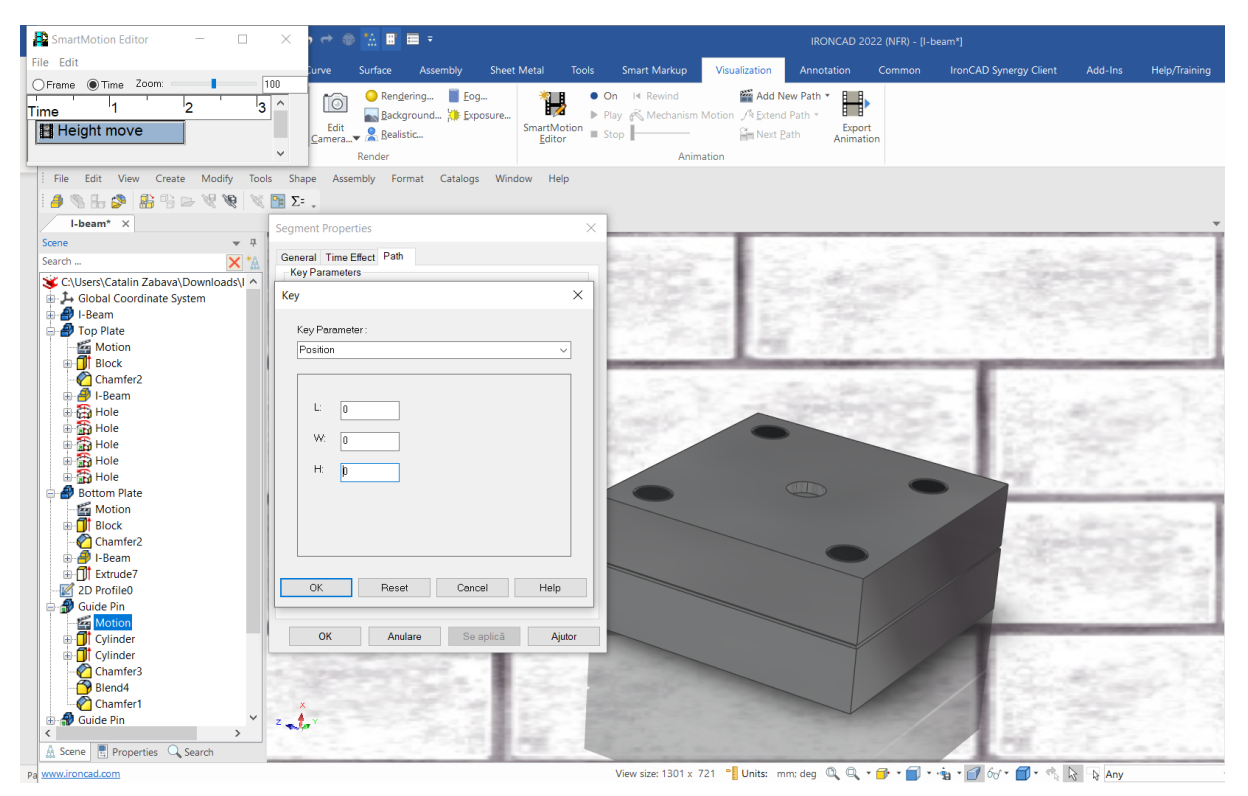

O previzualizare a animației va arăta știftul de ghidare ținut la punctul cu placa inferioară.

## **9.2.4 Adăugarea unui nou segment de animație la o traiectorie de animație existentă**.

Odată ce placa superioară a fost deschisă, știftul de ghidare trebuie să se deplaseze odată cu placa superioară și apoi să continue să se îndepărteze de aceasta. Pentru a adăuga o nouă traiectorie la o traiectorie de animație a știftului de ghidare existent, selectați mai întâi animația știftului de ghidare în plan (asigurați-vă că SmartMotion este dezactivat), apoi faceți clic stânga pe traiectoria de animație neagră. IRONCAD va schimba culoarea traiectoriei de animație în galben și va afișa o grilă cu ancora în cheia inițială.

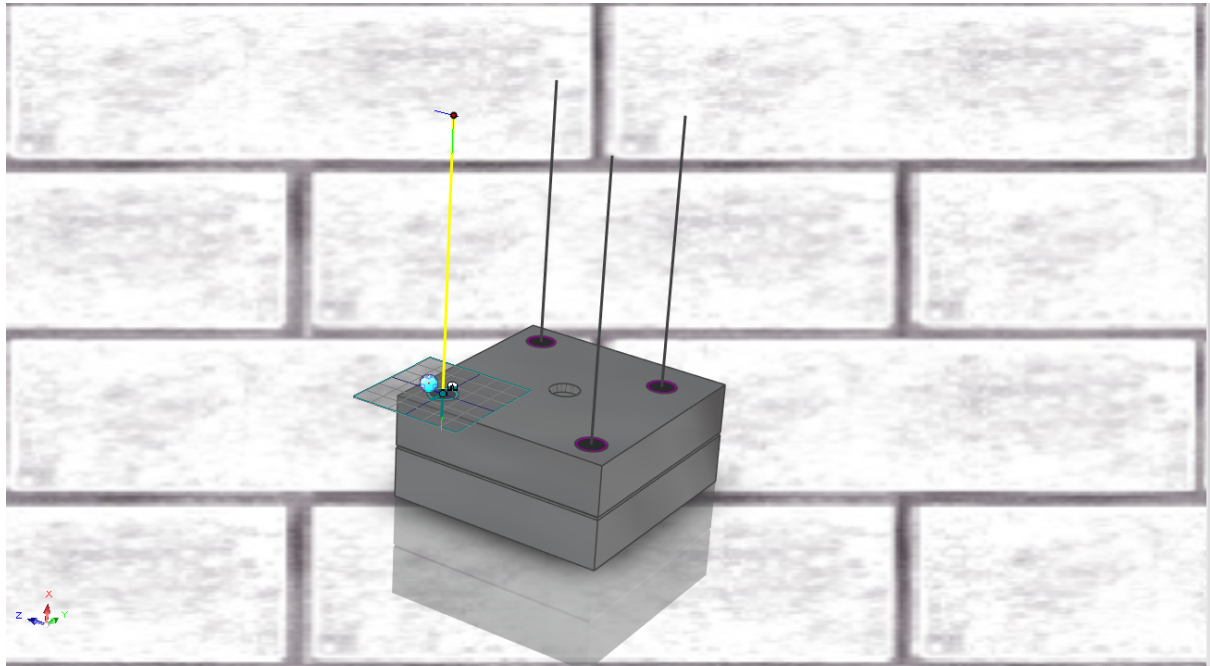

View size: 1301 x 721 | Units: mm; deg Q Q → G + G + g + G 6d + G + c R R Any

Selectați Add New Path (Adăugare cale nouă). IRONCAD va afișa un asistent care vă va ajuta să adăugați noi caracteristici ale traiectoriei. Butonul Add New Path (Adăugați o nouă traiectorie) adaugă o nouă traiectorie pentru fiecare stift selectat. Selectați Motion Height (Înălțimea mișcării) și setați valoarea la -50 și faceți clic pe OK.

## **9.3 Editorul SmartMotion.**

Faceți clic pe butonul principal al IRONCAD și selectați SmartMotion Editor din secțiunea Visualisation. Se va afișa un panou temporal care prezintă fiecare piesă aflată în animație.

Faceți clic pe Edit și apoi pe Properties. Se va deschide o fereastră cu informațiile necesare și timpul stabilit pentru animație.

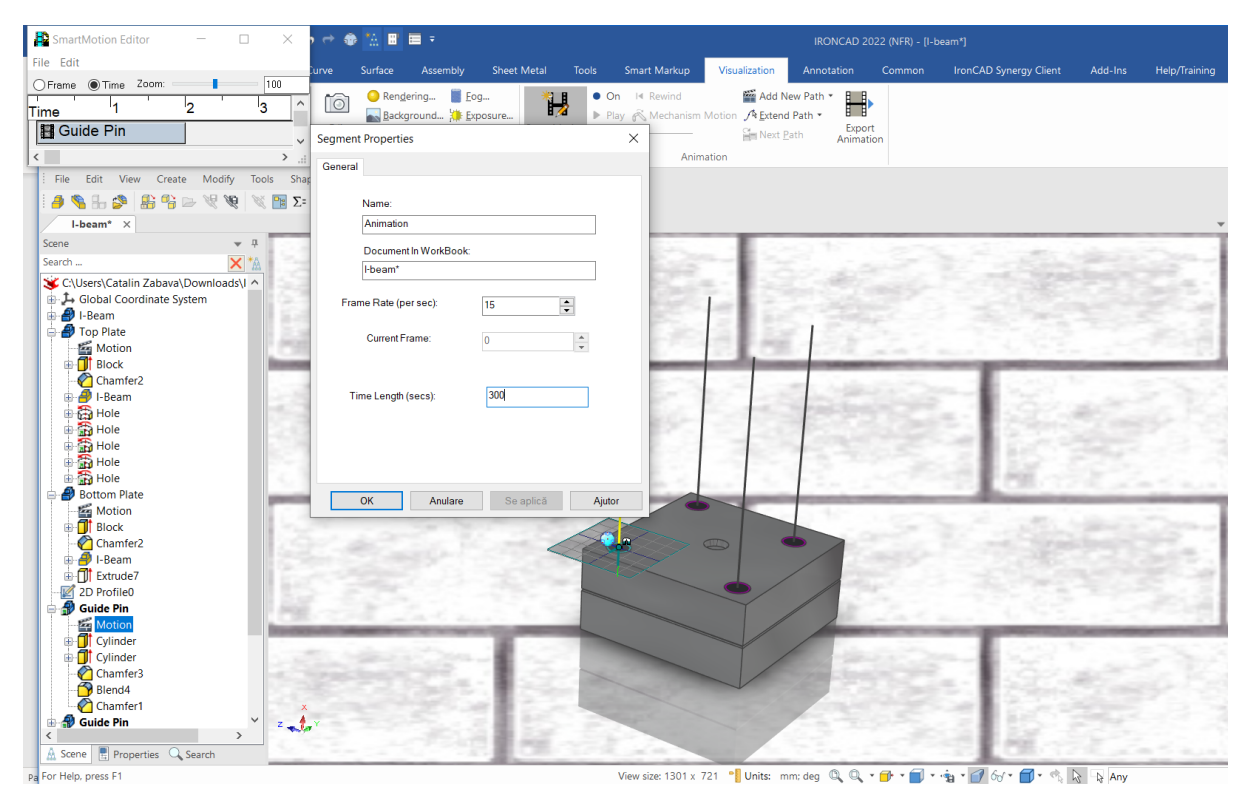

## **9.4 Creați o secțiune de încadrare dinamică.**

IRONCAD poate anima InteliShapes în același mod ca și modelele și ansamblurile 3D. Această capacitate poate fi utilizată pentru a arăta spectatorilor ce se întâmplă în interiorul unui obiect sau ce impact poate avea procesul de prelucrare.

Pentru a realiza o secțiune de adâncitură dinamică a modelului, deschideți folderul Shapes (Forme) și trageți Blocul H pe Top Plate, aliniind suprafața de adâncitură cu centrul piesei.

Selectați una dintre suprafețele de indentare la nivelul Surface (Suprafață) Orange Plamic (Plastic portocaliu) pe aceasta din catalogul Surfaces (Suprafețe). Trageți aceeași culoare pe cealaltă suprafață de crestătură, așa cum se arată în imaginea următoare.

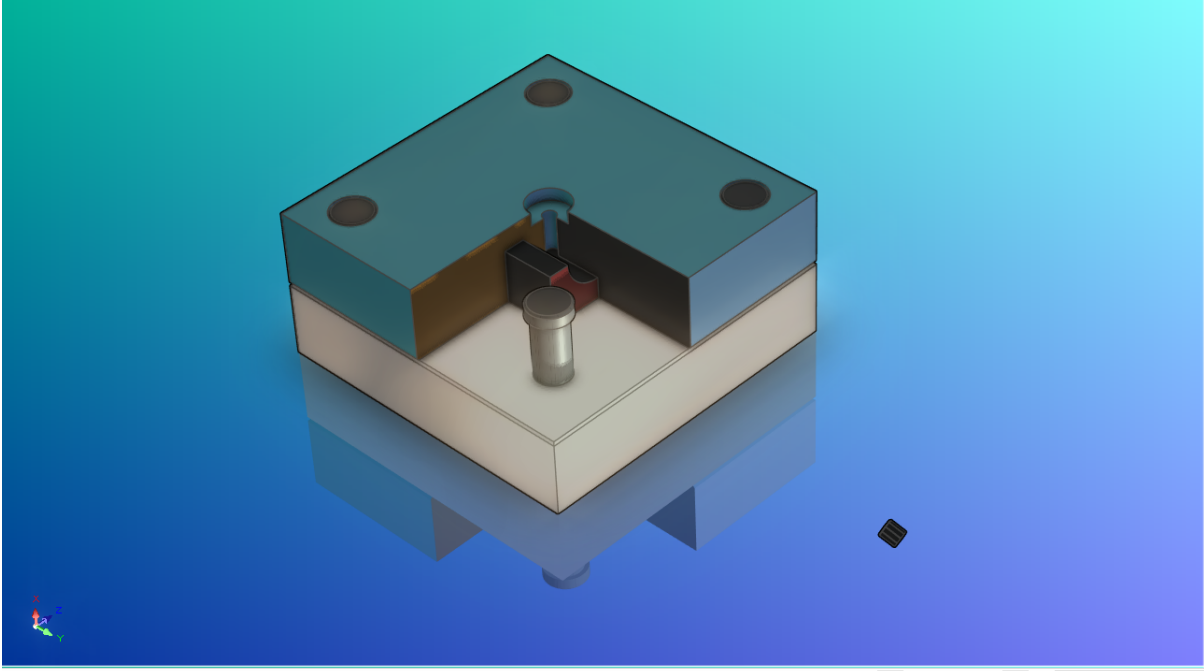

După secționare, ansamblul nostru ar trebui să arate ca în imaginea de mai jos. Folosim animația pentru a ilustra mai bine exemplul.

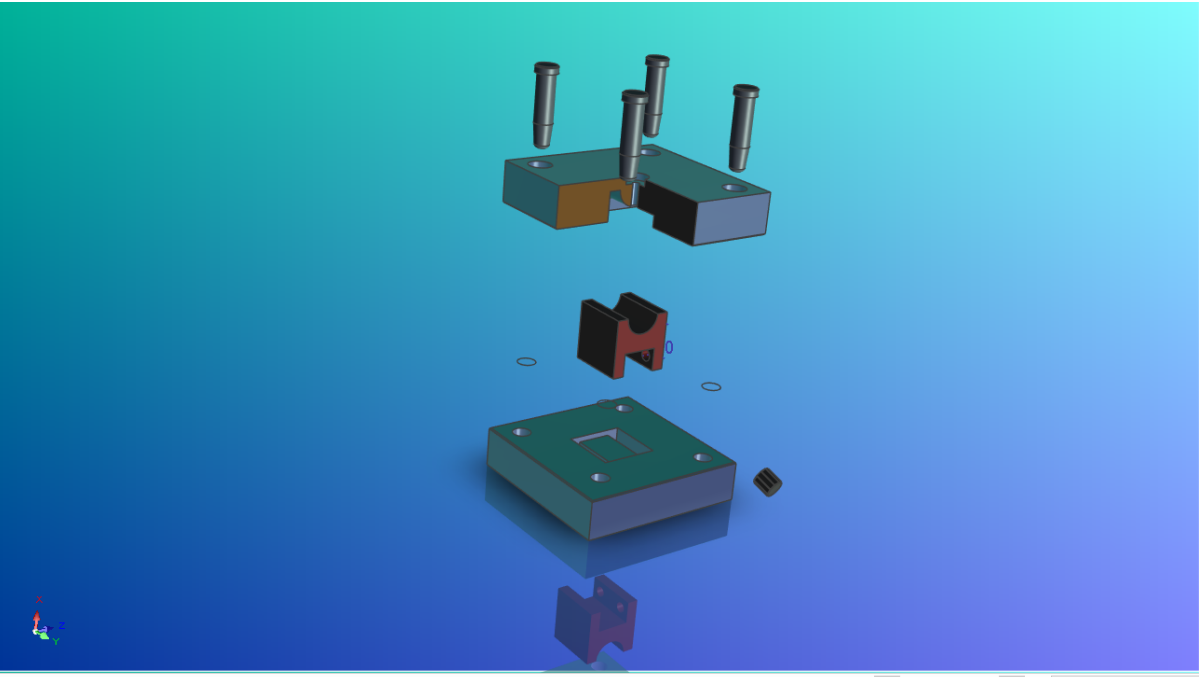

View size: 1301 x 721 · I Units: mm; deg Q Q · G · T · · a · O 60 · G · · A Q Any

## **9.5 Exportul animațiilor.**

De la butonul principal al IRONCAD, selectați File (Fișier), apoi Export și apoi Animation (Animație). Introduceți un nume pentru animație, cum ar fi Set l-beam, salvând tipul ca AVI.

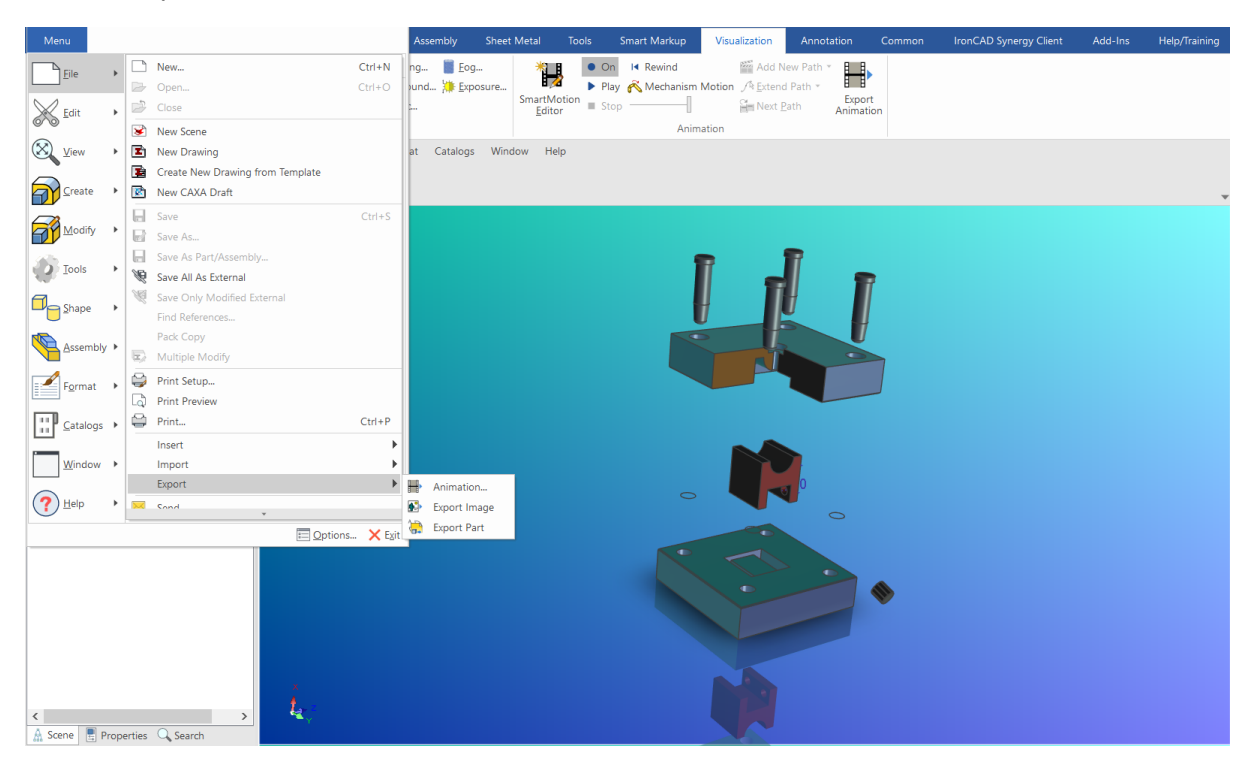

IRONCAD va afișa acest lucru în dialogul Animation Frame Size (Dimensiunea cadrului animației). Pentru a menține același raport de aspect, în Width (Lățime) și Height (Înălțime), introduceți valoarea dimensiunii actuale a vizualizării din bara de stare, așa cum se arată în imaginea următoare.

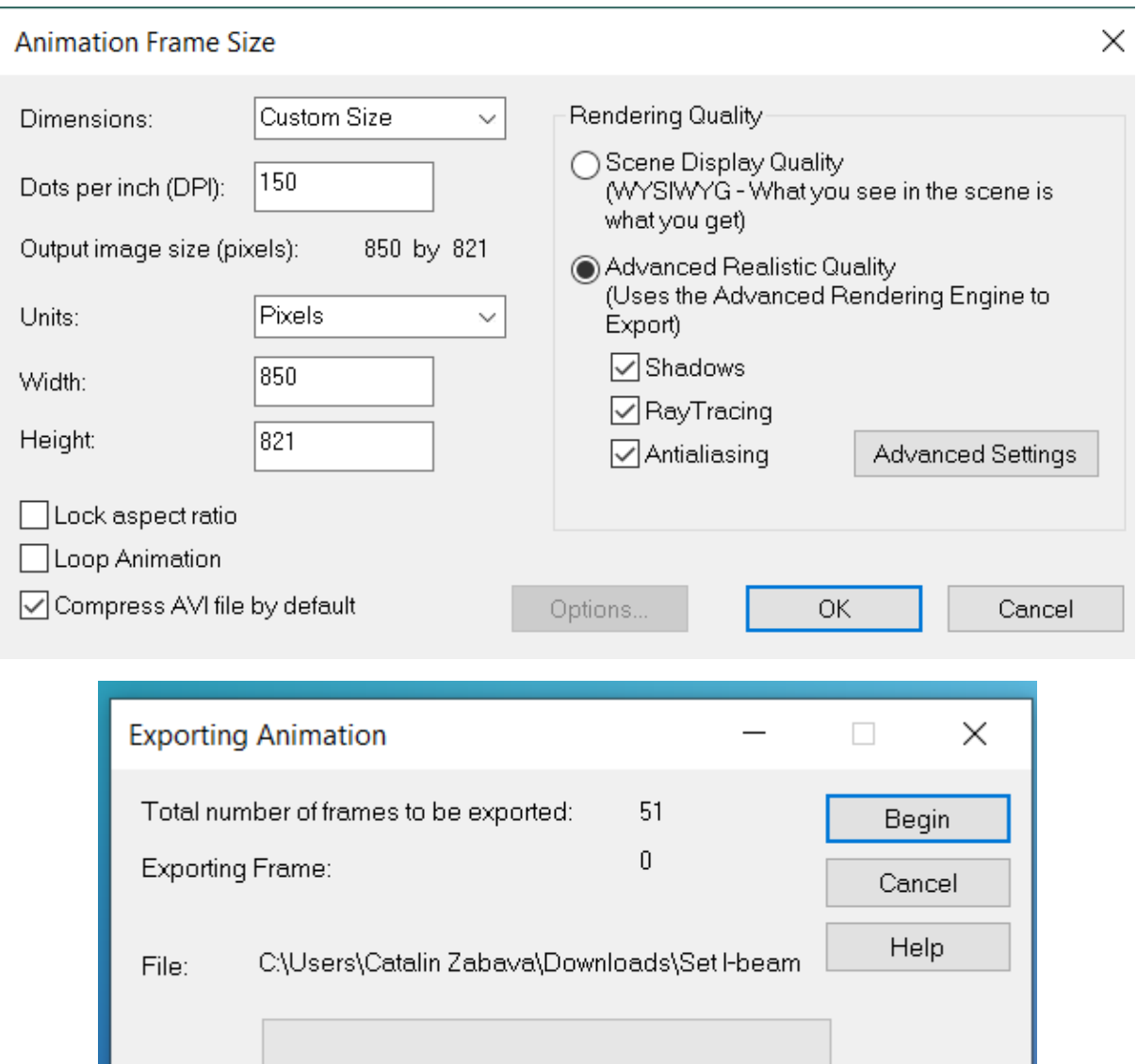

Cu aceasta încheiem secțiunea de animație. Printre subiectele abordate în această secțiune se numără:

- Aplicarea Animation direct din catalog

and the state of the state

- Editarea SmartMotion, astfel încât acesta să execute mișcările corespunzătoare
- Adăugarea unui segment suplimentar la o traiectorie existentă
- Producerea unei secțiuni de tăiere dinamică într-un model

# **10. Exemple de proiectare in Ironcad**

În cele din urmă, propunem o serie de componente și ansambluri realizate în Ironcad.

Motor V8 - Ansamblu piston

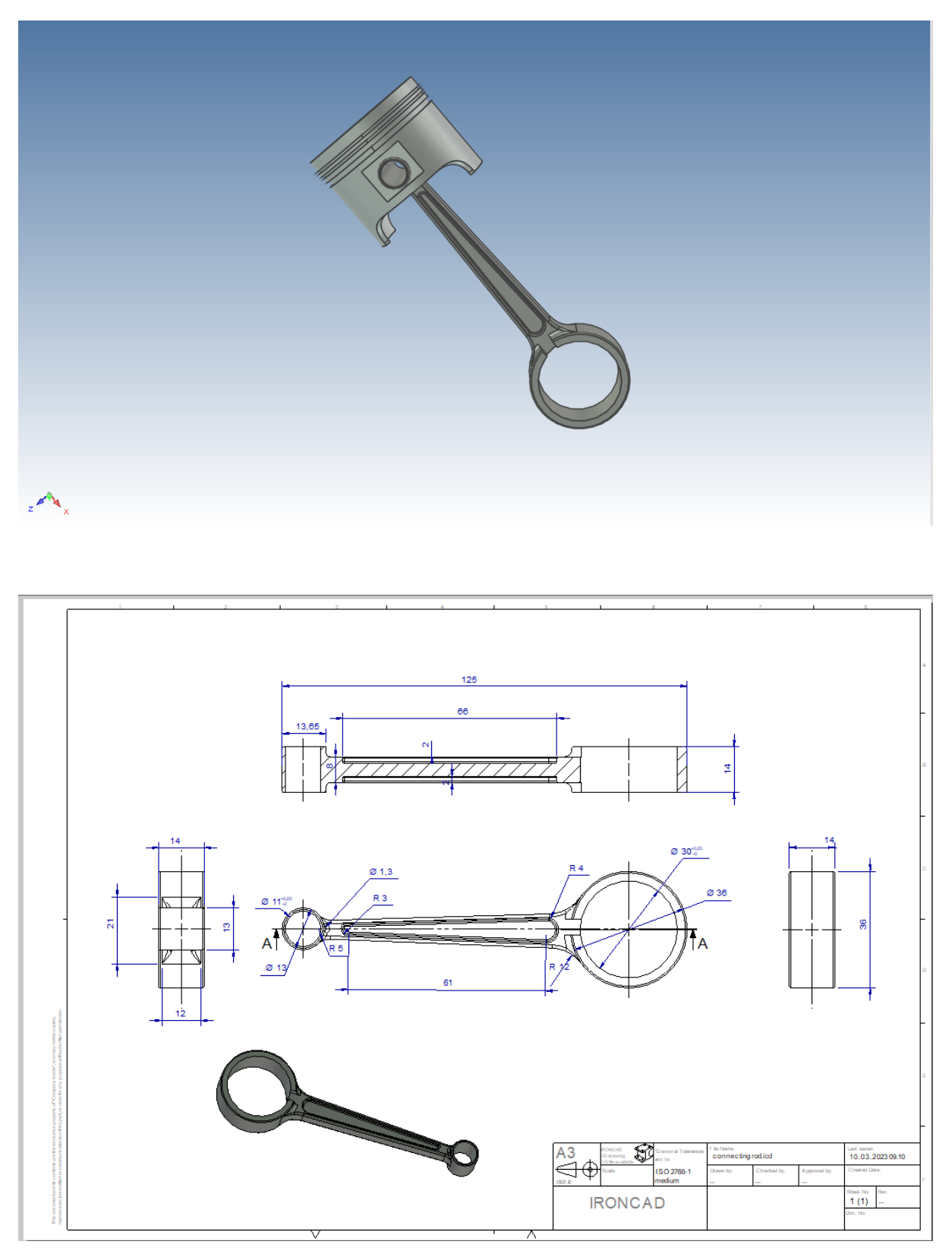

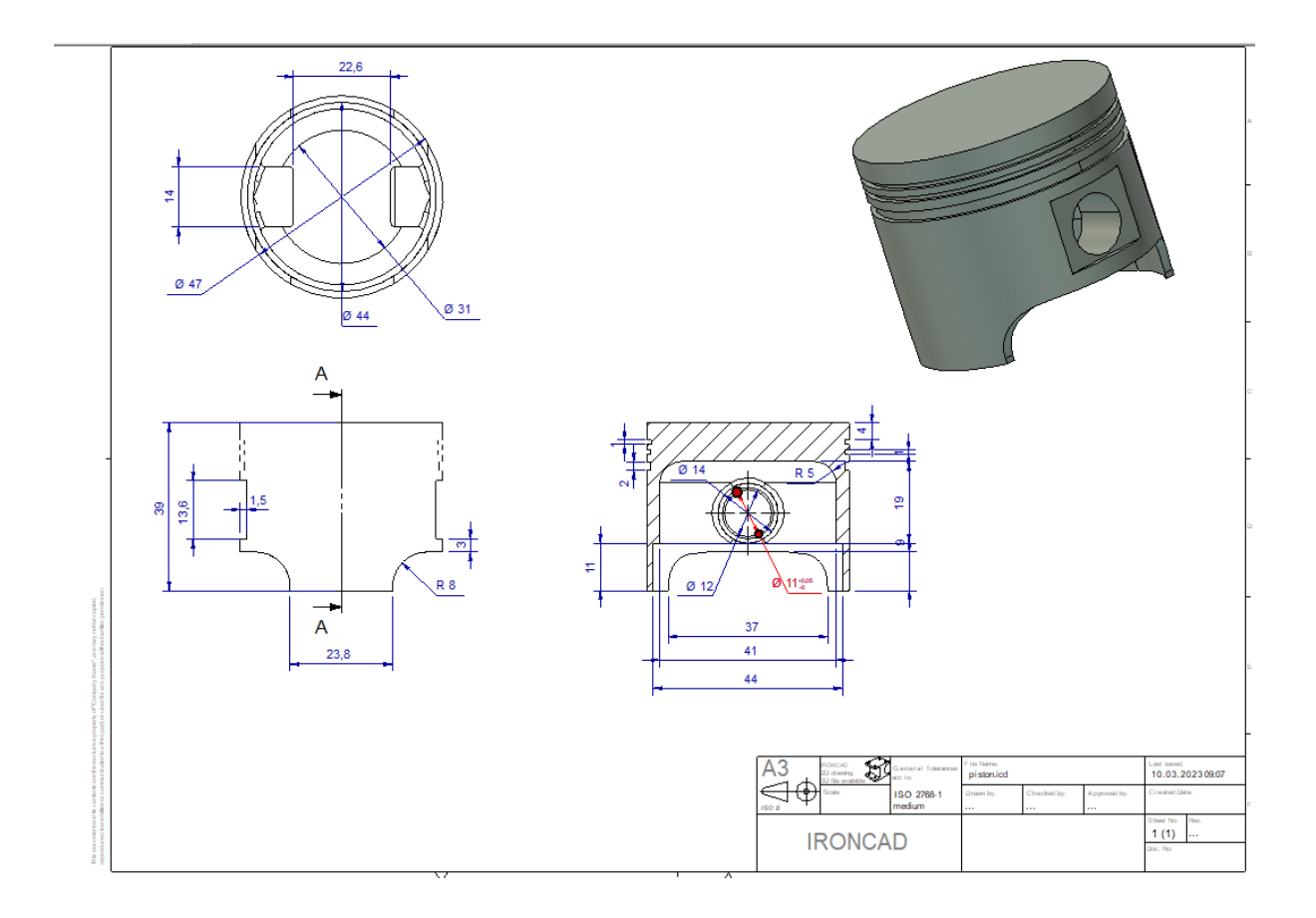
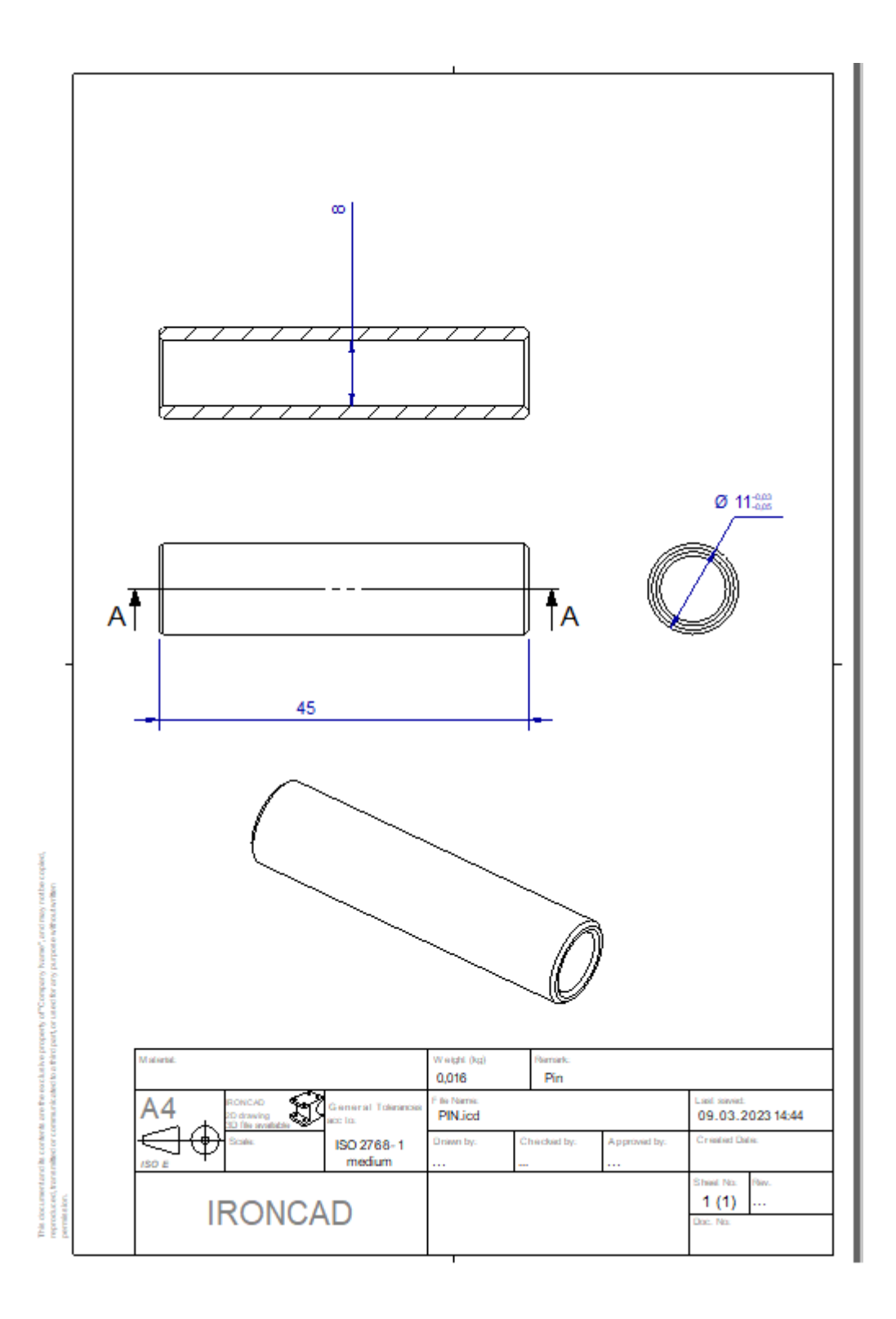

Ansamblu roata dintata-arbore.

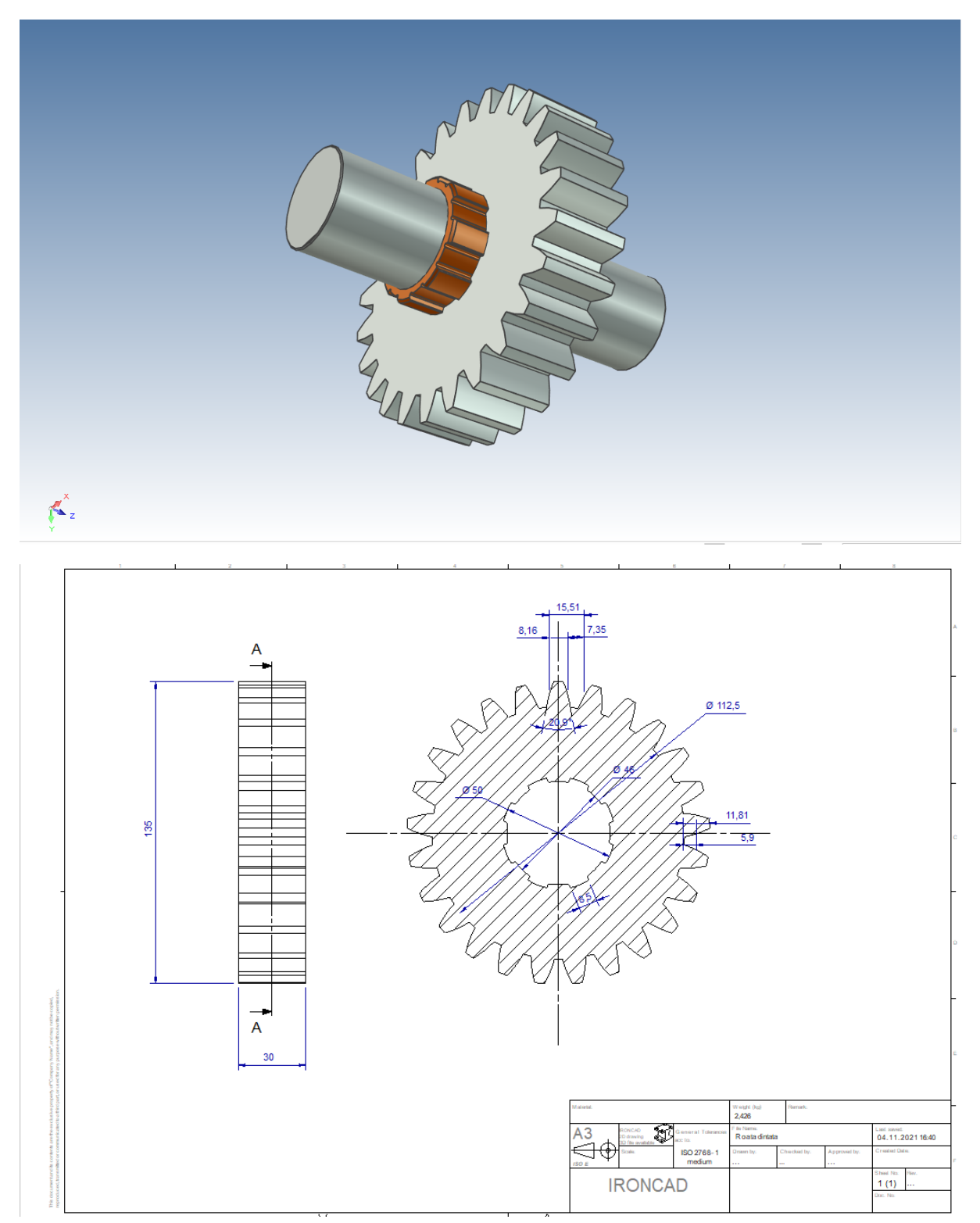

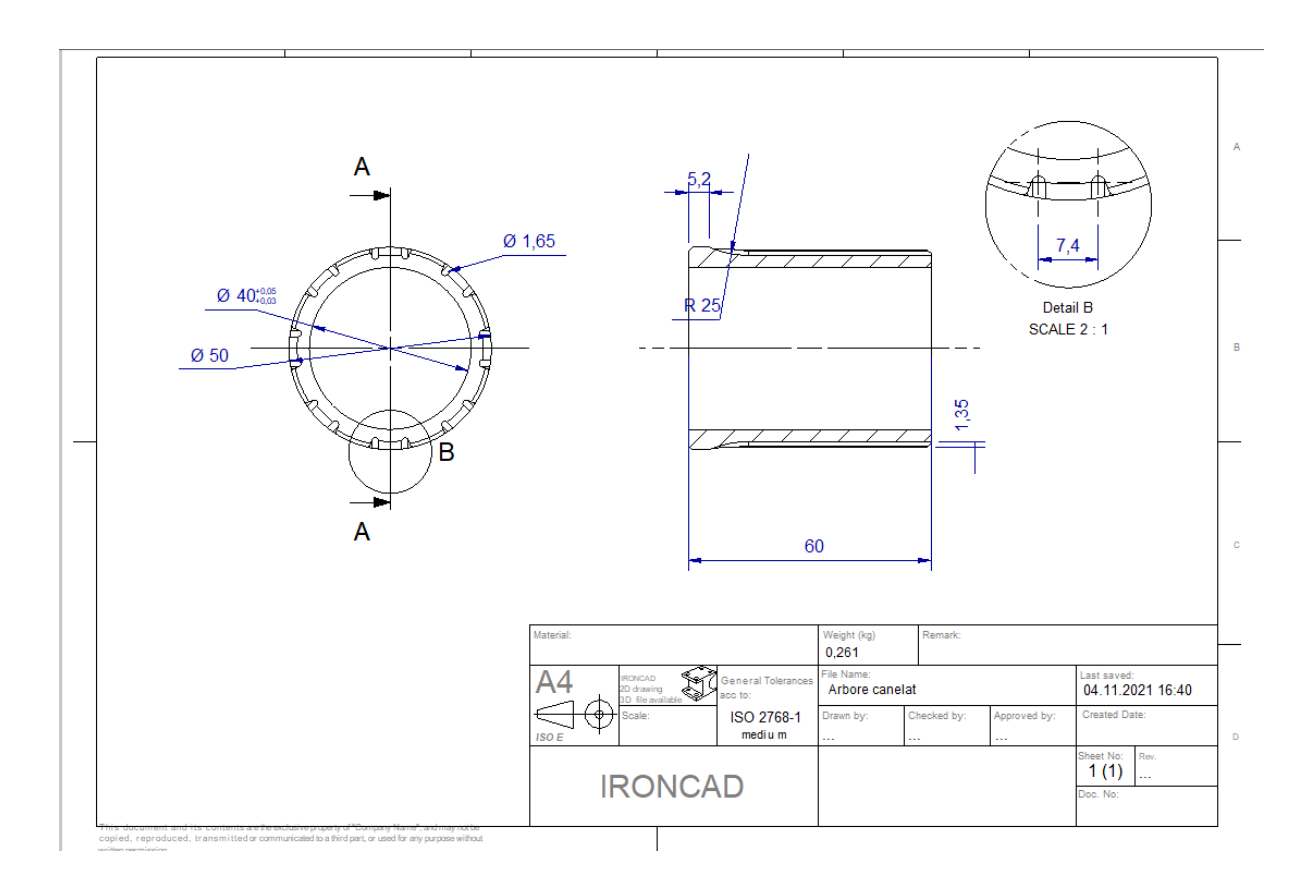

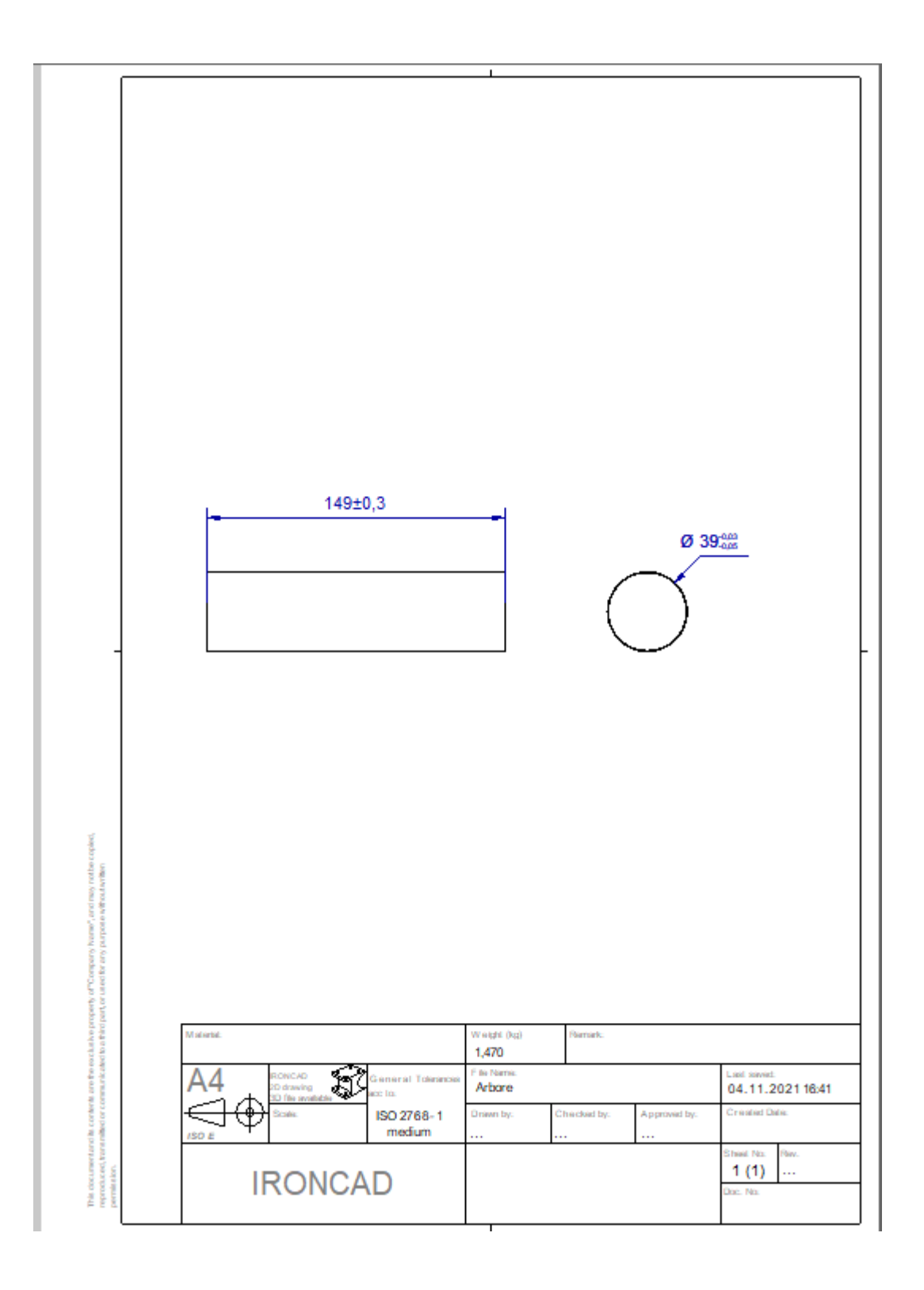

#### Flanse DN65

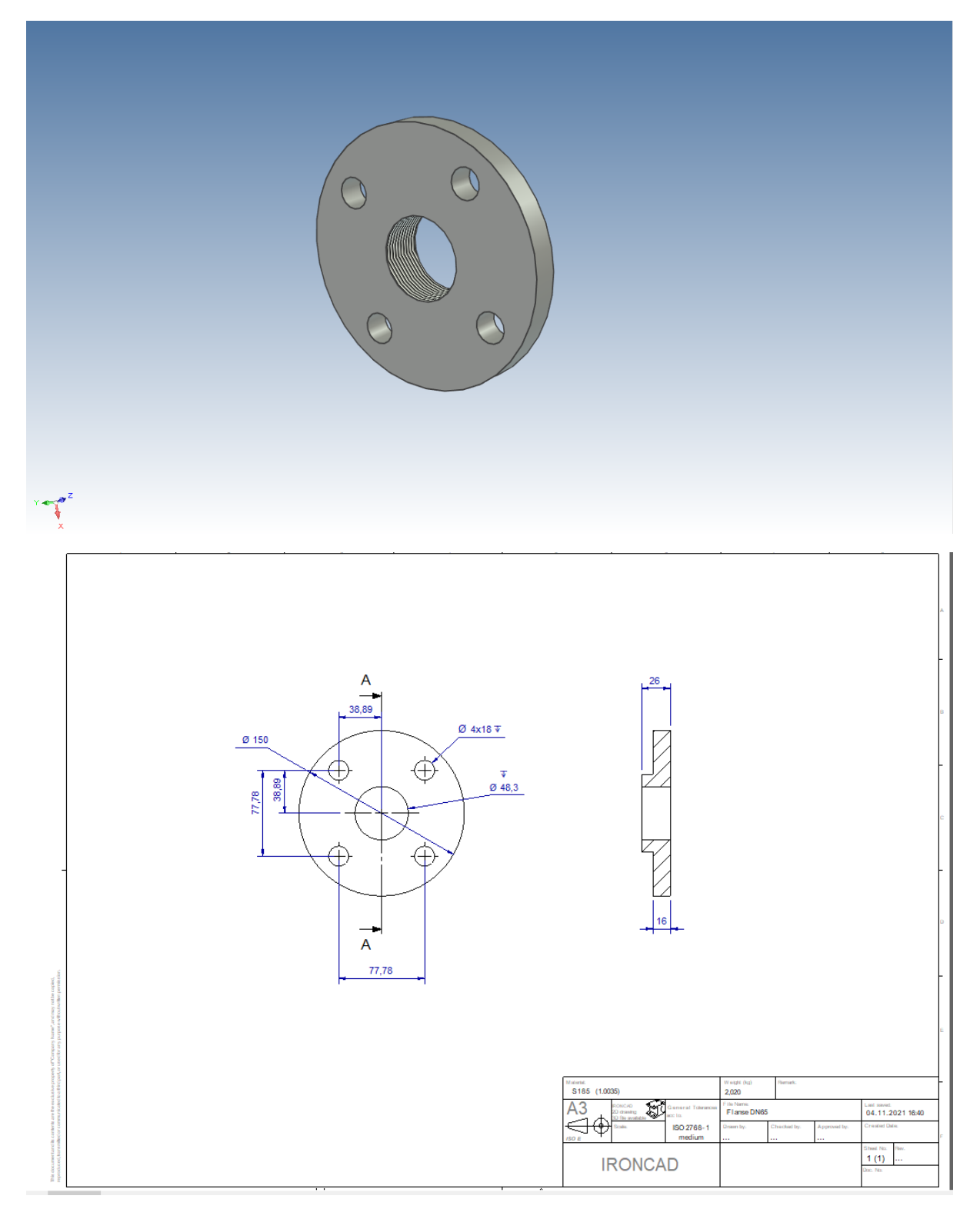

În continuare vom prezenta câteva modele realizate în Sheet Metal.

Opritor

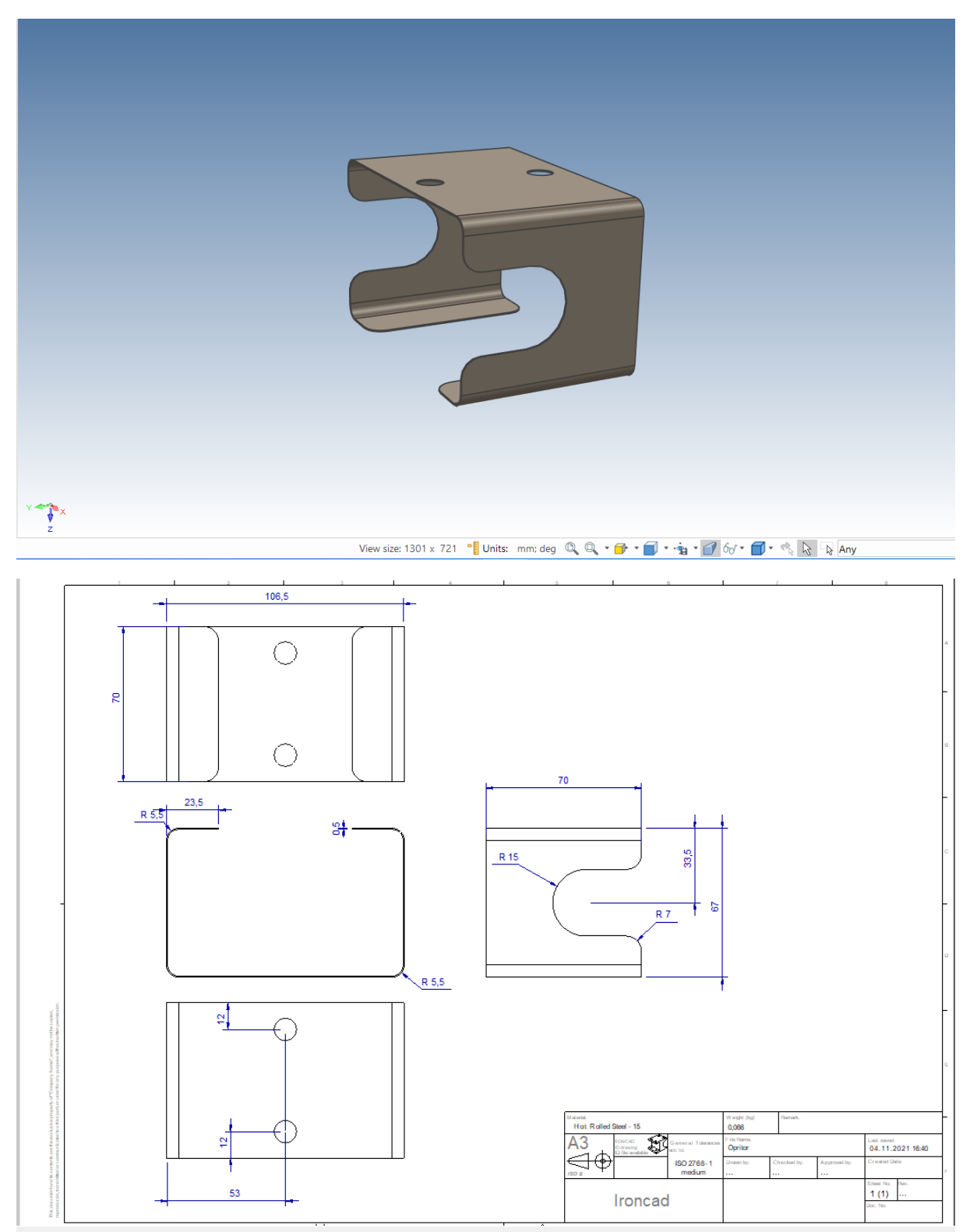

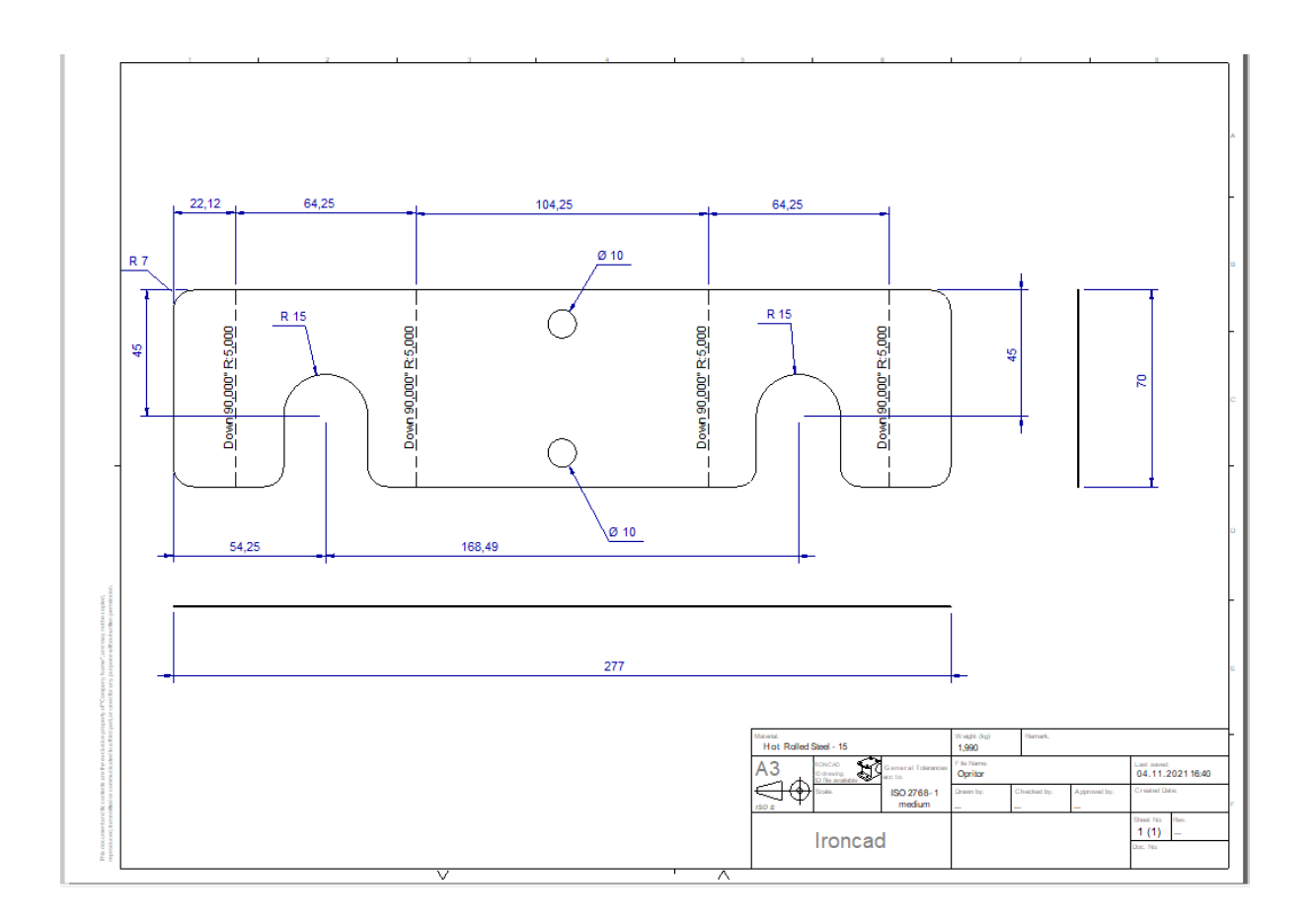

# Suport

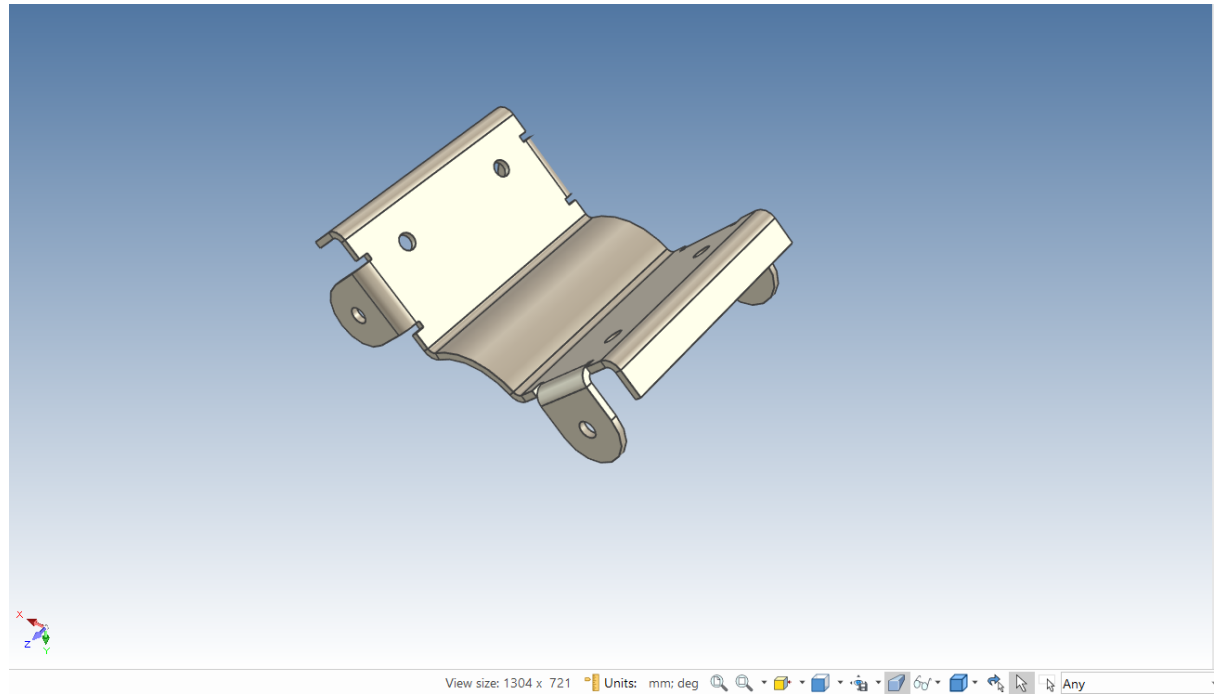

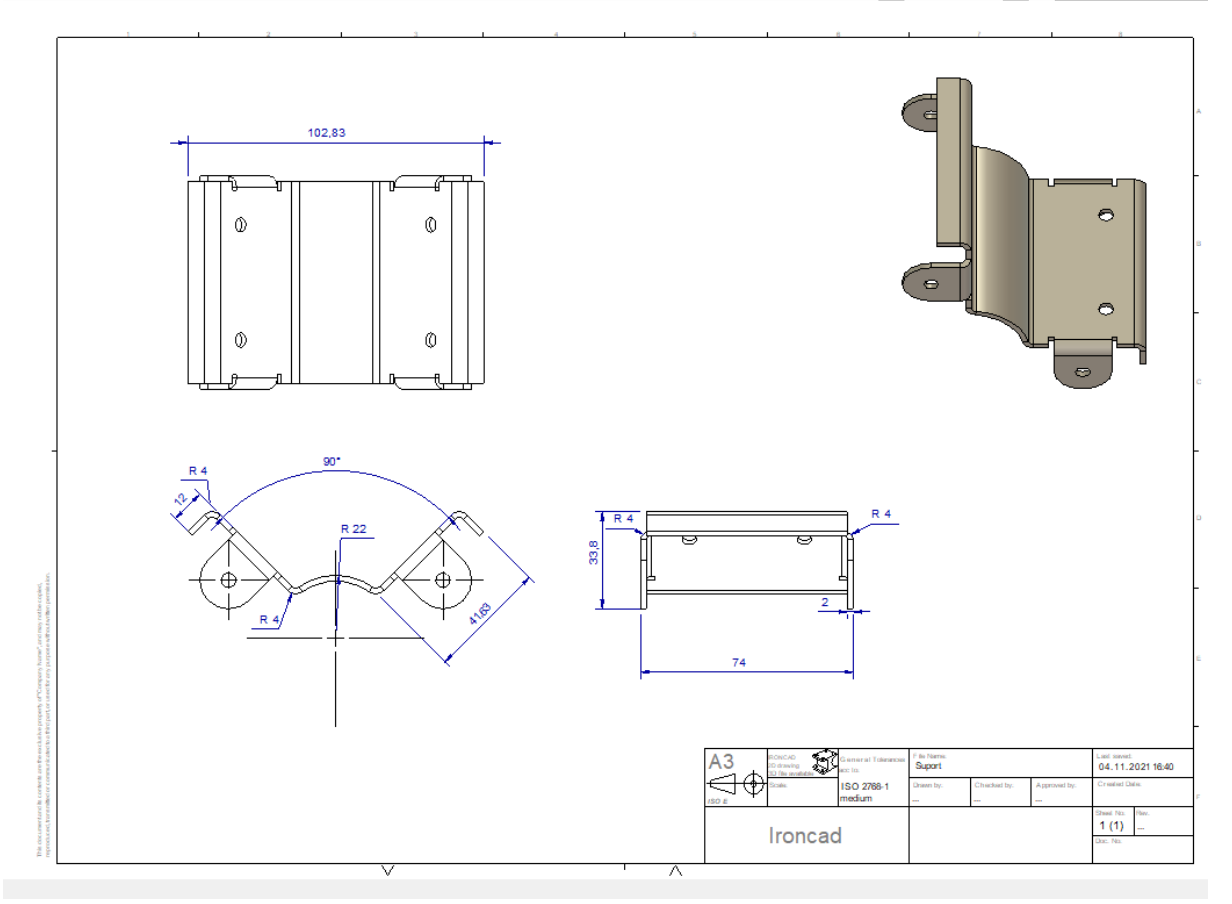

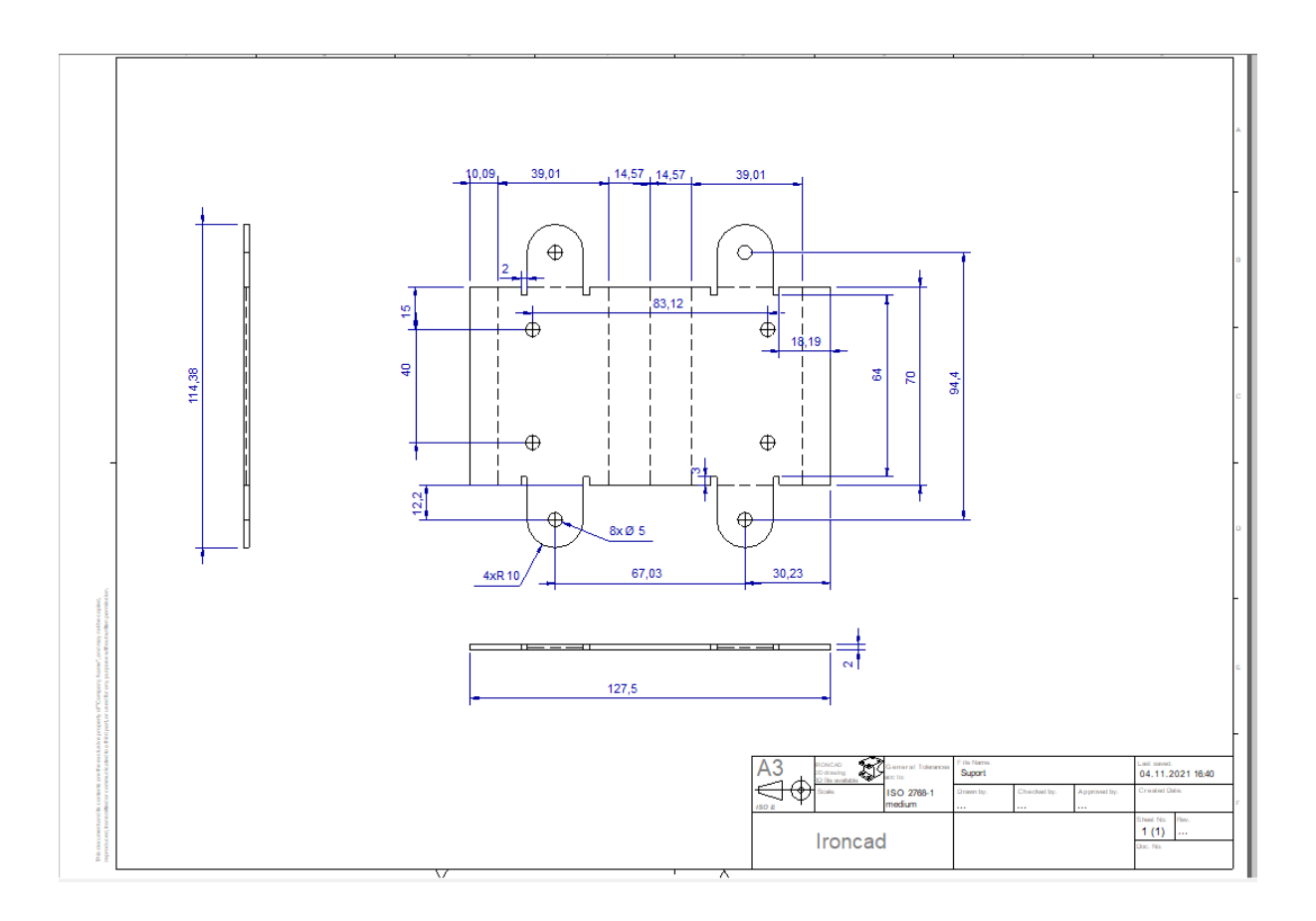

# Carcasă de lampă

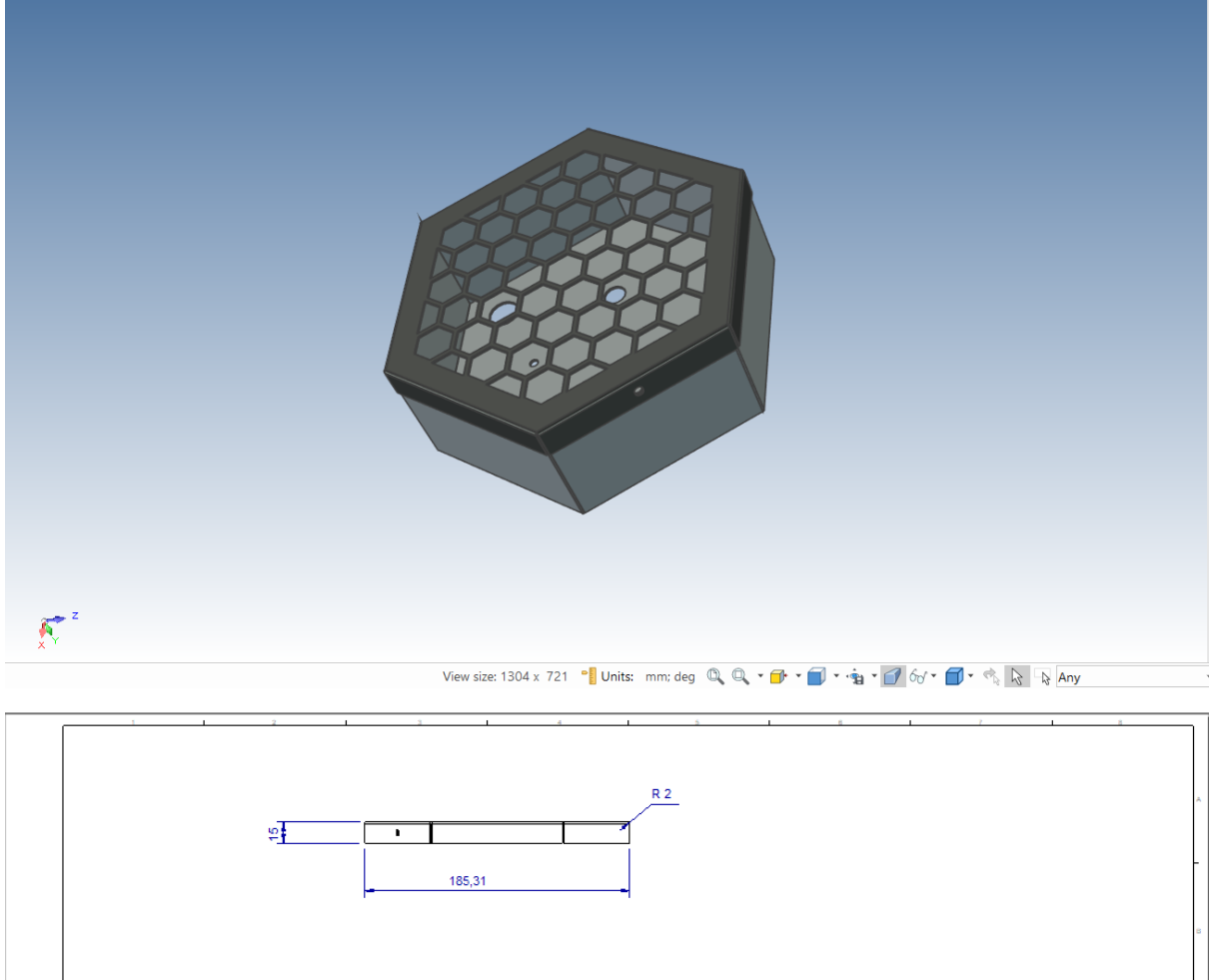

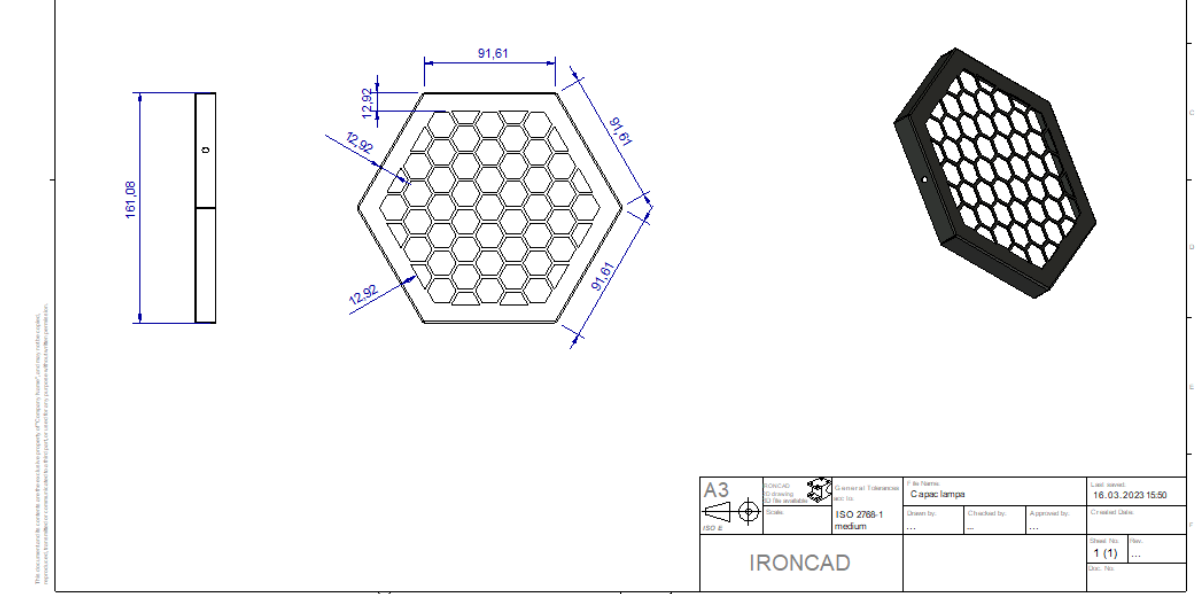

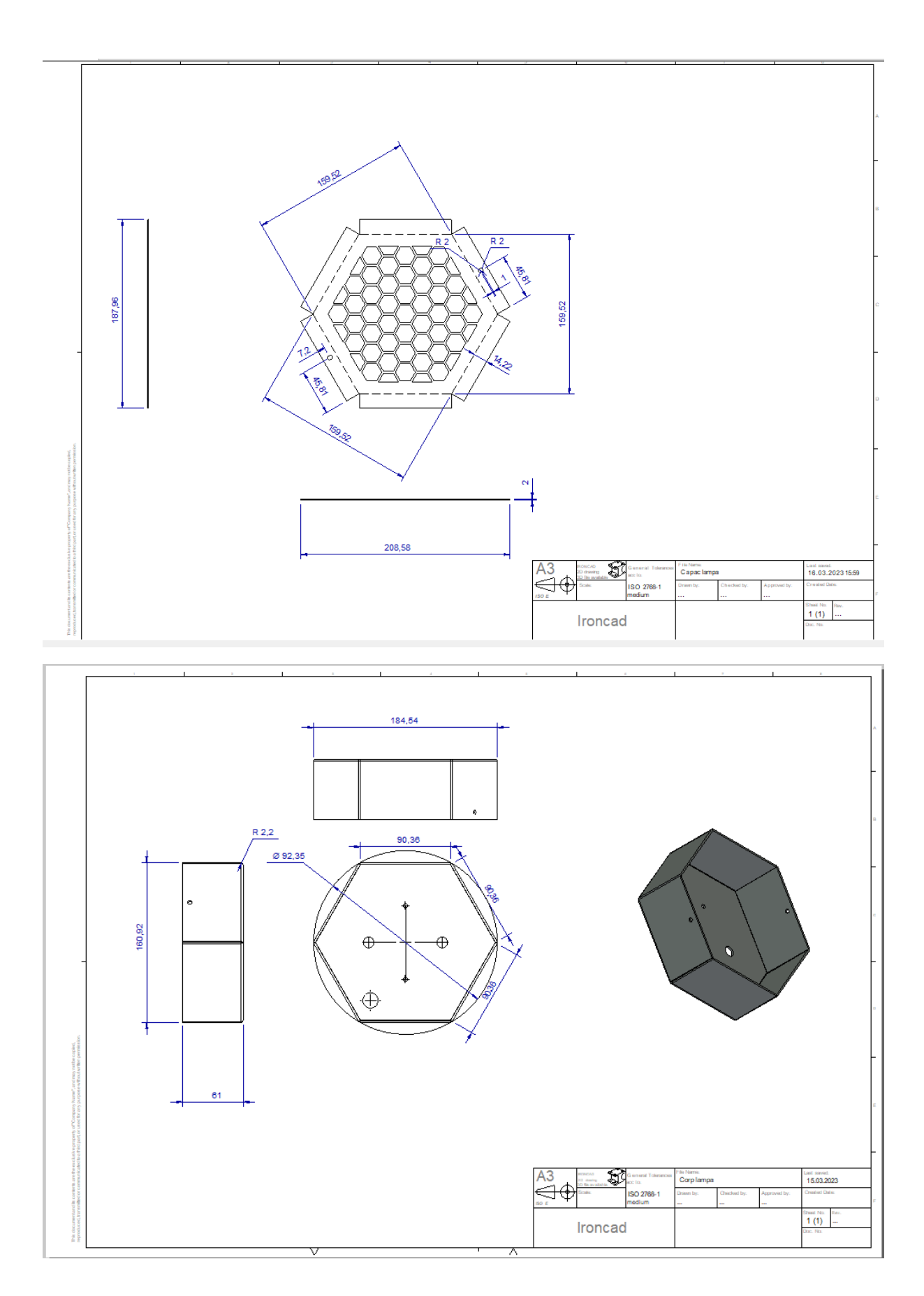

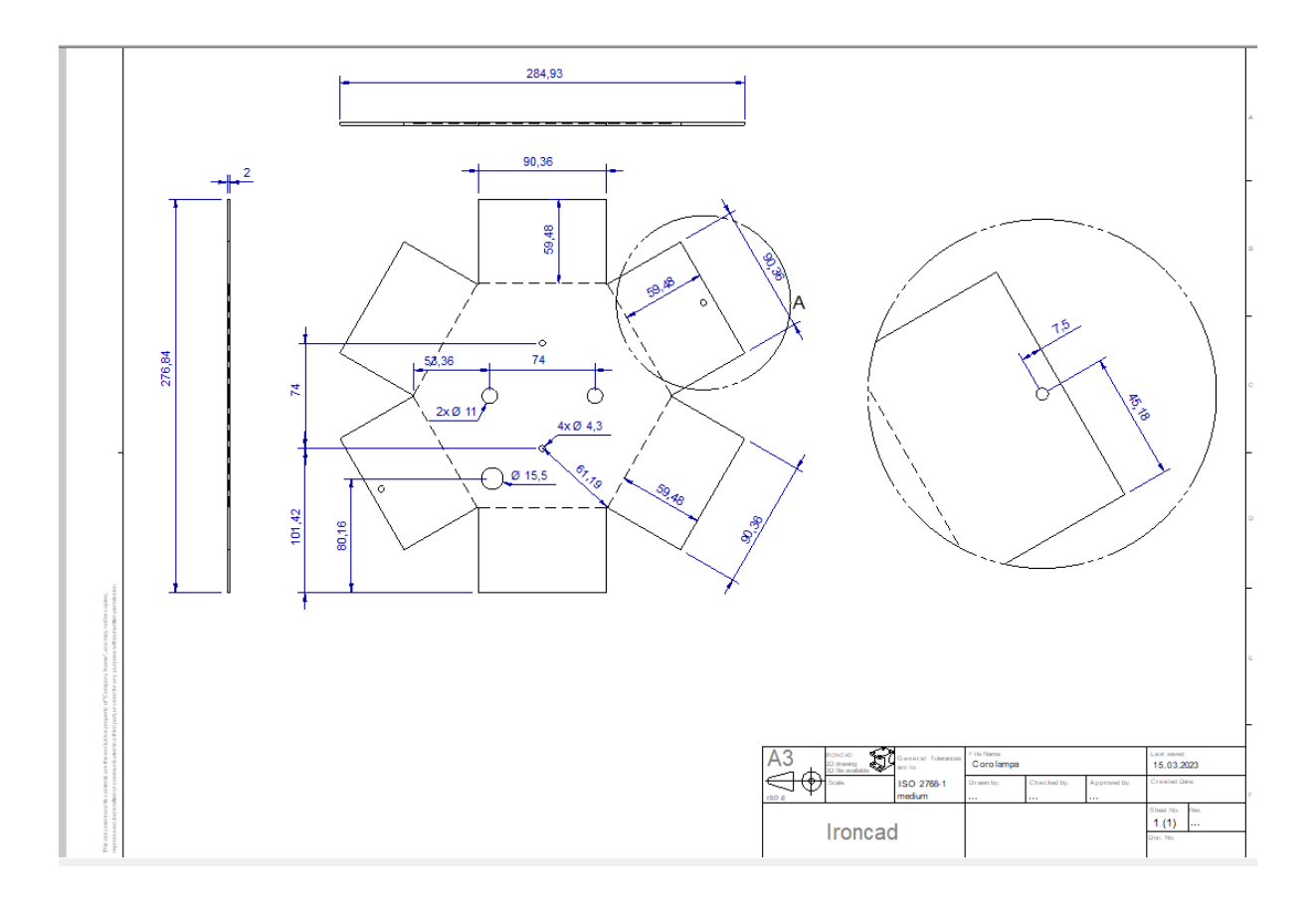

## Balustradă

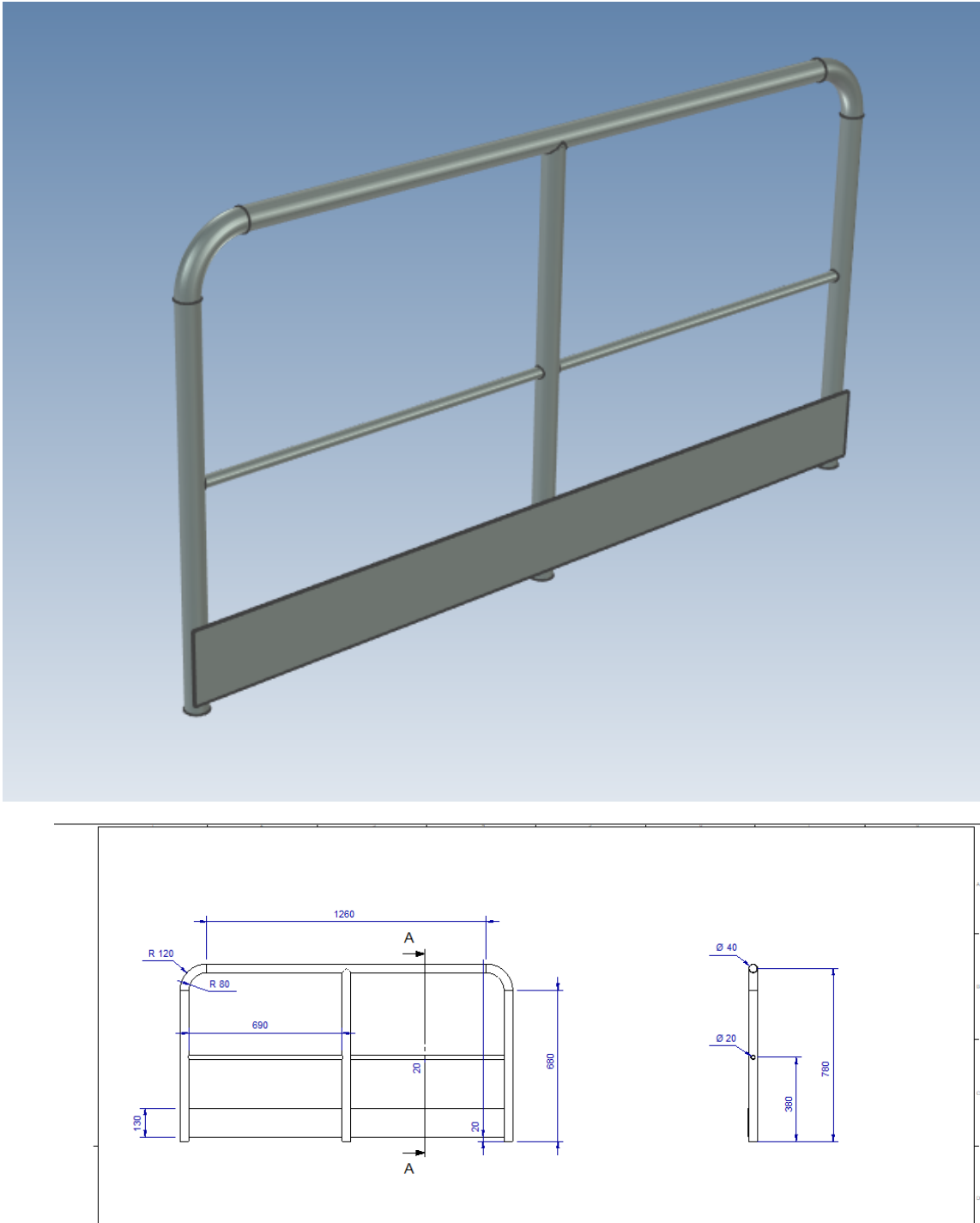

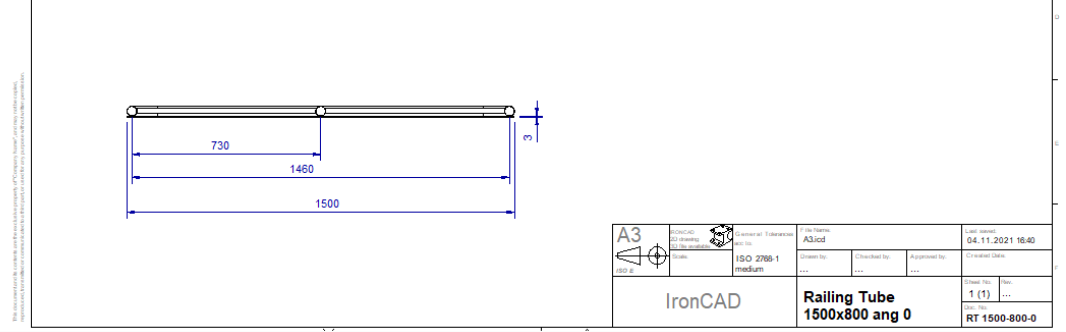

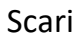

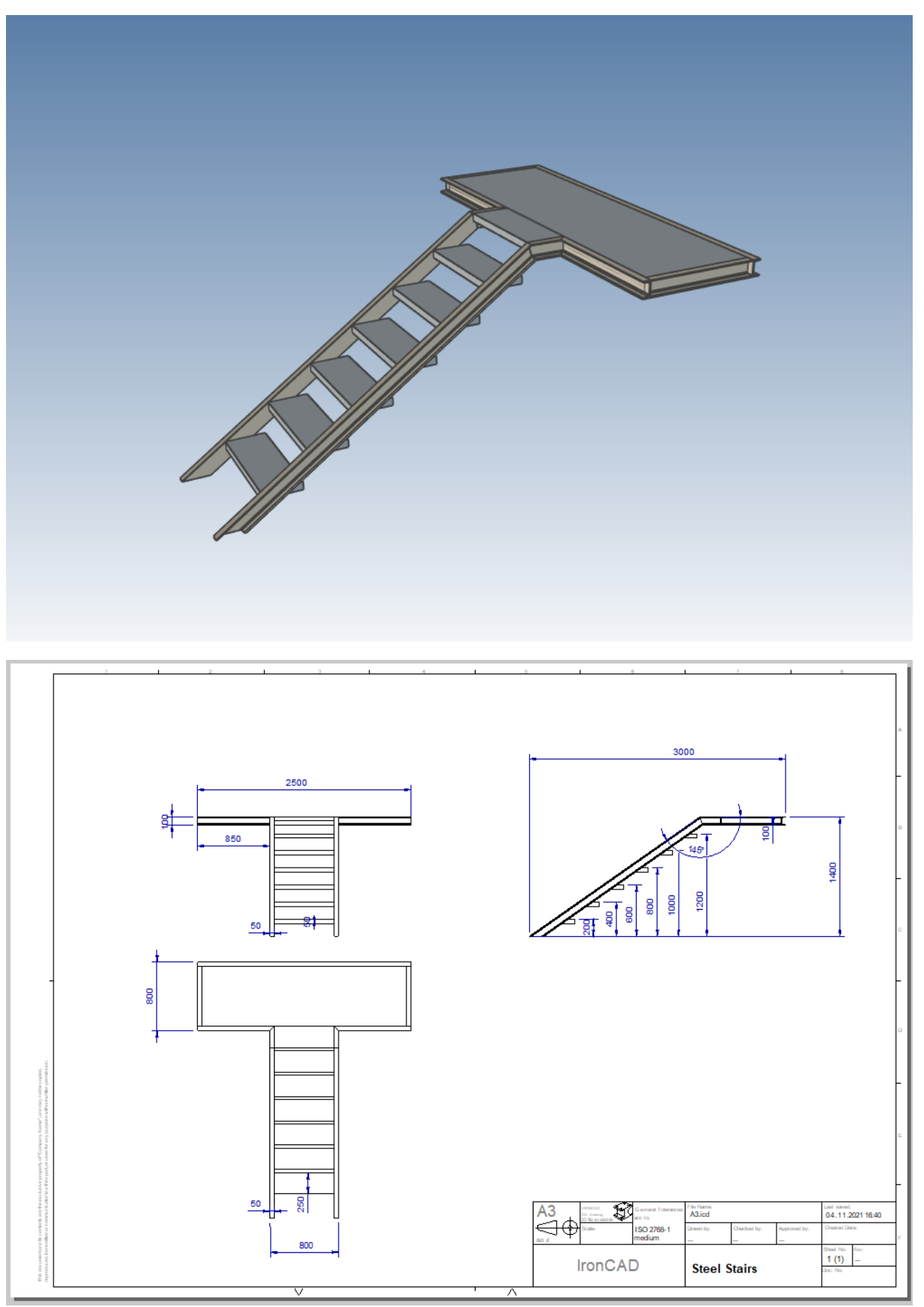

### Raft server

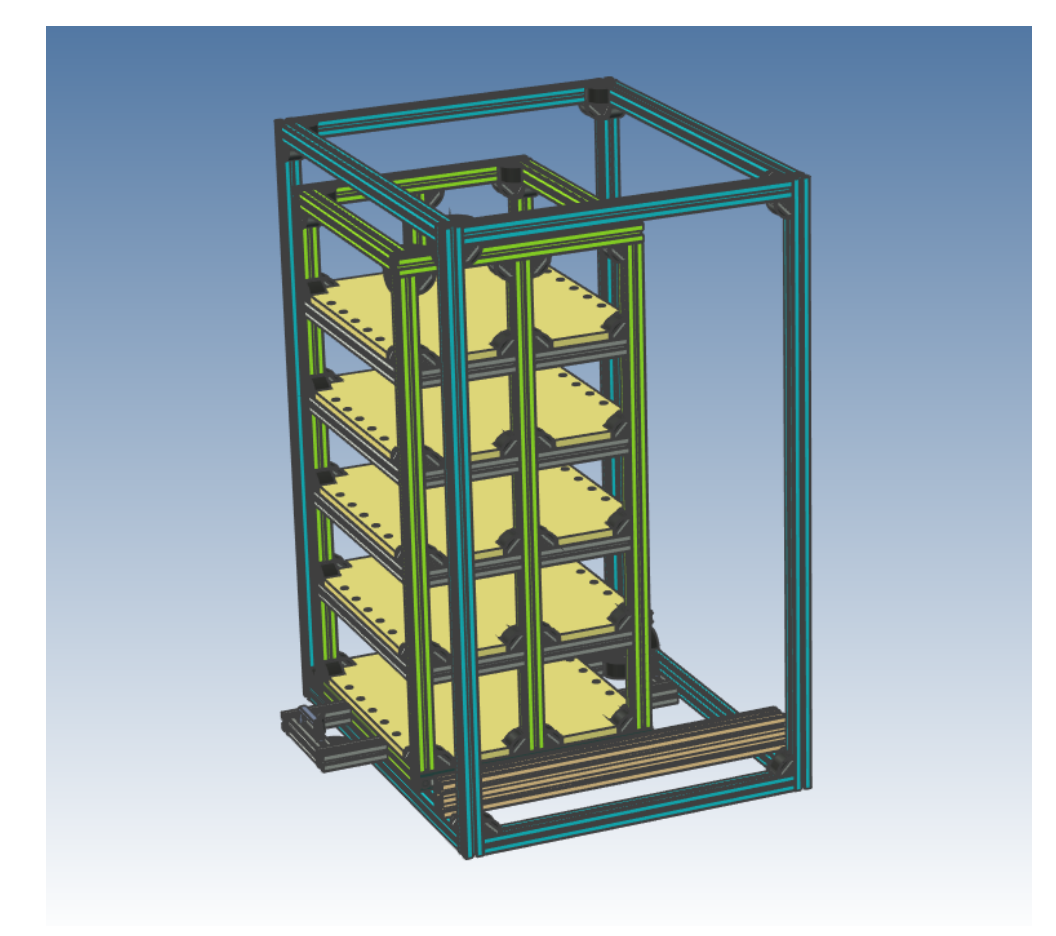

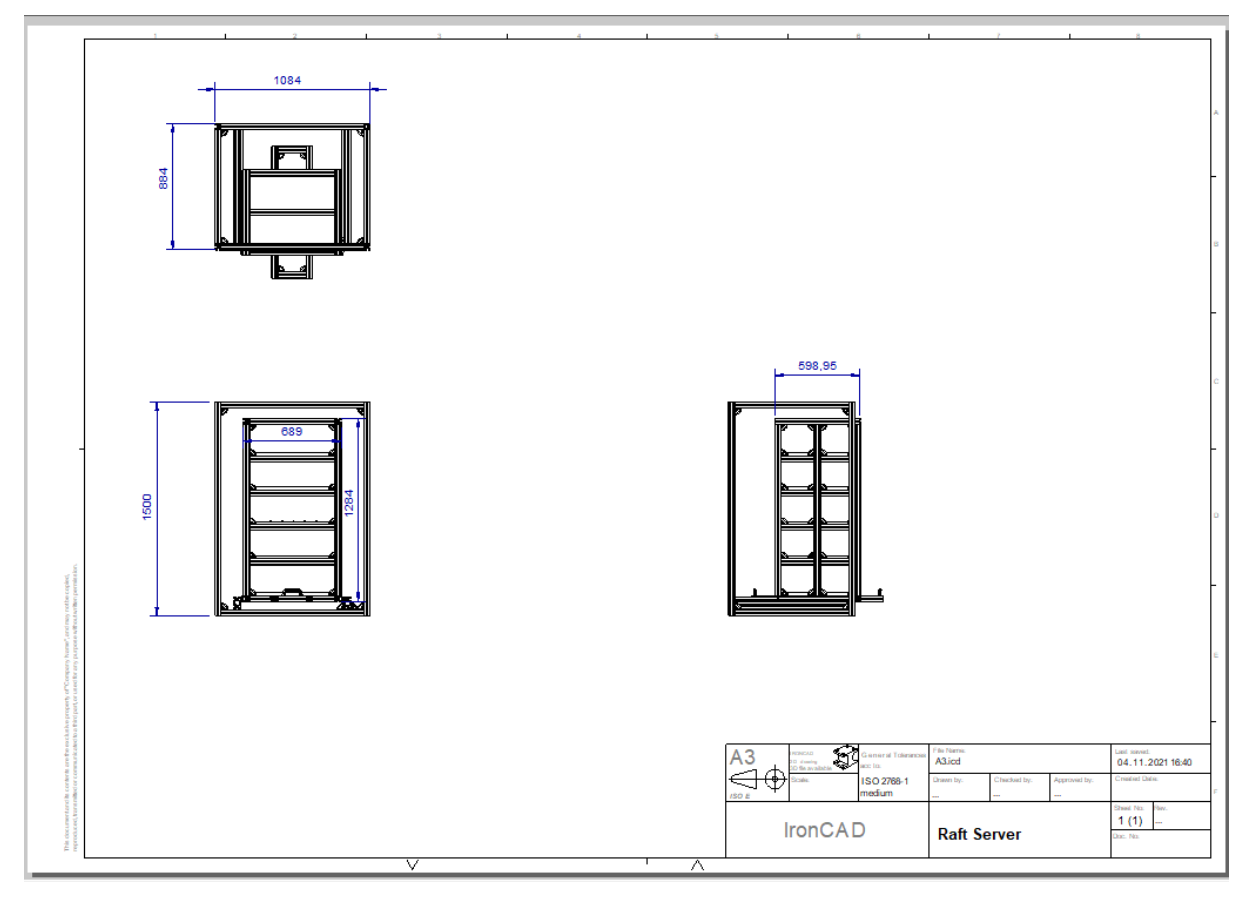